# **Dell PowerConnect W-AirWave 7.3**

**User Guide**

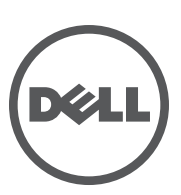

#### Copyright

© 2011 Aruba Networks, Inc. Aruba Networks trademarks include (AO AITWAVE, Aruba Networks®, Aruba Wireless Networks®, the registered Aruba the Mobile Edge Company logo, and Aruba Mobility Management System®. Dell™, the DELL™ logo, and PowerConnect™ are trademarks of Dell Inc.

All rights reserved. Specifications in this manual are subject to change without notice.

Originated in the USA. All other trademarks are the property of their respective owners.

#### Open Source Code

Certain Aruba products include Open Source software code developed by third parties, including software code subject to the GNU General Public License (GPL), GNU Lesser General Public License (LGPL), or other Open Source Licenses. The Open Source code used can be found at this site:

#### http://www.arubanetworks.com/open\_source

#### Legal Notice

The use of Aruba Networks, Inc. switching platforms and software, by all individuals or corporations, to terminate other vendors' VPN client devices constitutes complete acceptance of liability by that individual or corporation for this action and indemnifies, in full, Aruba Networks, Inc. from any and all legal actions that might be taken against it with respect to infringement of copyright on behalf of those vendors.

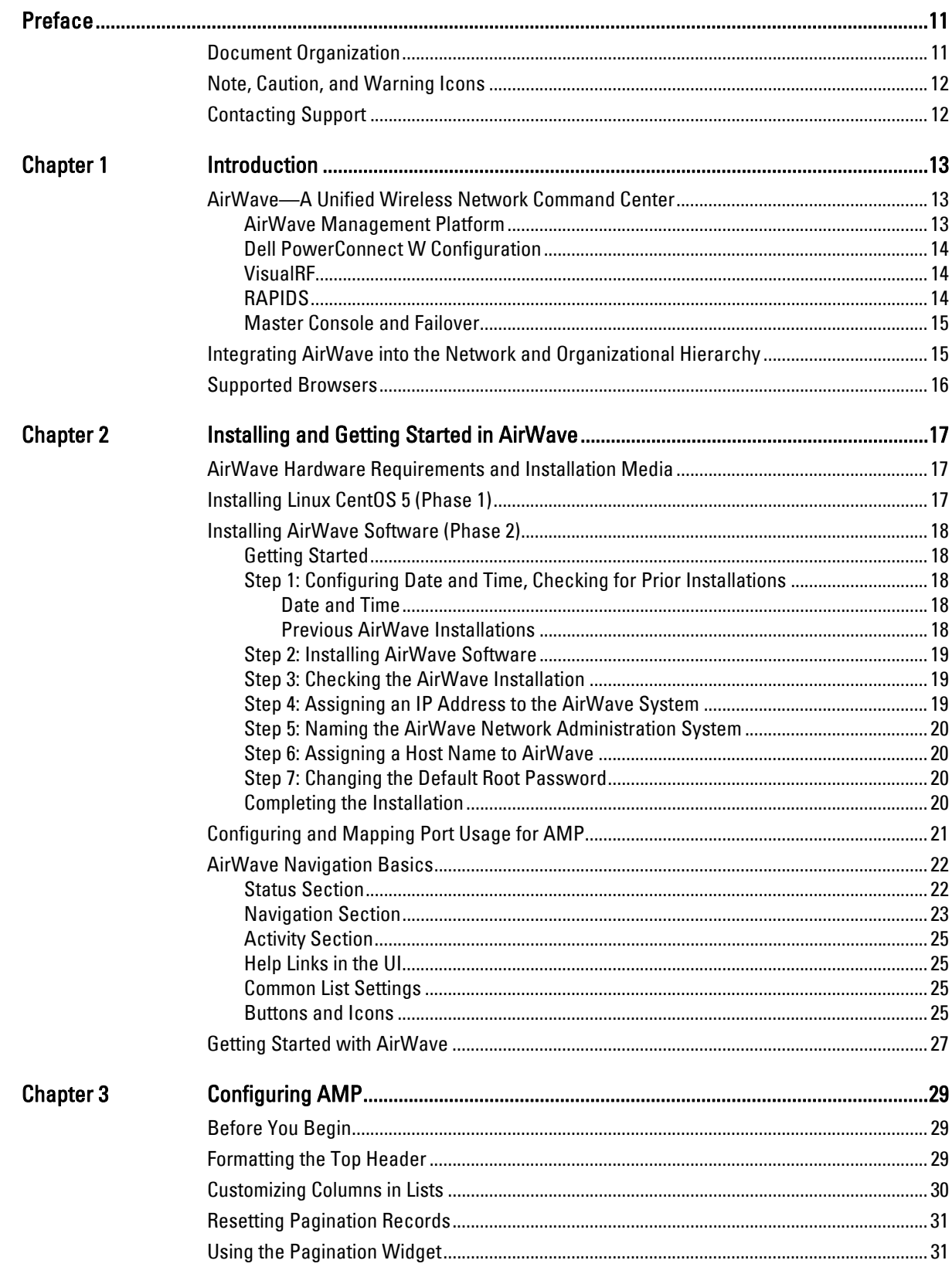

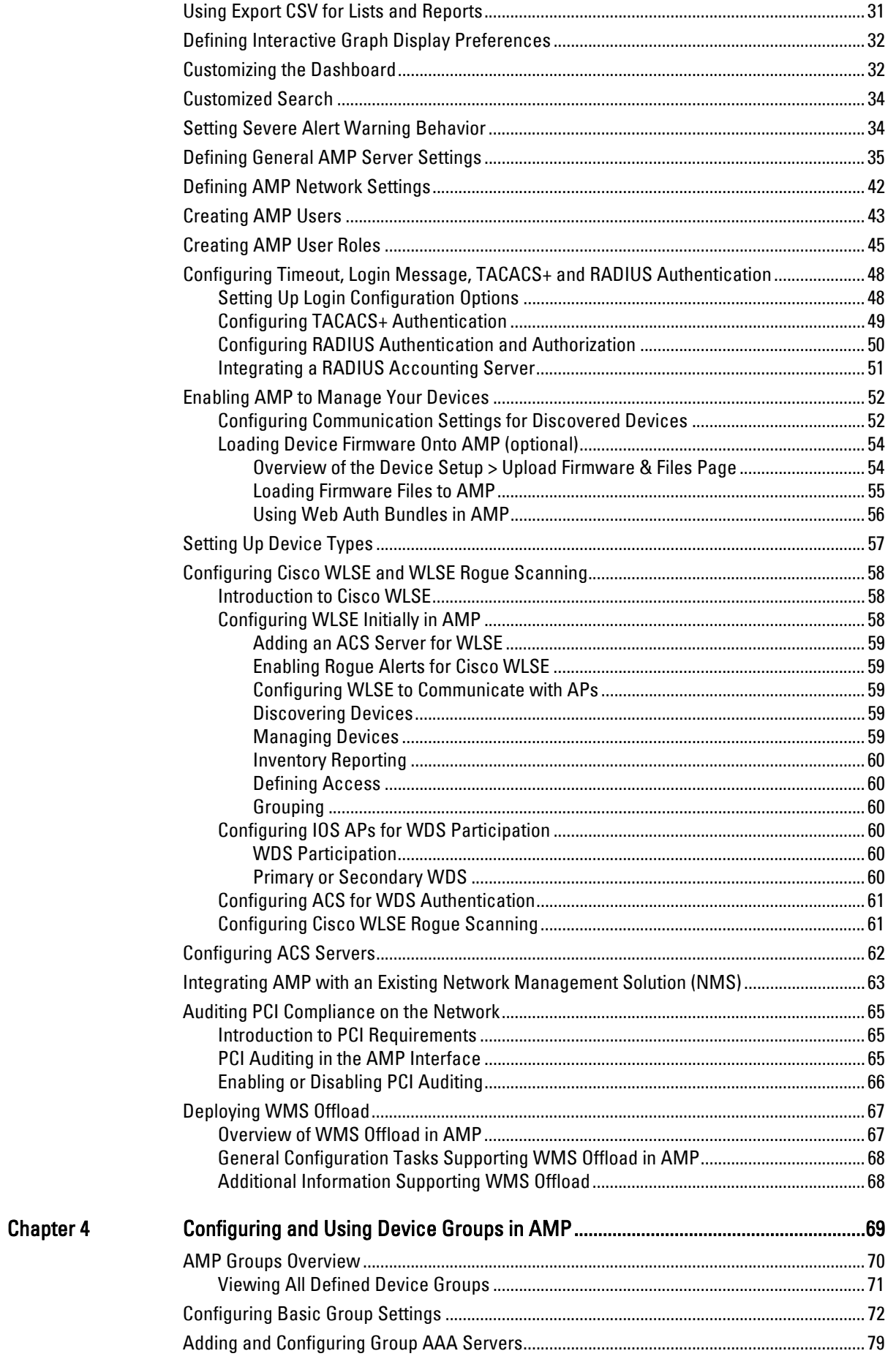

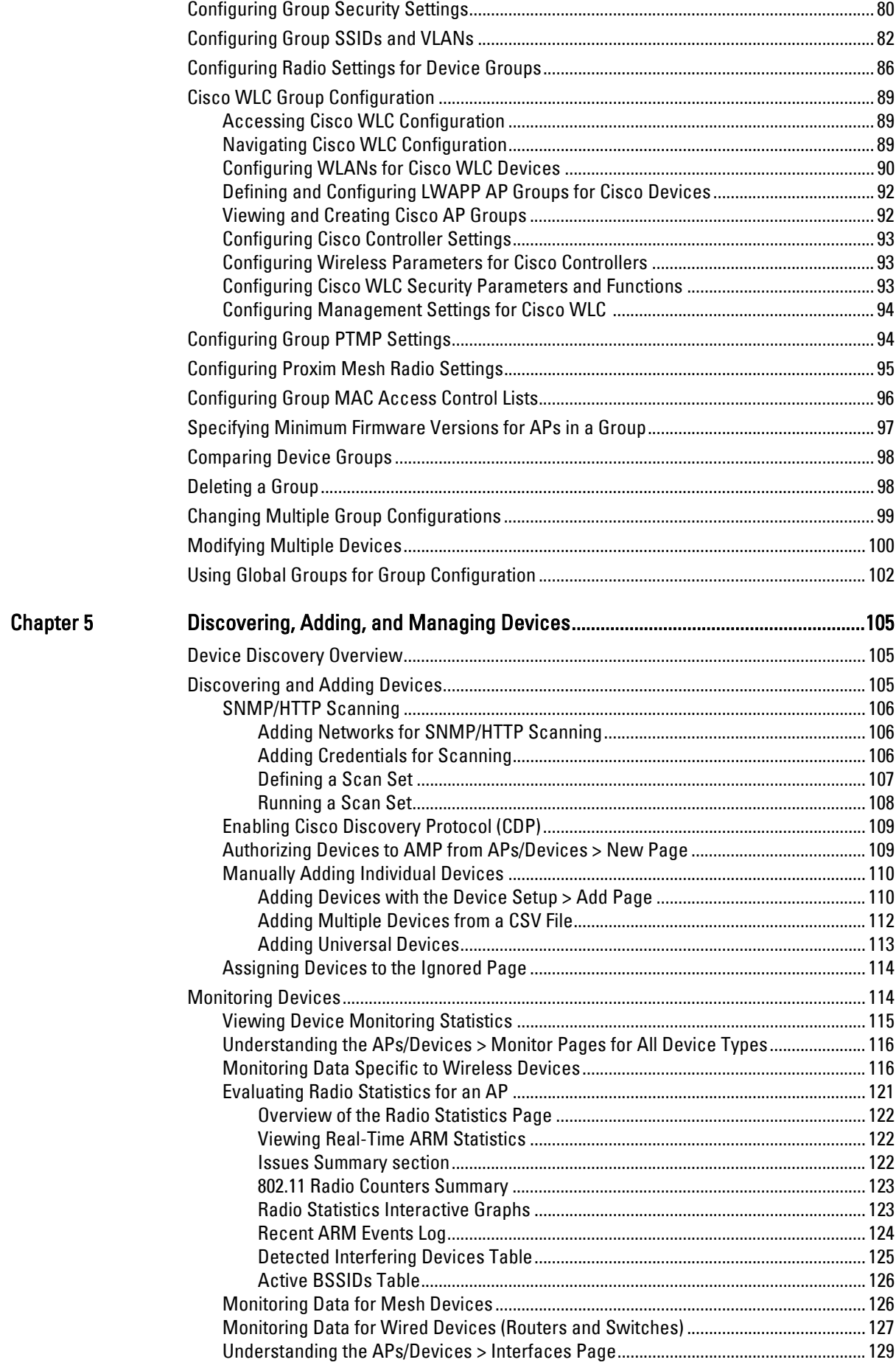

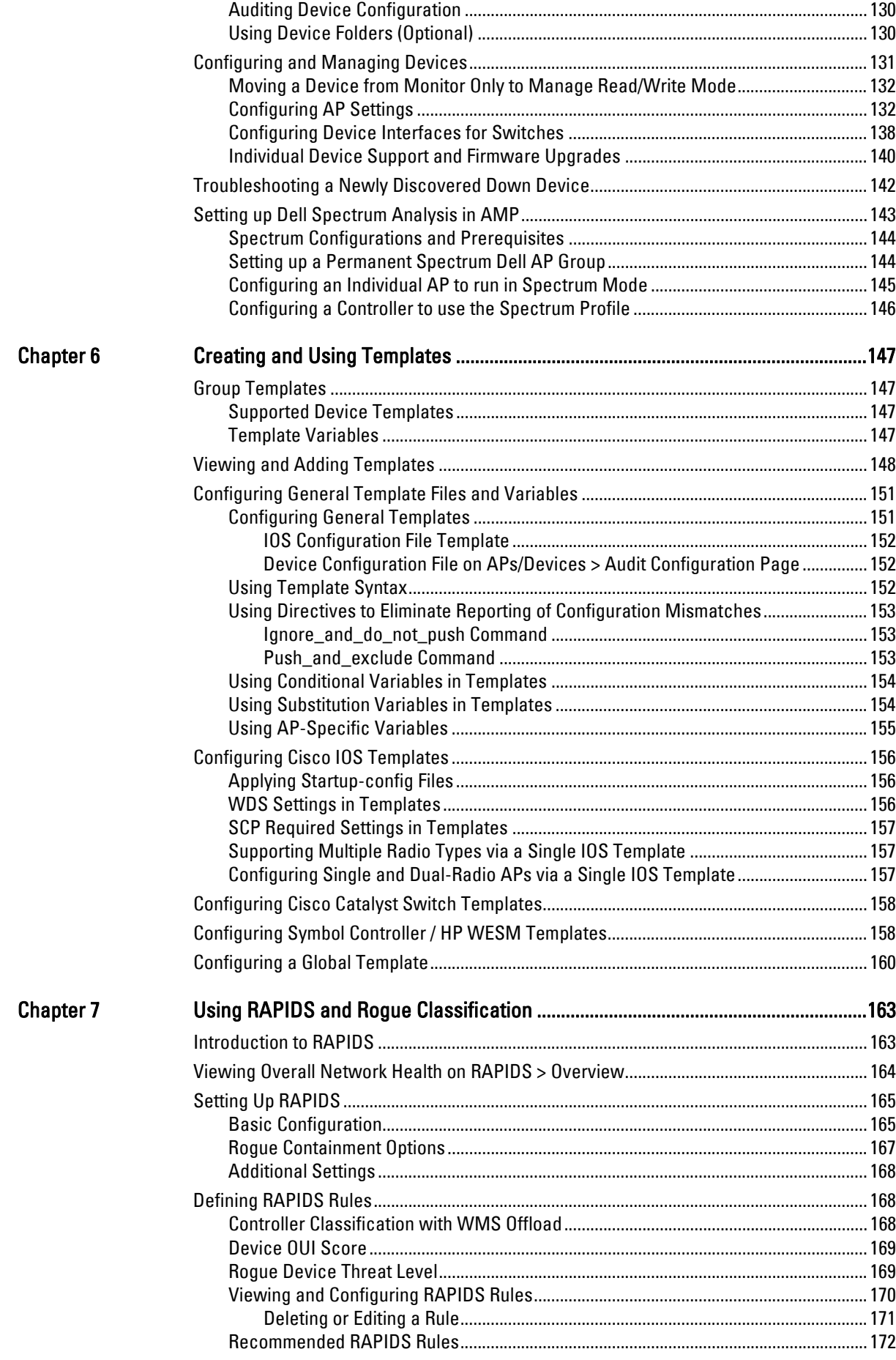

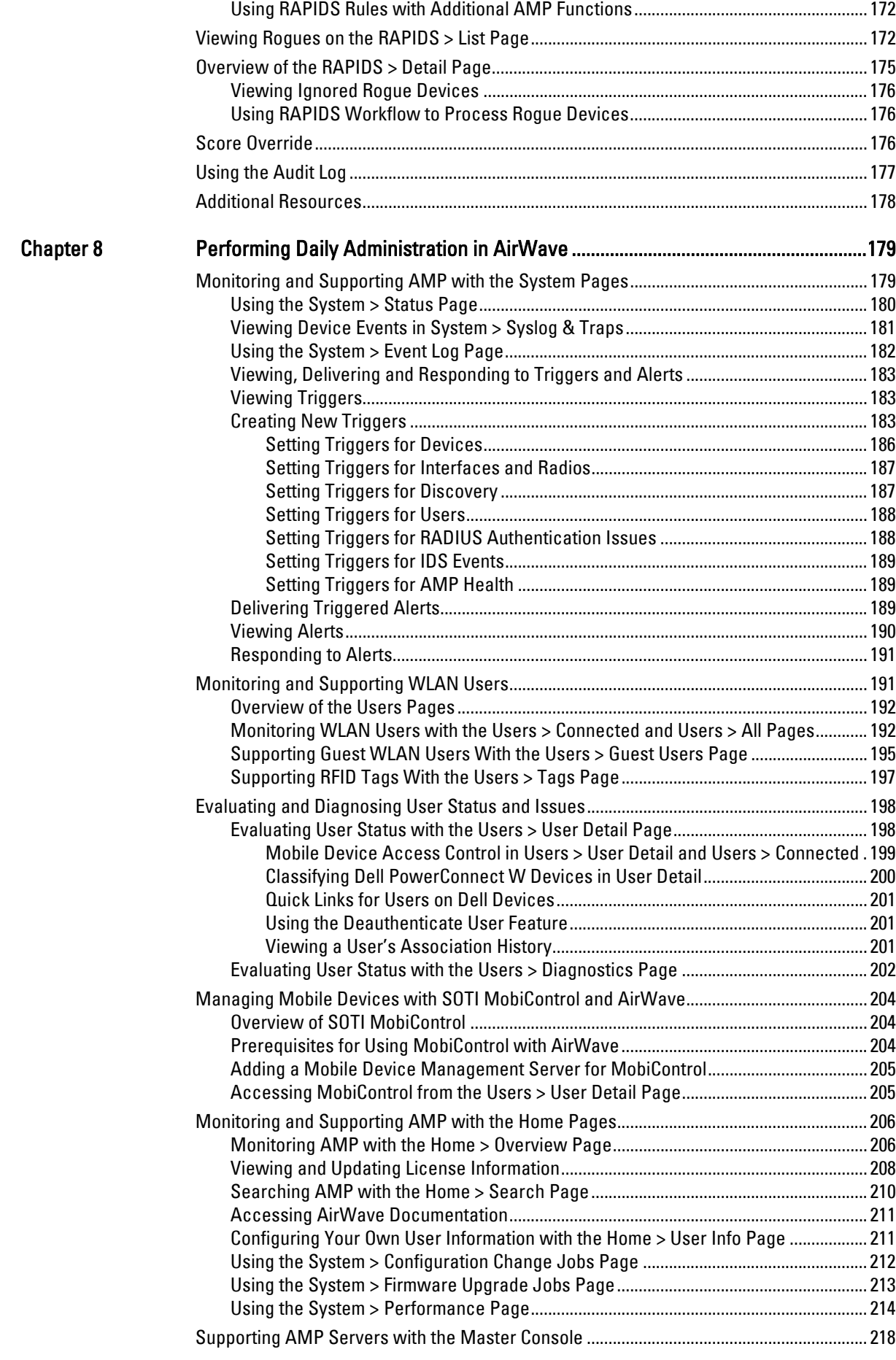

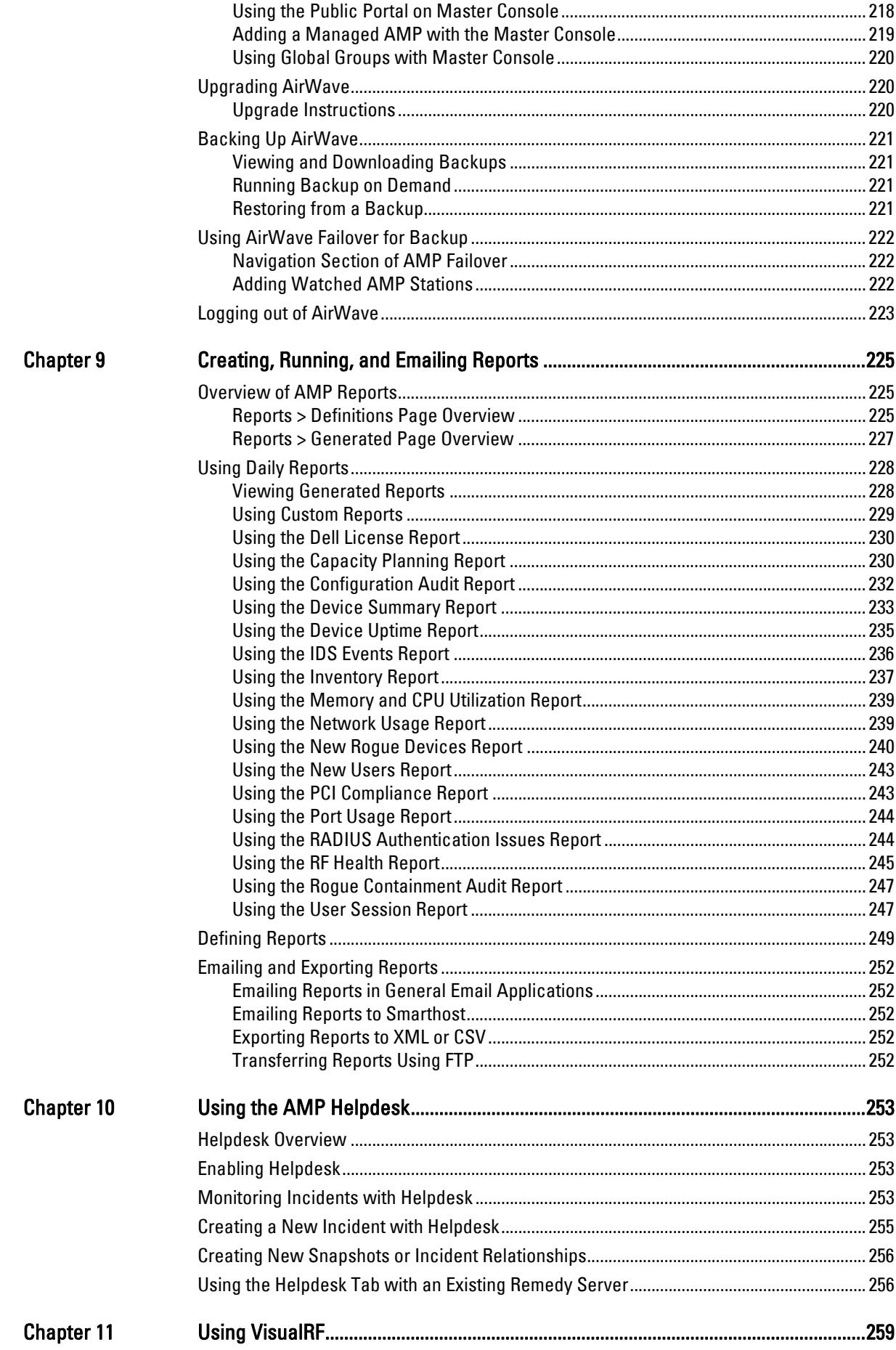

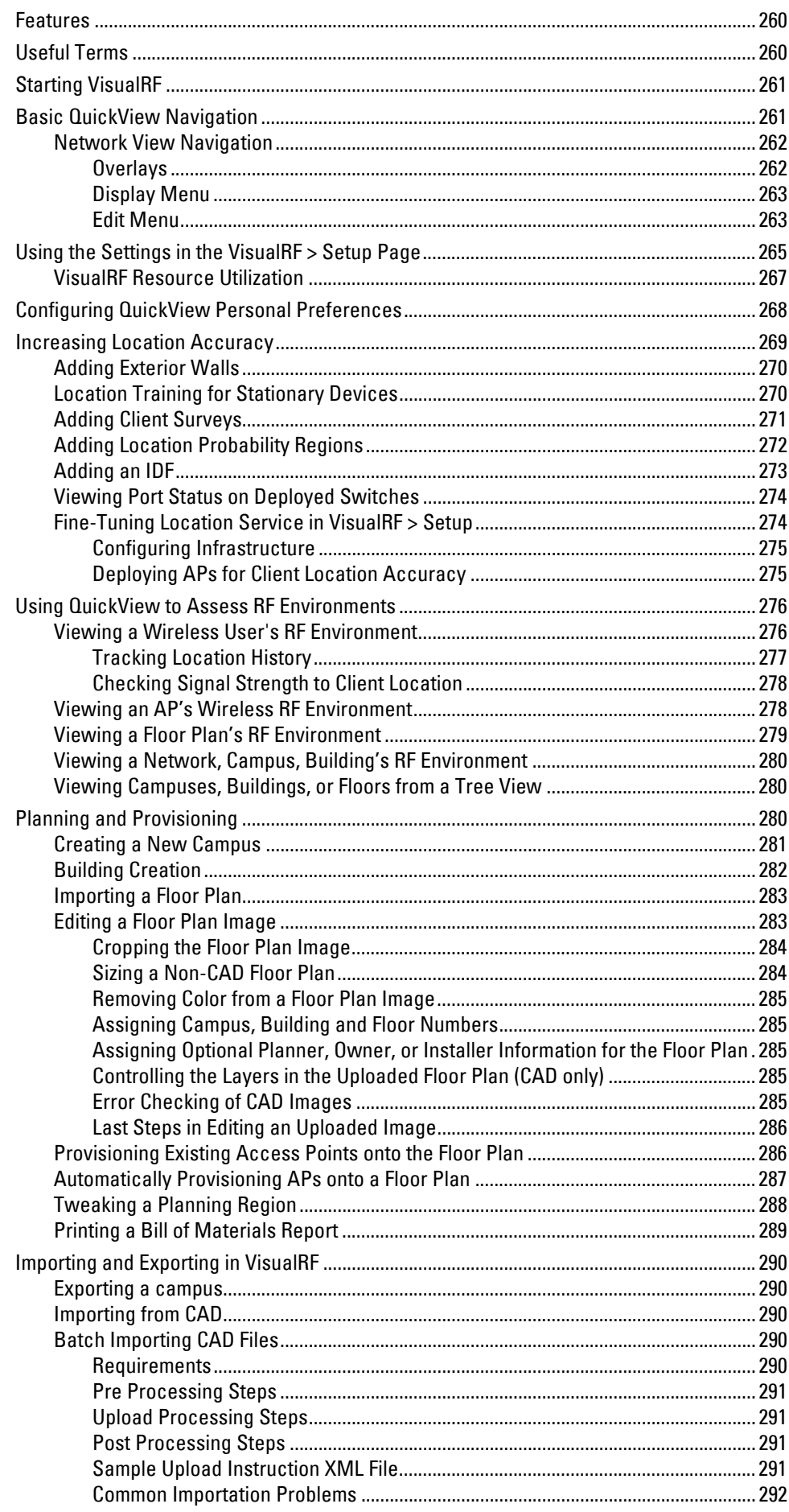

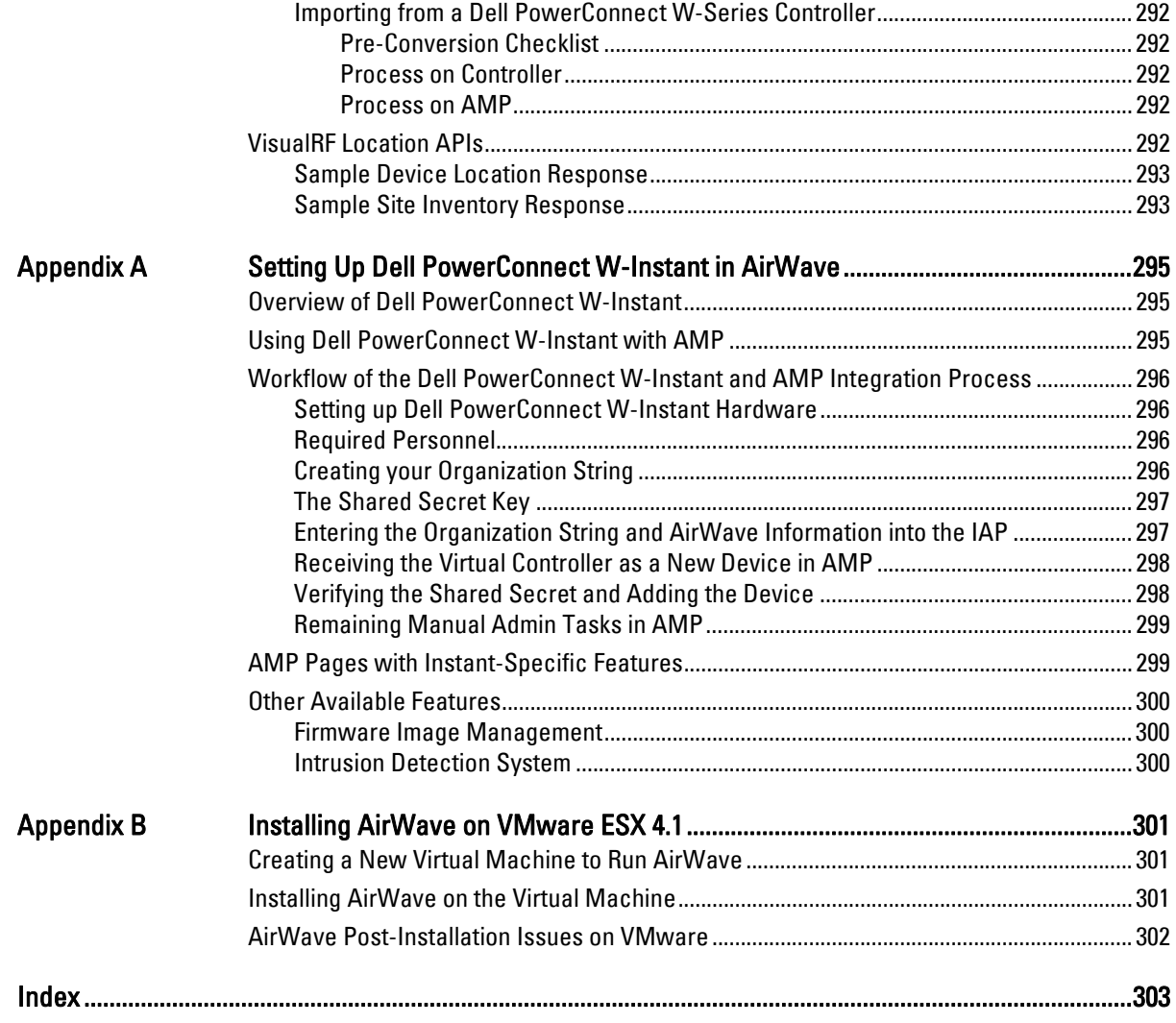

<span id="page-10-0"></span>This preface provides an overview of this user guide and contact information for Dell in the following sections:

- ["Document Organization" on page](#page-10-1) 11
- ["Note, Caution, and Warning Icons" on page](#page-11-0) 12
- ["Contacting Support" on page](#page-11-1) 12

### <span id="page-10-1"></span>**Document Organization**

This user guide includes instructions and examples of the graphical user interface (UI) for installation, configuration, and daily operation of the Dell PowerConnect W-AirWave. This includes wide deployment of wireless access points (APs), device administration, rogue detection and classification, wireless controller devices, security, reports, and additional features of AirWave.

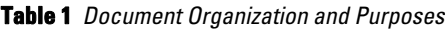

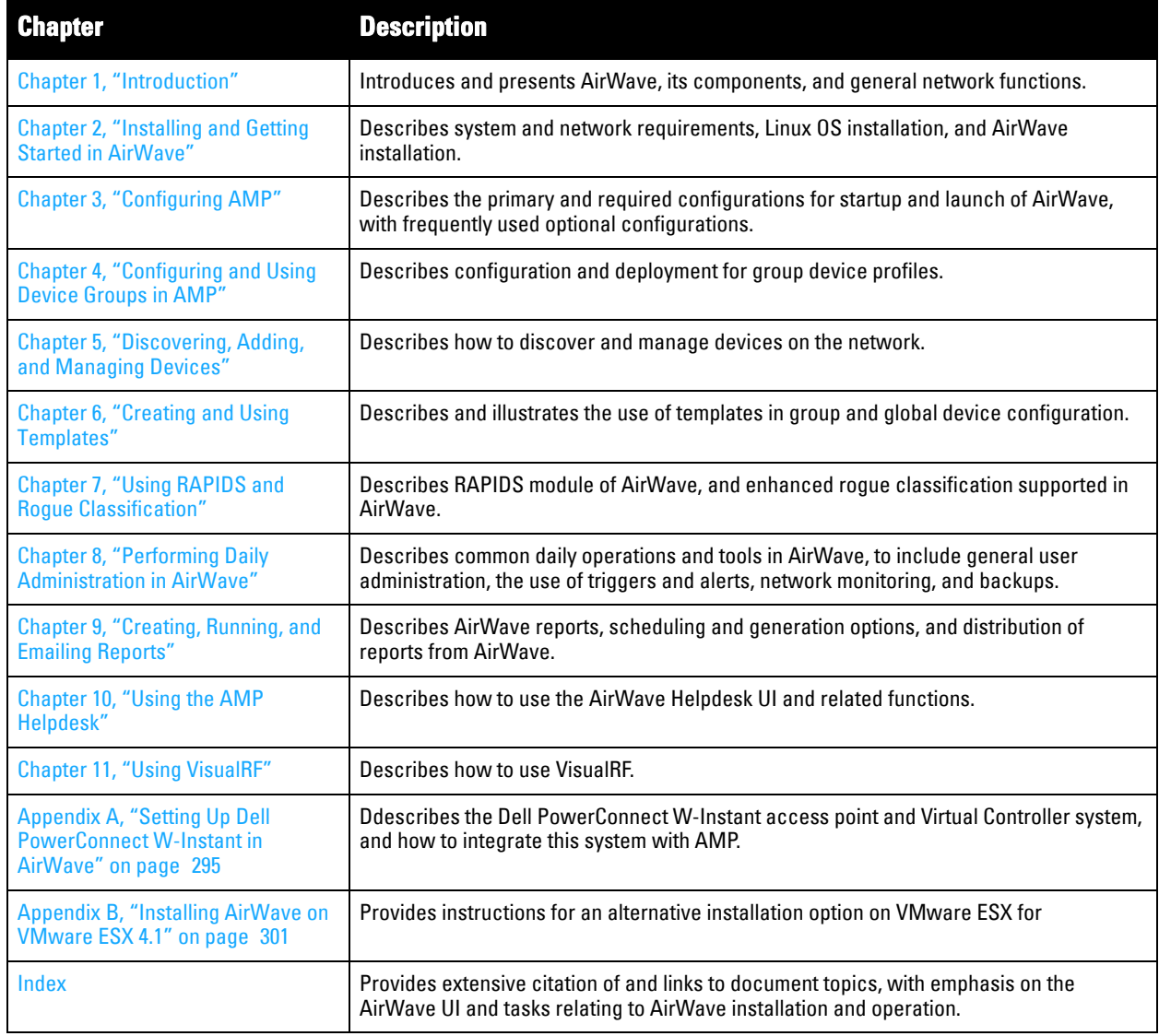

### <span id="page-11-0"></span>**Note, Caution, and Warning Icons**

This document uses the following note, caution, and warning icons to emphasize advisories for certain actions, configurations, or concepts:

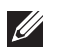

NOTE: Indicates helpful suggestions, pertinent information, and important things to remember.

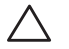

CAUTION: Indicates a risk of damage to your hardware or loss of data.

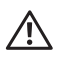

WARNING: Indicates a risk of personal injury or death.

# <span id="page-11-1"></span>**Contacting Support**

**Table 2** *Web Support*

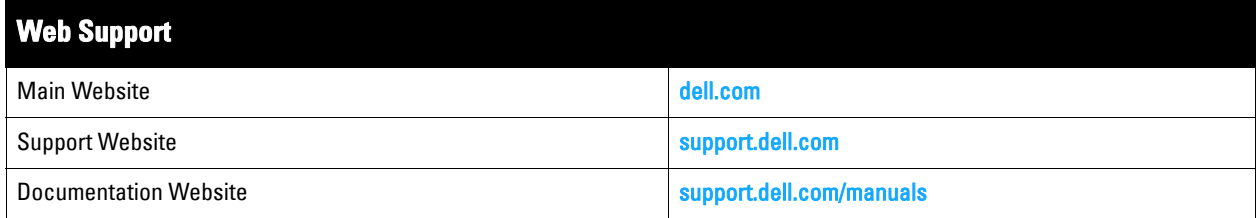

### <span id="page-12-0"></span>**Chapter 1**

### <span id="page-12-4"></span><span id="page-12-1"></span>**Introduction**

Thank you for choosing Dell PowerConnect W-AirWave. AirWave makes it easy and efficient to manage your wireless network by combining industry-leading functionality with an intuitive user interface, enabling network administrators and helpdesk staff to support and control even the largest wireless networks in the world.

This User Guide provides instructions for the installation, configuration, and operation of AirWave. This chapter includes the following topics:

- ["AirWave—A Unified Wireless Network Command Center" on page](#page-12-2) 13
- ["Integrating AirWave into the Network and Organizational Hierarchy" on page](#page-14-1) 15
- ["Supported Browsers" on page](#page-15-0) 16

If you have any questions or comments, please contact Dell support at **support.dell.com**.

### <span id="page-12-2"></span>**AirWave—A Unified Wireless Network Command Center**

Dell PowerConnect W-AirWave is the only network management software that offers you a single intelligent console from which to monitor, analyze, and configure wireless networks in automatic fashion. Whether your wireless network is simple or a large, complex, multi-vendor installation, AirWave manages it all.

AirWave supports hardware from leading wireless vendors including Dell PowerConnect W-Series, Avaya, Cisco (Aironet and WLC), Enterasys, Juniper Networks, LANCOM Systems, Meru, Nortel, ProCurve by HP, Proxim, Symbol, Trapeze, Tropos, and many others.

The components of the AirWave are listed here, and detailed below:

- The **AirWave Management Platform (AMP)** wireless network management software, including the ArubaOS Configuration feature that supports global and group configuration of Dell PowerConnect W-Series devices, as well as the *VisualRF* location and RF mapping software module and the *RAPIDS* rogue access point detection software module
- **Master Console** and **Failover** tabs

NOTE: Dell PowerConnect W-Series AirWave Wireless Management Suite (AWMS), AirWave, and AirWave Management Platform (AMP) refer to the same product set and are used interchangeably.

#### <span id="page-12-3"></span>**AirWave Management Platform**

The AirWave Management Platform (AMP) is the centerpiece of AirWave, offering the following functions and benefits:

- Core network management functionality:
	- Network discovery
	- Configuration of APs & controllers
	- Automated compliance audits
	- Firmware distribution
	- Monitoring of every device and user connected to the network
	- Real-time and historical trend reports
- Granular administrative access

**I** 

- Role-based (for example, Administrator contrasted with Help Desk)
- Network segment (for example, "Retail Store" network contrasted with "Corporate HQ" network)
- Flexible device support
	- Thin, thick, mesh network architecture
	- Multi-vendor support
	- Current and legacy hardware support

#### <span id="page-13-0"></span>**Dell PowerConnect W Configuration**

Dell PowerConnect W-AirWave supports global and group-level configuration of ArubaOS (AOS), the operating system, software suite, and application engine that operates Dell PowerConnect W mobility and centralizes control over the entire mobile environment. For a complete description of AOS, refer to the *Dell PowerConnect W-Series ArubaOS User Guide* at **support.dell.com/manuals**.

AirWave consolidates ArubaOS configuration and pushes global Dell PowerConnect W configurations from within AirWave.

Two pages in AirWave support Dell PowerConnect W Configuration:

- **Device Setup > Dell PowerConnect W Configuration** for global Dell PowerConnect W Configuration
- **Groups > Dell PowerConnect W Config for group-level Dell PowerConnect W Configuration**

For additional information that includes a comprehensive inventory of all pages and settings that support Dell PowerConnect W Configuration, refer to the *Dell PowerConnect W-AirWave Configuration Guide* at **support.dell.com/manuals**.

#### <span id="page-13-1"></span>**VisualRF**

VisualRF is a powerful tool for monitoring and managing radio frequency (RF) dynamics within your wireless network, to include the following functions and benefits:

- Accurate location information for all wireless users and devices
- Up-to-date heat maps and channel maps for RF diagnostics
	- Adjusts for building materials.
	- Supports multiple antenna types.
- Floor plan, building, and campus views
- Visual display of errors and alerts
- Easy import of existing floor plans and building maps
- Planning of new floor plans and AP placement recommendations

#### <span id="page-13-2"></span>**RAPIDS**

RAPIDS is a powerful and easy-to-use tool for monitoring and managing security on your wireless network, to include the following features and benefits:

- Automatic detection of unauthorized wireless devices
- Rogue device classification that supports multiple methods of rogue detection
- Wireless detection:
	- Uses authorized wireless APs to report other devices within range.
	- Calculates and displays rogue location on VisualRF map.
- Wired network detection:
	- Discovers rogue APs located beyond the range of authorized APs/sensors.
- Queries routers and switches.
- Ranks devices according to the likelihood they are rogues.
- **Multiple tests to eliminate false positive results.**
- Provides rogue discovery that identifies the switch and port to which a rogue device is connected.

#### <span id="page-14-0"></span>**Master Console and Failover**

The Dell PowerConnect W-AirWave **Master Console** and **Failover** tools enable network-wide information in easy-to-understand presentation, to entail operational information and high-availability for failover scenarios. The benefits of these tools include the following:

- Provides network-wide visibility, even when the WLAN grows to 50,000 + devices
- Executive Portal allows executives to view high-level usage and performance data
- Aggregated alerts
- Failover
	- Many-to-one failover
	- One-to-one failover

The Master Console and Failover servers can be configured with a Device Down trigger that generates an alert if communication is lost. In addition to generating an alert, the Master Console or Failover server can also send email or NMS notifications about the event.

### <span id="page-14-1"></span>**Integrating AirWave into the Network and Organizational Hierarchy**

Dell PowerConnect W-AirWave generally resides in the NOC and communicates with various components of your WLAN infrastructure. In basic deployments, AirWave communicates solely with indoor wireless access points (and WLAN controllers over the wired network. In more complex deployments, AirWave seamlessly integrates and communicates with authentication servers, accounting servers, TACACS+ servers, routers, switches, network management servers, wireless IDS solutions, helpdesk systems, indoor wireless access points, mesh devices. AirWave has the flexibility to manage devices on local networks, remote networks, and networks using Network Address Translation (NAT). AirWave communicates over-the-air or over-the-wire using a variety of protocols.

The power, performance, and usability of the AirWave solution become more apparent when considering the diverse components within a WLAN. [Table 3](#page-14-2) itemizes such network components, as an example.

| <b>Component</b>             | <b>Description</b>                                                                |  |
|------------------------------|-----------------------------------------------------------------------------------|--|
| Autonomous AP                | Standalone device which performs radio and authentication functions               |  |
| Thin AP                      | Radio-only device coupled with WLAN controller to perform authentication          |  |
| <b>WLAN</b> controller       | Used in conjunction with thin APs to coordinate authentication and roaming        |  |
| <b>NMS</b>                   | Network Management Systems and Event Correlation (OpenView, Tivoli, and so forth) |  |
| <b>RADIUS Authentication</b> | RADIUS authentication servers (Funk, FreeRADIUS, ACS, or IAS)                     |  |
| RADIUS Accounting            | AirWave itself serves as a RADIUS accounting client                               |  |
| Wireless Gateways            | Provide HTML redirect and/or wireless VPNs                                        |  |
| TACACS+                      | Used to authenticate AirWave administrative users                                 |  |
| Routers/Switches             | Provide AirWave with data for user information and AP and Roque discovery         |  |
| <b>Help Desk Systems</b>     | <b>Remedy EPICOR</b>                                                              |  |
| Rogue APs                    | Unauthorized APs not registered in the AirWave database of managed APs            |  |

<span id="page-14-2"></span>**Table 3** *Components of a WLAN*

The flexibility of AirWave enables it to integrate seamlessly into your business hierarchy as well as your network topology. AirWave facilitates various administrative roles to match each individual user's role and responsibility:

- A Help Desk user may be given read-only access to monitoring data without being permitted to make configuration changes.
- A U.S.-based network engineer may be given read-write access to manage device configurations in North America, but not to control devices in the rest of the world.
- A security auditor may be given read-write access to configure security policies across the entire WLAN.
- NOC personnel may be given read-only access to monitoring all devices from the Master Console.

### <span id="page-15-0"></span>**Supported Browsers**

Windows (XP, Vista, Windows 7)

- Internet Explorer 7/8/9
- Firefox 3.x
- Google Chrome 9.x (stable)

Mac (OS X, 10.5, 10.6)

- Safari 4.x and higher,
- Firefox 3.x
- Google Chrome 9.x

### <span id="page-16-0"></span>**Chapter 2**

<span id="page-16-4"></span><span id="page-16-1"></span>**Installing and Getting Started in AirWave**

This chapter contains information and procedures for installing and launching AirWave, and includes the following topics:

- ["AirWave Hardware Requirements and Installation Media" on page](#page-16-2) 17
- ["Installing Linux CentOS 5 \(Phase 1\)" on page](#page-16-3) 17
- ["Installing AirWave Software \(Phase 2\)" on page](#page-17-0) 18
- ["Configuring and Mapping Port Usage for AMP" on page](#page-20-0) 21
- ["AirWave Navigation Basics" on page](#page-21-0) 22
- ["Getting Started with AirWave" on page](#page-26-0) 27

NOTE: AirWave does not support downgrading to older versions of AMP. Significant data could be lost or compromised in such a downgrade. In unusual circumstances requiring that you return to an earlier version of AMP, we recommend you perform a fresh installation of the earlier AMP version, and then restore data from a pre-upgrade backup.

### <span id="page-16-2"></span>**AirWave Hardware Requirements and Installation Media**

The AirWave installation disk image includes all software (including the Linux OS) required to complete the installation of AirWave. AirWave supports any hardware that is Red Hat Enterprise Linux 5 certified. By default, all installs are based on a 64-bit operating system.

AirWave hardware requirements vary by version and managed devices. As additional features and devices are added to AirWave, increased hardware resources become necessary. For the most recent hardware requirements, refer to the *Dell PowerConnect W-AirWave Server Sizing Guide* at **support.dell.com/manuals**.

AirWave is intended to operate as a soft appliance. Other applications should not run on the same installation. Additionally, local shell users can access data on AirWave, so it is important to restrict access to the shell only to authorized users.

You can create sudo users in place of root for companies that don't allow root logins.

### <span id="page-16-3"></span>**Installing Linux CentOS 5 (Phase 1)**

Perform the following steps to install the Linux CentOS 5 operating system. The Linux installation is a prerequisite to installing AirWave on the network management system.

 $\mathscr U$ 

#### CAUTION: This procedure erases the hard drive(s) on the server.

- 1. Insert the AirWave installation CD-ROM into the drive and boot the server.
- 2. If this is a new installation of the AirWave software, type **install** and press **Enter**.

To configure the partitions manually, type **expert** and press **Enter**.

The following message appears on the screen:

```
Welcome to AMP Installer Phase I
- To install a new AMP, type install <ENTER>. 
   WARNING: This will ERASE all data on your hard drive.
```
- To install AMP and manually configure hard drive settings, type expert <ENTER>.

boot:

3. Allow the installation process to continue. Installing the CentOS software (Phase I) takes 10 to 20 minutes to complete. This process formats the hard drive and launches Anaconda to install all necessary packages. Anaconda gauges the progress of the installation.

Upon completion, the system will prompt you to eject the installation CD and reboot the system.

4. Remove the CD from the drive and store in a safe location.

### <span id="page-17-0"></span>**Installing AirWave Software (Phase 2)**

#### <span id="page-17-1"></span>**Getting Started**

After the reboot, the GRUB screen appears.

- 1. Press **Enter** or wait six seconds, and the system automatically loads the kernel.
- 2. When the kernel is loaded, log into the server using the following credentials:
	- login = **root**
	- password = **admin**
- 3. Start the AirWave software installation script by executing the **./amp-install** command.

Type **./amp-install** at the command prompt and press **Enter** to execute the script.

#### <span id="page-17-2"></span>**Step 1: Configuring Date and Time, Checking for Prior Installations**

#### <span id="page-17-3"></span>**Date and Time**

The following message appears, and this step ensures the proper date and time are set on the server.

```
---------- Date and Time Configuration ------------------
Current Time: Fri Nov 21 09:18:12 PST 2008
1) Change Date and Time
2) Change Time Zone
```

```
0) Finish
```
Ensure that you enter the accurate date and time during this process. *Errors will arise later in the installation if the specified date varies significantly from the actual date, especially if the specified date is in the future and it is fixed later.* It is recommended to configure ntpd to gradually adjust your clock to the correct time.

1. Select **1** to set the date and select **2** to set the time zone. Press **Enter** after each configuration to return to the message menu above.

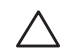

CAUTION: Changing these settings after the installation can cause data loss, especially for time-series data such as bandwidth and user count graphs. Avoid delayed configuration.

2. Press **0** to complete the configuration of date and time information, and to continue to the next step.

#### <span id="page-17-4"></span>**Previous AirWave Installations**

The following message appears after date and time are set:

```
Welcome to AMP Installer Phase 2 
STEP 1: Checking for previous AMP installations
```
If a previous version of AirWave software is not discovered, the installation program automatically proceeds to ["Step 2: Installing AirWave Software" on page](#page-18-0) 19. If a previous version of the software is discovered, the following message appears on the screen:

```
The installation program discovered a previous version of the software. Would you like to 
reinstall AMP? This will erase AMP's database. Reinstall (y/n)?
```
Type **y** and press **Enter** to proceed.

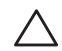

CAUTION: This action erases the current database, including all historical information. To ensure that the AMP database is backed up prior to reinstallation, answer `n` at the prompt above and contact your Value Added Reseller or directly contact Dell support at support.dell.com.

#### <span id="page-18-0"></span>**Step 2: Installing AirWave Software**

The following message appears while AirWave software is transferred and compiled.

```
STEP 2: Installing AMP software
   This will take a few minutes.
   Press Alt-F9 to see detailed messages. 
   Press Alt-F1 return to this screen.
```
This step requires no user input, but you can follow the instructions to monitor its progress and switch back to the installation screen.

#### <span id="page-18-1"></span>**Step 3: Checking the AirWave Installation**

After the AirWave software installation is complete, the following message appears:

```
STEP 3: Checking AMP installation
  Database is up.
  AMP is running version: (version number)
```
This step requires no user input. Proceed to the next step as prompted to do so.

#### <span id="page-18-2"></span>**Step 4: Assigning an IP Address to the AirWave System**

While the AirWave primary network interface accepts a DHCP address initially during installation, *AirWave does not function when launched unless a static IP is assigned.* Complete these tasks to assign the static IP address. The following message appears:

```
STEP 4: Assigning AMP's address
     AMP must be configured with a static IP.
--------------- Primary Network Interface Configuration -----------
        1) IP Address : xxx.xxx.xxx.xxx
        2) Netmask : xxx.xxx.xxx.xxx
3) Gateway : xxx.xxx.xxx.xxx
4) Primary DNS : xxx.xxx.xxx.xxx
        5) Secondary DNS: xxx.xxx.xxx.xxx
         9) Commit Changes
         0) Exit (discard changes) 
If you want to configure a second network interface, please 
use AMP's web interface, AMP Setup --> Network Tab
```
1. Enter the network information.

NOTE: The Secondary DNS setting is an optional field.

2. Commit the changes by typing **9** and pressing **Enter**. To discard the changes, type **0** and press **Enter**.

 $\mathscr{U}$ 

#### <span id="page-19-0"></span>**Step 5: Naming the AirWave Network Administration System**

Upon completion of the previous step, the following message appears.

```
STEP 5: Naming AMP
AMP name is currently set to: New AMP
Please enter a name for your AMP:
```
At the prompt, enter a name for your AirWave server and press **Enter**.

#### <span id="page-19-1"></span>**Step 6: Assigning a Host Name to AirWave**

Upon completion of the previous step, the following message appears on the screen.

```
STEP 6: Assigning AMP's hostname
Does AMP have a valid DNS name on your network (y/n)?
```
- 1. If AirWave does not have a valid host name on the network, enter **n** at the prompt. The following appears: Generating SSL certificate for < *IP Address* >
- 2. If AirWave does have a valid host name on the network, enter **y** at the prompt. The following appears: Enter AMP's DNS name:
- 3. Type the AirWave DNS name and press **Enter**. The following message appears:

```
Generating SSL certificate for < IP Address >
```
Proceed to the next step as the system prompts you.

#### <span id="page-19-2"></span>**Step 7: Changing the Default Root Password**

Upon completion of the prior step, the following message appears.

```
STEP 7: Changing default root password.
You will now change the password for the 'root' shell user.
Changing password for user root.
New Password:
```
Enter the new root password and press **Enter**. The Linux root password is similar to a Windows administrator password. The root user is a super user who has full access to all commands and directories on the computer.

This password should be kept as secure as possible because it allows full access to the machine. This password is not often needed on a day-to-day basis, but is required to perform AirWave upgrades and advanced troubleshooting. If you lose this password, contact Dell support at **support.dell.com** for resetting instructions.

#### <span id="page-19-3"></span>**Completing the Installation**

Upon completion of all previous steps, the following message appears.

```
CONGRATULATIONS! AMP is configured properly. 
 To access AMP web console, browse to https://<IP Address>
 Login with the following credentials:
 Username: admin
 Password: admin
```
- To view the Phase 1 installation log file, type **cat /root/install.log**.
- To view the Phase 2 installation log file, type **cat /tmp/amp-install.log**.
- To access the AirWave UI, enter the AirWave IP address in the address bar of any browser. The AirWave UI then prompts for your license key. If you are entering a dedicated **Master Console** or AirWave **Failover** license, refer to ["Supporting AMP Servers with the Master Console" on page](#page-217-2) 218 for additional information.

## <span id="page-20-0"></span>**Configuring and Mapping Port Usage for AMP**

The following diagram itemizes the communication protocols and ports necessary for AirWave to communicate with wireless LAN infrastructure devices, including access points (APs), controllers, routers, switches, and RADIUS servers. Assign or adjust port usage on the network administration system as required to support these components.

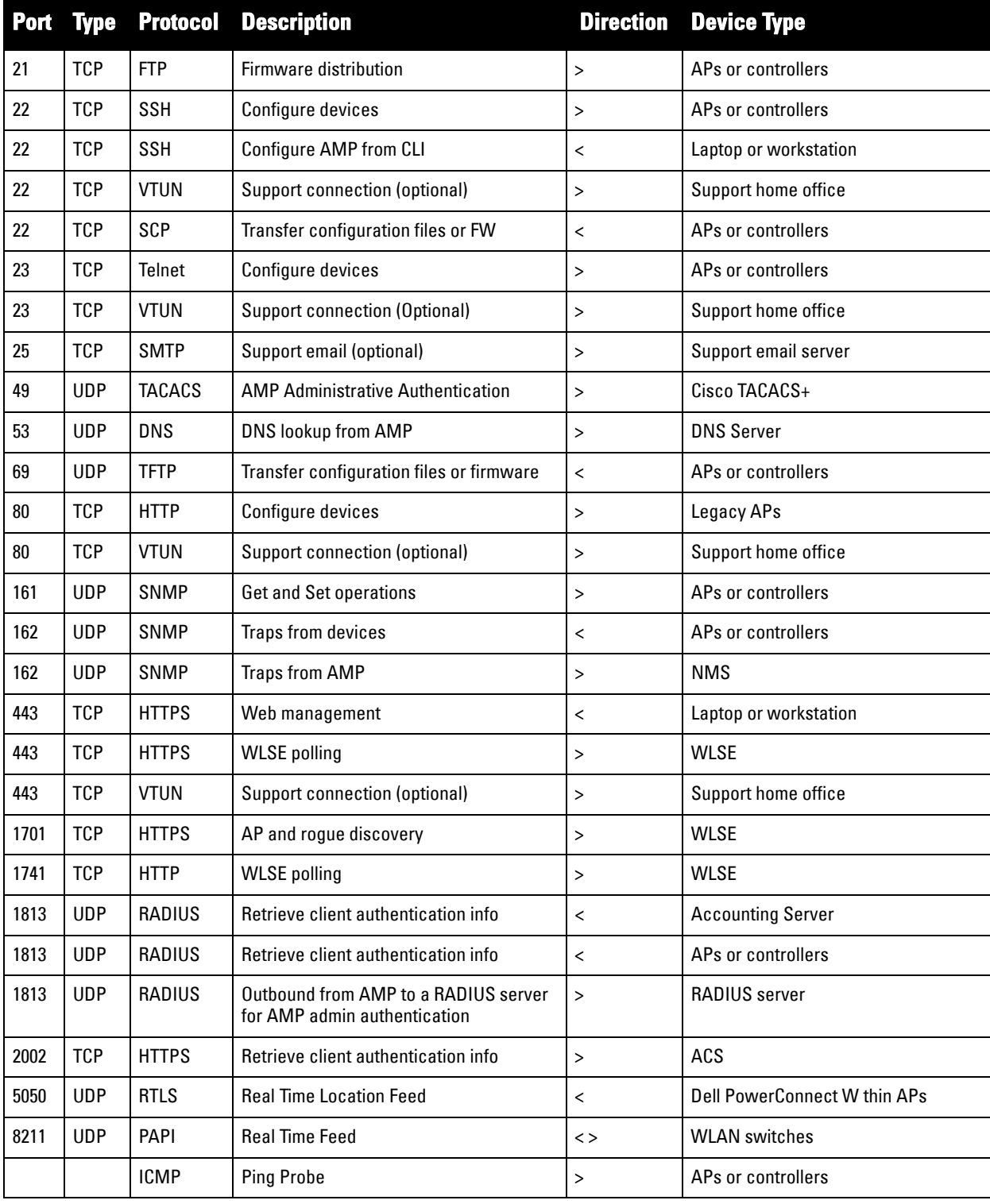

#### **Table 4** *AirWave Protocol and Port Chart*

### <span id="page-21-2"></span><span id="page-21-0"></span>**AirWave Navigation Basics**

Every AirWave page contains three basic sections of the page:

- [Status Section](#page-21-1)
- [Navigation Section](#page-22-0)
- **•** [Activity Section](#page-24-0)

AirWave pages also contain **Help** links with UI-specific help information and certain standard buttons.

#### <span id="page-21-1"></span>**Status Section**

The **Status** section is a snapshot view of overall WLAN performance and provides direct links for immediate access to key system components. AirWave includes the ability to customize the contents of the Status section from the **Home > User Info** page, to include support for both wireless and wired network components. Refer to ["Configuring Your Own User Information with the Home > User Info Page" on page](#page-210-2) 211.

The table below describes these elements in further detail.

<span id="page-21-3"></span>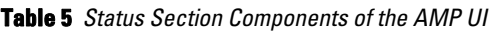

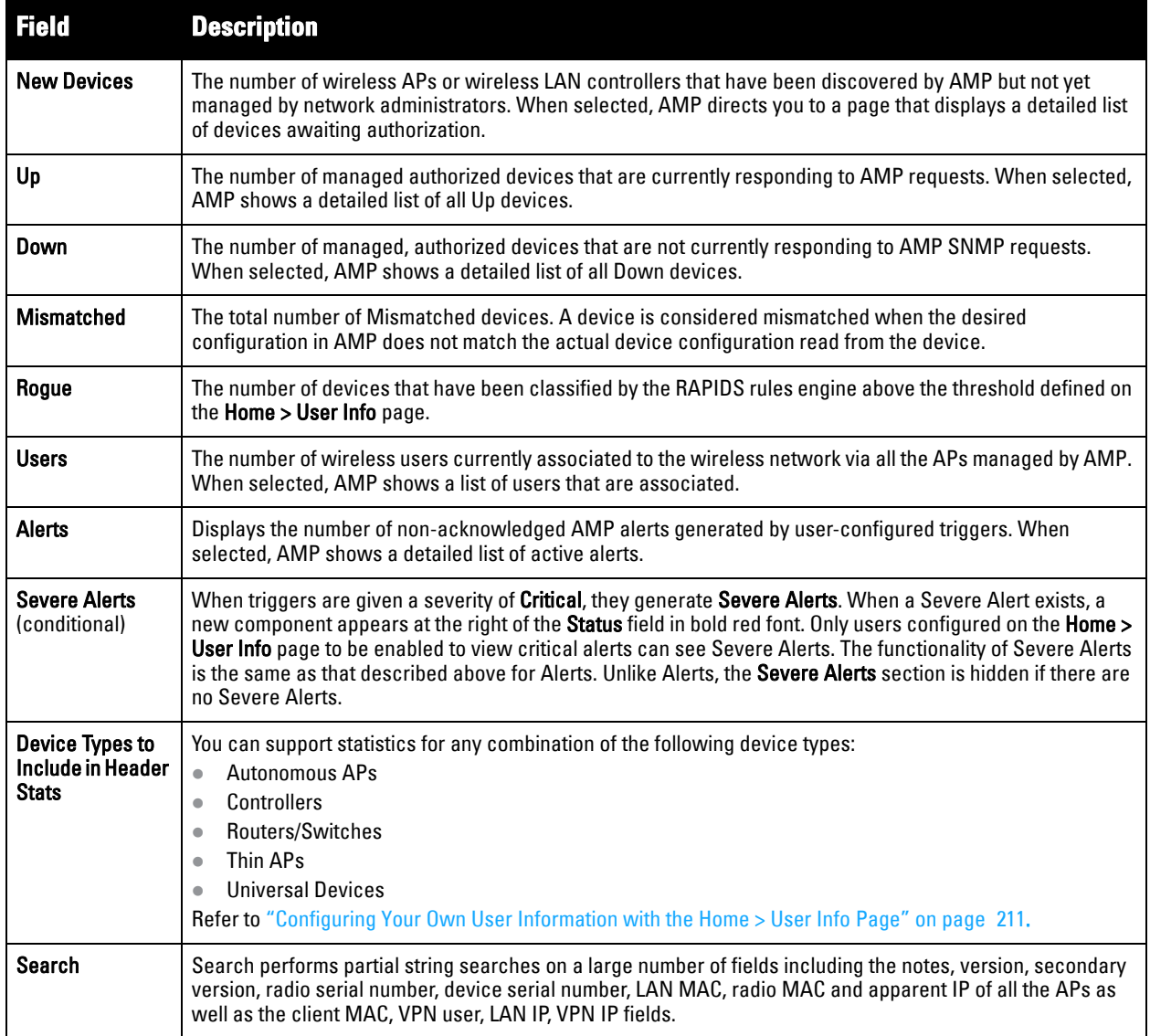

#### <span id="page-22-0"></span>**Navigation Section**

The **Navigation** Section displays tabs for all main UI pages within AirWave. The top bar is a static navigation bar containing tabs for the main components of AirWave, while the lower bar is context-sensitive and displays the subtabs for the highlighted tab.

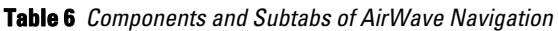

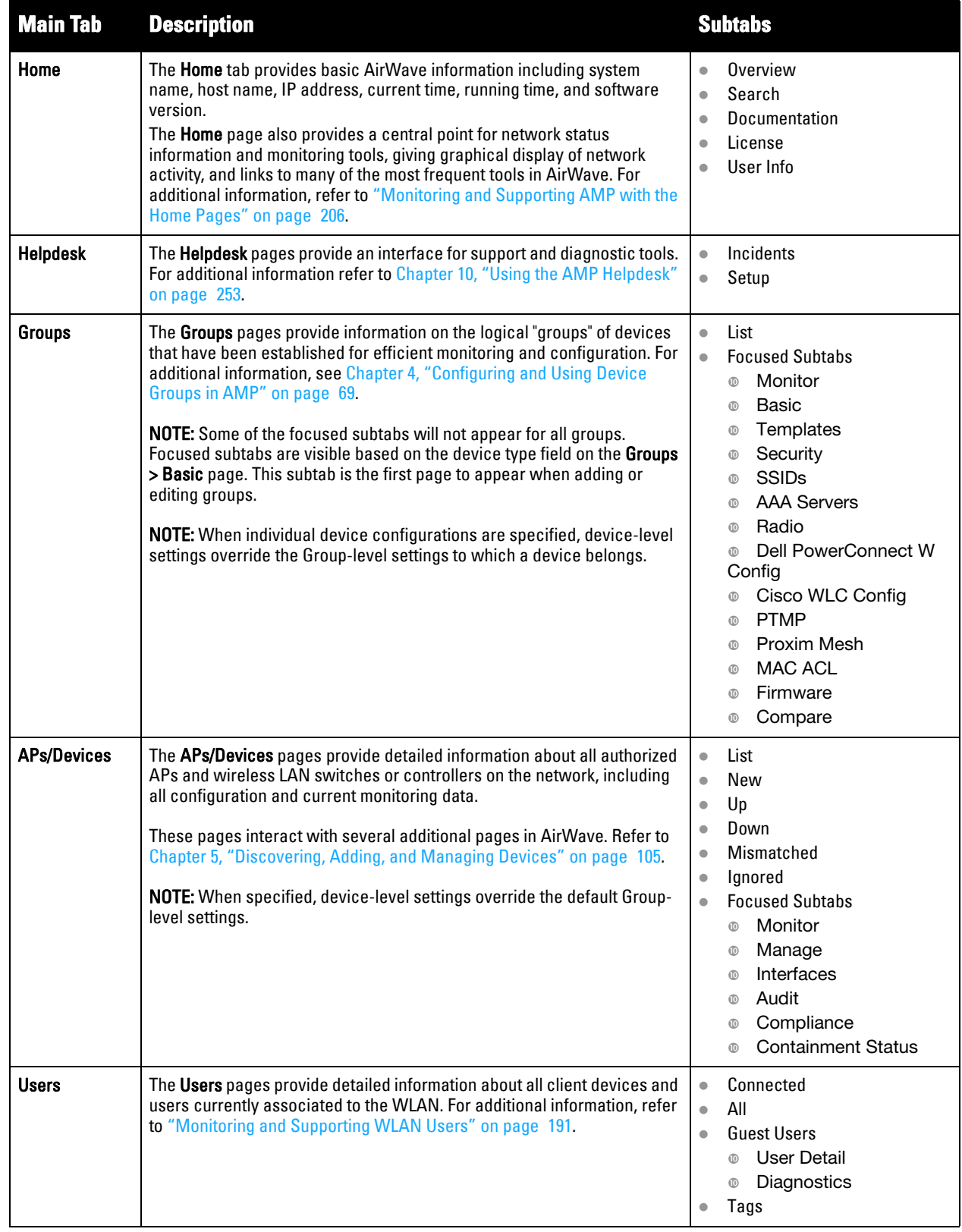

**Table 6** *Components and Subtabs of AirWave Navigation (Continued)*

| <b>Main Tab</b>     | <b>Description</b>                                                                                                    | <b>Subtabs</b>                                                                                                    |
|---------------------|----------------------------------------------------------------------------------------------------|----------------------------------------------------------------------------------------------------|
| <b>Reports</b>      | The Reports pages list all the standard and custom reports generated by<br>AMP. For additional information, refer to Chapter 9, "Creating, Running,<br>and Emailing Reports" on page 225.                                                                                                    | Generated<br>$\bullet$<br>Definition<br>$\bullet$<br>Detail<br>$\circledR$                                                                                                    |
| System              | The System page provides information about AirWave operation and<br>administration, including overall system status, the job scheduler, trigger/<br>alert administration, and so forth.<br>For additional information, refer to "Monitoring and Supporting AMP with<br>the System Pages" on page 179.                                                                                                    | $\bullet$<br>Status<br>Syslog & Traps<br>$\bullet$<br><b>Event Log</b><br>$\bullet$<br><b>Triggers</b><br>$\bullet$<br>Alerts<br>$\bullet$<br><b>Backups</b><br>$\bullet$<br><b>Configuration Change Jobs</b><br>$\bullet$<br>Firmware Upgrade Jobs<br>$\bullet$<br>Performance<br>$\bullet$                                                                                |
| <b>Device Setup</b> | The Device Setup pages provide the ability to add, configure, and monitor<br>devices, to include setting AP discovery parameters, performing firmware<br>management, defining VLANs, and so forth. For additional information,<br>refer to "Enabling AMP to Manage Your Devices" on page 52.                                                                                                    | <b>Discover</b><br>$\bullet$<br>Add<br>$\bullet$<br>Communication<br>$\bullet$<br>Dell PowerConnect W<br>$\bullet$<br>Configuration (if global Dell<br>PowerConnect W<br>Configuration is enabled)<br><b>Upload Firmware &amp; Files</b><br>$\bullet$                                                                                                    |
| <b>AMP Setup</b>    | The AMP Setup pages provide all information relating to the configuration<br>of AirWave itself and its connection to your network. This page entails<br>several processes, configurations, or tools in AMP. For additional<br>information, start with Chapter 3, "Configuring AMP" on page 29.<br>NOTE: The AMP Setup pages may not be visible, depending on the role of<br>the logged-in user set in AMP. | General<br>$\bullet$<br>Network<br>$\bullet$<br>Users<br>$\bullet$<br>Roles<br>$\bullet$<br><b>Guest Users</b><br>$\bullet$<br>Authentication<br>$\bullet$<br><b>MDM Server</b><br>$\bullet$<br>Device Type Setup<br>$\bullet$<br><b>WLSE</b><br>$\bullet$<br>ACS<br>$\bullet$<br><b>NMS</b><br>$\bullet$<br><b>RADIUS Accounting</b><br>$\bullet$<br><b>PCI Compliance</b> |
| <b>RAPIDS</b>       | The RAPIDS pages provide all information relating to rogue access<br>points, including methods of discovery and lists of discovered and<br>possible rogues. For additional information, refer to Chapter 7, "Using<br>RAPIDS and Rogue Classification" on page 163.<br><b>NOTE:</b> The RAPIDS pages may not be visible to the logged-in user,<br>depending on their role set in AMP.                      | Overview<br>$\bullet$<br>List<br>$\bullet$<br><b>IDS</b> Events<br>$\bullet$<br>Setup<br>$\bullet$<br><b>Rules</b><br>$\bullet$<br>Score Override<br>$\bullet$<br>Audit Log<br>$\bullet$                                                                                                    |
| <b>VisualRF</b>     | VisualRF pages provide graphical access to floor plans, client location,<br>and RF visualization for floors, buildings, and campuses that host your<br>network. Refer to Chapter 11, "Using VisualRF" on page 259.                                                                                                    | <b>Floor Plans</b><br>$\bullet$<br>Setup<br>$\bullet$<br>Import<br>$\bullet$<br>Audit Log<br>$\bullet$                                                                                                    |

U

NOTE: The AMP Setup tab varies with user role. The RAPIDS and VisualRF tabs appear based on the license entered on the Home > License page, and might not be visible on your AMP view.

#### <span id="page-24-0"></span>**Activity Section**

The **Activity** section displays all detailed configuration and monitoring information, and is where you implement changes.

### <span id="page-24-1"></span>**Help Links in the UI**

 $\mathscr{U}$ 

The **Help** link is available on every page within AirWave. When selected, this launches the *Dell PowerConnect W AirWave User Guide* PDF with information describing the AirWave page that is currently displayed.

NOTE: Adobe Reader must be installed to view the settings and default values in the PDF help file.

#### <span id="page-24-5"></span><span id="page-24-2"></span>**Common List Settings**

All of the lists in AirWave have some common options. All lists are paginated with a configurable number of items per page. Selecting the **Records Per Page** dropdown menu (which usually looks like a range such as 1-20 on the upper left hand side of a list table) enables you select or enter the number of rows that appear at a time in the list. The next down arrow displays a dropdown menu that allows you to select the exact page you would like to view, as shown in [Figure 1](#page-24-4).

The **Choose Columns** option, illustrated on [Figure 1,](#page-24-4) allows you to configure the columns that are presented in the list and the order in which they are presented. To disable a column, clear its checkbox. To reorder the columns, drag a row to the appropriate new position. When you are satisfied with the enabled columns and their order, select **Save** at the top of the columns list.

#### <span id="page-24-4"></span>**Figure 1** *Common List Settings Choose Columns Illustration*

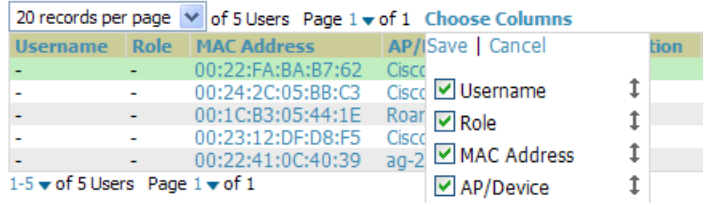

These settings are user specific. To reset them, select **Reset List Preferences** on **Home > User Info**.

#### <span id="page-24-3"></span>**Buttons and Icons**

Standard buttons and icons are used throughout AirWave as follows:

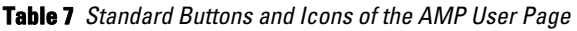

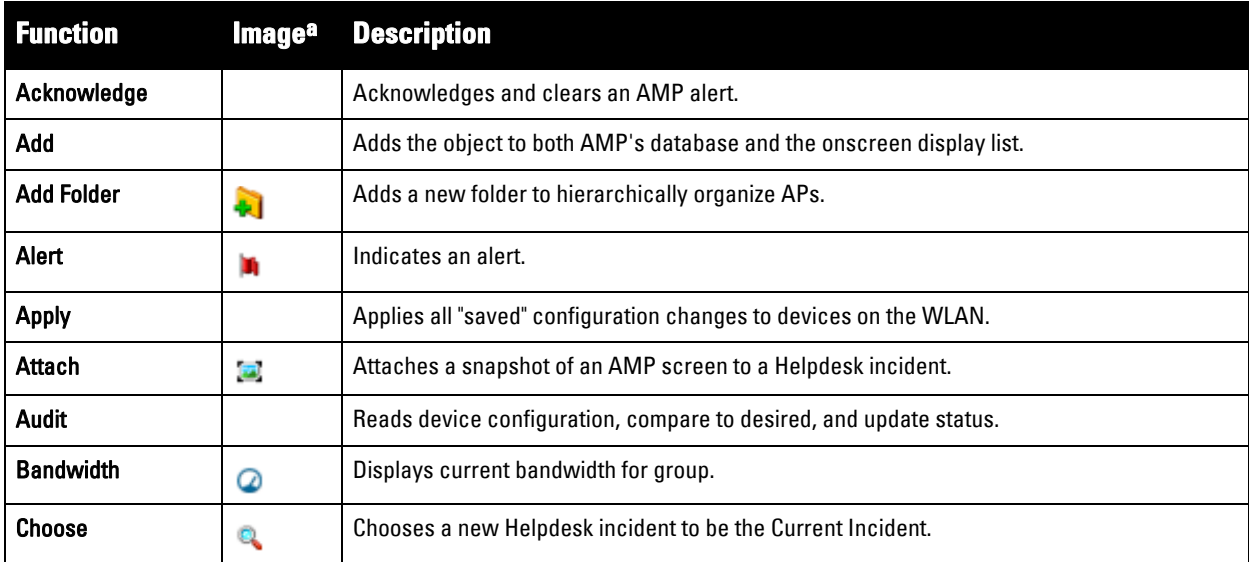

**Table 7** *Standard Buttons and Icons of the AMP User Page (Continued)*

| <b>Function</b>         | <b>Image<sup>a</sup></b> | <b>Description</b>                                                                                                    |
|-------------------------|--------------------------|----------------------------------------------------------------------------------------------------|
| <b>Create</b>           | Ф                        | Creates a new Helpdesk incident.                                                                                                    |
| Customize               |                          | Ignores selected settings when calculating the configuration status.                                                                                                    |
| <b>Delete</b>           |                          | Deletes an object from AMP's database.                                                                                                    |
| Down                    | ₩                        | Indicates down devices and radios.                                                                                                    |
| <b>Drag and Drop</b>    | ⊕                        | Dragging and dropping objects with this icon changes the sequence of items in relation to<br>each other. Refer to "Using RAPIDS and Rogue Classification" on page 163 as one example<br>of drag-and-drop. |
| <b>Duplicate</b>        | Û                        | Duplicates or makes a copy of the configuration of an AMP object.                                                                                                    |
| <b>Edit</b>             | <b>Contract</b>          | Edits the object properties.                                                                                                    |
| Email                   | Æ                        | Links to email reports.                                                                                                    |
| Filter (Funnel icon)    |                          | Filters list by values of the selected column. To reset all filters in all columns, click Reset<br><b>filters</b> link at the bottom of the table.                                                        |
| <b>Google Earth</b>     | B                        | Views device's location in Google Earth (requires plug-in).                                                                                                    |
| <b>Manage</b>           | €                        | Manages the object properties.                                                                                                    |
| <b>Mismatched</b>       | ≠                        | Indicates mismatched device configuration, in which the most recent configuration in AMP<br>and the current configuration on a device are mismatched.                                                     |
| <b>Monitor</b>          | A                        | Indicates an access point is in "monitor only" mode.                                                                                                    |
| Ignore                  |                          | Ignores specific device(s) - devices selected with check boxes.                                                                                                    |
| Import                  |                          | Updates a Group's desired settings to match current settings.                                                                                                    |
| <b>New Devices</b>      | 4                        | Indicates new access points and devices.                                                                                                    |
| <b>Poll Now</b>         |                          | Polls device (or controller) immediately, override group polling settings.                                                                                                    |
| Preview                 |                          | Displays a preview of changes applicable to multiple groups.                                                                                                    |
| <b>Print</b>            | ٤                        | Prints the report.                                                                                                    |
| Reboot                  |                          | Reboots devices or AMP.                                                                                                    |
| Refresh                 | c                        | Refreshes the display of interactive graphs when settings have changed.                                                                                                    |
| Relate                  | A۱                       | Relates an AP, Group or Client to a Helpdesk incident.                                                                                                    |
| <b>Replace Hardware</b> |                          | Confers configuration and history of one AP to a replacement device.                                                                                                    |
| Revert                  |                          | Returns all configurable data on the screen to its original status.                                                                                                    |
| Rogue                   | Ø                        | Indicates a rogue access point and links to RAPIDS.                                                                                                    |
| Run                     |                          | Runs a new user-defined report.                                                                                                    |
| Save                    |                          | Saves the information on the page in the AMP database.                                                                                                    |
| Save & Apply            |                          | Saves changes to AMP's database and apply all changes to devices.                                                                                                    |
| Scan                    |                          | Scans for devices and rogues using selected networks.                                                                                                    |
| <b>Schedule</b>         |                          | Schedules a window for reports, device changes, or maintenance.                                                                                                    |

**Table 7** *Standard Buttons and Icons of the AMP User Page (Continued)*

| <b>Function</b>                                                | <b>Image<sup>a</sup></b> | <b>Description</b>                                                                                                    |
|----------------------------------------------------------------|--------------------------|----------------------------------------------------------------------------------------------------|
| <b>Search</b>                                                  | ۹                        | Searches AMP for the specified name, MAC or IP address.                                                                                 |
| <b>Set Time Range</b>                                          | æ                        | Sets the time range for interactive graphs to the range specified.                                                                      |
| Up                                                             | Ŧ                        | Indicates access points which are in the up status.                                                                                     |
| <b>Update Firmware</b>                                         |                          | Applies a new firmware image to an AP/device.                                                                                           |
| <b>User</b>                                                    |                          | Indicates a user.                                                                                                    |
| <b>View Historical</b><br><b>Graph in New</b><br><b>Window</b> | <b>Boll</b>              | Displays all data series for the selected graph over the last two hours, last day, last week,<br>last month, and last year in one page. |
| <b>VisualRF</b>                                                | Œ                        | Links to VisualRF - real time visualization.                                                                                            |
| <b>XML</b>                                                     | Ð                        | Links to export XHTML versions of reports.                                                                                              |

a. Not all AMP UI components are itemized in graphic format in this table.

### <span id="page-26-0"></span>**Getting Started with AirWave**

This topic describes how to perform an initial launch of the AirWave network management solution on the session-based authentication scheme introduced in AirWave 7.3.

When an AirWave URL is accessed either interactively using a browser or programatically using an API, a sent cookie may match a session stored in the database, granting authentication (but not necessarily access, depending on how the user's role matches the required role for the URL). If the cookie is not present or the session in the database has expired, the request is denied.

For browser requests, this results in a login form being displayed. When you submit the login form, the supplied credentials are checked against the AMP's user database, an external RADIUS server, or external TACACS+ server per the AMP's configuration. If the credentials are valid, the user's browser is sent a session cookie to use in subsequent requests.

Use your browser to navigate to the static IP address assigned to the internal page of the AMP, as shown in Figure [2.](#page-26-1) Enter the User Name and Password as **admin/admin** for your initial login, and then select **Log In**.

<span id="page-26-1"></span>**Figure 2** *AirWave Login Form*

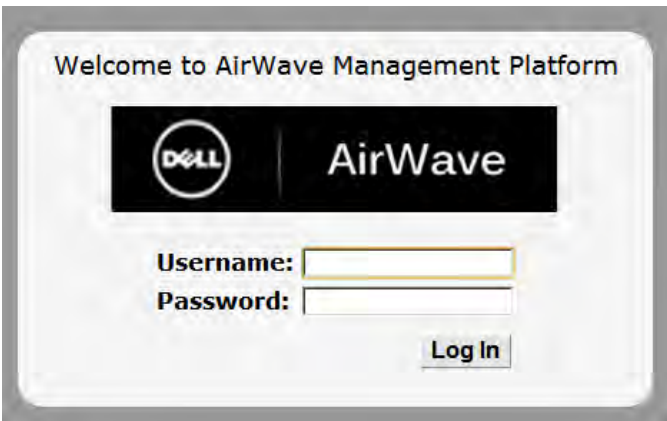

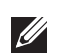

NOTE: AirWave pages are protected via SSL. Some browsers will display a confirmation dialog for your self-signed certificate. Signing your certificate will prevent this dialog from displaying. Changing the default login and password on the AMP Setup > Users page is recommended. Refer to the procedure ["Creating AMP User Roles" on page](#page-44-1) 45 for additional information.

### <span id="page-28-0"></span>**Chapter 3**

### <span id="page-28-4"></span><span id="page-28-1"></span>**Configuring AMP**

This chapter contains the following procedures to deploy initial AMP configuration:

- ["Formatting the Top Header" on page](#page-28-3) 29
- ["Customizing Columns in Lists" on page](#page-29-0) 30
- ["Resetting Pagination Records" on page](#page-30-0) 31
- ["Using the Pagination Widget" on page](#page-30-1) 31
- ["Using Export CSV for Lists and Reports" on page](#page-30-2) 31
- ["Defining Interactive Graph Display Preferences" on page](#page-31-0) 32
- ["Customizing the Dashboard" on page](#page-31-1) 32
- ["Setting Severe Alert Warning Behavior" on page](#page-33-1) 34
- ["Defining General AMP Server Settings" on page](#page-34-0) 35
- ["Defining AMP Network Settings" on page](#page-41-0) 42
- ["Creating AMP Users" on page](#page-42-0) 43
- ["Creating AMP User Roles" on page](#page-44-0) 45
- ["Configuring Timeout, Login Message, TACACS+ and RADIUS Authentication" on page](#page-47-0) 48
- ["Enabling AMP to Manage Your Devices" on page](#page-51-0) 52
- ["Setting Up Device Types" on page](#page-56-0) 57
- ["Configuring Cisco WLSE and WLSE Rogue Scanning" on page](#page-57-0) 58
- ["Configuring ACS Servers" on page](#page-61-0) 62
- ["Integrating AMP with an Existing Network Management Solution \(NMS\)" on page](#page-62-0) 63
- ["Auditing PCI Compliance on the Network" on page](#page-64-0) 65
- ["Deploying WMS Offload" on page](#page-66-0) 67

NOTE: Additional configurations of multiple types are available after basic configuration is complete.

### <span id="page-28-2"></span>**Before You Begin**

 $\mathscr{O}$ 

Remember to complete the required configurations in this chapter before proceeding.

### <span id="page-28-3"></span>**Formatting the Top Header**

The AMP interface centers around a horizontal row of tabs with nested subtabs.

A row of statistics hyperlinks called Top Header Stats above the tabs represents many commonly used subtabs. These hyperlinks provide the ability to view certain key statistics by mousing over, such as number and type of **Down** devices, and serve as shortcuts to frequently viewed subtabs. [Figure 3](#page-28-5) illustrates the navigation bar. For more details on hyperlinks, tabs and subtabs, see ["AirWave Navigation Basics" on page](#page-21-2) 22.

<span id="page-28-5"></span>**Figure 3** *Navigation Bar Displaying Home Subtabs and Down Device Statistics*

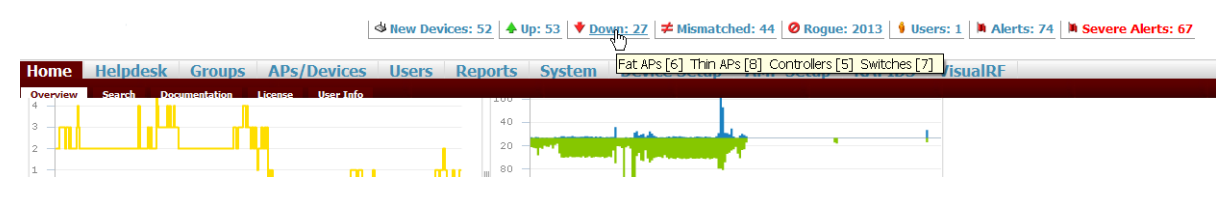

You can control which **Top Header Stats** links appear from the **AMP Setup > General** page, as described in ["Defining General AMP Server Settings" on page](#page-34-0) 35. Top Header Stats can also be customized for individual user on the **Home > User Info** page. There you can select the statistics to display for certain device types, and override the **AMP Setup** page.

All possible display options for users are shown in [Figure 4,](#page-29-1) and these fields are described in detail in ["Configuring](#page-210-2)  [Your Own User Information with the Home > User Info Page" on page](#page-210-2) 211.

<span id="page-29-1"></span>**Figure 4** *Home > User Info Top Header Stats Display Options*

| Filter Level For Roque Count:<br><b>Suspected Roque</b><br>$\checkmark$<br><b>Customize Header Columns:</b><br>$\odot$ Yes $\odot$ No<br><b>▽</b> New Devices<br>Stats:<br>☑ Up (Wired & Wireless)                   | <b>Top Header Stats</b> |                      |
|----------------------------------------------------------------------------------------------------|-------------------------|----------------------|
|                                                                                                    |                         |                      |
|                                                                                                    |                         |                      |
| $\boxed{\triangleright}$ Up (Wireless)<br>☑ Down (Wired & Wireless)<br>☑ Down (Wired)<br>☑ Down (Wireless)<br><b>☑</b> Mismatched<br>$\triangleright$ Roques<br><b>जिUsers</b><br>$\nabla$ Alerts<br>□ Severe Alerts |                         | $\boxdot$ Up (Wired) |

You can also set the severity level of critical alerts displayed for a user role. For details including a description of what constitutes a severe alert, see ["Setting Severe Alert Warning Behavior" on page](#page-33-1) 34.

### <span id="page-29-0"></span>**Customizing Columns in Lists**

Customize the columns for any list table selecting **Choose Columns** as shown in [Figure 5](#page-29-2). Use the up/down arrows to change the order in which the column heads appear.

<span id="page-29-2"></span>**Figure 5** *Choose Columns Dropdown List*

|                                                    |      |                    |                           |               | 20 records per page $\vee$ of 5 Users Page 1 $\vee$ of 1 Choose Columns |              |              |
|----------------------------------------------------|------|--------------------|---------------------------|---------------|-------------------------------------------------------------------------|--------------|--------------|
| <b>Username</b>                                    | Role | <b>MAC Address</b> |                           |               | AP/ISave   Cancel                                                       | tion         | <b>SSID</b>  |
|                                                    |      | 00:22:FA:BA:B7:62  |                           | Cisco         |                                                                         |              | muirtest1200 |
|                                                    |      | 00:24:2C:05:BB:C3  |                           |               | Cisco V Username                                                        |              | muirtest1200 |
|                                                    |      | 00:1C:B3:05:44:1F  |                           |               | Roar <sub>I</sub> Role                                                  |              | RoamAbout De |
|                                                    |      | 00:23:12:DF:D8:F5  |                           | Cisco         |                                                                         |              | muirtest1200 |
|                                                    |      | 00:22:41:0C:40:39  |                           |               | ag-2 MAC Address                                                        |              |              |
| $1-5$ $\bullet$ of 5 Users Page $1$ $\bullet$ of 1 |      |                    | $\triangledown$ AP/Device |               |                                                                         |              |              |
|                                                    |      |                    | $\triangledown$ Location  |               |                                                                         |              |              |
| Alert Summary at 10/30/2009 2:19 PM                |      |                    |                           | <b>▽</b> SSID |                                                                         |              |              |
| Type $\triangle$                                   |      |                    | <b>Last 2 Hours</b>       |               | <b>V</b> VLAN                                                           | <b>Event</b> |              |
| <b>Incidents</b>                                   |      |                    | o                         |               | $\triangledown$ AP Radio                                                |              |              |
| Alerts                                             |      |                    |                           |               | □ Connection Mode 1                                                     |              |              |
| <b>RADIUS Authentication Issues</b><br>$\Omega$    |      |                    |                           |               |                                                                         |              |              |
|                                                    |      |                    |                           |               | $\triangleright$ Ch BW                                                  |              |              |

For more information on the universal list elements, see ["Common List Settings" on page](#page-24-5) 25.

You can also control which column heads appear for each user role by selecting **Yes** in the **Customize Header Columns** field in **Home > User Info**, as also appears in [Figure 4](#page-29-1). This exposes the **Choose Columns for Roles**  dropdown menu in all tables shown in [Figure 6.](#page-29-3)

The first column shows the user roles that were customized, if any. The second column allows you to establish left to right columns and order them using the arrows.

<span id="page-29-3"></span>**Figure 6** *Table With Choose Columns for Roles Menu Selected*

| $1-3 \blacktriangleright$ of 3 APs/Devices Page $1 \blacktriangleright$ of 1 |                        | Choose Columns   Choose Columns for Roles Export to CSV |        |
|------------------------------------------------------------------------------|------------------------|---------------------------------------------------------|--------|
| Device $\triangle$                                                           | Save   Cancel          |                                                         | (kbps) |
| ₩<br>$cisco2960-1$<br>☑                                                      |                        | Admin Team                                              |        |
| $\mathcal{A}$<br>罓<br>cisco <sub>3560</sub>                                  | <b>▽</b> Device        | $\Box$ AMC                                              |        |
| ъ.<br>switch <sub>7</sub><br>$\overline{\triangledown}$                      | $\triangledown$ Status | $\uparrow$ $\Box$ Administration                        |        |
| $1-3$ v of 3 APs/Devices Page $1$ v of 1                                     | ☑ Upstream Device      | ‡ AP/Device Management                                  |        |
|                                                                              | $\nabla$ APs           | $\downarrow$ $\Box$ Config Role                         |        |
| Select All - Unselect All                                                    | <b>⊽</b> Users         | corp-users-via-radius                                   |        |
|                                                                              | $\Box$ BW (kbps)       | <b>AustinISD</b>                                        |        |

### <span id="page-30-0"></span>**Resetting Pagination Records**

To control the number of records in any individual list, select the link with **Records Per Page** mouseover text at the top left of the table, as shown in [Figure 7](#page-30-3). AMP remembers each list table's pagination preferences.

#### <span id="page-30-3"></span>**Figure 7** *Records Per Page Drop Down Menu*

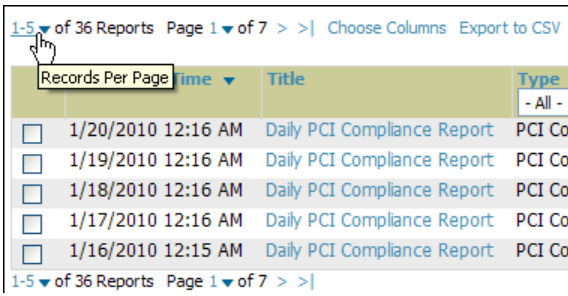

To reset all Records Per Page preferences, select **Reset** in the **Display Preferences** section of the **Home > User Info** page, as shown in [Figure 8](#page-30-4).

<span id="page-30-4"></span>**Figure 8** *Home > User Info Display Preferences section*

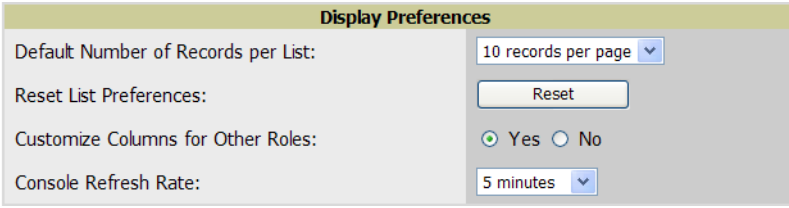

### <span id="page-30-1"></span>**Using the Pagination Widget**

The pagination widget is located at the top and bottom of every list table, as shown in [Figure 9](#page-30-5).

<span id="page-30-5"></span>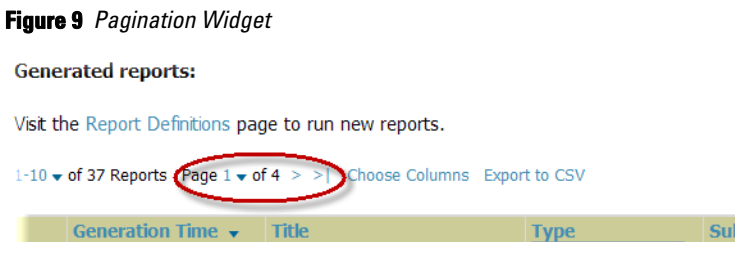

Use the down arrow next to **Page 1** to see all the page numbers for that table in a dropdown menu. From here, you can jump to any portion of the table. Select the **>** symbol to jump to the next page, and **>|** to jump to the last page.

### <span id="page-30-2"></span>**Using Export CSV for Lists and Reports**

Some tables have a **Export CSV** setting you can use export the data as a spreadsheet. See [Figure 10](#page-30-6) for an example of a list with the **Export CSV** option selected.

<span id="page-30-6"></span>**Figure 10** *List with CSV Export Selected*<br> **Export 35 APs/Devices** Page 1  $\bullet$  of 34 > > | Choose Columns GRV Export<br> **Allen** Sion  $\frac{1}{2}$  3Com-WX1200 3Com WX1200  $7.0.4.4.0$  0

AMP also enables CSV exporting of all report types. For more information, see ["Exporting Reports to XML or](#page-251-5)  [CSV" on page](#page-251-5) 252.

### <span id="page-31-0"></span>**Defining Interactive Graph Display Preferences**

Many of the graphs in AMP are Flash-based which allows you adjust the graph settings attributes, as shown in [Figure 11](#page-31-2).

<span id="page-31-2"></span>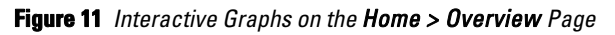

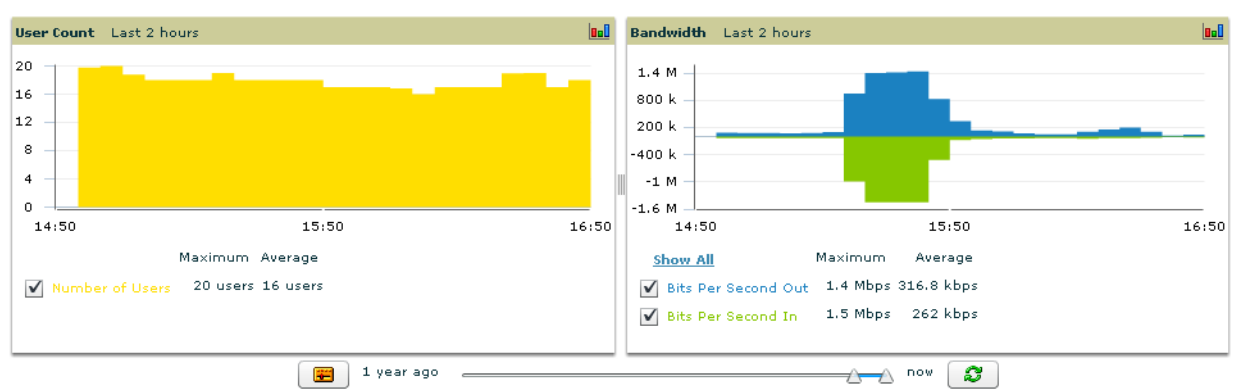

This Flash-enabled UI allows for custom settings and adjustments, as follows:

- Drag the slider at the bottom of the screen to move the scope of the graph between one year ago and the current time.
- Drag the slider between graphs to change the relative sizes of each.
- Deselect checkboxes to change the data displayed on each graph. The button with green arrows refreshes data on the graph.
- The **Show All** link displays all of the available checkboxes supporting the Flash graphs.
- Once a change to the slider bars or to the display boxes has been made, the same change can be applied to all other Flash graphs with an **apply** button (appears on mouse-over only).
- For non-Flash graphs, select the graph to open a popup window that shows historical data.

A non-Flash version of the AMP user page is available if desired; instead of Flash it uses the RRD graphs that were used in earlier versions of AirWave. Contact Dell support at **support.dell.com** for more information on activating this feature in the AMP database.

### <span id="page-31-1"></span>**Customizing the Dashboard**

You can rearrange or remove widgets appearing on the **Home > Overview** dashboard by selecting the **Customize**  link to the right of this window, as shown in [Figure 12](#page-31-3).

<span id="page-31-3"></span>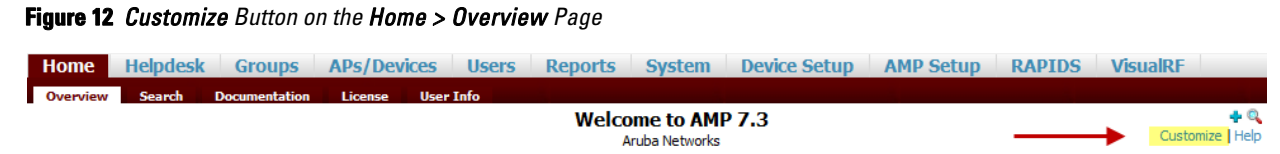

The **Customize** workspace that appears is shown in [Figure 13](#page-32-0).

#### <span id="page-32-0"></span>**Figure 13** *Customize Overview Page*

Drag widgets from the Available Widgets list to the canvas on the right.

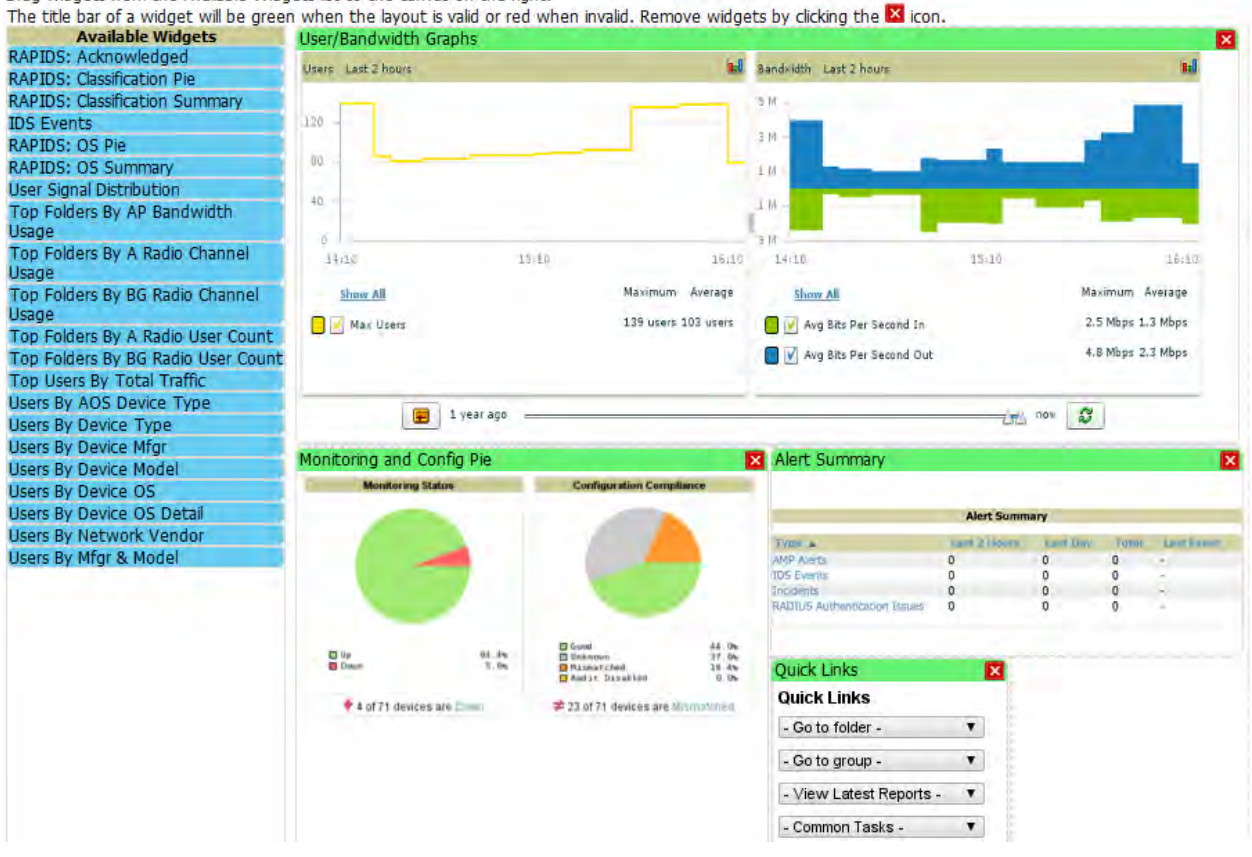

The **Available Widgets** section on the left with no gridlines holds all possible (available) graphical elements (widgets). Select any blue widget tile with a verbal description enclosed, and it immediately turns into a graphical element with a description.

Drag the widgets you want to appear on the **Overview** dashboard across to the gridlines and arrange them in the right section, within the gridlines. A widget snaps back to the nearest available gridline if you drop it across two or more lines, and turns red if you attempt to place it over gridlines already occupied by widgets.

Green widgets are properly placed and set to appear when you select **Save**. Widgets that remain in the left section will not appear (although they can be reinstated by selecting **Restore Defaults**).

### <span id="page-33-0"></span>**Customized Search**

You can customize search results to display only desired categories of matches on the **Home > User Info** page. Go to the **Search Preferences** section and select **Yes** in the **Customize Search** field, then select or unselect categories of results and save your changes. Customized search is turned off by default, and all boxes are selected.

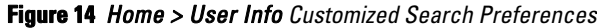

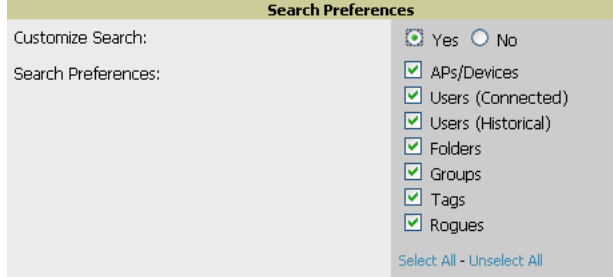

### <span id="page-33-1"></span>**Setting Severe Alert Warning Behavior**

You can control the alert levels you can see on the **Alerts** top header stats link from the **Home > User Info** page. When a trigger is assigned a severity of **Critical**, it generates a severe alert. When a severe alert exists, a new component named **Severe Alerts** appears at the right of the **Status** field in bold red font.

Only users who are enabled for viewing critical alerts on the **Home > User Info** page can see severe alerts. The **Severe Alert Threshold** dropdown menu, located in the **Top Header Stats** section of the **Home > User Info** page is shown in [Figure 15](#page-33-2).

<span id="page-33-2"></span>**Figure 15** *Home > User Info > Severe Alert Threshold Dropdown Menu*

| <b>Top Header Stats</b>       |                                                                                                    |
|-------------------------------|----------------------------------------------------------------------------------------------------|
| Filter Level For Rogue Count: | <b>Suspected Roque</b><br>×                                                                                                    |
| Customize Header Columns:     | ⊙ Yes ○ No                                                                                                    |
| Stats:                        | <b>⊽</b> New Devices<br>☑ Up (Wired & Wireless)<br>☑ Up (Wired)<br>$\boxdot$ Up (Wireless)<br>Down (Wired & Wireless)<br>罓<br>☑ Down (Wired)<br>☑ Down (Wireless)<br><b>☑</b> Mismatched<br>$\boxdot$ Rogues<br><b>जिUsers</b><br><b>□</b> Alerts<br><b>▽</b> Severe Alerts<br>Select All - Unselect All |
| Severe Alert Threshold:       | Normal<br>$\checkmark$                                                                                                    |
| Include Device Types:         | Normal<br>Warning<br>Minor<br>Major<br><b>rs</b><br>Critical                                                                                                    |

### <span id="page-34-0"></span>**Defining General AMP Server Settings**

This section describes all pages accessed from the **AMP Setup** tab and describes two pages in the **Device Setup**  tab—the **Communication** and **Upload Files** pages. Once required and optional configurations in this chapter are complete, continue to later chapters in this document to create and deploy device groups and device configuration and discovery on the network.

The first step in configuring AMP is to specify the general settings for the AMP server. [Figure 16](#page-34-1) illustrates the **AMP Setup > General** page:

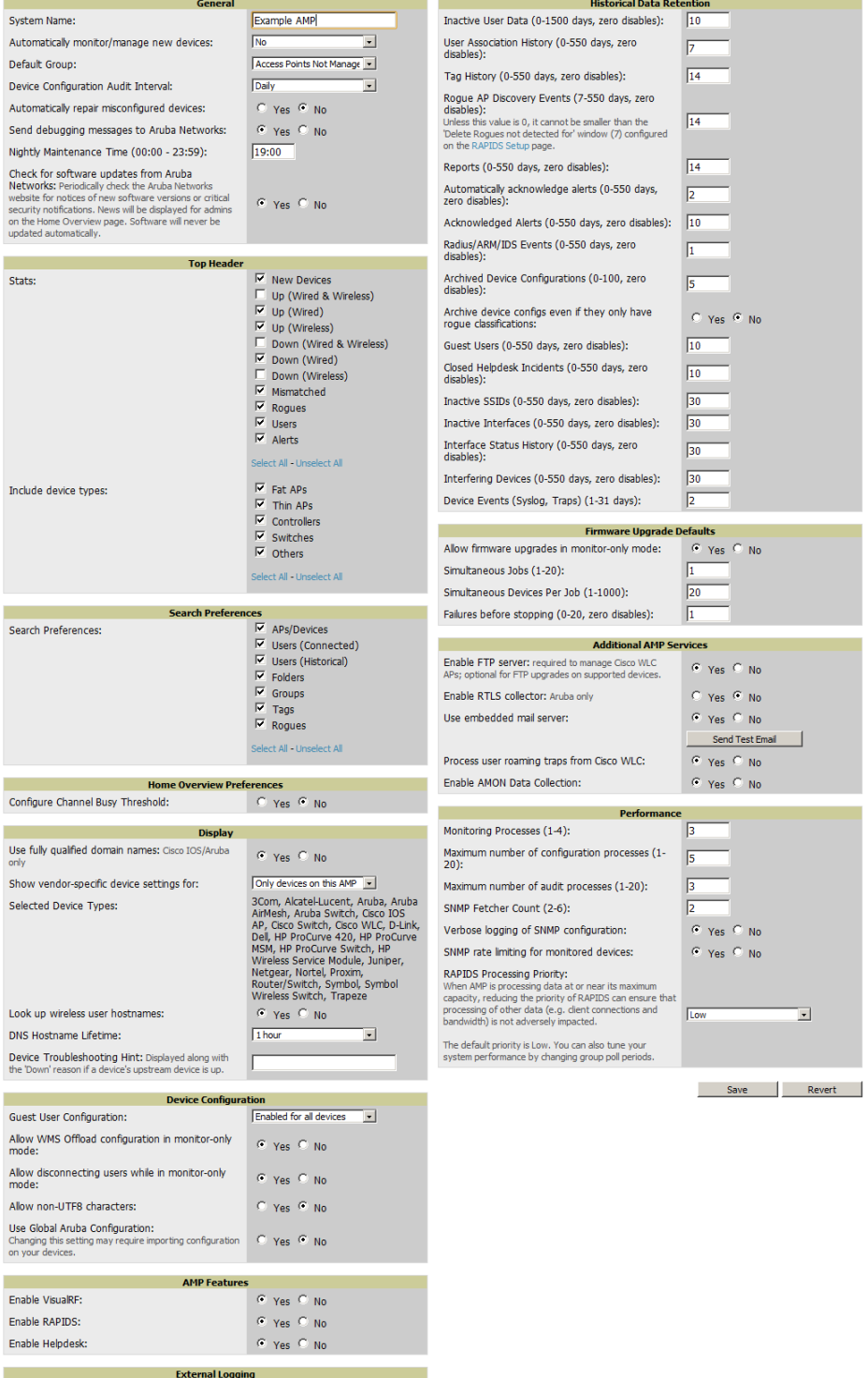

<span id="page-34-1"></span>**Figure 16** *AMP Setup > General Page Illustration*

Include event log messages:

 $C$   $Yes$   $C$   $No$ 

Perform the following steps to configure AMP server settings globally across the product (for all users).

1. Browse to the **AMP Setup > General** page, locate the **General** area, and enter the information described in [Table 8:](#page-35-0)

| <b>Setting</b>                                                        | <b>Default</b>   | <b>Description</b>                                                                                                    |
|-----------------------------------------------------------------------|------------------|----------------------------------------------------------------------------------------------------|
| <b>System Name</b>                                                    |                  | Defines your name for the AMP server, with a maximum limit of 20 alphanumeric<br>characters.                                                                                                    |
| Automatically<br>monitor/manage new<br>devices                        | No               | Launches a drop-down menu that specifies the behavior AMP should follow when<br>it discovers a new device. Devices are placed in the default group which is defined<br>in the next field. Choose one of these options:<br>Monitor Only: AMP compares the current configuration with the policy, and<br>displays any discrepancies on the APs/Devices > Audit page, but does not<br>change the configuration of the device.                                                                                                    |
|                                                                       |                  | Manage Read/Write: AMP compares the device's current configuration<br>settings with the Group configuration settings and automatically updates the<br>device's configuration to match the Group policy. Automatically placing<br>devices in Managed Read/Write mode will overwrite the configuration with the<br>desired configuration in AMP, and should only be used when you are certain<br>AMP has the correct configuration. This can be risky, and generally, devices<br>should be placed in Monitor Only mode as the default. |
|                                                                       |                  | Thin APs Only: Only thin APs will be automatically authorized in Monitor Only<br>$\bullet$<br>mode. This setting is ideal for mixed environments of thin and autonomous APs,<br>or for very large subnets in which you don't want to auto-monitor all switches.                                                                                                    |
| <b>Default Group</b>                                                  | Access<br>Points | Sets the device group that this AMP server uses as the default for device-level<br>configuration. Select a device group from the drop-down menu. A group must first<br>be defined on the Groups > List page to appear in this drop-down menu. For<br>additional information, refer to Chapter 4, "Configuring and Using Device Groups in<br>AMP" on page 69.                                                                                                    |
| <b>Device Configuration</b><br>Audit Interval                         | Daily            | If enabled, this setting defines the interval of queries which compares actual<br>device settings to the Group configuration policies stored in the AMP database. If<br>the settings do not match, the AP is flagged as mismatched and AMP sends an alert<br>via email, log, or SNMP.<br>Enable this feature with a frequency of Daily or more frequently to ensure that your<br>AP configurations comply with your established policies.                                                                                            |
| <b>Automatically Repair</b><br><b>Misconfigured</b><br><b>Devices</b> | <b>Disabled</b>  | If enabled, this setting automatically reconfigures the settings on the device when<br>the device is in Manage mode and AMP detects a variance between actual device<br>settings and the Group configuration policy in the AMP database.                                                                                                    |
| <b>Send Debugging</b><br><b>Messages</b>                              | Enabled          | If enabled, AMP automatically emails any system errors to AirWave Support to<br>assist in debugging.                                                                                                    |
| <b>Nightly Maintenance</b><br>Time (00:00 - 23:59)                    | 04:15            | Specifies the local time of day AMP should perform daily maintenance. During<br>maintenance, AMP cleans the database, performs backups, and completes a few<br>other housekeeping tasks. Such processes should not be performed during peak<br>hours of demand.                                                                                                    |
| <b>Check for Software</b><br><b>Updates</b>                           | Yes              | Enables AMP to check automatically for multiple update types. Check daily for AMP<br>updates, to include enhancements, device template files, important security<br>updates, and other important news. This setting requires a direct internet<br>connection via AMP.                                                                                                    |

<span id="page-35-0"></span>**Table 8** *AMP Setup > General > General Section Fields and Default Values* 

2. Select the **Top Header Stats** to be displayed at the top of the interface. For more detailed information about each option, refer to [Table 5 on page 22](#page-21-3).
3. On the **AMP Setup > General** page, locate the **Home Overview Preferences** section. [Table 10](#page-36-0) describes the settings and default values in this section.

| <b>Setting</b>                                    |     | <b>Default Description</b>                                                                                                    |
|---------------------------------------------------|-----|----------------------------------------------------------------------------------------------------|
| <b>Configure Channel</b><br><b>Busy Threshold</b> | Yes | Whether you want to configure the threshold at which a channel is considered to be<br>busy at the Top Folders By Radio Channel Usage Overview widget. |
| <b>Channel Busy</b><br>Threshold (%)              | 10  | The threshold percent at which the radio channel is considered busier than normal.                                                                    |

**Table 9** *AMP Setup > General > Home Overview Preferences Fields and Default Values* 

4. On the **AMP Setup > General** page, locate the **Display** section and select the **Group** tabs and options to appear by default in new device groups.

NOTE: Changes to this section apply across all of AMP. These changes affect all users and all new device groups.

[Table 10](#page-36-0) describes the settings and default values in this section.

<span id="page-36-0"></span>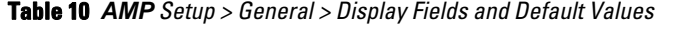

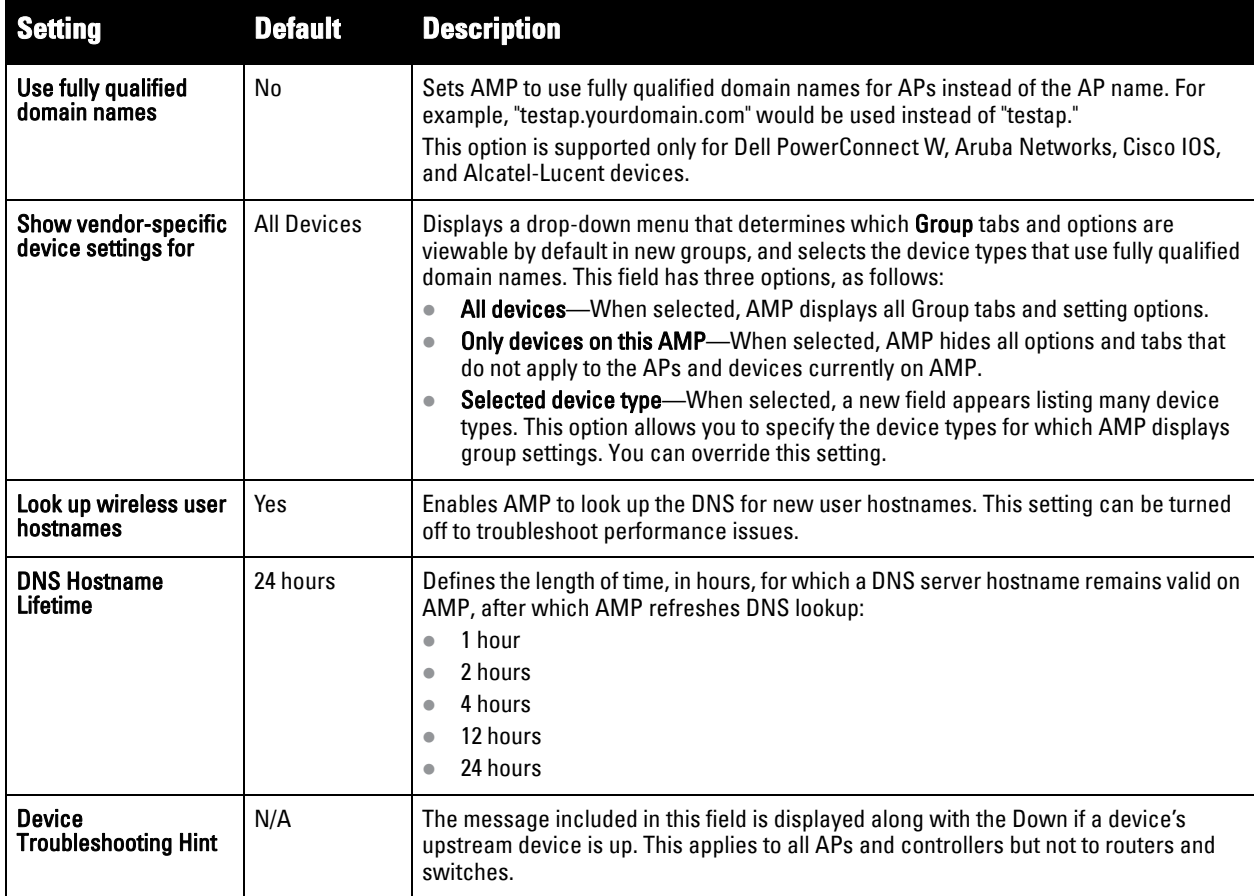

 $\mathscr{Q}$ 

5. Locate the **Device Configuration** section and adjust the settings. [Table 11](#page-37-0) describes the settings and default values of this section.

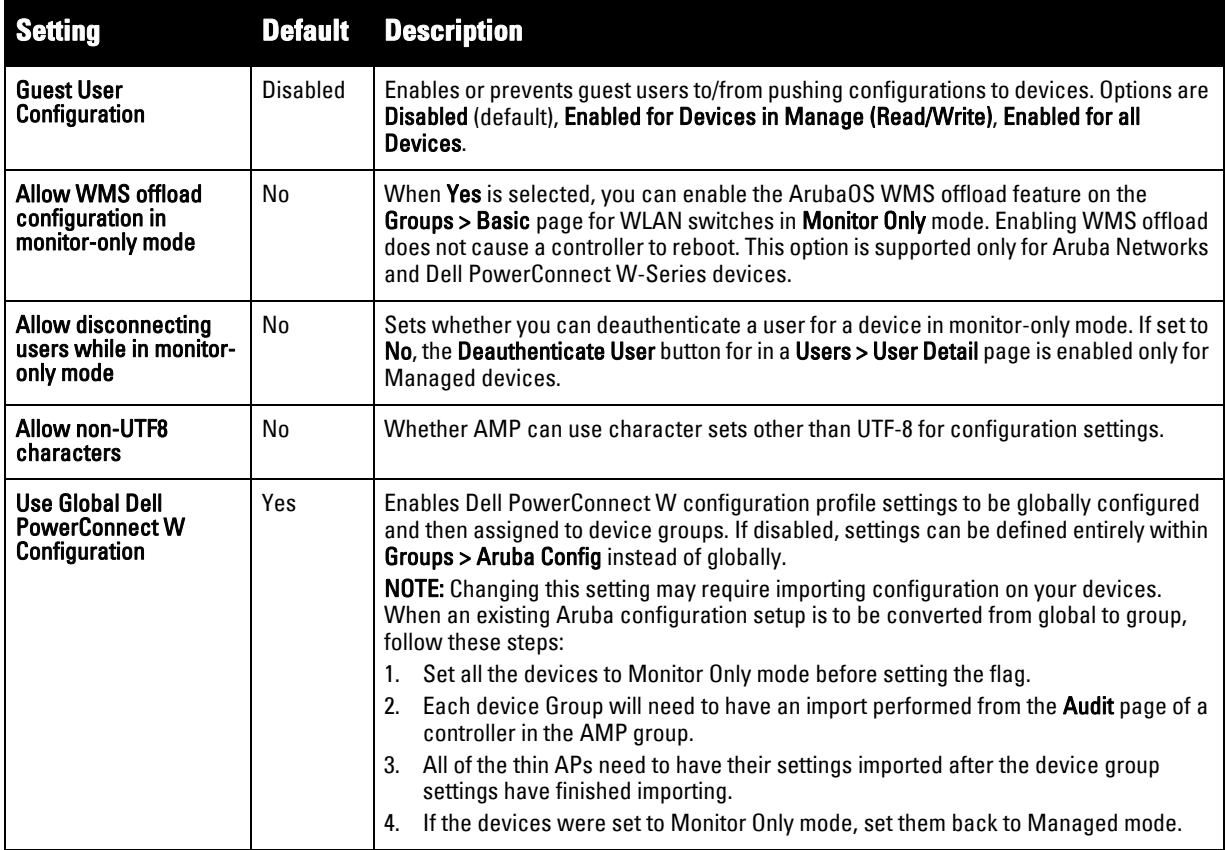

<span id="page-37-0"></span>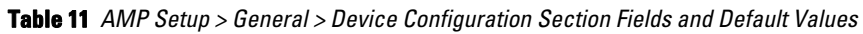

5. Locate the **AMP Features** section and adjust settings to enable or disable VisualRF and RAPIDS. [Table 12](#page-37-1) describes these settings and default values.

<span id="page-37-1"></span>**Table 12** *AMP Setup > General > AMP Features Fields and Default Values*

| <b>Setting</b>          |    | <b>Default Description</b>                                              |
|-------------------------|----|-------------------------------------------------------------------------|
| <b>Display VisualRF</b> | No | Enable or disable the VisualRF navigation tab.                          |
| <b>Display RAPIDS</b>   | No | Enable or disable the RAPIDS navigation tab.                            |
| <b>Display Helpdesk</b> | No | Enable or disable the <b>Helpdesk</b> navigation tab and Helpdesk links |

6. Locate the **External Logging** section and adjust settings to send audit and system events to an external syslog server. [Table 13](#page-37-2) describes these settings and default values. You can send a test message using the Send Test Message button once any of the logging options are enabled.

<span id="page-37-2"></span>**Table 13** *AMP Setup > General > External Logging Section Fields and Default Values* 

| <b>Setting</b>                |     | <b>Default Description</b>                                          |
|-------------------------------|-----|---------------------------------------------------------------------|
| Include event log<br>messages | No  | Select Yes to send event log messages to an external syslog server. |
| <b>Syslog Server</b>          | N/A | Enter the IP address of the syslog server.                          |
| <b>Syslog Port</b>            | 514 | Enter the port of the syslog server.                                |

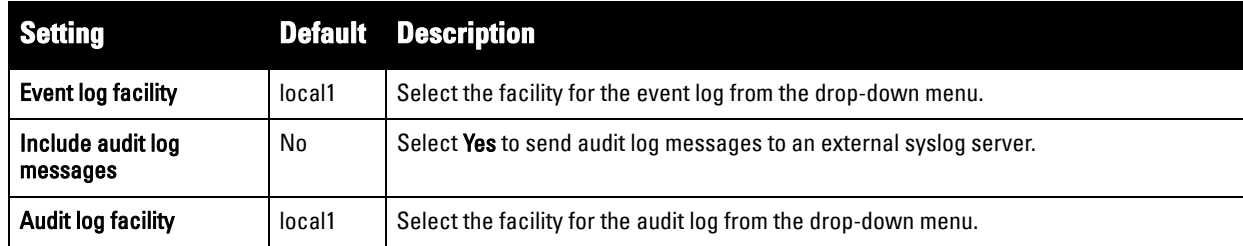

7. Locate the **Historical Data Retention** section and specify the number of days you wish to keep client session records and rogue discovery events. [Table 14](#page-38-0) describes the settings and default values of this section. Many settings can be set to have no expiration date.

<span id="page-38-0"></span>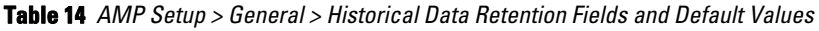

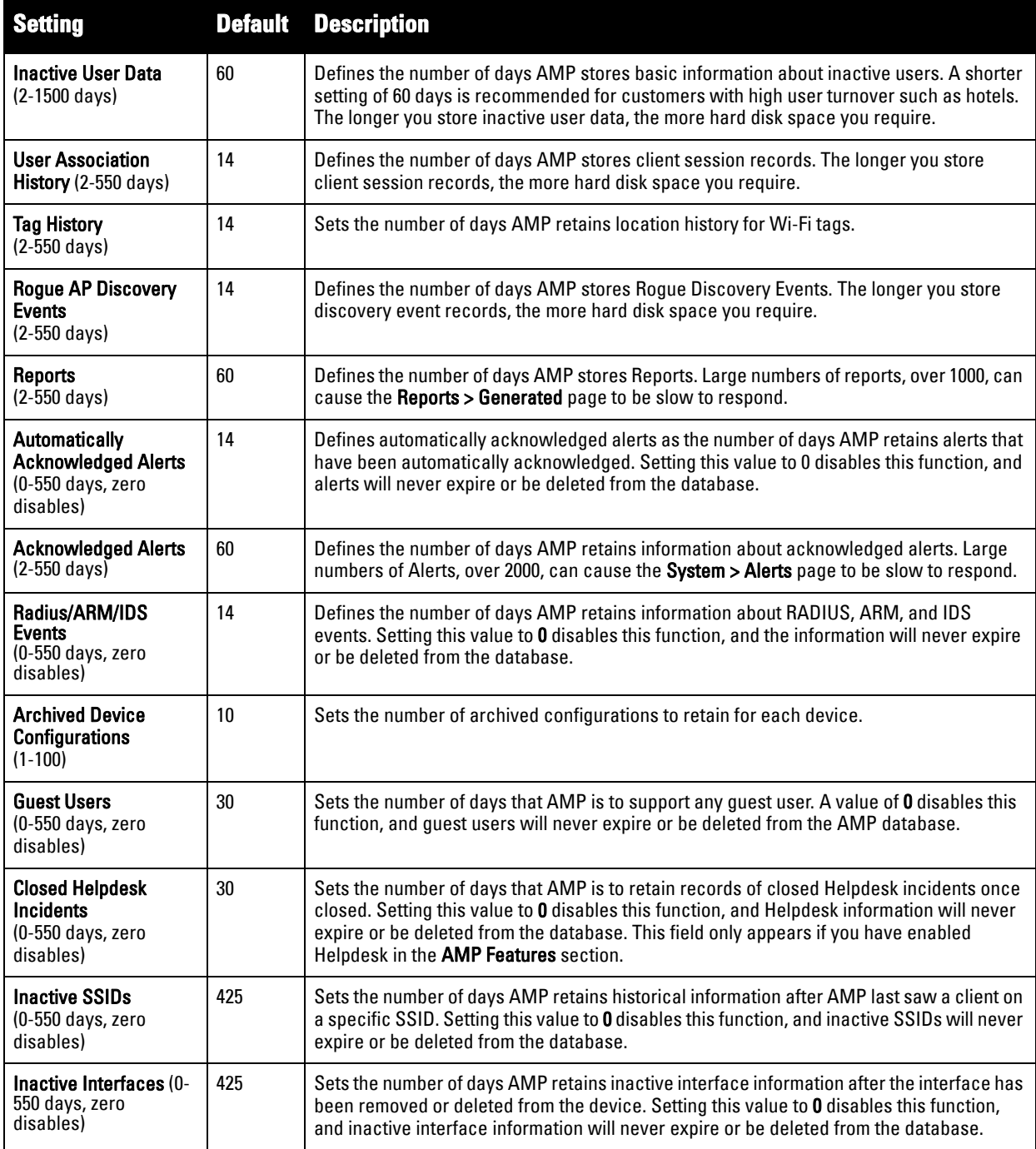

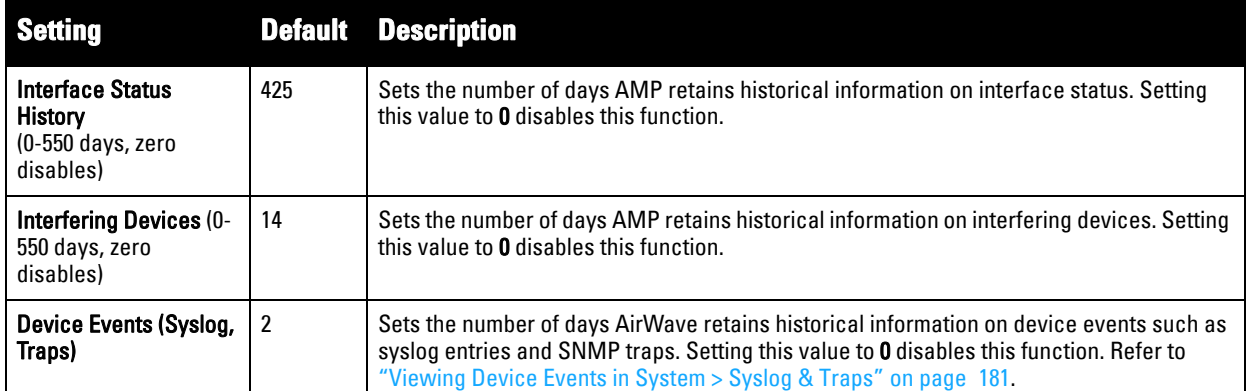

8. Locate the **Firmware Upgrade Defaults** section and adjust settings as required. This section allows you to configure the default firmware upgrade behavior for AMP. [Table 15](#page-39-0) describes the settings and default values of this section.

<span id="page-39-0"></span>**Table 15** *AMP Setup > General > Firmware Upgrade Defaults Fields and Default Values* 

| <b>Setting</b>                                             |    | <b>Default Description</b>                                                                                                    |
|------------------------------------------------------------|----|----------------------------------------------------------------------------------------------------|
| <b>Allow firmware</b><br>upgrades in monitor-<br>only mode | No | If Yes is selected, AMP upgrades the firmware for APs in Monitor Only mode. When AMP<br>upgrades the firmware in this mode, the desired configuration are not be pushed to AMP.<br>Only the firmware is applied. The firmware upgrade may result in configuration changes.<br>AMP does not correct those changes when the AP is in Monitor Only mode. |
| Simultaneous Jobs (1-<br><b>20)</b>                        | 20 | Defines the number of jobs AMP runs at the same time. A job can include multiple APs.                                                                                                    |
| <b>Simultaneous Devices</b><br>Per Job<br>$(1-1000)$       | 20 | Defines the number of devices that can be in the process of upgrading at the same time.<br>AMP only runs one TFTP transfer at a time. As soon as the transfer to a device has<br>completed, the next transfer begins, even if the first device is still in the process of<br>rebooting or verifying configuration.                                    |
| <b>Failures before</b><br>stopping $(0-20)$                |    | Sets the default number of upgrade failures before AMP pauses the upgrade process.<br>User intervention is required to resume the upgrade process. Setting this value to 0<br>disables this function.                                                                                                    |

9. Locate the **Additional AMP Services** section, and adjust settings as required. [Table 16](#page-39-1) describes the settings and default values of this section.

| <b>Setting</b>               |    | <b>Default Description</b>                                                                                                    |
|------------------------------|----|----------------------------------------------------------------------------------------------------|
| <b>Enable FTP Server</b>     | No | Enables or disables the FTP server on AMP. The FTP server is only used to manage Cisco<br>Aironet 4800 APs. Disabling the FTP server if you do not have any Cisco Aironet 4800 APs in<br>the network.                                                                                                    |
| <b>Enable RTLS Collector</b> | No | Enables or disables the RTLS Collector, which is used to allow ArubaOS controllers to send<br>signed and encrypted RTLS (real time locating system) packets to VisualRF-- in other<br>words, AMP becomes the acting RTLS server. The RTLS server IP address must be<br>configured on each controller. This function is used for VisualRF to improve location<br>accuracy and to locate chirping asset tags. This function is supported only for Dell<br>PowerConnect W, Alcatel-Lucent and Aruba Networks devices.<br>With selection of Yes, the following additional fields appear, which you should populate to<br>match the settings configured on the controller:<br><b>RTLS Port</b> —Specify the port for the AMP RTLS server.<br><b>RTLS Username</b> —Enter the user name used by the controller to decode RTLS |
|                              |    | messages.<br><b>RTLS Password</b> —Enter the RTLS server password that matches the controllers' value.                                                                                                    |

<span id="page-39-1"></span>**Table 16** *AMP Setup > General > Additional AMP Services Fields and Default Values* 

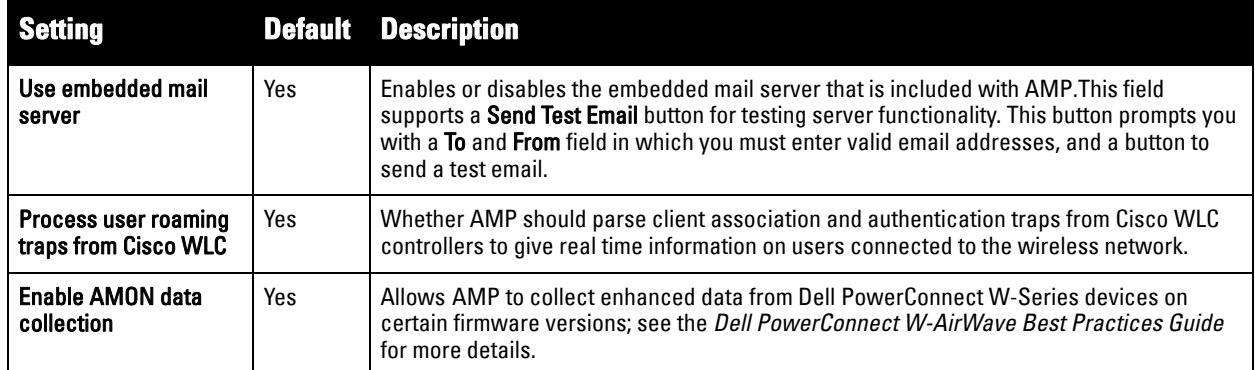

10. Locate the **Performance** section. Performance tuning is unlikely to be necessary for many AMP implementations, and likely provides the most improvements for customers with extremely large Pro or Enterprise installations. Please contact Dell support at **support.dell.com** if you think you might need to change any of these settings. [Table 17](#page-40-0) describes the settings and default values of this section.

<span id="page-40-0"></span>**Table 17** *AMP Setup > General > Performance Fields and Default Values* 

| <b>Setting</b>                                               | <b>Default</b>                                        | <b>Description</b>                                                                                                    |
|--------------------------------------------------------------|-------------------------------------------------------|----------------------------------------------------------------------------------------------------|
| Monitoring<br><b>Processes</b>                               | Based on the<br>number of<br>cores for your<br>server | Optional setting configures the throughput of monitoring data. Increasing this<br>setting allows AMP to process more data per second, but it can take resources<br>away from other AMP processes. Please contact Dell support at at<br>support.dell.com if you think you might need to increase this setting for your<br>network.                                                                                                    |
| Maximum number of<br>configuration<br>processes              | 5                                                     | Increases the number of processes that are pushing configurations to your<br>devices, as an option. The optimal setting for your network depends on the<br>resources available, especially RAM. Please contact Dell support at<br>support.dell.com if you think you might need to increase this setting for your<br>network.                                                                                                    |
| Maximum number of<br>audit processes                         | 3                                                     | Increases the number of processes that audit configurations for your devices,<br>as an option. The optimal setting for your network depends on the resources<br>available, especially RAM. Contact Dell support at support.dell.com if you are<br>considering increasing this setting for your network.                                                                                                    |
| Verbose Logging of<br><b>SNMP Configuration</b>              | <b>No</b>                                             | Enables or disables logging detailed records of SNMP configuration<br>information.                                                                                                    |
| <b>SNMP Rate Limiting</b><br>for Monitored<br><b>Devices</b> | N <sub>0</sub>                                        | When enabled, AMP fetches SNMP data more slowly, potentially reducing<br>device CPU load. Enable this global setting when monitoring Dell PowerConnect<br>W controllers only if your network contains a majority of legacy controllers (800,<br>2400, 5000, controllers that use Supervisor Module II).<br>NOTE: If your network mainly uses newer processors (3000 series, 600 series,<br>the M3 module in the 6000 series), disabling this setting is strongly<br>recommended. |
| <b>RAPIDS Processing</b><br><b>Priority</b>                  | Low                                                   | Defines the processing and system resource priority for RAPIDS in relation to<br>AMP as a whole.<br>When AMP is processing data at or near its maximum capacity, reducing the<br>priority of RAPIDS can ensure that processing of other data (such as client<br>connections and bandwidth) is not adversely impacted.<br>The default priority is Low. You can also tune your system performance by<br>changing group poll periods.                                               |

11. Select **Save** when the **General Server** settings are complete and whenever making subsequent changes.

## **What Next?**

- Go to additional tabs in the **AMP Setup** section to continue additional setup configurations.
- Complete the required configurations in this chapter before proceeding.

## **Defining AMP Network Settings**

The next step in configuring AMP is to confirm the AMP network settings. Define these settings by navigating to the **AMP Setup > Network** page. [Figure 17](#page-41-0) illustrates the contents of this page.

<span id="page-41-0"></span>**Figure 17** *AMP Setup > Network Page Illustration*

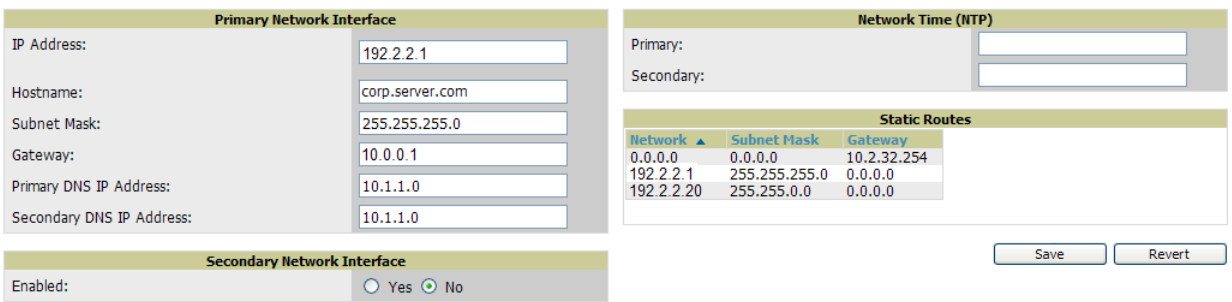

Perform the following steps to define the AMP network settings:

1. Locate the **Primary** and **Secondary Network Interface** sections. The information in these sections should match what you defined during initial network configuration and should not require changes. [Table 18](#page-41-1) describes the settings and default values.

| <b>Setting</b>                        |      | <b>Default Description</b>                                                                                  |
|---------------------------------------|------|----------------------------------------------------------------------------------------------------|
| <b>IP Address</b>                     | None | Sets the IP address of the AMP network interface.<br>This address must be a static IP address.              |
| Hostname                              | None | Sets the DNS name assigned to the AMP server.                                                               |
| <b>Subnet Mask</b>                    | None | Sets the subnet mask for the primary network interface.                                                     |
| Gateway                               | None | Sets the default gateway for the network interface.                                                         |
| <b>Primary DNS IP</b>                 | None | Sets the primary DNS IP address for the network interface.                                                  |
| <b>Secondary DNS IP</b>               | None | Sets the secondary DNS IP address for the network interface.                                                |
| <b>Secondary Network</b><br>Interface | No   | Select Yes to enable a secondary network interface. You must also define the IP<br>address and subnet mask. |

<span id="page-41-1"></span>**Table 18** *Primary and Secondary Network Interface Fields and Default Values* 

2. On the **AMP Setup > Network** page, locate the **Network Time Protocol (NTP)** section. The Network Time Protocol is used to synchronize the time between AMP and your network reference NTP server. NTP servers synchronize with external reference time sources, such as satellites, radios, or modems.

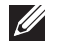

NOTE: Specifying NTP servers is optional. NTP servers synchronize the time on the AMP server, not on individual access points.

To disable NTP services, clear both the **Primary** and **Secondary** NTP server fields. Any problem related to communication between AMP and the NTP servers creates an entry in the event log. [Table 19](#page-42-0) describes the settings and default values in more detail. For more information on ensuring that AMP servers have the correct time, please see **http://support.ntp.org/bin/view/Servers/NTPPoolServers.**

<span id="page-42-0"></span>**Table 19** *AMP Setup > Network > Secondary Network Fields and Default Values* 

| <b>Setting</b> | ' Default           | <b>Description</b>                                            |
|----------------|---------------------|---------------------------------------------------------------|
| Primary        | ntp1.yourdomain.com | Sets the IP address or DNS name for the primary NTP server.   |
| Secondary      | ntp2.yourdomain.com | Sets the IP address or DNS name for the secondary NTP server. |

3. On the **AMP Setup > Network** page, locate the **Static Routes** area. This section displays network, subnet mask, and gateway settings that you have defined elsewhere from a command-line interface.

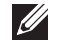

**I** 

NOTE: This section does not enable you to configure new routes or remove existing routes.

4. Select **Save** when you have completed all changes on the **AMP Setup > Network** page, or select **Revert** to return to the last settings. **Save** restarts any affected services and may temporarily disrupt your network connection.

### **What Next?**

- Go to additional tabs in the **AMP Setup** section to continue additional setup configurations.
- Complete the required configurations in this chapter before proceeding.

## **Creating AMP Users**

AMP installs with only one AMP user—the **admin**, who is authorized to:

- define additional users with varying levels of privilege, be it manage read/write or monitoring.
- limit the viewable devices as well as the level of access a user has to the devices.

Each general user that you add needs a **Username**, a **Password,** and a **Role**. Use unique and meaningful user names as they are recorded in the log files when you or other users make changes in AMP.

NOTE: Username and password are not required if you configure AMP to use RADIUS or TACACS authentication. You do not need to add individual users to the AMP server if you use RADIUS or TACACS authentication.

The user *role* defines the user type, access level, and the top folder for that user. User roles are defined on the **AMP Setup > Roles** page. Refer to the next procedure in this chapter for additional information, ["Creating AMP](#page-44-0)  [User Roles" on page](#page-44-0) 45.

The **admin** user can provide optional additional information about the user including the user's real name, email address, phone number, and so forth.

Perform the following steps to display, add, edit, or delete AMP users of any privilege level. You must be an **admin** user to complete these steps.

1. Go to the **AMP Setup > Users** page. This page displays all users currently configured in AMP. [Figure 18](#page-43-0) illustrates the contents and layout of this page.

#### <span id="page-43-0"></span>**Figure 18** *AMP Setup > Users Page Illustration*

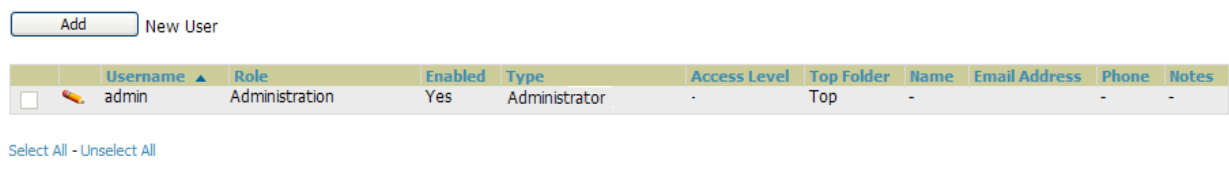

Delete

2. Select **Add** to create a new user, select the pencil icon to edit an existing user, or select a user and select **Delete** to remove that user from AMP. When you select **Add** or the edit icon, the **Add User** page appears, illustrated in [Figure 19](#page-43-1).

#### <span id="page-43-1"></span>**Figure 19** *AMP Setup > Users > Add/Edit User Page Illustration*

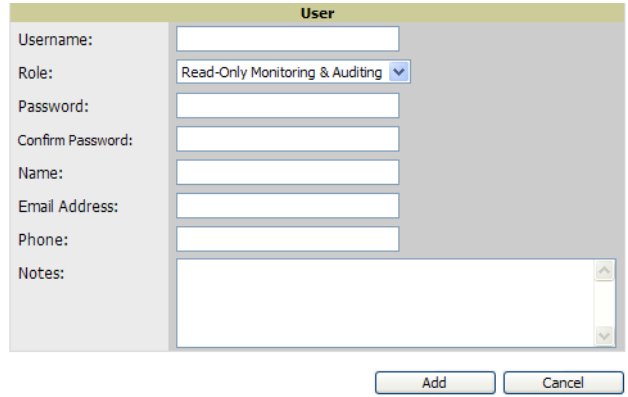

3. Enter or edit the settings on this page. [Table 20](#page-43-2) describes these settings in additional detail.

| <b>Setting</b>       |             | <b>Default Description</b>                                                                                                    |
|----------------------|-------------|----------------------------------------------------------------------------------------------------|
| <b>Username</b>      | None        | Sets the username as an alphanumeric string. The Username is used when logging in to AMP and<br>appears in AMP log files.                                                                                                    |
| Role                 | None        | Specifies the User Role that defines the Top viewable folder, type and access level of the user<br>specified in the previous field.<br>The admin user defines user roles on the AMP Setup > Roles page, and each user in the system is<br>assigned to a role.                                                  |
| Password             | <b>None</b> | Sets the password for the user being created or edited. Enter an alphanumeric string without<br>spaces, and enter the password again in the Confirm Password field.<br><b>NOTE:</b> Because the default user's password is identical to the name, it is strongly recommended<br>that you change this password. |
| Name                 | None        | Allows you to define an optional and alphanumeric text field that takes note of the user's actual<br>name.                                                                                                    |
| <b>Email Address</b> | None        | Allows you to specify a specific email address that will propagate throughout many additional<br>pages in AMP for that user, including reports, triggers, and alerts.                                                                                                    |
| <b>Phone</b>         | None        | Allows you to enter an optional phone number for the user.                                                                                                    |
| <b>Notes</b>         | None        | Enables you to cite any additional notes about the user, including the reason they were granted<br>access, the user's department, or job title.                                                                                                    |

<span id="page-43-2"></span>**Table 20** *AMP Setup > User > Add/Edit User Fields and Default Values* 

4. Select **Add** to create the new user, **Save** to retain changes to an existing user, or **Cancel** to cancel out of this screen. The user information you have configured appears on the **AMP Setup > Users** page and the user propagates to all other AMP pages and relevant functions.

 $\mathscr{U}$ 

**I** 

NOTE: AMP enables user roles to be created with access to folders within multiple branches of the overall hierarchy. This feature assists non-administrator users who support a subset of accounts or sites within a single AMP deployment, such as help desk or IT staff.

## **What Next?**

- Go to additional tabs in the **AMP Setup** section to continue additional setup configurations.
- Complete the required configurations in this chapter before proceeding.

## <span id="page-44-0"></span>**Creating AMP User Roles**

The **AMP Setup > Roles** page defines the viewable devices, the operations that can be performed on devices, and general AMP access. VisualRF uses the same user roles as defined for AMP—users can see floor plans that contain an AP to which they have access in AMP, although only visible APs appear on the floor plan.

Users can also see any building that contains a visible floor plan, and any campus that contains a visible building.

NOTE: In VisualRF > Setup > Server Settings, a new flag added in AMP 7.2 allows you to restrict the visibility of empty floor plans to the role of the user who created them. In previous versions, a floor plan without APs could be visible to all users. By default, this setting is set to No.

When a new role is added to AMP, VisualRF must be restarted for the new user to be enabled. Refer to Chapter [11, "Using VisualRF" on page](#page-258-0) 259 for additional information.

User **roles** can be created that have access to folders within multiple branches of the overall hierarchy. This feature assists non-administrative users, such as help desk or IT staff, who support a subset of accounts or sites within a single AMP deployment. You can restrict user roles to multiple folders within the overall hierarchy even if they do not share the same top-level folder. Non-admin users are only able to see data and users for devices within their assigned subset of folders.

Perform the following steps to view, add, edit, or delete user **roles**:

1. Go to the **AMP Setup > Roles** page. This page displays all roles currently configured in AMP. [Figure 20](#page-44-1) illustrates the contents and layout of this page.

#### <span id="page-44-1"></span>**Figure 20** *AMP Setup > Roles Page Illustration*

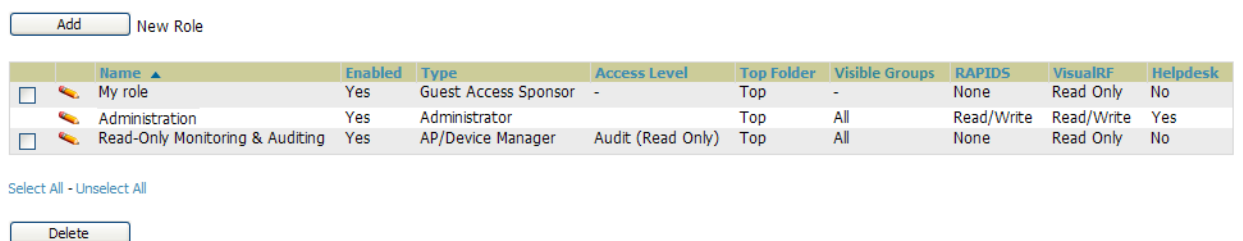

2. Select **Add** to create a new role, select the pencil icon to edit an existing role, or select a checkbox and select **Delete** to remove that role from AMP. When you select **Add** or the edit icon, the **Add/Edit Role** page appears, illustrated in [Figure 21](#page-45-0).

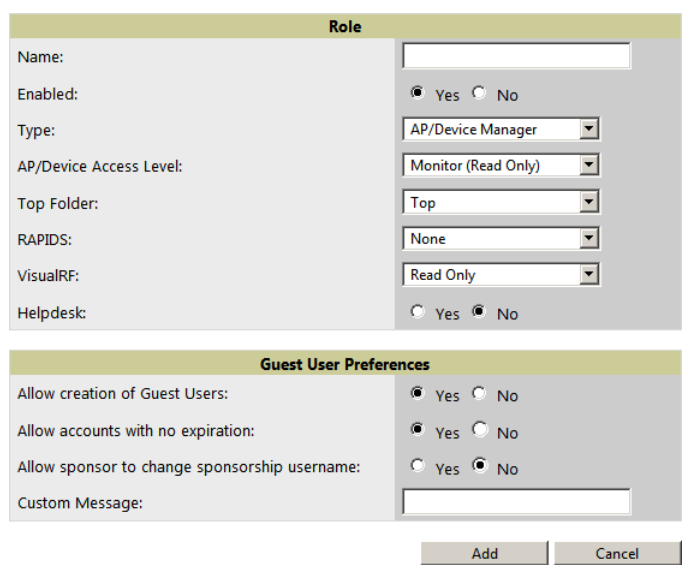

<span id="page-45-0"></span>**Figure 21** *AMP Setup > Roles > Add/Edit Role Page Illustration*

3. Enter or edit the settings on this page. [Table 21](#page-45-1) describes these settings in additional detail.

As explained earlier in this section, **Roles** define the type of user-level access, the user-level privileges, and the view available to the user for device groups and devices in AMP. [Table 21](#page-45-1) describes the settings and default values of this section.

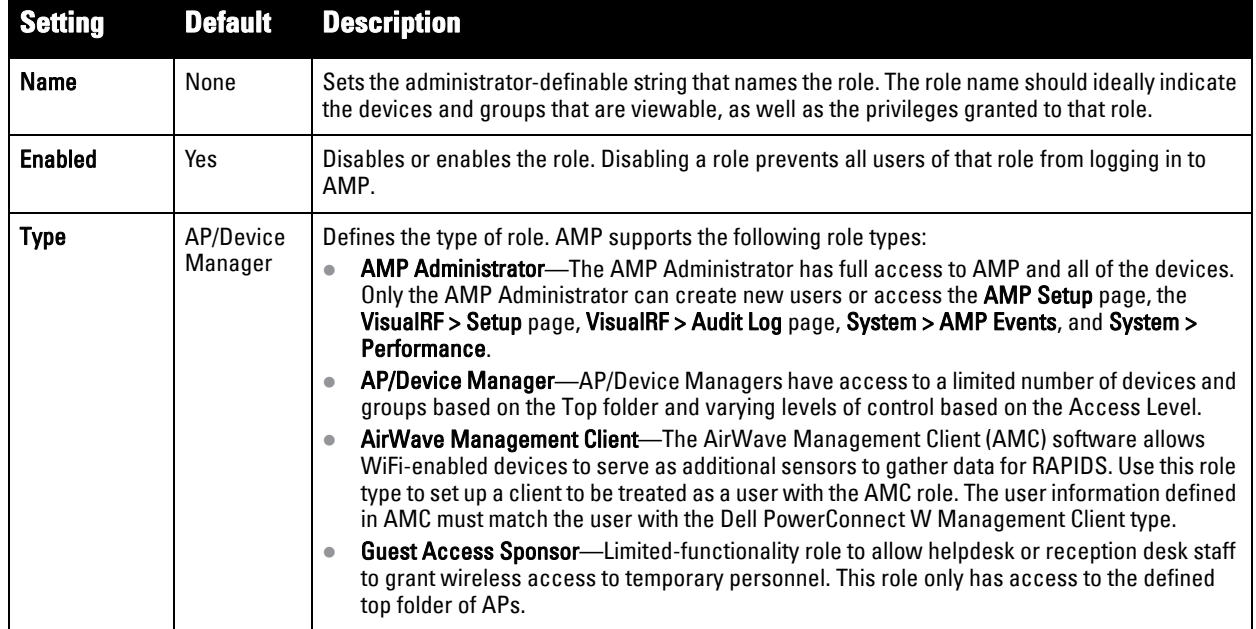

<span id="page-45-1"></span>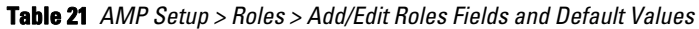

#### **Table 21** *AMP Setup > Roles > Add/Edit Roles Fields and Default Values (Continued)*

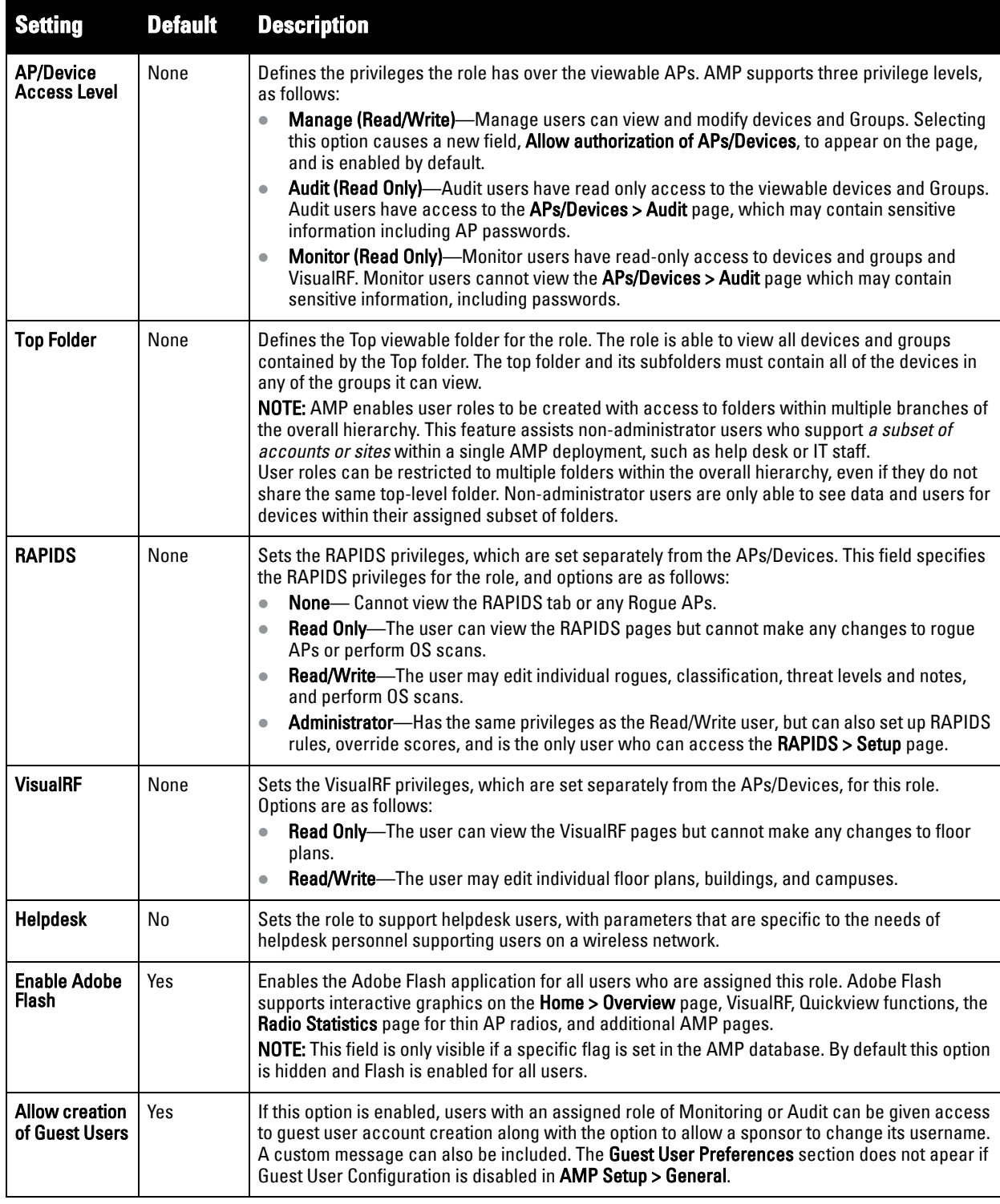

## **What Next?**

- Go to additional tabs in the **AMP Setup** section to continue additional setup configurations.
- Complete the required configurations in this chapter before proceeding.

## **Configuring Timeout, Login Message, TACACS+ and RADIUS Authentication**

As of 7.3, AMP uses session-based authentication with a configurable login message and idle timeout. As an option, you can set AMP to use an external user database to simplify password management for AMP administrators and users. This section contains the following procedures to be followed in **AMP Setup > Authentication**:

- **[Setting Up Login Configuration Options](#page-47-0)**
- **[Setting Up Login Configuration Options](#page-47-0)**
- **[Configuring RADIUS Authentication and Authorization](#page-49-0)**
- **[Integrating a RADIUS Accounting Server](#page-50-0)**

### <span id="page-47-0"></span>**Setting Up Login Configuration Options**

Administrators can optionally configure AMP's user idle timeout or a message-of-the-day that appears across the top of **Home > Overview** when a user first logs in, as shown in [Figure 22:](#page-47-1)

<span id="page-47-1"></span>**Figure 22** *Login configuration field and results in AMP Login page*

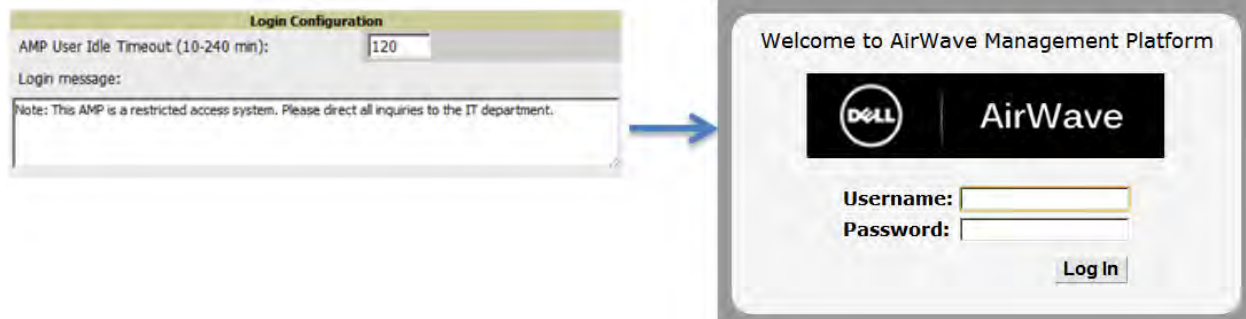

- 1. Go to **AMP Setup > Authentication.**
- 2. Complete the fields described on [Table 22:](#page-47-2)

<span id="page-47-2"></span>**Table 22** *Login Configuration section of AMP Setup > Authentication*

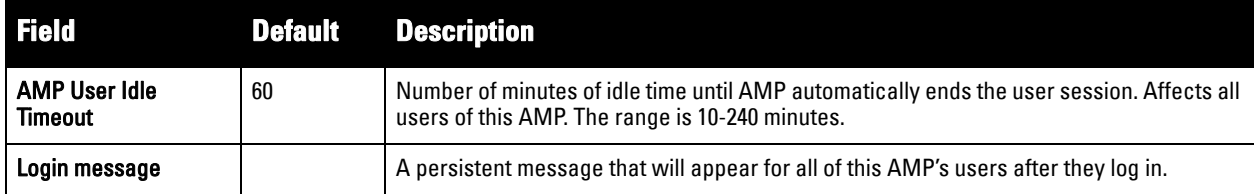

3. Select Save if you are finished, or you can follow the next procedure to configure TACACS+ and RADIUS Authentication options.

### **Configuring TACACS+ Authentication**

For TACACS+ capability, you must configure the IP/Hostname of the TACACS+ server, the TCP port, and the server shared secret. This TACACS+ configuration is for AMP users, and does not affect APs or users logging into APs.

1. Go to the **AMP Setup > Authentication** page. This page displays current status of TACACS+. [Figure 23](#page-48-0) illustrates this page when neither TACACS+ nor RADIUS authentication is enabled in AMP.

<span id="page-48-0"></span>**Figure 23** *TACACS+ section AMP Setup > Authentication*

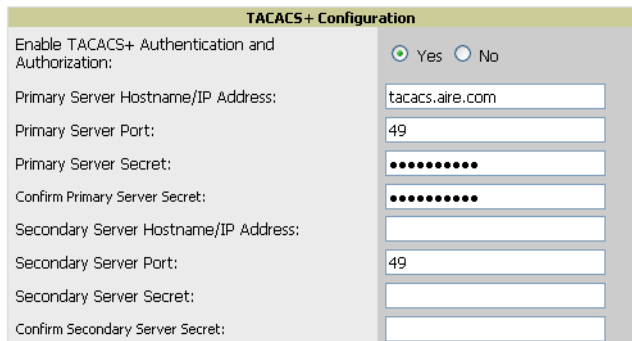

2. Select **No** to disable or **Yes** to enable TACACS+ authentication. If you select **Yes**, several new fields appear. Complete the fields described in [Table 23](#page-48-1).

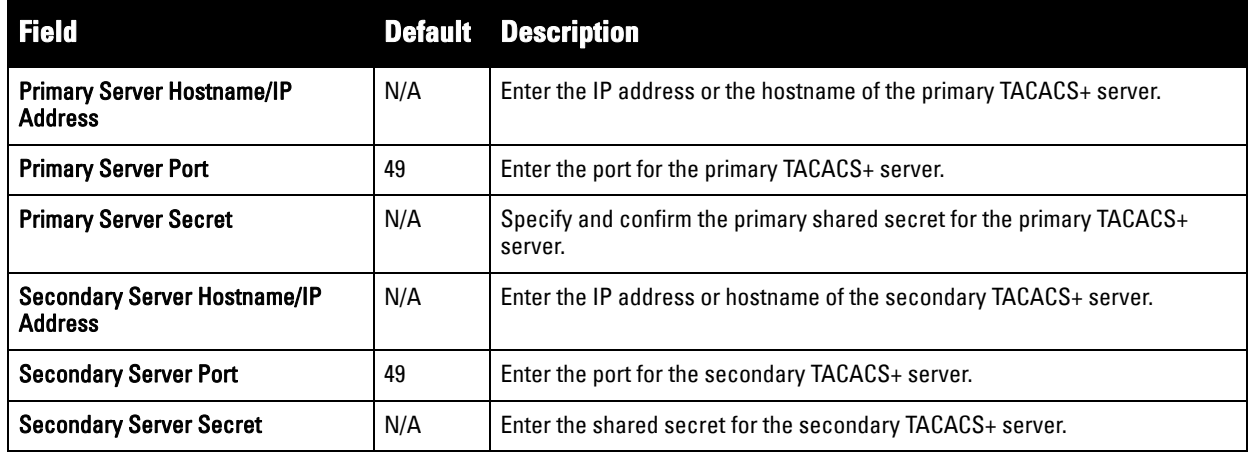

<span id="page-48-1"></span>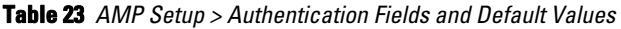

- 3. Select **Save** and continue with additional steps.
- 4. To configure Cisco ACS to work with AMP, you must define a new service named **AMP** that uses https on the ACS server.
	- The AMP https service is added to the **TACACS+** (Cisco) interface under the **Interface Configuration** tab.
	- Select a checkbox for a new service.
	- Enter **AMP** in the service column and **https** in the protocol column.
	- Select **Save**.
- 5. Edit the existing groups or users in TACACS to use the "AMP service" and define a role for the group or user.
	- The role defined on the **Group Setup** page in ACS must match the exact name of the role defined on the **AMP Setup > Roles** page.
	- The defined role should use the following format: **role=***<name\_of\_AMP\_role>*. One example is as follows:

role=DormMonitoring

As with routers and switches, AMP does not need to know usernames.

- 6. AMP also needs to be configured as an AAA client.
	- On the **Network Configuration** page, select **Add Entry**.
	- Enter the IP address of AMP as the **AAA Client IP Address**.
	- The secret should be the same value that was entered on the **AMP Setup > TACACS+** page.
- 7. Select **TACACS+** (Cisco IOS) in the **Authenticate Using** drop down menu and select **submit** + **restart**.

NOTE: AMP checks the local username and password store before checking with the TACACS+ server. If the user is found locally, the local password and local role apply. When using TACAS+, it is not necessary or recommended to define users on the AMP server. The only recommended user is the backup administrator, in the event that the TACAS+ server goes down.

### **What Next?**

 $\mathscr{M}$ 

- Go to additional tabs in the **AMP Setup** section to continue additional setup configurations.
- Complete the required configurations in this chapter before proceeding.

#### <span id="page-49-0"></span>**Configuring RADIUS Authentication and Authorization**

For RADIUS capability, you must configure the IP/Hostname of the RADIUS server, the TCP port, and the server shared secret. Perform these steps to configuration RADIUS authentication:

1. Go to the **AMP Setup > Authentication** page. This page displays current status of RADIUS. [Figure 24](#page-49-1) illustrates this page.

#### <span id="page-49-1"></span>**Figure 24** *AMP Setup > Authentication Page Illustration*

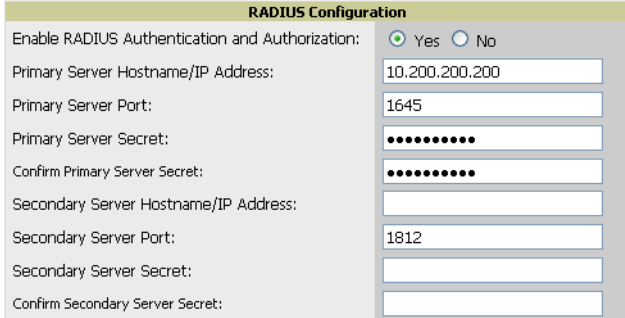

2. Select **No** to disable or **Yes** to enable TACACS+ or RADIUS authentication. If you select **Yes**, several new fields appear. Complete the fields described in [Table 24.](#page-49-2)

| <b>Field</b>                                          |      | <b>Default Description</b>                                                   |
|-------------------------------------------------------|------|------------------------------------------------------------------------------|
| <b>Primary Server</b><br><b>Hostname/IP Address</b>   | N/A  | Enter the IP address or the hostname of the primary RADIUS server.           |
| <b>Primary Server Port</b>                            | 1812 | Enter the TCP port for the primary RADIUS server.                            |
| <b>Primary Server Secret</b>                          | N/A  | Specify and confirm the primary shared secret for the primary RADIUS server. |
| <b>Secondary Server</b><br><b>Hostname/IP Address</b> | N/A  | Enter the IP address or the hostname of the secondary RADIUS server.         |
| <b>Secondary Server Port</b>                          | 1812 | Enter the TCP port for the secondary RADIUS server.                          |
| <b>Secondary Server</b><br>Secret                     | N/A  | Enter the shared secret for the secondary RADIUS server.                     |

<span id="page-49-2"></span>**Table 24** *AMP Setup > Authentication Fields and Default Values* 

#### <span id="page-50-0"></span>**Integrating a RADIUS Accounting Server**

 $\mathscr{Q}$ 

NOTE: AMP checks the local username and password before checking with the RADIUS server. If the user is found locally, the local password and role apply. When using RADIUS, it's not necessary or recommended to define users on the AMP server. The only recommended user is the backup admin, in case the RADIUS server goes down.

Optionally, you can configure RADIUS server accounting on **AMP Setup > RADIUS Accounting.** This capability is not required for basic AMP operation, but can increase the user-friendliness of AMP administration in large networks. [Figure 25](#page-50-1) illustrates the settings of this optional configuration interface.

Perform the following steps and configurations to enable AMP to receive accounting records from a separate RADIUS server. [Figure 25](#page-50-1) illustrates the display of RADIUS accounting clients already configured, and [Figure 26](#page-50-2) illustrates the **Add RADIUS Accounting Client** page.

#### <span id="page-50-1"></span>**Figure 25** *AMP Setup > RADIUS Accounting Page Illustration*

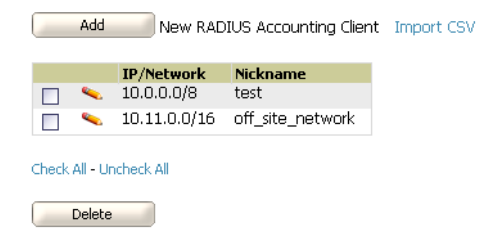

#### <span id="page-50-2"></span>**Figure 26** *AMP Setup > RADIUS > Add RADIUS Accounting Client Page Illustration*

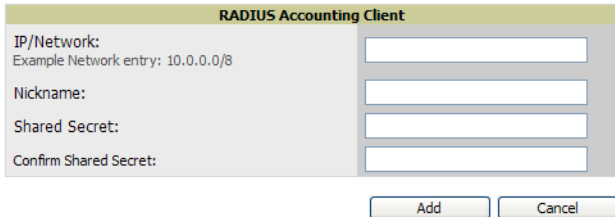

- 1. To specify the RADIUS authentication server or network, browse to the **AMP Setup > RADIUS Accounting** page and select **Add**, illustrated in [Figure 26](#page-50-2), and provide the information in [Table 25](#page-50-3).
- 2. Select **Add**, then complete the following fields:

<span id="page-50-3"></span>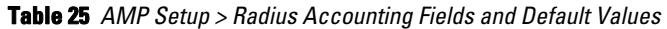

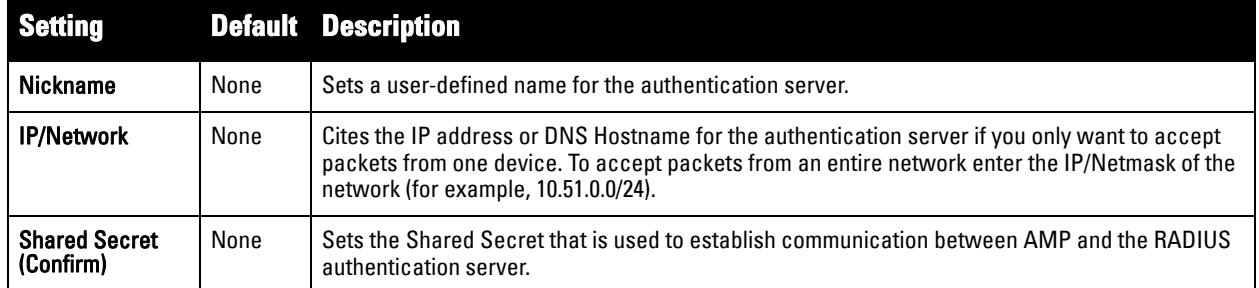

### **What Next?**

- Go to additional subtabs in **AMP Setup** to continue additional setup configurations.
- Complete the required configurations in this chapter before proceeding.

## **Enabling AMP to Manage Your Devices**

Once AMP is installed and active on the network, the next task is to define the basic settings that allow AMP to communicate with and manage your devices. Device-specific firmware files are often required or are highly desirable. Furthermore, the use of Web Auth bundles is advantageous for deployment of Cisco WLC wireless LAN controllers when they are present on the network.

This section contains the following procedures:

- **[Configuring Communication Settings for Discovered Devices](#page-51-0)**
- **[Loading Device Firmware Onto AMP \(optional\)](#page-53-0)**
	- **[Overview of the Device Setup > Upload Firmware & Files Page](#page-53-1)**
	- **[Loading Firmware Files to AMP](#page-54-0)**

### <span id="page-51-0"></span>**Configuring Communication Settings for Discovered Devices**

To configure AMP to communicate with your devices, to define the default shared secrets, and to set SNMP polling information, navigate to the **Device Setup > Communication** page, illustrated in [Figure 27](#page-51-1).

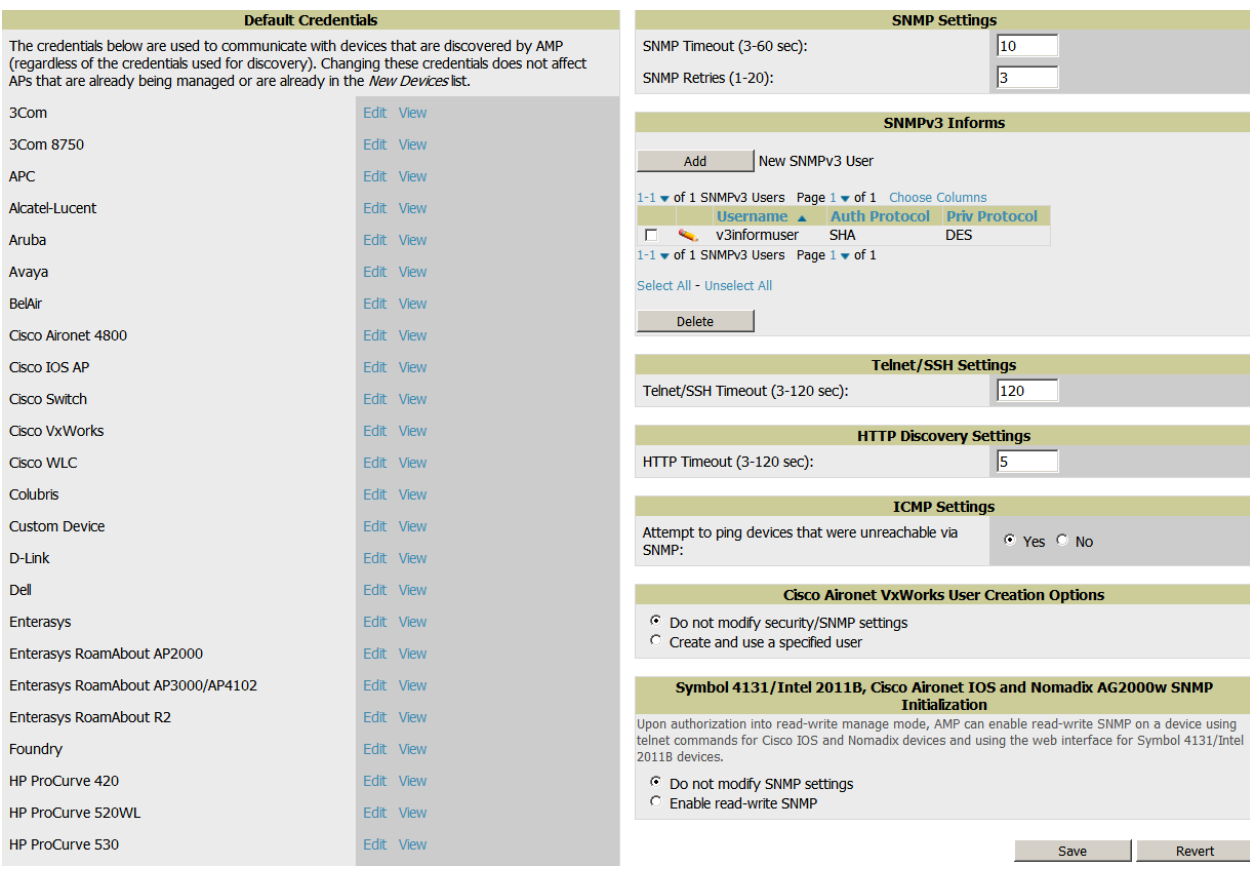

<span id="page-51-1"></span>**Figure 27** *Device Setup > Communication Page Illustration*

Perform the following steps to define the default credentials and SNMP settings for the wireless network.

1. On the **Device Setup > Communication** page, locate the **Default Credentials** area. Enter the credentials for each device model on your network. The default credentials are assigned to all newly discovered APs.

The **Edit** button edits the default credentials for newly discovered devices. To modify the credentials for existing devices, use the **APs/Devices > Manage** page or the **Modify Devices** link on the **APs/Devices > List** page.

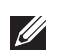

NOTE: Community strings and shared secrets must have read-write access for AMP to configure the devices. Without read-write access, AMP may be able to monitor the devices but cannot apply any configuration changes.

2. Browse to the **Device Setup > Communication** page, locate the **SNMP Settings** section, and enter or revise the following information. [Table 26](#page-52-0) lists the settings and default values.

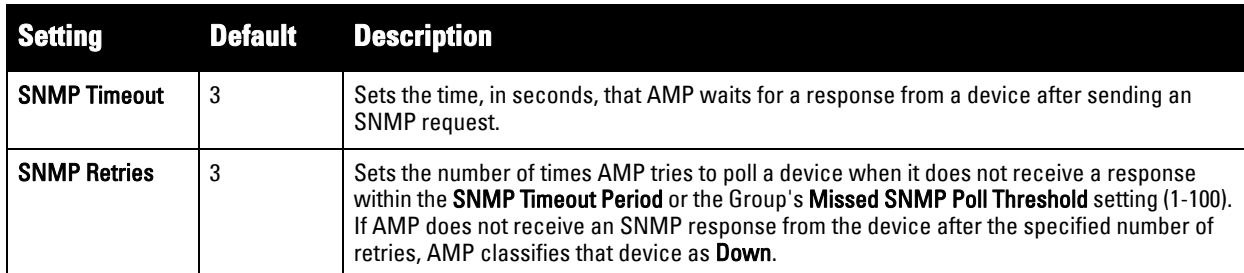

<span id="page-52-0"></span>**Table 26** *Device Setup > Communication > SNMP Settings Fields and Default Values* 

- 3. Locate the **SNMP v3 Informs** section. Select **Add New SNMP v3 User** to reveal its configuration section. AMP users will need to configure all v3 users that are configured on the controller; the SNMP Inform receiver in the AMP will be restarted when users are changed or added to the controller.
	- **Username** Username of the SNMP v3 user as configured on the controller.
	- **Auth Protocol** Can be MD5 or SHA. The default setting is SHA.
	- **Auth and Priv Passphrases** Enter the auth and priv passphrases for the user as configured on the controller.
	- **Priv Protocol** Can be DES or AES. The default setting is DES.
- 4. Locate the **Telnet/SSH Settings** section, and complete or adjust the default value for the field. [Table 27](#page-52-1) shows the setting and default value.

#### <span id="page-52-1"></span>**Table 27** *Device Setup > Communication > Telnet/SSH Settings Fields and Default Values*

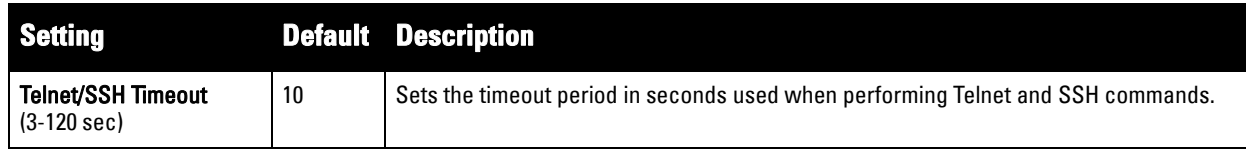

5. Locate the **HTTP Discovery Settings** section and adjust the default value. [Table 28](#page-52-2) shows the setting and default value.

#### <span id="page-52-2"></span>**Table 28** *Device Setup > Communication > HTTP Discovery Settings Fields and Default Values*

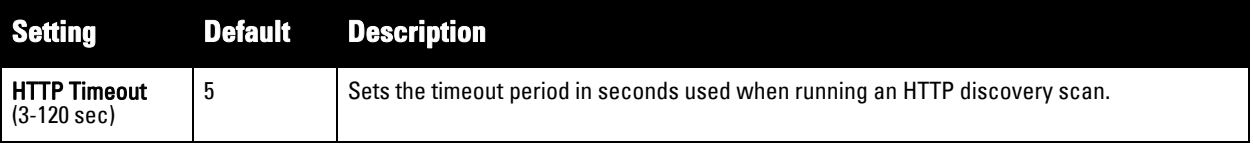

6. Locate the **ICMP Settings** section and adjust the default value as required. [Table 29](#page-53-2) shows the setting and default value.

| <b>Setting</b>                                                     |     | <b>Default Description</b>                                                                                                    |
|--------------------------------------------------------------------|-----|----------------------------------------------------------------------------------------------------|
| Attempt to ping<br>devices that<br>were<br>unreachable<br>via SNMP | Yes | When Yes is selected, AMP attempts to ping the AP device.<br>$\bullet$<br>Select No if performance is affected in negative fashion by this function. If a large number<br>$\bullet$<br>of APs are unreachable by ICMP, likely to occur where there is in excess of 100 APs, the<br>timeouts start to impede network performance. |
|                                                                    |     | NOTE: If ICMP is disabled on the network, select No to avoid the performance penalty caused<br>by numerous ping requests.                                                                                                    |

<span id="page-53-2"></span>**Table 29** *Device Setup > Communication > ICMP Settings Fields and Default Values* 

7. Locate the **Symbol 4131 and Cisco Aironet IOS SNMP Initialization** area. Select one of the options listed. [Table 30](#page-53-3) describes the settings and default values:

<span id="page-53-3"></span>**Table 30** *Device Setup > Communication > Symbol 4131 and Cisco Aironet IOS SNMP Initialization Fields and Default Values* 

| <b>Setting</b>                        |     | <b>Default Description</b>                                                                                                    |
|---------------------------------------|-----|----------------------------------------------------------------------------------------------------|
| Do Not Modify<br><b>SNMP Settings</b> | Yes | When selected, specifies that AMP not modify any SNMP settings. If SNMP is not already<br>initialized on the Symbol, Nomadix, and Cisco IOS APs, AMP is not able to manage them.     |
| Enable read-write<br><b>SNMP</b>      | No  | When selected, and when on networks where the Symbol, Nomadix, and Cisco IOS APs do<br>not have SNMP initialized, this setting enables SNMP so the devices can be managed by<br>AMP. |

### <span id="page-53-0"></span>**Loading Device Firmware Onto AMP (optional)**

#### <span id="page-53-1"></span>**Overview of the Device Setup > Upload Firmware & Files Page**

AMP enables automated firmware distribution to the devices on your network. Once you have downloaded the firmware files from the vendor, you can upload this firmware to AMP for distribution to devices via the **Device Setup > Upload Firmware & Files** page.

This page lists all firmware files on AMP with file information. This page also enables you to add new firmware files, to delete firmware files, and to add **New Web Auth Bundle** files.

The following additional pages support firmware file information:

- Firmware files uploaded to AMP appear as options in the drop-down menus on the **Group > Firmware** page and on individual **APs/Devices > Manage** pages.
- Use the **AMP Setup** page to configure AMP-wide default firmware options.

[Table 31](#page-53-4) below itemizes the contents, settings, and default values for the **Upload Firmware & Files** page.

<span id="page-53-4"></span>**Table 31** *Device Setup > Upload Firmware & Files Fields and Default Values* 

| <b>Setting</b>         | <b>Default</b>                     | <b>Description</b>                                                                                                    |
|------------------------|------------------------------------|----------------------------------------------------------------------------------------------------|
| <b>Type</b>            | Aruba<br>Controller<br>(any model) | Displays a drop-down list of the primary AP makes and models that AMP supports with<br>automated firmware distribution.               |
| Owner Role             | None                               | Displays the user role that uploaded the firmware file. This is the role that has access to<br>the file when an upgrade is attempted. |
| <b>Description</b>     | None                               | Displays a user-configurable text description of the firmware file.                                                                   |
| <b>Server Protocol</b> | None                               | Displays the file transfer protocol by which the firmware file was obtained from the server.                                          |

**Table 31** *Device Setup > Upload Firmware & Files Fields and Default Values (Continued)*

| <b>Setting</b>                                                        | <b>Default</b> | <b>Description</b>                                                                                                    |
|-----------------------------------------------------------------------|----------------|----------------------------------------------------------------------------------------------------|
| Use Group File<br>Server                                              | <b>None</b>    | Displays the name of the file server supporting the group.                                                                                                    |
| <b>Firmware Filename</b>                                              | None           | Displays the name of the file that was uploaded to AMP and to be transferred to an AP<br>when the file is used in an upgrade.                                                                                                    |
| <b>Firmware Version</b>                                               | <b>None</b>    | Displays the firmware version number. This is a user-configurable field.                                                                                                    |
| <b>Firmware MD5</b><br>Checksum                                       | <b>None</b>    | Displays the MD5 checksum of the file after it was uploaded to AMP. The MD5 checksum<br>is used to verify that the file was uploaded to AMP without issue. The checksum should<br>match the checksum of the file before it was uploaded.                  |
| <b>Firmware File Size</b>                                             | <b>None</b>    | Displays the size of the firmware file in bytes.                                                                                                    |
| <b>HTML Filename</b>                                                  | None           | Supporting HTML, displays the name of the file that was uploaded to AMP and to be<br>transferred to an AP when the file is used in an upgrade.                                                                                                    |
| <b>HTML Version</b>                                                   | <b>None</b>    | Supporting HTML, displays the version of HTML used for file transfer.                                                                                                    |
| <b>HTMI MD5</b><br>Checksum                                           | <b>None</b>    | Supporting HTML, displays the MD5 checksum of the file after it was uploaded to AMP.<br>The MD5 checksum is used to verify that the file was uploaded to AMP without issue. The<br>checksum should match the checksum of the file before it was uploaded. |
| <b>HTML File Size</b>                                                 | <b>None</b>    | Supporting HTML, displays the size of the file in bytes.                                                                                                    |
| <b>Desired Firmware</b><br><b>File for Specified</b><br><b>Groups</b> | <b>None</b>    | The firmware file is set as the desired firmware version on the <b>Groups &gt; Firmware Files</b><br>page of the specified groups. You cannot delete a firmware file that is set as the desired<br>firmware version for a group.                          |

#### <span id="page-54-0"></span>**Loading Firmware Files to AMP**

Perform the following steps to load a device firmware file onto AMP:

- 1. Go to the **Device Setup > Upload Firmware & Files** page.
- 2. Select **Add**. The **Add Firmware File** page appears. [Figure 28](#page-54-1) illustrates this page.

#### <span id="page-54-1"></span>**Figure 28** *Device Setup > Upload Firmware and Files > Add Page Illustration*

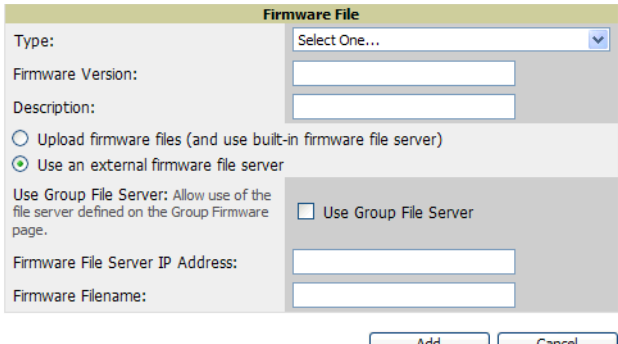

3. Select **Supported Firmware Versions and Features** to view supported firmware versions.

NOTE: Unsupported and untested firmware may cause device mismatches and other problems. Please contact Dell support before installing non-certified firmware.

4. Enter the appropriate information and select **Add**. The file uploads to AMP and once complete, this file appears on the **Device Setup > Upload Firmware & Files** page. This file also appears on additional pages that display firmware files (such as the **Group > Firmware** page and on individual **APs/Devices > Manage** pages).

 $\mathscr U$ 

5. You can also import a CSV list of groups and their external TFTP firmware servers. [Table 32](#page-55-0) itemizes the settings of this page.

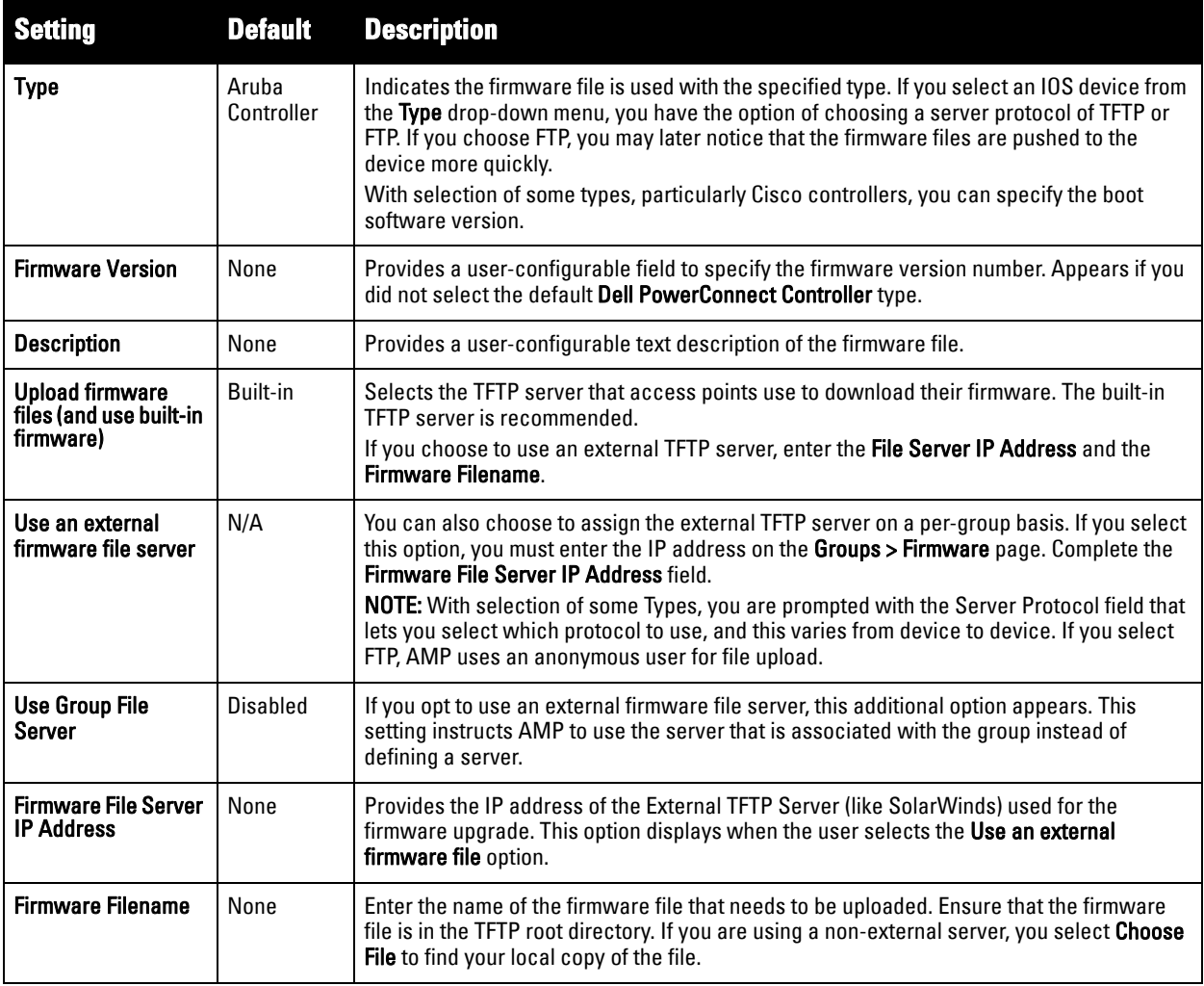

<span id="page-55-0"></span>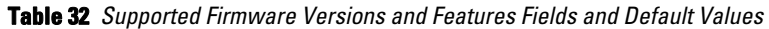

NOTE: Additional fields may appear for multiple device types. AMP prompts you for additional firmware information as required. For example, Intel and Symbol distribute their firmware in two separate files: an image file and an HTML file. Both files must be uploaded to AMP for the firmware to be distributed successfully via AMP.

6. Select **Add** to import the firmware file.

To delete a firmware file that has already been uploaded to AMP, return to the **Device Setup > Upload Firmware & Files** page, select the checkbox for the firmware file and select **Delete**.

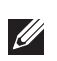

 $\mathscr U$ 

NOTE: A firmware file may not be deleted if it is the desired version for a group. Use the Group > Firmware page to investigate this potential setting and status.

#### **Using Web Auth Bundles in AMP**

Web authentication bundles are configuration files that support Cisco WLC wireless LAN controllers. This procedure requires that you have local or network access to a Web Auth configuration file for Cisco WLC devices.

Perform these steps to add or edit Web Auth bundles in AMP.

- 1. Go to the **Device Setup > Upload Firmware & Files** page. This page displays any existing Web Auth bundles that are currently configured in AMP, and allows you to add or delete Web Auth bundles.
- 2. Scroll to the bottom of the page. Select **Add New Web Auth Bundle** to create a new Web Auth bundle (see [Figure 29\)](#page-56-0), or select the pencil icon next to an existing bundle to edit. You may also delete Web Auth bundles by selecting that bundle with the checkbox, and selecting **Delete**.

#### <span id="page-56-0"></span>**Figure 29** *Add Web Auth Bundle Page Illustration*

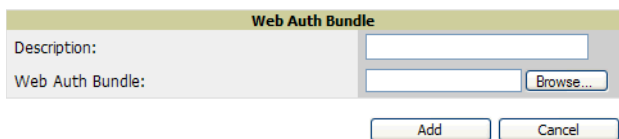

- 3. Enter a descriptive label in the description field. This is the label used to identify and track Web Auth bundles on the page.
- 4. Enter the path and filename of the Web Auth configuration file in the **Web Auth Bundle** field or select **Choose File** to locate the file.
- 5. Select **Add** to complete the Web Auth bundle creation, or **Save** if replacing a previous Web Auth configuration file, or **Cancel** to abort the Web Auth integration.

For additional information and a case study that illustrates the use of Web Auth bundles with Cisco WLC controllers, refer to the following document on Cisco.com:

 Wireless LAN controller Web Authentication Configuration Example, Document ID: 69340 **[http://www.cisco.com/en/US/tech/tk722/tk809/technologies\\_configuration\\_example09186a008067489f.shtml](http://www.cisco.com/en/US/tech/tk722/tk809/technologies_configuration_example09186a008067489f.shtml)**

## **Setting Up Device Types**

On **AMP Setup > Device Type Setup**, you can define how the Device Type displayed for users on your network is calculated from available data. The first matching property is used. These rules cannot be edited or deleted, but only reordered or enabled.

You can change the priority order of rules by dragging and dropping rows, as shown in [Figure 30](#page-56-1).

Check or uncheck the checkbox under the **Enabled** column to turn device setup rules on or off.

Refer to ["Monitoring and Supporting WLAN Users" on page](#page-190-0) 191 for more information on the **Device Type** column that appears in **Users** list tables.

#### <span id="page-56-1"></span>**Figure 30** *AMP Setup > Device Type Setup Page Illustration*

#### **Device Type Rules**

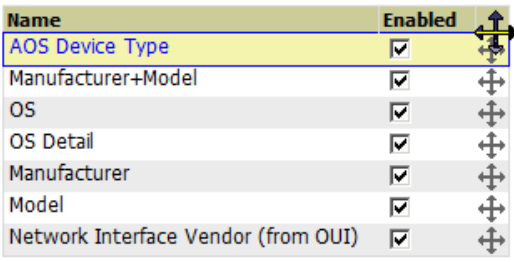

7 Device Type Setups

Save and Apply Revert

# **Configuring Cisco WLSE and WLSE Rogue Scanning**

The [C](http://www.cisco.com/en/US/products/sw/cscowork/ps3915/)isco Wireless LAN Solution Engine (WLSE) includes rogue scanning functions that AMP supports. This section contains the following topics and procedures, and several of these sections have additional subprocedures:

- **[Introduction to Cisco WLSE](#page-57-0)**
- **[Configuring WLSE Initially in AMP](#page-57-1)**
- **[Configuring IOS APs for WDS Participation](#page-59-0)**
- **[Configuring ACS for WDS Authentication](#page-60-0)**
- **[Configuring Cisco WLSE Rogue Scanning](#page-60-1)**

You must enter one or more CiscoWorks WLSE hosts to be polled for discovery of Cisco devices and rogue AP information.

#### <span id="page-57-0"></span>**Introduction to Cisco WLSE**

Cisco WLSE functions as an integral part of the Cisco Structured Wireless-Aware Network (SWAN) architecture, which includes IOS Access Points, a Wireless Domain Service, an Access Control Server, and a WLSE. In order for AMP to obtain Rogue AP information from the WLSE, all SWAN components must be properly configured. [Table 33](#page-57-2) describes these components.

#### <span id="page-57-2"></span>**Table 33** *Cisco SWAN Architecture Components*

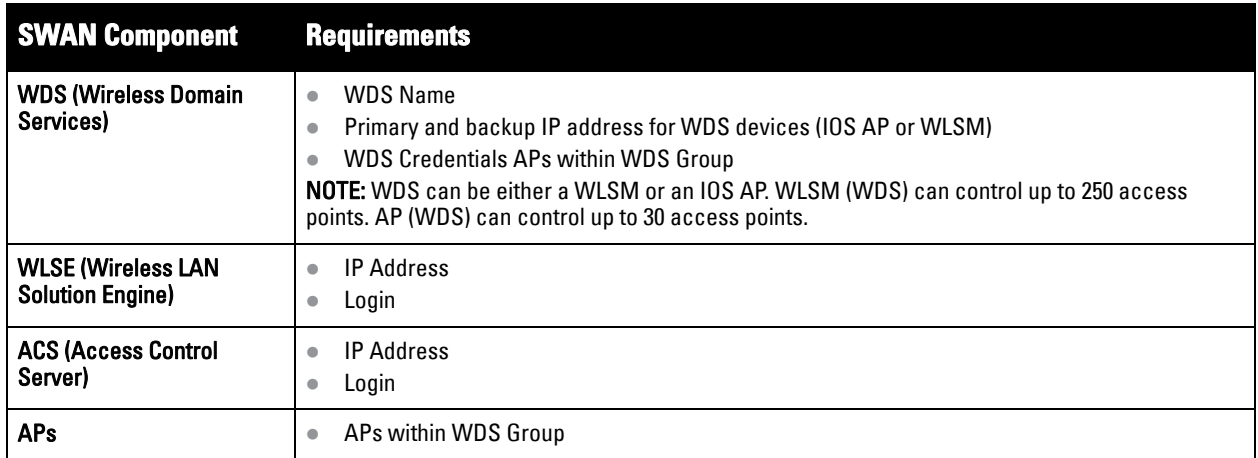

### <span id="page-57-1"></span>**Configuring WLSE Initially in AMP**

Use the following general procedures to configure and deploy a WLSE device in AMP:

- **[Adding an ACS Server for WLSE](#page-58-0)**
- **[Enabling Rogue Alerts for Cisco WLSE](#page-58-1)**
- **[Configuring WLSE to Communicate with APs](#page-58-2)**
- **[Discovering Devices](#page-58-3)**
- **[Managing Devices](#page-58-4)**
- **[Inventory Reporting](#page-59-1)**
- **[Defining Access](#page-59-2)**
- **[Grouping](#page-59-3)**
- **[WDS Participation](#page-59-4)**
- **[Primary or Secondary WDS](#page-59-5)**

#### <span id="page-58-0"></span>**Adding an ACS Server for WLSE**

- 1. Go to the **Devices > Discover > AAA Server** page.
- 2. Select **New** from the drop-down list.
- 3. Enter the **Server Name**, **Server Port** (default 2002), **Username**, **Password**, and **Secret.**
- 4. Select **Save**.

#### <span id="page-58-1"></span>**Enabling Rogue Alerts for Cisco WLSE**

- 1. Go to the **Faults > Network Wide Settings > Rogue AP Detection** page.
- 2. Select the **Enable**.
- 3. Select **Apply**.

Additional information about rogue device detection is available in ["Configuring Cisco WLSE Rogue Scanning"](#page-60-1)  [on page 61.](#page-60-1)

#### <span id="page-58-2"></span>**Configuring WLSE to Communicate with APs**

- 1. Go to the **Device Setup > Discover** page.
- 2. Configure SNMP Information.
- [3. Configure HTTP Information.](http://www.cisco.com/en/US/products/sw/cscowork/ps3915/products_user_guide_chapter09186a00801f4f6d.html#wp1600844)
- 4. [Configure Telnet/SSH Credentials.](http://www.cisco.com/en/US/products/sw/cscowork/ps3915/products_user_guide_chapter09186a00801f4f6d.html#wp1593922)
- [5. Configure HTTP ports for IOS access points.](http://www.cisco.com/en/US/products/sw/cscowork/ps3915/products_user_guide_chapter09186a00801f4f6d.html#wp1593995)
- [6. Configure WLCCP credentials.](http://www.cisco.com/en/US/products/sw/cscowork/ps3915/products_user_guide_chapter09186a00801f4f6d.html#wp1594013)
- [7. Configure AAA information.](http://www.cisco.com/en/US/products/sw/cscowork/ps3915/products_user_guide_chapter09186a00801f4f6d.html#wp1612984)

#### <span id="page-58-3"></span>**Discovering Devices**

There are three methods to discover access points within WLSE, as follows:

- Using Cisco Discovery Protocol (CDP)
- Importing from a file
- Importing from CiscoWorks

Perform these steps to discover access points.

- 1. Go to the **Device > Managed Devices > Discovery Wizard** page.
- [2. Import devices from a file.](http://www.cisco.com/en/US/products/sw/cscowork/ps3915/products_user_guide_chapter09186a00801f4f6d.html#wp1598410)
- [3. Import devices from Cisco Works.](http://www.cisco.com/en/US/products/sw/cscowork/ps3915/products_user_guide_chapter09186a00801f4f6d.html#wp1598479)
- [4. Import using CDP.](http://www.cisco.com/en/US/products/sw/cscowork/ps3915/products_user_guide_chapter09186a00801f4f6d.html#wp1598014)

#### <span id="page-58-4"></span>**Managing Devices**

Prior to enabling radio resource management on IOS access points, the access points must be under WLSE management.

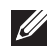

NOTE: AMP becomes the primary management/monitoring vehicle for IOS access points, but for AMP to gather Rogue information, the WLSE must be an NMS manager to the APs.

Use these pages to make such configurations:

- 1. Go to **Device > Discover > Advanced Options**.
- 2. Select the method to bring APs into management **Auto**[, or specify via filter.](http://www.cisco.com/en/US/products/sw/cscowork/ps3915/products_user_guide_chapter09186a00801f4f6d.html#wp1608914)

#### <span id="page-59-1"></span>**Inventory Reporting**

When new devices are managed, the WLSE generates an inventory report detailing the new APs. AMP accesses the inventory report via the SOAP API to auto-discover access points. This is an optional step to enable another form of AP discovery in addition to AMP's CDP, SNMP scanning, and HTTP scanning discovery for Cisco IOS access points. Perform these steps for inventory reporting.

- 1. Go to **Devices > Inventory > Run Inventory**.
- 2. **Run Inventory** [executes immediately between WLSE polling cycles.](http://www.cisco.com/en/US/products/sw/cscowork/ps3915/products_user_guide_chapter09186a00801f4f6d.html#wp1765644)

#### <span id="page-59-2"></span>**Defining Access**

AMP requires System Admin access to WLSE. Use these pages to make these configurations.

- 1. Go to **Administration > User Admin**.
- 2. Configure **Role** and **User**.

#### <span id="page-59-3"></span>**Grouping**

It's much easier to generate reports or faults if APs are grouped in WLSE. Use these pages to make such configurations.

- 1. Go to **Devices > Group Management**.
- 2. Configure **Role** and **User**.

### <span id="page-59-0"></span>**Configuring IOS APs for WDS Participation**

IOS APs (1100, 1200) can function in three roles within SWAN:

- Primary WDS
- Backup WDS
- WDS Member

AMP monitors AP WDS role and displays this information on **AP Monitoring** page.

**I** 

NOTE: APs functioning as WDS Master or Primary WDS will no longer show up as Down is the radios are enabled.

#### <span id="page-59-4"></span>**WDS Participation**

Perform these steps to configure WDS participation.

- 1. Log in to the AP.
- 2. Go to the **Wireless Services > AP** page.
- 3. Select **Enable participation in SWAN Infrastructure.**
- 4. **Select Specified Discovery** and enter the IP address of the Primary WDS device (AP or WLSM).
- 5. Enter the **Username** and **Password** for the WLSE server.

#### <span id="page-59-5"></span>**Primary or Secondary WDS**

Perform these steps to configure primary or secondary functions for WDS.

- 1. Go to the **Wireless Services > WDS > General Setup** page.
- 2. If the AP is the Primary or Backup WDS, select **Use the AP as Wireless Domain Services**.
	- Select **Priority** (set 200 for Primary, 100 for Secondary).
	- Configure the **Wireless Network Manager** (configure the IP address of WLSE).
- 3. If the AP is Member Only, leave all options unchecked.
- 4. Go to the **Security > Server Manager** page.
- 5. Enter the **IP address** and **Shared Secret** for the ACS server and select **Apply**.
- 6. Go to the **Wireless Services > WDS > Server Group** page.
- 7. Enter the WDS Group of AP.
- 8. Select the **ACS server** in the **Priority 1** drop-down menu and select **Apply**.

#### <span id="page-60-0"></span>**Configuring ACS for WDS Authentication**

ACS authenticates all components of the WDS and must be configured first. Perform these steps to make this configuration.

- 1. Login to the ACS.
- 2. Go to the **System Configuration > ACS Certificate Setup** page.
- 3. Install a New Certificate by selecting the **Install New Certificate** button, or skip to the next step if the certificate was previously installed.
- 4. Select **User Setup** in the left frame.
- 5. Enter the **Username** that will be used to authenticate into the WDS and select **Add/Edit**.
- 6. Enter the **Password** that will be used to authenticate into the WDS and select **Submit**.
- 7. Go to the **Network Configuration > Add AAA Client** page.
- 8. Add **AP Hostname**, **AP IP Address**, and **Community String** (for the key).
- 9. Enter the **Password** that will be used to authenticate into the WDS and select **Submit**.

For additional and more general information about ACS, refer to ["Configuring ACS Servers" on page](#page-61-0) 62.

#### <span id="page-60-1"></span>**Configuring Cisco WLSE Rogue Scanning**

The **AMP Setup > WLSE** page allows AMP to integrate with the Cisco Wireless LAN Solution Engine (WLSE). AMP can discover APs and gather rogue scanning data from the Cisco WLSE.

[Figure 31](#page-60-2) illustrates and itemizes the AMP settings for communication that is enabled between AMP and WLSE.

#### <span id="page-60-2"></span>**Figure 31** *AMP Setup > WLSE > Add WLSE Page Illustration*

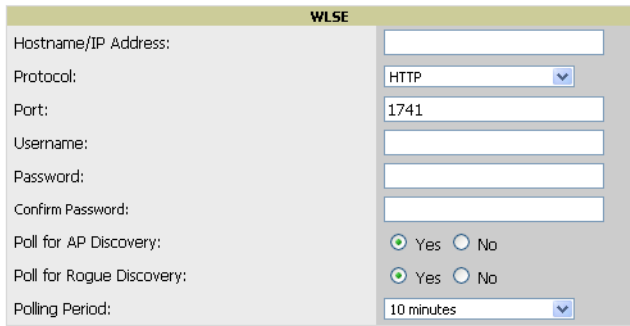

Perform the following steps for optional configuration of AMP for support of Cisco WLSE rogue scanning.

1. To add a Cisco WLSE server to AMP, navigate to the **AMP Setup > WLSE** page and select **Add**. Complete the fields in this page. [Table 34](#page-60-3) describes the settings and default values.

<span id="page-60-3"></span>**Table 34** *AMP Setup > WLSE Fields and Default Values* 

| <b>Setting</b>             | Default     | <b>Description</b>                                                                                                    |
|----------------------------|-------------|----------------------------------------------------------------------------------------------------|
| <b>Hostname/IP Address</b> | None        | Designates the IP address or DNS Hostname for the WLSE server, which must<br>already be configured on the Cisco WLSE server. |
| Protocol                   | <b>HTTP</b> | Specifies the protocol to be used when polling the WLSE.                                                                     |

**Table 34** *AMP Setup > WLSE Fields and Default Values (Continued)*

| <b>Setting</b>                                     | <b>Default</b> | <b>Description</b>                                                                                                    |
|----------------------------------------------------|----------------|----------------------------------------------------------------------------------------------------|
| Port                                               | 1741           | Defines the port AMP uses to communicate with the WLSE server.                                                                                                    |
| Username                                           | None           | Defines the username AMP uses to communicate with the WLSE server. The<br>username and password must be configured the same way on the WLSE server<br>and on AMP.<br>The user needs permission to display faults to discover rogues and inventory<br>API (XML API) to discover manageable APs. As derived from a Cisco limitation,<br>only credentials with alphanumeric characters (that have only letters and<br>numbers, not other symbols) allow AMP to pull the necessary XML APIs. |
| Password                                           | None           | Defines the password AMP uses to communicate with the WLSE server. The<br>username and password must be configured the same way on the WLSE server<br>and on AMP.<br>As derived from a Cisco limitation, only credentials with alphanumeric<br>characters (that have only letters and numbers, not other symbols) allow AMP<br>to pull the necessary XML APIs.                                                                                                    |
| Poll for AP Discovery; Poll for<br>Rogue Discovery | Yes            | Sets the method by which AMP uses WLSE to poll for discovery of new APs<br>and/or new rogue devices on the network.                                                                                                    |
| <b>Last Contacted</b>                              | None           | Displays the last time AMP was able to contact the WLSE server.                                                                                                    |
| <b>Polling Period</b>                              | 10 minutes     | Determines how frequently AMP polls WLSE to gather rogue scanning data.                                                                                                    |

2. After you have completed all fields, select **Save**. AMP is now configured to gather rogue information from WLSE rogue scans. As a result of this configuration, any rogues found by WLSE appear on the **RAPIDS > List** page.

## **What Next?**

- Go to additional tabs in the **AMP Setup** section to continue additional setup configurations.
- Complete the required configurations in this chapter before proceeding.

## <span id="page-61-0"></span>**Configuring ACS Servers**

This is an optional configuration. The **AMP Setup > ACS** page allows AMP to poll one or more Cisco ACS servers for wireless username information. When you specify an ACS server, AMP gathers information about your wireless users. Refer to ["Configuring ACS for WDS Authentication" on page](#page-60-0) 61 if you want to use your ACS server to manage your AMP users.

Perform these steps to configure ACS servers:

1. Go to the **AMP Setup > ACS** page. This page displays current ACS setup, as illustrated in [Figure 32](#page-61-1).

#### <span id="page-61-1"></span>**Figure 32** *AMP Setup > ACS Page Illustration*

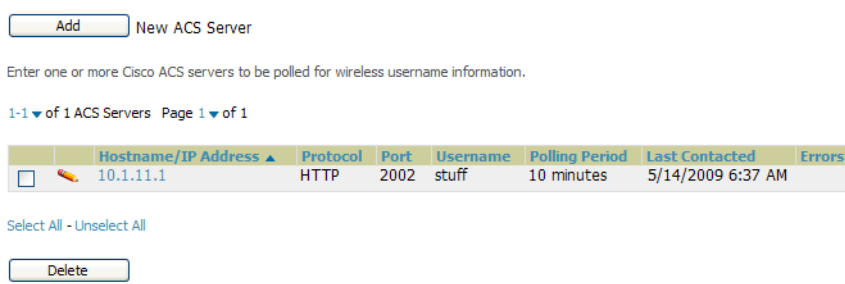

2. Select **Add** to create a new ACS server, or select a pencil icon to edit an existing server. To delete an ACS server, select that server and select **Delete**. When selecting **Add** or edit, the **Details** page appears, as illustrated in [Figure 33](#page-62-0).

<span id="page-62-0"></span>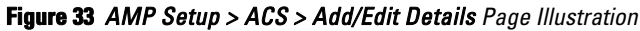

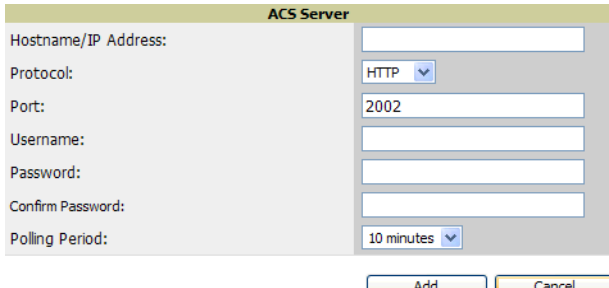

3. Complete the settings on **AMP Setup > ACS > Add/Edit Details**. [Table 35](#page-62-1) describes these fields:

| <b>Field</b>          | <b>Default</b>   | <b>Description</b>                                                                                                   |
|-----------------------|------------------|----------------------------------------------------------------------------------------------------|
| <b>IP/Hostname</b>    | None             | Sets the DNS name or the IP address of the ACS Server.                                                               |
| Protocol              | <b>HTTP</b>      | Launches a drop-down menu specifying the protocol AMP uses when it polls the ACS server.                             |
| Port                  | 2002             | Sets the port through which AMP communicates with the ACS.<br>AMP generally communicates via SNMP traps on port 162. |
| <b>Username</b>       | None             | Sets the Username of the account AMP uses to poll the ACS server.                                                    |
| Password              | None             | Sets the password of the account AMP uses to poll the ACS server.                                                    |
| <b>Polling Period</b> | $10 \text{ min}$ | Launches a drop-down menu that specifies how frequently AMP polls the ACS server for<br>username information.        |

<span id="page-62-1"></span>**Table 35** *AMP Setup > ACS > Add/Edit Details Fields and Default Values* 

- 4. Select **Add** to finish creating the new ACS server, or **Save** to finish editing an existing ACS server.
- 5. The ACS server must have logging enabled for passed authentications. Enable the **Log to CSV Passed Authentications report** option, as follows:
	- Log in to the ACS server, select **System Configuration**, then in the **Select** frame, select **Logging**.
	- Under **Enable Logging**, select **CSV Passed Authentications**. The default logging options function and support AMP. These include the two columns AMP requires: **User-Name** and **Caller-ID**.

### **What Next?**

- Go to additional tabs in the **AMP Setup** section to continue additional setup configurations.
- Complete the required configurations in this chapter before proceeding.

## **Integrating AMP with an Existing Network Management Solution (NMS)**

This is an optional configuration. The **AMP Setup > NMS** configuration page allows AMP to integrate with other Network Management Solution (NMS) consoles. This configuration enables advanced and interoperable functionality as follows:

- AMP can forward WLAN-related SNMP traps to the NMS, or AMP can send SNMPv1 or SNMPv2 traps to the NMS.
- AMP can be used in conjunction with Hewlett-Packard's ProCurve Manager.

 The necessary files for either type of NMS interoperability are downloaded from the **AMP Setup > NMS** page as follows. For additional information, contact support.

Perform these steps to configure NMS support in AMP:

1. Go to **AMP Setup > NMS**, illustrated in [Figure 34.](#page-63-0)

#### <span id="page-63-0"></span>**Figure 34** *AMP Setup > NMS Page Illustration*  **HP ProCurve Manager Integration** AMP provides basic integration with any NMS through SNMP traps. To enable AMP provides additional integration functionality with HP ProCurve Manager (PCM) by Arien provinces authorization (and all distribution in Free Control of the precision (and the precision (and been befined Trigger (and files. To enable this integration, (1) generate PCM files in .zip format for all ProCur integration, (1) configure individual AMP traps on Triggers page with a notification option of *NMS* and (2) configure the NMS destination parameters below. Download the AMP MIB files server, and (3) unzip the file. PCM will load the integration files after a restart of the client. Add New NMS Server The default External directory is C: \Program Files\Hewlett-Packard\PNM\server\config\devConfig\extern\. Hostname ▲ Port Enab  $\Box$  4. 10.51.1.7  $162$  $2c$ Yes Generate PCM zip file. Select All - Unselect All Sync Delete L NMS servers for other roles: **Role Name** Port **Enabled** Hostname A AP/Device Management 10.51.1.7  $162$  $\overline{2c}$ **No**  $\Box$ North America AP Manager 10.51.1.7 162  $2<sub>c</sub>$ **No**  $\Box$

2. Select **Add** to integrate a new NMS server, or select the pencil icon to edit an existing server. Provide the information described in [Table 36:](#page-63-1)

| <b>Setting</b>                  |      | <b>Default Description</b>                                                                                          |
|---------------------------------|------|----------------------------------------------------------------------------------------------------|
| Hostname                        | None | Cites the DNS name or the IP address of the NMS.                                                                    |
| Port                            | 162  | Sets the port AMP uses to communicate with the NMS.<br>NOTE: AMP generally communicates via SNMP traps on port 162. |
| <b>Community String</b>         | None | Sets the community string used to communicate with the NMS.                                                         |
| <b>SNMP Version</b>             | v2C  | Sets the SNMP version of the traps sent to the Host.                                                                |
| <b>Enabled</b>                  | Yes  | Enables or disables trap logging to the specified NMS.                                                              |
| <b>Send Configuration Traps</b> | Yes  | Enables NMS servers to transmit SNMP configuration traps.                                                           |

<span id="page-63-1"></span>**Table 36** *AMP Setup > NMS Integration Add/Edit Fields and Default Values* 

- 3. The **NMS Integration Add/Edit** page includes the **Netcool/OMNIbus Integration** link to information and instructions. The IBM Tivoli Netcool/OMNIbus operations management software enables automated event correlation and additional features resulting in optimized network uptime.
- 4. The **NMS Integration Add/Edit** page includes the **HP ProCurve Manager Integration** link. Select this link for additional information, zip file download, and brief instructions for installation with AMP. Select **Add** to finish creating the NMS server, or **Save** to configure an existing NMS server.

### **What Next?**

- Go to additional tabs in the **AMP Setup** section to continue additional setup configurations.
- Complete the required configurations in this chapter before proceeding.

## **Auditing PCI Compliance on the Network**

This section describes PCI requirements and auditing functions in AMP in the following topics:

- **[Introduction to PCI Requirements](#page-64-0)**
- **[PCI Auditing in the AMP Interface](#page-64-1)**
- **[Enabling or Disabling PCI Auditing](#page-65-0)**

### <span id="page-64-0"></span>**Introduction to PCI Requirements**

AMP supports wide security standards and functions in the wireless network. One component of network security is the optional deployment of Payment Card Industry (PCI) Auditing.

The Payment Card Industry (PCI) Data Security Standard (DSS) establishes multiple levels in which payment cardholder data is protected in a wireless network. AMP supports PCI requirements according to the standards and specifications set forth by the following authority:

- Payment Card Industry (PCI) Data Security Standard (DSS)
	- **PCI Security Standards Council Website <https://www.pcisecuritystandards.org>**
	- *PCI Quick Reference Guide*, Version 1.2 (October 2008) **[https://www.pcisecuritystandards.org/pdfs/pci\\_ssc\\_quick\\_guide.pdf](https://www.pcisecuritystandards.org/pdfs/pci_ssc_quick_guide.pdf)**

### <span id="page-64-1"></span>**PCI Auditing in the AMP Interface**

PCI Auditing in AMP allows you to monitor, audit, and demonstrate PCI compliance on the network. There are five primary pages in which you establish, monitor, and access PCI auditing, as follows:

- The **AMP Setup > PCI Compliance** page enables or disables PCI Compliance monitoring on the network, and displays the current compliance status on the network. See ["Enabling or Disabling PCI Auditing" on](#page-65-0)  [page](#page-65-0) 66.
- The **Reports > Definitions** page allows you to create custom-configured and custom-scheduled PCI Compliance reports. See ["Reports > Definitions Page Overview" on page](#page-224-0) 225.
- The **Reports > Generated** page lists PCI Compliance reports currently available, and allows you to generate the latest daily version of the PCI Compliance Report with a single select. Refer to ["Reports > Generated](#page-226-0)  [Page Overview" on page](#page-226-0) 227.
- The **APs/Devices > PCI Compliance** page enables you to analyze PCI Compliance for any specific device on the network. This page is accessible when you select a specific device from the **APs/Devices > Monitor** page. First, you must enable this function through **AMP Setup**. See ["Enabling or Disabling PCI Auditing" on](#page-65-0)  [page](#page-65-0) 66.
- The **PCI Compliance Report** offers additional information. Refer to ["Using the PCI Compliance Report" on](#page-242-0)  [page](#page-242-0) 243. This report not only contains **Pass** or **Fail** status for each PCI requirement, but cites the action required to resolve a **Fail** status when sufficient information is available.

NOTE: When any PCI requirement is enabled on AMP, then AMP grades the network as pass or fail for the respective PCI requirement. Whenever a PCI requirement is not enabled in AMP, then AMP does not monitor the network's status in relation to that requirement, and cannot designate Pass or Fail network status. AirWave users without RAPIDS visibility enabled will not see the 11.1 PCI requirements in the PCI Compliance Report.

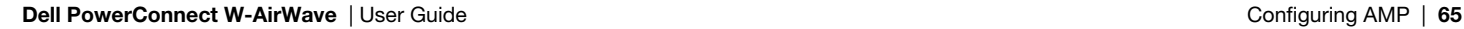

**I** 

<span id="page-65-1"></span>**Table 37** *PCI Requirements and Support in AMP* 

| <b>Requirement</b> | <b>Description</b>                                                                                                    |
|--------------------|----------------------------------------------------------------------------------------------------|
| 1.1                | Monitoring configuration standards for network firewall devices<br>When Enabled: PCI Requirement 1.1 establishes firewall and router configuration standards.<br>A device fails Requirement 1.1 if there are mismatches between the desired configuration and the<br>configuration on the device.<br>When Disabled: firewall router and device configurations are not checked for PCI compliance, and<br>Pass or Fail status is not reported or monitored.                                                                                                    |
| 1.2.3              | Monitoring firewall installation between any wireless networks and the cardholder data environment<br>When Enabled: A device passes requirement 1.2.3 if it can function as a stateful firewall.<br>When Disabled: firewall router and device installation are not checked for PCI compliance.                                                                                                    |
| 2.1                | Monitoring the presence of vendor-supplied default security settings<br>When Enabled: PCI Requirement 2 establishes the standard in which all vendor-supplied default<br>passwords are changed prior to a device's presence and operation in the network.<br>A device fails requirement 2.1 if the username, passwords or SNMP credentials being used by AMP to<br>communicate with the device are on a list of forbidden default credentials. The list includes common<br>vendor default passwords, for example.<br>When Disabled: device passwords and other vendor default settings are not checked for PCI<br>compliance. |
| 2.1.1              | Changing vendor-supplied defaults for wireless environments<br>When Enabled: A device fails requirement 2.1.1 if the passphrases, SSIDs, or other security-related<br>settings are on a list of forbidden values that AMP establishes and tracks. The list includes common<br>vendor default passwords. The user can input new values to achieve compliance.<br>When Disabled: network devices are not checked for forbidden information and PCI Compliance is not<br>established.                                                                                                    |
| 4.1.1              | Using strong encryption in wireless networks<br>When Enabled: PCI Requirement 4 establishes the standard by which payment cardholder data is<br>encrypted prior to transmission across open public networks. PCI disallows WEP encryption as an<br>approved encryption method after June 20, 2010. A device fails requirement 4.1.1 if the desired or actual<br>configuration reflect that WEP is enabled on the network, or if associated users can connect with WEP.<br>When Disabled: AMP cannot establish a pass or fail status with regard to PCI encryption requirements<br>on the network.                             |
| 11.4               | Using intrusion-detection or intrusion-prevention systems to monitor all traffic<br>When Enabled: AMP reports pass or fail status when monitoring devices capable of reporting IDS<br>events. Recent IDS events are summarized in the PCI Compliance report or the IDS Report.<br>When Disabled: AMP does not monitor the presence of PCI-compliant intrusion detection or prevention<br>systems, nor can it report Pass or Fail status with regard to IDS events.                                                                                                    |

### <span id="page-65-0"></span>**Enabling or Disabling PCI Auditing**

Perform these steps to verify status and to enable or disable AMP support for PCI 1.2 requirements. enabling one or all PCI standards on AMP enables real-time information and generated reports that advise on Pass or Fail status. The PCI auditing supported in AMP is reported in [Table 37.](#page-65-1)

1. To determine what PCI Compliance standards are enabled or disabled on AMP, navigate to the **AMP Setup > PCI Compliance** page, illustrated in [Figure 35](#page-66-0).

<span id="page-66-0"></span>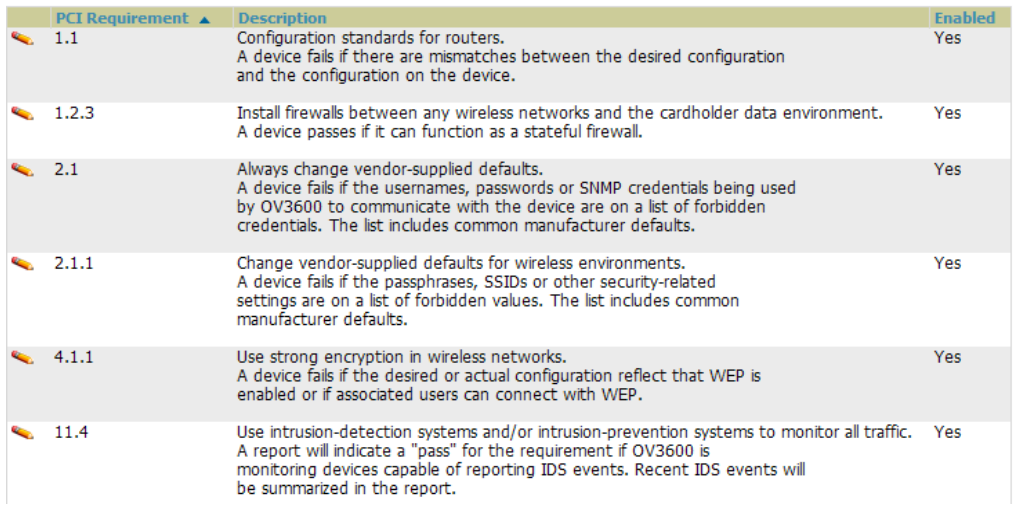

- 2. To enable, disable, or edit any category of PCI Compliance monitoring in AMP, select the pencil icon next to the category. The **Default Credential Compliance** page displays for the respective PCI standard.
- 3. Create changes as required. Specific credentials can be cited in the **Forbidden Credentials** section of any **Edit** page to enforce PCI requirements in AMP. **[Figure 36](#page-66-1)** shows one example.

<span id="page-66-1"></span>**Figure 36** *Default Credential Compliance for PCI Requirements*

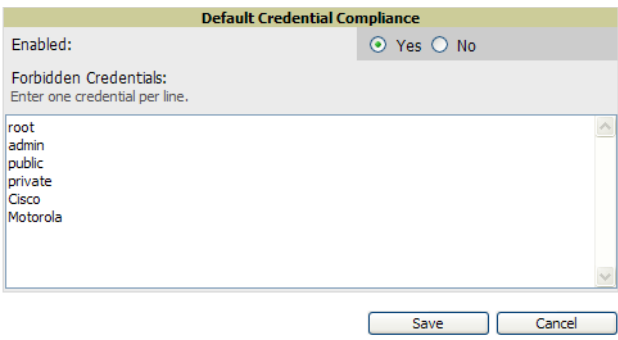

- 4. Select **Save**.
- 5. To view and monitor PCI auditing on the network, use generated or daily reports. See [Chapter 9, "Creating,](#page-224-1)  [Running, and Emailing Reports"](#page-224-1) . In addition, you can view the real-time PCI auditing of any given device online. Perform these steps:
	- a. Go to the **APs/Devices > List** page, select a specific device, and the **Monitor** page for that device displays. The **Monitor** page displays a **PCI Compliance** subtab in the menu bar.
	- b. Select **PCI Compliance** to view complete PCI compliance auditing for that specific device.

### **What Next?**

- Go to other tabs in the **AMP Setup** section to continue additional setup configurations.
- Complete the required configurations in this chapter before proceeding.

## **Deploying WMS Offload**

### **Overview of WMS Offload in AMP**

This section describes the Dell PowerConnect W Wireless LAN Management Server (WMS) offload infrastructure. WMS Offload is supported with the following two requirements:

- Dell PowerConnect W-Series ArubaOS Version 5.0 or later
- Dell PowerConnect W-AirWave Version 6.0 or later

The *Dell PowerConnect W* WMS feature is an enterprise-level hardware device and server architecture with managing software for security and network policy. There are three primary components of the WMS deployment:

- Air Monitor AP devices establish and monitor RF activity on the network.
- The WMS server manages devices and network activity, to include rogue AP detection and enforcement of network policy.
- The AMP graphical user interface (UI) allows users to access and use the WMS functionality.

WMS Offload is the ability to place the burden of the WMS server data and UI functions on AMP. WMS master controllers provide this data so that AMP can support rigorous network monitoring capabilities.

### **General Configuration Tasks Supporting WMS Offload in AMP**

WMS Offload must be enabled with a six-fold process and related configuration tasks, as follows:

- 1. Configure WLAN switches for optimal AMP monitoring.
	- Disable debugging.
	- Ensure AMP server is a trap receiver host.
	- Ensure proper traps are enabled.
- 2. Configure AMP to optimally monitor the AirWave infrastructure.
	- Enable WMS offload.
	- **Configure SNMP** communication.
	- Create a proper policy for monitoring AirWave infrastructure.
- Discover the infrastructure.
- 3. Configure device classification.
	- Set up rogue classification.
	- Set up rogue classification override.
	- Establish user classification override devices.
- 4. Deploy ArubaOS-specific monitoring features.
	- Enable remote AP and wired network monitoring.
	- View controller license information.
- 5. Convert existing floor plans to VisualRF, to include the following elements:
	- Dell PowerConnect W-Series ArubaOS
	- RF Plan
- 6. Use RTLS for increasing location accuracy (optional).
	- Enable RTLS service on the AMP server.
	- Enable RTLS on ArubaOS Infrastructure.

### **Additional Information Supporting WMS Offload**

For additional information, including detailed concepts, configuration procedures, restrictions, ArubaOS infrastructure, and AMP version differences in support of WMS Offload, refer to the *Dell PowerConnect W-AirWave Best Practices Guide* at **support.dell.com/manuals**.

# **Chapter 4**

### **Configuring and Using Device Groups in AMP**

This chapter describes the deployment of device groups within AMP. The section below describes the pages or focused subtabs available on the Groups tab. Note that the available subtabs can vary significantly from one device group to another—one or more subtabs may not appear, depending on the **Default Group** display option selected on the **AMP Setup > General** page and the types of devices you add to AMP.

#### **Figure 37** *Subtabs under the Group tab*

**I** 

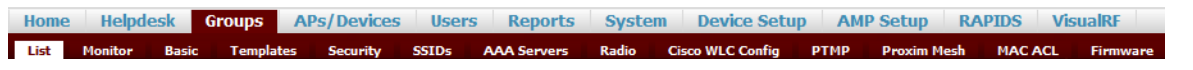

- **List**—This page is the default page in the **Groups** section of AMP. It lists all groups currently configured in AMP and provides the foundation for all group-level configurations. See ["Viewing All Defined Device](#page-70-0)  [Groups" on page](#page-70-0) 71.
- **Monitor**—This page displays user and bandwidth information, lists devices in a given group, provides an **Alert Summary** table for monitoring alerts for the group, and provides a detailed **Audit Log** for group-level activity.

NOTE: The Incidents portion of the Alert Summary table only increments the counter for incidents that are open and associated to an AP in that group, associated with the group itself. It does not include incidents associated with any folder. To view all incidents including those not associated to an AP, go to the Helpdesk > Incidents page.

- **Basic**—This page appears when you create a new group on the **Groups > List** page. Once you define a group name, AMP displays the **Basic** page from which you configure many group-level settings. This page remains available for any device group configured in AMP. Refer to ["Configuring Basic Group Settings" on page](#page-71-0) 72.
- **Templates**—This page manages templates for any device group. Templates allow you to manage the configuration of Dell PowerConnect W-Series, 3Com, Alcatel-Lucent, Aruba Networks, Cisco Aironet IOS, Cisco Catalyst switches, Enterasys, HP, Nortel, Symbol and Trapeze devices in a given group using a configuration file. Variables in such templates configure device-specific properties, such as name, IP address and channel. Variables also define group-level properties. For additional information about using the **Templates** page, refer to [Chapter 6, "Creating and Using Templates" on page](#page-146-0) 147.
- **Security**—This page defines general security settings for device groups, to include RADIUS, encryption, and additional security settings on devices. Refer to ["Configuring Group Security Settings" on page](#page-79-0) 80.
- **SSIDs**—This page sets SSIDs, VLANs, and related parameters in device groups. Refer to ["Configuring Group](#page-81-0)  [SSIDs and VLANs" on page](#page-81-0) 82.
- **AAA Servers**—This page configures authentication, authorization, and accounting settings in support of RADIUS servers for device groups. Refer to ["Adding and Configuring Group AAA Servers" on page](#page-78-0) 79.
- **Radio**—This page defines general 802.11 radio settings for device groups. Refer to ["Configuring Radio](#page-85-0)  [Settings for Device Groups" on page](#page-85-0) 86.
- **Dell Config**—This page manages ArubaOS Device Groups, AP Overrides, and other profiles specific to Dell PowerConnect W-Series devices on the network. Use this page as an alternative to the **Device Setup > Dell PowerConnect W Configuration** page. The apperance of this page varies depending on whether AMP is configured for global configuration or group configuration. For additional information, refer to the*Dell PowerConnect W-AirWave Configuration Guide* at **support.dell.com/manuals**.
- **Cisco WLC Config**—This page consolidates controller-level settings from the Group Radio, Security, SSIDs, Cisco WLC Radio and AAA Server pages into one navigation tree that is easier to navigate, and has familiar layout and terminology. Bulk configuration for per-thin AP settings, previously configured on the Group

LWAPP APs tab, can now be performed from **Modify Devices** on the **APs/Devices > List** page. Refer to ["Cisco WLC Group Configuration" on page](#page-88-0) 89.

- **PTMP**—This page defines settings specific to Proxim MP devices when present. Refer to ["Configuring Group](#page-93-0)  [PTMP Settings" on page](#page-93-0) 94.
- **Proxim Mesh**—This page defines mesh AP settings specific to Proxim devices when present. Refer to ["Configuring Proxim Mesh Radio Settings" on page](#page-94-0) 95.
- **MAC ACL—This page defines MAC-specific settings that apply to Proxim, Symbol, and ProCurve 520** devices when present. Refer to ["Configuring Group MAC Access Control Lists" on page](#page-95-0) 96.
- **Firmware**—This page manages firmware files for many devices. ["Specifying Minimum Firmware Versions for](#page-96-0)  [APs in a Group" on page](#page-96-0) 97.
- **Compare**—This page allows you to compare line item-settings between two device groups. On the **Groups > List** page, select **Compare Two Groups**, select the two groups from the drop-down menus, then select **Compare**. ["Comparing Device Groups" on page](#page-97-0) 98.

This chapter also provides the following additional procedures for group-level configurations:

- ["Deleting a Group" on page](#page-97-1) 98
- ["Changing Multiple Group Configurations" on page](#page-98-0) 99
- ["Modifying Multiple Devices" on page](#page-99-0) 100
- ["Using Global Groups for Group Configuration" on page](#page-101-0) 102

## **AMP Groups Overview**

Enterprise APs, controllers, routers, and switches have hundreds of variable settings that must be configured precisely to achieve optimal performance and network security. Configuring all settings on each device individually is time consuming and error prone. AMP addresses this challenge by automating the processes of device configuration and compliance auditing. At the core of this approach is the concept of Device **Groups**, with the following functions and benefits:

- AMP allows certain settings to be managed efficiently at Group-level while others are managed at an individual device level.
- AMP defines a Group as a subset of the devices on the wireless LAN, ranging in size from one device to hundreds of devices that share certain common configuration settings.
- Groups may be defined based on geography (such as "5th Floor APs"), usage or security policies (such as "Guest Access APs"), function (such as "Manufacturing APs"), or any other appropriate variable.
- Devices within a group may be from different vendors or hardware models. All devices within a Group share certain basic configuration settings.

Typical group configuration variables include basic settings (SSID, SNMP polling interval, and so forth), security settings (VLANs, WEP, 802.1x, ACLs, and so forth), and some radio settings (data rates, fragmentation threshold, RTS threshold, DTIM, preamble, and so forth). When configuration changes are applied at a *group level*, they are assigned automatically to every device within that group. Such changes must be applied with every device in **Managed** mode. **Monitor** mode is the more common mode.

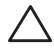

#### CAUTION: Always review the Audit page before pushing configuration to a device or group.

Individual device settings—such as device name, RF channel selection, RF transmission power, antenna settings, and so forth—typically should not be managed at a group level and must be individually configured for optimal performance. Individual AP settings are configured on the **APs/Devices > Manage** page.

You can create as many different groups as required. Administrators usually establish groups that range in size from five to 100 wireless devices.

Group configuration can be enhanced with the AMP **Global Groups** feature, which lets you create Global Groups with configurations that are pushed to individual Subscriber Groups.

### <span id="page-70-0"></span>**Viewing All Defined Device Groups**

To display a list of all defined groups, browse to the **Groups > List** page, illustrated in [Figure 38](#page-70-1).

#### <span id="page-70-1"></span>**Figure 38** *Groups > List Page Illustration*

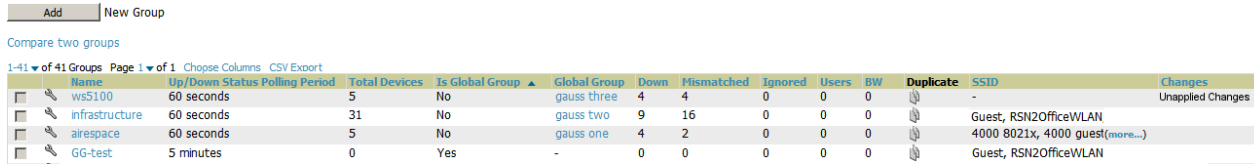

[Table 38](#page-70-2) describes the columns in the **Groups > List** page.

<span id="page-70-2"></span>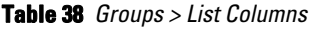

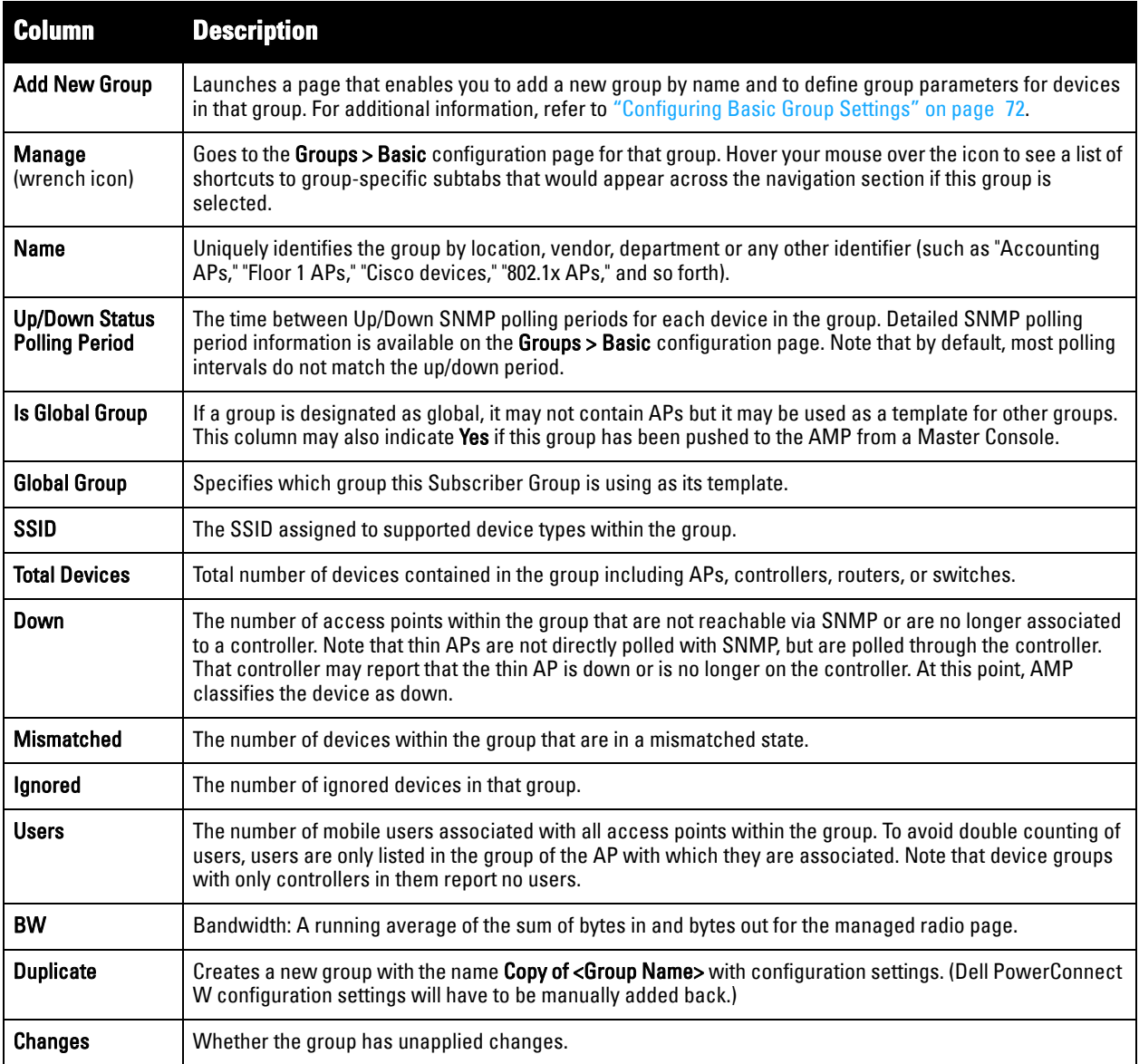

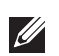

NOTE: When you first configure AMP, there is only one default group labeled Access Points. If you have no other groups configured, refer to ["Configuring Basic Group Settings" on page](#page-71-0) 72.

## <span id="page-71-0"></span>**Configuring Basic Group Settings**

The first default device group that AMP sets up is the **Access Points** group, but you can use this procedure to add and configure any device group. Perform these steps to configure basic group settings, then continue to additional procedures to define additional settings as required.

- 1. Go to the **Groups > List** page. Existing device groups appear on this page.
- 2. To create a new group, select **Add**. Enter a group name and select **Add**. The **Groups > Basic** page appears.

To edit an existing device group, select the **manage** (wrench) icon next to the group. The **Groups > Basic** page appears. If you mouse over an existing group's wrench, a popup menu allows you to select **Basic**, **Templates**, **Security**, **SSIDs**, **AAA Servers**, **Radio**, **Dell PowerConnect W Config** or **Cisco WLC Config** to edit those pages as desired, as illustrated in [Figure 39](#page-71-1).

<span id="page-71-1"></span>**Figure 39** *Pop-up When Hovering over Wrench Icon in Groups > List*

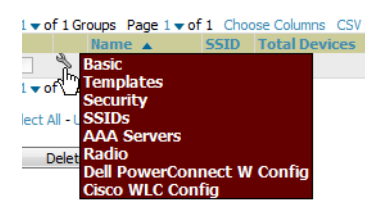
### <span id="page-72-0"></span>**Figure 40** *Groups > Basic Page Illustration*

**Scoup: Access Doints** 

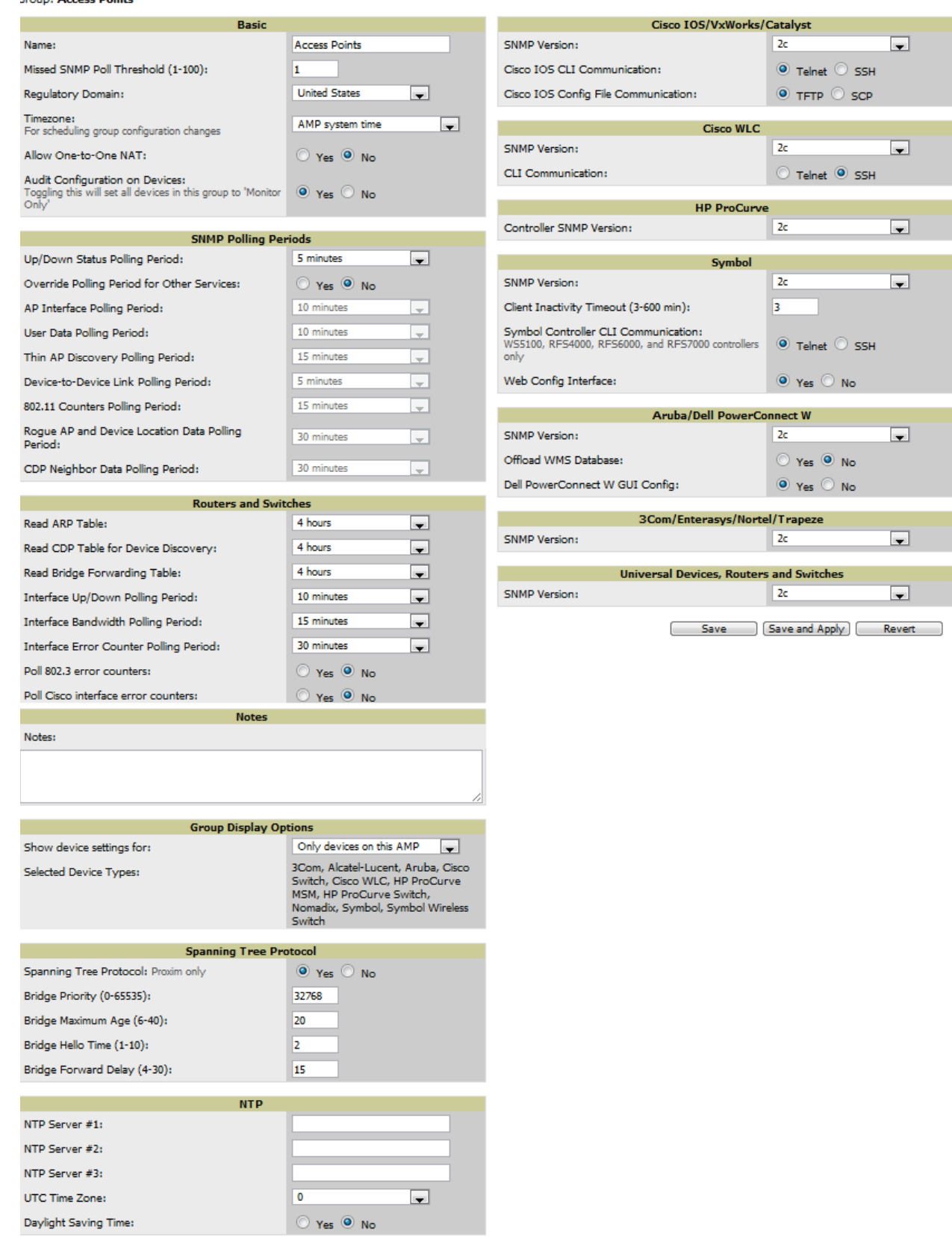

3. Define the settings in the **Basic** and **Global Group** sections. [Table 39](#page-73-0) describes several typical settings and default values of this **Basic** section.

<span id="page-73-0"></span>**Table 39** *Basic and Global Groups Fields and Default Values* 

| <b>Setting</b>                                            | <b>Default</b>                            | <b>Description</b>                                                                                                    |
|-----------------------------------------------------------|-------------------------------------------|----------------------------------------------------------------------------------------------------|
| <b>Name</b>                                               | Defined when<br>first adding the<br>group | Displays or changes the group name. As desired, use this field to set the name to uniquely<br>identify the group by location, vendor, department, or any other identifier (such as<br>"Accounting APs," "Cisco devices," "802.1x APs," and so forth).                                                                              |
| <b>Missed SNMP</b><br><b>Poll Threshold</b>               |                                           | Sets the number of Up/Down SNMP polls that must be missed before AMP considers a<br>device to be down. The number of SNMP retries and the SNMP timeout of a poll can be set<br>on the Device Setup > Communication page.                                                                                                    |
| Regulatory<br><b>Domain</b>                               | <b>United States</b>                      | Sets the regulatory domain in AMP, limiting the selectable channels for APs in the group.                                                                                                    |
| Timezone                                                  | <b>AMP System</b><br>Time                 | Allows group configuration changes to be scheduled relative to the time zone in which the<br>devices are located. This setting is used for scheduling group-level configuration changes.                                                                                                    |
| Allow One-to-<br><b>One NAT</b>                           | No                                        | Allows AMP to talk to the devices on a different IP address than the one configured on the<br>device.<br><b>NOTE:</b> If enabled, the LAN IP Address listed on the <b>AP/Devices</b> > <b>Manage</b> configuration<br>page under the Settings area is different than the IP Address under the Device<br><b>Communication</b> area. |
| <b>Audit</b><br><b>Configuration on</b><br><b>Devices</b> | Yes                                       | Auditing and pushing of configuration to devices can be disabled on all the devices in the<br>group. Once disabled, all the devices in the groups will not be counted towards<br>mismatched devices.                                                                                                    |
| Use Global<br>Group                                       | No                                        | When enabled, this field allows you to define the device group to be a Global Group. Refer<br>to "Using Global Groups for Group Configuration" on page 102.                                                                                                    |

## 4. Complete the **SNMP Polling Periods** section. The information in this section overrides default settings. [Table 40](#page-73-1) describes the SNMP polling settings.

| <b>Setting</b>                                                    | <b>Default</b> | <b>Description</b>                                                                                                    |
|-------------------------------------------------------------------|----------------|----------------------------------------------------------------------------------------------------|
| <b>Up/Down Status Polling</b><br>Period                           | 5 minutes      | Sets time between Up/Down SNMP polling for each device in the group.<br>The Group SNMP Polling Interval overrides the global parameter configured on<br>the Device Setup $>$ Communication page. An initial polling interval of 5 minutes is<br>best for most networks. |
| <b>Override Polling Period for</b><br><b>Other Services</b>       | No             | Enables or disables overriding the base SNMP Polling Period. If you select Yes,<br>the other settings in the SNMP Polling Periods section are activated, and you<br>can override default values.                                                                        |
| <b>AP Interface Polling Period</b>                                | 5 minutes      | Sets the interval at which AMP polls for radio monitoring and bandwidth being<br>used by a device.                                                                                                    |
| <b>User Data Polling Period</b>                                   | 5 minutes      | Sets time between SNMP polls for User Data for devices in the group.                                                                                                    |
| Thin AP Discovery Polling<br>Period                               | 5 minutes      | Sets time between SNMP polls for Thin AP Device Discovery. Controllers are the<br>only devices affected by this polling interval.                                                                                                    |
| Device-to-Device link Polling<br>Period                           | 5 minutes      | Sets time between SNMP polls for Device-to-Device link polling. Mesh APs are<br>the only devices affected by this polling interval.                                                                                                    |
| 802.11 Counters Polling Period                                    | 5 minutes      | Sets time between SNMP polls for 802.11 Counter information.                                                                                                    |
| <b>Rogue AP and Device</b><br><b>Location Data Polling Period</b> | 5 minutes      | Sets time between SNMP polls for Rogue AP and Device Location Data polling.                                                                                                    |
| <b>CDP Neighbor Data Polling</b><br>Period                        | 30 minutes     | Sets the frequency in which this group polls the network for Cisco Discovery<br>Protocol (CDP) neighbors.                                                                                                    |

<span id="page-73-1"></span>**Table 40** *SNMP Polling Periods Fields and Default Values* 

- 5. Record additional information and comments about the group in the **Notes** section.
- 6. To configure which options and tabs are visible for the group, complete the settings in the **Group Display Options** section. [Table 41](#page-74-0) describes the settings and default values.

<span id="page-74-0"></span>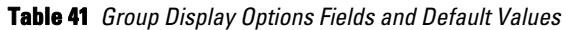

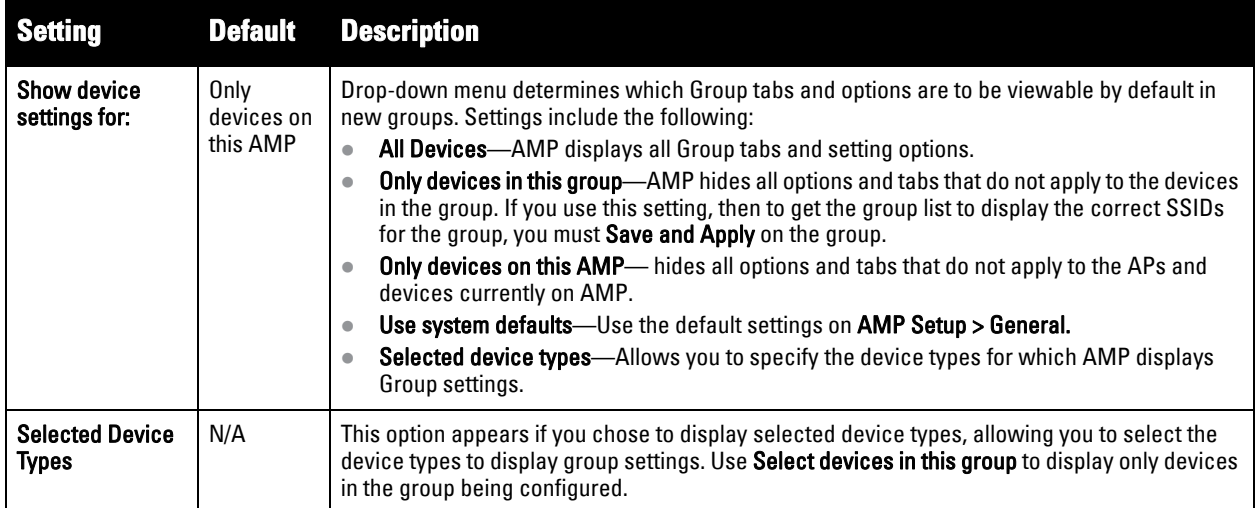

7. To assign dynamically a range of static IP addresses to new devices as they are added into the group, locate the **Automatic Static IP Assignment** section on the **Groups > Basic** configuration page. If you select **Yes** in this section, additional fields appear. Complete these fields as required. [Table 42](#page-74-1) describes the settings and default values This section is only relevant for a small number of device types, and will appear when they are present.

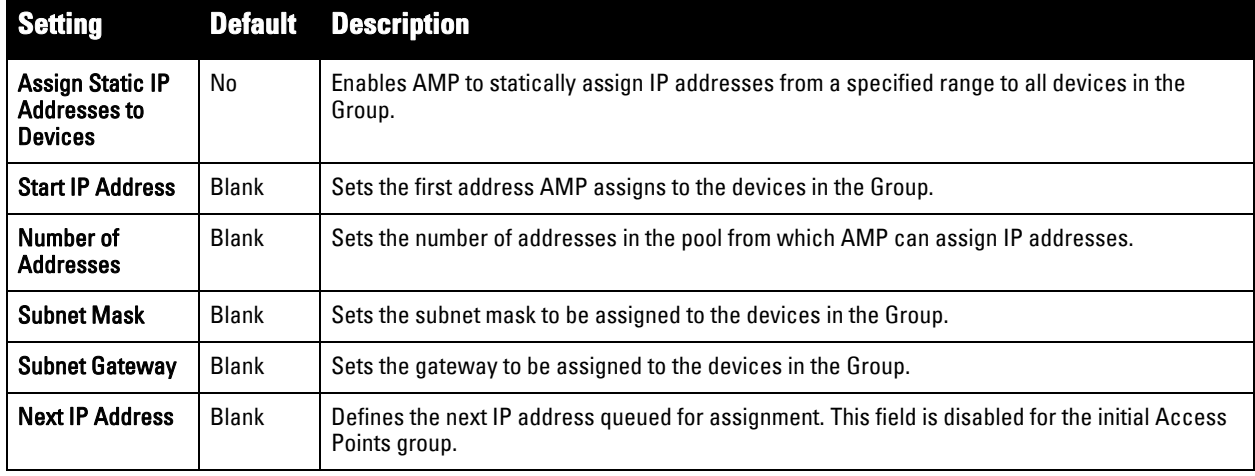

<span id="page-74-1"></span>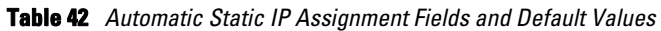

8. To configure Spanning Tree Protocol on WLC devices and Proxim APs, locate the Spanning Tree Protocol section on the **Groups > Basic** configuration page. Adjust these settings as required. [Table 43](#page-75-0) describes the settings and default values.

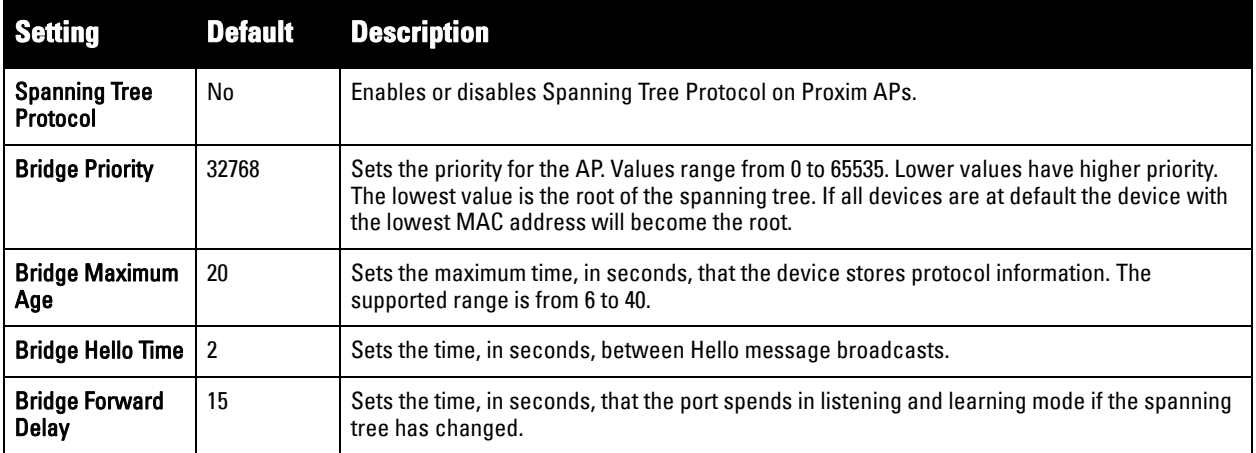

<span id="page-75-0"></span>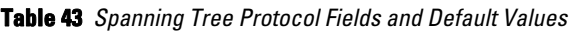

9. To configure NTP settings locate the **NTP** section and adjust these settings as required. [Table 44](#page-75-1) describes the settings and default values.

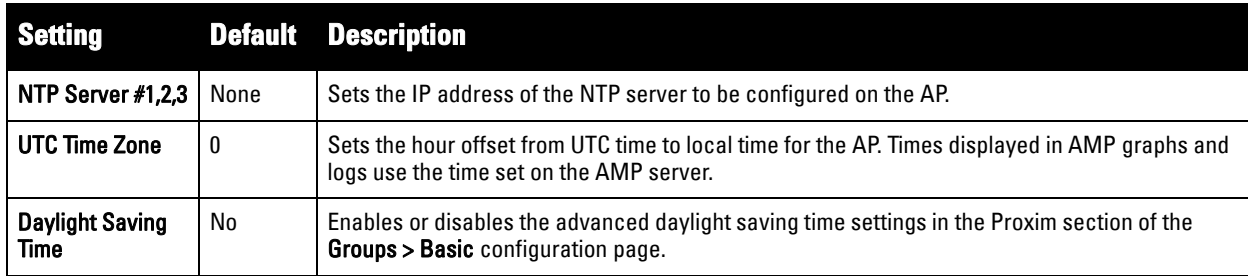

<span id="page-75-1"></span>**Table 44** *NTP Fields and Default Values* 

10. To configure settings specific to Cisco IOS/Catalyst, locate the **Cisco IOS/Catalyst** section and adjust these settings as required. [Table 45](#page-75-2) describes the settings and default values.

<span id="page-75-2"></span>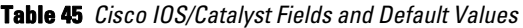

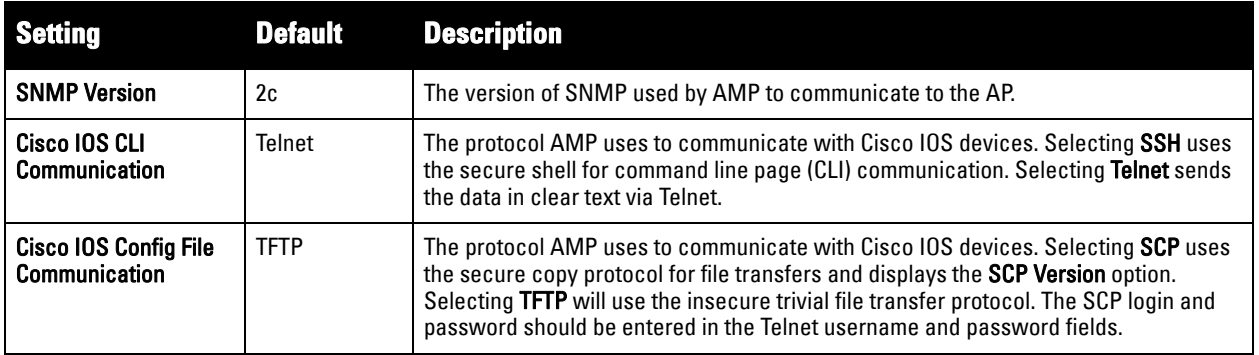

11. To configure settings specific to Cisco WLC, locate the **Cisco WLC** section and adjust these settings as required. [Table 46](#page-76-0) describes the settings and default values.

<span id="page-76-0"></span>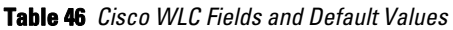

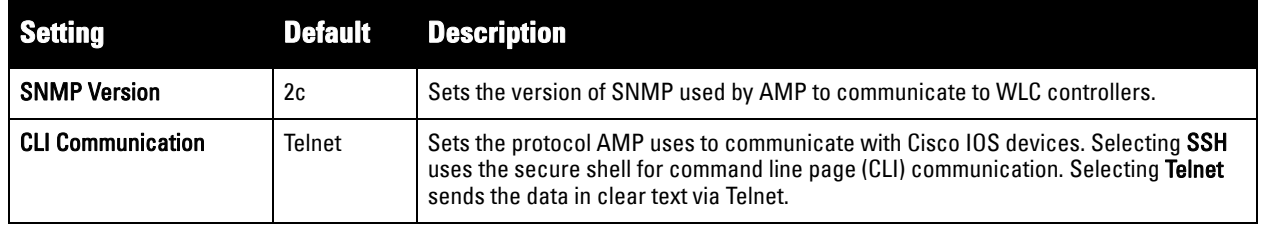

 $\mathscr U$ 

NOTE: When configuring Cisco WLC controllers, refer to ["Configuring Wireless Parameters for Cisco Controllers" on page](#page-92-0) 93.

12. To configure Proxim/Avaya specific settings locate the **Proxim/Avaya** section and adjust these settings as required. [Table 47](#page-76-1) describes the settings and default values.

| <b>Setting</b>                     | <b>Default</b>          | <b>Description</b>                                                                                                    |
|------------------------------------|-------------------------|----------------------------------------------------------------------------------------------------|
| <b>SNMP Version</b>                | 1                       | Sets the version of SNMP used by AMP to communicate to the AP.                                                                                                    |
| <b>Enable DNS</b><br><b>Client</b> | No                      | Enables the DNS client on the AP. Enabling the DNS client allows you to set some values on the<br>AP by hostname instead of IP address. If you select Yes for this setting, additional DNS fields<br>display. |
| <b>Primary DNS</b><br>server       | <b>Blank</b>            | Sets the IP address of the Primary DNS server.                                                                                                    |
| <b>Secondary DNS</b><br>server     | Blank                   | Sets the IP address of the Secondary DNS server.                                                                                                    |
| Default DNS<br>domains             | <b>Blank</b>            | Sets the default DNS domain used by the AP.                                                                                                    |
| <b>HTTP Server Port</b>            | 80                      | Sets this port as the HTTP server port on all Proxim APs in the group.                                                                                                    |
| <b>Country Code</b>                | United<br><b>States</b> | Configures AMP to derive its time settings based on the country of location, as specified in this<br>field.                                                                                                   |

<span id="page-76-1"></span>**Table 47** *Proxim/Avaya Fields and Default Values* 

13. To configure HP ProCurve specific settings, locate the **HP ProCurve** section and adjust these settings as required. [Table 48](#page-76-2) describes the settings and default values.

<span id="page-76-2"></span>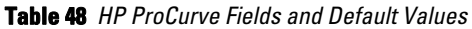

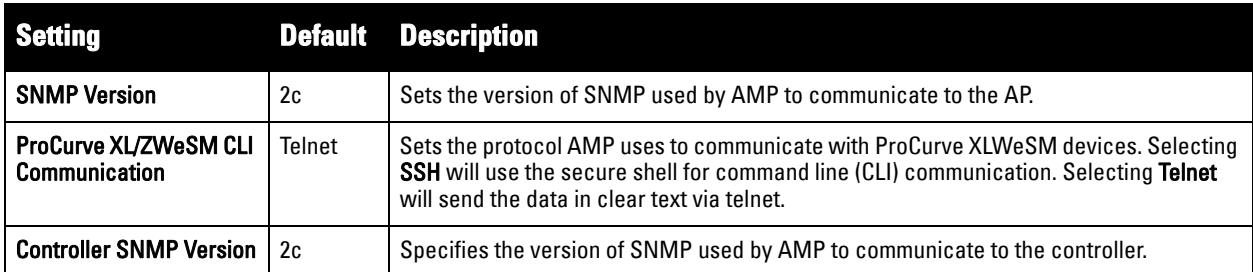

 $\mathscr U$ 

NOTE: DST Start Month, Start Day, End Month, End Day, and DST Offset are only visible if Daylight Saving Time is enabled in the NTP section of the Groups > Basic configuration page.

14. To configure Symbol settings, locate the **Symbol** section and adjust these settings as required. [Table 49](#page-77-0) describes the settings and default values of this section.

| <b>Setting</b>                                         |        | <b>Default Description</b>                                                                                                    |
|--------------------------------------------------------|--------|----------------------------------------------------------------------------------------------------|
| <b>SNMP Version</b>                                    | 2c     | Specifies the version of SNMP used by AMP to communicate to the device.                                                                                                    |
| <b>Client Inactivity</b><br><b>Timeout (3-600 min)</b> | 3      | Sets the minutes of inactivity after which a client associated to a Symbol AP will be<br>considered "inactive." A lower value typically provides a more accurate representation of<br>current WLAN usage.<br><b>NOTE:</b> For other APs, AMP has more precise methods to determine when inactive clients are<br>no longer associated to an AP. |
| <b>Symbol Controller</b><br><b>CLI Communication</b>   | Telnet | The connection type to support the command-line interface (CLI) connection. The options are<br>Telnet and secure shell (SSH). This is supported for WS5100, RFS4000, RFS6000 and RFS7000<br>devices only.                                                                                                    |
| <b>Web Config</b><br>Interface                         | Yes    | Enables or disables the <b>http/https</b> configuration page for the Symbol 4131 devices.                                                                                                    |

<span id="page-77-0"></span>**Table 49** *Symbol Fields and Default Values* 

15. To configure settings specific to Dell PowerConnect W-Series, locate the **Dell PowerConnect W** section and adjust these settings as required. [Table 50](#page-77-1) describes the settings and default values of this section.

| <b>Setting</b>                          |     | <b>Default Description</b>                                                                                                    |
|-----------------------------------------|-----|----------------------------------------------------------------------------------------------------|
| <b>SNMP Version</b>                     | 2c  | The version of SNMP used by AMP to communicate to the AP.                                                                                                    |
| Offload WMS<br><b>Database</b>          | No  | Configures commands previously documented in the <i>Dell PowerConnect W-AirWave Best</i><br>Practices Guide at support.dell.com/manuals. When enabled, this feature allows AMP to<br>display historical information for WLAN switches.                                                                                     |
|                                         |     | Changing the setting to Yes pushes commands via SSH to all WLAN switches in Monitor Only<br>mode without rebooting the controller. The command can be pushed to controllers in manage<br>mode (also without rebooting the controller) if the Allow WMS Offload setting on AMP Setup ><br><b>General</b> is changed to Yes. |
| <b>Dell PowerConnect</b><br>W UI Config | Yes | This setting selects whether you'd like to configure your Dell PowerConnect W-Series devices<br>using the Groups > Dell PowerConnect W Config method (either global or group) or using<br>Templates.                                                                                                    |

<span id="page-77-1"></span>**Table 50** *Dell PowerConnect W Fields and Default Values* 

- 16. To configure settings for 3Com, Enterasys, Nortel, or Trapeze devices, locate the **3Com/Enterasys/Nortel/ Trapeze** section and define the version of SNMP to be supported.
- 17. To configure support for routers and switches in the group, locate the **Routers and Switches** section and adjust these settings as required. This section defines the frequency in which all devices in the group polled. These settings can be disabled entirely as desired. [Table 51](#page-77-2) describes the settings and default values of this section.

| <b>Setting</b>                                       |         | <b>Default Description</b>                                                                                                    |
|------------------------------------------------------|---------|----------------------------------------------------------------------------------------------------|
| <b>Read ARP Table</b>                                | 4 hours | Sets the frequency in which devices poll routers and switches for Address Resolution<br>Protocol (ARP) table information. This setting can be disabled, or set to poll for ARP<br>information in a range from every 15 seconds to 12 hours.                    |
| <b>Read CDP Table for</b><br><b>Device Discovery</b> | 4 hours | For Cisco devices, sets the frequency in which devices poll routers and switches for Cisco<br>Discovery Protocol (CDP) information. This setting can be disabled, or set to poll for CDP<br>neighbor information in a range from every 15 seconds to 12 hours. |

<span id="page-77-2"></span>**Table 51** *Routers and Switches Fields and Default Values* 

**Table 51** *Routers and Switches Fields and Default Values (Continued)*

| <b>Setting</b>                                      | <b>Default</b> | <b>Description</b>                                                                                                    |
|-----------------------------------------------------|----------------|----------------------------------------------------------------------------------------------------|
| <b>Read Bridge</b><br><b>Forwarding Table</b>       | 4 hours        | Sets the frequency in which devices poll the network for bridge forwarding information. This<br>setting can be disabled, or set to poll bridge forwarding tables from switches in a range from<br>every 15 seconds to 12 hours. |
| Interface Up/Down<br><b>Polling Period</b>          | 5 minutes      | Sets the frequency in which network interfaces are polled for up/down status. This setting<br>can be disabled, or set to poll from switches in a range from every 15 seconds to 30 minutes.                                     |
| Interface<br><b>Bandwidth Polling</b><br>Period     | 15<br>minutes  | Sets the frequency in which network interfaces are polled for bandwidth usage. This setting<br>can be disabled, or set to poll from switches in a range from every 5 minutes to 30 minutes.                                     |
| Interface Error<br><b>Counter Polling</b><br>Period | 30<br>minutes  | Sets the frequency in which network interfaces are polled for up/down status. This setting<br>can be disabled, or set to poll bridge forwarding tables from switches in a range from every 5<br>minutes to 30 minutes.          |
| Poll 802.3 error<br>counters                        | No             | Sets whether 802.3 error counters should be polled.                                                                                                    |
| <b>Poll Cisco interface</b><br>error counters       | No             | Sets whether the interface error counters for Cisco devices should be polled.                                                                                                    |

- 18. To configure settings for universal devices on the network, including routers and switches that support both wired and wireless networks, locate the **Universal Devices, Routers and Switches** section of the **Groups > Basic** page and define the version of SNMP to be supported.
- 19. Select **Save** when the configurations of the **Groups > Basic** configuration page are complete to retain these settings, but without pushing these settings to all devices in the group. **Save** is a good option if you intend to make additional device changes in the group, and wish to wait until all configurations are complete before you push all configurations at one time.

Select **Save and Apply** to make the changes permanent, or select **Revert** to discard all unapplied changes.

# **What Next?**

Continue to additional sections in this chapter to create new groups or to edit existing groups.

Once general group-level configurations are complete, continue to later chapters in this document to add or edit additional device-level configurations and to use several additional AMP functions.

# **Adding and Configuring Group AAA Servers**

Configure RADIUS servers on the **Groups > AAA Servers** page.

Once defined on this page, RADIUS servers are selectable in the drop-down menus on the **Groups > Security and Groups > SSIDs** configuration pages. Perform these steps to create RADIUS servers.

NOTE: TACACS+ servers are configurable only for Cisco WLC devices. Refer to ["Configuring Cisco WLC Security Parameters and](#page-92-1)  [Functions" on page](#page-92-1) 93.

- 1. Go to the **Groups > List** page and select the group for which to define AAA servers by selecting the group name. The **Monitor** page appears.
- 2. Select the **AAA Servers** page. The **AAA Servers** page appears, enabling you to add a RADIUS server. [Figure 41](#page-79-0) illustrate this page for AAA RADIUS Servers:

 $\mathscr{U}$ 

#### <span id="page-79-0"></span>**Figure 41** *Groups > AAA Servers Page Illustration*

WLANs on a Cisco WLC can be configured on the Cisco WLC Config page.

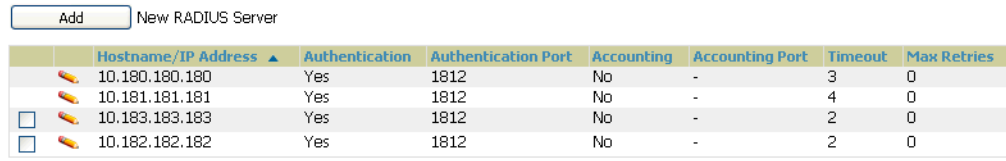

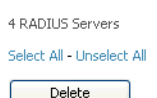

Save Save and Apply Revert

3. To add a RADIUS server or edit an existing server, select **Add New RADIUS Server** or the corresponding pencil icon to edit an existing server. [Table 52](#page-79-1) describes the settings and default values of the **Add/Edit** page.

<span id="page-79-1"></span>**Table 52** *Adding a RADIUS Server Fields and Default Values* 

| <b>Setting</b>                      | <b>Default</b> | <b>Description</b>                                                                                                    |
|-------------------------------------|----------------|----------------------------------------------------------------------------------------------------|
| <b>Hostname/IP Address</b>          | None           | Sets the IP Address or DNS name for RADIUS Server.<br>NOTE: IP Address is required for Proxim/ORiNOCO and Cisco Aironet IOS APs.                                                                                              |
| <b>Secret and Confirm</b><br>Secret | None           | Sets the shared secret that is used to establish communication between AMP and the<br><b>RADIUS</b> server.<br><b>NOTE:</b> The shared secret entered in AMP must match the shared secret on the server.                      |
| Authentication                      | No             | Sets the RADIUS server to perform authentication when this setting is enabled with Yes.                                                                                                    |
| <b>Authorization Port</b>           | 1812           | Appears when <b>Authentication</b> is enabled. Sets the port used for communication between<br>the AP and the RADIUS server.                                                                                                  |
| Accounting                          | No             | Sets the RADIUS server to perform accounting functions when enabled with Yes.                                                                                                    |
| <b>Accounting Port</b>              | No             | Appears when <b>Accounting</b> is enabled. Sets the port used for communication between the<br>AP and the RADIUS server.                                                                                                    |
| Timeout (0-86400)                   | <b>None</b>    | Sets the time (in seconds) that the access point waits for a response from the RADIUS<br>server.                                                                                                    |
| <b>Max Retries</b><br>$(0-20)$      | None           | Sets the number of times a RADIUS request is resent to a RADIUS server before failing.<br><b>NOTE:</b> If a RADIUS server is not responding or appears to be responding slowly, consider<br>increasing the number of retries. |

4. Select **Add** to complete the creation of the RADIUS server, or select **Save** if editing an existing RADIUS server. The **Groups > AAA Servers** page displays this new or edited server. You can now reference this server on the **Groups > Security** page.

AMP supports reports for subsequent RADIUS Authentication. These are viewable by selecting **Reports > Generated**, scrolling to the bottom of the page, and selecting **Latest RADIUS Authentication Issues Report**.

5. To make additional RADIUS configurations for device groups, use the **Groups > Security** page and continue to the next topic.

# **Configuring Group Security Settings**

The **Groups > Security** page allows you to set security policies for APs in a device group:

- 1. Select the device group for which to define security settings from the **Groups > List** page.
- 2. Go to **Groups > Security**. Some controls on this page interact with additional AMP pages. [Figure 42](#page-80-0) illustrates this page and [Table 53](#page-80-1) explains the fields and default values.

### <span id="page-80-0"></span>**Figure 42** *Groups > Security Page Illustration*

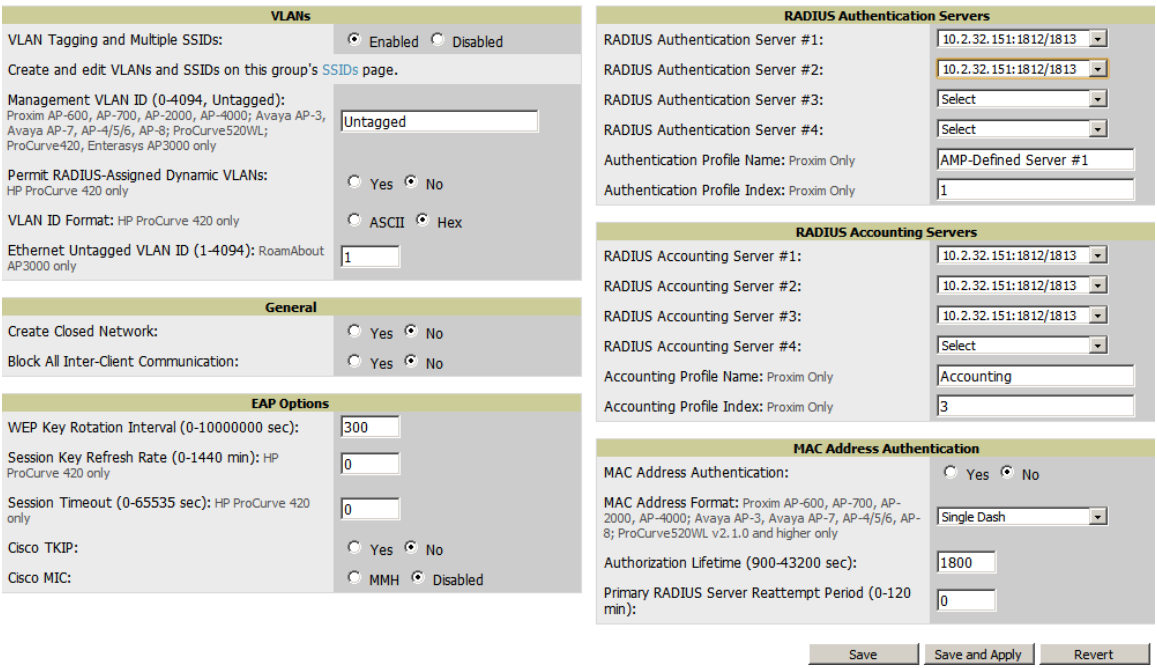

### <span id="page-80-1"></span>**Table 53** *Groups > Security Page Fields and Default Values*

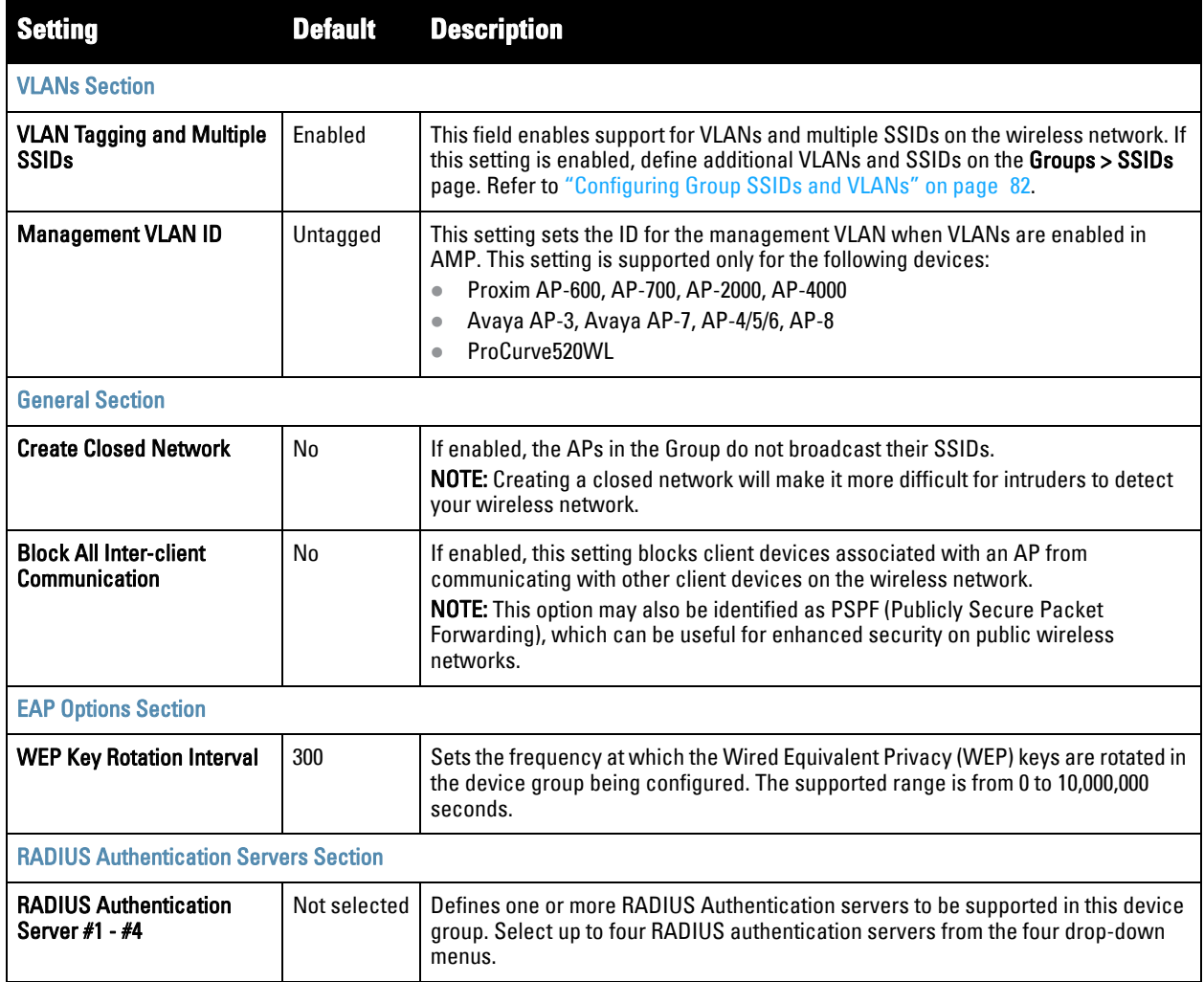

### **Table 53** *Groups > Security Page Fields and Default Values (Continued)*

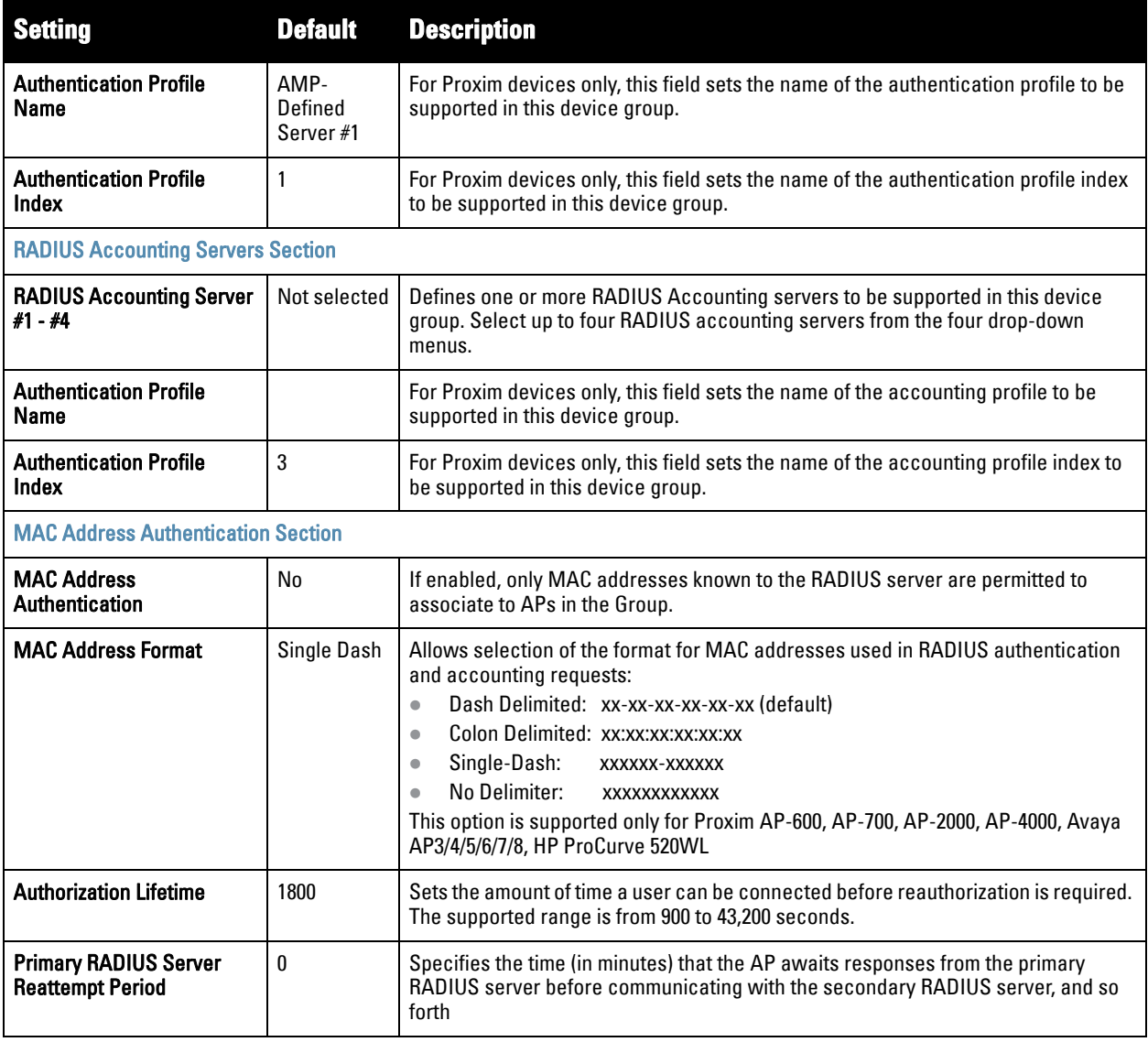

- 3. Select **Save** to retain these security configurations for the group, select **Save and Apply** to make the changes permanent, or select **Revert** to discard all unapplied changes.
- 4. Continue with additional security-related procedures in this document for additional RADIUS and SSID settings for device groups, as required.

# <span id="page-81-0"></span>**Configuring Group SSIDs and VLANs**

The **Groups > SSIDs** configuration page allows you to create and edit SSIDs and VLANs that apply to a device group. Perform these steps to create or edit VLANs and to set SSIDs.

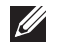

NOTE: WLANs that are supported from one or more Cisco WLC controllers can be configured on the Groups > Cisco WLC Config page.

[Figure 43](#page-82-0) illustrates an example of the **Groups > SSIDs** page.

#### <span id="page-82-0"></span>**Figure 43** *Groups > SSIDs Page Illustration*

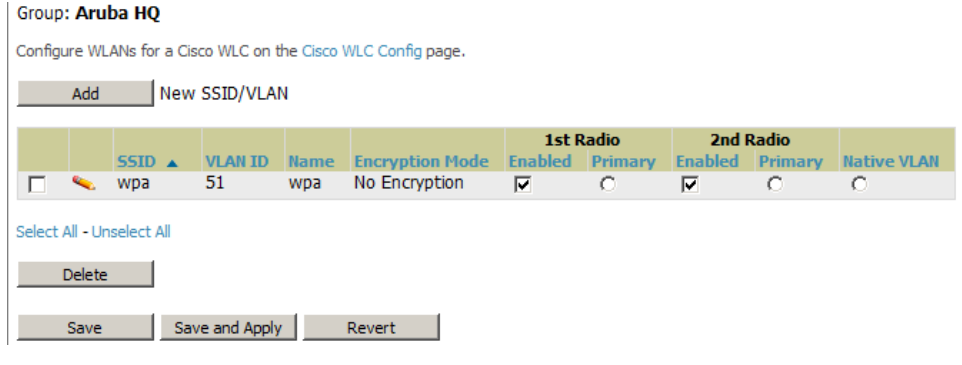

NOTE: AMP reports users by radio and by SSID. Graphs on the AP and controller monitoring pages display bandwidth in and out based on SSID. AMP reports can also be run and filtered by SSID. An option on the AMP Setup > General page can age out SSIDs and their associated graphical data; by default, this is set to 365 days.

- 1. Go to **Groups > List** and select the group name for which to define SSIDs/VLANs.
- 2. Select the **Groups > SSIDs** configuration page. [Table 54](#page-82-1) describes the information that appears for SSIDs and VLANs that are currently configured for the device group.

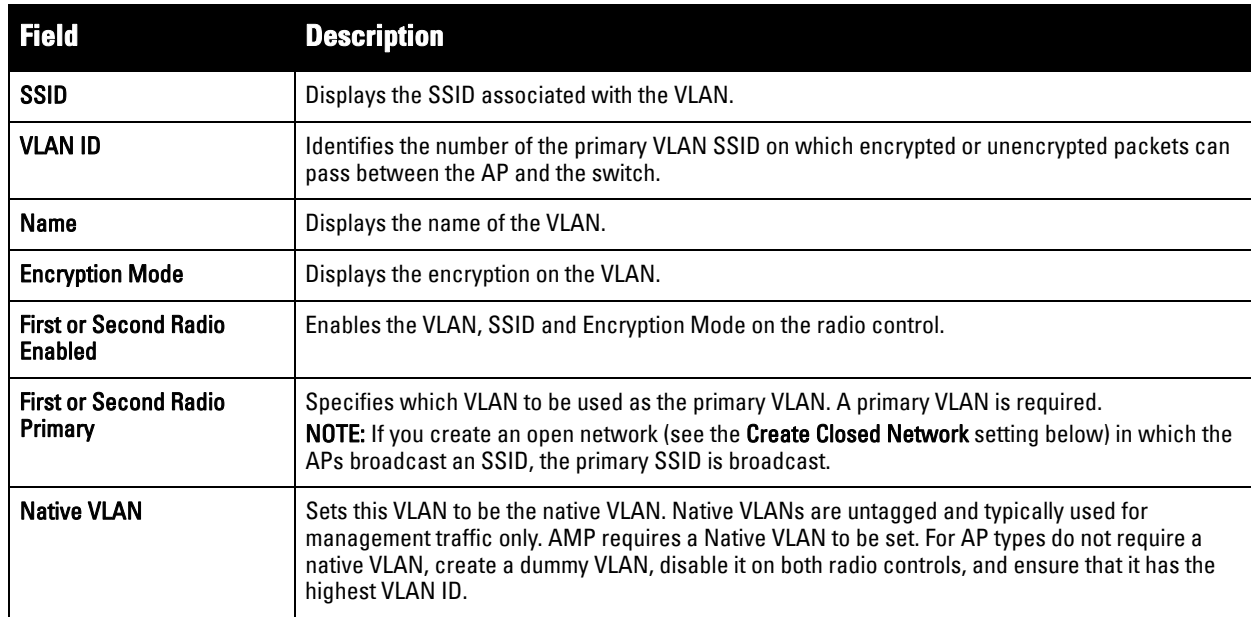

#### <span id="page-82-1"></span>**Table 54** *Groups > SSIDs Fields and Descriptions*

 $\mathscr U$ 

3. Select **Add** to create a new SSID or VLAN, or select the pencil icon next to an existing SSID/VLAN to edit that existing SSID or VLAN. The **Add SSID/VLAN** configuration page appears as illustrated in [Figure 44](#page-83-0) and explained in [Table 55](#page-83-1).

### <span id="page-83-0"></span>**Figure 44** *Groups > SSIDs > Add SSID/VLAN Page Illustration*

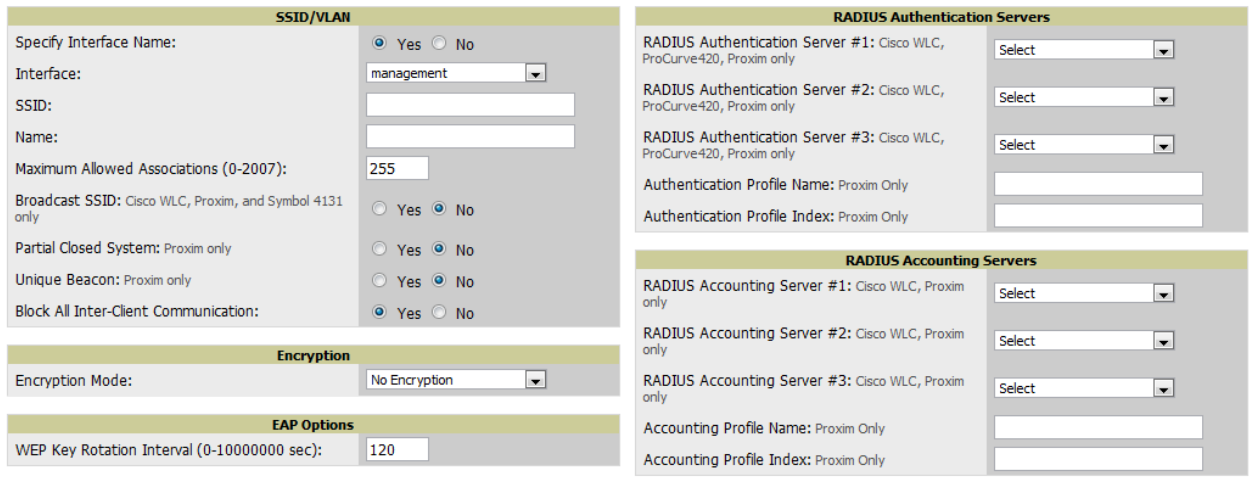

4. Locate the **SSID/VLAN** section on the **Groups > SSIDs** configuration page and adjust these settings as required. This section encompasses the basic VLAN configuration. [Table 55](#page-83-1) describes the settings and default values. Note that the displayed settings can vary.

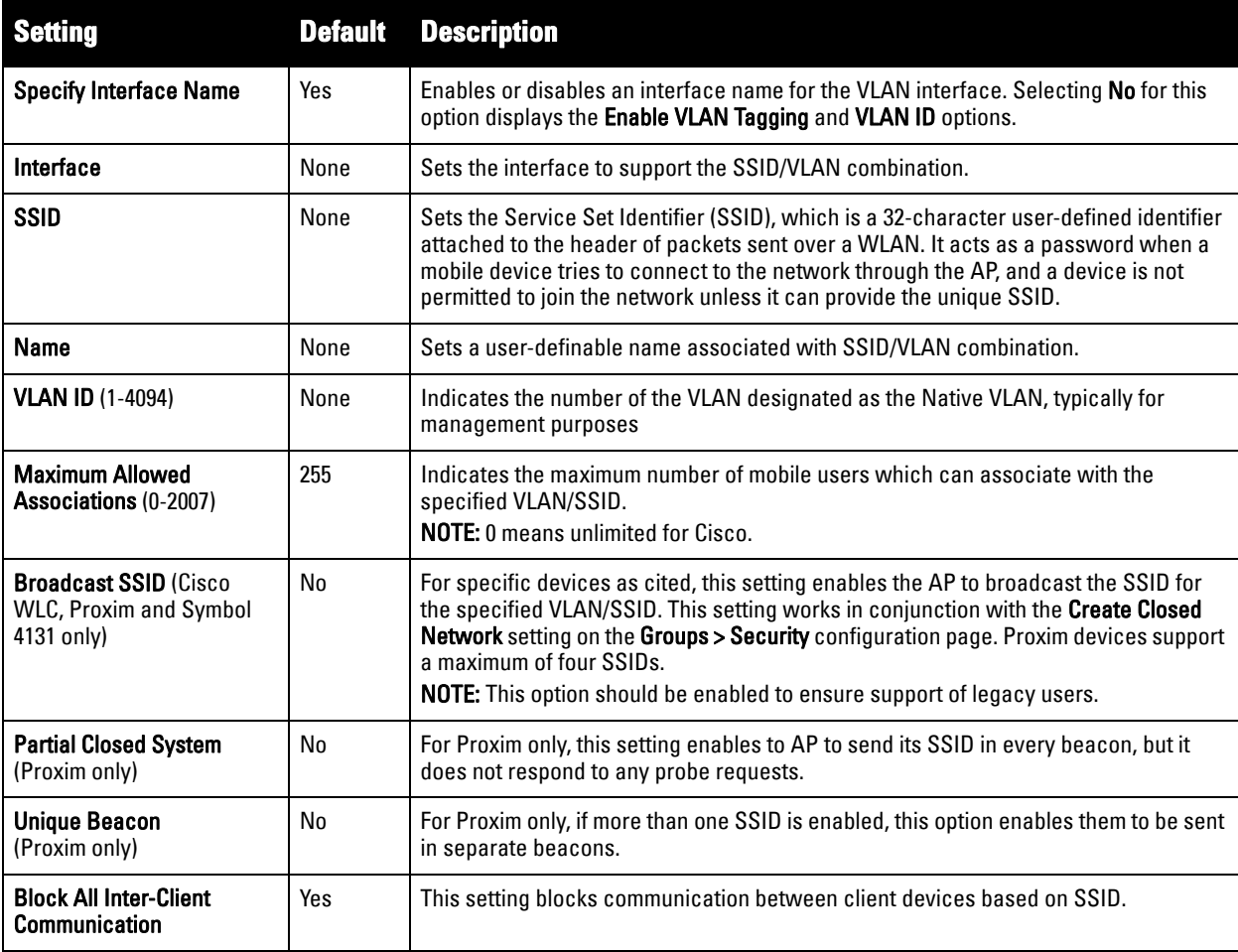

<span id="page-83-1"></span>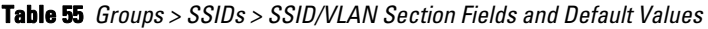

Add Cancel

5. Locate the **Encryption** area on the **Groups > SSIDs** page and adjust these settings as required. [Table 56](#page-84-0) describes the settings and default values.

| <b>Setting</b>         | <b>Default</b> | <b>Description</b>                                                                                                    |
|------------------------|----------------|----------------------------------------------------------------------------------------------------|
| <b>Encryption Mode</b> | No Encryption  | Drop-down menu determines the level of encryption required for devices to associate<br>to the APs. The drop-down menu options are as follows. Each option displays<br>additional encryption settings that must be defined. Complete the associated settings<br>for any encryption type chosen:<br>No Encryption<br>۰<br><b>Optional WEP—Wired Equivalent Privacy, not PCI compliant as of 2010</b><br>$\bullet$<br><b>Require WEP</b> —Wired Equivalent Privacy, not PCI compliant as of 2010<br>$\bullet$<br><b>Require 802.1x</b> —Based on the WEP algorithm<br>$\bullet$<br>Require Leap-Lightweight Extensible Authentication Protocol<br>$\bullet$<br><b>802.1x+WEP</b> —Combines the two encryption types shown<br>$\bullet$<br>802.1x+LEAP-Combines the two encryption types shown<br>$\bullet$<br><b>LEAP+WEP</b> —Combines the two encryption types shown<br>$\bullet$<br><b>Static CKIP-Cisco Key Integrity Protocol</b><br>۰<br><b>WPA-Wi-Fi Protected Access protocol</b><br>$\bullet$<br><b>WPA/PSK</b> —Combines WPA with Pre-Shared Key encryption<br>۰<br><b>WPA2</b> —Wi-Fi Protected Access 2 encryption<br>$\bullet$<br><b>WPA2/PSK</b> —Combines the two encryption methods shown<br>$\bullet$<br><b>xSec</b> —FIPS-compliant encryption including Layer 2 header info<br>۰ |

<span id="page-84-0"></span>**Table 56** *Groups > SSIDs > Encryption Section Fields and Default Values* 

6. Locate the **EAP Options** area on the **Groups > SSIDs** page, and complete the settings. [Table 57](#page-84-1) describes the settings and default values.

<span id="page-84-1"></span>**Table 57** *Groups > SSIDs > EAP Options Section Fields and Default Values* 

| <b>Setting</b>                      | <b>Default</b> | <b>Description</b>                                    |
|-------------------------------------|----------------|-------------------------------------------------------|
| <b>WEP Key Rotation</b><br>Interval | 120            | Time (in seconds) between WEP key rotation on the AP. |

7. Locate the **RADIUS Authentication Servers** area on the **Groups > SSIDs** configuration page and define the settings. [Table 58](#page-84-2) describes the settings and default values.

<span id="page-84-2"></span>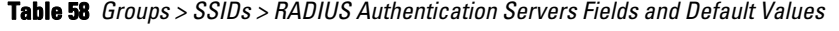

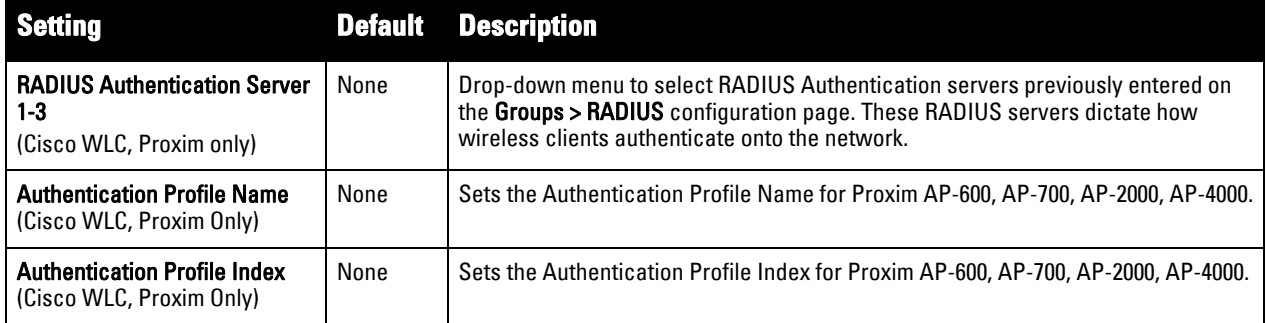

8. Select **Save** when the security settings and configurations in this procedure are complete.

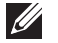

NOTE: You may need to return to the Groups > Security configuration page to configure or reconfigure RADIUS servers.

9. Locate the **RADIUS Accounting Servers** area on the **Groups > SSIDs** configuration page and define the settings. [Table 59](#page-85-0) describes the settings and default values.

| <b>Setting</b>                                                             |      | <b>Default Description</b>                                                                                                    |
|----------------------------------------------------------------------------|------|----------------------------------------------------------------------------------------------------|
| <b>RADIUS Accounting Server</b><br>1-3 (Cisco WLC, Proxim<br>$0n v\rangle$ | None | Pull-down menu selects RADIUS Accounting servers previously entered on the Groups<br>>RADIUS configuration page. These RADIUS servers dictate where the AP sends<br>RADIUS Accounting packets for this SSID/VLAN. |
| <b>Accounting Profile Name</b><br>(Cisco WLC, Proxim Only)                 | None | Sets the Accounting Profile Name for Proxim AP-600, AP-700, AP-2000, AP-4000.                                                                                                    |
| <b>Accounting Profile Index</b><br>(Cisco WLC, Proxim Only)                | None | Sets the Accounting Profile Index for Proxim AP-600, AP-700, AP-2000, AP-4000.                                                                                                    |

<span id="page-85-0"></span>**Table 59** *Groups > SSIDs > Radius Accounting Servers Fields and Default Values* 

- 10. Select **Save** to retain these **Security** configurations for the group, select **Save and Apply** to make the changes permanent, or select **Revert** to discard all unapplied changes.
- 11. Continue with additional security-related procedures in this document for additional RADIUS, and SSID settings for device groups, as required.

# **Configuring Radio Settings for Device Groups**

The **Groups > Radio** configuration page allows you to specify detailed RF-related settings for devices in a particular group.

 $\mathscr{Q}$ 

NOTE: If you have existing deployed devices, you may want to use the current RF settings on those devices as a guide for configuring the settings in your default Group.

Perform the following steps to define RF-related radio settings for groups.

- 1. Go to the **Groups > List** page and select the group for which to define radio settings by selecting the group name. Alternatively, select **Add** from the **Groups > List** page to create a new group, define a group name. In either case, the **Monitor** page appears.
- 2. Go to the **Groups > Radio** page. [Figure 45](#page-85-1) illustrates this page.

### <span id="page-85-1"></span>**Figure 45** *Groups > Radio Page Illustration*

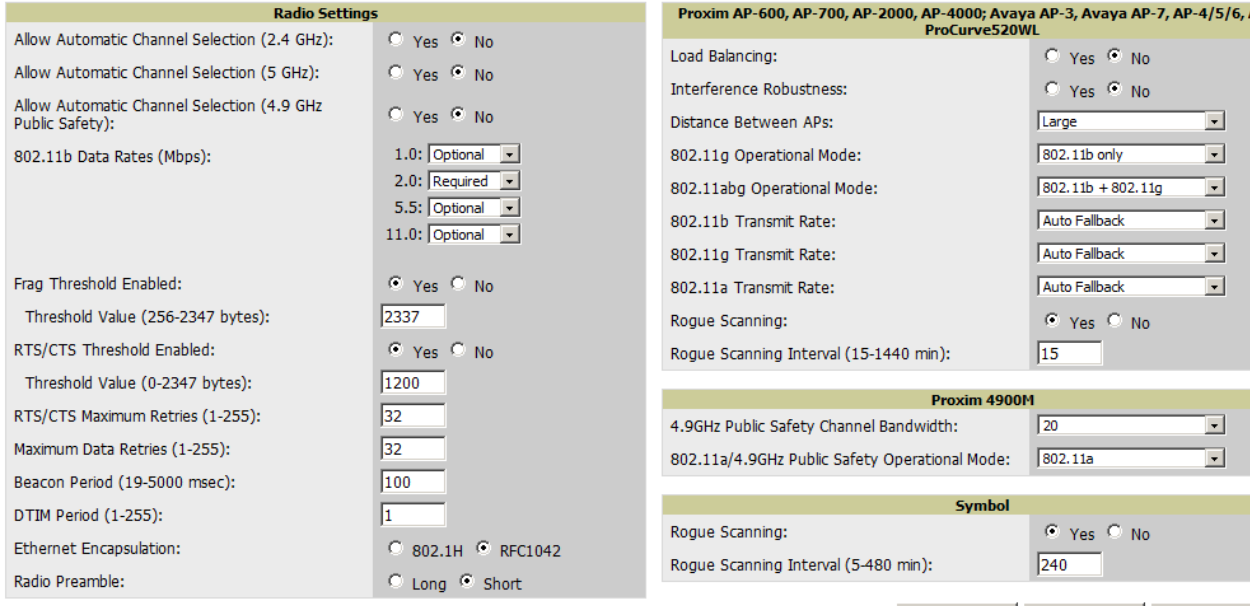

3. Locate the **Radio Settings** area and adjust these settings as required. [Table 60](#page-86-0) describes the settings and default values.

| <b>Setting</b>                                                                    | <b>Default</b>                                                                | <b>Description</b>                                                                                                    |
|-----------------------------------------------------------------------------------|-------------------------------------------------------------------------------|----------------------------------------------------------------------------------------------------|
| <b>Allow Automatic Channel</b><br>Selection (2.4, 5, and<br>4.9GHz Public Safety) | No                                                                            | If enabled, whenever the AP is rebooted it uses its radio to scan the airspace and<br>select its optimal RF channel based on observed signal strength from other radios.<br><b>NOTE:</b> If you enable this feature, AMP automatically reboots the APs in the group<br>when the change is implemented.                                                                                                    |
| 802.11b Data Rates<br>(Mbps)                                                      | Required:<br>1.0<br>2.0<br>$\bullet$<br>Optional:<br>5.5<br>11.0<br>$\bullet$ | Displays pull-down menus for various data rates for transmitting data.<br><b>NOTE:</b> This setting does not apply to Cisco LWAPP devices.<br>The three values in each of the pull-down menus are as follows:<br><b>Required</b> —The AP transmits only unicast packets at the specified data rate;<br>$\bullet$<br>multicast packets are sent at a higher data rate set to optional. (Corresponds to a<br>setting of yes on Cisco devices.)<br><b>Optional</b> —The AP transmits both unicast and multicast at the specified data<br>$\bullet$<br>rate. (Corresponds to a setting of basic on Cisco devices.)<br>Not Used—The AP does not transmit data at the specified data rate.<br>$\bullet$<br>(Corresponds to a setting of no on Cisco devices.) |
| <b>Frag Threshold Enabled</b>                                                     | No                                                                            | If enabled, this setting enables packets to be sent as several pieces instead of as one<br>block. In most cases, leave this option disabled.                                                                                                    |
| <b>Threshold Value</b>                                                            | 2337                                                                          | If Fragmentation Threshold is enabled, this specifies the size (in bytes) at which<br>packets are fragmented. A lower Fragmentation Threshold setting might be required<br>if there is a great deal of radio interference.                                                                                                    |
| <b>RTS/CTS Threshold</b><br><b>Enabled</b>                                        | <b>No</b>                                                                     | If enabled, this setting configures the AP to issue a RTS (Request to Send) before<br>sending a packet. In most cases, leave this option disabled.                                                                                                    |
| <b>RTS/CTS Threshold Value</b>                                                    | 2338                                                                          | If RTS/CTS is enabled, this specifies the size of the packet (in bytes) at which the AP<br>sends the RTS before sending the packet.                                                                                                    |
| <b>RTS/CTS Maximum</b><br><b>Retries</b>                                          | 32                                                                            | If RTS/CTS is enabled, this specifies the maximum number of times the AP issues an<br>RTS before stopping the attempt to send the packet through the radio.<br>Acceptable values range from 1 to 128.                                                                                                    |
| <b>Maximum Data Retries</b>                                                       | 32                                                                            | The maximum number of attempts the AP makes to send a packet before giving up<br>and dropping the packet. Acceptable values range from 1 to 255.                                                                                                    |
| Beacon Period (19-5000<br>msec)                                                   | 100                                                                           | Time between beacons (in microseconds).                                                                                                    |
| DTIM Period (1-255)                                                               | 2                                                                             | DTIM alerts power-save devices that a packet is waiting for them. This setting<br>configures DTIM packet frequency as a multiple of the number of beacon packets.<br>The DTIM Interval indicates how many beacons equal one cycle.                                                                                                    |
| <b>Ethernet Encapsulation</b>                                                     | <b>RFC1042</b>                                                                | This setting selects either the RFC1042 or 802.1h Ethernet encapsulation standard for<br>use by the group.                                                                                                    |
| <b>Radio Preamble</b>                                                             | Long                                                                          | This setting determines whether the APs uses a short or long preamble. The<br>preamble is generated by the AP and attached to the packet prior to transmission.<br>The short preamble is 50 percent shorter than the long preamble and thus may<br>improve wireless network performance.<br>NOTE: Because older WLAN hardware may not support the "short" preamble, the<br>"long" preamble is recommended as a default setting in most environments.                                                                                                    |

<span id="page-86-0"></span>**Table 60** *Groups > Radio > Radio Settings Fields and Default Values* 

4. Certain wireless access points offer proprietary settings or advanced functionality that differ from prevailing industry standards. If you use these APs in the device group, you may wish to take advantage of this proprietary functionality.

To configure these settings, locate the proprietary settings areas on the **Groups > Radio** page and continue with the additional steps in this procedure.

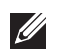

NOTE: Proprietary settings are only applied to devices in the group from the specific vendor and are not configured on devices from vendors that do not support the functionality.

5. To configure settings specific to the Proxim AP-600, AP-700, AP-2000, AP-4000; Avaya AP-3/4/5/6//7/8, and ProCurve 520WL, locate the appropriate section of **Groups > Radio** page and define the required fields. [Table 61](#page-87-0) describes the settings and default values.

<span id="page-87-0"></span>**Table 61** *Groups > Radio > Proxim AP-600, AP-700, AP-2000, AP-4000; Avaya AP-3, Avaya AP-7, AP-4/5/6, AP-8; ProCurve520WL Fields and Default Values* 

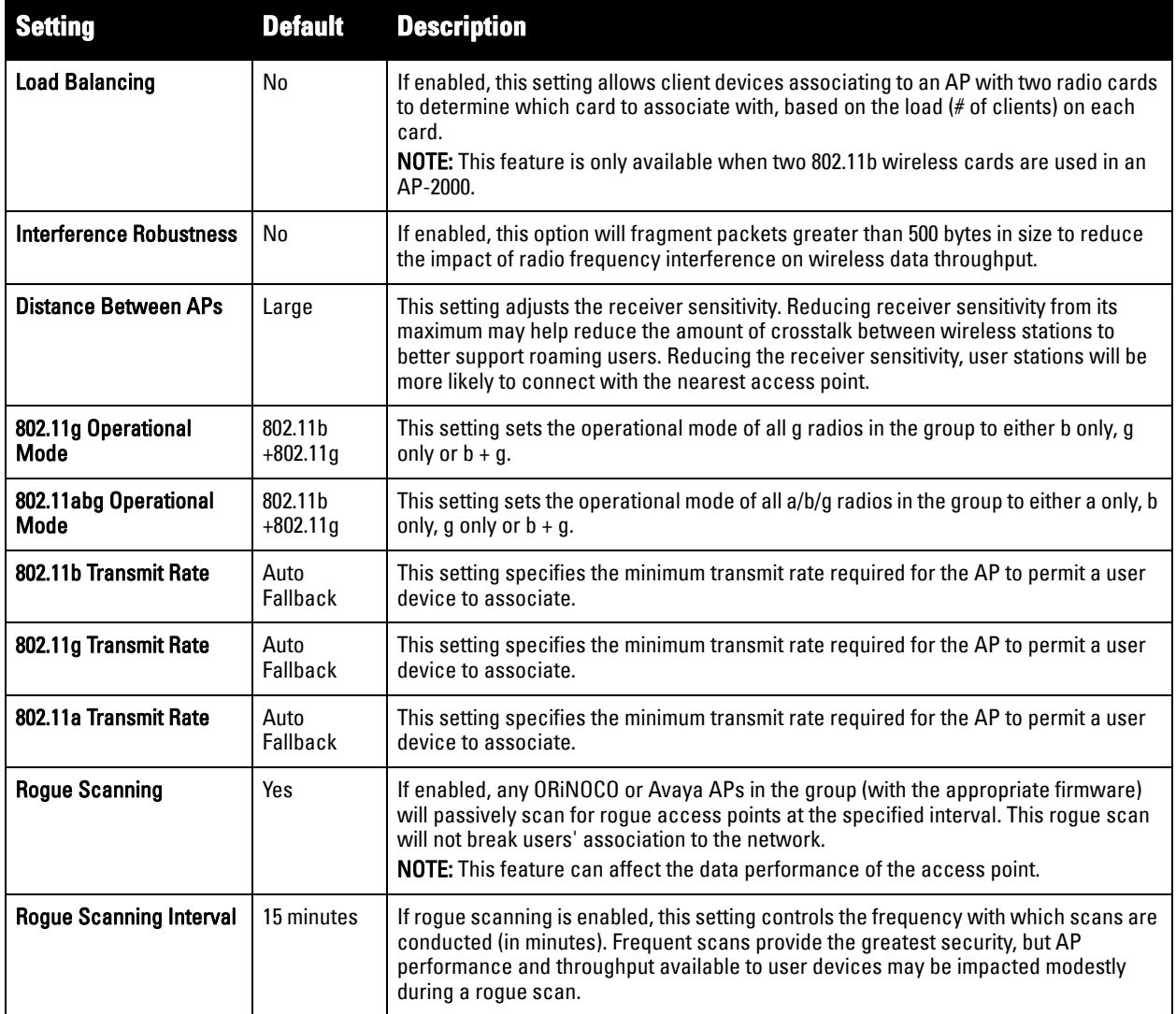

6. To configure settings specific to Proxim 4900M, locate the **Proxim 4900M** section and define the required fields. [Table 62](#page-87-1) describes the settings and default values.

<span id="page-87-1"></span>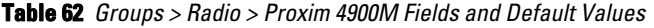

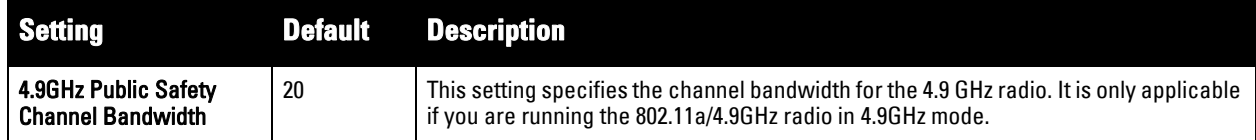

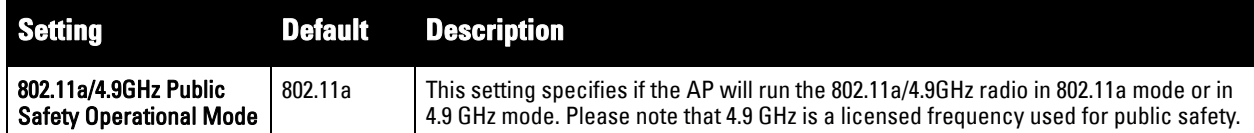

7. To configure Symbol-only settings, locate the **Symbol** section and define the required fields. [Table 63](#page-88-0) describes the settings and default values.

<span id="page-88-0"></span>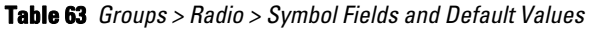

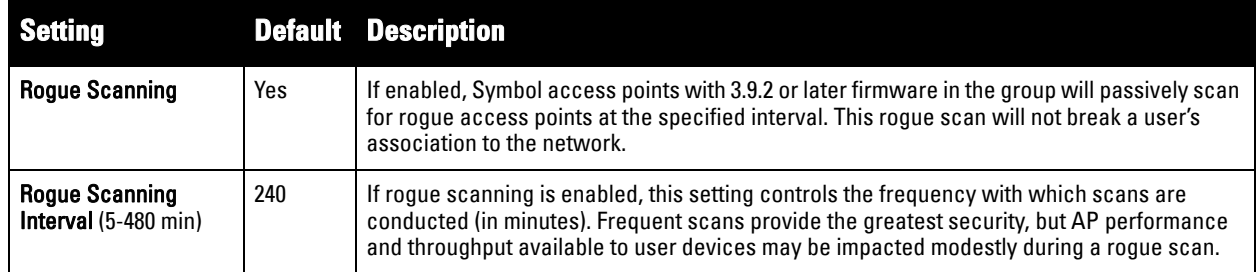

8. Select **Save** when radio configurations as described above are complete, select **Save and Apply** to make the changes permanent, or select **Revert** to discard all unapplied changes.

# **Cisco WLC Group Configuration**

The **Groups > Cisco WLC Config** page consolidates the settings for Cisco WLC devices from all group pages. The **Groups > SSIDs** subtab applies to all device types except for Cisco WLC, which have WLANs configured on the **Cisco WLC Config** page. It is not recommended to have Symbol 4131 and Proxim APs in the same group as Cisco devices. Also, it is recommended that users set device preferences to **Only devices in this group**. This topic describes how to access and navigate the **Groups > Cisco WLC Config** page.

# **Accessing Cisco WLC Configuration**

Go to the **Cisco WLC Config** page in one of these two ways:

- 1. In **Groups > List**, select a group that has been defined to support Cisco devices and the **Cisco WLC Config**  option appears in the subtabs.
- 2. In **Groups > List**, create a new group to support Cisco devices with these steps:
	- Select **Add** from the **Groups > List** page to create a new group, enter a group name, and select **Add**.
	- Once AMP prompts you with the **Groups > Basic** page, ensure that you enable device-specific settings for **Cisco WLC**.
	- Once you select **Save** or **Save and Apply**, then the **Groups > Cisco WLC Config** subtab appears in the navigation pane at the top in association with that group.

## **Navigating Cisco WLC Configuration**

The navigation pane on the left side of the **Groups > Cisco WLC Config** page is expandable, and displays the Cisco configurations supported and deployed. [Figure 46](#page-89-0) and [Figure 47](#page-89-1) illustrate this navigation pane.

You can pre-populate the group WLC settings from a controller in the same group by performing an import on the controller's **Audit** page.

<span id="page-89-0"></span>**E-WLANs E-Controller E**-Wireless **E-Security E-Management E**-Commands

<span id="page-89-1"></span>**Figure 47** *Groups > Cisco WLC Config Page Illustration, expanded view*

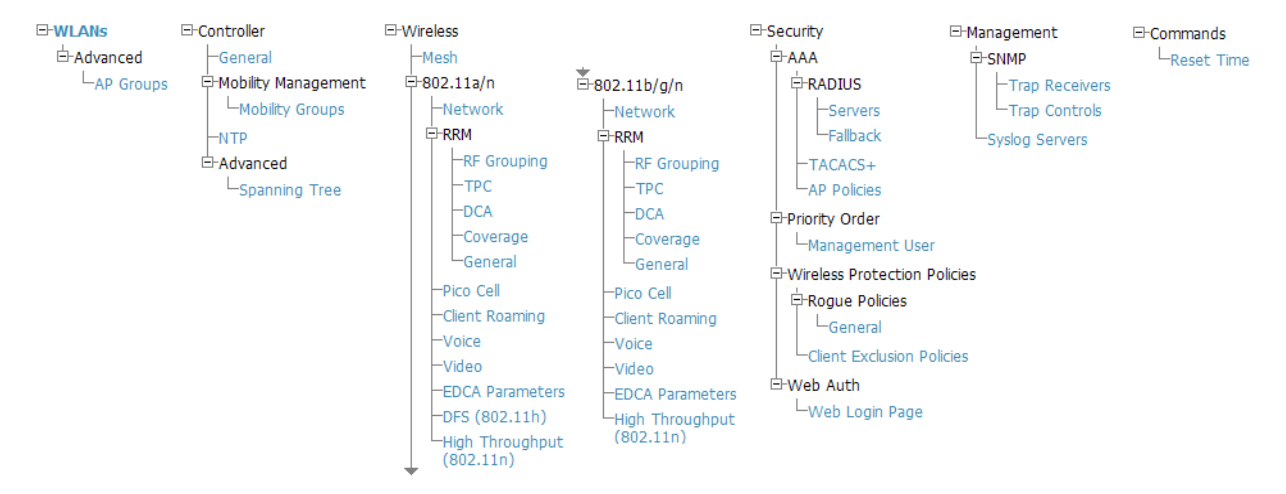

## **Configuring WLANs for Cisco WLC Devices**

In **Cisco WLC Config**, WLANs are based on SSIDs or VLANs that are dedicated to Cisco WLC controllers. Perform the following steps to define and configure WLANs for Cisco WLC controllers.

- 1. Go to the **Groups > Cisco WLC Config** page, and select **WLANs** in the navigation pane at left. This page displays the SSIDs or VLANs that are available for use with Cisco WLC devices, and enables you to define new SSIDs or VLANs. [Figure 48](#page-89-2) illustrates this page.
- 2. To change the ID/position of a WLAN on the controller by dragging and dropping, set the toggle to **yes**. Note that the by setting this flag to **yes**, AMP will display a mismatch if the WLANs in the desired and device config differ only on the order.

### <span id="page-89-2"></span>**Figure 48** *Groups > Cisco WLC Config > WLANS page illustration*

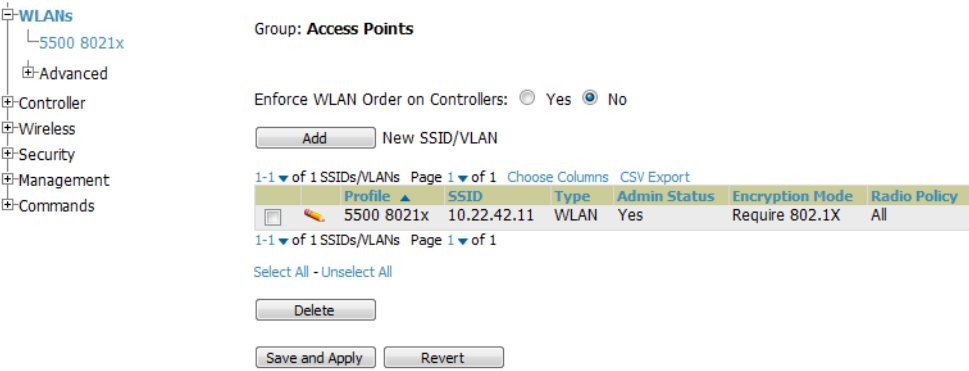

- 3. To add or edit SSIDs or VLANs that are dedicated to Cisco WLC devices, either select the **Add New SSID/ VLAN** button, or select the pencil icon for an existing SSID/VLAN. A new page appears comprised of four tabs, as follows:
	- **General**—Defines general administrative parameters for the Cisco WLC WLAN.
	- **Security**—Defines encryption and RADIUS servers.
	- **QoS**—Defines quality of service (QoS) parameters for the Cisco WLC WLAN.

 **Advanced**—Defines advanced settings that are available only with Cisco WLC devices, for example, AAA override, coverage, DHCP and DTIM period.

 $\mathscr U$ 

NOTE: Refer to Cisco documentation for additional information about Cisco WLC devices and related features.

### **Figure 49** *Groups > Cisco WLC Config > WLANs > Add New SSID/VLAN > General Tab Illustration*

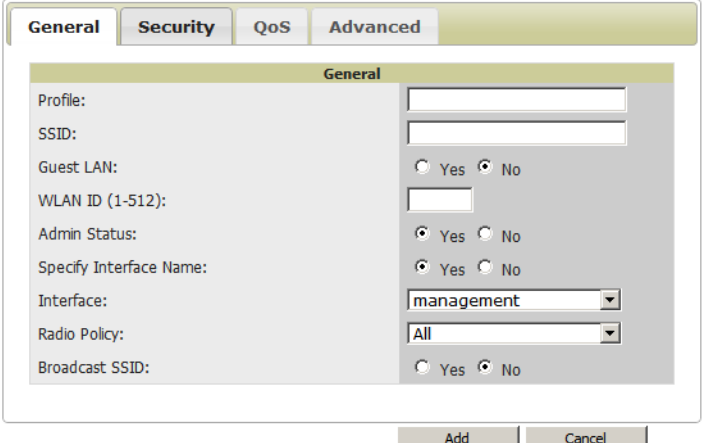

**Figure 50** *Groups > Cisco WLC Config > WLANs > Add New SSID/VLAN > Security Tab Illustration*

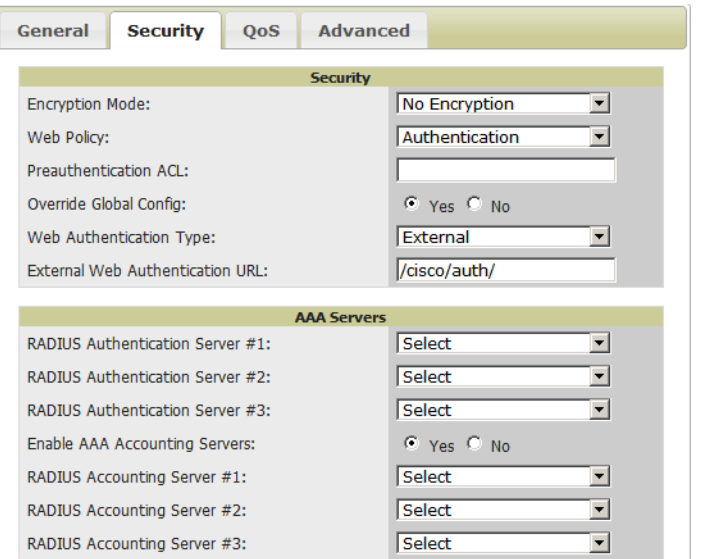

**Figure 51** *Groups > Cisco WLC Config > WLANs > Add New SSID/VLAN > QoS Tab Illustration*

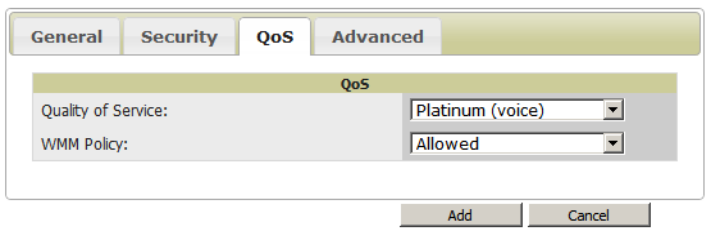

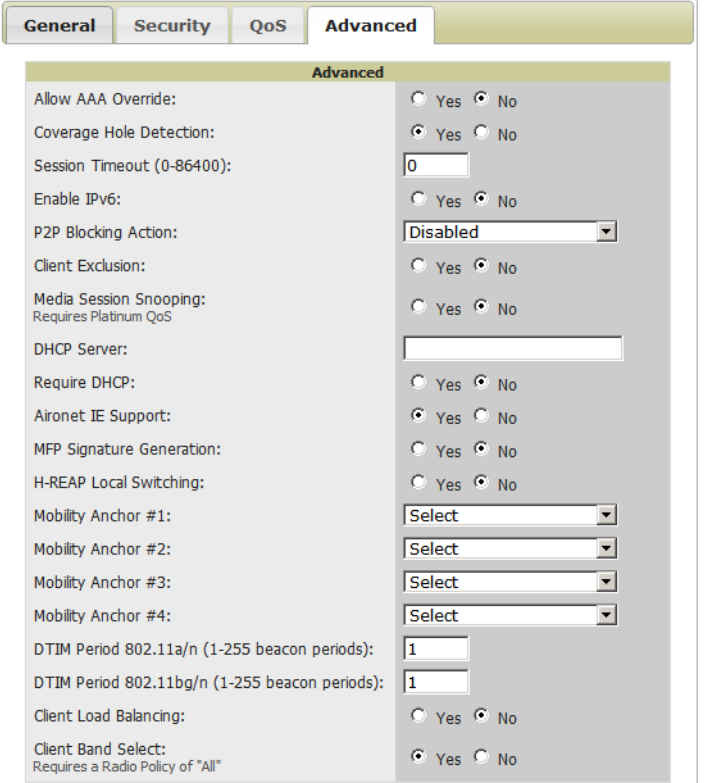

**Figure 52** *Groups > Cisco WLC Config > WLANs > Add New SSID/VLAN > Advanced Tab Illustration*

# **Defining and Configuring LWAPP AP Groups for Cisco Devices**

The **Groups > Cisco WLC Config > WLANs > Advanced > AP Groups** page allows you to add/edit/delete AP Groups on the Cisco WLC. LWAPP AP Groups are used to limit the WLANs available on each AP. Cisco thin APs are assigned to LWAPP AP Groups.

# **Viewing and Creating Cisco AP Groups**

1. Go to the **Groups > Cisco WLC Config** page, and select **WLANs > Advanced > AP Groups** in the navigation pane at left. This page displays the configured LWAPP APs. [Figure 53](#page-91-0) illustrates this page.

<span id="page-91-0"></span>**Figure 53** *Groups > Cisco WLC Config > WLANS > Advanced > AP Groups Page Illustration*

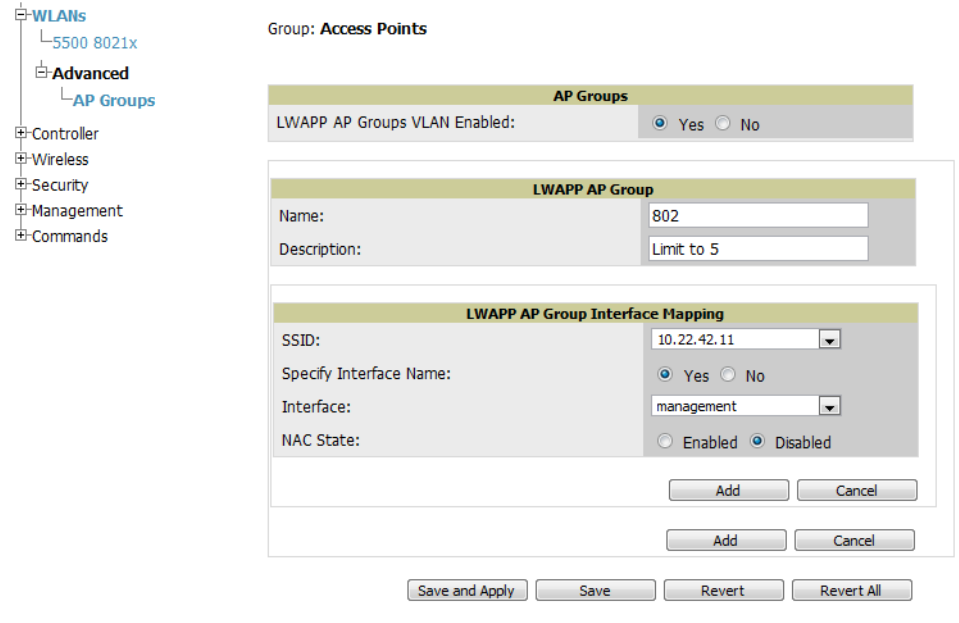

- 2. To add a new LWAPP AP group, select **Yes** in the **AP Groups** section. Additional controls appear.
- 3. Select **Add** to create a new LWAPP AP group. To edit an existing LWAPP AP group, select the pencil icon next to that group. Add one or more SSIDs and the interface/VLAN ID mapping on the **Add/Edit** page of the LWAPP AP Group.
- 4. Select **Save and Apply** to make these changes permanent, or select **Save** to retain these changes to be pushed to controllers at a later time.

# **Configuring Cisco Controller Settings**

The **Groups > Cisco WLC Config > Controller** page defines general Cisco WLC settings, Multicast settings, Cisco mobility groups to be supported on Cisco controllers, Network Transfer Protocol (NTP), and Spanning Tree Protocol settings.

Go to the **Groups > Cisco WLC Config > Controller** page. This navigation is illustrated in [Figure 54.](#page-92-2)

<span id="page-92-2"></span>**Figure 54** *Groups > Cisco WLC Config > Controller Navigation*

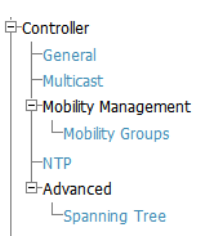

 $\Box$ 

# <span id="page-92-0"></span>**Configuring Wireless Parameters for Cisco Controllers**

This section illustrates the configuration of **Wireless** settings in support of Cisco WLC controllers. The navigation for Wireless settings is illustrated in [Figure 55.](#page-92-3)

<span id="page-92-3"></span>**Figure 55** *Groups > Cisco WLC Config > Wireless Navigation Illustration*

| Wireless                            |                        |  |
|-------------------------------------|------------------------|--|
| Mesh-                               |                        |  |
| □ 802.11a/n                         | □802.11b/g/n           |  |
| -Network                            | Network-               |  |
| EFRM                                | ⊟∹RRM                  |  |
| -RF Grouping                        | -RF Grouping           |  |
| -TPC                                | -TPC                   |  |
| -DCA                                | -DCA                   |  |
| -Coverage                           | -Coverage              |  |
| -General                            | General                |  |
| -Pico Cell                          | -Pico Cell             |  |
| -Client Roaming                     | Client Roaming         |  |
| -Voice                              | -Voice                 |  |
| -Video                              | -Video                 |  |
| -EDCA Parameters                    | <b>EDCA Parameters</b> |  |
| -DFS (802.11h)                      | <b>High Throughput</b> |  |
| <b>High Throughput</b><br>(802.11n) | (802.11n)              |  |

# <span id="page-92-1"></span>**Configuring Cisco WLC Security Parameters and Functions**

AMP enables you to configure many security settings that are specific to Cisco WLC controllers. This section supports four overriding types of configuration, as follows:

- AAA, to cover both RADIUS and TACACS+ server configuration
- **Priority Order**
- **Wireless Protection Policies**
- **Web Auth**

[Figure 56](#page-93-0) illustrates these components and this navigation:

#### <span id="page-93-0"></span>**Figure 56** *Groups > Cisco WLC Config > Security Navigation Illustration*

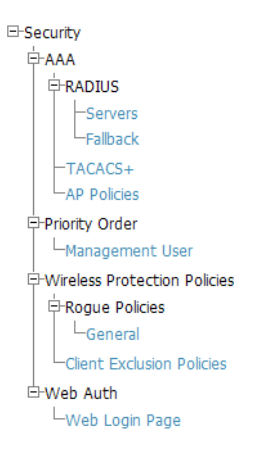

## **Configuring Management Settings for Cisco WLC**

AMP allows you to configure of SNMP and Syslog Server settings for Cisco WLC controllers. Users should be able to configure up to four trap receivers on the Cisco WLC including the AMP IP that can be used in Global Groups. To define SNMP and server settings, go to the **Groups > Cisco WLC Config > Management** page, illustrated in [Figure 57.](#page-93-1)

### <span id="page-93-1"></span>**Figure 57** *Groups > Cisco WLC Config > Management Navigation Illustration*

**E-Management** <del>்</del>⊢snmp Trap Receivers -Trap Controls

Syslog Servers

# **Configuring Group PTMP Settings**

The **Groups > PTMP** configuration page configures Point-to-Multipoint (PTMP) for all subscriber and base stations in the device group. Subscriber stations must be in the same group as all base stations with which they might connect.

Perform the following steps to configure these functions.

- 1. Go to the **Groups > List** page and select the group for which to define PTMP settings by selecting the group name. Alternatively, select **Add** from the **Groups > List** page to create a new group, define a group name. In either case, the **Monitor** page appears.
- 2. Select the PTMP tab in the AMP navigation menu. [Figure 58](#page-93-2) illustrates this page.

### <span id="page-93-2"></span>**Figure 58** *Groups > PTMP Page Illustration*

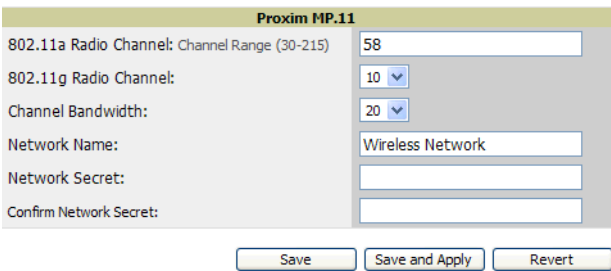

3. Define the settings on this page. **[Table 64](#page-94-0)** describes the settings and default values.

### <span id="page-94-0"></span>**Table 64** *Groups > PTMP Fields and Default Values*

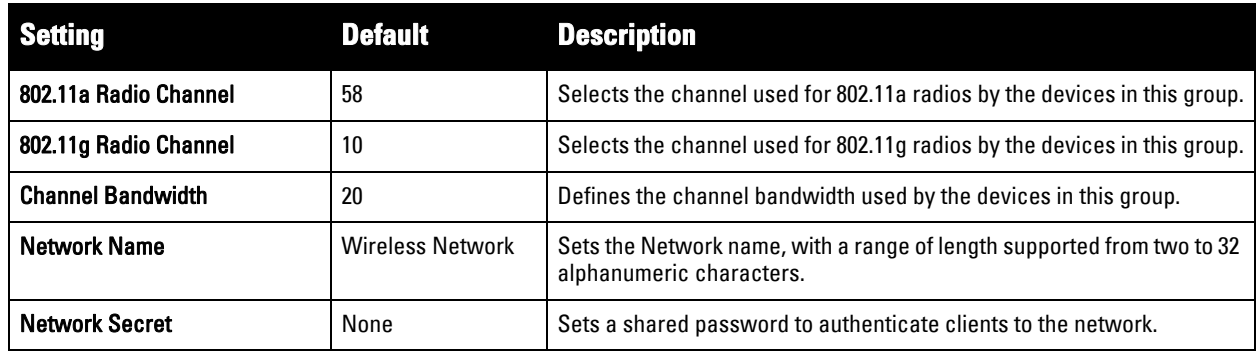

4. Select **Save and Apply** when configurations are complete to make them permanent, or select **Save** to retain these settings prior to pushing to controllers at a later time.

# **Configuring Proxim Mesh Radio Settings**

- 1. Go to the **Groups > Proxim Mesh** configuration page to configure Mesh-specific radio settings.
- 2. Define the settings as required for your network. [Figure 59](#page-94-1) illustrates this page. [Table 65](#page-94-2) and [Table 66](#page-95-0) describe the settings and default values.

### <span id="page-94-1"></span>**Figure 59** *Groups > Proxim Mesh Page Illustration*

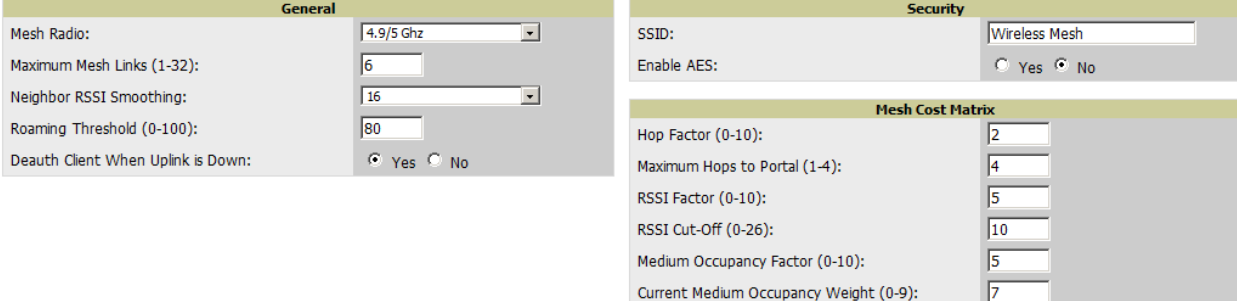

Save Save Save and Apply Revert

The **General** section contains settings for mesh radio, number of mesh links, RSSI smoothing, roaming threshold and de-auth client.

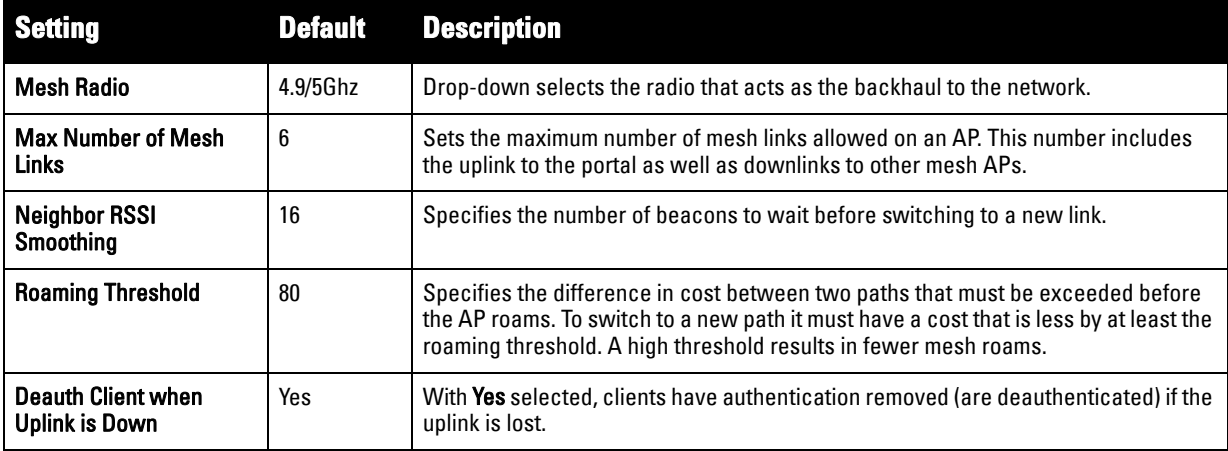

<span id="page-94-2"></span>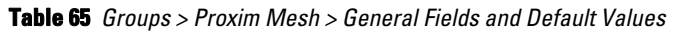

The **Security** section contains settings for SSID and enabling AES encryption.

<span id="page-95-0"></span>**Table 66** *Groups > Proxim Mesh > Security Fields and Default Values* 

| Setting           | <b>Default</b> | <b>Description</b>                                                   |
|-------------------|----------------|----------------------------------------------------------------------|
| <b>SSID</b>       | None           | Sets the SSID used by the Mesh Radio to connect to the mesh network. |
| <b>Enable AES</b> | No             | Enable or disable AES encryption.                                    |

3. The **Mesh Cost Matrix** configuration section contains settings for hop factor and maximum hops to portal, RSSI factor and cut-off, medium occupancy factor and current medium occupancy weight. Adjust these settings as required for your network. [Table 67](#page-95-1) describes these settings and default values.

| <b>Setting</b>                               | <b>Default</b> | <b>Description</b>                                                                                                    |
|----------------------------------------------|----------------|----------------------------------------------------------------------------------------------------|
| <b>Hop Factor</b>                            | 5              | Sets the factor associated with each hop when calculating the best path to the portal AP.<br>Higher factors will have more impact when deciding the best uplink.                                                           |
| <b>Maximum Hops</b><br>to Portal             | 4              | Set the maximum number of hops for the AP to reach the Portal AP.                                                                                                    |
| <b>RSSI Factor</b>                           | 5              | Sets the factor associated with the RSSI values used when calculating the best path to the<br>portal AP. Higher factors will have more impact when deciding the best uplink.                                               |
| <b>RSSI Cutoff</b>                           | 10             | Specifies the minimum RSSI needed to become a mesh neighbor.                                                                                                    |
| <b>Medium</b><br>Occupancy<br>Factor         | 5              | Sets the factor associated with Medium Occupancy when calculating the best path to the<br>portal AP. Higher factors will have more impact when deciding the best uplink.                                                   |
| <b>Current Medium</b><br>Occupancy<br>Weight |                | Specifies the importance given to the most recently observed Medium Occupancy against all<br>of the previously viewed medium occupancies. Lower values place more importance on<br>previously observed Medium Occupancies. |

<span id="page-95-1"></span>**Table 67** *Groups > Proxim Mesh > Mesh Cost Matrix Fields and Default Values* 

4. Select **Save** when configurations are complete to retain these settings. Select **Save and Apply** to make the changes permanent, or select **Revert** to discard all unapplied changes.

# **Configuring Group MAC Access Control Lists**

This configuration is optional. If you use Symbol, Proxim, or ProCurve 520WL wireless access points, AMP enables you to specify the MAC addresses of devices that are permitted to associate with APs in the Group. Other devices are not able to associate to APs in the Group, even if the users of those devices are authorized users on the network.

Perform the following steps to use the MAC ACL function.

1. Browse to the **Groups > MAC ACL** configuration page. [Figure 60](#page-95-2) illustrates this page.

## <span id="page-95-2"></span>**Figure 60** *Groups > MAC ACL Page Illustration*

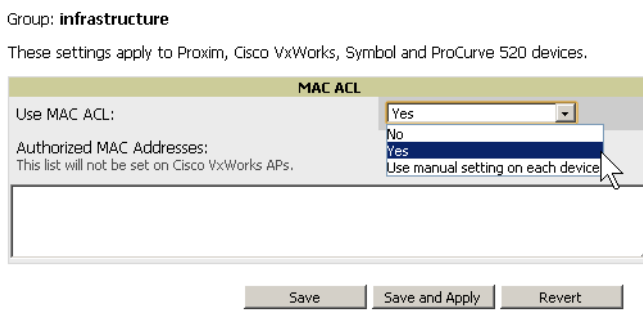

- 2. Select **Yes** on the **Use MAC ACL** drop-down menu. Enter all authorized MAC addresses, separated by white spaces.
- 3. Select **Save** when configurations are complete to retain these settings. Select **Save and Apply** to make the changes permanent, or select **Revert** to discard all unapplied changes.

# **Specifying Minimum Firmware Versions for APs in a Group**

This configuration is optional. AMP allows you the option of defining the minimum firmware version for each AP type in a group on the **Groups > Firmware** configuration page. At the time that you define the minimum version, AMP automatically upgrades all eligible APs.

When you add APs into the group in the future, you will be able to upgrade APs manually. The firmware for an AP is not upgraded automatically when it is added to a group. Perform the following steps to make this firmware configuration.

1. Browse to the **Groups > Firmware** configuration page. [Figure 61](#page-96-0) illustrates this page.

<span id="page-96-0"></span>**Figure 61** *Groups > Firmware Page Illustration*

|                                                                                                    | <b>Firmware Upgrade Options</b> |                          |
|----------------------------------------------------------------------------------------------------|---------------------------------|--------------------------|
| Configure the File Server IP Address to use when upgrading devices in this group. The firmware<br>file definition must be configured to use the per-group setting. |                                 |                          |
| Firmware File Server IP Address:                                                                                                    |                                 |                          |
|                                                                                                    | <b>Desired Version</b>          |                          |
| Choose the desired firmware version to be applied to the devices in this group. Upload<br>firmware files on the Device Setup Upload Firmware & Files page.         |                                 |                          |
|                                                                                                    |                                 |                          |
| Aruba 200:                                                                                                    | <b>NONE</b>                     | $\sim$                   |
| Aruba 2400:                                                                                                    | <b>NONE</b>                     | ٠                        |
| Aruba 2400-F:                                                                                                    | <b>NONE</b>                     | $\bullet$                |
| Aruba 3xxx                                                                                                    | <b>NONE</b>                     | $\cdot$                  |
| Aruba 5000/6000:                                                                                                    | <b>NONE</b>                     | $\overline{\phantom{a}}$ |
| Aruba 6xx:                                                                                                    | <b>NONE</b>                     | $\blacksquare$           |
| Aruba 800:                                                                                                    | <b>NONE</b>                     | ×                        |
| Aruba 800-4:                                                                                                    | <b>NONE</b>                     | $\vert$                  |
| Aruba 800-E:                                                                                                    | <b>NONE</b>                     | $\mathbf{r}$             |
| Azalea AP:                                                                                                    | <b>NONE</b>                     | $\cdot$                  |
|                                                                                                    |                                 |                          |

Start or schedule firmware upgrade job: Upgrade Save desired version preferences without upgrading now:

- 2. For each device type in the group, specify the minimum acceptable firmware version. If no firmware versions are listed, go to the **Device Setup > Firmware** configuration page to upload the firmware files to AMP.
- 3. Select **Upgrade** to apply firmware preferences to devices in the group. Refer to the firmware upgrade help under **APs/Devices > Manage** configuration page for detailed help on Firmware job options.
- 4. Select **Save** to save the firmware file as the desired version for the group.
- 5. If you have opted to assign an external TFTP server on a per-group basis on the **Device Setup > Firmware** configuration page, you can enter the IP address in the **Firmware Upgrade Options** field on the top of this configuration page.
- 6. Once you have defined your first group, you can configure that group to be the **default** group on your network. When AMP discovers new devices that need to be assigned to a management group, the default group appears at the top of all drop-down menus and lists. Newly discovered devices are place automatically in the default group if AMP is set to **Automatically Monitor/Manage New Devices** on the AMP configuration page.
- 7. Browse to the **Groups > List** configuration page.
- 8. From the list of groups, check the **Default** radio button next to the desired default group to make it the default.

# **Comparing Device Groups**

You can compare two existing device groups with a detailed line-item comparison. Group comparison allows several levels of analysis to include the following:

- compare performance, bandwidth consumption, or troubleshooting metrics between two groups
- debug one device group against the settings of a similar and better performing device group
- use one group as a model by which to fine-tune configurations for additional device groups

This topic presumes that at least two device groups are at least partly configured in AMP, each with saved configurations. Perform the following steps to compare two existing device groups:

- 1. From the **Groups > List** page, select **Compare two groups**. Two drop-down menus appear.
- 2. Select the two groups to compare to each other in the drop-down menus, and select **Compare**. The **Compare** page appears, displaying some or many configuration categories. [Figure 62](#page-97-0) illustrates this page.

#### <span id="page-97-0"></span>**Figure 62** *Comparing Two Devices Groups on the Groups > List > Compare Page (Partial View)*

Comparing group HQ-RemoteAP to group Outdoor:

#### Show Similar Fields

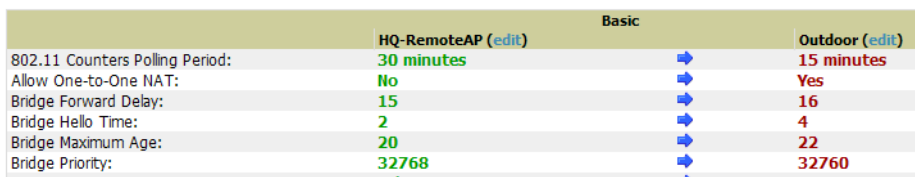

3. Note the following factors when using the **Compare** page:

- The **Compare** page can be very long or very abbreviated, depending on how many configurations the device groups share or do not share.
- When a configuration differs between two groups, the setting is flagged in red text for the group on the right.
- The default setting of the **Compare** page is to highlight settings that differ between two groups.
	- To display settings that are similar or identical between two device groups, select Show Similar Fields at the top left of the page. The result may be a high volume of information.
	- Select Hide Similar Fields to return to the default display, emphasizing configuration settings that differ between two groups.
- You can change the configuration for either or both groups by selecting **Edit** in the corresponding column heading. The appropriate configuration page appears.
- If you make and save changes to either or both groups, go back to the **Groups > List** page and select **Compare two groups**. Select the same two groups again for updated information.
- Additional topics in this document describe the many fields that can appear on the **Groups > List > Compare** page.

# **Deleting a Group**

Perform the following steps to delete an existing Group from the AMP database:

- 1. Browse to the **Groups > List** configuration page.
- 2. Ensure that the Group you wish to delete is not marked as the **default** group. AMP does not permit you to delete the current default Group.
- 3. Ensure that there are no devices in the Group you wish to delete. AMP does not permit you to delete a Group that still contains managed devices. You must move all devices to other Groups before deleting a Group.
- 4. Ensure that the Group is not a Global Group which has Subscriber Groups, and is not a Group that was pushed from a Master Console. AMP will not delete a Group in which either of those is true.
- 5. Select the checkbox and select **Delete**.

# **Changing Multiple Group Configurations**

Perform the following steps to make any changes to an existing group's configuration:

- 1. Browse to the **Groups > List** configuration page.
- 2. Select the **Manage** link (the pencil icon) for the group you wish to edit. The **Groups > Basic** configuration page appears.
- 3. Select the fields to be edited on the **Basic** configuration page or go to **Radio**, **Security**, **VLANs**, or **MAC ACL** configuration page and edit the fields. Use the **Save** button to store the changes prior to applying them.
- 4. When all changes for the group are complete select the **Save and Apply** button to make the changes permanent. [Figure 63](#page-98-0) illustrates the confirmation message that appears.

#### <span id="page-98-0"></span>**Figure 63** *Groups > Basic Configuration Change Confirmation Page Illustration*

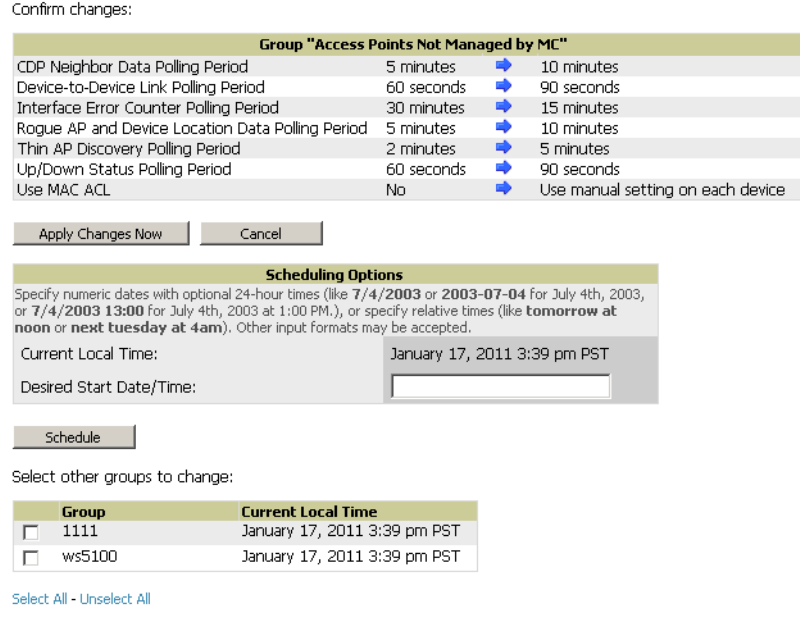

Preview |

- 5. AMP displays a **Configuration Change** screen confirming the changes that will be applied to the group's settings.
- 6. There are several action possibilities from within this confirmation configuration page.
	- **Apply Changes Now** Applies the changes immediately to access points within the group. If you wish to edit multiple groups, you must use the **Preview** button.

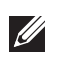

NOTE: You cannot apply Dell PowerConnect W Config changes to other groups. If the only changes on the configuration page are to Dell PowerConnect W-Series devices, the list of groups and the preview button will not appear.

 **Schedule** — Schedules the changes to be applied to this group in the future. Enter the desired change date in the **Start Date/Time field**. AMP takes the time zone into account for the group if a time zone other than **AMP System Time** has been configured on the **Groups > Basic** configuration page.

■ Cancel — Cancels the application of changes (immediately or scheduled).

NOTE: To completely nullify the change request, select Revert on one of the group configuration pages after you have selected Cancel.

7. Apply changes to multiple groups by selecting the appropriate group or groups and selecting **Preview**.

# **Modifying Multiple Devices**

AMP provides a very powerful utility that modifies all APs or a subset of access points unrelated to the typical AMP group construct. This utility provides the ability to delete simultaneously multiple devices, migrate multiple devices to another group and/or folder, update credentials and optimize channels. Perform these steps to modify multiple devices.

- 1. To modify multiple devices, go to one of the following pages with a device list:
	- **APs/Devices > List**

**I** 

- **APs/Devices > Up**
- **APs/Devices > Down**
- **APs/Devices > Mismatched**
- **Groups > Monitor** configuration pages

Each of these pages displays a list of devices. Controller monitoring pages also have lists of their thin APs which can be modified using **Modify Devices**.

2. Select **Modify Devices** to make the checkboxes at the left of all devices appear. In addition, a new section appears in this page location to display various settings that can be configured for multiple devices at one time (some operations cannot be performed on the selected devices). [Figure 64](#page-100-0) illustrates this page.

#### <span id="page-100-0"></span>**Figure 64** *Modify Multiple Devices Section Illustration*

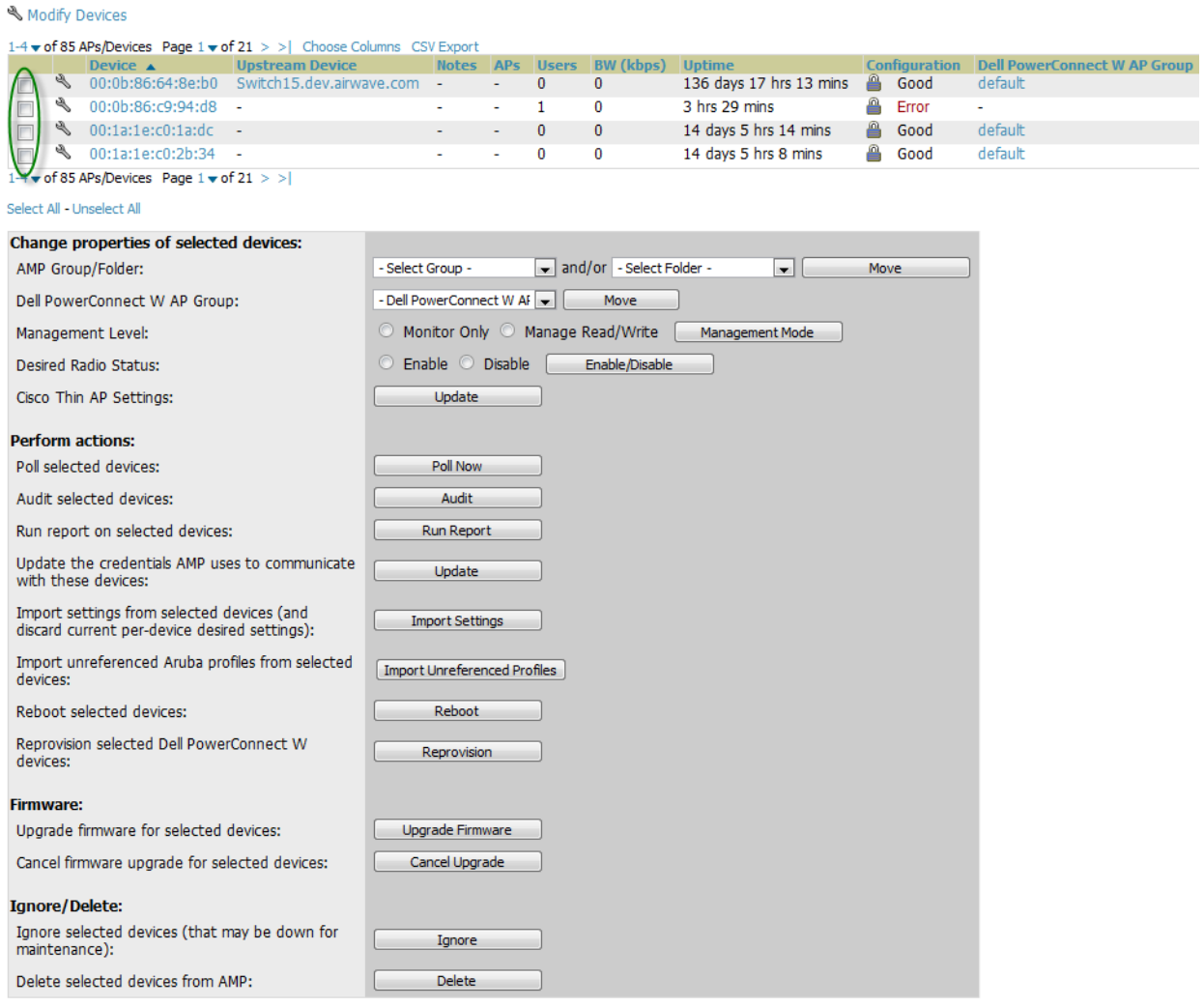

- 3. Select one or more devices that are to share the configurations. Select the checkbox for each device to modify.
- 4. In the **Modify Multiple Devices** section, select any button or use any drop-down menu for the supported changes. Any action you take applies to all selected devices. Each action you take will direct you to a new configuration page, or prompt you with a confirmation page to confirm your changes.
- 5. You are taken to a confirmation configuration page that allows you to schedule the change for a time in the future. Enter a start date and time in the scheduling field and select when the change should occur from the drop-down menu (one time is the default, but you may select recurring options for many of the actions). Scheduled jobs can be viewed and edited in the **System > Configuration Change Jobs** tab.
- 6. Using the neighbor lists, AMP is able to optimize channel selection for APs. Select the APs to optimize and AMP minimizes the channel interference while giving channel priority to the most heavily used APs. [Table 68](#page-100-1) describes these actions and controls.

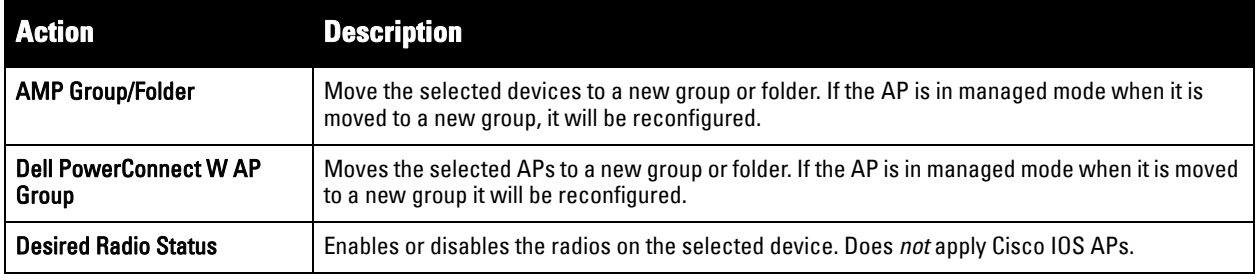

#### <span id="page-100-1"></span>**Table 68** *Modify Multiple Devices Section Fields and Default Values*

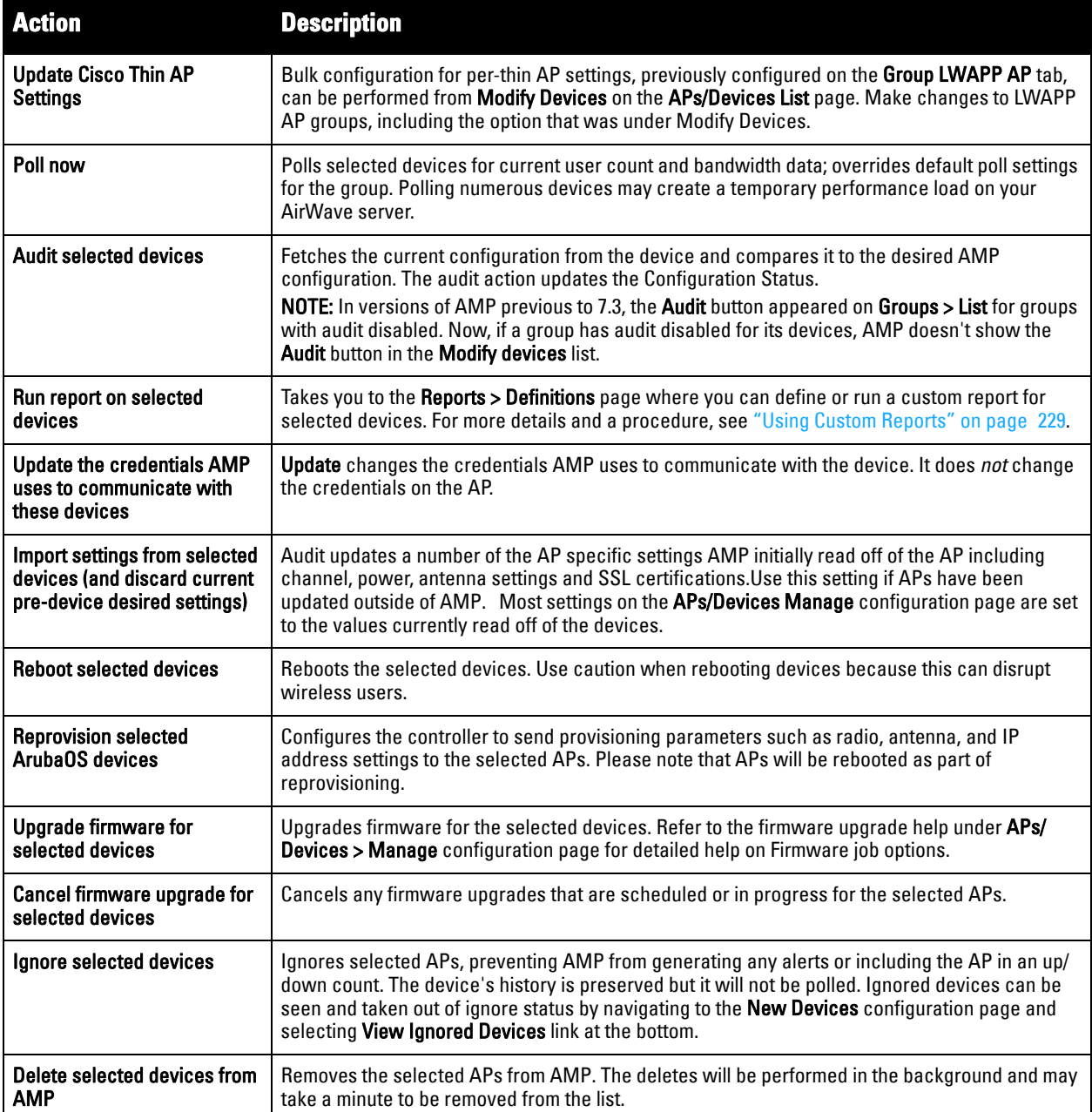

# <span id="page-101-0"></span>**Using Global Groups for Group Configuration**

To apply group configurations using the AMP Global Groups feature, first go to the **Groups > List** configuration page. Select **Add** to add a new group, or select the name of the group to edit settings for an existing group. Select the **Duplicate** icon (usually near the last column of the list) to create a new group with identical configuration to an existing group.

 To have Global Group status, a group must contain no devices; accordingly, access points can never be added to a Global Group. Global groups are visible to users of all roles, so they may not contain devices, which can be made visible only to certain roles. [Figure 65](#page-102-0) illustrates the **Groups > List** page.

#### <span id="page-102-0"></span>**Figure 65** *Groups > List Page Illustration*

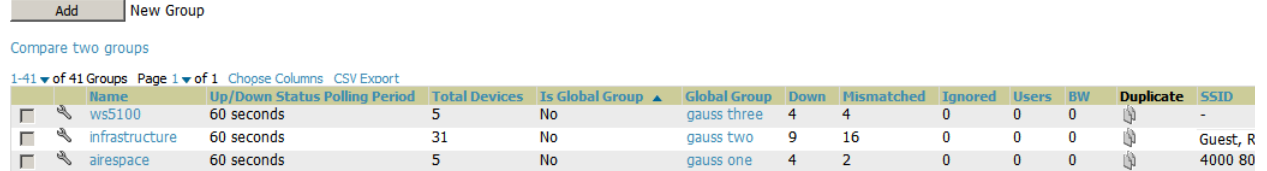

- To set a group as a Global Group, go to the **Groups > Basic** configuration page for an existing or a newly created group. Select **Yes** for the **Is Global Group** field under the Global Group section.
- $\bullet$  When the change is saved and applied, the group will have a checkbox next to fields. [Figure 66](#page-102-1) illustrates this configuration page.

### <span id="page-102-1"></span>**Figure 66** *Groups > Basic Page for a Global Group (partial view)*

#### Group: gauss one

Selecting a checkbox allows subscriber groups to override the corresponding setting.

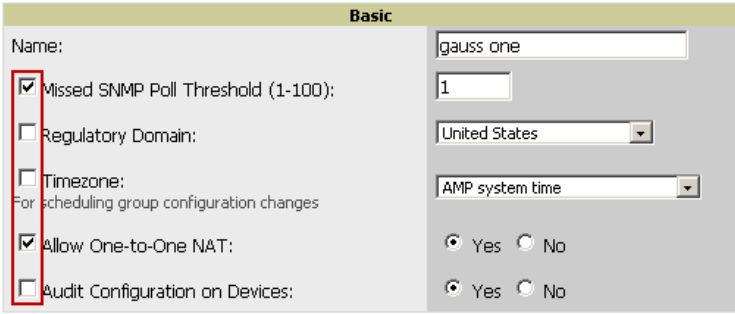

- When a Global Group configuration is pushed to Subscriber Groups, all settings are static except for settings with the checkbox selected; for fields with checkboxes selected, the value or setting can be changed on the corresponding tab for each managed group. In the case of the **Groups > SSIDs** configuration page, override options are available only on the **Add** configuration page (go to the **Groups > SSIDs** configuration page and select **Add**). Global templates are also configurable as part of Global Groups; for more information, see ["Creating and Using Templates" on page](#page-146-0) 147.
- Once Global Groups have been configured, groups may be created or configured to subscribe to a particular Global Group. Go to the **Groups > Basic** configuration page of a group and locate the **Use Global Groups** section. Select the **Yes** radio button and select the name of the Global Group from the drop-down menu. Then select **Save and Apply** to make the changes permanent. [Figure 67](#page-102-2) illustrates this page.

### <span id="page-102-2"></span>**Figure 67** *Groups > Basic > Managed Page Illustration*

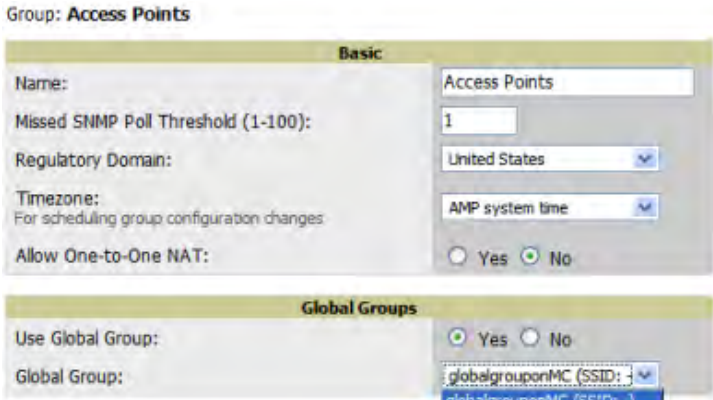

 Once the configuration is pushed, the unchecked fields from the Global Group appears on the Subscriber Group as static values and settings. Only fields that had the override checkbox selected in the Global Group appear as fields that can be set at the level of the Subscriber Group. Any changes to a static field must be made on the Global Group.

 If a Global Group has Subscriber Groups, it cannot be changed to a non-Global Group. A Global Group without Subscriber Groups can be changed to a regular Group by updating the setting on the **Groups > Basic**  configuration interface. The Global Groups feature can also be used with the Master Console. For more information about this feature, refer to **["Supporting AMP Servers with the Master Console" on page 218](#page-217-0)**.

# **Chapter 5**

**Discovering, Adding, and Managing Devices** 

This chapter describes how to add, configure and monitor devices, both wired and wireless, and contains the following sections, corresponding to features of the **Device Setup** and **APs/Devices** tabs:

- ["Device Discovery Overview" on page](#page-104-0) 105
- ["Discovering and Adding Devices" on page](#page-104-1) 105
- ["Monitoring Devices" on page](#page-113-0) 114
- ["Configuring and Managing Devices" on page](#page-130-0) 131
- ["Troubleshooting a Newly Discovered Down Device" on page](#page-141-0) 142
- ["Setting up Dell Spectrum Analysis in AMP" on page](#page-142-0) 143

# <span id="page-104-0"></span>**Device Discovery Overview**

Once you have deployed AMP on the network, the next step is to discover all existing devices connected to your network.

AMP allows device discovery in the following ways, all of which are described in this chapter:

- **SNMP/HTTP discovery scanning**—This is the primary method to discover devices on your network, configured in the **Device Setup > Discover** page. See ["SNMP/HTTP Scanning" on page](#page-105-0) 106.
- **Cisco Discovery Protocol (CDP)**—AMP enhances support for CDP by discovering a Cisco device's CDP neighbors. See ["Enabling Cisco Discovery Protocol \(CDP\)" on page](#page-108-0) 109.
- **Manual device entry**—This admin-supported method of discovery applies when you know of devices that are already on your network. See the following sections for information and procedures:
	- **Nanually Adding Individual Devices**" on page 110
	- ["Adding Multiple Devices from a CSV File" on page](#page-111-0) 112
	- **Adding Universal Devices**" on page 113
- **Controller-driven device discovery**—Thin APs will automatically be discovered in the network and added to the **New Devices** list when you add their controller to AMP. To add the thin APs, refer to ["Authorizing](#page-108-1)  [Devices to AMP from APs/Devices > New Page" on page](#page-108-1) 109.

# <span id="page-104-1"></span>**Discovering and Adding Devices**

This section describes the following topics:

- ["SNMP/HTTP Scanning" on page](#page-105-0) 106
- ["Enabling Cisco Discovery Protocol \(CDP\)" on page](#page-108-0) 109
- ["Authorizing Devices to AMP from APs/Devices > New Page" on page](#page-108-1) 109
- ["Manually Adding Individual Devices" on page](#page-109-0) 110

## <span id="page-105-0"></span>**SNMP/HTTP Scanning**

**I** 

SNMP/HTTP discovery scanning is the primary method for discovering devices on your network, including rogue devices. Enable this scanning method from the **Device Setup > Discover** page.

SNMP/HTTP scanning information is provided in these sections:

- [Adding Networks for SNMP/HTTP Scanning](#page-105-1)—explains how to enable networks that have been defined for scanning.
- [Adding Credentials for Scanning—](#page-105-2)explains how to define network credentials for scanning. Credentials must be defined before using them in scan sets.
- $\bullet$  [Defining a Scan Set](#page-106-0)—explains how to create a scan set by combining networks and credentials when scanning for devices.
- [Running a Scan Set](#page-107-0)—provides a procedure for running a scan set.

## <span id="page-105-1"></span>**Adding Networks for SNMP/HTTP Scanning**

The first step when enabling SNMP/HTTP scanning for devices is to define the network segments to be scanned. Perform these steps.

- 1. Go to the **Device Setup > Discover** page, and locate the **Networks** section.
- 2. In the **Networks** section, select **Add New Scan Network**. The **Scan Network** page appears, as shown in [Figure](#page-105-3)  [68](#page-105-3). Alternatively, you can edit an existing scan network by selecting the corresponding pencil icon. The **New/ Edit Networks** page also appears in this instance.

#### <span id="page-105-3"></span>**Figure 68** *Device Setup > Discover > New Network Section Illustration*

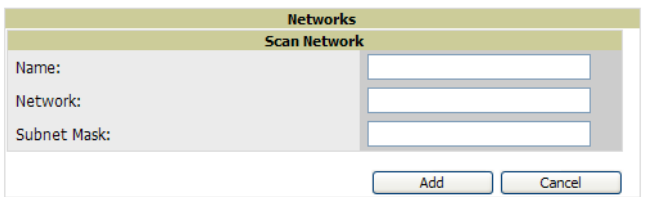

- 3. In the **Name** field, provide a name for the network to be scanned (for example, **Accounting Network**).
- 4. In the **Network** field, define the IP network range, or the first IP address on the network, to be scanned. One example would be 10.52.0.0.
- 5. Enter the **Subnet Mask** for the network to be scanned (for example, 255.255.252.0). The largest subnet AMP supports is 255.255.0.0.
- 6. Select **Add**.
- 7. Repeat these steps to add as many networks for which to enable device scanning. All network segments configured in this way appear in the **Network** section of the **Device Setup > Discover** page.
- 8. Complete the configuration of scan credentials, then combine scan networks and scan credentials to create scan sets. The next two procedures in this section describe these tasks.

## <span id="page-105-2"></span>**Adding Credentials for Scanning**

The next step in SNMP/HTTP device discovery is to define the scan credentials that govern scanning of a given network. New APs inherit scan credentials from the System Credentials that you configure on the **Device Setup > Communications** page.

Perform these steps to define scan credentials for SNMP/HTTP scanning:

- 1. Locate the **Credentials** section on the **Device Setup > Discover** page. This page displays scan sets, networks, and credentials that have been configured so far, and allows you to define new elements for device scanning.
- 2. To create a new scan credential, select **Add New Scan Credential**. [Figure 69](#page-106-1) illustrates this page.

### <span id="page-106-1"></span>**Figure 69** *Device Setup > Discover > Add/Edit New Scan Credential Section Illustration*

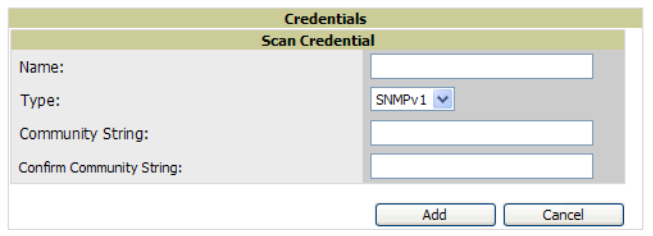

- 3. Enter a name for the credential in the **Name** field (for example, **Default**). This field supports alphanumeric characters, both upper and lower case, blank spaces, hyphens, and underscore characters.
- 4. Choose the type of scan to be completed (**SNMPv1, SNMPv2,** or **HTTP**). In most cases, perform scans using SNMP for device discovery, but consider the following factors in your decision:
	- SNMPv1 and SNMP v2 differ between in their supported traps, supported MIBs, and network query elements used in device scanning.
	- HTTP discovers devices using the HyperText Transfer Protocol in communications between servers and additional network components. HTTP is not as robust in processing network events as is SNMP, but HTTP may be sufficient, simpler, or preferable in certain scenarios.
- 5. Define and confirm the **Community String** to be used during scanning. In this section, the community string used can be either **read-only** or **read/write**, as AMP only uses it for discovering APs. To bring APs under management, AMP uses the credentials supplied in the **Device Setup > Communication SNMP** section.

NOTE: AMP automatically appends the type of scan (SNMP or HTTP) to the Label.

Once the device is authorized, it will use the non-scanning credentials.

- 6. Select **Add**. The **Device Setup > Discover** page displays the new scan credential or credentials just created or edited.
- 7. Repeat these steps to add as many credentials as you require.
- 8. Once scan networks and scan credentials are defined, combine them by creating scan sets using the next procedure: ["Defining a Scan Set" on page](#page-106-0) 107.

## <span id="page-106-0"></span>**Defining a Scan Set**

**SILLER** 

Once you have defined at least one network and one scan credential, you can create a scan set that combines the two for device discovery. Perform these steps to create a scan set.

- 1. Locate the **Scan Set** area at the top of the **Device Setup > Discover** page.
- 2. Select **Add New Scan Set** to see all scan components configured so far. If you wish to create a new network, or new scanning credentials, you can select **Add** in either of these fields to create new components prior to creating a scan set.
- 3. Select the **Network**(s) to be scanned and the **Credential(s)** to be used. AMP defines a unique scan for each **Network-Credential** combination.
- 4. Select **Add** to create the selected scans, which then appear in a list at the top of the **Device Setup > Discover** page.
- 5. To edit an existing scan, select the **pencil** icon next to the scan on the **Device Setup > Discover** page.

6. When ready, proceed to the next task, ["Running a Scan Set" on page](#page-107-0) 108.

NOTE: Scheduling an HTTP scan to run daily on your network can help you to discover rogues. Some consumer APs, like most D-Link, Linksys, and NetGear models, do not support SNMP and are found only on the wired side with an HTTP scan. These devices are discovered only if they have a valid IP address. Proper credentials are not required to discover these APs. Wireless scans and the AMC discover these rogues without any special changes.

## <span id="page-107-0"></span>**Running a Scan Set**

**I** 

Once a scan has been defined on the **Device Setup > Discover** page, AMP can now scan for devices. Perform these steps.

1. Browse to the **Device Setup > Discover** page and locate the list of all scan sets that have been defined so far. [Figure 70](#page-107-1) illustrates this page.

#### <span id="page-107-1"></span>**Figure 70** *Device Setup > Discover Executing a Scan Illustration*

To scan for manageable devices and roque APs using SNMP and HTTP, choose one or more networks to scan below. SNMP and HTTP timeouts may be configured o Note: Discovered devices will use the default credentials configured on the Communication page, not the credentials defined below for scanning.

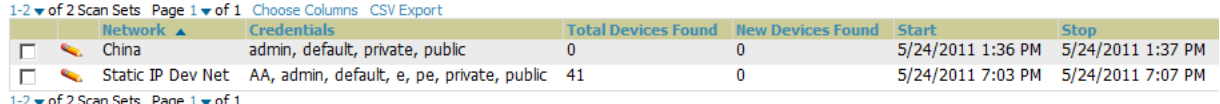

Select All - Unselect All

Scan Delete Refresh this page for updated results.

Show Scheduling Options

- 2. Check the box next to the scan(s) that you would like to execute.
- 3. Select **Scan** to execute the selected scans, and the scan immediately begins. The **last** column indicates the scan is **In Progress**.
- 4. For future scans, select **Show Scheduling Options** and enter the desired date and time.
- 5. After several minutes have passed, refresh the browser page and view the results of the scan. When the **Start** and **Stop** columns display date and time information, the scan is available to display the results.
- 6. Select the **pencil** icon for the scan to display the results. [Table 69](#page-107-2) describes the scan results and related information.

#### <span id="page-107-2"></span>**Table 69** *Device Setup > Discover > Discovery Execution Fields*

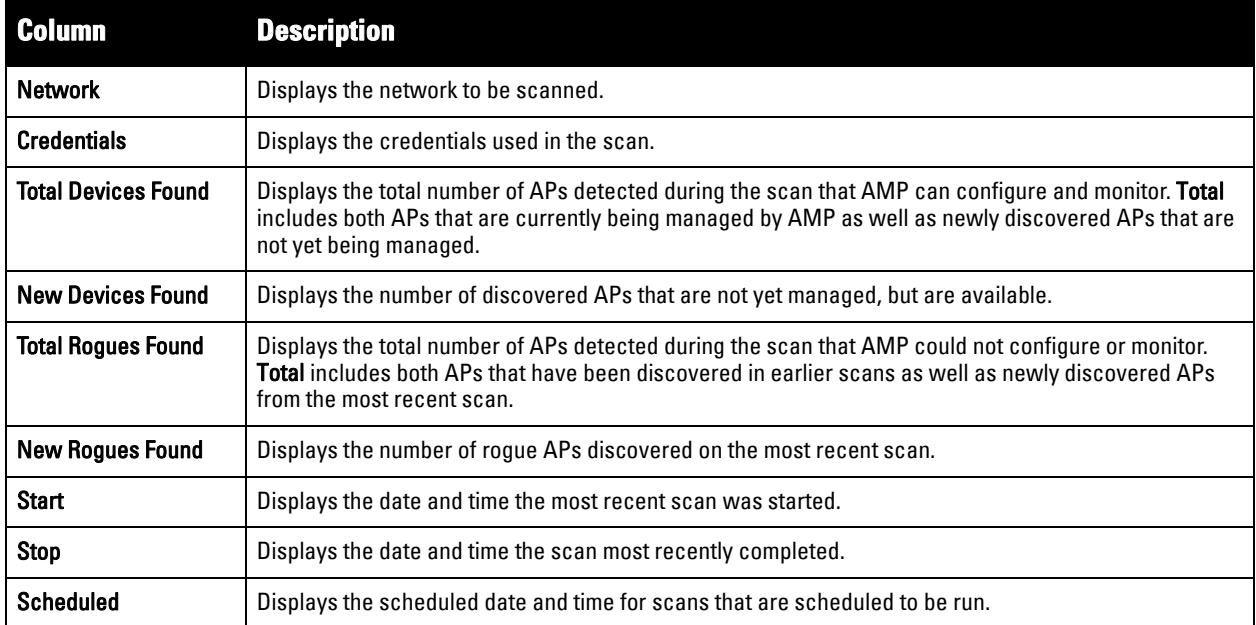
7. Go to the **APs/Devices > New** page to see a full list of the newly discovered devices that the scan detected. [Figure 71](#page-108-0) illustrates this page.

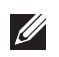

NOTE: This page is only visible to users with the AMP Administrator role, or roles that have "Allow authorization of APs/Devices" enabled in **AMP Setup > Roles.** 

# <span id="page-108-0"></span>**Figure 71** *APs/Devices > New Page Illustration*

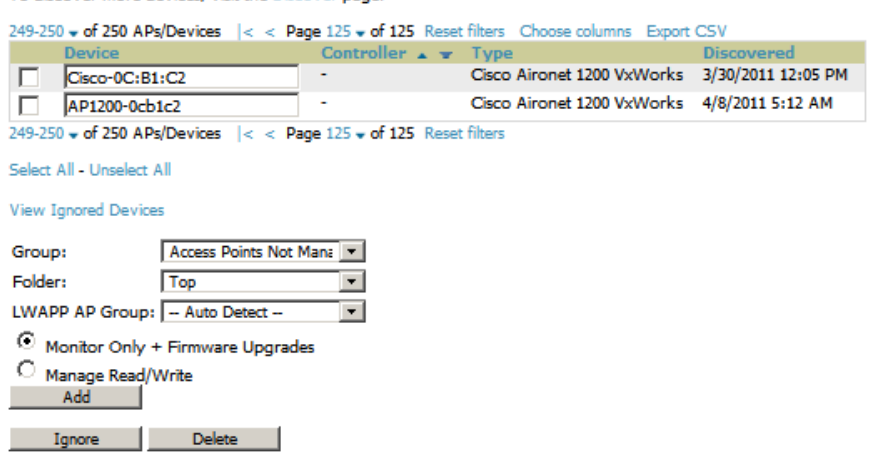

### **What Next?**

- $\bullet$  To authorize one or more devices to a group, see "Authorizing Devices to AMP from APs/Devices  $>$  New [Page" on page](#page-108-1) 109.
- To delete a device altogether from AMP, select the corresponding check box for each device, and select **Delete**.
- Dell PowerConnect W-Series thin APs can have Dell PowerConnect W AP Group specified and Cisco thin APs can have LWAPP AP Group specified when they are authorized.

### **Enabling Cisco Discovery Protocol (CDP)**

CDP uses the polling interval configured for each individual Cisco switch or router on the **Groups > List** page. AMP requires read-only access to a router or switch for all subnets that contain wired or wireless devices. The polling interval is specified on the **Group > Basic** page.

### <span id="page-108-1"></span>**Authorizing Devices to AMP from APs/Devices > New Page**

Once you have discovered devices on your network, add these devices to a group and specify whether the device is to be placed in **Manage Read/Write** or **Monitor Only** mode. To configure a new group, refer to ["Configuring and](#page-68-0)  [Using Device Groups in AMP" on page](#page-68-0) 69.

In **Manage Read/Write** mode, AMP compares the device's current configuration settings with the Group configuration settings and automatically updates the device's configuration to match the Group policy.

In **Monitor Only** mode, AMP updates the firmware, compares the current configuration with the policy, and displays any discrepancies on the **APs/Devices > Audit** page, but does not change the configuration of the device.

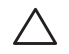

CAUTION: Put devices in Monitor Only mode when they are added to a newly established device group. This avoids overwriting any important existing configuration settings.

Once you have added several devices to the Group, and verified that no unexpected or undesired configuration changes will be made to the devices, you can begin to put the devices in **Manage Read/Write** mode using the **APs/Devices > Manage** or the **Modify these devices** link on any list page that contains devices.

Perform the following steps to add a newly discovered device to a group:

- 1. Browse to the **APs/Devices > New** page. The **APs/Devices > New** page displays all newly discovered devices, the related controller (when known/applicable) and the device vendor, model, LAN MAC Address, IP Address, and the date/time of discovery.
- 2. Select the group and folder to which the device will be added from the drop-down menu (the default group appears at the top of the **Group** listing). Devices cannot be added to a Global Group; groups designated as Global Groups cannot contain access points.
- 3. Select either the **Monitor Only** or the **Manage Read/Write** radio button and select **Add**.

At this point, you can go to the **APs/Devices > List** page and select the folder(s) to which you have assigned one or more devices to verify that your device has been properly assigned. If you wish to assign a device to the **Ignored** page, or delete it entirely from AMP, go to [step](#page-109-0) 4.

NOTE: If you select Manage Select Devices, AMP automatically overwrites existing device settings with the specified Group settings. It is strongly recommended to place newly discovered devices in Monitor Only mode until you can confirm that all group configuration settings are appropriate for that device.

<span id="page-109-0"></span>4. If you do not wish to manage or monitor a discovered device, you may select the device(s) from the list and select either **Ignore Selected Devices** or **Delete Selected Devices**. If you choose to **Ignore** the devices, they will not be displayed in the **APs/Devices > New** list, even if they are discovered in subsequent scans. You can view a list of all **Ignored** devices on the **APs/Devices > Ignored** page. If you choose to **Delete** the device, it will be listed on the **APs/Devices > New** list if discovered by AMP in a subsequent scan. Refer to ["Assigning](#page-113-0)  [Devices to the Ignored Page" on page](#page-113-0) 114.

### **Manually Adding Individual Devices**

**I** 

Some deployment situations may require that you manually add devices to AMP. You can add devices manually by uploading a CSV file, or from the **Device Setup > Add** page.

This section describes the following procedures:

- [Adding Devices with the Device Setup > Add Page](#page-109-1)
- [Adding Multiple Devices from a CSV File](#page-111-0)
- **[Adding Universal Devices](#page-112-0)**

### <span id="page-109-1"></span>**Adding Devices with the Device Setup > Add Page**

Manually adding devices from the **Device Setup > Add** page to AMP is an option for all device types. You only need to select device vendor information from a drop down menu for Cisco and Dell PowerConnect W-Series devices, and AMP automatically finds and adds specific make and model information into its database.

Perform these steps to manually add devices to AMP:

1. The first step to add a device manually is to select the vendor and model. Browse to the **Device Setup > Add** page and select the vendor and model of the device to add. [Figure 72](#page-109-2) illustrates this page.

### <span id="page-109-2"></span>**Figure 72** *Device Setup > Add Page Illustration*

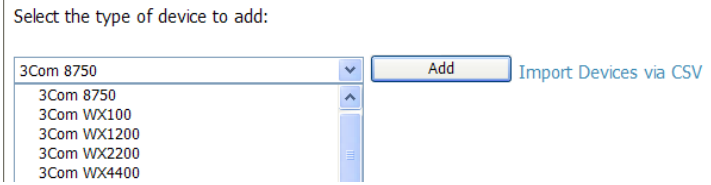

2. Select **Add**, and the **Device Communications** and **Location** sections appear, illustrated in [Figure 73.](#page-110-0)

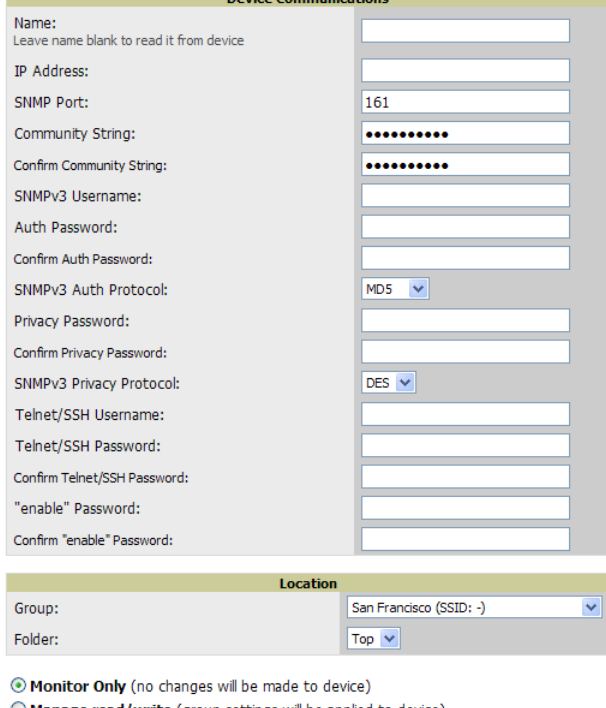

<span id="page-110-0"></span>**Figure 73** *Device Setup > Add > Device Communications and Location Sections*

```
Manage read/write (group settings will be applied to device)
Г
    Add
```

```
Cancel
```
3. Complete these **Device Communications** and **Location** settings for the new device. [Table 70](#page-110-1) further describes the contents of this page. Settings may differ from device to device. In several cases, the default values from any given device derive from the **Device Setup > Communication** page.

<span id="page-110-1"></span>**Table 70** *Device Communication and Location Fields and Default Values* 

| <b>Setting</b>                        | <b>Default</b>                                    | <b>Description</b>                                                                                                    |
|---------------------------------------|---------------------------------------------------|----------------------------------------------------------------------------------------------------|
| Name                                  | <b>None</b>                                       | User-configurable name for the AP (maximum of 20 characters).                                                                                                    |
| <b>IP Address</b>                     | None                                              | IP address of the device. This field is required.                                                                                                    |
| <b>SNMP Port</b>                      | 161                                               | Port AMP uses to communicate with the AP using SNMP.                                                                                                    |
| <b>Community</b><br>String (Confirm)  | Taken from Device Setup ><br>Communication        | Community string used to communicate with the AP.<br>NOTE: The Community String should have RW (Read-Write) capability.<br>New, out-of-the-box Cisco devices typically have SNMP disabled and a<br>blank username and password combination for HTTP and Telnet. Cisco<br>supports multiple community strings per AP. |
| SNMP <sub>v3</sub><br>Username        | Taken from Device Setup ><br>Communication        | If you are going to manage configuration for the device, this field provides<br>a read-write user account (SNMP, HTTP, and Telnet) within the Cisco                                                                                                    |
| <b>Auth Password</b><br>(Confirm)     |                                                   | Security System for access to existing APs. AMP initially uses this<br>username and password combination to control the Cisco AP. AMP<br>creates a user-specified account with which to manage the AP if the User<br>Creation Options are set to Create and user Specified as User.                                  |
| Privacy<br>Password<br>(Confirm)      | Taken from Device Setup ><br>Communication        | SNMPv3 privacy password.                                                                                                    |
| <b>SNMPv3 Auth</b><br><b>Protocol</b> | Taken from Device Setup ><br><b>Communication</b> | Drop-down menu that allows you to enable the SNMPv3 authentication<br>protocol to the device being added.                                                                                                    |

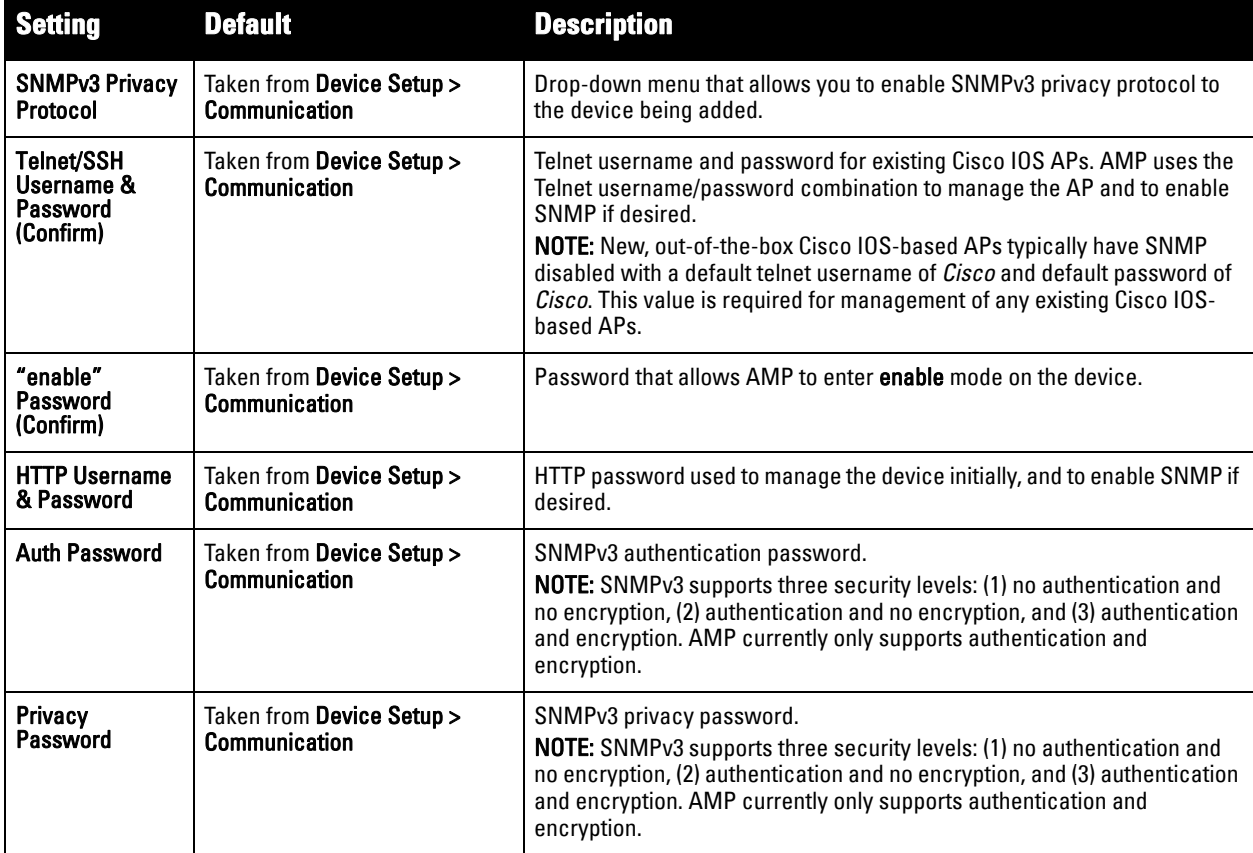

- 4. In the **Location** field, select the appropriate group and folder for the device.
- 5. At the bottom of the page, select either the **Monitor Only** or **Management read/write** radio button. The choice depends on whether or not you wish to overwrite the **Group** settings for the device being added. For more information and a detailed procedure, see ["Authorizing Devices to AMP from APs/Devices > New Page"](#page-108-1)  [on page](#page-108-1) 109.

 $\mathscr{U}$ 

NOTE: If you select Manage read/write, AMP overwrites existing device settings with the Group settings. Place newly discovered devices in Monitor read/only mode to enable auditing of actual settings instead of Group Policy settings.

6. Select **Add** to finish adding the devices to the network.

### <span id="page-111-0"></span>**Adding Multiple Devices from a CSV File**

You can add devices in bulk from a CSV file to AMP. Here you also have the option of specifying vendor name only, and AMP will automatically determine the correct type while bringing up the device. If your CSV file includes make and model information, AMP will add the information provided in the CSV file as it did before. It will not override what you have specified in this file in any way.

The CSV list must contain the following columns:

- IP Address
- SNMP Community String
- Name
- Type
- Auth Password
- SNMPv3 Auth Protocol
- Privacy Password
- SNMPv3 Username
- Telnet Username
- Telnet Password
- Enable Password
- SNMP Port

You can download a CSV file and customize it as you like. A sample CSV file is illustrated in [Figure 74.](#page-112-1)

#### <span id="page-112-1"></span>**Figure 74** *Sample CSV File*

```
IP Address, SNMP Community String, Name, Type, Auth Password, SNMPv3 Auth Protocol, Privacy Password, SNMPv3 Privacy Protocol, SNMPv3 Username, Tel<br>10.34.64.163, private, switch1.example.com, Router/Switch, nonradiance, md
10.172.97.172, private, switch2.example.com, router/switch, nonradiance, sha, privacy123, des, user
10.70.36.172.public.Cisco-WLC-4012-3.Cisco 4000 WLC.
10.46.111.48,
```
- 1. To import a CSV file, go to the **Device Setup > Add** page.
- 2. Select the **Import Devices via CSV link**. The **Upload a list of devices** page displays; see [Figure 75.](#page-112-2)

#### <span id="page-112-2"></span>**Figure 75** *Device Setup > Add > Import Devices via CSV Page Illustration*

Upload a list of devices

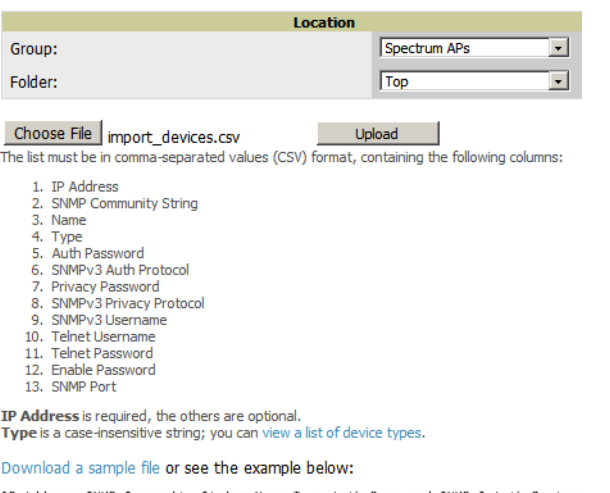

IP Address,SNMP Community String,Name,Type,Auth Password,SNMPv3 Auth Protoco<br>10.34.64.163.private,switch1.example.com,Router/Switch,nonradiance,md5.privat<br>10.172.97.172.private.switch2.example.com.router/switch.nonradiance

- 3. Select a group and folder into which to import the list of devices.
- 4. Select **Choose File** and select the CSV list file on your computer.
- 5. Select **Upload** to add the list of devices into AMP.

#### <span id="page-112-0"></span>**Adding Universal Devices**

AMP gets basic monitoring information from any device including switches, routers and APs whether or not they are supported devices. Entering SNMP credentials is optional. If no SNMP credentials are entered, AMP will provide ICMP monitoring of universal devices. This allows you to monitor key elements of the wired network infrastructure, including upstream switches, RADIUS servers and other devices. While AMP can manage most leading brands and models of wireless infrastructure, universal device support also enables basic monitoring of many of the less commonly used devices.

Perform the same steps to add universal devices to AMP that were detailed in ["Adding Devices with the Device](#page-109-1)  [Setup > Add Page" on page](#page-109-1) 110.

AMP collects basic information about universal devices including name, contact, uptime and location. Once you have added a universal device, you can view a list of its interfaces on **APs/Devices > Manage**.

By selecting the **pencil** icon next to an interface, you can assign it to be non-monitored or monitored as Interface 1 or 2. AMP collects this information and displays it on the **APs/Devices > Monitor page in the Interface** section. AMP supports MIB-II interfaces and polls in/out byte counts for up to two interfaces. AMP also monitors sysUptime.

### <span id="page-113-0"></span>**Assigning Devices to the Ignored Page**

There are two ways a device can be assigned to the **Ignored** page: from the **APs/Devices > New** page, or from the **APs/Devices > Manage** page. The advantage of having the device be designated in this way, as in the case of a device that is temporarily down for a known reason, is that when you take it off the ignored list, it returns immediately to the location in AMP where it had resided before it was marked **Ignored**.

- Ignored devices are *not* displayed in **APs/Devices > New** if discovered in subsequent scans.
- Deleted devices *will* be listed on the **APs/Devices > New** if discovered in subsequent scans.

Perform these steps to further process or return an ignored device to a managed status.

1. To view all devices that are ignored, go to the **APs/Devices > Ignored** page, illustrated in [Figure 76.](#page-113-1)

<span id="page-113-1"></span>**Figure 76** *APs/Devices > Ignored Page Illustration, with filtered Controller column*

|               | $1-3$ $\bullet$ of 3 Ignored APs/Devices Page $1 \bullet$ of 1 Reset filters Choose columns Export CSV |                     |                                   |  |
|---------------|----------------------------------------------------------------------------------------------------|---------------------|-----------------------------------|--|
| <b>Device</b> | Controller                                                                                             | $T$ vpe $\triangle$ | <b>Discovered</b>                 |  |
|               | NT2360-30EA6A -                                                                                        |                     |                                   |  |
| Unnamed       | NT2360-30EA6A                                                                                          | Nortel 2330A        | 7/14/2009 4:24 PM                 |  |
| Unnamed       | NT2360-30EA6A                                                                                          |                     | Trapeze MP-372 10/8/2010 1:35 AM  |  |
| Unnamed       | NT2360-30EA6A                                                                                          |                     | Trapeze MP-422 8/24/2010 10:59 AM |  |
| .             | .<br>$\sim$                                                                                            |                     |                                   |  |

1-3  $\bullet$  of 3 Ignored APs/Devices Page 1  $\bullet$  of 1 Reset filters

Select All - Unselect All

#### View New Devices

Unignore Delete |

This page provides the following information for any ignored device:

- device name or MAC address, when known
- controller associated with that device
- device type
- device IP address
- LAN MAC address for the LAN on which the device is located
- date and time of device discovery
- 2. To change the device parameters for a given device, select its checkbox and adjust group, folder, monitor, and manage settings as desired.
- 3. Select **Add** to add the device to AMP so that it appears on the **APs/Devices > New** list.
- 4. The **Unignore** button will either return the device to its regular folder or group, or send it to the **APs/ Devices > New** page.

# **Monitoring Devices**

This section discusses various device monitoring options and includes the following sections:

- [Viewing Device Monitoring Statistics](#page-114-0)
- [Understanding the APs/Devices > Monitor Pages for All Device Types](#page-115-0)
- [Evaluating Radio Statistics for an AP](#page-120-0)
- [Monitoring Data for Mesh Devices](#page-125-0)
- [Monitoring Data for Wired Devices \(Routers and Switches\)](#page-126-0)
- [Understanding the APs/Devices > Interfaces Page](#page-128-0)
- [Auditing Device Configuration](#page-129-0)
- [Using Device Folders \(Optional\)](#page-129-1)

### <span id="page-114-0"></span>**Viewing Device Monitoring Statistics**

You can view many useful device monitoring statistics in the **APs/Devices > List** page. The **APs/Devices > List** page displays Users and Bandwidth interactive graphs and lists all devices that are managed or monitored by AMP

To see only the Up devices, select the **Up** link in the Top Header Stats bar (next to the green arrow). This displays the **APs/Devices > Up** page with the same information, but only containing active devices. You can do the same with the **Down** and **Mismatched** top header stats links.

Use the **Go to folder** field to filter the list by folder, or click **Expand folders to show all APs/Devices** if you are looking at a filtered device list. A lock icon in the **Configuration** column indicates that the device in that row is in **Monitor only** mode. [Figure 77](#page-114-1) illustrates this page.

<span id="page-114-1"></span>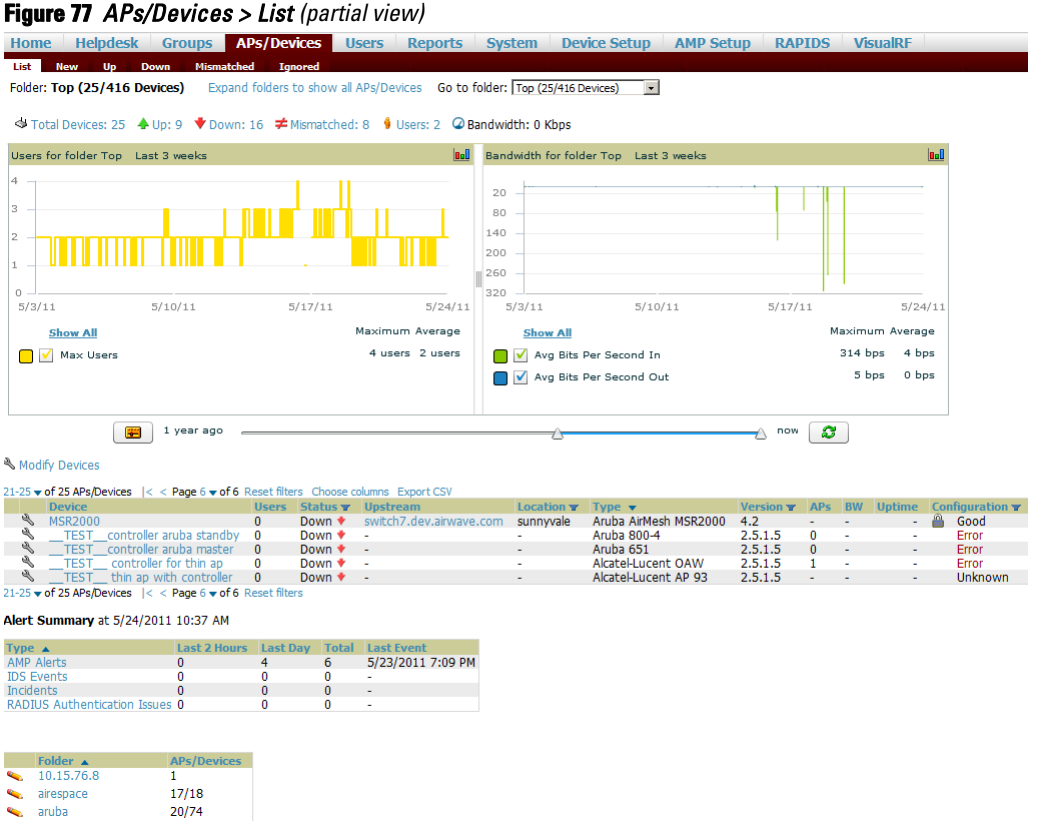

Verify that the devices you added are now appearing in the devices list with a Status of **Up**.

NOTE: Newly added devices will be status Down until they have been polled the first time. They will be configuration Unknown until they have finished verification. The Up status is not contingent on verification.

The same section also appears on the **Groups > Monitor** page, and is hyperlinked from a controller's monitoring interface.

The **Alert Summary** section of **APs/Devices > List** cites the number of events that have occurred in the last two hours, the last 24 hours, and total. There are four categories of alerts as listed below:

- AMP Alerts
- **IDS** Events
- **Incidents**

**I** 

**I** 

NOTE: The Alert Summary table is also a feature of the Home > Overview page, and has the same links in that location.

For more information on the **Alert Summary** table, refer to ["Viewing Alerts" on page](#page-189-0) 190.

### <span id="page-115-0"></span>**Understanding the APs/Devices > Monitor Pages for All Device Types**

You can quickly go to any device's monitoring page once you go to its specific folder or group on the **APs/Devices > List** page, by selecting its hyperlinked name in the **Device** column.

All **Monitor** pages include a section at the top displaying information such as monitoring/configuration status, serial number, total users, firmware version and so on, as shown in  $Figure 78$ .

#### <span id="page-115-1"></span>**Figure 78** *Monitoring Page Top Level Data Common to All Device Types*

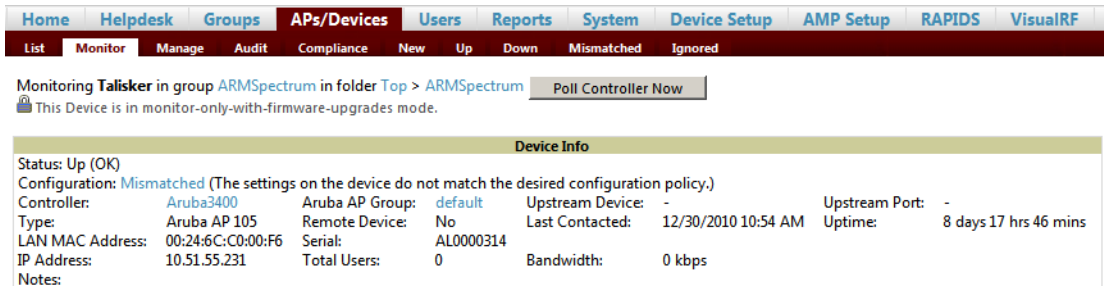

The alert summary, recent events, and audit log sections are also the same regardless of device type and these sections appear at the bottom of these pages, a portion of which is shown in [Figure 79.](#page-115-2)

<span id="page-115-2"></span>**Figure 79** *Monitoring Page Bottom Level Data Common to All Device Types*

| Type $\triangle$                    | <b>Last 2 Hours Last Day Total Last Event</b> |  |                          |
|-------------------------------------|-----------------------------------------------|--|--------------------------|
| <b>Alerts</b>                       |                                               |  |                          |
| <b>IDS</b> Events                   |                                               |  |                          |
| <b>Incidents</b>                    |                                               |  | $\overline{\phantom{a}}$ |
| <b>RADIUS Authentication Issues</b> |                                               |  | ٠                        |

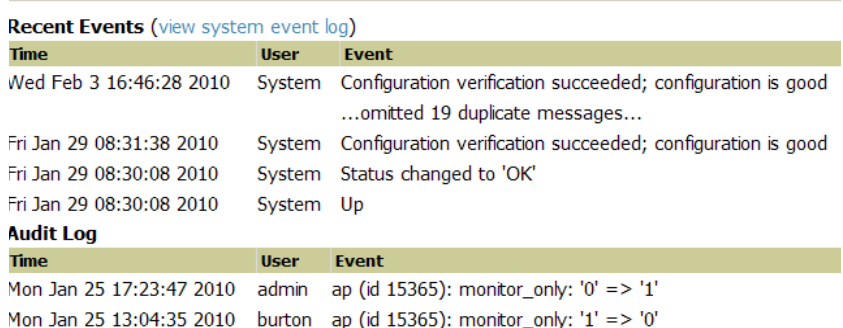

Monitoring pages vary according to whether they are wired routers/switches or controllers/WLAN switches, or thin or fat APs, whether the device is a Mesh device, and whether Spectrum is enabled. These differences are discussed in the sections that follow.

#### **Monitoring Data Specific to Wireless Devices**

**The APs/Devices > Monitor page** for controllers and APs include a graph for users and bandwidth. The controller graph lists the APs connected to it, while the APs include a list of users it has connected.

When available, lists of CDP and RF neighbors are also listed.

A sample monitoring page for wireless devices is shown in [Figure 80](#page-116-0).

# <span id="page-116-0"></span>**Figure 80** *APs/Devices > Monitor Page for Wireless Devices (partial view of an AP)***<br>Monitoring 1154-Q in group aruba corp in folder Top > cor'p<br><b>A** This Device is in monitor-only-with-firmware-upgrades mode.

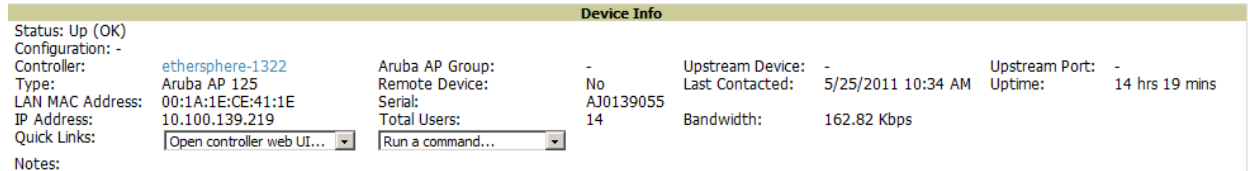

#### Radios

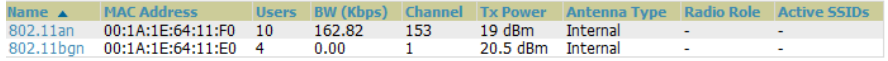

#### **Wired Interfaces**

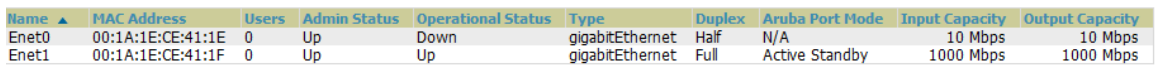

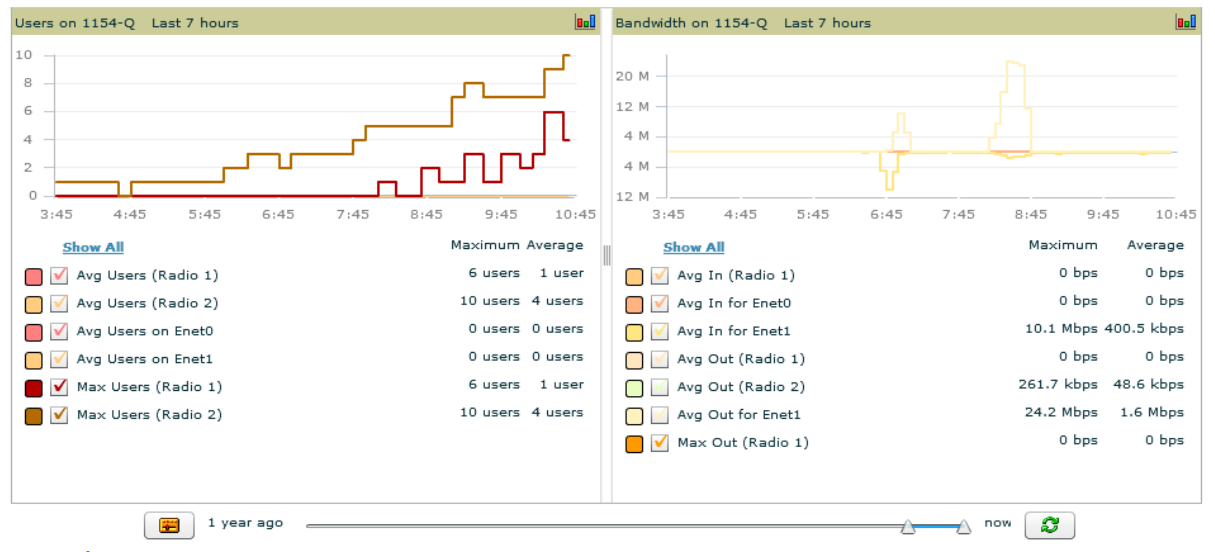

#### **Connected Users**

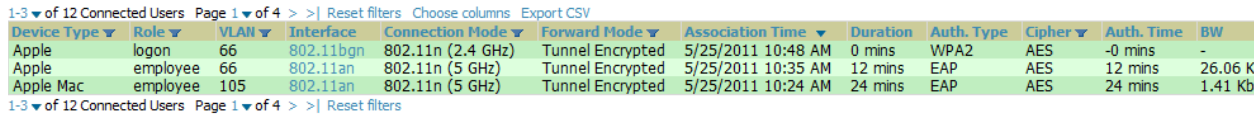

No RF Neighbors

#### Alert Summary at 5/25/2011 10:47 AM

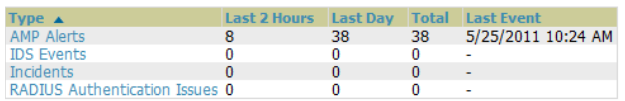

No Device Events

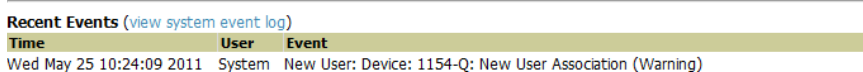

System New User: Device: 1 Q: New User Association (Warı Wed May 25 10:24:09 2011 System New User: Device: 1154-Q: New User Association (Warning) [Table 71](#page-117-0) describes the fields and information displayed in the **Device Info** section. The displayed fields vary from device to device.

| <b>Field</b>                                                            | <b>Description</b>                                                                                                    |
|-------------------------------------------------------------------------|----------------------------------------------------------------------------------------------------|
| <b>Poll Now</b>                                                         | Button above the Device Info section that, when pressed, immediately polls the individual AP or the<br>controller for a thin AP; this overrides the group's preset polling intervals to force an immediate update of<br>all data except for rogue information. Shows "attempt" status and last polling times.                                                                                                    |
| <b>Status</b>                                                           | Displays ability of AMP to connect to the AP. Up (no issue) means everything is working as it should. Down<br>(SNMP "get" failed) means AMP can get to the device but not speak with it using SNMP. Check the SNMP<br>credentials AMP is using the view secrets link on the APs/Devices > Manage page and verify SNMP is<br>enabled on the AP. Many APs ship with SNMP disabled. Down (ICMP ping failed after SNMP get failed)<br>means AMP is unable to connect to the AP using SNMP and is unable to ping the AP. This usually means<br>AMP is blocked from connecting to the AP or the AP needs to be rebooted or reset. |
| Configuration                                                           | Good means all the settings on the AP agree with the settings AMP wants them to have. Mismatched<br>means there is a configuration mismatch between what is on the AP and what AMP wants to push to the<br>AP. The Mismatched link directs you to this specific APs/Devices > Audit page where each mismatch is<br>highlighted. Unknown means the device configuration has not yet been fetched (possible issue with<br>credentials). Verifying means it's fetching configuration to be compared to desired settings.                                                                                                    |
| <b>Firmware</b>                                                         | Displays the firmware version running on the AP.                                                                                                    |
| Licenses (Appears<br>for Dell<br>PowerConnect W-<br>Series controllers) | Selecting this link opens a pop-up window that lists the licenses installed for this controller, and whether<br>they have expired.                                                                                                    |
| <b>Controller</b> (Appears<br>for<br>$APs$ )                            | Displays the controller for the associated AP device as a link. Select the link to display the APs/Devices ><br>Monitor page for that controller.                                                                                                    |
| Mesh Gateway*                                                           | Specifies the mesh AP acting as the wired connection to the network.                                                                                                    |
| Mesh Mode*                                                              | Specifies whether the AP is a portal device or a mesh node. The portal device is connected to the network<br>over a wired connection. A node is a device downstream of the portal that uses wireless connections to<br>reach the portal device.                                                                                                    |
| Mesh ID*                                                                | The name of the mesh device.                                                                                                    |
| <b>View in Google</b><br>Earth*                                         | Selecting the Google Earth icon opens the mesh network view in Google Earth.                                                                                                    |
| <b>Type</b>                                                             | Displays the make and model of the device.                                                                                                    |
| <b>Last Contacted</b>                                                   | Displays the most recent time AMP has polled the AP for information. The polling interval can be set on the<br>Groups > Basic page.                                                                                                    |
| <b>Uptime</b>                                                           | Displays the amount of time since the AP has been rebooted. This is the amount of time the AP reports and<br>is not based on any connectivity with AMP.                                                                                                    |
| <b>LAN MAC Address</b>                                                  | Displays the MAC address of the Ethernet interface on the device.                                                                                                    |
| <b>Serial</b>                                                           | Displays the serial number of the device.                                                                                                    |
| <b>Radio Serial</b>                                                     | Displays the serial number of the radios in the device. This field is not available for all APs.                                                                                                    |
| Location                                                                | Displays the SNMP location of the device.                                                                                                    |
| Contact                                                                 | Displays the SNMP contact of the device.                                                                                                    |
| <b>IP Address</b>                                                       | Displays the IP address that AMP uses to communicate to the device. This number is also a link to the AP<br>web interface. When the link is moused over a pop-up menu will appear allowing you to http, https, telnet<br>or SSH to the device.                                                                                                    |

<span id="page-117-0"></span>**Table 71** *APs/Devices > Monitor > Device Info Fields and Default Values*

#### **Table 71** *APs/Devices > Monitor > Device Info Fields and Default Values (Continued)*

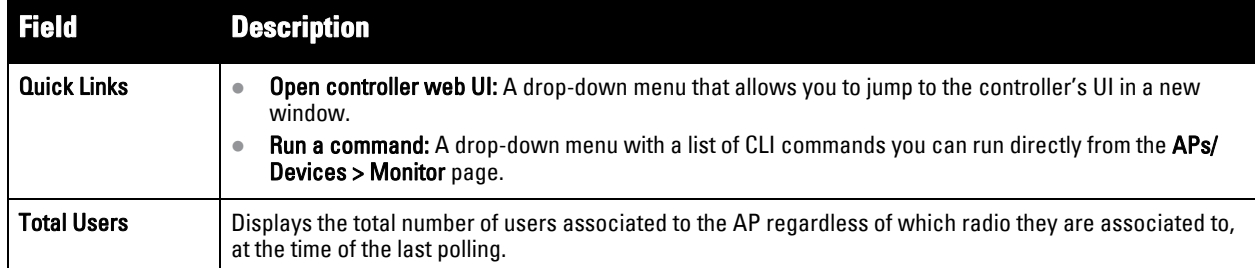

**\***This field is only available for mesh APs. To see an example of mesh monitoring, see ["Monitoring Data for Mesh Devices" on](#page-125-0)  [page](#page-125-0) 126.

describes the information in the **Radio** table for APs:

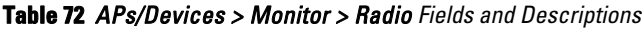

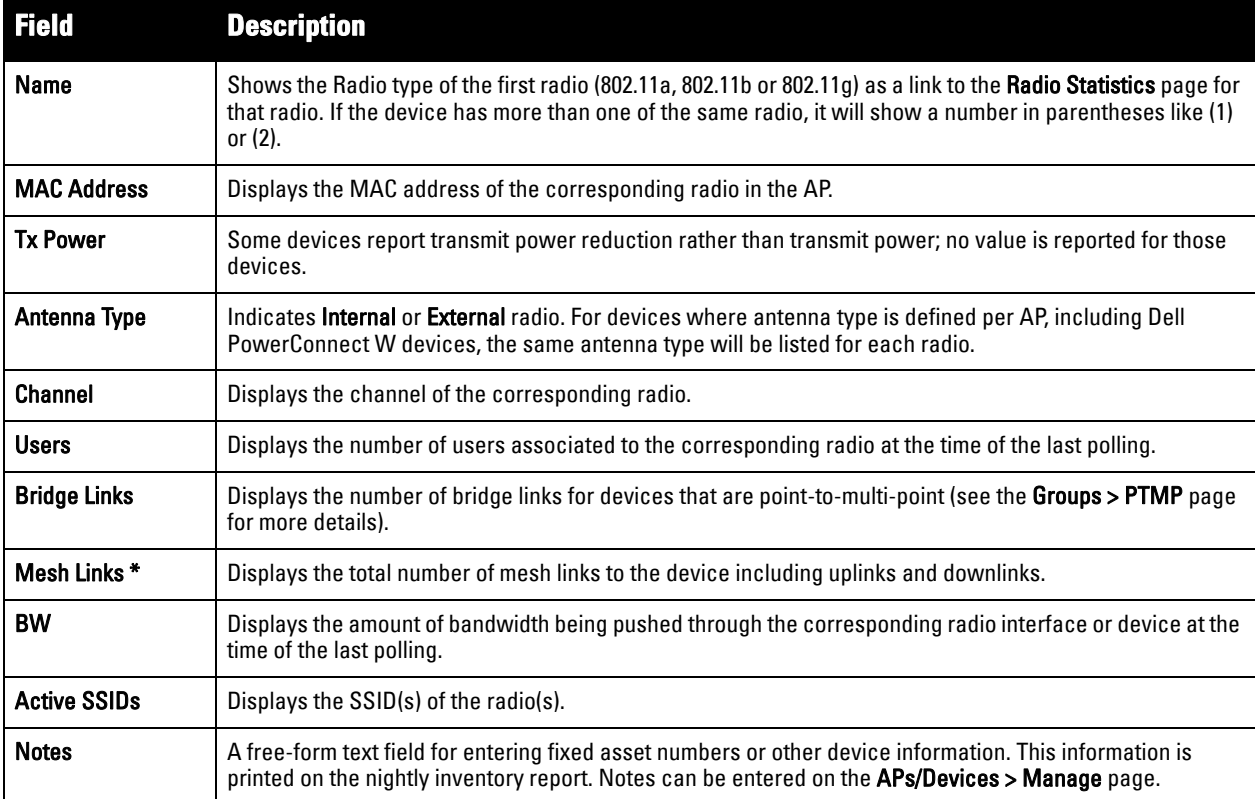

Devices with wired interfaces will display the **Wired Interfaces** table, which is described in [Table 73](#page-118-0):

<span id="page-118-0"></span>**Table 73** *APs/Devices > Monitor > Wired Interfaces Fields and Descriptions* 

| Field               | <b>Description</b>                                                                                      |
|---------------------|----------------------------------------------------------------------------------------------------|
| Name                | Displays the name of the interface.                                                                     |
| <b>MAC Address</b>  | Displays the MAC address of the corresponding interface in the device.                                  |
| <b>Users</b>        | Displays the number of users associated to the corresponding interface at the time of the last polling. |
| Type                | Indicates the type of interface - gigabitEthernet or fastEther for wired interfaces.                    |
| <b>Admin Status</b> | Up or down                                                                                              |

#### **Table 73** *APs/Devices > Monitor > Wired Interfaces Fields and Descriptions (Continued)*

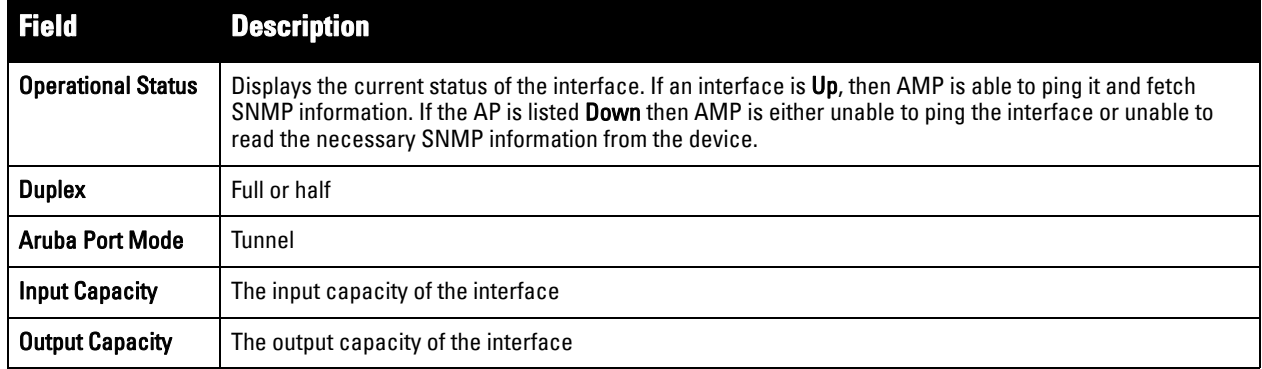

[Table 74](#page-119-0) describes interactive graph information on this page.

#### <span id="page-119-0"></span>**Table 74** *APs/Devices > Monitor Graphical Data*

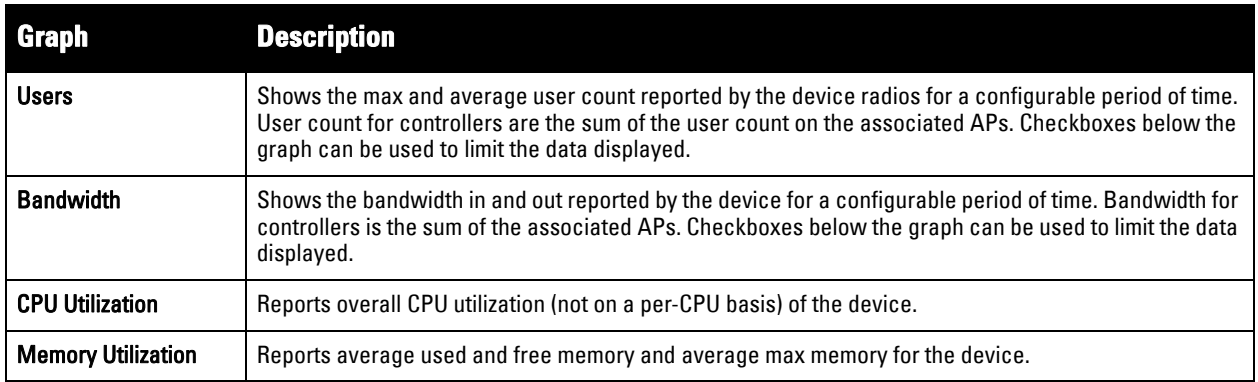

[Table 75](#page-119-1) describes the fields and information displayed for the **Connected Users** display.

<span id="page-119-1"></span>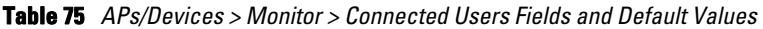

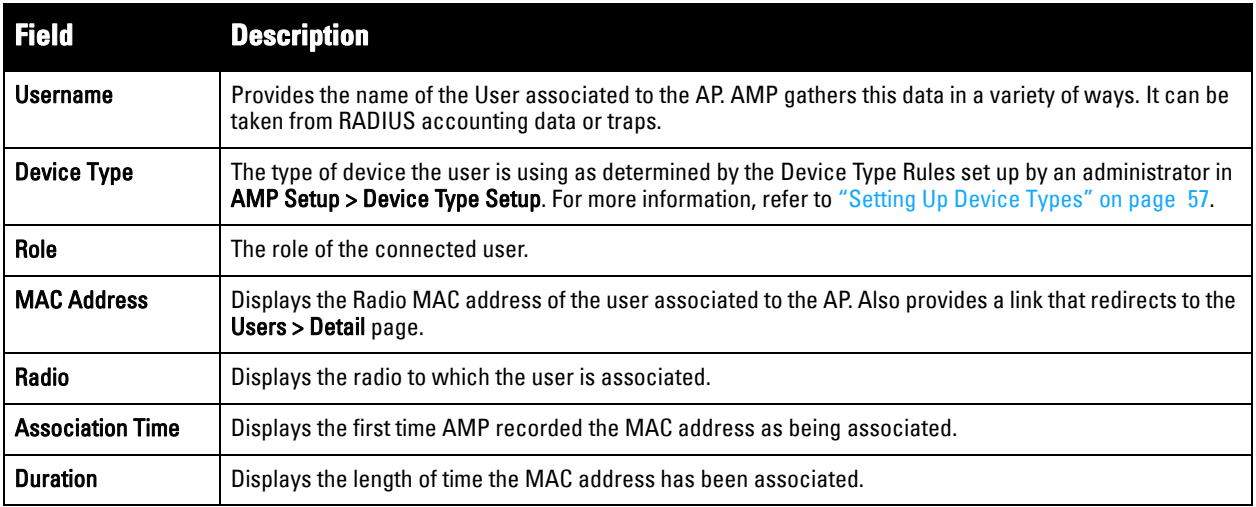

**Table 75** *APs/Devices > Monitor > Connected Users Fields and Default Values (Continued)*

| <b>Field</b>          | <b>Description</b>                                                                                                    |
|-----------------------|----------------------------------------------------------------------------------------------------|
| Auth. Type            | Displays the type of authentication employed by the user. Supported auth types are as follows:<br><b>EAP</b> —Extensible Authentication Protocol, only reported by Cisco VxWorks using SNMP traps.<br>RADIUS accounting-RADIUS accounting servers integrated with AMP provide the RADIUS<br>$\bullet$<br>Accounting Auth type.<br>Authenticated—a general category supporting additional authentication types.<br>AMP considers all other types as not authenticated.<br>The information AMP displays in Auth Type and Cipher columns depends on what information the server<br>receives from the devices it is monitoring. The client devices may all be similar, but if the APs to which |
|                       | they are associated are of different models, or if security is set up differently between them, then different<br>Auth Type or Cipher values may be reported to AMP.<br>If all APs are the same model and all are set up the same way, then another reason for differing Auth Types<br>might be the use of multiple VLANs or SSIDs. One client device might authenticate on one SSID using one<br>Auth Type and another client device might authenticate on a second SSID using a different Auth Type.                                                                                                    |
| <b>Cipher</b>         | Displays the encryption or decryption cipher supporting the user, when this information is available. The<br>client devices may all be similar, but if the APs to which they are associated are of different models, or if<br>security is set up differently between them, then different Auth Type or Cipher values may be reported to<br>the AMP server.                                                                                                    |
| Auth. Time            | Shows how long the user has been authenticated. A negative number indicates that the user has not<br>authenticated for the duration displayed.                                                                                                    |
| <b>Signal Quality</b> | Displays the average signal quality the user experienced.                                                                                                    |
| <b>BW</b>             | Displays the average bandwidth consumed by the MAC address.                                                                                                    |
| Location              | Displays the QuickView box allows users to view features including heatmap for a device and location<br>history for a user.                                                                                                    |
| LAN IP                | Displays the IP assigned to the user MAC. This information is not always available. AMP can gather it from<br>the ARP cache of switches discovered by AMP.                                                                                                    |
| <b>VPN IP</b>         | Displays the VPN IP of the user MAC. This information can be obtained from VPN servers that send<br>RADIUS accounting packets to AMP.                                                                                                    |

The **Recent Events** area lists the most recent events specific to the device. This information also appears on the **System > Events Log** page (refer to ["Using the System > Event Log Page" on page](#page-181-0) 182). [Table 76](#page-120-1) describes the fields in this page that display in the **Recent Events** table.

<span id="page-120-1"></span>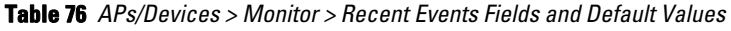

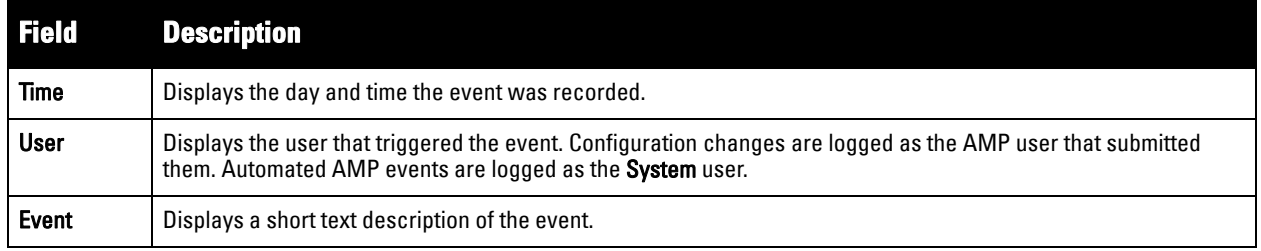

### <span id="page-120-0"></span>**Evaluating Radio Statistics for an AP**

The **APs/Devices > Monitor > Radio Statistics** page contains useful data for pinpointing network issues at the AP radio level for Dell PowerConnect W-Series APs and Cisco WLC thin APs (firmware 4.2 or greater).

To see radio statistics details, navigate to the **APs/Devices > Monitoring** page for a supported AP and select the linked radio under the **Name** column in the **Radios** list table, as illustrated in [Figure 81](#page-121-0).

<span id="page-121-0"></span>**Figure 81** *Links to the Radio Statistics page on APs/Devices > Monitoring for an AP* Radios

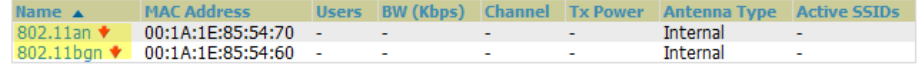

### **Overview of the Radio Statistics Page**

The Radio Statistics page displays transmit and receive statistics about the communication quality of individual radios. Depending on the AP, assigned group profiles, and recent activity on this radio, this data gives visibility into recent and historical changes in the network, fetches real-time statistics from the AP's controller, indicates actively interfering devices (requires Dell PowerConnect W-Series APs set to Spectrum mode), and summarizes major issues.

### **Viewing Real-Time ARM Statistics**

Dell AP Groups that have the **Adaptive Radio Management** (**ARM**) feature enabled continuously optimize each AP to use the best channel and transmission power settings available. An AP configured with ARM will automatically adjust to a better channel if it reaches a configured threshold for noise, MAC errors, or PHY errors; additionally, it can attenuate transmit power and switch between radio modes as needed. For more information, see the ARM chapter in the *Dell PowerConnect W-Series ArubaOS User Guide* at **support.dell.com/manuals**.

Complete ARM statistics from Dell PowerConnect W-Series controllers can be retrieved from the Radio Statistics page by selecting the **Run a command** drop-down menu and choosing button, as illustrated in [Figure](#page-121-1)  [82.](#page-121-1)

<span id="page-121-1"></span>**Figure 82** *Fetch additional radio stats by running a show command* Monitoring 802.11bgn radio for AP 1154-Q

Run a command...  $\overline{\phantom{a}}$ Run a command... show ap arm rf-summary ap-name "1154-Q"<br>show ap debug radio-stats ap-name "1154-Q" radio 1 advanced

When this button is selected, a new browser window launches with the statistics in plain text. Other ARMtracked metrics are visible in the **Radio Statistics** page for Dell PowerConnect W-Series APs.

### **Issues Summary section**

<span id="page-121-3"></span>The **Issues Summary** section only displays when noise, user count, non-802.11 interfering devices, channel utilization, bandwidth, and MAC and PHY errors reach a certain threshold of concern, as described in [Table 77](#page-121-2) and illustrated in [Figure 83:](#page-121-4)

| <b>Issue</b>                        | <b>Triggering Threshold</b>        |
|-------------------------------------|------------------------------------|
| <b>High Noise</b>                   | $> -80$                            |
| <b>High Number of Users</b>         | >15                                |
| <b>High Channel Utilization</b>     | >75%                               |
| <b>High Bandwidth</b>               | $>75\%$ of max                     |
| <b>Interfering Devices Detected</b> | Detected within the last 5 minutes |
| <b>High MAC/Phy Errors</b>          | > 1000 frames/sec                  |

<span id="page-121-2"></span>**Table 77** *Issues Summary labels and thresholds* 

#### <span id="page-121-4"></span>**Figure 83** *Issues Summary Section Illustration*

Monitoring 802.11bg radio for AP AP0018.19bd.b1d0

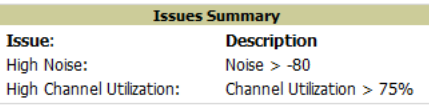

These issues highlighted in this section can be examined in detail using the corresponding interactive graphs on the same page. See the [Radio Statistics Interactive Graphs](#page-122-0) section of this chapter for details.

### **802.11 Radio Counters Summary**

This table appears for radios with 802.11 counters and summarizes the number of times an expected acknowledgement frame was not received, the number of duplicate frames, the number of frames containing Frame Check Sequence (FCS) errors, and the number of frame/packet transmission retries and failures. These aggregate error counts are broken down by Current, Last Hour, Last Day, and Last Week time frames, as illustrated in [Figure 84.](#page-122-1)

<span id="page-122-1"></span>**Figure 84** *802.11 Radio Counters Summary table*

|                   |     | Current Last Hour Last Day Last Week |     |     |
|-------------------|-----|--------------------------------------|-----|-----|
| Unacked           |     |                                      |     |     |
| <b>Retries</b>    |     |                                      |     |     |
| <b>Failures</b>   |     |                                      |     |     |
| Dup Frames 0      |     |                                      |     |     |
| <b>FCS Errors</b> | 380 | 380                                  | 386 | 464 |

The frame- per-second rate of these and other 802.11 errors over time are tracked and compared in the **802.11 Counters** graph on the same page.

### <span id="page-122-0"></span>**Radio Statistics Interactive Graphs**

Time-series graphs for the radio are displayed across a tabbed, dual-pane interface to show changes recorded at every polling interval over time. Users and Bandwidth data are polled based on the AP's group's **User Data Polling Period**. Channel, Noise, and Power are based on **AP Interface Polling Period**. 802.11 Counters data are based on the AP's group's **802.11 Counters Polling Period**.

You can adjust the attributes of these graphs as follows:

- Drag the horizontal slider under the graphs to move the scope of all graphs between one year ago and the current time.
- Drag the vertical slider between graphs to change the relative width of each.
- The **Show All** link displays all of the available data series.
- The bar-graph icon on the upper right-hand corner of each graph opens a new window and displays all data series for the selected graph over the last two hours, last day, last week, last month, and last year in one page. The graphs that display depend on the AP and/or its controller.
- Select the checkbox next to any metric to remove its data from the graph. Select **Collapse** to remove unchecked metrics from the legend, and **Show All** to restore them.

The two graph panes enable simultaneous display of two different information sets, as detailed in :

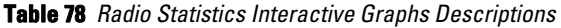

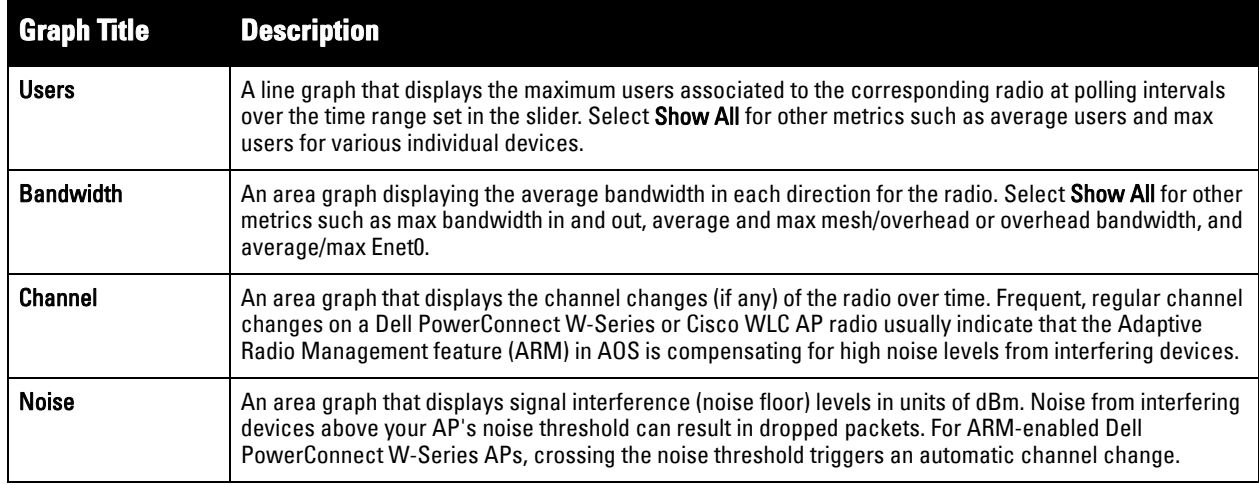

**Table 78** *Radio Statistics Interactive Graphs Descriptions (Continued)*

| <b>Graph Title</b>                                                                                                    | <b>Description</b>                                                                                                    |
|----------------------------------------------------------------------------------------------------|----------------------------------------------------------------------------------------------------|
| Power                                                                                                    | A line graph that displays the average and maximum radio transmit power, between 0 and 30 dBm, over<br>the time range set in the slider. You can adjust the transmit power manually in the APs/Devices > Manage<br>page for this radio's AP, or enable ARM on Dell PowerConnect W-Series APs to dynamically adjust the<br>power toward your acceptable Coverage Index as needed. For more information, see the "Adaptive Radio<br>Management" chapter of the Dell PowerConnect W-Series ArubaOS User Guide at support dell.com/<br>manuals. |
| <b>MAC/Phy Errors</b>                                                                                                    | A line graph displaying the frame reception rate, physical layer error rate (resulting from poor signal<br>reception or broken antennas), and the data link (MAC) layer (corrupt frames, driver decoding issues) for<br>the radio.                                                                                                    |
| 802.11 Counters                                                                                                    | A line graph that displays statistics such as frame rate, fragment rate, retry rate, duplicate frame rate, and<br>other metrics tracked by 802.11 counters.                                                                                                    |
| <b>Utilization (Dell</b><br>PowerConnect W-<br>Series and Cisco WLC<br>thin APs on supported<br>firmware versions<br>only) | Displays max and average percentages on this radio for busy, interfering receiving and transmitting<br>signals. Special configuration on the controller is required to enable this data; consult the <i>Dell</i><br>PowerConnect W-AirWave Best Practices Guide at support.dell.com/manuals for details.                                                                                                    |

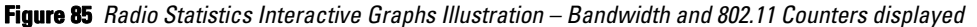

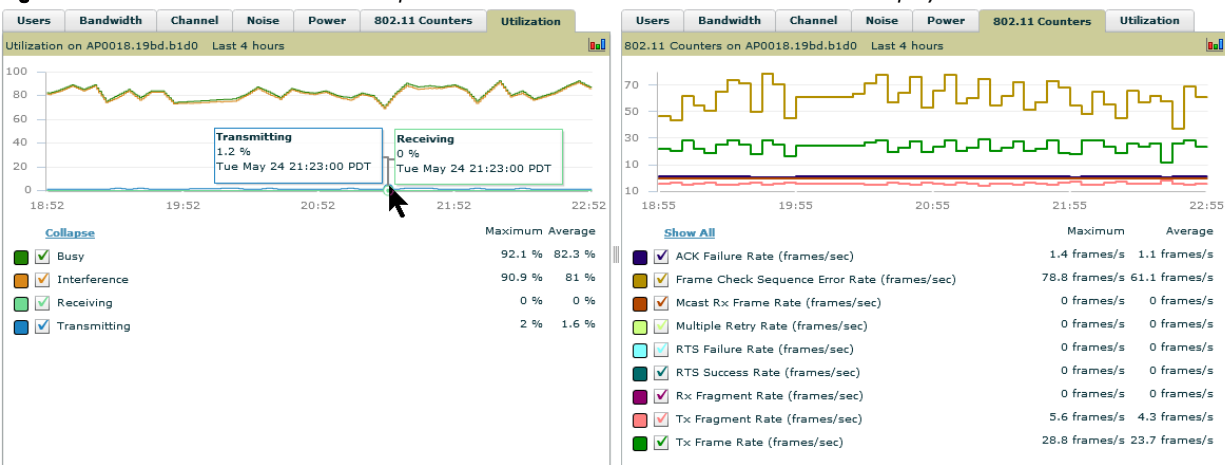

### **Recent ARM Events Log**

If this radio references an active and enabled ARM profile, and if your AMP is enabled as a trap host (see *Dell PowerConnect W-AirWave Best Practices Guide* at **support.dell.com/manuals** for instructions), ARM-initiated events such as automatic channel changes, power changes, and mode changes are displayed in the ARM Events table with the original and modified values; these values can be selected for filtering the results. You can export the table in CSV format. The columns and values are described in , and illustrated in [Figure 86.](#page-123-0)

<span id="page-123-0"></span>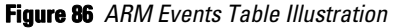

**ARM Events** 

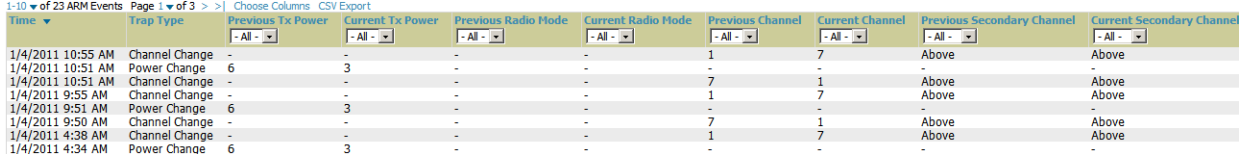

**Table 79** *ARM Events table Columns and Values* 

| <b>Column</b>                               | <b>Description</b>                                                                                                    |
|---------------------------------------------|----------------------------------------------------------------------------------------------------|
| Time                                        | The time of the ARM event.                                                                                                    |
| <b>Trap Type</b>                            | The type of trap that delivered the change information. Current ARM trap types that display in<br>AirWave are:<br><b>Power Change</b><br>$\bullet$<br><b>Mode Change</b><br>$\bullet$<br><b>Channel Change</b><br>Values that display in the following columns depend on the Trap Type. |
| <b>Previous Tx Power</b>                    | Old value for transmit power before the Power Change event took place.                                                                                                    |
| <b>Current Tx Power</b>                     | New transmit power value after the change.                                                                                                    |
| <b>Previous Radio Mode</b>                  | Old value for radio mode before the Mode Change event took place.                                                                                                    |
| <b>Current Radio Mode</b>                   | New radio mode value after the change.                                                                                                    |
| <b>Previous Channel</b>                     | Old primary channel value before the Channel Change event took place.                                                                                                    |
| <b>Current Channel</b>                      | New primary channel value after the change.                                                                                                    |
| <b>Previous Secondary</b><br><b>Channel</b> | Old secondary channel value (for 40Mhz channels on 802.11n devices) before the Channel Change<br>event took place.                                                                                                    |
| <b>Current Secondary</b><br>Channel         | New secondary channel value after the change.                                                                                                    |
| <b>Change Reason</b>                        | If the noise and interference cause for the change can be determined, they will be displayed here.<br>Mode change reasons are not yet tracked.                                                                                                    |

### **Detected Interfering Devices Table**

For Dell PowerConnect W-Series APs running in Spectrum mode, the same non-802.11 interfering devices identified in the **Issues Summary** section are classified in the **Detected Interfering Devices** table along with the timestamp of its last detection, the start and end channels of the interference, the signal to noise ratio, and the percentage of time the interference takes place, as illustrated in [Figure 87](#page-124-0). This table can be exported to CSV format, and the displayed columns can be moved or hidden as needed.

<span id="page-124-0"></span>**Figure 87** *Detected Interfering Devices Table Illustration*

| 1-7 $\bullet$ of 7 Interfering Devices Page 1 $\bullet$ of 1 Choose Columns CSV Export |                   |                                                 |    |    |    |  |  |  |
|----------------------------------------------------------------------------------------|-------------------|-------------------------------------------------|----|----|----|--|--|--|
| Device Type $\blacktriangle$                                                           | <b>Last Seen</b>  | <b>Start Channel End Channel SNR Duty Cycle</b> |    |    |    |  |  |  |
| Cordless Base Freq Hopper                                                              | 1/14/2011 3:31 PM |                                                 | 14 | 69 |    |  |  |  |
| XBox Freg Hopper                                                                       | 1/14/2011 3:17 PM |                                                 | 14 | 63 | -5 |  |  |  |
| Cordless Phone Freg Hopper                                                             | 1/14/2011 2:10 PM |                                                 | 14 | 80 | 5  |  |  |  |
| Generic Freg Hopper                                                                    | 1/14/2011 3:52 PM |                                                 | 14 | 73 | 5  |  |  |  |
| Video Device Fixed Freg                                                                | 1/14/2011 9:25 AM | 10                                              | 13 |    | 99 |  |  |  |

Possible device types for the Detected Interfering Devices table are:

- Wi-Fi
- Microwave
- Bluetooth
- Generic Fixed Freq
- Cordless Phone Fixed Freq
- Video Device Fixed Freq
- Audio Device Fixed Freq
- **Generic Freq Hopper**
- Cordless Phone Freq Hopper
- XBox Freq Hopper
- Microwave Inverter
- Cordless Base Freq Hopper
- Unknown

### **Active BSSIDs Table**

The Active BSSIDs table maps the BSSIDs on a radio with the SSID it broadcasts to the network, as illustrated in [Figure 88](#page-125-1). This table appears only for Dell PowerConnect W-Series AP radios.

#### <span id="page-125-1"></span>**Figure 88** *Active BSSIDs Table Illustration* **Active BSSIDs**

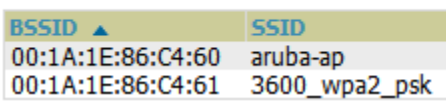

### <span id="page-125-0"></span>**Monitoring Data for Mesh Devices**

The monitoring page for mesh devices includes basic device information at the top, two tables for Radios and Wired Interfaces, a Users interactive graph and a Bandwidth interactive graph. Under these graphs are a list of associated Users, Mesh Links, RF Neighbors, and other common event logs and information.

#### **Figure 89** *APs/Devices > Monitor page for a Mesh Device*

```
Monitoring Mesh-Portal-124-2b:3e in group Access Points in folder Top Poll Cor
This Device is in monitor-only mode.
```
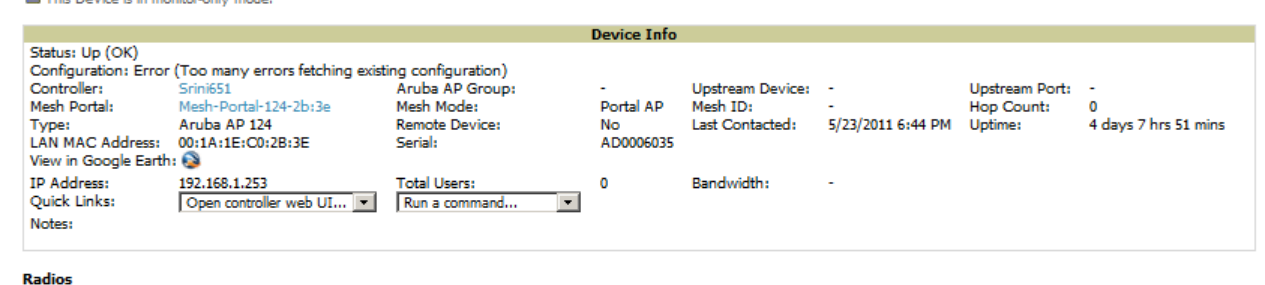

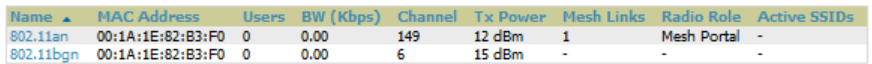

#### **Wired Interfaces**

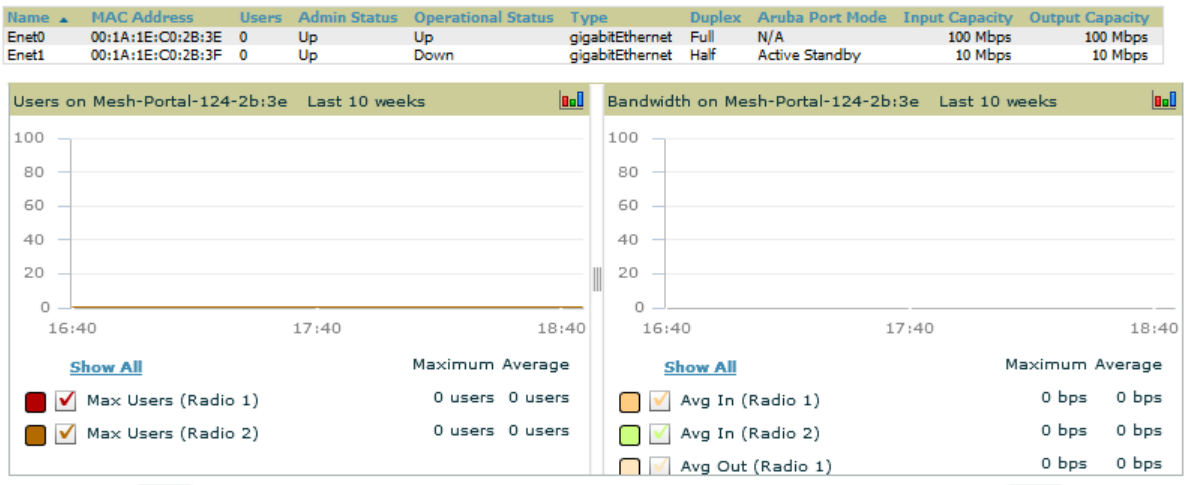

These fields are described in detail in ["Viewing Device Monitoring Statistics" on page](#page-114-0) 115.

### <span id="page-126-0"></span>**Monitoring Data for Wired Devices (Routers and Switches)**

The monitoring page for routers and switches includes basic device information at the top, a bandwidth graph depicting the sum of all the physical interfaces, and beneath that, CPU/Memory usage graphs as shown in Figure [90.](#page-126-1)

<span id="page-126-1"></span>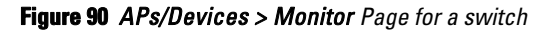

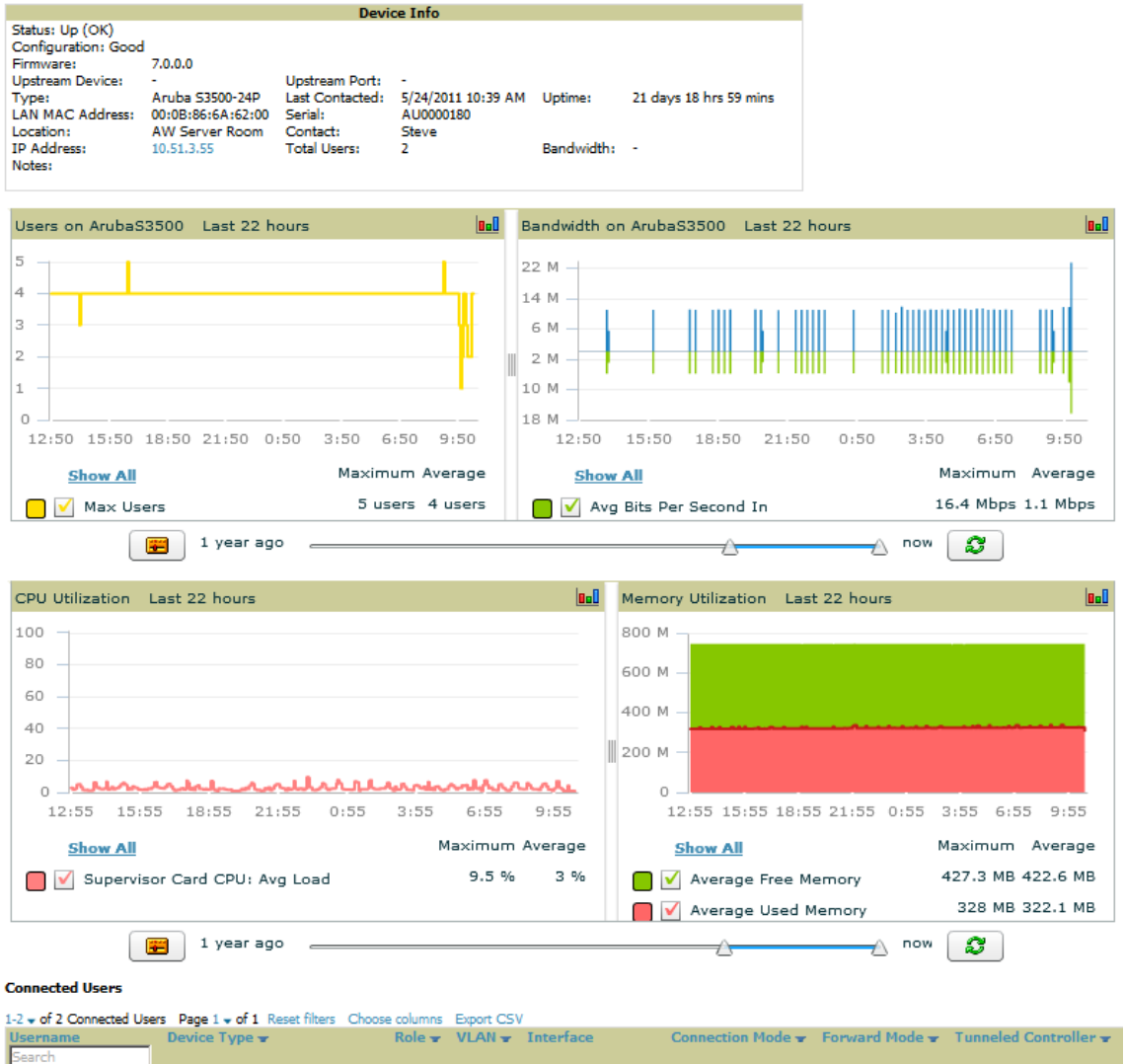

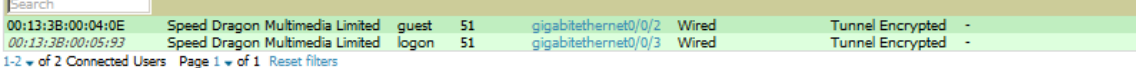

All managed wired devices also include an **Interfaces** subtab of **APs/Devices**, as shown in [Figure 91.](#page-127-0)

<span id="page-127-0"></span>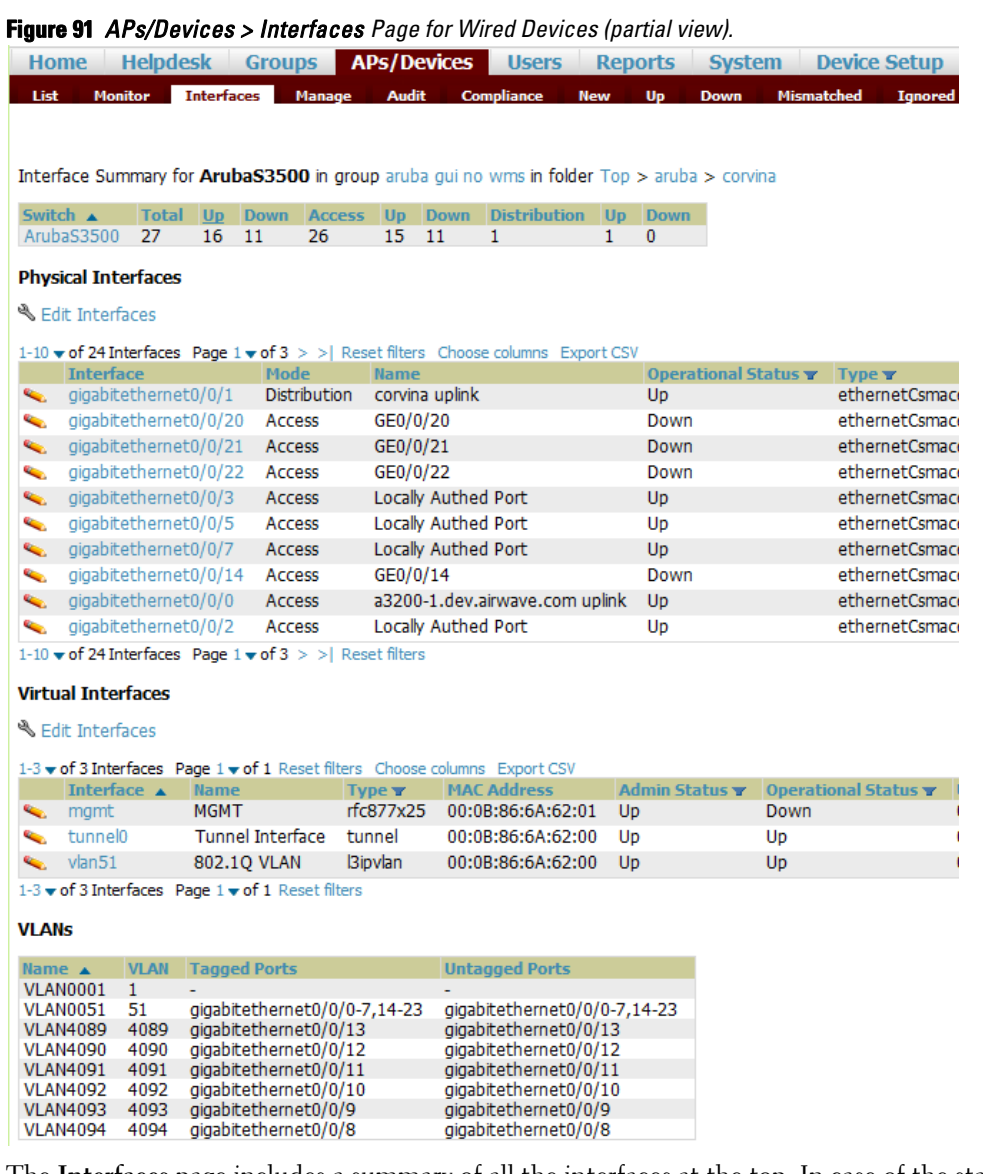

The **Interfaces** page includes a summary of all the interfaces at the top. In case of the stacked switches, the master includes the interfaces of all the members including its own. The physical and the virtual interfaces are displayed in separate tables, labeled **Physical Interfaces** and **Virtual Interfaces**. VLANs are listed below the interface.

AMP monitors **Up/Down** status and bandwidth information on all interfaces. You can edit multiple interfaces concurrently by selecting one of the two **Edit Interfaces** hyperlinks. Interface labels are used to group one or more interfaces for the purpose of defining interface bandwidth triggers.

### <span id="page-128-0"></span>**Understanding the APs/Devices > Interfaces Page**

[Monitoring Data for Wired Devices \(Routers and Switches\)](#page-126-0) showed you how to view high- level interface information for all physical and virtual interfaces on an entire router or switch. Select any interface hotlink in the **Interface** column of the Physical or Virtual Interfaces tables on the stacked switches to go to an **Interface Monitoring** page displaying data relevant to that specific interface, as shown [Figure 92.](#page-128-1)

<span id="page-128-1"></span>**Figure 92** *Interface Monitoring Page for a Wired Device*

| Home Helpdesk                                                                                     |                                              | Groups <b>APS/Devices</b> Users Reports System Device Setup |                                                                          |                                  |                     |                 |                                                                       |         |               |               |
|---------------------------------------------------------------------------------------------------|----------------------------------------------|-------------------------------------------------------------|--------------------------------------------------------------------------|----------------------------------|---------------------|-----------------|-----------------------------------------------------------------------|---------|---------------|---------------|
| Interfaces<br><b>Monitor</b>                                                                      | <b>Manage</b>                                | Compliance                                                  |                                                                          | Un<br><b>Down</b>                | Mismatched          | Ignored         |                                                                       |         |               |               |
|                                                                                                   |                                              |                                                             |                                                                          |                                  |                     |                 |                                                                       |         |               |               |
|                                                                                                   |                                              |                                                             |                                                                          |                                  |                     |                 |                                                                       |         |               |               |
| Interface Summary for ArubaS3500 in group artifies gui no went in folder Top > artifies > convins |                                              |                                                             |                                                                          |                                  |                     |                 |                                                                       |         |               |               |
| Soutch 4<br><b>Total</b><br>B852 and A<br>27<br>16                                                | <b>Elepsons</b><br><b>Access</b><br>26<br>11 | 15<br>11                                                    | Distribution                                                             |                                  |                     |                 |                                                                       |         |               |               |
| <b>Physical Interfaces</b>                                                                        |                                              |                                                             |                                                                          |                                  |                     |                 |                                                                       |         |               |               |
| & Edit Interfaces                                                                                 |                                              |                                                             |                                                                          |                                  |                     |                 |                                                                       |         |               |               |
|                                                                                                   |                                              |                                                             |                                                                          |                                  |                     |                 |                                                                       |         |               |               |
| 1-10 w of 24 Interfaces Page 1 w of 3 > >   Reset fiters Choose columns Export CSV                |                                              |                                                             |                                                                          |                                  |                     |                 |                                                                       |         |               |               |
| Interface<br>oldah/Cathémet@/8/1                                                                  | <b>Node</b><br><b>Distribution</b>           | Home Helpdesk Groups                                        |                                                                          | Operational Status w Tuter w     |                     |                 | <b>APs/Devices</b> Users Reports System Device Setup AMP Setup RAPIDS |         |               | VisualRF      |
| gigabitethemet0/0/20.                                                                             | Ascess                                       |                                                             | List Monitor Interfaces Interface Monitoring Manage Audit Compliance New |                                  |                     |                 | Up Down Mismatched Ignored                                            |         |               |               |
| pgabitethemet0/0/21                                                                               | Access                                       |                                                             |                                                                          |                                  |                     |                 |                                                                       |         |               |               |
| gigabitethemet0/0/22                                                                              | Access                                       |                                                             |                                                                          |                                  |                     |                 |                                                                       |         |               |               |
| gigabitethemet0/0/3                                                                               | Access                                       |                                                             | Monitoring Interface gigabitethernet0/0/1 for Device ArubaS3500          |                                  |                     |                 |                                                                       |         |               |               |
| oigabitethemet0/0/5                                                                               | Access                                       |                                                             |                                                                          | <b>Interface Information</b>     |                     |                 |                                                                       |         |               |               |
| gigabitethemet0/0/7                                                                               | Access                                       | <b>Operational Status:</b>                                  | Up                                                                       | <b>Admin Status:</b>             | Up                  | Last Contacted: | 5/24/2011 10:54 AM                                                    |         |               |               |
| pgabbethamet0/0/14                                                                                | Access                                       | Type:<br><b>MAC Address:</b>                                | ethernetCsmacd<br>00:08:86:6A:62:03                                      | Description:<br>Forwarding Mode: | <b>Distribution</b> | Name:           | corvina uplink                                                        |         |               |               |
| pigabit ethiernet0/0/0                                                                            | Access                                       | BW In:                                                      |                                                                          | BW Out:                          |                     |                 |                                                                       |         |               |               |
| pgabitethemet0/0/2                                                                                | Access                                       |                                                             |                                                                          |                                  |                     |                 |                                                                       |         |               |               |
| 1-10 w of 24 Interfaces Page 1 w of 3 > > Rese                                                    |                                              | <b>Bandwidth</b>                                            | <b>Interface Frame Counters</b>                                          |                                  |                     |                 |                                                                       |         |               |               |
|                                                                                                   |                                              |                                                             | Interface Frame Counters Last 4 days                                     |                                  |                     |                 |                                                                       |         |               |               |
| <b>Virtual Interfaces</b>                                                                         |                                              | 160                                                         |                                                                          |                                  |                     |                 |                                                                       |         |               |               |
| A Edit Interfaces                                                                                 |                                              | 120                                                         |                                                                          |                                  |                     |                 |                                                                       |         |               |               |
|                                                                                                   |                                              | 80                                                          |                                                                          |                                  |                     |                 |                                                                       |         |               |               |
| 1-1 w of 3 Interfaces Page 1 w of 1 Reset filters                                                 |                                              | $-40$                                                       |                                                                          |                                  |                     |                 |                                                                       |         |               |               |
| Interlace . Barne                                                                                 | <b>Tys</b>                                   |                                                             |                                                                          |                                  |                     |                 |                                                                       |         |               |               |
| <b>MGMT</b><br>mont.                                                                              | rfc8                                         | $\alpha$<br>5/20/11                                         |                                                                          | 5/21/11                          |                     | 5/22/11         |                                                                       | 5/23/11 |               | 5/24/11       |
| tunnel0                                                                                           | Tunnel Interface<br>tun                      | <b>Show All</b>                                             |                                                                          |                                  |                     |                 |                                                                       |         | Maximum       | Average       |
| <b>Várdít</b>                                                                                     | 802.1Q VLAN<br><b>Biby</b>                   | V Broadcast In                                              |                                                                          |                                  |                     |                 |                                                                       |         | 25.6 frames/s | 16.7 frames/s |
| 1-3 w of 3 Interfaces Page 1 w of 1 Reset filters                                                 |                                              | V Broadcast Out                                             |                                                                          |                                  |                     |                 |                                                                       |         | 0 frames/s    | 0 frames/s    |
| <b>VLANS</b>                                                                                      |                                              |                                                             |                                                                          |                                  |                     |                 |                                                                       |         |               |               |

An **Interface Monitoring** page is comprised of three sections: Interface Information, Bandwidth and Interface Frame Counters graphs, and Connected Users.

Specifics of the interface are in the Interface Information section, as depicted in [Figure 93.](#page-128-2)

<span id="page-128-2"></span>**Figure 93** *Individual Interface Information Section*

|                              |                                     | <b>Interface Information</b> |    |                 |                      |
|------------------------------|-------------------------------------|------------------------------|----|-----------------|----------------------|
| <b>Operational Status:</b>   | Down                                | Admin Status:                | Up | Last Contacted: | 1/26/2010 3:50<br>PМ |
| Type:<br><b>MAC Address:</b> | ethernetCsmacd<br>00:18:18:8D:40:06 | Alias:                       |    | Description:    | FastEthernet0/4      |
| BW In (kbps):                | $\bf{0}$                            | BW Out (kbps): 0             |    |                 |                      |

Bandwidth, and various standard and enterprise specific error counting information is displayed in the lower section in a tabbed graph, which are shown in [Figure 92](#page-128-1) above.

**Connected Users**, if any, are listed in a table below the interactive graphs as shown in [Figure 94](#page-128-3).

<span id="page-128-3"></span>**Figure 94** *Connected Users list in APs/Devices > Interface Monitoringfor a selected interface*

#### **Connected Users**

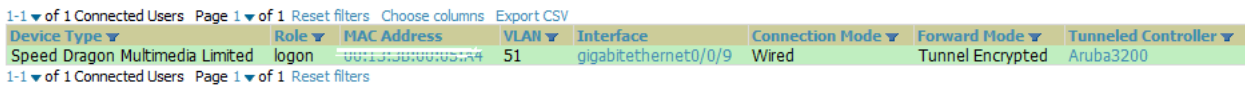

### **What Next?**

All device lists in AirWave act as portals to management pages if you have the proper read/write privileges. Selecting the wrench or pencil icon next to a device table entry, or selecting **Modify Devices** where appropriate above a device table, will take you to the appropriate Management page (**APs/Devices > Manage**). For more information, see ["Configuring and Managing Devices" on page](#page-130-0) 131.

### <span id="page-129-0"></span>**Auditing Device Configuration**

When you have added a newly discovered device successfully to a Group in **Monitor** mode, the next step is to verify device configuration status. Determine whether any changes will be applied to that device when you convert it to **Managed read/write** mode.

AMP uses SNMP or Telnet to read a device's configuration. SNMP is used for Cisco controllers. Dell PowerConnect W-Series devices and wired routers and switches use Telnet/SSH to read device configuration. See ["Individual Device Support and Firmware Upgrades" on page](#page-139-0) 140 for more details.

Perform these steps to verify the device configuration status:

- 1. Browse to the **APs/Devices > List** page.
- 2. Locate the device in the list and check the information in the **Configuration** column.
- 3. If the device is in **Monitor** mode, the **lock** symbol appears in the **Configuration** column, indicating that the device is locked and will not be configured by AMP.
- 4. Verify the additional information in the **Configuration** column for that device.
	- A status of **Good** indicates that all of the device's current settings match the group policy settings, and that no changes will be applied when the device is shifted to **Manage** mode.
	- A status of **Mismatched** indicates that at least one of the device's current configuration settings do not match the group policy, and will be changed when the device is shifted to **Manage** mode.
- 5. If the device configuration is **Mismatched**, select the **Mismatched** link to go to the **APs/Devices > Audit** page. The **APs/Devices > Audit** page lists detailed information on all existing configuration parameters and settings for an individual device.

The group configuration settings are displayed on the right side of the page. If the device is moved from **Monitor** to **Manage** mode, the settings on the right side of the page overwrite the settings on the left. [Figure](#page-129-2)  [95](#page-129-2) illustrates this page.

<span id="page-129-2"></span>**Figure 95** *APs/Devices > Audit Page Illustration*

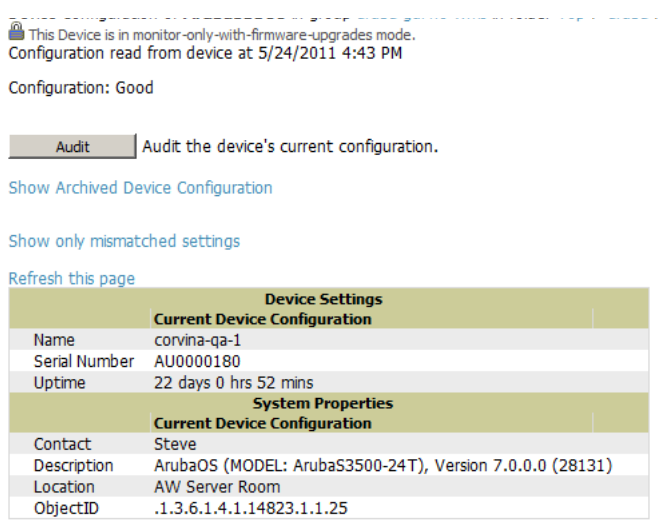

6. Review the list of changes to be applied to the device to determine whether the changes are appropriate. If not, you need to change the Group settings or reassign the device to another Group.

### <span id="page-129-1"></span>**Using Device Folders (Optional)**

The devices on the **APs/Devices List** pages include **List, Up, Down,** and **Mismatched** fields. These devices are arranged in groups called folders. Folders provide a logical organization of devices unrelated to the configuration

groups of the devices. Using folders, you can quickly view basic statistics about devices. You *must* use folders if you want to limit the APs and devices AMP users can see.

Folder views are persistent in AMP. If you select the **Top** folder and then select the **Down** link at the top of the page, you are taken to all of the down devices in the folder.

If you want to see every **down** device, select the **Expand folders to show all devices** link. When the folders are expanded, you see all of the devices on AMP that satisfy the criteria of the page. You also see an additional column that lists the folder containing the AP.

Perform the following steps to add a device folder to AMP.

1. To add a folder, select the **Add New Folder** link at the bottom of **APs/Devices > List**, **> Up**, **> Down**, or **> Mismatched**. [Figure 96](#page-130-1) illustrates the page.

#### <span id="page-130-1"></span>**Figure 96** *Folder Creation Page Illustration*

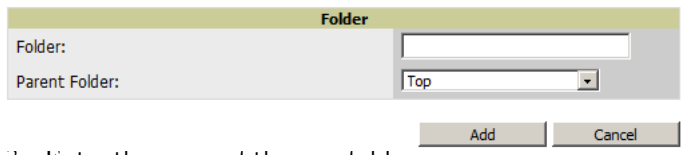

- 2. Enter the name of the new folder.
- 3. Select the **Parent** folder.
- 4. Select **Add**.

Once a new folder has been created, devices can be moved into it using the **Modify Devices** link or when **New Devices** are added into AMP.

## <span id="page-130-0"></span>**Configuring and Managing Devices**

This section contains the following topics describing individual device configuration within device groups:

- [Moving a Device from Monitor Only to Manage Read/Write Mode](#page-131-0)
- [Configuring AP Settings](#page-131-1)
- [Configuring Device Interfaces for Switches](#page-137-0)
- [Individual Device Support and Firmware Upgrades](#page-139-0)

While most device configuration settings can be efficiently managed by AMP at a Group level, certain settings must be managed at the individual device level. For example, because devices within a Group are often contiguous with one another, and have overlapping coverage areas, it makes sense to manage these devices individually to avoid RF interference.

NOTE: Any changes made at an individual device level will automatically override Group level settings.

AMP automatically saves the last 10 device configurations for reference and compliance purposes. Archived device configurations are linked on the **APs/Devices > Audit** page and identified by name. By default, configuration is tracked by the date and time it was created; device configurations are also archived by date.

It is not possible to push archived configurations to devices, but archived configurations can be compared to the current configuration, the desired configuration, or to other archived configurations using the drop-down menus on the **APs/Devices > Audit** page. This applies to startup or to running configuration files.

 $\mathscr{U}$ 

Compare two configurations to highlight the specific lines that are mismatched. The Audit page provides links to the AMP pages where any mismatched settings can be configured.

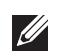

**I** 

NOTE: These procedures assume you are familiar with the function buttons available to save, apply, revert, and so on. For details on button functions, see ["Buttons and Icons" on page 25](#page-24-0)**.**

### <span id="page-131-0"></span>**Moving a Device from Monitor Only to Manage Read/Write Mode**

Once the device configuration status is **Good** on the **APs/Devices > List** page, or once you have verified all changes that will be applied to the device on the **APs/Devices > Audit** page, you can safely shift the device from **Monitor Only** mode to **Manage Read/Write** mode.

NOTE: Once a device is in Manage mode, AMP will push a new configuration to the device in the event that the actual device configuration does not match the AMP configuration for that device.

To move a device from **Monitor Only** to **Manage Read/Write** mode, perform the following steps.

- 1. Go to the **APs/Devices > List** page and select the **wrench** icon next to the name of the AP to be shifted from **Monitor Only** mode to **Manage Read/Write** mode. This directs you to the **APs/Devices > Manage** page.
- 2. Locate the **General** area as shown in [Figure 97.](#page-131-2)

#### <span id="page-131-2"></span>**Figure 97** *APs/Devices > Manage > General Section Illustration*

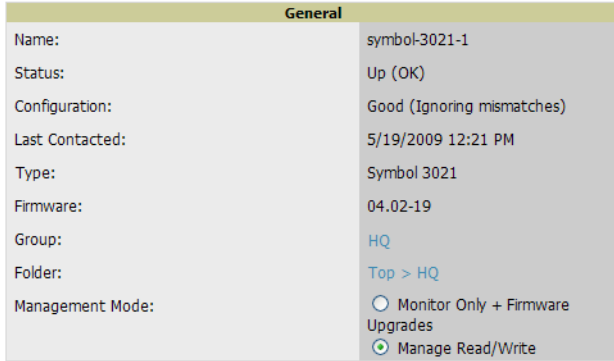

- 3. Select **Manage Read/Write** on the **Management Mode** field.
- 4. Select **Save and Apply, then Confirm Edit on the confirmation page** to retain these settings and to push configuration to the device.
- 5. For device configuration changes that require the device to reboot, use the **Schedule** function to push the changes at a time when WLAN users will not be affected.
- 6. To move multiple devices into managed mode at once, use the **Modify devices** link. For more information, refer to ["Modifying Multiple Devices" on page](#page-99-0) 100.

### <span id="page-131-1"></span>**Configuring AP Settings**

1. Browse to the **APs/Devices > List** page and select the wrench icon next to the device whose AP settings you want to edit. This directs you to the **Manage** page for that device. [Figure 98](#page-132-0) illustrates this page.

#### <span id="page-132-0"></span>**Figure 98** *APs/Devices > Manage Page Illustration*

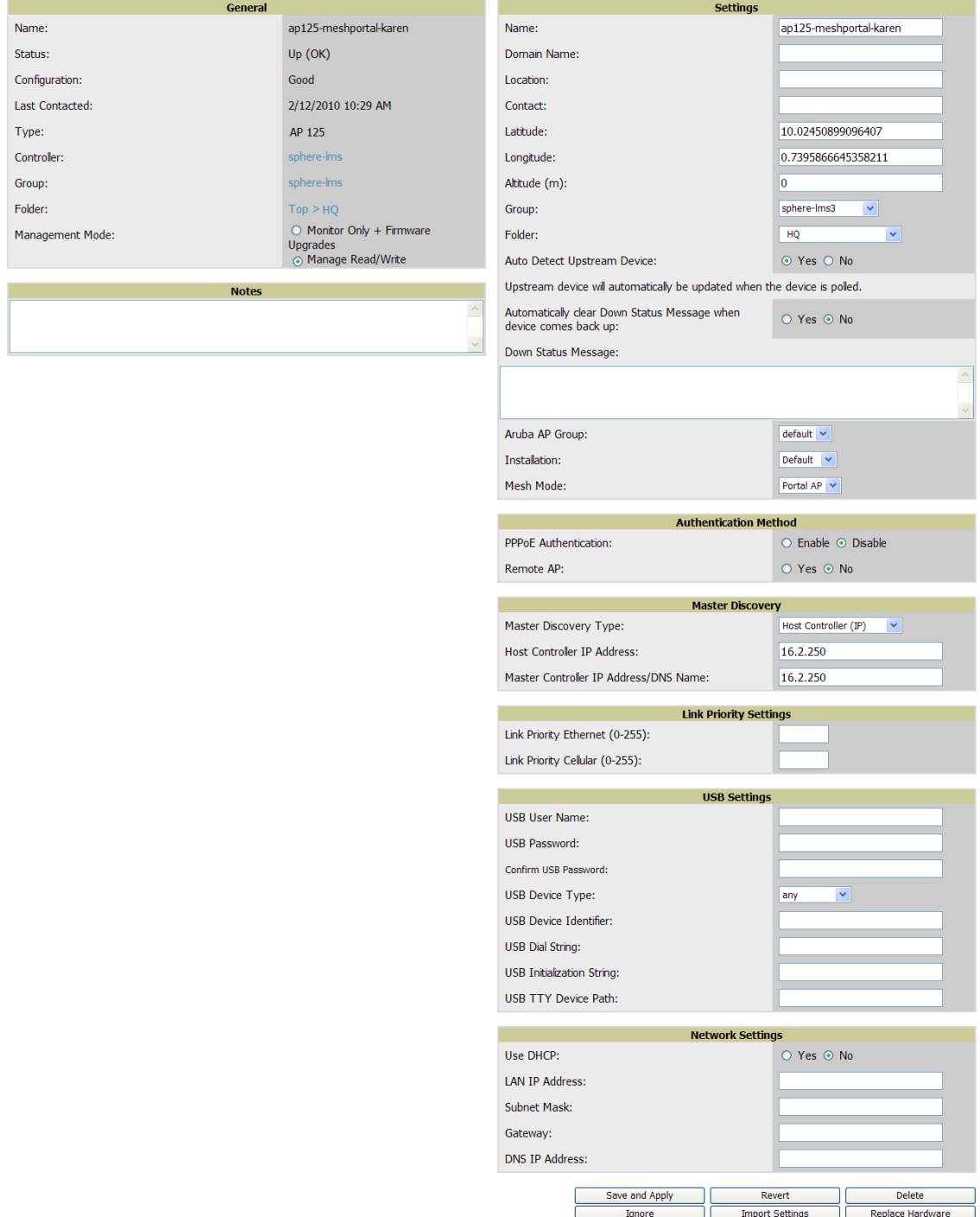

If any changes are scheduled for this AP, they appear in a **Scheduled Changes** section at the top of the page above the other fields. The linked name of the job takes you to its **System > Configuration Change Job Detail** page.

2. Locate the **General** section for information about the APs current status. [Table 80](#page-133-0) describes the fields, information, and settings.

| <b>Field</b>           | <b>Description</b>                                                                                                    |
|------------------------|----------------------------------------------------------------------------------------------------|
| Name                   | Displays the name currently set on the device.                                                                                                    |
| <b>Status</b>          | Displays the current status of an AP. If an AP is Up, then AMP is able to ping it and fetch SNMP<br>information from the AP. If the AP is listed Down then AMP is either unable to ping the AP or unable to<br>read the necessary SNMP information from the device. |
| Configuration          | Displays the current configuration status of the AP. To update the status, select <b>Audit</b> on the APs/<br>Devices > Audit page.                                                                                                    |
| <b>Last Contacted</b>  | Displays the last time AMP successfully contacted the AP.                                                                                                    |
| <b>Type</b>            | Displays the type of AP.                                                                                                    |
| Firmware               | Displays the version of firmware running on the AP.                                                                                                    |
| Group                  | Links to the Group > Monitoring page for the AP.                                                                                                    |
| Template               | Displays the name of the group template currently configuring the AP. Also displays a link to the<br><b>Groups &gt; Template</b> page. This is only visible for APs that are managed by templates.                                                                  |
| <b>Folder</b>          | Displays the name of the folder containing the AP. Also displays a link to the APs/Devices > List page<br>for the folder.                                                                                                    |
| <b>Management Mode</b> | Displays the current management mode of the AP. No changes are made to the AP when it is in<br><b>Monitor Only</b> mode. AMP pushes configurations and makes changes to an AP when it is in <b>Manage</b><br>Read/Write mode.                                       |
| <b>Notes</b>           | Provides a free-form text field to describe device information.                                                                                                    |

<span id="page-133-0"></span>**Table 80** *APs/Devices > Manage > General Fields and Descriptions*

3. Review and provide the following information in the **Settings** area. Devices with dual radios display radiospecific settings in the Slot A and Slot B area. If a device is dual-radio capable but only has one device installed, AMP manages that device as if it were a single slot device.

NOTE: Devices from different vendors have different RF settings and capabilities. The fields in the Settings section of the APs/ Devices > Manage page are context-sensitive and only present the information relevant for the particular device vendor and model.

[Table 81](#page-133-1) describes field settings, default values, and information for the **Settings** section of this page.

| <b>Setting</b>     | <b>Default</b>          | <b>Device Type</b> | <b>Description</b>                                                                                                    |
|--------------------|-------------------------|--------------------|----------------------------------------------------------------------------------------------------|
| <b>Name</b>        | None                    | All                | User-configurable name for the device (max. 20 characters)                                                                                                    |
| <b>Domain Name</b> | None                    | 10S                | Field populated upon initial device discovery or upon refreshing<br>settings. Enable this option from AMP Setup > Network page to display<br>this field on the APs/Devices > Manage page, with fully-qualified<br>domain names for IOS APs. This field is used in conjunction with <b>Domain</b><br>variable in IOS templates. |
| Location           | Read from the<br>device | All                | The SNMP location set on the device.                                                                                                    |
| Latitude           | None                    | All                | Text field for entering the latitude of the device. The latitude is used with<br>the Google Earth integration.                                                                                                    |

<span id="page-133-1"></span>**Table 81** *APs/Devices > Manage > Settings Fields and Default Values*

 $\mathscr{U}$ 

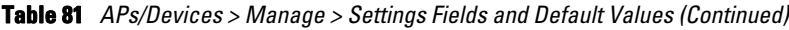

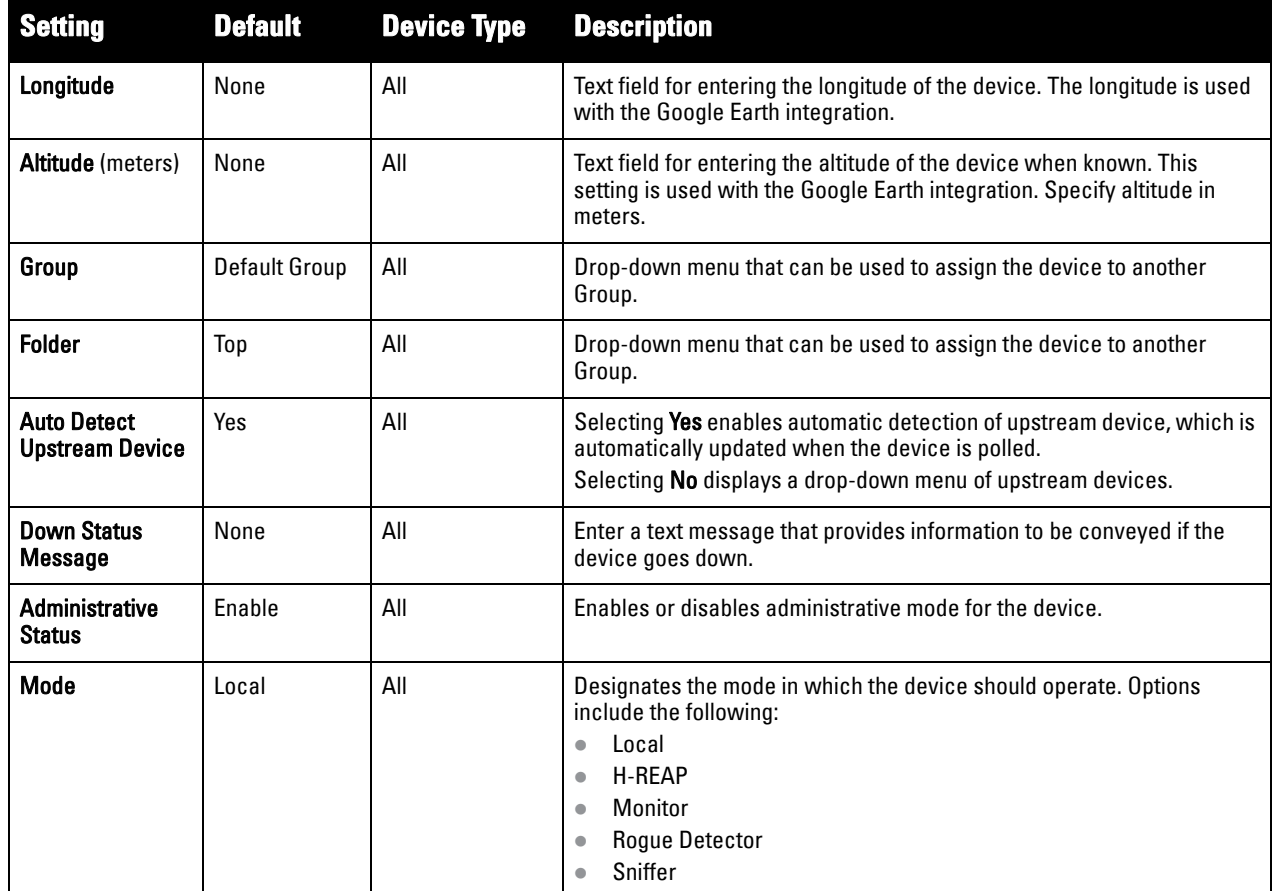

4. Complete additional settings on the **APs/Devices > Manage** page, to include H-REAP, certificates, radio settings, and network settings. [Table 82](#page-134-0) describes many of the possible fields.

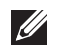

NOTE: For complete listing and discussion of settings applicable only to Dell PowerConnect W devices, see the *Dell PowerConnect W AirWave Configuration Guide* at support.dell.com/manuals .

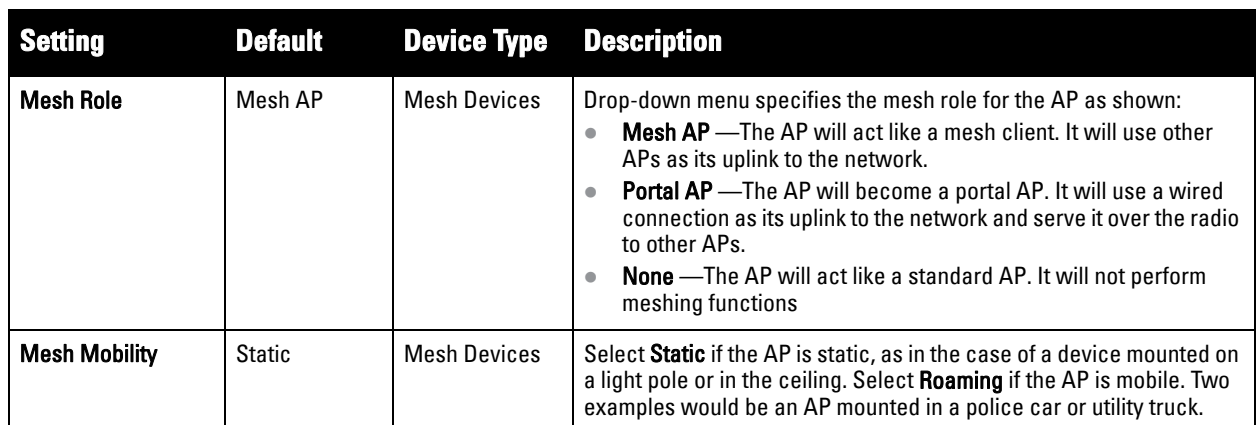

<span id="page-134-0"></span>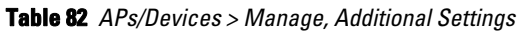

**Table 82** *APs/Devices > Manage, Additional Settings (Continued)*

| <b>Setting</b>                     | <b>Default</b>                                                                                  | <b>Device Type</b>                                               | <b>Description</b>                                                                                                    |
|------------------------------------|-------------------------------------------------------------------------------------------------|------------------------------------------------------------------|----------------------------------------------------------------------------------------------------|
| <b>Receive Antenna</b>             | Diversity                                                                                       | Cisco                                                            | Drop-down menu for the receive antenna provides three options:<br><b>Diversity</b> — Device will use the antenna that receives the best signal.<br>If the device has two fixed (non-removable) antennas, the Diversity<br>setting should be used for both receive and transmit antennas.<br>Right - If your device has removable antennas and you install a high-<br>gain antenna on the device's right connector (the connector on the<br>right side when viewing the back panel of the device), use this setting<br>for receive and transmit.<br>Left - If your device has removable antennas and you install a high-<br>gain antenna on the device's left connector, use this setting for both<br>receive and transmit. |
| <b>Transmit Antenna</b>            | Diversity                                                                                       | Cisco                                                            | See description in Receive Antenna above.                                                                                                    |
| <b>Antenna Diversity</b>           | Primary Only                                                                                    | Symbol 4131                                                      | Drop-down menu provides the following options:<br>Full Diversity-The AP receives information on the antenna with the<br>best signal strength and quality. The AP transmits on the antenna<br>from which it last received information.<br><b>Primary Only</b> —The AP transmits and receives on the primary<br>antenna only. Secondary Only: The AP transmits and receives on the<br>secondary antenna only.<br><b>Rx Diversity</b> —The AP receives information on the antenna with the<br>best signal strength and quality. The AP transmits information on the<br>primary antenna only.                                                                                                    |
| <b>Transmit Power</b><br>Reduction | 0                                                                                               | Proxim                                                           | Transmit Power Reduction determines the APs transmit power. The<br>max transmit power is reduced by the number of decibels specified.                                                                                                    |
| <b>Channel</b>                     | 6                                                                                               | All                                                              | Represents the AP's current RF channel setting. The number relates<br>to the center frequency output by the AP's RF synthesizer.<br>Contiguous APs should be set to different channels to minimize<br>"crosstalk," which occurs when the signals from APs overlap and<br>interfere with each other. This RF interference negatively influences<br><b>WLAN</b> performance.<br>802.11b's 2.4-GHz range has a total bandwidth of 80-MHz, separated<br>into 11 center channels. Of these channels, only 3 are non-<br>overlapping (1, 6, and 11). In the United States, most organizations<br>use only these non-overlapping channels.                                                                                        |
| <b>Transmit Power</b><br>Level     | Highest power<br>level<br>supported by<br>the radio in the<br>regulatory<br>domain<br>(country) | Cisco, Symbol,<br>Proxim AP-600,<br>AP-700, AP-2000<br>(802.11g) | Determines the power level of radio transmission. Government<br>regulations define the highest allowable power level for radio<br>devices. This setting must conform to established standards for the<br>country in which you use the device. You can increase the coverage<br>radius of the access point by increasing the Transmit Power Level.<br>However, while this increases the zone of coverage, it also makes it<br>more likely that the AP will interfere with neighboring APs.<br>Supported values are: Cisco (100mW, 50mW, 30mW, 20mW, 5mW,<br>1mW) Symbol (Full or 50mW, 30mW, 15mW, 5mW, 1mW)                                                                                                    |
| <b>Radio Enabled</b>               | Yes                                                                                             | All                                                              | The Radio Enabled option allows you to disable the radio's ability to<br>transmit or receive data while still maintaining Ethernet connectivity<br>to the network. AMP will still monitor the Ethernet page and ensure<br>the AP stays online. Customers typically use this option to temporarily<br>disable wireless access in particular locations.<br>This setting can be scheduled at an AP-Level or Group-Level.<br>NOTE: You cannot disable radios unless rogue scanning is disabled in<br>Groups > Radio.                                                                                                    |
| <b>Use DHCP</b>                    | Yes                                                                                             | All                                                              | If enabled, the AP will be assigned a new IP address using DHCP. If<br>disabled, the AP will use a static IP address. For improved security<br>and manageability, disable DHCP and use static IP addresses.                                                                                                    |
| <b>LAN IP</b>                      | None                                                                                            | All                                                              | The IP Address of the AP Ethernet interface. If One-to-One NAT is<br>enabled, AMP will communicate with the AP on a different address<br>(the IP Address defined in the "Device Communication" area).<br>If DHCP is enabled, the current assigned address will appear grayed<br>out and the field cannot be updated in this area.                                                                                                    |

**Table 82** *APs/Devices > Manage, Additional Settings (Continued)*

| <b>Setting</b>     | Default | <b>Device Type Description</b> |                                                                                                    |
|--------------------|---------|--------------------------------|----------------------------------------------------------------------------------------------------|
| <b>Subnet Mask</b> | None    | All                            | Provides the IP subnet mask to identify the sub-network so the IP<br>address can be recognized on the LAN. If DHCP is enabled, the<br>current assigned address will appear grayed out and the field cannot<br>be updated in this area. |
| Gateway            | None    | All                            | The IP address of the default internet gateway. If DHCP is enabled,<br>the current assigned address will appear grayed out and the field<br>cannot be updated in this area.                                                            |

5. Locate the **Template Options** area on the **APs/Devices > Manage** page.

NOTE: This section only appears for IOS APs, Symbol and Dell PowerConnect W controllers in groups with Dell PowerConnect W UI Config disabled.

[Table 83](#page-136-0) describes field settings, default values, and additional information for this page.

| <b>Setting</b>                  | <b>Default</b> | <b>Device Type</b>                            | <b>Description</b>                                                                                                    |
|---------------------------------|----------------|-----------------------------------------------|----------------------------------------------------------------------------------------------------|
| <b>WDS Role</b>                 | Client         | Cisco IOS<br>Wireless LAN<br>Controllers only | Set the WDS role for this AP. Select Master for the WDS master APs and<br>Client for the WDS Client. Once this is done you can use the %if<br>wds_role= % to push the client, master, or backup lines to appropriate<br>WDS APs.                    |
| <b>SSL Certificate</b>          | None           | Cisco IOS                                     | AMP will read the SSL Certificate off of the AP when it comes UP in AMP.<br>The information in this field will defines what will be used in place of<br>%certificate%.                                                                              |
| <b>Extra Device</b><br>Commands | None           | Cisco IOS                                     | Defines the lines that will replace the %ap_include_1% variable in the<br>IOS template. This field allows for unique commands to be run on<br>individual APs. If you have any settings that are unique per AP like a<br>MOTD you can set them here. |
| switch command                  | None           | <b>Cisco Catalyst</b><br>switches             | Defines lines included for each of the members in the stack. This field<br>appears only on the master's <b>Manage</b> page. The information in this field<br>will determine what is used in place of the % switch_command%<br>variable.             |

<span id="page-136-0"></span>**Table 83** *APs/Devices > Manage > Template Options Fields and Default Values*

6. For Cisco WLC devices, go to the interfaces section of the **APs/Devices > Manage** page. Select **Add new Interface** to add another controller interface, or select the **pencil** icon to edit an existing controller interface. [Table 84](#page-136-1) describes the settings and default values. For detailed descriptions of Cisco WLC devices supported by AMP, refer to the Cisco WLC product documentation.

<span id="page-136-1"></span>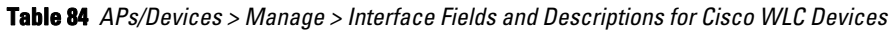

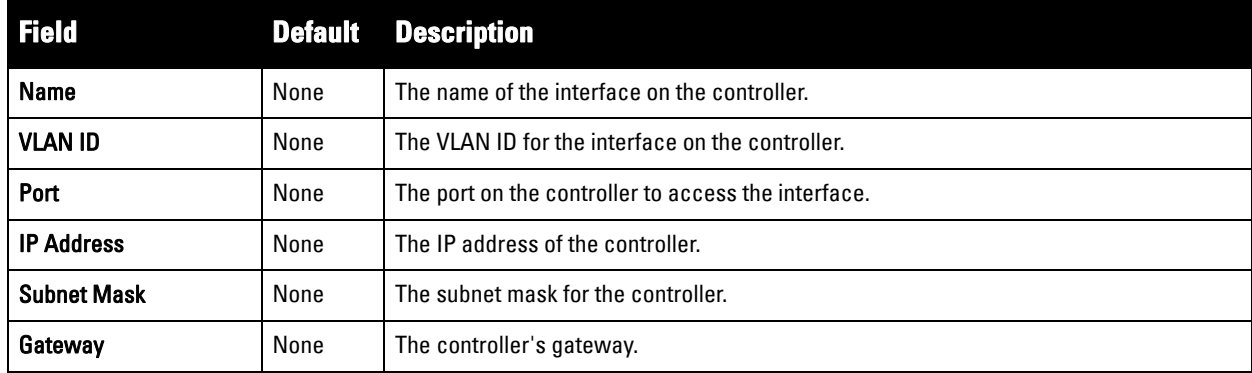

 $\mathscr{U}$ 

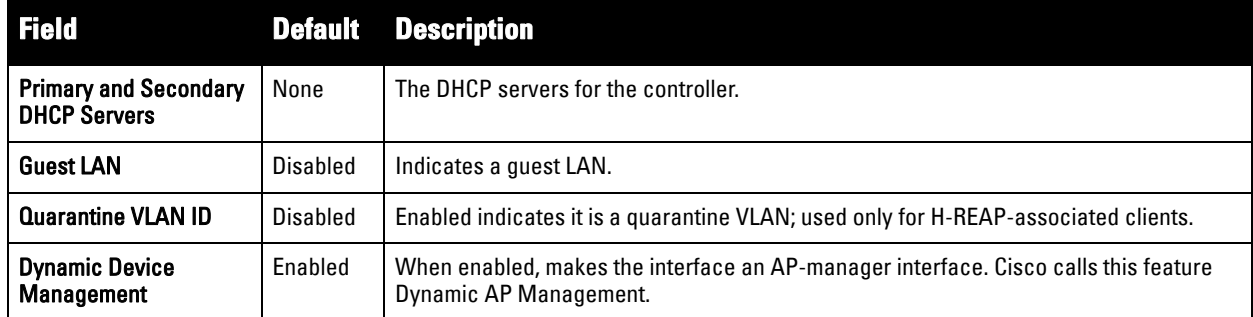

### <span id="page-137-0"></span>**Configuring Device Interfaces for Switches**

When you go to the **APs/Devices > Interfaces** page for a switch, you can add a Virtual interface by selecting **Add** and entering the appropriate information in the page that then appears, as shown in [Figure 99.](#page-137-1)

<span id="page-137-1"></span>**Figure 99** *Add Virtual Interfaces Page for Wired Devices*

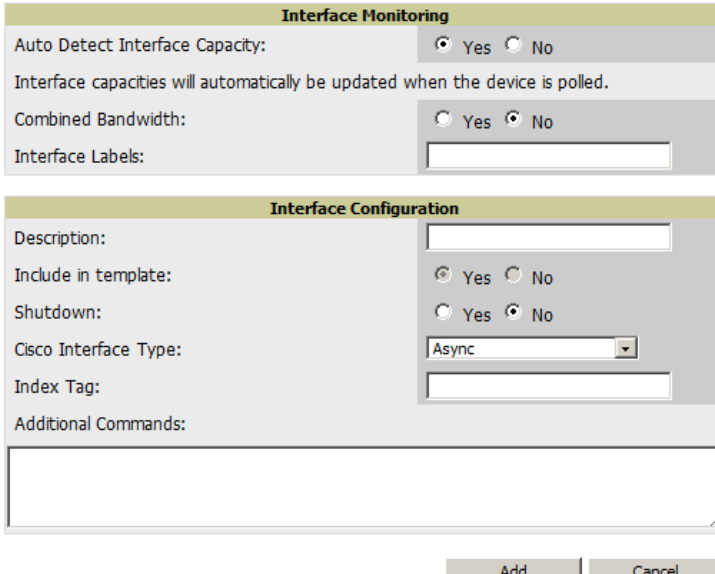

New physical and virtual interfaces are discovered using SNMP polling as described in ["SNMP/HTTP Scanning"](#page-105-0)  [on page](#page-105-0) 106. To refresh and reload all current interface information from a device, select **Import Interfaces** on the bottom of the page as shown in [Figure 100](#page-137-2).

<span id="page-137-2"></span>**Figure 100** *Import Interfaces for Refresh and Reload (lower portion of page)*

|                           |                                                                        | <b>Interface</b> | <b>Name</b>        | Type $\triangle$ | <b>Interface Type</b> | <b>Description</b>       | <b>Interface Labels</b> | Shutd     |
|---------------------------|------------------------------------------------------------------------|------------------|--------------------|------------------|-----------------------|--------------------------|-------------------------|-----------|
|                           | $\sim$                                                                 | Nu <sub>0</sub>  | <b>Nullo</b>       | other            | ۰                     | <b>Nullo</b>             | Nu <sub>0</sub>         | ۰         |
| ш                         | $\sim$                                                                 | <b>VI50</b>      | Vlan <sub>50</sub> | propVirtual      | Catalyst VLAN         | ۰                        | <b>VI50</b>             | No        |
| П                         | ╰                                                                      | V <sub>51</sub>  | Vlan51             | propVirtual      | Catalyst VLAN         | ۰                        | V <sub>51</sub>         | <b>No</b> |
| П                         | $\sim$                                                                 | <b>VI59</b>      | Vlan <sub>59</sub> | propVirtual      | Catalyst VLAN         | ä,                       | <b>VI59</b>             | No        |
| П                         | ╰                                                                      | V <sub>50</sub>  | Vlan <sub>50</sub> | propVirtual      | Catalyst VLAN         | Vlan <sub>50</sub>       | V <sub>50</sub>         | <b>No</b> |
|                           | ື                                                                      | V11              | Vlan1              | propVirtual      | Catalyst VLAN         | Vlan1                    | V <sub>1</sub>          | No        |
| □                         | $\sim$                                                                 | <b>VI59</b>      | Vlan <sub>59</sub> | propVirtual      | Catalyst VLAN         | Vlan <sub>59</sub>       | <b>VI59</b>             | <b>No</b> |
| П                         | ⋐                                                                      | <b>VI51</b>      | Vlan51             | propVirtual      | Catalyst VLAN         | Vlan <sub>51</sub>       | VI51                    | No        |
|                           | <b>Contract</b>                                                        | V <sub>1</sub>   | $V$ lan $1$        | propVirtual      | Catalyst VLAN         | $\overline{\phantom{a}}$ | V11                     | <b>No</b> |
|                           | $1-9$ $\bullet$ of 9 Interfaces<br>Page $1 \blacktriangleright$ of $1$ |                  |                    |                  |                       |                          |                         |           |
| Select All - Unselect All |                                                                        |                  |                    |                  |                       |                          |                         |           |
| <b>Delete</b>             |                                                                        |                  |                    |                  |                       |                          |                         |           |
| Import Interfaces         |                                                                        |                  |                    |                  |                       |                          |                         |           |

You can view details for each interface on a wired device from its individual interface page as well. For details, see ["Understanding the APs/Devices > Interfaces Page" on page](#page-128-0) 129.

You can configure interface settings individually or in groups. For individual settings, select the pencil icon next the interface name in **AP/Devices > Interfaces**.

This takes you to the **Interfaces Monitoring and Configuration** window which has a slightly different appearance depending on whether you are configuring a physical or virtual interface, as shown in **[Figure 101](#page-138-0)** and **[Figure 102](#page-138-1)**.

<span id="page-138-0"></span>**Figure 101** *Physical Interfaces Monitoring and Configuration Sections* 

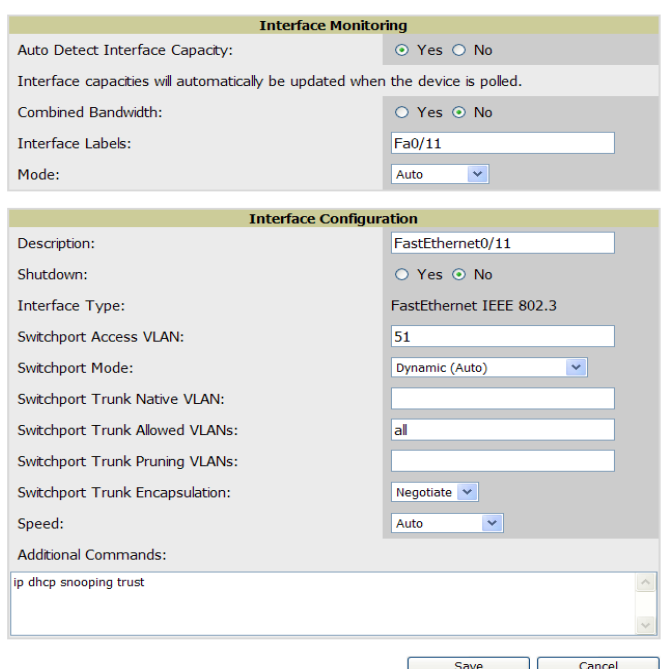

#### <span id="page-138-1"></span>**Figure 102** *Virtual Individual Interfaces Configuration Section*

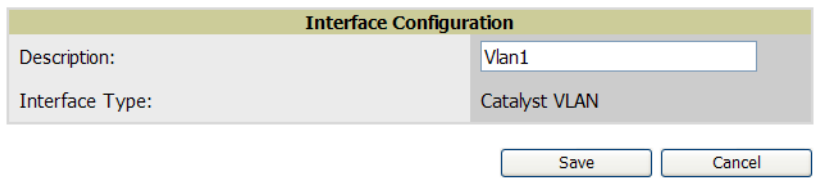

To configure interfaces as a group, select **Edit Interfaces** above the Physical or Virtual Interfaces table as shown in **[Figure 103](#page-139-1)**.

#### <span id="page-139-1"></span>**Figure 103** *Edit Multiple Interfaces*

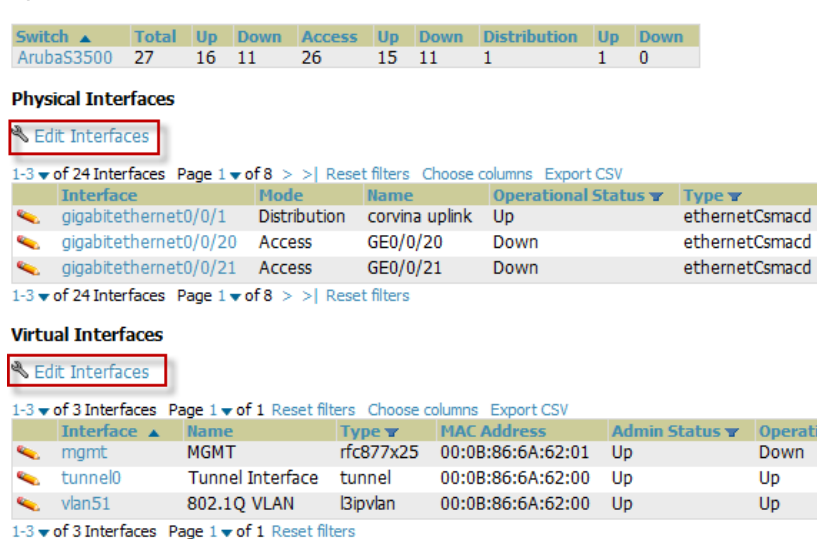

#### **VLANs**

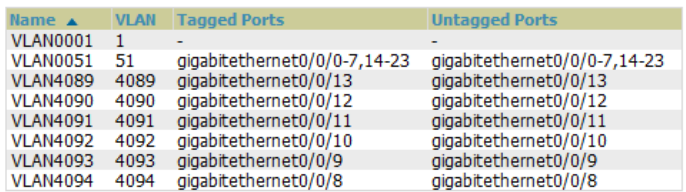

You will remain on the same page, but will have the option to make changes to the most commonly edited settings in batch mode, as shown in **[Figure 104](#page-139-2)**.

**Operatio** 

<span id="page-139-2"></span>**Figure 104** *Multiple Interface Editing Page Illustration*

|                                            | <b>Interface</b> |                    | Name Type | <b>Interface Type Description</b> |                    | <b>Interface Labels</b> | <b>Shutdown</b>                   | <b>IP Address</b> |
|--------------------------------------------|------------------|--------------------|-----------|-----------------------------------|--------------------|-------------------------|-----------------------------------|-------------------|
| $\Box$                                     | <b>VI50</b>      | Vlan50             |           | propVirtual Catalyst VLAN         |                    | <b>VI50</b>             | $\bigcirc$ Yes $\odot$ No -       |                   |
| $\overline{\phantom{a}}$                   | <b>VI51</b>      | Vlan51             |           | propVirtual Catalyst VLAN         |                    | <b>VI51</b>             | $\circ$ Yes $\circ$ No 10.51.0.26 |                   |
| $\Box$                                     | <b>VI59</b>      | Vlan <sub>59</sub> |           | propVirtual Catalyst VLAN         |                    | <b>VI59</b>             | $\bigcirc$ Yes $\bigcirc$ No -    |                   |
| and the state of the state of the          | V <sub>50</sub>  | Vlan50             |           | propVirtual Catalyst VLAN         | Vlan50             | <b>VI50</b>             | $O$ Yes $O$ No -                  |                   |
| $\sim$ $VI$                                |                  | $V$ lan $1$        |           | propVirtual Catalyst VLAN         | Vlan1              | V <sub>1</sub>          | $\bigcirc$ Yes $\bigcirc$ No -    |                   |
| and the state of the state of the state of | V <sub>59</sub>  | Vlan <sub>59</sub> |           | propVirtual Catalyst VLAN         | Vlan <sub>59</sub> | <b>VI59</b>             | $O$ Yes $\odot$ No -              |                   |
|                                            | $\sim$ Nu0       | <b>Nullo</b>       | other     |                                   | <b>Nullo</b>       | Nu <sub>0</sub>         | $\bigcirc$ Yes $\bigcirc$ No -    |                   |
| and the state of the state of the          | V <sub>51</sub>  | Vlan51             |           | propVirtual Catalyst VLAN         | Vlan <sub>51</sub> | <b>VI51</b>             | $O$ Yes $O$ No -                  |                   |
|                                            | $\sim$ $VI$      | $V$ lan $1$        |           | propVirtual Catalyst VLAN         |                    | V <sub>1</sub>          | $\bigcirc$ Yes $\bigcirc$ No -    |                   |

 $1-9$  v of 9 Interfaces Page  $1$  v of 1

Select All - Unselect All

AMP assembles the entire running configuration using templates and your modifications to these pages. For a more detailed discussion on templates, see [Chapter 6, "Creating and Using Templates" on page](#page-146-0) 147.

### <span id="page-139-0"></span>**Individual Device Support and Firmware Upgrades**

Perform the following steps to configure AP communication settings for individual Aruba device types.

- 1. Locate the **Device Communication** area on the **APs/Devices > Manage** page.
- 2. Specify the credentials to be used to manage the AP. [Figure 105](#page-140-0) illustrates this page.

#### <span id="page-140-0"></span>**Figure 105** *APs/Devices > Manage > Device Communication*

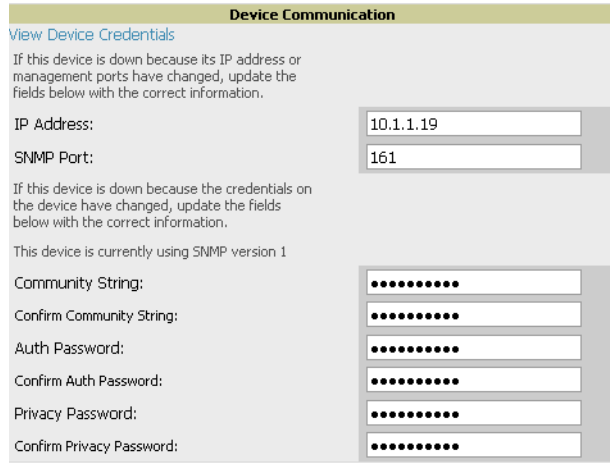

 $\mathscr U$ 

 $\mathscr{M}$ 

 $\mathscr{Q}$ 

NOTE: The Device Communication area may appear slightly different depending on the particular vendor and model of the APs being used.

- 3. Enter and confirm the appropriate **Auth Password** and **Privacy Password**.
- 4. You can disable the **View AP Credentials** link in AMP by the root user. Contact Dell support at **support.dell.com** for detailed instructions to disable the link.
- 5. (Optional.) Enter the appropriate SSH and Telnet credentials if you are configuring Dell, Aruba Networks, Alcatel-Lucent or any Cisco device except Cisco WLAN controllers.
- 6. Select **Apply**, then **Confirm Edit** to apply the changes to the AP immediately, **Schedule** to schedule the changes during a specific time, or **Cancel** to return to **APs/Devices > Manage**.

NOTE: Some AP configuration changes may require the AP to be rebooted. Use the Schedule function to schedule these changes to occur at a time when WLAN users will not be affected.

Select the **Update Firmware** button at the bottom right of the page to upgrade the device's firmware.

[Figure 106](#page-141-0) illustrates the page that opens and [Table 85](#page-140-1) describes the settings and default values.

NOTE: The Update Firmware button only appears if 1) the AMP Administrator has enabled Allow firmware upgrades in monitoronly mode in AMP Setup > General, 2) if you are looking at an APs/Devices > Manage page for a controller or autonomous AP that supports firmware upgrades in AMP. See the "Supported Wireless Firmware Versions" document (the AMP Firmware Matrix) in support.dell.com/manuals see all of the AMP-supported devices that can perform firmware upgrades. In most cases, you cannot upgrade firmware directly on thin APs.

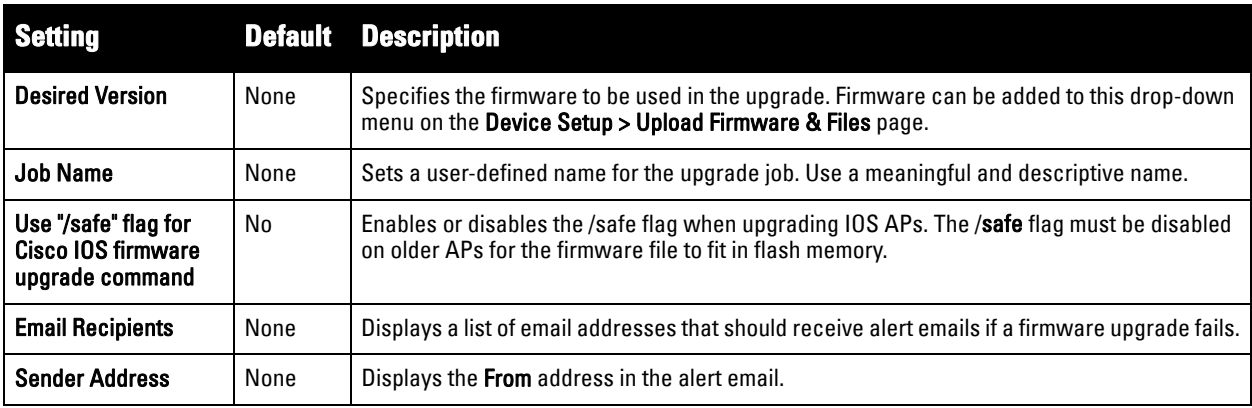

#### <span id="page-140-1"></span>**Table 85** *APs/Devices > Manage > Firmware Upgrade Fields and Default Values*

<span id="page-141-0"></span>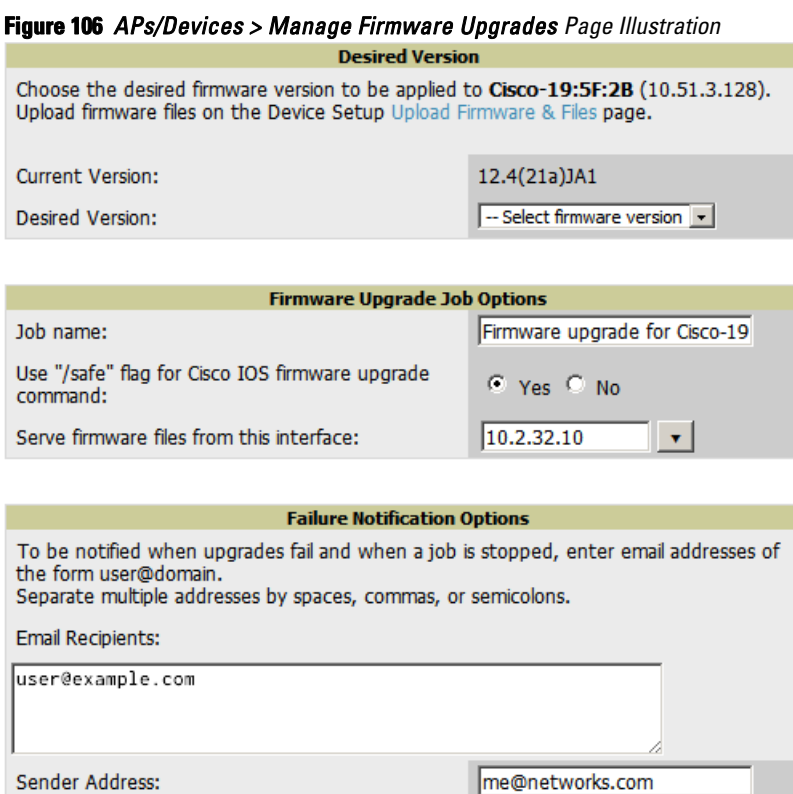

Initiating a firmware upgrade will change the **Firmware Status** column for the device to Pending in **APs/Devices > List**. You can review the status of all recent firmware upgrade jobs in **System > Firmware Upgrade Jobs**.

# **Troubleshooting a Newly Discovered Down Device**

If the device status on the **APs/Devices > List** page remains **Down** after it has been added to a group, the most likely source of the problem is an error in the SNMP community string being used to manage the device. Perform the following steps to troubleshoot this scenario.

- 1. Select the **Name** of the down device in the list of devices on the **APs/Devices > List or APs/Devices > Down**  page. This automatically directs you to the **APs/Device > Monitor** page for that device.
- 2. Locate the **Status** field in the **Device Info** section. If the Status is **Down**, it includes a description of the cause of the problem. Some of the common system messages are as follows in [Table 86:](#page-141-1)

| <b>Message</b>                                            | <b>Meaning</b>                                                                                                    |
|-----------------------------------------------------------|----------------------------------------------------------------------------------------------------|
| AP is no longer associated<br>with controller             | This means the AP no longer shows up in any controller's AP list (on the AirWave server). Either<br>the AP was removed from the controller, or it has roamed to another controller that AirWave does<br>not have visibility of, or it is offline.                                              |
| <b>Controller is Down</b>                                 | When a controller goes down, AMP automatically marks all associated thin APs down (because<br>communication to thin APs are via the controller and AirWave assumes that if the Controller has<br>gone offline then all associated APs are down as well until reassociated another Controller). |
| <b>Downloading</b>                                        | The AP is in the process of downloading firmware or configuration (only applies to Cisco WLC thin<br>APs and some Symbol APs).                                                                                                    |
| <b>Error fetching existing</b><br>configuration           | AMP could not fetch a config for the AP. Usually this is because the AMP has incorrect credentials<br>and was not able to log in.                                                                                                    |
| <b>ICMP Ping Failed (after</b><br><b>SNMP Get Failed)</b> | The device is not responding and is likely offline.                                                                                                    |

<span id="page-141-1"></span>**Table 86** *Common System Messages for Down Status* 

**Table 86** *Common System Messages for Down Status (Continued)*

| <b>Message</b>                                                                   | <b>Meaning</b>                                                                                                    |
|----------------------------------------------------------------------------------|----------------------------------------------------------------------------------------------------|
| <b>SNMP Get Failed</b>                                                           | SNMP credentials and/or configuration may be incorrect. Verify that SNMP is enabled and that<br>credentials and access ports are configured correctly on both the target device and in AirWave.                                                                                                    |
| <b>SNMP Trap</b>                                                                 | AMP received an SNMP trap from the controller indicating that the AP is no longer associated to<br>the controller.                                                                                                    |
| Telnet Error: command<br>timed out                                               | Telnet/SSH username and password specified for that device is incorrect.                                                                                                    |
| <b>Unexpected LAN MAC</b><br><b>Address found at this</b><br>device's IP address | If AMP detects that the LAN MAC address of a device has changed this error message will appear.<br>This usually indicates that a physical hardware change has occurred (while reusing the same IP<br>Address) without using the Replace Hardware feature in AirWave. This error may also indicate an<br>IP address conflict between two or more devices.<br>When an unexpected LAN MAC address is seen in a device's IP address, its APs/Devices ><br>Manage page displays the message "Click Replace Hardware (preferred) or Reset MAC Address to<br>reset the LAN MAC address if this device has been replaced with new hardware" at the top of the<br>page. Always use the Replace Hardware button at the bottom of that page in order to avoid this<br>message. |

NOTE: To view the detailed status of all your down devices at once, navigate to APs/Devices > Down (try the Down top header stats link) and look at the **Detailed Status** column for the list of down devices. This column can be sorted using the Filter icon ( $\mathbf{r}$ ).

- 3. If the **SNMP Get Failed** message appears, select the **APs/Devices > Manage** tab to go to the management page for that device.
- 4. If visible, select the **View Device Credentials** link in the **Device Communications** section of **APs/Devices > Manage**. This displays the credentials AMP is using unsuccessfully to communicate with the device. This link can be removed from AMP for security reasons by setting a flag in AMP. Only users with root access to the AMP command line can show or hide this link. To disable this feature, please contact Dell support at **support.dell.com**. [Figure 107](#page-142-0) illustrates this page.

#### <span id="page-142-0"></span>**Figure 107** *View Device Credentials Window*

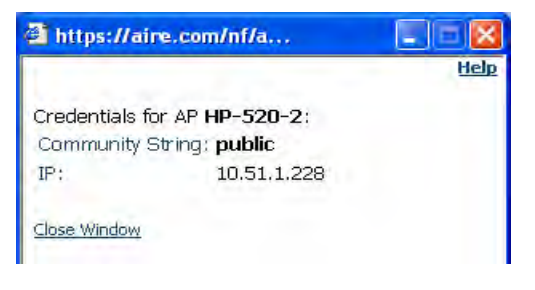

 $\mathscr U$ 

**I** 

NOTE: The View Device Credentials message may appear slightly different depending on the vendor and model.

- 5. If the credentials are incorrect, return to the **Device Communications** area on the **APs/Devices > Manage** page. Enter the appropriate credentials, and select **Apply**.
- 6. Return to the **APs/Devices > List** page to see if the device appears with a Status of **Up**.

# **Setting up Dell Spectrum Analysis in AMP**

The spectrum analysis software modules on supported Dell PowerConnect W-Series AP models can examine the radio frequency (RF) environment in which the Wi-Fi network is operating, identify interference and classify its sources.

The spectrum analyzer is used in conjunction with Adaptive Radio Management (ARM) technology. While the spectrum analyzer identifies and classifies Wi-Fi and non-Wi-Fi sources of interference, ARM automatically ensures that APs serving clients will stay clear of interference.

Individual APs or groups of APs can be converted to dedicated spectrum monitors through the dot11a and dot11g radio profiles of that AP or AP group, or through a special spectrum override profile.

Each 802.11a and 802.11g radio profile references a spectrum profile, which identifies the spectrum band the radio will monitor and analyze, and defines the default ageout times for each monitored device type. By default, an 802.11a radio profile references a spectrum profile named **default-a** (which configures the radio to monitor the upper channels of the 5 GHz radio band), and an 802.11g radio profile references a spectrum profile named **default-g** (which configures the radio to monitor all channels the 2.4 GHz radio band).

Most interference will occur in the 2.4 GHz radio band.

For more information about Spectrum analysis and ARM technology, refer to the *Dell PowerConnect W-Series ArubaOS 6.0 User Guide* at **support.dell.com/manuals**.

### **Spectrum Configurations and Prerequisites**

The following prerequisites must be in place to configure an AP to run in spectrum mode in AMP:

- The AP must be in **Manage Read/Write** mode.
- The AP's associated controller must have an RFprotect license, and must run ArubaOS 6.0 or later.
- Dell PowerConnect W UI Config must be enabled for that AP's group in the **Groups > Basic** page.

There are three main situations in which you would set one or more devices to Spectrum mode in AMP:

- Dell AP Groups running permanently with the default Spectrum profile
- Individual APs running temporarily in Spectrum mode while part of a Dell PowerConnect W AP Group set to ap-mode
- Controller-level Spectrum Overrides (an alternative to creating new Dell PowerConnect W AP groups or new radio profiles for temporary changes)

### **Setting up a Permanent Spectrum Dell AP Group**

If you have multiple supported Dell PowerConnect W-Series APs in multiple controllers that you want to run in Spectrum mode over the long run, you create a special Dell PowerConnect W AP group and set up a profile that is set to **spectrum-mode** and references the default **Spectrum** profile. Set up more than one profile if you want to utilize both radio bands in Spectrum mode.

If you use an 802.11a or 802.11g radio profile to create a group of spectrum monitors, all APs in any AP group referencing that radio profile will be set to spectrum mode. Therefore, best practices are to create a new 802.11a or 802.11g radio profile just for spectrum monitors.

If you have Global Dell PowerConnect W Configuration enabled in **AMP Setup > General**, create the configuration below, then go to the controller's group's **Dell PowerConnect W Config** page and select the newly created Dell PowerConnect W AP Group.

Perform these steps to set the AP group to use the default Spectrum profile settings:

- 1. In **Groups > Dell PowerConnect W Config**, select **Add New Dell PowerConnect W AP Group**.
- 2. Give the new Group a name (like "Spectrum APs") and select the plus sign next to the **802.11a Radio Profile** to create a new radio profile.
- 3. Enter a name under the General Settings section of **Profiles > RF > 802.11a/g Radio**.
- 4. In the **Other Settings** section, change the **Mode** field from ap-mode to **spectrum-mode, as illustrated in**  [Figure 108.](#page-144-0) Then select **Save**.
**Figure 108** *Spectrum mode in Dell PowerConnect W Configuration*

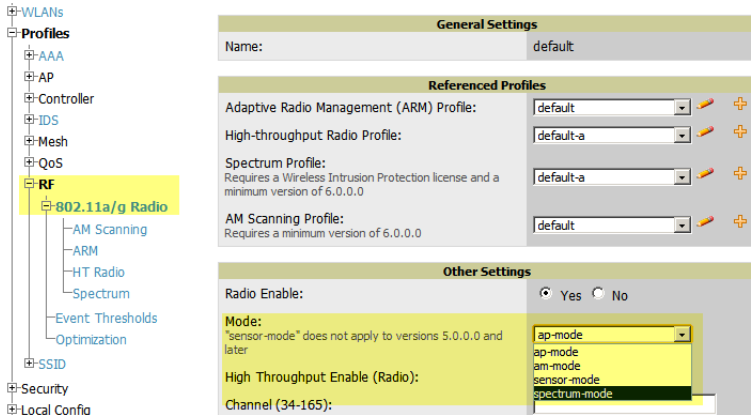

The above steps will use the defaults in the referenced **Spectrum Profile**. To change the defaults, navigate to **Groups > Dell PowerConnect W Config > Profiles > RF > 802.11a/g Radio > Spectrum** and create a new Spectrum profile with non-default settings. In most cases, you should not change the settings in the default profile.

If all of the devices in this Dell PowerConnect W AP Group are managed by the same controller and you want to temporarily override one or more profile settings in your spectrum-mode APs, you can set up a controller override.

To disable spectrum mode in this group, change the referenced radio profile back to **default**.

### **Configuring an Individual AP to run in Spectrum Mode**

If you want to temporarily set an individual radio in an AP to run in Spectrum mode without creating or changing Dell PowerConnect W AP Groups or radio profiles, perform these steps to set up a Spectrum Override on a supported Dell PowerConnect W-Series AP:

- 1. Go to the **APs/Devices > Manage** page for a Spectrum-supported Dell PowerConnect W-Series AP (Dell PowerConnect W-AP105, Dell PowerConnect W-AP120 Series, Dell PowerConnect W-AP130 Series, Dell PowerConnect W-AP90 Series).
- 2. After checking the **Audit** page, set the AP to **Manage Read/Write** mode.
- 3. Select **Yes** on the **Spectrum Override** field for one or both radios, depending on the band and channels you want it to analyze.
- 4. Select the band that should run in spectrum. If you selected the 5GHz band in the 802.11an Radio section, choose the lower, middle, or upper range of channels that you want to be analyzed by this radio.
- 5. Select **Save and Apply** and confirm your edit.

This overrides the current **Mode** setting for that AP (ap-mode or am-mode).

After making this change, you can view the new **Radio Role** field that will appear in the **Radios** section of the **APs/Devices > Monitor** page.

The new role, **Spectrum Sensor**, is a link to the Spectrum Analysis page for the controller that manages this AP, as illustrated in [Figure 109.](#page-145-0)

<span id="page-145-0"></span>**Figure 109** *Spectrum Analysis on Dell PowerConnect W-Series Controller Dashboard*

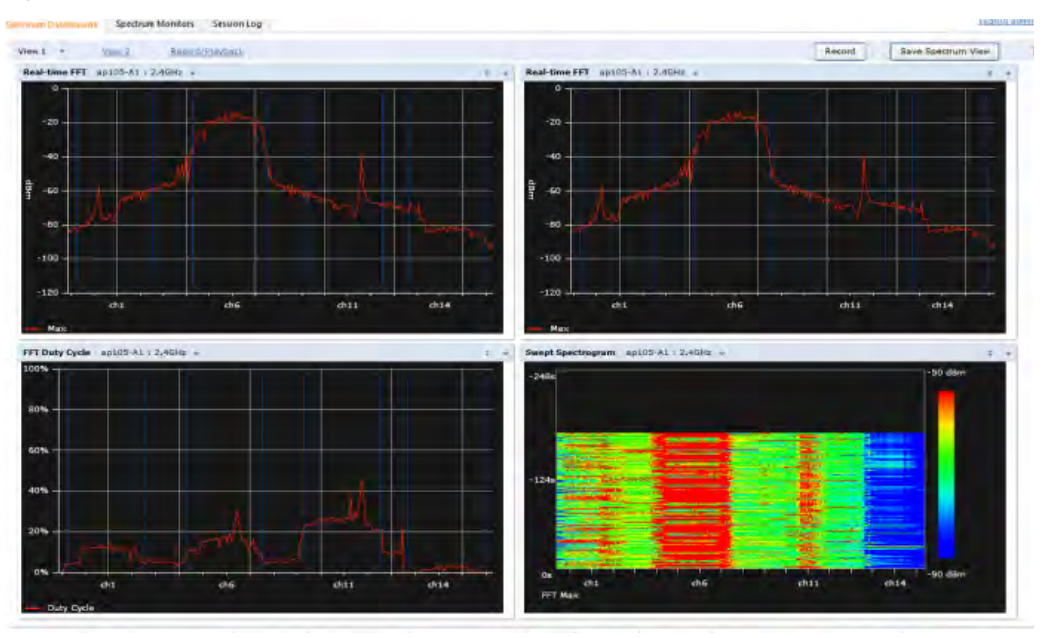

NOTE: This chart is only available for AP models Dell PowerConnect WAP-105, Dell PowerConnect WAP-90, and the Dell PowerConnect WAP-130 Series.

To disable Spectrum mode on this individual AP after it has collected data, return to the **APs/Devices > Manage**  page for this AP and set the **Spectrum Override** field back to **No**.

### **Configuring a Controller to use the Spectrum Profile**

You can use AMP to customize individual fields in the profile instance used by a particular controller without having to create new Dell PowerConnect W AP groups and new radio profiles. To do this, you can set a controller-level override for its referenced Spectrum profile. This will affect all Spectrum-supported APs managed by this controller.

Perform these steps to override individual profile settings for a Dell PowerConnect W-Series controller that is part of a spectrum-mode Dell PowerConnect W AP group:

- 1. Select a Spectrum-supported Dell PowerConnect W-Series controller that is referencing a Spectrum profile, and go to its **APs/Devices > Manage** page. Set it to **Manage Read/Write** mode.
- 2. Under the **Dell PowerConnect W Overrides** section, select **Add New Dell PowerConnect W Controller Override**.
- 3. In the **Profile** drop-down menu, select the **Spectrum Profile** type.
- 4. In the **Profile Instance** drop-down menu, select the instance of the Spectrum profile used by the controller.
- 5. In the **Field** drop-down menu, select the setting you would like to change (such as an Age-Out setting or a Spectrum Band), and enter the overriding value below it.
- 6. Select **Add** to save your changes.
- 7. To create additional overrides for this controller, select **Add New Dell PowerConnect W Controller Override**  again.
- 8. When you have finished, select **Save and Apply**.

You can also use the above procedure to turn on Spectrum mode for radio profiles on one particular controller, or use the overrides to point your radio profile to a non-default Spectrum profile for just this controller.

**I** 

## **Chapter 6**

This chapter provides an overview and several tasks supporting the use of device configuration templates in AMP, and contains the following topics:

- ["Group Templates" on page](#page-146-0) 147
- ["Viewing and Adding Templates" on page](#page-147-0) 148
- ["Configuring General Template Files and Variables" on page](#page-150-0) 151
- ["Configuring Cisco IOS Templates" on page](#page-155-0) 156
- ["Configuring Cisco Catalyst Switch Templates" on page](#page-157-0) 158
- ["Configuring Symbol Controller / HP WESM Templates" on page](#page-157-1) 158
- ["Configuring a Global Template" on page](#page-159-0) 160

## <span id="page-146-0"></span>**Group Templates**

### **Supported Device Templates**

Templates are helpful configuration tools that allow AMP to manage virtually all device settings. A template uses variables to adjust for minor configuration differences between devices.

The **Groups > Templates** configuration page allows you to create configuration templates for the following types of devices:

- Dell PowerConnect W
- Aruba
- Alcatel-Lucent
- Cisco Aironet IOS autonomous APs
- **Cisco Catalyst switches**
- HP ProCurve 530 and WeSM controllers
- Nomadix
- Symbol
- Trapeze
	- $\sqrt{3}$ Com
	- Nortel
	- **Enterasys**

### **Template Variables**

Variables in templates configure device-specific properties, such as name, IP address and channel. Variables can also be used to configure group-level properties, such as SSID and RADIUS server, which may differ from one group to the next.

The AMP template understands many variables including the following:

- %ap\_include\_1% through %ap\_include\_10%
- %channel%
- %hostname%
- %ip\_address%
- %ofdmpower%

The variable settings correspond to device-specific values on the **APs/Devices > Manage** configuration page for the specific AP that is getting configured.

NOTE: Changes made on the other Group pages (Radio, Security, VLANs, SSIDs, and so forth) are not applied to any APs that are configured by templates.

## <span id="page-147-0"></span>**Viewing and Adding Templates**

Perform these steps to display, add, or edit templates.

- 1. Go to the **Groups > List** page, and select a group for which to add or edit templates. This can be a new group, created with the **Add** button, or you can edit an existing group by selecting the corresponding pencil icon. The **Groups > Basic** page for that group appears.Additional information about adding and editing groups is described in ["Configuring and Using Device Groups in AMP" on page](#page-68-0) 69.
- 2. From the AMP navigation pane, select **Templates**. The **Templates** page appears. [Figure 110](#page-147-1) illustrates the **Groups > Templates** configuration page, and [Table 87](#page-147-2) describes the columns.

#### <span id="page-147-1"></span>**Figure 110** *Groups > Templates Page Illustration for a Sample Device Group*

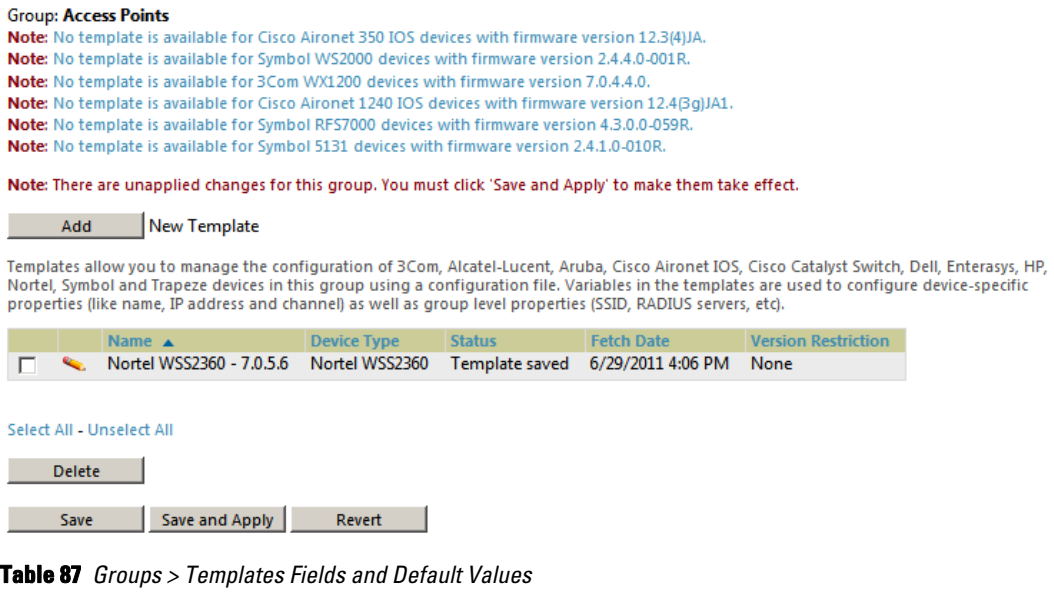

<span id="page-147-2"></span>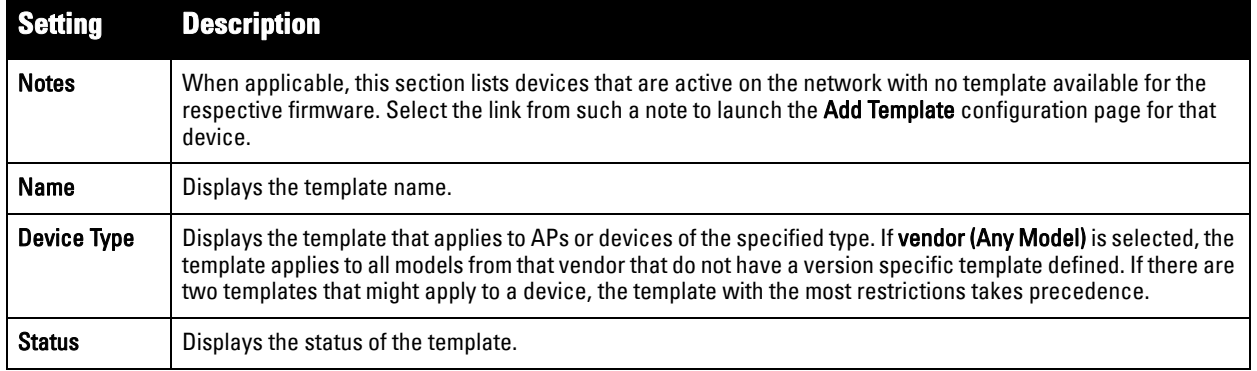

**Table 87** *Groups > Templates Fields and Default Values (Continued)*

| <b>Setting Description</b>           |                                                                                                    |
|--------------------------------------|----------------------------------------------------------------------------------------------------|
| <b>Fetch Date</b>                    | Sets the date that the template was originally fetched from a device.                                                                                                    |
| <b>Version</b><br><b>Restriction</b> | Designates that the template only applies to APs running the version of firmware specified. If the restriction is<br>None, then the template applies to all the devices of the specified type in the group. If there are two templates<br>that might apply to a device the template with the most restrictions takes precedence. If there is a template that<br>matches a devices firmware it will be used instead of a template that does not have a version restriction. |

- 3. To create a new template and add it to the AMP template inventory, go to the **Groups > List** page, and select the group name, and the **Details** page appears. Select **Templates**, then **Add**.
- 4. Complete the configurations illustrated in [Figure 111,](#page-148-0) and the settings described in [Table 88](#page-149-0).

#### <span id="page-148-0"></span>**Figure 111** *Groups > Templates > Add Template Page Illustration*

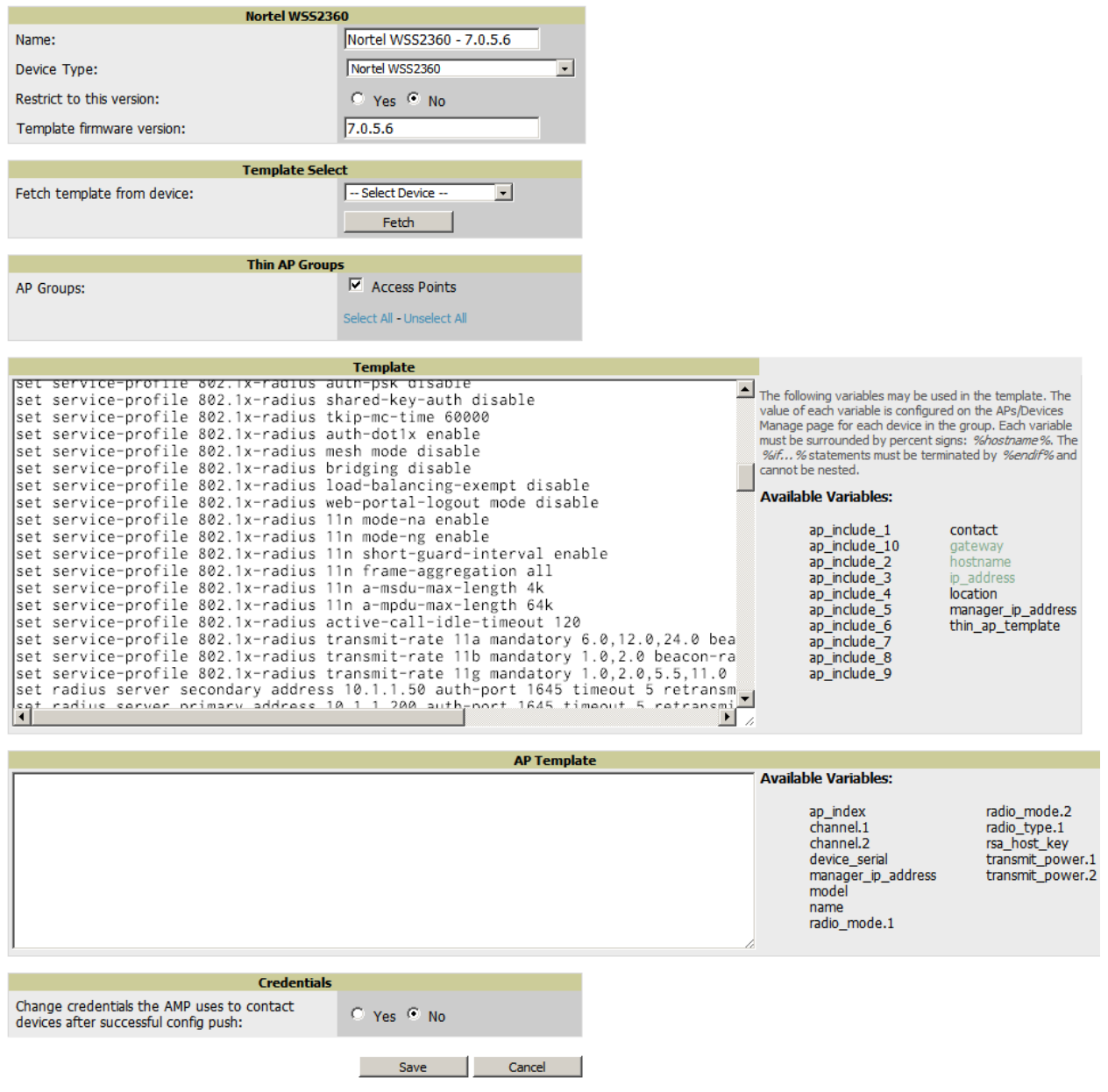

### <span id="page-149-0"></span>**Table 88** *Groups > Templates > Add Template Fields and Default Values*

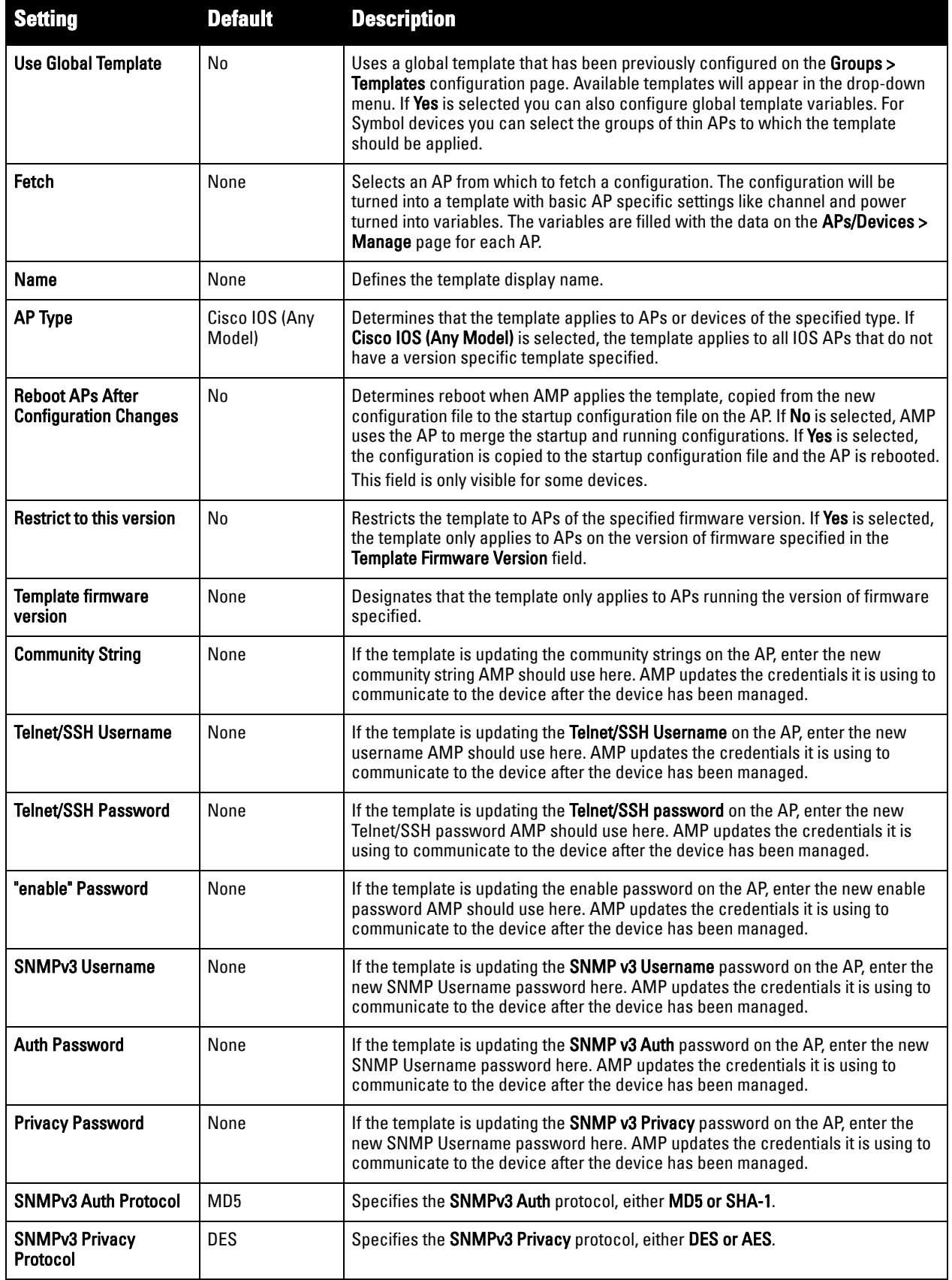

## <span id="page-150-0"></span>**Configuring General Template Files and Variables**

This section describes the most general aspects of configuring AP device templates and the most common variables:

- **[Configuring General Templates](#page-150-1)**
- **[Using Template Syntax](#page-151-0)**
- **[Using Directives to Eliminate Reporting of Configuration Mismatches](#page-152-0)**
- **[Using Conditional Variables in Templates](#page-153-0)**
- **[Using Substitution Variables in Templates](#page-153-1)**
- **[Using AP-Specific Variables](#page-154-0)**

## <span id="page-150-1"></span>**Configuring General Templates**

Perform the following steps to configure Templates within a Group.

1. Select a Group to configure.

**I** 

NOTE: Start with a small group of access points and placing these APs in Monitor Only mode, which is read-only. Do this using the Modify Devices link until you are fully familiar with the template configuration process. This prevents configuration changes from being applied to the APs until you are sure you have the correct configuration specified.

- 2. Select an AP from the Group to serve as a *model* AP for the others in the Group. You should select a device that is configured currently with all the desired settings. If any APs in the group have two radios, make sure to select a model AP that has two radios and that both are configured in proper and operational fashion.
- 3. Go to the **Groups > Templates** configuration page. Select **Add** to add a new template.
- 4. Select the type of device that will be configured by this template.
- 5. Select the model AP from the drop-down list, and select **Fetch**.
- 6. AMP automatically attempts to replace some values from the configuration of that AP with *variables* to enable AP-specific options to be set on an AP-by-AP basis. Refer to ["Using Template Syntax" on page](#page-151-0) 152

These variables are always encapsulated between % signs. On the right side of the configuration page is the **Additional Variables** section. This section lists all available variables for your template. Variables that are in use in a template are green, while variables that are not yet in use are black. Verify these substitutions to ensure that all of the settings that you believe should be managed on an AP-by-AP basis are labeled as variables in this fashion. If you believe that any AP-level settings are not marked correctly, contact Dell support at **support.dell.com** before proceeding.

- 7. Specify the device types for the template. The templates only apply to devices of the specified type.
	- Specify whether AMP should reboot the devices after a configuration push. If the **Reboot Devices after Configuration Changes** option is selected, then AMP instructs the AP to copy the configuration from AMP to the startup configuration file of the AP and reboot the AP.
	- If the **Reboot Devices after Configuration Changes** option is not selected, then AMP instructs the AP to copy the configuration to the startup configuration file and then tell the AP to copy the startup configuration file to the running configuration file.
	- Use the **reboot** option when there are changes requiring reboot to take effect, for example, removing a new SSID from a Cisco IOS device. Copying the configuration from startup configuration file to running configuration file merges the two configurations and can cause undesired configuration lines to remain active on the AP.
- 8. Restrict the template to apply only to the specified firmware version. If the template should only apply to a specific version of firmware, select **Yes** and enter the firmware version in the **Template Firmware Version** text field.

9. Select **Save and Apply** to push the configuration to all of the devices in the group. If the devices are in monitor-only mode (which is recommended while you are crafting changes to a template or creating a new one), then AMP will audit the devices and compare their current configuration to the one defined in the template.

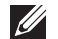

NOTE: If you set the reboot flag to No, then some changes could result in configuration mismatches until the AP is rebooted.

For example, changing the SSID on Cisco IOS APs requires the AP to be rebooted. Two other settings that require the AP to be rebooted for configuration change are Logging and NTP. A configuration mismatch results if the AP is not rebooted.

If logging and NTP service are not required according to the Group configuration, but are enabled on the AP, you would see a configuration file mismatch as follows if the AP is not rebooted:

#### **IOS Configuration File Template**

```
…
(no logging queue-limit)
…
```
### **Device Configuration File on APs/Devices > Audit Configuration Page**

```
…
     line con 0
     line vty 5 15
actual logging 10.51.2.1
actual logging 10.51.2.5
actual logging facility local6
actual logging queue-limit 100
actual logging trap debugging
     no service pad
actual ntp clock-period 2861929
actual ntp server 209.172.117.194
     radius-server attribute 32 include-in-access-req format %h
…
```
10. Once the template is correct and all mismatches are verified on the **APs/Devices > Audit** configuration page, use the **Modify Devices** link on the **Groups > Monitor** configuration page to place the desired devices into **Management** mode. This removes the APs from Monitor mode (read-only) and instructs the AP to pull down its new startup configuration file from AMP.

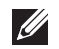

NOTE: Devices can be placed into Management mode individually from the APs/Devices > Manage configuration page.

## <span id="page-151-0"></span>**Using Template Syntax**

Template syntax is comprised of the following components, described in this section:

- **[Using AP-Specific Variables](#page-154-0)**
- **[Using Directives to Eliminate Reporting of Configuration Mismatches](#page-152-0)**
- **[Using Conditional Variables in Templates](#page-153-0)**
- **[Using Substitution Variables in Templates](#page-153-1)**

### <span id="page-152-0"></span>**Using Directives to Eliminate Reporting of Configuration Mismatches**

AMP is designed to audit AP configurations to ensure that the actual configuration of the access point exactly matches the Group template. When a configuration mismatch is detected, AMP generates an automatic alert and flags the AP as having a **Mismatched** configuration status on the user page.

However, when using the templates configuration function, there will be times when the running-config file and the startup-config file do not match under normal circumstances. For example, the ntp clock-period setting is almost never identical in the running-config file and the startup-config file. You can use directives such as <ignore\_and\_do\_not\_push> to customize the template to keep AMP from reporting mismatches for this type of variance.

AMP provides two types of directives that can be used within a template to control how AMP constructs the startup-config file to send to each AP and whether it reports variances between the running-config file and the startup-config file as "configuration mismatches." Lines enclosed in <push\_and\_exclude> are included in the AP startup-config file but AMP ignores them when verifying configurations. Lines enclosed in **<ignore\_and\_do\_not\_push>** cause AMP to ignore those lines during configuration verification.

#### **Ignore\_and\_do\_not\_push Command**

The ignore and do not push directive should typically be used when a value cannot be configured on the device, but always appears in the running-config file. Lines enclosed in the ignore and do not push directive will not be included in the startup-config file that is copied to each AP.

When AMP is comparing the running-config file to the startup-config file for configuration verification, it will ignore any lines in the running-config file that start with the text within the directive. Lines belonging to an ignored and unpushed line, the lines immediately below the line and indented, are ignored as well. In the example below, if you were to bracket NTP server, the NTP clock period would behave as if it were bracketed because it belongs or is associated with the NTP server line.

NOTE: The line <ignore\_and\_do\_not\_push>ntp clock-period</ignore\_and\_do\_not\_push> will cause lines starting with "ntp clockperiod" to be ignored. However, the line <ignore\_and\_do\_not\_push>ntp </ignore\_and\_do\_not\_push> causes all lines starting with "ntp" to be ignored, so it is important to be as specific as possible.

#### **Push\_and\_exclude Command**

 $\mathscr{M}$ 

U

Instead of using the full tags you may use the parenthesis shorthand, (substring). The push and exclude directive is used to push commands to the AP that will not appear in the running-config file. For example, some **no** commands that are used to remove SSIDs or remove configuration parameters do not appear in the runningconfig file of a device. A command inside the push and exclude directive are included in the startup-config file pushed to a device, but AMP excludes them when calculating and reporting configuration mismatches.

NOTE: The opening tag may have leading spaces.

Below are some examples of using directives:

```
…
line con 0
  </push_and_exclude>no stopbits</push_and_exclude>
line vty 5 15
!
ntp server 209.172.117.194
<ignore_and_do_not_push>ntp clock-period</ignore_and_do_not_push>
end
```
## <span id="page-153-0"></span>**Using Conditional Variables in Templates**

Conditional variables allow lines in the template to be applied only to access points where the enclosed commands will be applicable and not to any other access points within the Group. For example, if a group of APs consists of dual-radio Cisco 1200 devices (802.11a/b) and single-radio Cisco 1100 (802.11b) devices, it is necessary to make commands related to the 802.11a device in the 1200 APs conditional. Conditional variables are listed in the table below.

The syntax for conditional variables is as follows, and syntax components are described in [Table 89:](#page-153-2)

%if variable=value% … %endif%

<span id="page-153-2"></span>**Table 89** *Conditional Variable Syntax Components* 

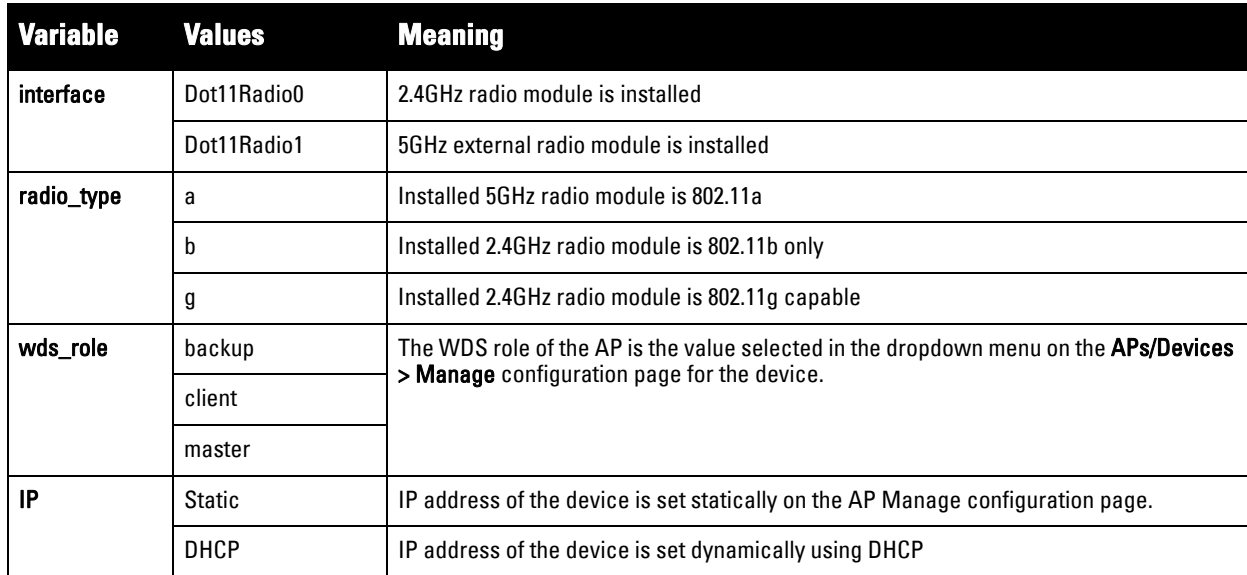

## <span id="page-153-1"></span>**Using Substitution Variables in Templates**

Substitution variables are used to set AP-specific values on each AP in the group. It is obviously not desirable to set the IP address, hostname, and channel to the same values on every AP within a Group. The variables in [Table](#page-153-3)  [90](#page-153-3) are substituted with values specified on each access point's **APs/Devices > Manage** configuration page within the **AMP User** page.

Sometimes, the running-config file on the AP does not include the command for one of these variables because the value is set to the default. For example, when the "transmission power" is set to maximum (the default), the line "power local maximum" will not appear in the AP running-config file, although it will appear in the startupconfig file. AMP would typically detect and flag this variance between the running-config file and startup-config file as a configuration mismatch. To prevent AMP from reporting a configuration mismatch between the desired startup-config file and the running-config file on the AP, AMP suppresses the lines in the desired configuration when auditing the AP configuration (similar to the way AMP suppresses lines enclosed in parentheses, which is explained below). A list of the default values that causes lines to be suppressed when reporting configuration mismatches is shown in [Table 90.](#page-153-3)

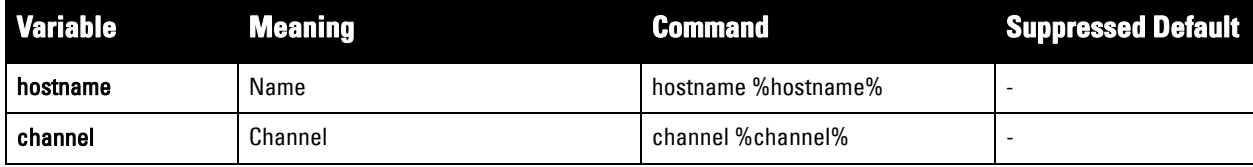

<span id="page-153-3"></span>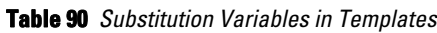

**Table 90** *Substitution Variables in Templates (Continued)*

| <b>Variable</b>    | <b>Meaning</b>                                                                                                    | <b>Command</b>                                          | <b>Suppressed Default</b> |
|--------------------|----------------------------------------------------------------------------------------------------|---------------------------------------------------------|---------------------------|
| ip_address netmask | IP address<br>Subnet mask                                                                                                    | ip address %ip_address%<br>%netmask% or ip address dhcp |                           |
| qateway            | Gateway                                                                                                    | ip default-gateway %gateway%                            | $\overline{a}$            |
| antenna receive    | Receive antenna                                                                                                    | antenna receive<br>%antenna_receive%                    | diversity                 |
| antenna transmit   | Transmit antenna                                                                                                    | antenna transmit<br>%antenna_transmit%                  | diversity                 |
| cck_power          | 802.11g radio module CCK power level                                                                                                    | power local cck %cck_power%                             | maximum                   |
| ofdm_power         | 802.11g radio module OFDM power level                                                                                                    | power local ofdm %ofdm_power%                           | maximum                   |
| power              | 802.11a and 802.11b radio module<br>power level                                                                                                    | power local %power%                                     | maximum                   |
| location           | The location of the SNMP server.                                                                                                    | snmp-server location %location%                         | $\overline{a}$            |
| contact            | The SNMP server contact.                                                                                                    | snmp-server contact %contact%                           |                           |
| certificate        | The SSL Certificate used by the AP                                                                                                    | %certificate%                                           | ÷,                        |
| ap include         | The AP include fields allow for<br>configurable variables. Any lines placed<br>in the AP Include field on the APs/<br><b>Devices &gt; Manage configuration page</b><br>replace this variable. | %ap include 1% through<br>%ap_include_10%               |                           |
| chassis id         |                                                                                                    |                                                         |                           |
| domain             |                                                                                                    |                                                         |                           |
| interfaces         |                                                                                                    |                                                         |                           |
| location           |                                                                                                    |                                                         |                           |

## <span id="page-154-0"></span>**Using AP-Specific Variables**

When a template is applied to an AP all variables are replaced with the corresponding settings from the **APs/ Devices > Manage** configuration page. This enables AP-specific settings (such as Channel) to be managed effectively on an AP-by-AP basis. The list of used and available variables appears on the template detail configuration page. Variables are always encapsulated between % signs. The following example illustrates this usage:

```
hostname %hostname%
…
interface Dot11Radio0
…
  power local cck %CCK_POWER%
  power local ofdm %OFDM_POWER%
  channel %CHANNEL%
…
```
The hostname line sets the AP hostname to the hostname stored in AMP.

The power lines set the power local cck and ofdm values to the numerical values that are stored in AMP.

# <span id="page-155-0"></span>**Configuring Cisco IOS Templates**

Cisco IOS access points have hundreds of configurable settings. AMP enables you to control them via the **Groups > Templates** configuration page. This page defines the startup-config file of the devices rather than using the AMP normal **Group** configuration pages. AMP no longer supports making changes for these devices via the browser-based page, but rather uses templates to configure all settings, including settings that were controlled formerly on the AMP **Group** configuration pages. Perform these steps to configure a Cisco IOS Template for use with one or more groups, and the associated devices.

This section includes the following topics:

- **[Applying Startup-config Files](#page-155-1)**
- **[WDS Settings in Templates](#page-155-2)**
- **[SCP Required Settings in Templates](#page-156-0)**
- **[Supporting Multiple Radio Types via a Single IOS Template](#page-156-1)**
- **[Configuring Single and Dual-Radio APs via a Single IOS Template](#page-156-2)**

## <span id="page-155-1"></span>**Applying Startup-config Files**

Each of the APs in the Group copies its unique startup-config file from AMP via TFTP or SCP.

- If the **Reboot Devices after Configuration Changes** option is selected, then AMP instructs the AP to copy the configuration from AMP to the startup-config file of the AP and reboot the AP.
- If the **Reboot Devices after Configuration Changes** option is not selected, then AMP instructs the AP to copy the configuration to the startup-config file and then tell the AP to copy the startup config file to the runningconfig file. Use the reboot option when possible. Copying the configuration from startup to running merges the two configurations and can cause undesired configuration lines to remain active on the AP.

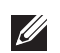

NOTE: Changes made on the standard AMP Group configuration pages, to include Basic, Radio, Security, VLANs, and so forth, are not applied to any template-based APs.

## <span id="page-155-2"></span>**WDS Settings in Templates**

A group template supports Cisco WDS settings. APs functioning in a WDS environment communicate with the Cisco WLSE via a WDS master. IOS APs can function in Master or Slave mode. Slave APs report their rogue findings to the WDS Master (AP or WLSM which reports the data back to the WLSE. On the **APs/Devices > Manage** configuration page, select the proper role for the AP in the WDS Role drop down menu.

The following example sets an AP as a WDS Slave with the following lines:

```
%if wds_role=client%
wlccp ap username wlse password 7 XXXXXXXXXX 
%endif%
```
The following example sets an AP as a WDS Master with the following lines:

```
%if wds_role=master%
aaa authentication login method_wds group wds
aaa group server radius wds server 
10.2.25.162 auth-port 1645 acct-port 1646
wlccp authentication-server infrastructure method_wds
wlccp wds priority 200 interface BVI1
wlccp ap username wlse password 7 095B421A1C
%endif%
```
The following example sets an AP as a WDS Master Backup with the following lines:

```
%if wds_role=backup%
aaa authentication login method_wds group wds
aaa group server radius wds server 
10.2.25.162 auth-port 1645 acct-port 1646
wlccp authentication-server infrastructure method_wds
wlccp wds priority 250 interface BVI1
wlccp ap username wlse password 7 095B421A1C
%endif%
```
### <span id="page-156-0"></span>**SCP Required Settings in Templates**

A few things must be set up before enabling SCP on the **Groups > Basic** configuration page. The credentials used by AMP to login to the AP must have level 15 privileges. Without them AMP is not able to communicate with the AP via SCP. The line "**aaa authorization exec default local**" must be in the APs configuration file and the AP must have the SCP server enabled. These three settings correspond to the following lines in the AP's configuration file:

- username Cisco privilege 15 password 7 0802455D0A16
- aaa authorization exec default local
- ip scp server enable

The username line is a guideline and will vary based on the username being set, in this case Cisco, and the password and encoding type, in this case 0802455D0A16 and 7 respectively.

These values can be set on a group wide level using Templates and TFTP. Once these lines are set, SCP can be enabled on the **Groups > Basic** configuration page without problems.

### <span id="page-156-1"></span>**Supporting Multiple Radio Types via a Single IOS Template**

Some lines in an IOS configuration file should only apply to 802.11g vs. 802.11b. For instance, lines related to speed rates that mention rates above 11.0Mb/s do not work for 802.11b radios that cannot support these data rates.Use the "%IF variable=value% … %ENDIF%" construct to allow a single IOS configuration template to configure APs with different radio types within the same Group as illustrated below:

```
interface Dot11Radio0
…
%IF radio_type=g%
speed basic-1.0 basic-2.0 basic-5.5 6.0 9.0 11.0 12.0 18.0 24.0 36.0 48.0 54.0
%ENDIF%
%IF radio_type=b%
speed basic-1.0 2.0 5.5 11.0
%ENDIF%
%IF radio_type=g%
power local cck %CCK_POWER%
power local ofdm %OFDM_POWER%
%ENDIF%
…
```
## <span id="page-156-2"></span>**Configuring Single and Dual-Radio APs via a Single IOS Template**

To configure single and dual-radio APs using the same IOS config template, you can use the interface variable within the %IF…% construct. The below example illustrates this usage:

```
%IF interface=Dot11Radio1%
interface Dot11Radio1
 bridge-group 1
 bridge-group 1 block-unknown-source
 bridge-group 1 spanning-disabled
 bridge-group 1 subscriber-loop-control
```

```
 no bridge-group 1 source-learning
 no bridge-group 1 unicast-flooding
 no ip address
 no ip route-cache
 rts threshold 2312
 speed basic-6.0 basic-9.0 basic-12.0 basic-18.0 basic-24.0 36.0 48.0 54.0
 ssid decibel-ios-a
   authentication open 
   guest-mode
   station-role root
      %ENDIF%
```
## <span id="page-157-0"></span>**Configuring Cisco Catalyst Switch Templates**

Cisco Catalyst Switch templates are configured much like Cisco IOS templates with the addition of the interfaces and switch\_command (for stacked switches) variables. Interfaces can be configured on the Device Interface pages, as shown in ["Configuring Device Interfaces for Switches" on page](#page-137-0) 138. You can import interface information as described in this section or by fetching a template from that device, as described in ["Configuring](#page-150-1)  [General Templates" on page](#page-150-1) 151.

NOTE: Just one template is used for any type of Cisco IOS device, and another is used for any type of Catalyst Switch regardless of individual model.

## <span id="page-157-1"></span>**Configuring Symbol Controller / HP WESM Templates**

This section describes the configuration of templates for Symbol controllers and HP WESM devices.

Symbol controllers (RFS x000, 5100 and 2000) can be configured in AMP using templates. AMP supports Symbol thin AP firmware upgrades from the controller's manage page.

A sample running-configuration file template is provided in this topic for reference. A template can be fetched from a model device using the Cisco IOS device procedure described in ["Configuring Cisco IOS Templates" on](#page-155-0)  [page](#page-155-0) 156. Cisco IOS template directives such as ignore\_and\_do\_not\_push can also be applied to Symbol templates.

Certain parameters such as hostname and location are turned into variables with the **%** tags so that devicespecific values can be read from the individual manage pages and inserted into the template. They are listed in Available Variable boxes on the right-hand side of the template fields.

Certain settings have integrated variables, including ap-license and adoption-preference-id. The radio preamble has been template-integrated as well. An option on the **Group > Templates** page reboots the device after pushing a configuration to it.

A sample Symbol controller partial template is included below for reference.

```
!
! configuration of RFS4000 version 4.2.1.0-005R
!
version 1.4
!
!
aaa authentication login default local none
service prompt crash-info
!
network-element-id RFS4000
!
username admin password 1 5baa61e4c9b93f3f0682250b6cf8331b7ee68fd8
```
**U** 

```
username admin privilege superuser
username operator password 1 fe96dd39756ac41b74283a9292652d366d73931f
!
!
access-list 100 permit ip 192.168.0.0/24 any rule-precedence 10
!
spanning-tree mst cisco-interoperability enable
spanning-tree mst configuration
 name My Name
!
ip dns-server-forward
wwan auth-type chap
no bridge multiple-spanning-tree enable bridge-forward
country-code us
aap-ipfilter-list no port 3333 plz
aap-ipfilter-list no port 3333 tcp plz
 deny tcp src-start-ip 0.0.0.0 src-end-ip 255.255.255.255 dst-start-ip 0.0.0.0 dst-end-
ip 255.255.255.255 dst-start-port 3333 dst-end-port 3334 rule 1
%redundancy_config%
logging buffered 4
logging console 4
snmp-server engineid netsnmp 6b8b45674b30f176
snmp-server location %location%
snmp-server contact %contact%
snmp-server sysname %hostname%
snmp-server manager v2
snmp-server manager v3
snmp-server user snmptrap v3 encrypted auth md5 0x1aa491f4ca7c55df0f57801bece9044c
snmp-server user snmpmanager v3 encrypted auth md5 0x1aa491f4ca7c55df0f57801bece9044c
snmp-server user snmpoperator v3 encrypted auth md5 0xb03b1ebfa0e3d02f50e2b1c092ab7c9f
```
A sample Symbol Smart RF template is provided below for reference:

```
radio %radio_index% radio-mac %radio_mac%
%if radio_type=11a%
  radio %radio_index% coverage-rate 18
%endif%
%if radio_type=11an%
   radio %radio_index% coverage-rate 18
%endif%
%if radio_type=11b%
   radio %radio_index% coverage-rate 5p5
%endif%
%if radio_type=11bg%
   radio %radio_index% coverage-rate 6
%endif%
%if radio_type=11bgn%
   radio %radio_index% coverage-rate 18
%endif%
```
A sample Symbol thin AP template is provided below for reference and for the formatting of if statements.

```
radio add %radio_index% %lan_mac% %radio_type% %ap_type%
 radio %radio_index% radio-number %radio_number%
 radio %radio_index% description %description%
 %if radio_type=11a%
 radio %radio_index% speed basic6 9 basic12 18 basic24 36 48 54
 radio %radio_index% antenna-mode primary
 radio %radio_index% self-heal-offset 1
 radio %radio_index% beacon-interval 99
```

```
 radio %radio_index% rts-threshold 2345
 radio %radio_index% max-mobile-units 25
  radio %radio_index% admission-control voice max-perc 76
 radio %radio_index% admission-control voice res-roam-perc 11
 radio %radio_index% admission-control voice max-mus 101
 radio %radio_index% admission-control voice max-roamed-mus 11
  %endif%
 %if radio_type=11an%
 radio %radio_index% speed basic11a 9 18 36 48 54 mcs 
0,1,2,3,4,5,6,7,8,9,10,11,12,13,14,15
 %endif%
  %if radio_type=11b%
 radio %radio_index% speed basic1 basic2 basic5p5 basic11
 %endif%
 %if radio_type=11bg%
 radio %radio_index% speed basic1 basic2 basic5p5 6 9 basic11 12 18 24 36 48 54
 radio %radio_index% on-channel-scan
 radio %radio_index% adoption-pref-id 7
 radio %radio_index% enhanced-beacon-table
 radio %radio_index% enhanced-probe-table
 %endif%
 %if radio_type=11bgn%
radio %radio index% speed basic11b2 6 9 12 18 24 36 48 54 mcs
0,1,2,3,4,5,6,7,8,9,10,11,12,13,14,15
 %endif%
 radio %radio_index% channel-power indoor %channel% %transmit_power% 
%channel_attribute%
 %detector%
%adoption_pref_id%
 radio %radio_index% enhanced-beacon-table
 radio %radio_index% on-channel-scan
%ap_include_4%
```
## <span id="page-159-0"></span>**Configuring a Global Template**

Global templates allow AMP users to define a single template in a global group that can be used to manage APs in subscriber groups. They turn settings like group RADIUS servers and encryption keys into variables that can be configured on a per-group basis.

Perform the following steps to create a global template, or to view or edit an existing global template:

- 1. Go to the **Group > Templates** configuration page for the global group that owns it.
- 2. Select **Add** to add a new template, or select the **pencil** icon next to an existing template to edit it.
- 3. Examine the configurations illustrated in [Figure 112.](#page-160-0)

#### <span id="page-160-0"></span>**Figure 112** *Group > Templates > Add Page Illustration*

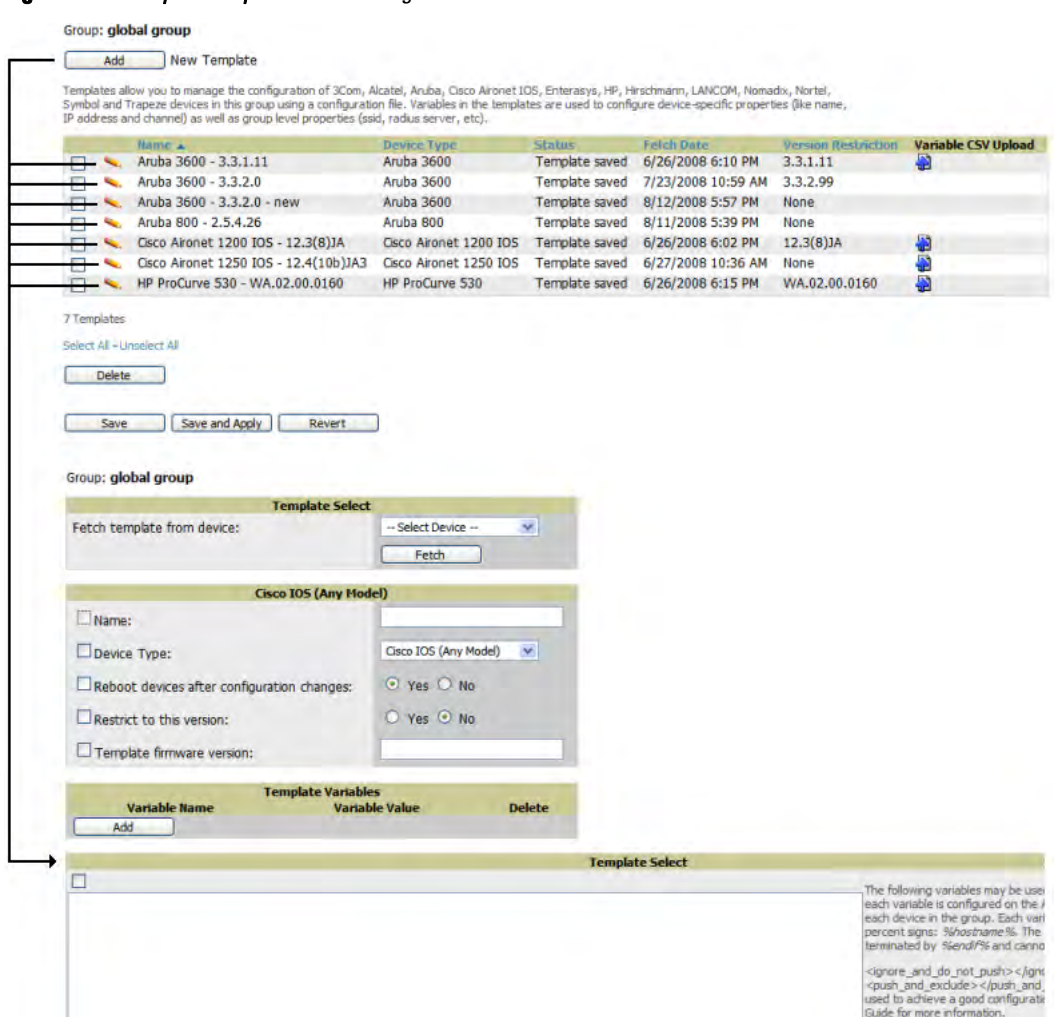

4. Use the drop-down menu to select a device from which to build the global template and select **Fetch**. The menus are populated with all devices that are contained in any group that subscribes to the global group. The fetched configuration populates the template field. Global template variables can be configured with the **Add** button in the **Template Variables** box, illustrated in [Figure 113.](#page-160-1)

#### <span id="page-160-1"></span>**Figure 113** *Template Variables Illustration*

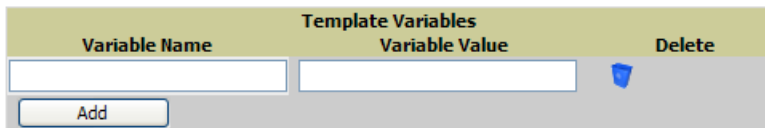

The variable name cannot have any spaces or non-alphanumeric characters. The initial variable value entered is the default value, but can be changed on a per-group basis later. You can also populate global template variables by uploading a CSV file (see below).

- 5. Once you have configured your global template, select **Add**. You are taken to a confirmation configuration page where you can review your changes.
- 6. If you want to add the global template, select **Apply Changes Now**. If you do not want to add the template, select **Cancel and Discard Changes**. Canceling from the confirmation configuration page causes the template and all of the template variables to be lost.
- 7. Once you have added a new global template, you can use a CSV upload option to configure global template variables. Go to the **Groups > Templates** configuration page and select the **CSV** upload icon for the template. The CSV file must contain columns for **Group Name** and **Variable Name**. All fields must be completed.
- **Group Name**—the name of the subscriber group that you wish to update.
- **Variable Name**—the name of the group template variable you wish to update.
- **Variable Value**—the value to set.

For example, for a global template with a variable called "ssid 1", the CSV file might resemble what follows:

Group Name, ssid\_1 Subscriber 1, Value 0

8. Once you have defined and saved a global template, it is available for use by any local group that subscribes to the global group. Go to the **Groups > Template** configuration page for the local group and select the pencil icon next to the global template in the list. [Figure 114](#page-161-0) illustrates this page.

#### <span id="page-161-0"></span>**Figure 114** *Groups > Templates Edit, Upper Portion*

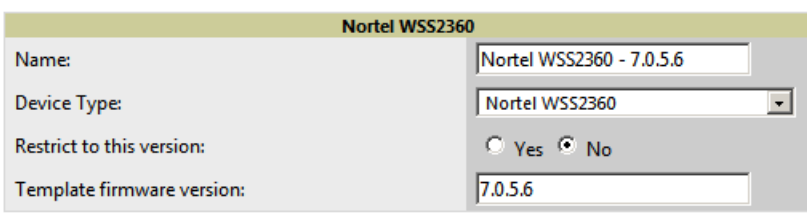

- 9. To make template changes, go to the **Groups > Template** configuration page for the global group and select the **pencil** icon next to the template you wish to edit. Note that you cannot edit the template itself from the subscriber group's **Groups > Templates** tab.
- 10. If group template variables have been defined, you are able to edit the value for the group on the **Groups > Templates, Add** configuration page in the **Group Template Variables** box. For Symbol devices, you are also able to define the template per group of APs.

For more information on using templates in AMP, see the previous section of this chapter. It is also possible to create local templates in a subscriber group—using global groups does not mean that global templates are mandatory.

## **Chapter 7**

## **Using RAPIDS and Rogue Classification**

This chapter provides an overview to rogue device and IDS event detection, alerting, and analysis using RAPIDS in AirWave, and contains the following sections:

- ["Introduction to RAPIDS" on page](#page-162-0) 163
- ["Viewing Rogues on the RAPIDS > List Page" on page](#page-171-0) 172
- ["Setting Up RAPIDS" on page](#page-164-0) 165
- ["Defining RAPIDS Rules" on page](#page-167-0) 168
- ["Score Override" on page](#page-175-0) 176
- ["Using the Audit Log" on page](#page-176-0) 177
- ["Additional Resources" on page](#page-177-0) 178

## <span id="page-162-0"></span>**Introduction to RAPIDS**

Rogue device detection is a core component of wireless security. With the RAPIDS rules engine and containment options, you can create a detailed definition of what constitutes a rogue device, and quickly act on a rogue AP for investigation, restrictive action, or both. Once rogue devices are discovered, RAPIDS alerts your security team of the possible threat and provides essential information needed to locate and manage the threat.

RAPIDS discovers unauthorized devices in your WLAN network in the following ways:

- Over the Air
	- Using your existing enterprise APs
	- Optional AirWave Management Client (AMC)
- On the Wire

**I** 

- Polling routers and switches to identify, classify, and locate unknown APs
- **Using HTTP and SNMP scanning**

NOTE: To set up a scan, refer to ["Discovering and Adding Devices" on page](#page-104-0) 105.

■ Using the controller's wired discovery information

Furthermore, RAPIDS integrates with external intrusion detection systems (IDS), as follows:

- **Dell WIP**—Dell PowerConnect W's Wireless Intrusion Protection (WIP) module integrates wireless intrusion protection into the mobile edge infrastructure. The WIP module provides wired and wireless AP detection, classification and containment; detects DoS and impersonation attacks; and prevents client and network intrusions.
- **Cisco WLSE** (1100 and 1200 IOS)—AMP fetches rogue information from the HTTP interface and gets new AP information from SOAP API. This system provides wireless discovery information rather than rogue detection information.
- **AirMagnet Enterprise**—Retrieves a list of managed APs from AMP.
- **AirDefense**—Uses the AMP XML API to keep its list of managed devices up to date.
- **WildPackets OmniPeek**—Retrieves a list of managed APs from AMP.

## **Viewing Overall Network Health on RAPIDS > Overview**

The **RAPIDS > Overview** page in Dell PowerConnect W-AirWave displays a page of RAPIDS summary information (see [Figure 115\)](#page-163-0). [Table 91](#page-164-1) defines the summary information that appears on the page.

#### <span id="page-163-0"></span>**Figure 115** *RAPIDS > Overview Page Illustration*

#### **IDS** Events

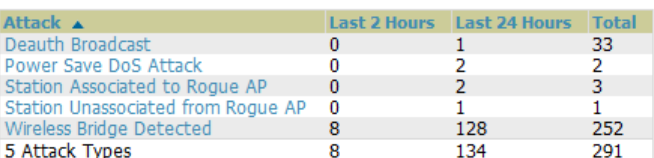

#### **Roque Data**

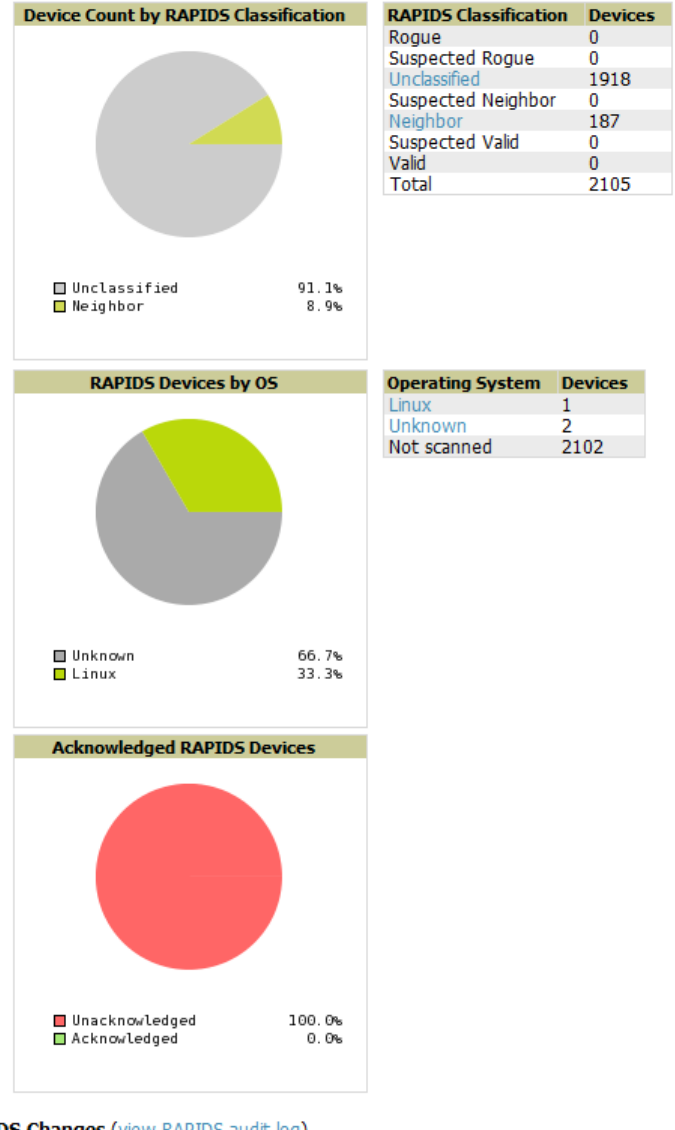

#### **RAPIDS Changes (view RAPIDS audit log)**

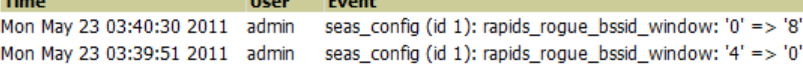

<span id="page-164-1"></span>**Table 91** *RAPIDS > Overview Fields and Descriptions*

| <b>Summary</b>                                                   | <b>Description</b>                                                                                                    |
|------------------------------------------------------------------|----------------------------------------------------------------------------------------------------|
| <b>IDS Events</b>                                                | Displays a list of attack types for the designated folder and subfolders. Field displays events from the past<br>two hours, the past 24 hours, and total IDS events. Names of attacks link to summary pages with more<br>details.<br><b>NOTE:</b> AMP should be configured as the SNMP trap receiver on the controllers to receive IDS traps. See<br>the Dell PowerConnect W-AirWave Best Practices Guide at support dell.com/manuals for details. |
| <b>Device Count by</b><br><b>RAPIDS</b><br><b>Classification</b> | A pie chart of rogue device percentages by RAPIDS classification.                                                                                                    |
| <b>RAPIDS</b><br><b>Classification</b>                           | A summary list with details of the statistics depicted in the Device Count by RAPIDS Classification pie<br>chart. Click the linked classification name to be taken to a filtered rogue list.                                                                                                    |
| <b>RAPIDS Devices by</b><br>0S                                   | A pie chart of RAPIDS percentages by the detected operating system.                                                                                                    |
| <b>Operating System</b>                                          | Detected operating systems represented in this summary listing. Click on the linked Operating System<br>name to see the rogues list filtered by that classification.<br>OS scans can be run manually or enabled to run automatically on the RAPIDS > Setup page.                                                                                                    |
| Acknowledged<br><b>RAPIDS Devices</b>                            | A color coded pie chart comparing the number of acknowledged devices to the unacknowledged<br>devices.                                                                                                    |
| <b>RAPIDS Changes</b>                                            | Tracks every change made to RAPIDS including changes to rules, manual classification, and components<br>on the RAPIDS $>$ Setup page. A link at the top of the list directs you to the RAPIDS $>$ Audit Log page.                                                                                                    |

## <span id="page-164-0"></span>**Setting Up RAPIDS**

The **RAPIDS > Setup** page allows you to configure your AMP server for RAPIDS. Complete the settings on this page as desired, and select **Save**. Most of the settings are internal to how AMP will process rogues.

## <span id="page-164-2"></span>**Basic Configuration**

On the **RAPIDS > Setup** page, the **Basic Configuration** section allows you to define RAPIDS behavior settings. illustrates this page anddescribes the fields:

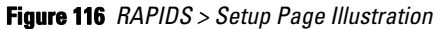

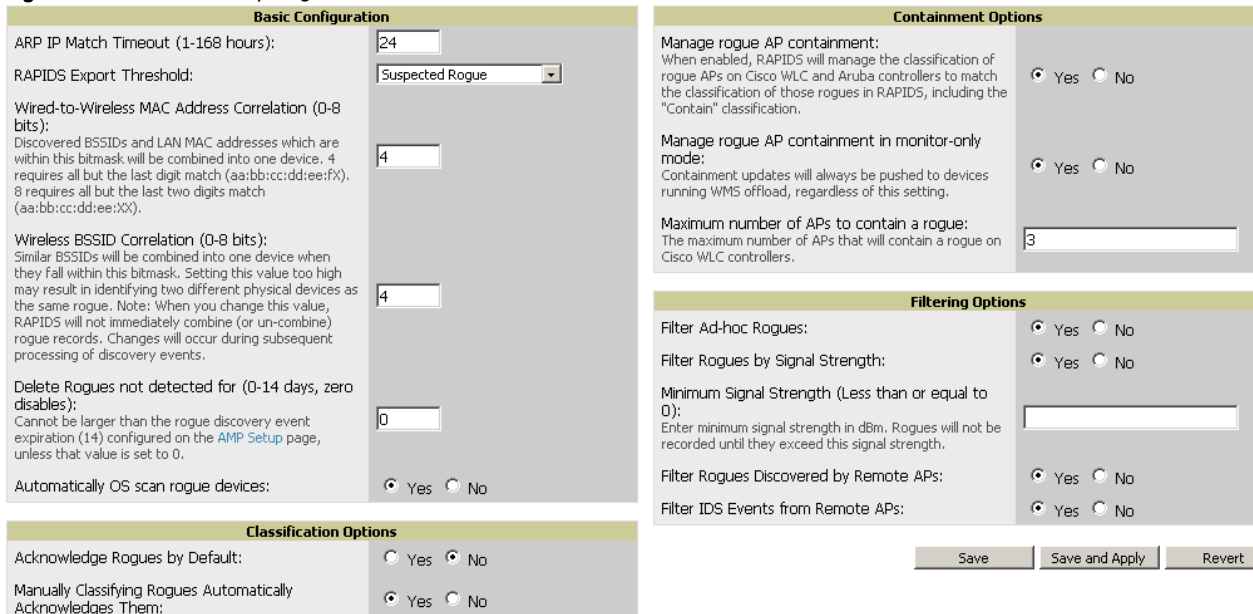

<span id="page-165-0"></span>**Table 92** *RAPIDS > Setup > Basic Configuration Fields*

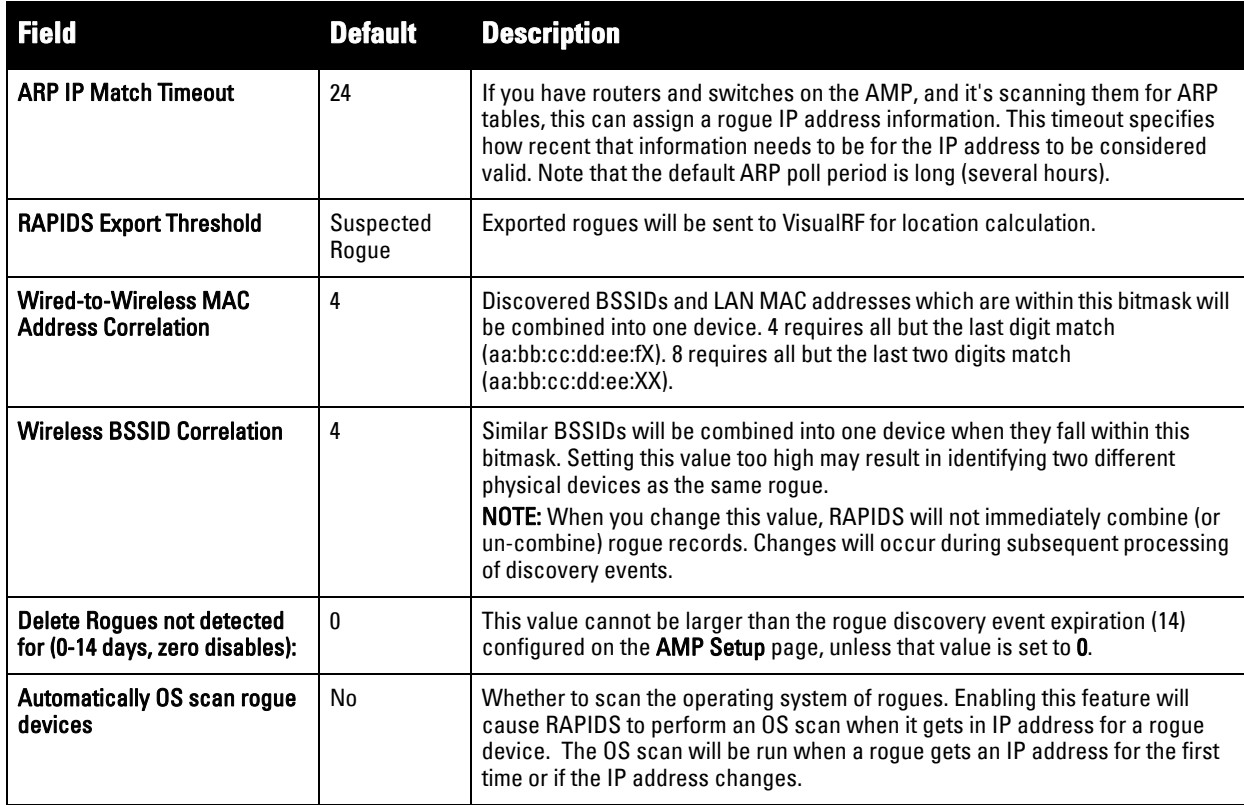

**Table 93** *RAPIDS > Setup > Classification Options Fields*

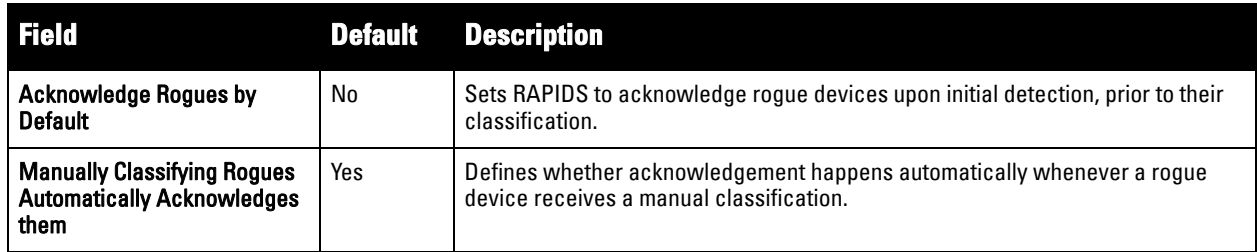

Filtered rogues are dropped from the system before they are processed through the rules engine. This can speed up overall performance but will eliminate all visibility into these types of devices.

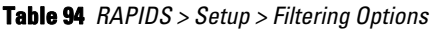

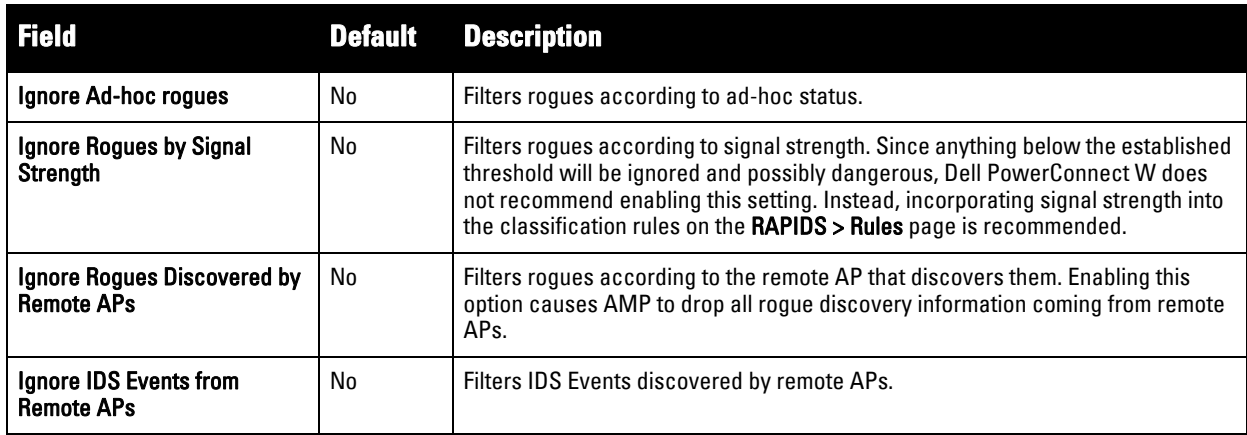

### **Rogue Containment Options**

Using RAPIDS, AMP can shield rogue devices from associating to Cisco WLC controllers (versions 4.2.114 and later), and Dell PowerConnect W-Series controllers. AMP will alert you to the appearance of the rogue device and identify any mismatch between controller configuration and the desired configuration.

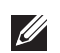

NOTE: WMS Offload is not required to manage containment in AMP.

[Table 95](#page-166-0) shows the Containment Options section of the **RAPIDS > Setup** page.

<span id="page-166-0"></span>**Table 95** *RAPIDS > Setup > Containment Options Fields and Default Values*

| <b>Field</b>                                           | <b>Default</b> | <b>Description</b>                                                                                                    |
|--------------------------------------------------------|----------------|----------------------------------------------------------------------------------------------------|
| Manage roque AP<br><b>Containment</b>                  | Yes            | Rogue APs on Cisco WLC and Dell PowerConnect W controllers as defined by<br>the Rules engine will be classified as a Contained Rogue. AMP pushes the<br>containment status of a rogue device to the controller and the controller takes<br>the appropriate action. For the rogue device to be contained, you may need to<br>configure containment on the controller.                                                                                               |
| Manage rogue AP<br>containment in monitor-only<br>mode | No             | If disabled, AMP will display the desired containment settings but will not push<br>them to devices. This may result in mismatches in device classifications. This<br>can be useful for administrators that want to see what RAPIDS would push to the<br>controller without making any changes to their network.<br>If enabled, AMP will push the desired containment settings to the controllers in<br>Monitor-Only mode, as well as the devices in Managed mode. |
| Maximum number of APs to<br>contain a rogue            | 3              | Sets the maximum number of APs that will contain a roque on Cisco WLC<br>controllers.                                                                                                    |

- 1. Navigate to the **RAPIDS > Setup** page.
- 2. From the **Containment Options** section, select **Yes** in the **Manage rogue AP containment** field. Once this is done, the Contained Rogue classification will appear as an option in the classification drop down menu as shown in [Figure 117.](#page-166-1)

Additionally, once this option been enabled, the option to manage contained APs in **Monitor-Only** mode becomes available. Containment in Monitor-Only mode means configuration changes will still be pushed to the controller, even though it is in monitor-only mode.

#### <span id="page-166-1"></span>**Figure 117** *RAPIDS > Classification Rule Menu with Containment*

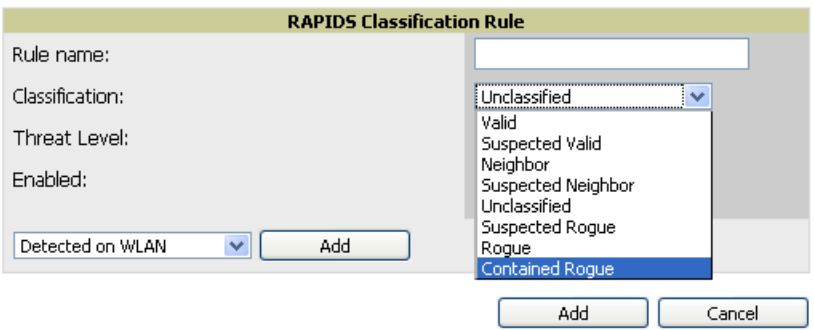

From the **APs/Devices > Rogues Contained** page, you can see the containment status information, as shown in [Figure 118](#page-167-1).

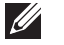

NOTE: The Rogue Containment device tab is only present for devices that support containment.

#### <span id="page-167-1"></span>**Figure 118** *Rogue Containment Status Page*

**Roque Containment Status** 

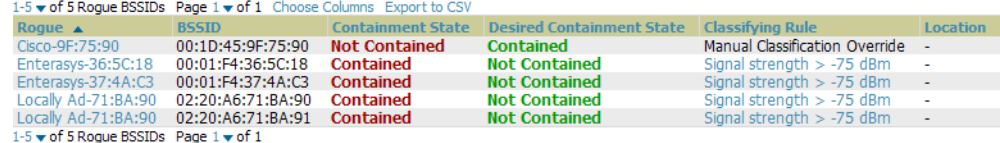

## **Additional Settings**

Additional RAPIDS settings such as role filtering and performance tuning are available in the following locations:

- Use the **AMP Setup > Roles > Add/Edit Role Page** to define the ability to use RAPIDS by user role. Refer to ["Creating AMP User Roles" on page](#page-44-0) 45.
- Use the **AMP Setup > General > Performance Tuning** page to define the processing priority of RAPIDS in relation to AMP as a whole (see [Table 17 on page 41](#page-40-0)**)**.

## <span id="page-167-0"></span>**Defining RAPIDS Rules**

The **RAPIDS > Rules** page is one of the core components of RAPIDS. This feature allows you to define rules by which any detected device on the network is classified.

This section describes how to define, use, and monitor RAPIDS rules, provides examples of such rules, and demonstrates how they are helpful.

This section contains the following topics:

- ["Controller Classification with WMS Offload" on page](#page-167-2) 168
- ["Device OUI Score" on page](#page-168-0) 169
- ["Rogue Device Threat Level" on page](#page-168-1) 169
- ["Viewing and Configuring RAPIDS Rules" on page](#page-169-0) 170
- ["Recommended RAPIDS Rules" on page](#page-171-1) 172
- ["Using RAPIDS Rules with Additional AMP Functions" on page](#page-171-2) 172

### <span id="page-167-2"></span>**Controller Classification with WMS Offload**

This classification method is supported only when WMS offload is enabled on Dell PowerConnect W-Series WLAN switches. Controller classification of this type remains distinct from RAPIDS classification. WLAN switches feed wireless device information to AMP, which AMP then processes. AMP then pushes the WMS classification to all of the ArubaOS controllers that are WMS offload enabled.

WMS Offload ensures that a particular BSSID has the same classification on all of the controllers. WMS Offload removes some load from master controllers and feeds 'connected-to-lan' information to the RAPIDS classification engine. RAPIDS classifications and controller classifications are separate and often are not synchronized.

NOTE: RAPIDS classification is not pushed to the devices.

 $\mathscr{U}$ 

The following table compares how default classification may differ between AMP and Dell PowerConnect W ArubaOS for scenarios involving WMS Offload.

#### **Table 96** *Rogue Device Classification Matrix*

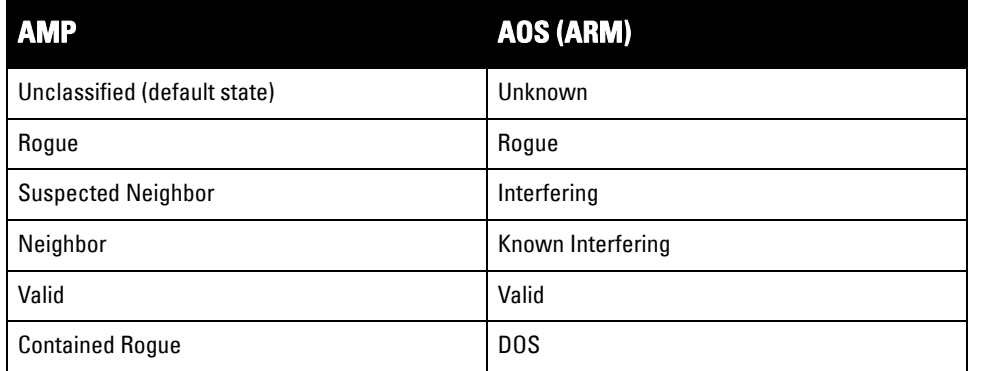

For additional information about WMS Offload, refer to the *Dell PowerConnect W-AirWave Best Practices Guide*  at **support.dell.com/manuals**.

## <span id="page-168-0"></span>**Device OUI Score**

The Organizationally Unique Identifier (OUI) score is based on the LAN MAC address of a device. RAPIDS can be configured to poll your routers and switches for the bridge forwarding tables. RAPIDS then takes the MAC addresses from those tables and runs them through a proprietary database to derive the OUI score. The OUI score of each device is viewable from each rogue's detail page. [Table 97](#page-168-2) provides list the OUI scores definitions.

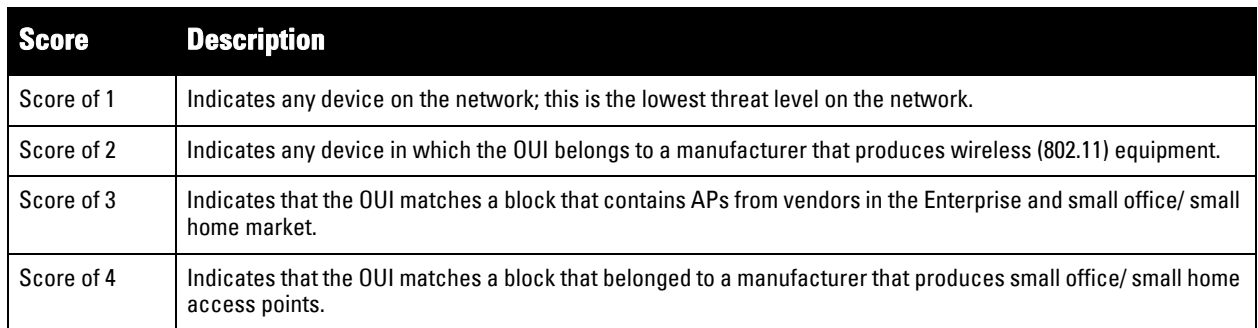

#### <span id="page-168-2"></span>**Table 97** *Device OUI Scores*

## <span id="page-168-1"></span>**Rogue Device Threat Level**

The threat level classification adds granularity for each general RAPIDS classification. Devices of the same classification can have differing threat scores based on the classifying rule, ranging from 1 to 10 with a default value of **5**. This classification process can help identify the greater threat. Alerts can be defined and sorted by threat level.

Threat level and classification are both assigned to a device when a device matches a rule. Once classified, a device's classification and threat level change only if it is classified by a new rule or is manually changed. Threats levels can be manually defined on the **RAPIDS > Detail** page when the RAPIDS classification is manually overridden or you can edit the rule to have a higher threat level.

## <span id="page-169-0"></span>**Viewing and Configuring RAPIDS Rules**

To view the RAPIDS rules that are currently configured on AMP, navigate to the **RAPIDS > Rules** page ([Figure](#page-169-1)  [119\)](#page-169-1).

#### <span id="page-169-1"></span>**Figure 119** *RAPIDS > Rules Page Illustration*

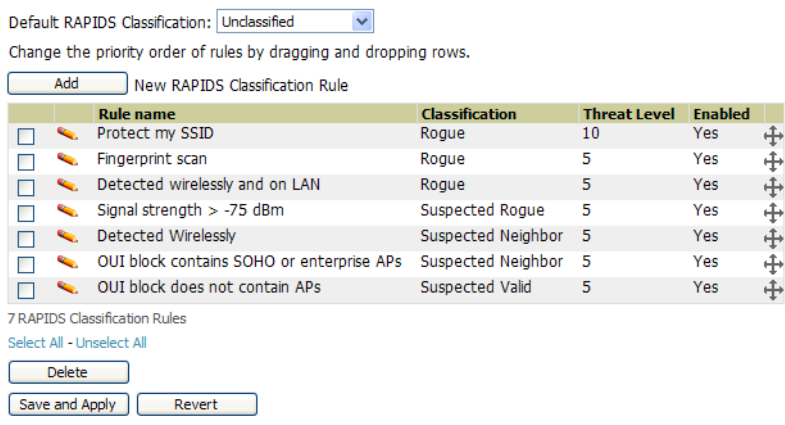

[Table 98](#page-169-2) defines the fields in the **RAPIDS > Rules** page.

<span id="page-169-2"></span>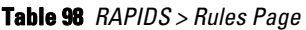

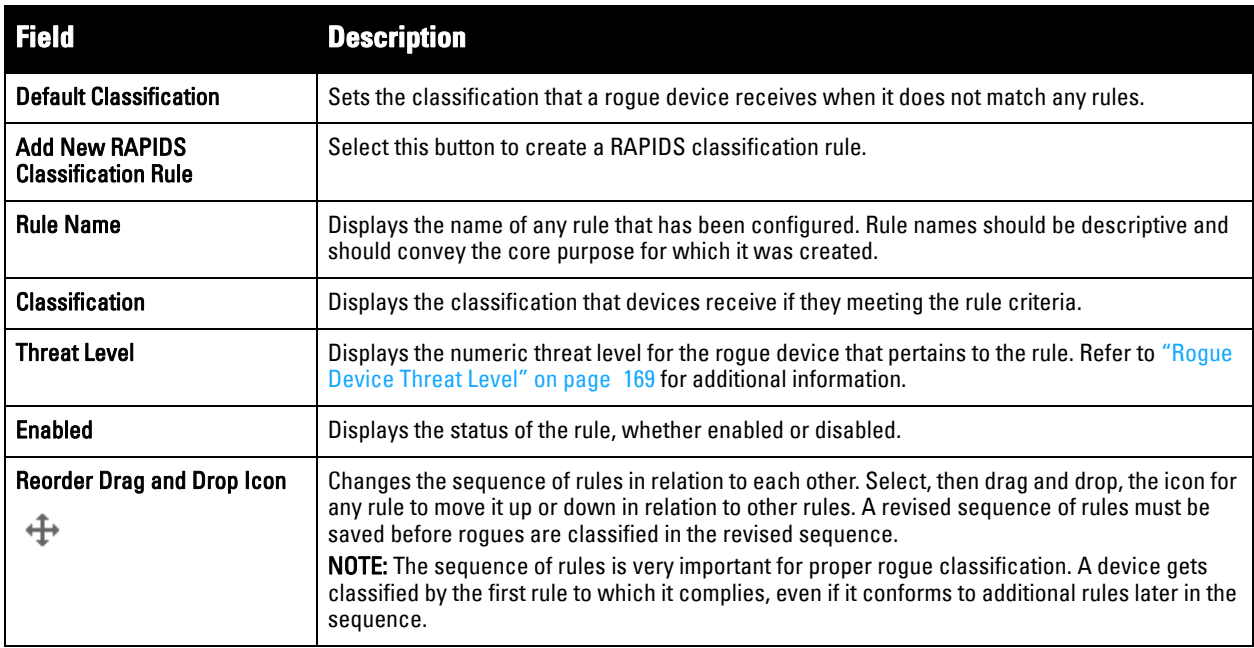

To create a new rule, select the **Add** button next to **New RAPIDS Classification Rule** to launch the **RAPIDS Classification Rule** page (see [Figure 120](#page-169-3)).

#### <span id="page-169-3"></span>**Figure 120** *Classification Rule Page*

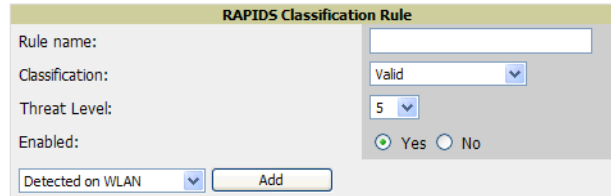

Fill in the settings described in [Table 98](#page-169-2) then select an option from the drop down menu.

[Table 99](#page-170-0) defines the drop down menu options that are at the bottom left of the RAPIDS Classification Rule dialog box (see [Figure 120\)](#page-169-3). Once all rule settings are defined, select **Add**. The new rule automatically appears in the **RAPIDS > Rules** page.

#### <span id="page-170-0"></span>**Table 99** *Properties Drop Down Menu*

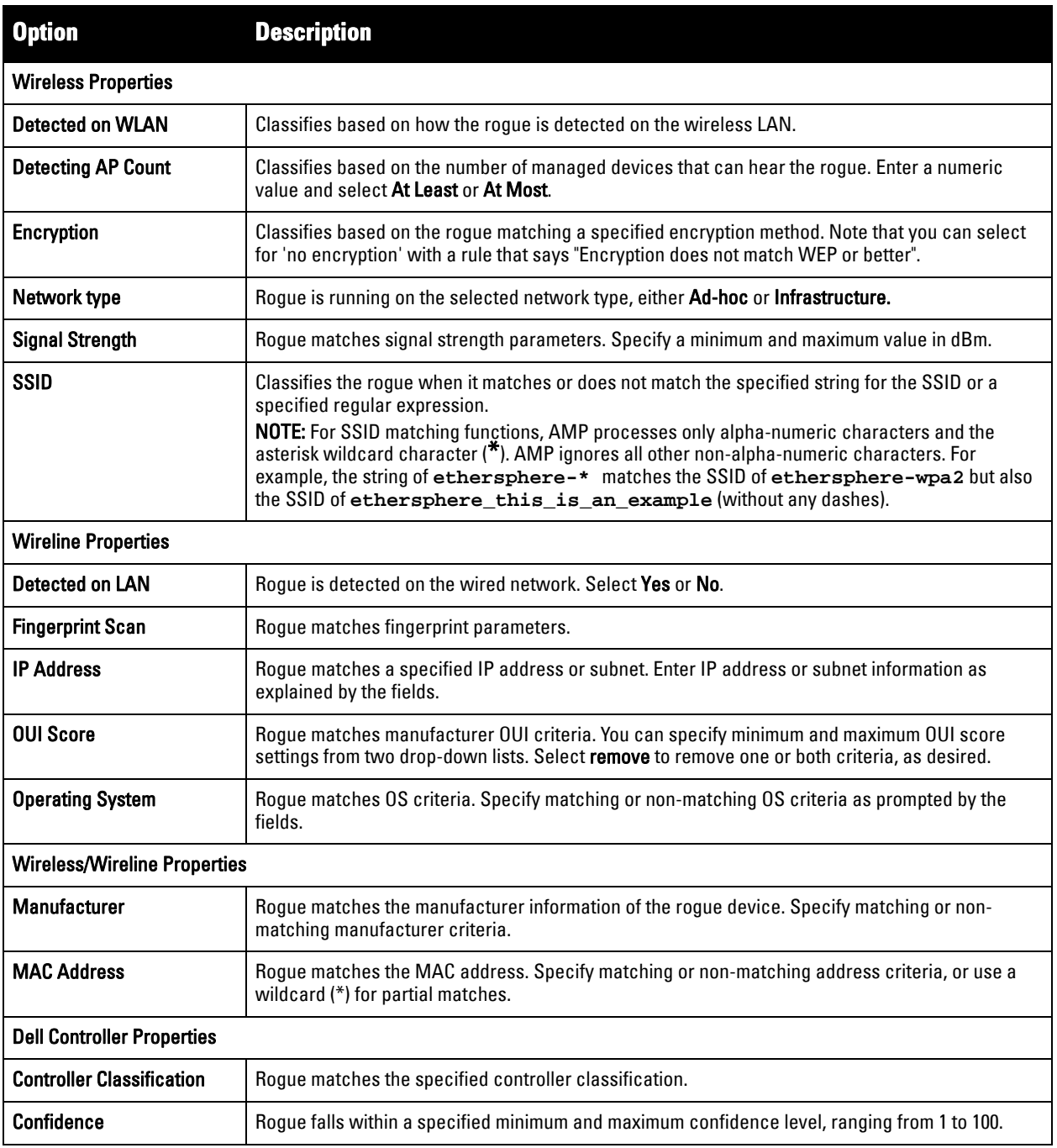

After creating a new rule, select **Add** to return to the **RAPIDS > Rules** page. Select **Save and Apply** to have the new rule take effect.

### **Deleting or Editing a Rule**

To delete a rule from the RAPIDS rules list, go to the **RAPIDS > Rules** page. Select the check box next to the rule you want to delete, and select **Delete**. The rule is automatically deleted from **RAPIDS > Rules**.

To edit any existing rule, select its pencil icon to launch the **RAPIDS Classification Rule** page (see [Figure 120\)](#page-169-3). Edit or revise the fields as necessary, then select **Save**.

To change the sequence in which rules apply to any rogue device, drag and drop the rule to a new position in the rules sequence.

### <span id="page-171-1"></span>**Recommended RAPIDS Rules**

**If Any Device Has Your SSID, Then Classify as Rogue**

The only devices broadcasting your corporate SSID should be devices that you are aware of and are managed by AMP. Rogue devices often broadcast your official SSID in an attempt to get access to your users, or to trick your users into providing their authentication credentials. Devices with your SSID generally pose a severe threat. This rule helps to discover, flag, and emphasize such a device for prompt response on your part.

**If Any Device Has Your SSID and is Not an Ad-Hoc Network Type, Then Classify as Rogue**

This rule classifies a device as a rogue when the SSID for a given device is your SSID and is not an Ad-Hoc device. Windows XP automatically tries to create an Ad-hoc network if it can not find the SSID for which it is searching. This means that user's laptops on your network may appear as Ad-Hoc devices that are broadcasting your SSID. If this happens too frequently, you can restrict the rule to apply to non-ad-hoc devices.

#### **If More Than Four APs Have Discovered a Device, Then Classify as Rogue**

By default, AMP tries to use Signal Strength to determine if a device is on your premises. Hearing device count is another metric that can be used.

The important concept in this scenario is that legitimate neighboring devices are only heard by a few APs on the edge of your network. Devices that are heard by a large number of your APs are likely to be in the heart of your campus. This rule works best for scenarios in large campuses or that occupy an entire building. For additional rules that may help you in your specific network scenario, contact Dell support at **support.dell.com**.

### <span id="page-171-2"></span>**Using RAPIDS Rules with Additional AMP Functions**

Rules that you configure on the **RAPIDS > Rules** page establish an important way of processing rogue devices on your network, and flagging them for attention as required. Such devices appear on the following pages in AMP, with additional information:

- **RAPIDS > List**—Lists rogue devices as classified by rules.
- **RAPIDS > Rules**—Displays the rules that classify rogue devices.
- **RAPIDS > Overview**—Displays general rogue device count and statistical information.
- **System > Triggers**—Displays triggers that are currently configured, including any triggers that have been defined for rogue events.
- **Reports > Definitions**—Allows you to run New Rogue Devices Report with custom settings.
- **VisualRF**—Displays physical location information for rogue devices.

## <span id="page-171-0"></span>**Viewing Rogues on the RAPIDS > List Page**

To view a rogue AP, select the **RAPIDS > List** tab and select a rogue device type from the **Minimum Classification** drop-down menu (see [Figure 121](#page-172-0)). You can sort the table columns (up/down) by selecting the column head. Most columns can be filtered using the funnel icon  $(\blacksquare)$ . The active links on this page launch additional pages for RAPIDS configuration or device processing.

#### <span id="page-172-0"></span>**Figure 121** *RAPIDS > List Page Illustration (partial view)*

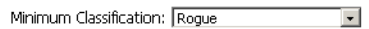

**Wodify Devices** 

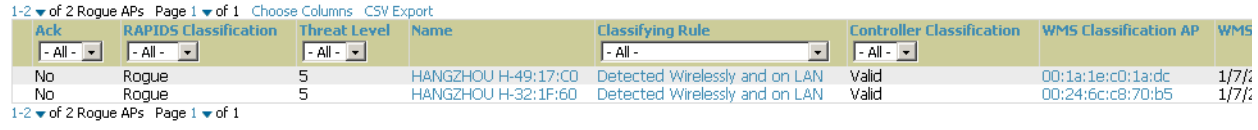

View Ignored Rogues

[Table 100](#page-172-1) details the column information displayed in [Figure 121.](#page-172-0) For additional information about RAPIDS rules, refer to ["Defining RAPIDS Rules" on page](#page-167-0) 168.

#### <span id="page-172-1"></span>**Table 100** *RAPIDS > List Column Definitions*

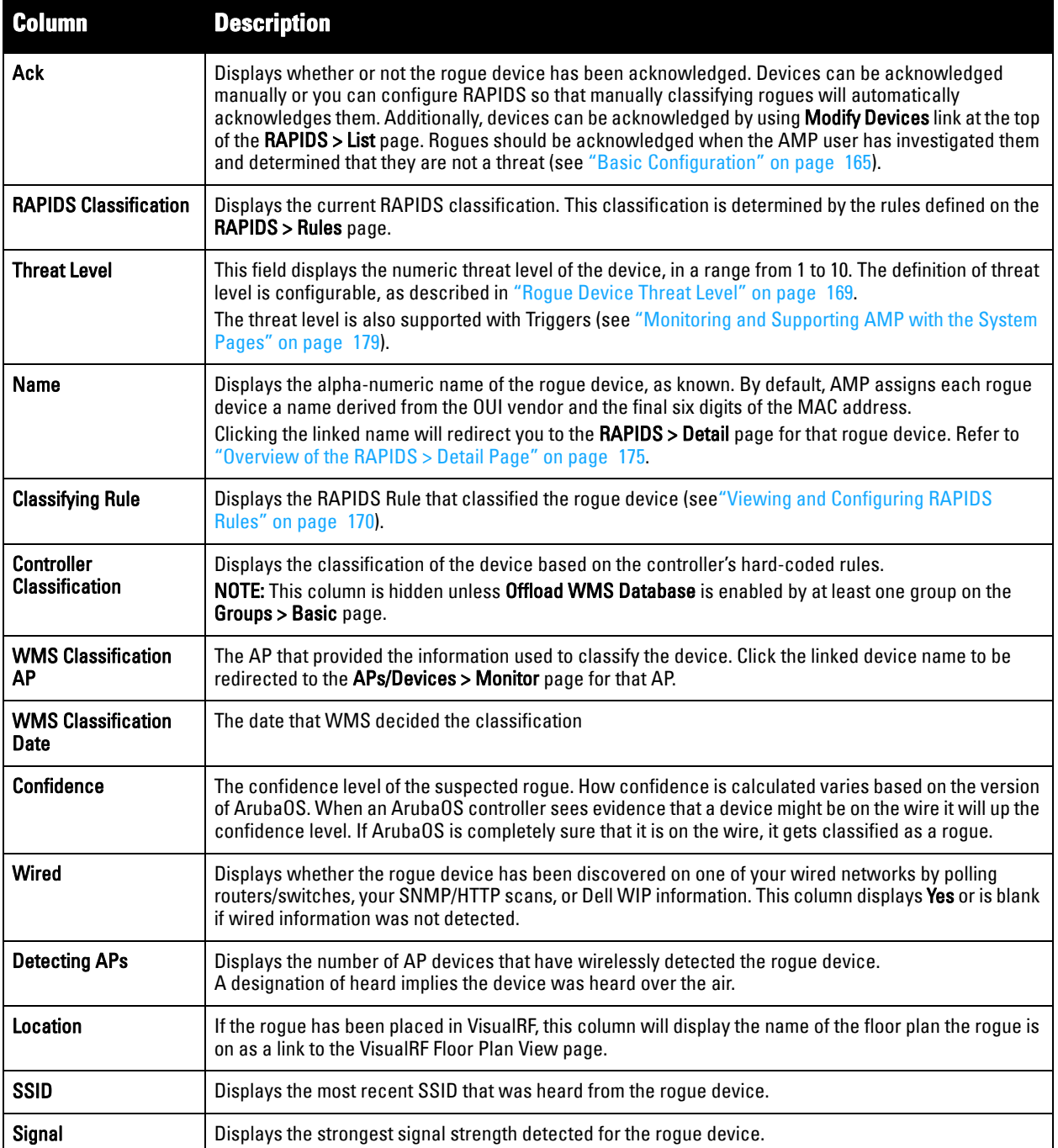

#### **Table 100** *RAPIDS > List Column Definitions (Continued)*

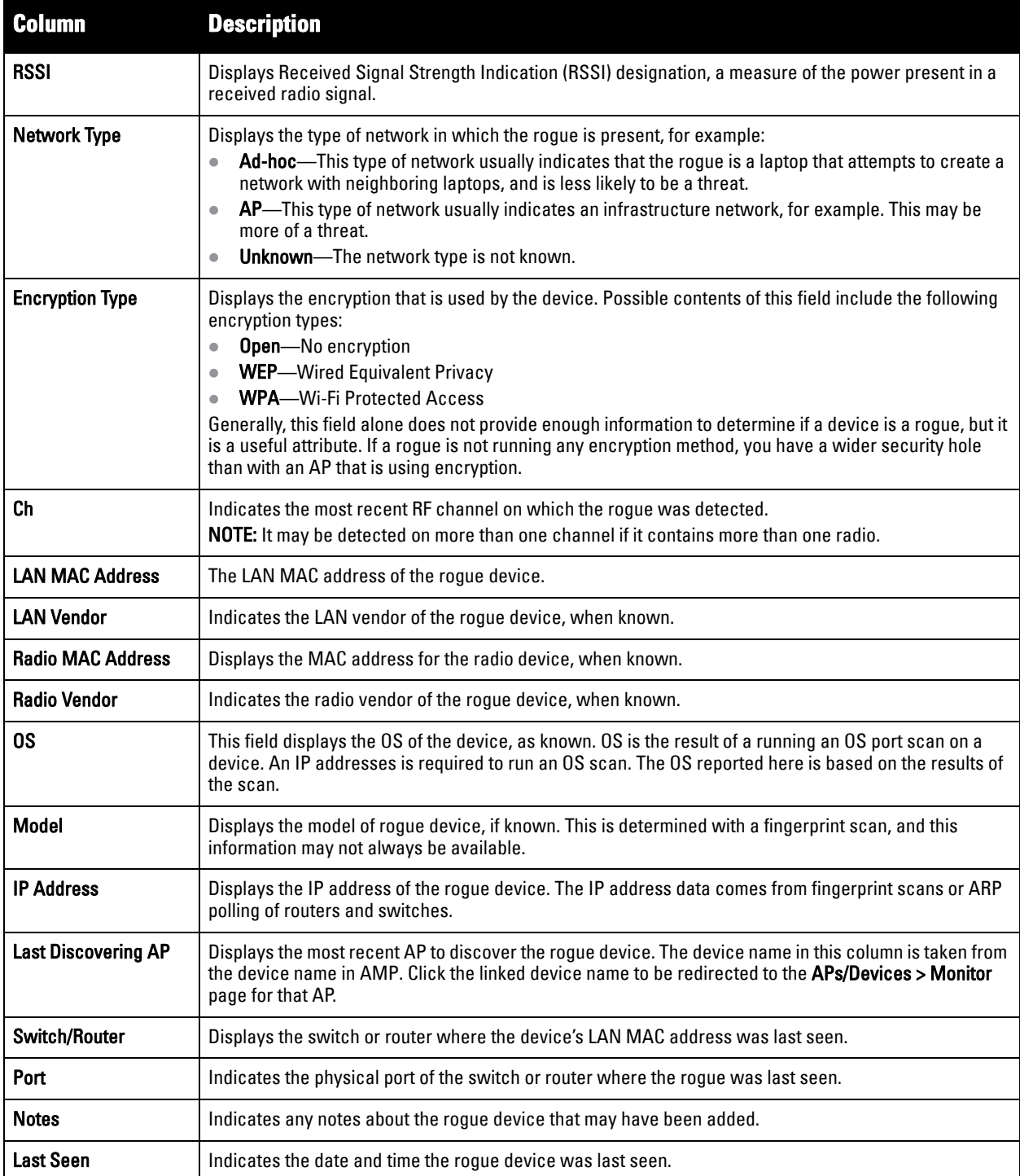

## <span id="page-174-0"></span>**Overview of the RAPIDS > Detail Page**

Select a device **Name** in the **RAPIDS > List** page to view the **Detail** page ([Figure 122](#page-174-1)).

#### Name: Cisco-6C:D9:F0 Model: First Discovered: 6/8/2011 7:22 PM Acknowledge: **ID Address:** First Discovery Method: Wireless AP scan  $\circ$   $\gamma$ es  $\circ$  No Controller Classification: Suspected Roque Confidence:  $20$ 20<br>00:24:6c:c8:6e:e7 qa-mv-gnn<br>Suspected Rogue commanica.<br>First Discovery Agent: **SSID** RAPIDS Classification:  $40$ 6/8/2011 7:52 PM Last Discovered: Channel: Classification Rule:<br>RAPIDS Classification Override:  $-75$  dRm WFP-Last Discovery Method:<br>Last Discovery Agent: Wireless AP scan<br>00:24:9c:c8:6e:e9 **No** WPA: - No Override - $\overline{\phantom{a}}$ Yes **Threat Level:** Network Type: **AD** Threat Level Override:  $\overline{1}$  $\overline{\phantom{a}}$ Radio MAC Address: 00:0B:16:6C:D9:F0 Radio Vendor: Cisco **LAN MAC Address: LAN Vendor: OUI Score:** Operating System:<br>OS Detail: Last Scan: Notes: Delete Refresh this page for updated results. Update Ignore

#### <span id="page-174-1"></span>**Figure 122** *RAPIDS > Detail Page Illustration*

#### **Discovery Events**

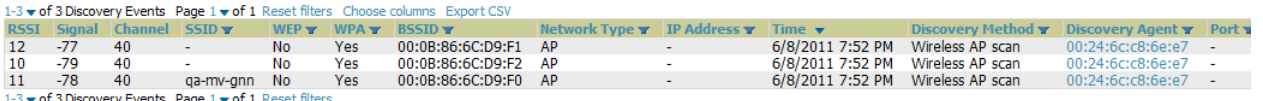

Important things to remember regarding the information in the device detail page are:

- Users with the role of **Admin** can see all rogue AP devices.
- Users with roles limited by folder can *see* a rogue AP if there is at least one discovering device that they can see.
- The discovery events displayed are from APs that you can see on the network. There may be additional discovery events that remain hidden to certain user roles.
- Each rogue device frequently has multiple discovery methods, all of which are listed.
- As you work through the rogue devices, use the **Name** and **Notes** fields to identify the AP and document its location.
- You can use the global filtering options on the **RAPIDS > Setup** page to filter rogue devices according to signal strength, ad-hoc status, and discovered by remote APs.
- VisualRF uses the heard signal information to calculate the physical location of the device.
- If the device is seen on the wire, RAPIDS reports the switch and port for easy isolation.
- If you find that the rogue belongs to a neighboring business, for example, you can override the classification to a neighbor and acknowledge the device. Otherwise, it is strongly recommended that you extract the device from your building and delete the rogue device from your system. If you delete a rogue, you will be notified the next time it is discovered.
- **Most columns in the Discovery Events** list table on this page can be filtered using the funnel icon (**T**).

To update a rogue device:

- 1. Select the **Identify OS for Suspected Rogues** option if an IP address is available to obtain operating system information using an nmap scan. Note that if you are running wireline security software on your network, it may identify your AMP as a threat, which you can ignore.
- 2. Select the **Ignore** button if the rogue device is to be ignored. Ignored devices will not trigger alerts if they are rediscovered or reclassified.
- 3. Select the **Delete** button if the rogue device is to be removed from AMP processing.

### **Viewing Ignored Rogue Devices**

The **RAPIDS > List** page allows you to view ignored rogues—devices that have been removed from the rogue count displayed by AMP. Such devices do not trigger alerts and do not display on lists of rogue devices. To display ignored rogue devices, select **View Ignored Rogues** at the bottom left of the page.

Once a classification that has rogue devices is chosen from the drop-down menu, a detailed table displays all known information.

### **Using RAPIDS Workflow to Process Rogue Devices**

One suggested workflow for using RAPIDS is as follows:

- Start from the **RAPIDS > List** page. Sort the devices on this page based on classification type. Begin with Rogue APs, working your way through the devices listed.
- Select **Modify Devices**, then select all devices that have an IP address and select **Identify OS**. AMP performs a port scan on the device and attempts to determine the operating system (see "Setting Up RAPIDS" on [page](#page-164-0) 165).

You should investigate devices running an embedded Linux OS installation. The OS scan can help identify false positives and isolate some devices that should receive the most attention.

- Find the port and switch at which the device is located and shut down the port or follow wiring to the device.
- To manage the rogue, remove it from the network and acknowledge the rogue record. If you want to allow it on the network, classify the device as valid and update with notes that describe it.

NOTE: Not all rogue discovery methods will have all information required for resolution. For example, the switch/router information, port, or IP address are found only through switch or router polling. Furthermore, RSSI, signal, channel, SSID, WEP, or network type information only appear through wireless scanning. Such information can vary according to the device type that performs the scan.

## <span id="page-175-0"></span>**Score Override**

On **RAPIDS > Score Override** page you can change the OUI scores that are given to MAC addresses detected during scans of bridge forwarding tables on routers or switches. [Figure 123](#page-175-1), [Figure 124,](#page-176-1) and [Table 101](#page-176-2) illustrate and describe RAPIDS Score Override. Perform these steps to create a score override.

Once a new score is assigned, all devices with the specified MAC address prefix receive the new score.

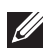

**I** 

NOTE: Rescoring a MAC Address Prefix poses a security risk. The block has received its score for a reason. Any devices that fall within this block receive the new score.

1. Navigate to the **RAPIDS > Score Override** page. This page lists all existing overrides if they have been created.

#### <span id="page-175-1"></span>**Figure 123** *RAPIDS > Score Override Page*

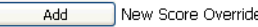

The Score Override feature allows you to change the scores that are given to MAC addresses detected during scans of switch bridge forwarding tables.

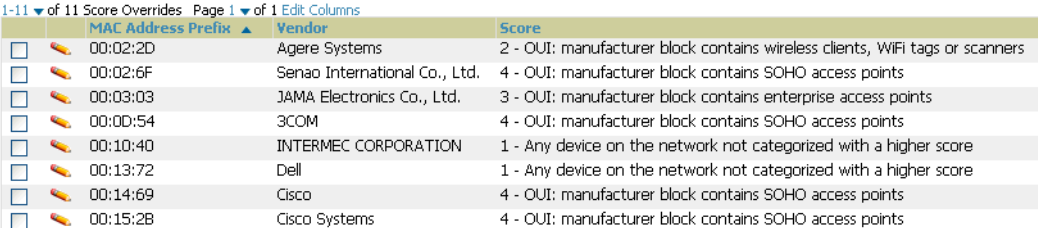

2. Select **Add** to create a new override or select the pencil icon next to an existing override to edit that override. The **Score Override** add or edit page appears ([Figure 124](#page-176-1)).

#### <span id="page-176-1"></span>**Figure 124** *Add/Edit Score Override Page*

|                                         | <b>Score Override</b>                                                                                                    |  |
|-----------------------------------------|----------------------------------------------------------------------------------------------------|--|
| <b>MAC</b><br><b>Address</b><br>Prefix: |                                                                                                    |  |
| Score:                                  | 4 - OUI: manufacturer block contains SOHO access points                                                                                                    |  |
|                                         | 4 - OUI: manufacturer block contains SOHO access points<br>3 - OUI: manufacturer block contains enterprise access points<br>2 - OUI: manufacturer block contains wireless clients, WiFi tags or scanners<br>1 - Any device on the network not categorized with a higher score |  |

<span id="page-176-2"></span>**Table 101** *RAPIDS > Add/Edit Score Override Page Fields*

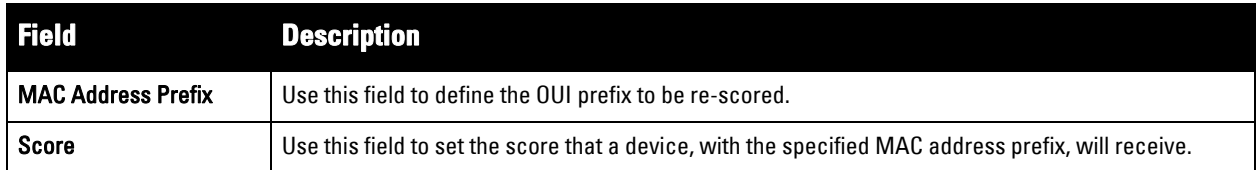

- 3. Enter in the six-digit MAC prefix for which to define a score, and select the desired score. Once the new score has been saved, all detected devices with that prefix receive the new score.
- 4. Select **Add** to create the new override, or select **Save** to retain changes to an existing override. The new or revised override appears on the **RAPIDS > Score Override** page.
- 5. To remove any override, select that override in the checkbox and select **Delete**.

## <span id="page-176-0"></span>**Using the Audit Log**

The Audit Log is a record of any changes made to the RAPIDS rules, setup page, and manual changes to specific rogues. This allows you to see how something is changes, when it changed, and who made the alteration. The Audit Log can be found at **RAPIDS > Audit Log**, as shown on [Figure 125](#page-176-3).

#### <span id="page-176-3"></span>**Figure 125** *Audit Log Page Illustration*

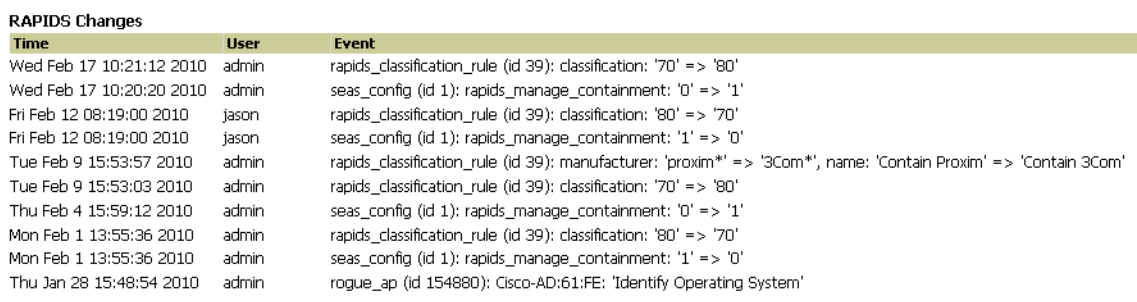

## <span id="page-177-0"></span>**Additional Resources**

The following AMP tools support RAPIDS:

- **System Triggers and Alerts**—Triggers and Alerts that are associated with rogue devices follow the classification-based system described in this chapter. For additional information about triggers that support rogue device detection, see to ["Viewing, Delivering and Responding to Triggers and Alerts" on page](#page-182-0) 183.
- **Reports**—The **New Rogue Devices Report** displays summary and detail information about all rogues first discovered in a given time period. For more information, see ["Using the New Rogue Devices Report" on](#page-239-0)  [page](#page-239-0) 240.

For additional security-related features and functions, see the following topics in this guide:

- ["Configuring Group Security Settings" on page](#page-79-0) 80
- ["Configuring Cisco WLC Security Parameters and Functions" on page](#page-92-0) 93
- ["Configuring Group SSIDs and VLANs" on page](#page-81-0) 82
- ["Monitoring and Supporting AMP with the System Pages" on page](#page-178-0) 179

## **Chapter 8**

## **Performing Daily Administration in AirWave**

Daily WLAN administration often entails network monitoring, supporting WLAN and AirWave users, and monitoring AMP system operations.

This chapter contains the following administration procedures:

- ["Monitoring and Supporting AMP with the System Pages" on page](#page-178-1) 179
- $\bullet$  ["Monitoring and Supporting WLAN Users" on page](#page-190-0) 191
- ["Evaluating and Diagnosing User Status and Issues" on page](#page-197-0) 198
- ["Managing Mobile Devices with SOTI MobiControl and AirWave" on page](#page-203-0) 204
- ["Monitoring and Supporting AMP with the Home Pages" on page](#page-205-0) 206
- ["Supporting AMP Servers with the Master Console" on page](#page-217-0) 218
- ["Upgrading AirWave" on page](#page-219-0) 220
- ["Backing Up AirWave" on page](#page-220-0) 221
- ["Using AirWave Failover for Backup" on page](#page-221-0) 222
- ["Logging out of AirWave" on page](#page-222-0) 223

## <span id="page-178-1"></span><span id="page-178-0"></span>**Monitoring and Supporting AMP with the System Pages**

The **System** pages provide a centralized location for system-wide AirWave data and settings. Apart from **Triggers**, **Alerts**, and **Backups** pages that are described elsewhere in this chapter, the remaining pages of the **System** section are as follows:

- **System > Status**—Displays status of all AMP services and links to their log pages. Refer to ["Using the System](#page-179-0)  [> Status Page" on page](#page-179-0) 180.
- **System > Syslog & Traps**—Displays all syslog messages and SNMP traps that AMP receives.Refer to ["Viewing](#page-180-0)  Device Events in System  $>$  Syslog & Traps" on page 181.
- **System > Event Log**—This useful debugging tool keeps a list of recent AMP events, including APs coming up and down, services restarting, and most AMP-related errors as well as the user that initiated the action. Refer to ["Using the System > Event Log Page" on page](#page-181-0) 182.
- **System > Triggers**—View and edit triggering conditions that cause AMP to send out alert notifications. Refer to ["Viewing, Delivering and Responding to Triggers and Alerts" on page](#page-182-1) 183.
- **System > Alerts**—View or acknowledge alerts sent out by the system and use the Triggering Agent links to drill down to the device that triggered the alert. Refer to ["Viewing Alerts" on page](#page-189-0) 190.
- **System > Backups** View the backup files that are run nightly. Refer to ["Backing Up AirWave" on page](#page-220-0) 221.
- **System > Configuration Change Jobs**—Manages configuration changes in AMP. Refer to ["Using the System](#page-211-0)  [> Configuration Change Jobs Page" on page](#page-211-0) 212.
- **System > Firmware Upgrade Jobs**—Displays information about current and scheduled firmware upgrades. Refer to ["Loading Firmware Files to AMP" on page](#page-54-0) 55.
- **System > Performance**—Displays basic AMP hardware information as well as resource usage over time. Refer to ["Using the System > Firmware Upgrade Jobs Page" on page](#page-212-0) 213.

### <span id="page-179-0"></span>**Using the System > Status Page**

The **System > Status** page displays the status of all AirWave services. Services will either be **OK**, **Disabled**, or **Down**. If any service is **Down** (displayed in red) please contact Dell support at **support.dell.com**. The **Reboot System** button provides a graceful way to power cycle your AMP remotely when it is needed. The **Restart AMP** button will restart the AMP services without power cycling the server or reloading the OS. [Figure 126](#page-179-1) illustrates this page.

#### <span id="page-179-1"></span>**Figure 126** *System > Status Page Illustration*

#### Refresh

Diagnostic report file for sending to customer support: diagnostics.tar.gz<br>VisualRF diagnostics report file: VisualRFdiag.tar.gz

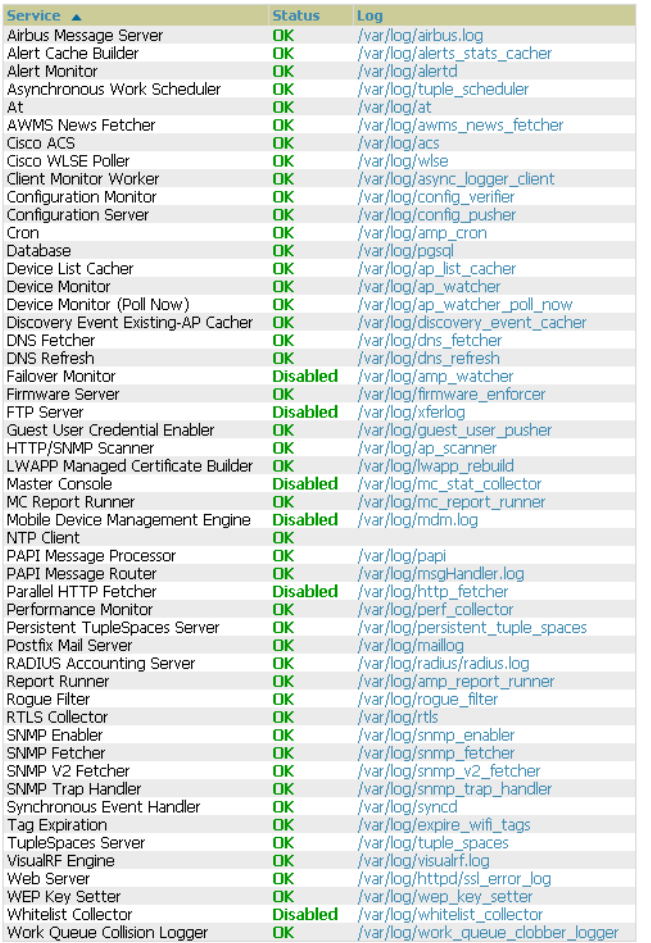

#### **Additional Log Files**

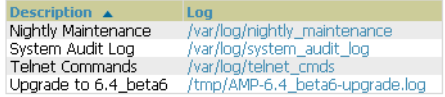

4 Additional Log Files

Restart AWMS | Reboot System

- The link **diagnostics.tar.gz** contains reports and logs that are helpful to Dell support at **support.dell.com** in troubleshooting and solving problems. Your Dell support representative may ask for this file along with other logs that are linked on this page.
- Similarly, the **VisualRFdiag.zip** link contains VisualRF diagnostic information that might be requested by AirWave support.
- A summary table lists logs that appear on the **System > Status** page. These are used to diagnose AMP problems. Additional logs are available via SSH access in the /var/log and /tmp directories; support engineers
may request these logs for help in troubleshooting problems and will provide detailed instructions on how to retrieve them. [Table 102](#page-180-0) describes some of the most important logs:

<span id="page-180-0"></span>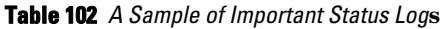

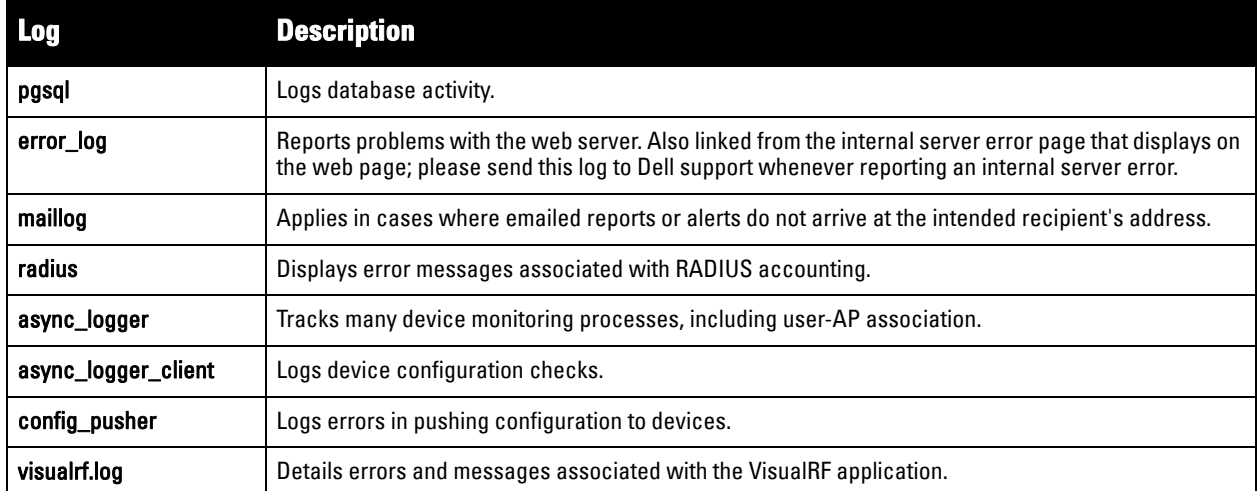

# **Viewing Device Events in System > Syslog & Traps**

Admins can use the **System > Syslog & Traps** page to review all syslog messages and SNMP traps that AMP receives from the trigger type **Device Event**. These device events are listed by time, type, source device, AP, severity, facility, category, and message. Most columns can be filtered using the funnel icon  $(\bullet \bullet)$ , and messages can be filtered by substring using the **Search** field, as seen in [Figure 127.](#page-180-1)

You can change the historical data retention from the **Device Events (Syslog,Traps)** field in **AMP Setup > General**.

## <span id="page-180-1"></span>**Figure 127** *System > Syslog & Traps Page Illustration*

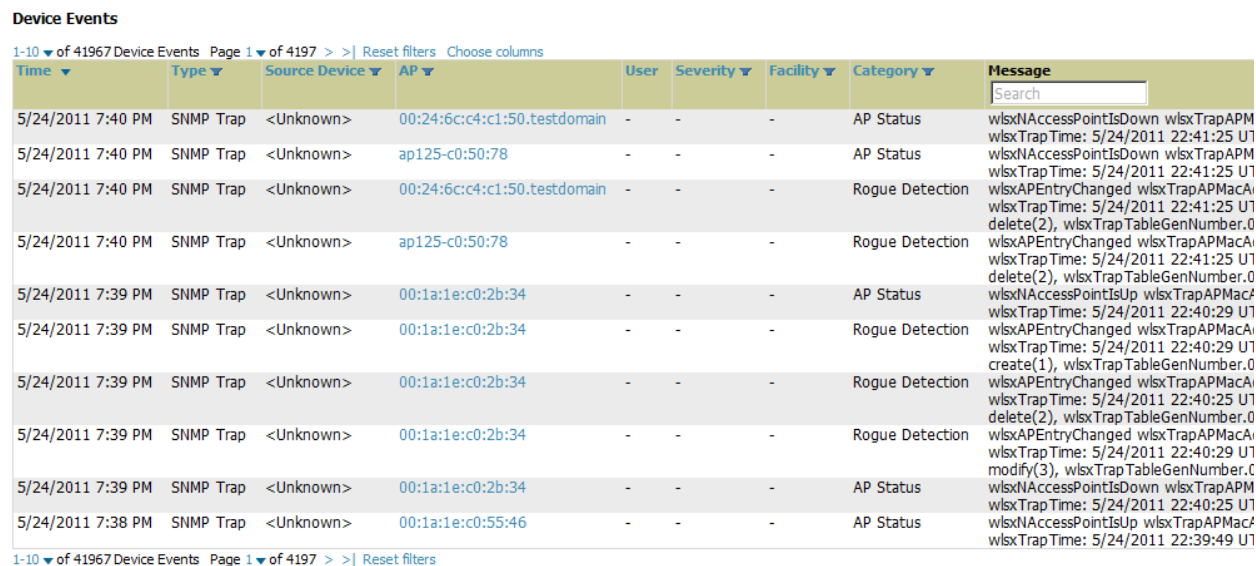

[Table 103](#page-180-2) describes the columns and the information provided in each:

<span id="page-180-2"></span>**Table 103** *System > Syslog & Traps Columns and Descriptions* 

| <b>Column</b> | <b>Description</b>                 |
|---------------|------------------------------------|
| Time          | The timestamp of the device event. |
| <b>Type</b>   | Either Syslog or SNMP Trap.        |

**Table 103** *System > Syslog & Traps Columns and Descriptions (Continued)*

| <b>Column</b>        | <b>Description</b>                                                                                                    |  |
|----------------------|----------------------------------------------------------------------------------------------------|--|
| <b>Source Device</b> | The name of the device that sent the message. Will be a link if you have visibility to the device. Can be<br>empty if AMP could not correlate the source IP.                                                                                                    |  |
| АP                   | Contains a link to the APs/Devices > Monitor page for a device other than the source device that was<br>correlated from some data contained in the message (by LAN MAC, BSSID, or IP Address). Can be blank,<br>and will only be a link if you have visibility to the device.                                                                                                    |  |
| <b>User</b>          | Displays a user's MAC address if one was found in the message. Can be blank, and will be a link if you<br>have visibility to the user's AP.                                                                                                    |  |
| <b>Severity</b>      | The severity level of the event: Emergency, Alert, Critical, Bug, Error, Warning, Notice, or Info                                                                                                    |  |
| <b>Facility</b>      | Part of the syslog spec - sort of the logical source of the message. From controllers, will always be one of<br>local0-local7 (you can configure on the controller when sending syslog messages to a particular receiver<br>which facility you want to use in the messages).                                                                                                    |  |
| Category             | If SNMP Trap: Hardware, IDS, Client Security, AP Security, AP Status, Software, or Rogue Detection. For<br>Syslog messagesa category is based on the process name on the controller that sent the syslog<br>message. The categorization for traps and syslog messages only works for events from a Dell<br>PowerConnect W-Series controller.                                                                                                    |  |
| <b>Message</b>       | The raw trap message including the AP MAC Address, time sent, and other information. For syslogs, AMP<br>does not display the numbers at the beginning of the message that indicate the severity and facility. For<br>traps, AMP will attempt to translate them to human-readable format when possible. AMP will not receive<br>processed SNMP traps into the Device Event framework if the AMP doesn't have MIB file to translate the<br>trap.<br>Use the Search field at the top of the column to filter the messages by a substring. |  |

Syslog messages also appear in the **APs/Devices > Monitor** page for controllers and in **Users > User Detail** pages under the **Association History** section.

# <span id="page-181-2"></span>**Using the System > Event Log Page**

The **System > Event Log** page is a very useful debugging tool containing a list of recent AMP events including APs coming up and down, services restarting, and most AMP-related errors as well as the user that initiated the action. [Figure 128](#page-181-0) illustrates this page, and [Table 104](#page-181-1) describes the page components.

## <span id="page-181-0"></span>**Figure 128** *System > Event Log Page Illustration*

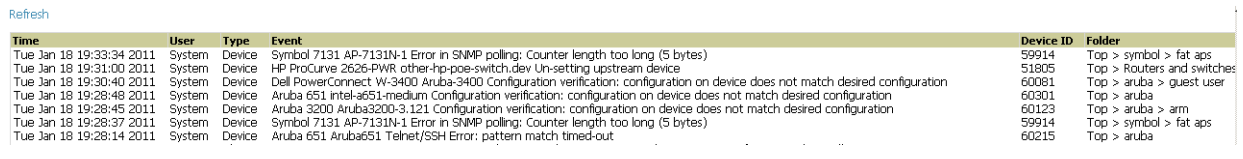

## <span id="page-181-1"></span>**Table 104** *Event Log Fields*

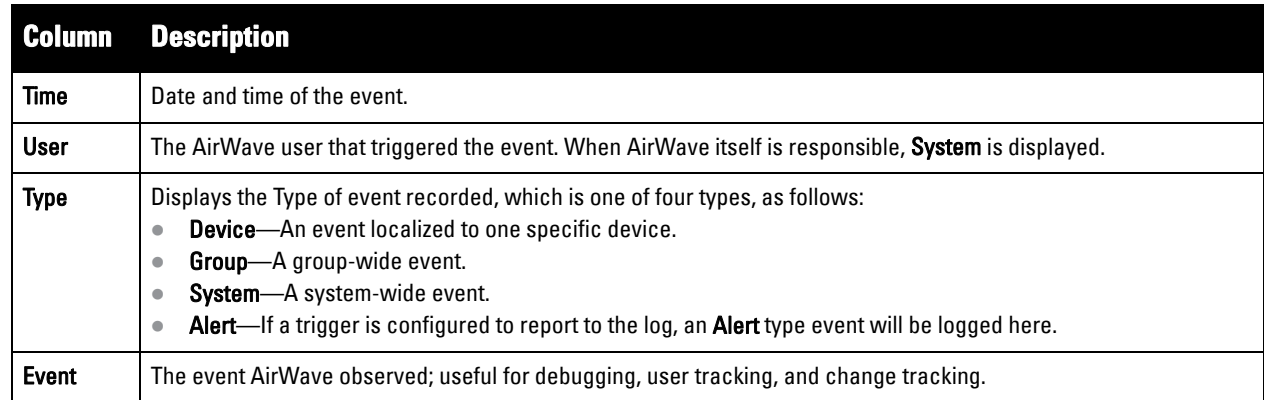

# <span id="page-182-3"></span>**Viewing, Delivering and Responding to Triggers and Alerts**

This section describes triggers and alerts and contain the following topics:

- **[Viewing Triggers](#page-182-0)**
- **[Creating New Triggers](#page-182-1)**
- **[Delivering Triggered Alerts](#page-188-0)**
- **[Viewing Alerts](#page-189-0)**
- **[Responding to Alerts](#page-190-0)**

AirWave monitors key aspects of wireless LAN performance. When certain parameters or conditions arise that are outside normal bounds, AMP generates (or triggers) alerts that enable you to address problems, frequently before users have a chance to report them.

# <span id="page-182-0"></span>**Viewing Triggers**

To view defined system triggers, navigate to the **System > Triggers** page. [Figure 129](#page-182-2) illustrates this page.

<span id="page-182-2"></span>**Figure 129** *System > Triggers Page Illustration (partial view)*

| Inggers: |                                            |                                     |                                                       |                                        |                              |
|----------|--------------------------------------------|-------------------------------------|-------------------------------------------------------|----------------------------------------|------------------------------|
|          | Add                                        | New Trigger                         |                                                       |                                        |                              |
|          |                                            | <b>Type</b>                         | <b>Trigger</b>                                        | <b>Additional Notification Options</b> | <b>NMS Trap Destinations</b> |
|          |                                            | <b>Device Resources</b>             | Percent CPU Utilization >= 85 % for 15                | Email                                  |                              |
|          | <b>Contract Contract Contract Contract</b> | Device Up                           | Device Type is Access Point                           | ۰                                      | ۰                            |
|          | ື                                          | Inactive Tag                        | for $>= 2$ hrs 0 mins                                 | ۰                                      | ۰                            |
|          | ╰                                          | Device IDS Events                   | Count $> 100$ for 30 minutes                          | ۰                                      |                              |
|          | ື                                          | New User                            | New User Association                                  | <b>NMS</b>                             | 10.51.1.7                    |
|          | ╰                                          | Device Down                         | All device types                                      | <b>NMS</b>                             | ۰                            |
|          | ື                                          | Device RADIUS Authentication Issues | Count $>= 20$ for 15 secs                             | <b>NMS</b>                             | 10.51.1.7                    |
|          | ╰                                          | 802.11 Frame Counters               | WEP Undecryptable Rate >= 100 frames/sec for 1 hour - |                                        | ۰                            |
|          | ╰                                          | Roque Device Classified             | $Classification = Roque$                              | <b>NMS</b>                             | 10.51.1.7                    |
|          |                                            | Radio Down                          | $\overline{\phantom{a}}$                              | <b>NMS</b>                             | 10.51.1.7                    |
|          |                                            |                                     |                                                       |                                        |                              |

# <span id="page-182-1"></span>**Creating New Triggers**

Perform the following steps to create and configure one or more new triggers. These steps define settings that are required for any type of trigger.

1. To create a new trigger, select the **Add New Trigger** button from the **System > Triggers** page. The page that appears is illustrated in [Figure 130.](#page-183-0)

<span id="page-183-0"></span>**Figure 130** *Add New Trigger Page Illustration*

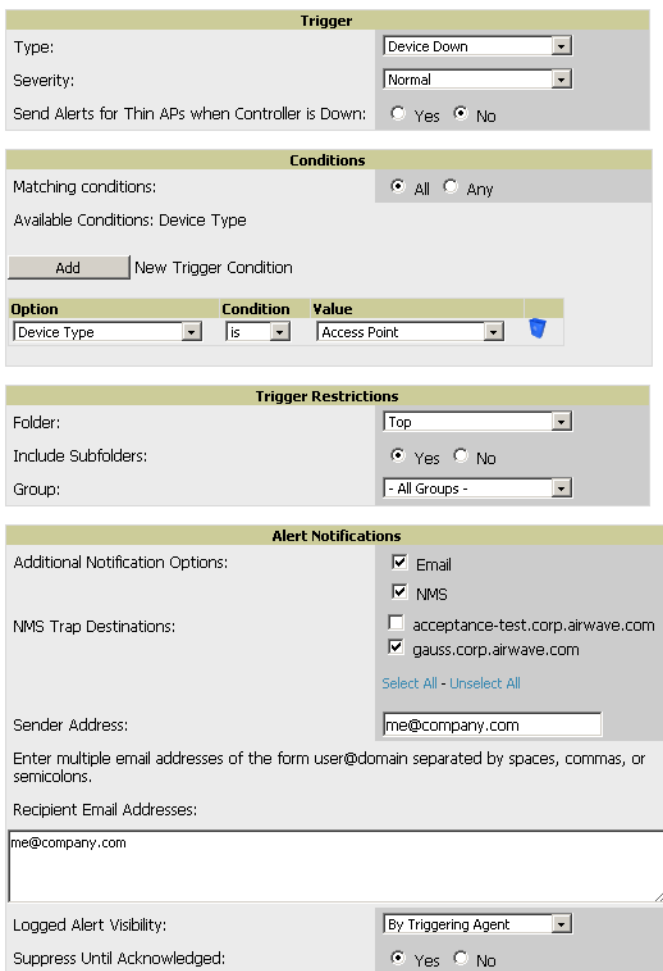

- 2. Configure the **Trigger Restrictions** and **Alert Notifications**. This configuration is consistent regardless of the trigger type to be defined.
	- a. The **Trigger Restrictions** settings establishes how widely or how narrowly the trigger applies. Define the folder, subfolder, and Group covered by this trigger. [Table 105](#page-183-1) describes the options for trigger restrictions.

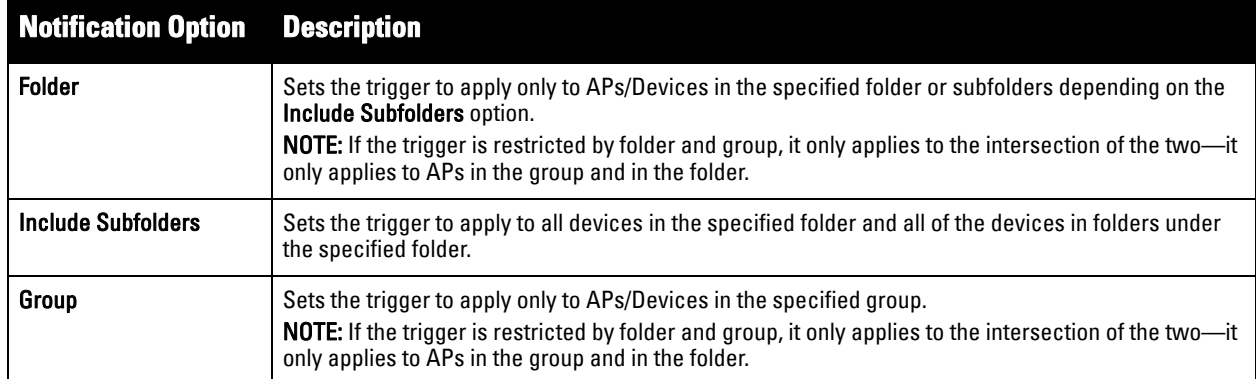

<span id="page-183-1"></span>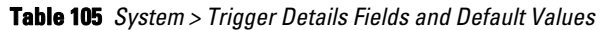

- b. In addition to appearing on the **System > Alerts** page, the **Alert Notifications** settings can be configured to distribute to email or to a network management system (NMS), or to both.
	- If you select **Email**, you are prompted to set the sender and recipient email addresses.
	- If you select **NMS**, you are prompted to choose one or more of the pre-defined trap destinations, which are configured on the **AMP Setup > NMS** page.
	- Define the **Logged Alert Visibility**, in which you can choose how this trigger is distributed. The trigger can distribute according to how is it generated (**triggering agent**), or by the **role** with which it is associated.
	- The **Suppress Until Acknowledged** setting defines whether the trigger requires manual and administrative acknowledgement to gain visibility. If **No**, a new alert will be created every time the trigger criteria are met. If **Yes**, an alert will only be received the first time the criteria is met. A new alert for the device is not created until the initial one is acknowledged.
- 3. In the **Trigger** section, choose the desired trigger **Type** and **Severity**. [Figure 131](#page-184-0) illustrates some of the supported trigger types. Severity levels are indicated in the email alerts. The alert summary information at the top of the AMP screen can be configured to separately display severe alerts. Please see the **Home > User Info** section for more details.

<span id="page-184-0"></span>**Figure 131** *System > Triggers > Add Trigger Type Drop-down Menu*

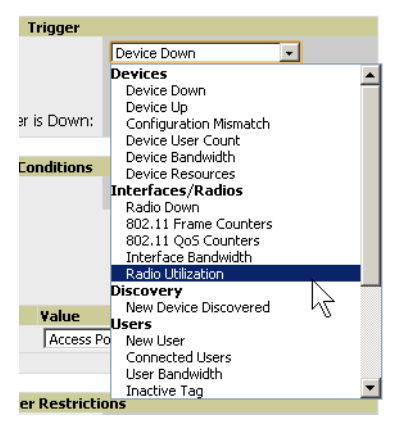

Once you have selected a trigger type, the **Add Trigger** page changes. In many cases, you must configure at least one **Condition** setting. Conditions, settings, and default values vary according to trigger type. Triggers with conditions can be configured to fire if any criteria match as well as if all criteria match.

- Some trigger types share common settings, such as **Duration** (which can be expressed in hours, minutes, seconds, or a combination of these) and **Severity** (from Normal to Critical).
- After you select **Save**, the trigger appears on your next viewing of the **System > Triggers** page with all other active triggers.
- You can edit or delete any trigger as desired from the **System > Triggers** page.
	- To edit an existing trigger, select the **pencil** icon next to the respective trigger and edit settings in the **Trigger Detail** page described in [Table 106.](#page-185-0)
	- To delete a trigger, check the box next to the trigger to remove, and select **Delete**.

Repeat this procedure for as many triggers and conditions as desired.

Complete the creation of your trigger type using one of the following procedures for each trigger:

- **["Setting Triggers for Devices" on page 186](#page-185-1)**
- **["Setting Triggers for Interfaces and Radios" on page 187](#page-186-0)**
- **["Setting Triggers for Discovery" on page 187](#page-186-1)**
- **["Setting Triggers for Users" on page 188](#page-187-0)**
- **["Setting Triggers for RADIUS Authentication Issues" on page 188](#page-187-1)**
- **["Setting Triggers for IDS Events" on page 189](#page-188-1)**
- **["Setting Triggers for AMP Health" on page 189](#page-188-2)**

## <span id="page-185-1"></span>**Setting Triggers for Devices**

Perform the following steps to configure device-related triggers in .

a. Choose a device type from the **Devices** listed in the **Type** drop-down menu. See [Figure 131](#page-184-0). [Table 106](#page-185-0) itemizes and describes device trigger options and condition settings.

## <span id="page-185-0"></span>**Table 106** *Device Trigger Types*

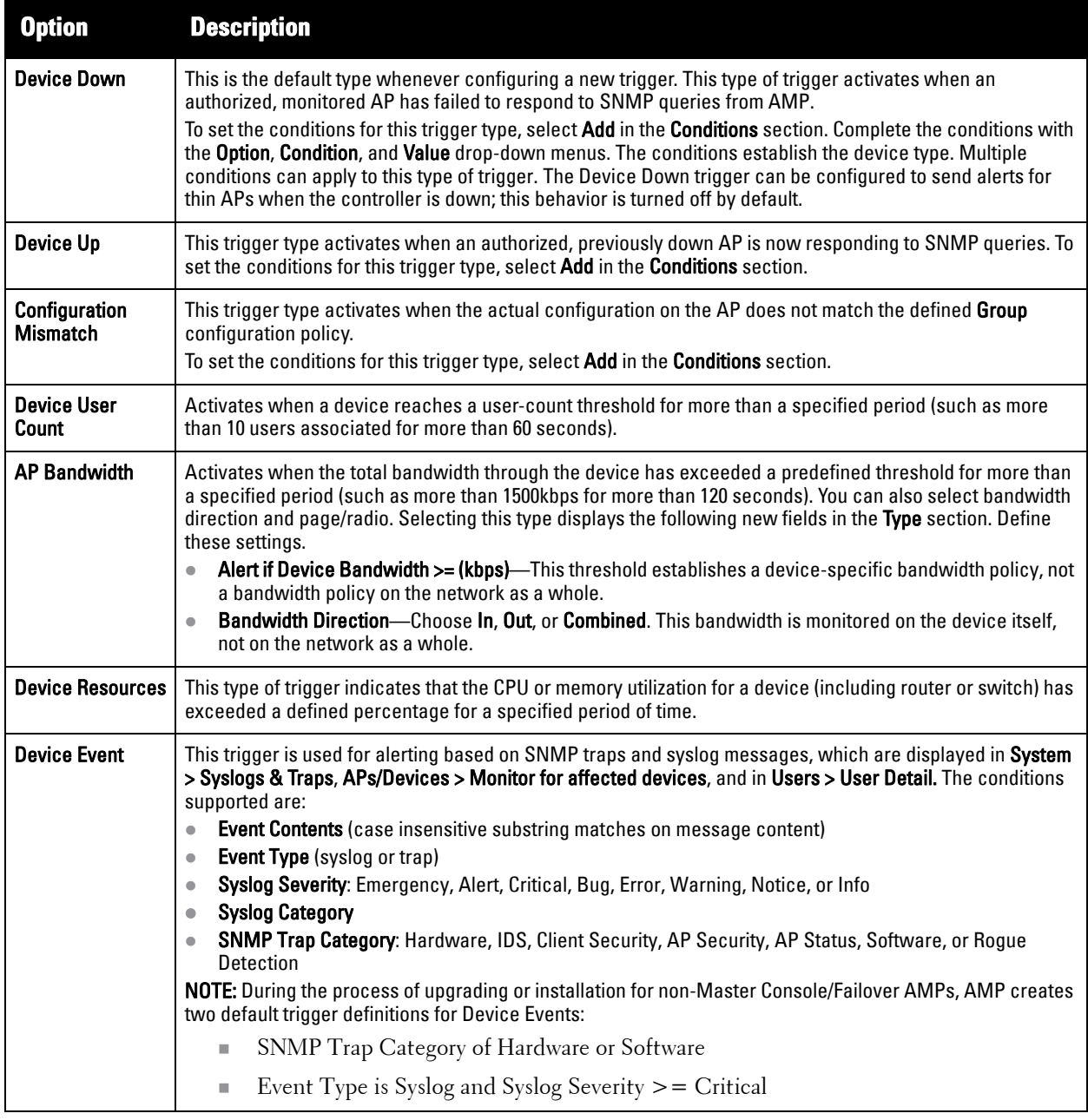

b. Repeat this procedure for as many triggers and conditions as desired. Refer to the start of "Creating New [Triggers" on page](#page-182-1) 183 to create a new trigger.

## <span id="page-186-0"></span>**Setting Triggers for Interfaces and Radios**

To configure radio- and interface-related triggers, choose a trigger type from the **Interfaces/Radios** category, listed in the **Type** drop-down menu. [Table 107](#page-186-2) itemizes and describes the radio trigger types and condition settings.

<span id="page-186-2"></span>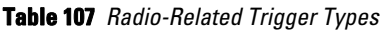

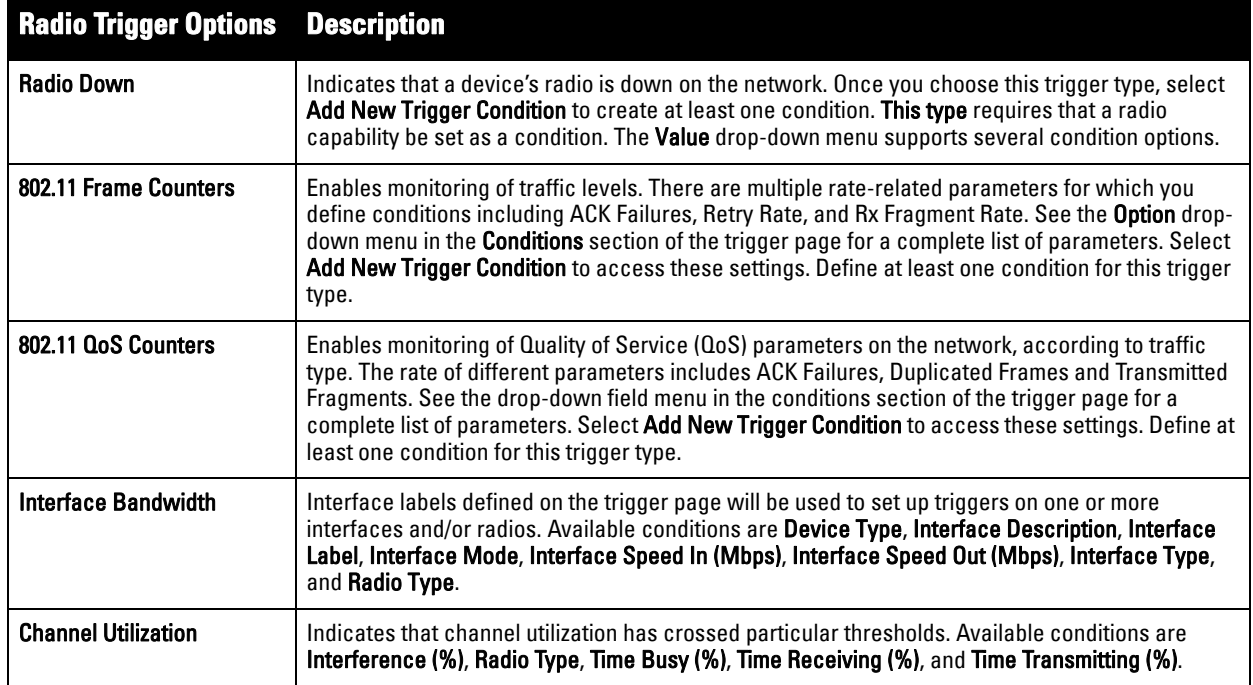

# <span id="page-186-1"></span>**Setting Triggers for Discovery**

Perform the following steps to configure triggers related to device discovery.

a. Choose a trigger type from the **Discovery** category, listed in the **Type** drop-down menu. See [Figure 131](#page-184-0). [Table 108](#page-186-3) itemizes and describes the Discovery-related trigger types, and condition settings for each discovery trigger type.

<span id="page-186-3"></span>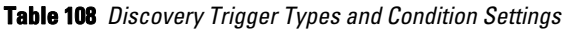

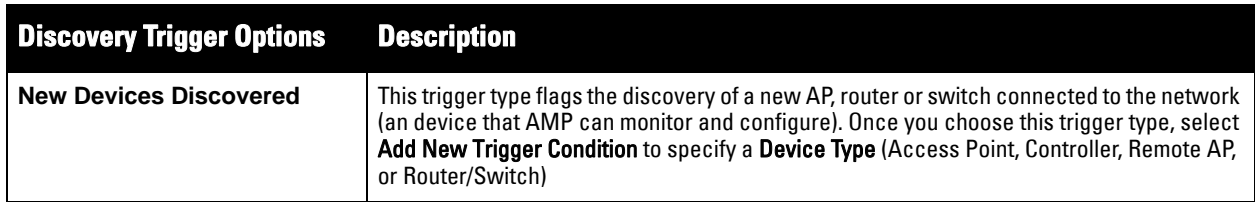

b. Repeat this procedure for as many triggers and conditions as desired. Refer to the start of ["Creating New](#page-182-1)  [Triggers" on page](#page-182-1) 183 to create a new trigger.

# <span id="page-187-0"></span>**Setting Triggers for Users**

Perform the following steps to configure user-related triggers.

a. Choose a trigger type from the **Users** category, listed in the **Type** drop-down menu. See [Figure 131](#page-184-0). [Table](#page-187-2)  [109](#page-187-2) itemizes and describes the User-related trigger types, and condition settings for each discovery trigger type.

| <b>User Trigger</b><br><b>Option</b> | <b>Description</b>                                                                                                    |
|--------------------------------------|----------------------------------------------------------------------------------------------------|
| <b>New User</b>                      | This trigger type indicates when a new user has associated to a device within a defined set of groups or<br>folders. Note that the <b>New User</b> trigger type does not require the configuration of any condition settings, so<br>the <b>Condition</b> section disappears.                                                                                                    |
| <b>Connected Users</b>               | This trigger type indicates when a device (based on an input list of MAC addresses) has associated to the<br>wireless network. It is required to define one or more MAC addresses with the field that appears.                                                                                                    |
| <b>User Bandwidth</b>                | This trigger type indicates that the sustained rate of bandwidth used by an individual user has exceeded a<br>predefined threshold for more than a specified period, in seconds (such as more than 1500kbps for more<br>than 120 seconds).<br>Once you choose this trigger type, select <b>Add New Trigger Condition</b> to specify the bandwidth<br>characteristics that triggers an alert. You can apply multiple conditions to this type of trigger.<br>The <b>Value</b> field requires that you input a numerical figure for kilobits per second (kbps). |
| <b>Inactive Tag</b>                  | This tags flags events in which an RFID tag has not been reported back to AMP by a controller for more than<br>a certain number of hours. This trigger can be used to help identify inventory that might be lost or stolen. Set<br>the time duration for this trigger type if not already completed.                                                                                                    |

<span id="page-187-2"></span>**Table 109** *User Trigger Types and Condition Settings* 

b. Repeat this procedure for as many triggers and conditions as desired. Refer to the start of ["Creating New](#page-182-1)  [Triggers" on page](#page-182-1) 183 to create a new trigger.

## <span id="page-187-1"></span>**Setting Triggers for RADIUS Authentication Issues**

Perform the following steps to configure RADIUS-related triggers.

a. Choose a trigger type from the **RADIUS...** list in the drop-down **Type** menu. [Table 110](#page-187-3) itemizes and describes the condition settings for each **RADIUS Authentication** trigger type.

| <b>Option</b>                                      | <b>Description</b>                                                                                                    |
|----------------------------------------------------|----------------------------------------------------------------------------------------------------|
| <b>User RADIUS</b><br><b>Authentication Issues</b> | This trigger type sets the threshold for the maximum number of failures before an alert is issued for a<br>user. Select Add New Trigger Condition to specify the count characteristics that trigger an alert. The<br>Option, Condition, and Value fields allow you to define the numeric value of user issues. |
| <b>Device RADIUS</b>                               | This trigger type sets the threshold for the maximum number of failures before an alert is issued for a                                                                                                    |
| <b>Authentication Issues</b>                       | device. The Option, Condition, and Value fields allow you to define the numeric value of user issues.                                                                                                    |
| <b>Total RADIUS</b>                                | This trigger sets the threshold for the maximum number of failures before an alert is issued for both                                                                                                    |
| <b>Authentication Issues</b>                       | users and devices.                                                                                                    |

<span id="page-187-3"></span>**Table 110** *RADIUS Authentication Trigger Types and Condition Settings*

b. Repeat this procedure for as many triggers and conditions as desired. Refer to the start of ["Creating New](#page-182-1)  [Triggers" on page](#page-182-1) 183 to create a new trigger.

## <span id="page-188-1"></span>**Setting Triggers for IDS Events**

Perform the following steps to configure Intrusion Detection System (IDS)-related triggers.

a. Choose the **Device IDS Events** trigger type from the drop-down **Type** menu. See [Figure 131](#page-184-0). [Table 111](#page-188-3) describes condition settings for this trigger type.

| <b>IDS Trigger</b><br><b>Options</b>     | <b>Description</b>                                                                                                    |
|------------------------------------------|----------------------------------------------------------------------------------------------------|
| <b>Device IDS</b><br><b>Events</b>       | This trigger type is based on the number of IDS events has exceeded the threshold specified as Count in<br>the Condition within the period of time specified in seconds in Duration. Alerts can also be generated for<br>traps based on name, category or severity. Select Add New Trigger Condition to specify the count<br>characteristics that trigger an IDS alert.                                                                                                    |
| <b>Rogue Device</b><br><b>Classified</b> | This trigger type indicates that a device has been discovered with the specified Rogue Score. Ad-hoc<br>devices can be excluded automatically from this trigger by selecting Yes. See "Using RAPIDS and Rogue<br>Classification" on page 163 for more information on score definitions and discovery methods.<br>Once you choose this trigger type, select Add New Trigger Condition to create one or more conditions. A<br>condition for this trigger enables you to specify the nature of the rogue device in multiple ways. |

<span id="page-188-3"></span>**Table 111** *Device IDS Events Authentication Trigger Types and Condition Settings*

b. Repeat this procedure for as many triggers and conditions as desired. Refer to the start of ["Creating New](#page-182-1)  [Triggers" on page](#page-182-1) 183 to create a new trigger.

## <span id="page-188-2"></span>**Setting Triggers for AMP Health**

After completing steps 1-3 in ["Creating New Triggers" on page](#page-182-1) 183, perform the following steps to configure IDS-related triggers.

a. Choose the **Disk Usage** trigger type from the drop-down **Type** menu. See [Figure 131](#page-184-0) for trigger types. [Table 112](#page-188-4) describes the condition settings for this trigger type.

<span id="page-188-4"></span>**Table 112** *Disk Usage Trigger and Condition Settings*

| <b>AMP Health</b><br><b>Trigger</b> | <b>Description</b>                                                                                                    |
|-------------------------------------|----------------------------------------------------------------------------------------------------|
| <b>Disk Usage</b>                   | This trigger type is based on the disk usage of AMP. This type of trigger indicates that disk usage for the<br>AMP server has met or surpassed a defined threshold. Select Add New Trigger Condition to specify the disk<br>usage characteristics that trigger an alert.<br>Setting one of these triggers at 90% is recommended, so you receive a warning before AMP suffers<br>performance degradation due to lack of disk space. |

b. Repeat this procedure for as many triggers and conditions as desired. Refer to the start of ["Creating New](#page-182-1)  [Triggers" on page](#page-182-1) 183 to create a new trigger.

# <span id="page-188-0"></span>**Delivering Triggered Alerts**

AMP uses Postfix to deliver alerts and reports via email because it provides a high level of security and queues email locally until delivery. If AMP is located behind a firewall, preventing it from sending email directly to a specified recipient, use the following procedures to forward email to a smarthost.

1. Add the following line to /etc/postfix/main.cf:

```
relayhost = [mail.example.com]
```
where mail.example.com is the IP address or hostname of your smarthost.

2. Run **service postfix restart.** 

3. Send a test message to an email address:

```
Mail -v user@example.com
Subject: test mail
.
CC:
```
- 4. Press **Enter**.
- 5. Check the mail log to ensure mail was sent:

**tail -f /var/log/maillog**

# <span id="page-189-0"></span>**Viewing Alerts**

Apart from visiting **System > Alerts**, AMP displays alerts and provides alert details in two additional ways:

- 1. The **Alert Summary** table is available on the following AMP pages, and is illustrated in [Figure 132:](#page-189-1)
	- APs/Devices > List
	- Groups > Monitor
	- $\bullet$  Home  $>$  Overview
	- Users > Connected or User Detail

## <span id="page-189-1"></span>**Figure 132** *Alert Summary Table Illustration*

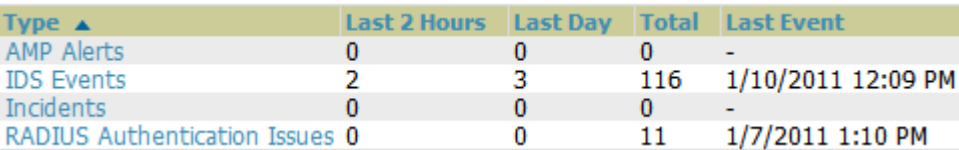

This table displays alerts as follows; select the alert **Type** to display alert details:

- **AMP Alerts**—Displays details for all device alerts.
- **IDS Events**—Displays details of all Intrusion Detection System (IDS) events and attacks under the RAPIDS tab. You must be enabled as a RAPIDS user to see this page.
- **Incidents**—Displays recent helpdesk incidents in which the incidents are open and associated to an AP. For a complete listing of incidents, navigate to the **Helpdesk > Incidents** page.

NOTE: The Incidents portion of this Alert Summary table only increments the counter for incidents that are open and associated to a Device, Group, or Folder. Unassociated incidents are not are not counted in this Alert Summary. To view all incidents, including those not associated to an AP, navigate to the Helpdesk > Incidents page.

- **RADIUS Authentication Issues**—Displays RADIUS-related alerts for devices in the top viewable folder available to the AMP user. The detailed list displays the MAC address, username, AP, radio, controller, RADIUS server, and time of each event. Alerts can be sorted by any column.
- 2. The **Alerts** and **Severe Alerts** top header stats in the **Status** bar at the top of all AMP pages, illustrated in [Figure 133.](#page-189-2) The Severe Alert Threshold can be configured on the **Home > User Info** page.Refer to ["Setting](#page-33-0)  [Severe Alert Warning Behavior" on page](#page-33-0) 34.

## <span id="page-189-2"></span>**Figure 133** *Alerts in the AMP Status Bar (highlighted)*

S New Devices: 210 | 4 Up: 278 | ♥ Down: 139 | ≠ Mismatched: 117 | Ø Rogue: 1945 | ♦ Users: 61 | M Alerts: 2710 | M Severe Alerts: 87

**I** 

Select the **Alerts** or the **Severe Alerts** counter or navigate to the **System > Alerts** page. [Figure 134](#page-190-1) illustrates this page.

## <span id="page-190-1"></span>**Figure 134** *System > Alerts Page Illustration*

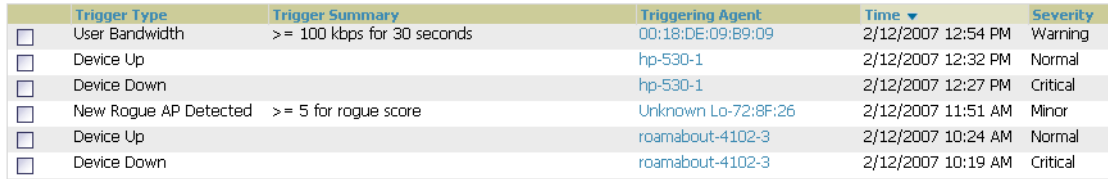

For each new alert, the **System > Alerts** page displays the items listed in [Table 113.](#page-190-2)

## <span id="page-190-2"></span>**Table 113** *System > Alerts Fields and Default Settings*

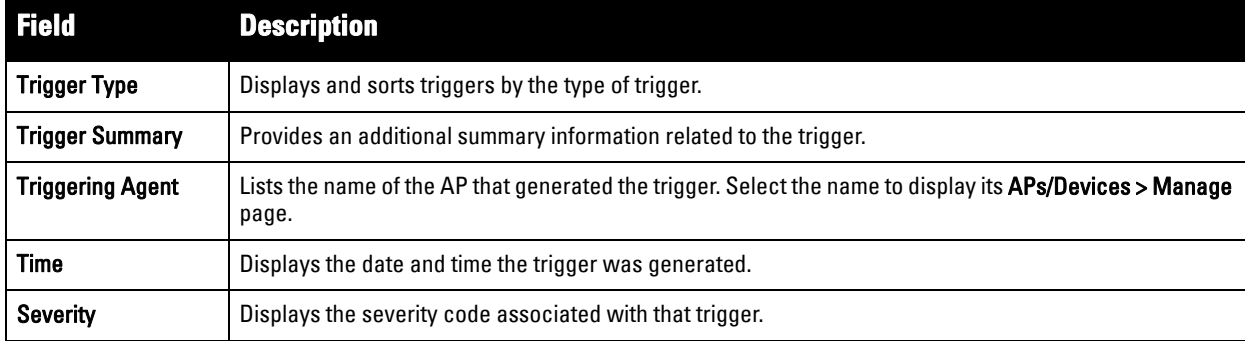

# <span id="page-190-0"></span>**Responding to Alerts**

Once you have viewed an alert, you may take one of the following courses of action:

- Leave it in active status if it is unresolved. The alert remains on the **New Alerts** list until you acknowledge or delete it. If an alert already exists, the trigger for that AP or user does not create another alert until the existing alert has been acknowledged or deleted.
- Move the alert to the Alert Log by selecting it and selecting **Acknowledge**.
- You may see all logged alerts by selecting the **View logged alerts** link at the top of the **System > Alerts** page. Select the **New Alerts** link to return to the list of new alerts.
- Delete the alert by selecting it from the list and selecting **Delete**.

# **Monitoring and Supporting WLAN Users**

The AMP **Users** pages support WLAN users in AMP. This section describes the **Users** pages as follows:

- **[Overview of the Users Pages](#page-191-0)**
- **[Monitoring WLAN Users with the Users > Connected and Users > All Pages](#page-191-1)**
- **[Supporting Guest WLAN Users With the Users > Guest Users Page](#page-194-0)**
- **[Supporting RFID Tags With the Users > Tags Page](#page-196-0)**
- See also **[Evaluating and Diagnosing User Status and Issues](#page-197-0)**.

For information about creating AMP users and AMP user roles, refer to:

- **[Creating AMP Users](#page-42-0)**
- **[Creating AMP User Roles](#page-44-0)**

If you need to create an AMP user account for frontline personnel who are to support Guest WLAN users, refer to ["Supporting Guest WLAN Users With the Users > Guest Users Page" on page](#page-194-0) 195.

# <span id="page-191-0"></span>**Overview of the Users Pages**

The **Users** pages display multiple types of user data for existing WLAN users. The data comes from a number of locations, including data tables on the access points, information from RADIUS accounting servers, and AMPgenerated data. AMP supports the following **Users** pages:

- **Users > Connected**—Displays active users that are currently connected to the WLAN. Refer to ["Monitoring](#page-191-1)  [WLAN Users with the Users > Connected and Users > All Pages" on page](#page-191-1) 192.
- **Users > All**—Displays all users of which AMP is aware, with related information. Non-active users are listed in gray text. For a description of the information supported on this page, refer to ["Monitoring WLAN Users with](#page-191-1)  [the Users > Connected and Users > All Pages" on page](#page-191-1) 192.
- **Users > Guest Users**—Displays all guest users in AMP and allows you to create, edit, or delete guest users. See ["Supporting Guest WLAN Users With the Users > Guest Users Page" on page](#page-194-0) 195.
- **Users > User Detail**—Displays client device information, alerts, signal quality, bandwidth, and association history. This page appears when you select a user's MAC address link from these list tables:
	- **Users > Connected**
	- **Users > All**
	- **Home > Search** page results or **Search** field results that display the user MAC address

See ["Evaluating User Status with the Users > User Detail Page" on page](#page-197-1) 198.

- **Users > Diagnostics**—Displays possible client device issues, diagnostic summary data, user counts, AP information, 802.11 counters summary, and additional information. This page appears when you select a user's MAC address from one of the following pages:
	- **Users > Connected**
	- **Users > All**
	- **Home > Search** page results or **Search** field results that display the user MAC address

See ["Evaluating and Diagnosing User Status and Issues" on page](#page-197-0) 198.

 **Users > Tags**—Displays a list of wireless tags, such as Aeroscout, PanGo and Newbury, that are heard by thin APs, and reported back to a controller that is monitored by AMP. "Supporting RFID Tags With the Users  $>$ [Tags Page" on page](#page-196-0) 197.

# <span id="page-191-1"></span>**Monitoring WLAN Users with the Users > Connected and Users > All Pages**

The **Users > Connected** page displays all users currently connected in AMP, and is illustrated in [Figure 135](#page-192-0) and described in [Table 114](#page-192-1). This page contains the following information at a glance:

- The Folder field shows the current folder of Connected Users you are viewing. You can view users under a particular folder from the Go to folder dropdown menu.
- Links under the Folder fields showing the **Total Devices**, **Mismatched**, **Users**, and **Bandwidth** (a static, unlinked statistic) summarize the device information for this folder. Select these links to be taken to detail pages for each: **Total Devices** redirects to the **APs/Devices > List** for that folder, **Mismatched** redirects to the list in **APs/Devices > Mismatched** for that folder, and selecting **Users** refreshes the page but expands to include users in the subfolders.
- Interactive graphs display average and max **Users** over time, and **Bandwidth** in and out for the selected folder over time.
- Below the Users and Bandwidth graphs is the list of connected Users

The information on this page can be adjusted in the following ways:

- Drag the slider to pick the time range on the interactive graphs, and select **Show All** to select other options to display.
- The **Alert Summary** section displays custom configured alerts that were defined in the **System > Alerts** page.

 Use the **Filter** icon ( ) next to certain columns (**AP/Device**, **Role**, **VLAN**, **Connection Mode**, and others) to filter the results by one of the values under that column.You can filter the list by substring match under the **Username** column.

The **Users > Connected** page includes SSID information for users, and can display wired users using remote Access Point (RAP) devices in tunnel and split-tunnel mode.

#### <span id="page-192-0"></span>**Figure 135** *Users > Connected Page Illustration (Partial View)*

Folder: Top (18/336 Users) (All Users) Restore Folders Go to folder: Top (18/336 Users)  $\overline{\phantom{a}}$ 

Strotal Devices: 863  $\neq$  Mismatched: 489  $\bullet$  Users: 336 2 Bandwidth: 15297 Kbps

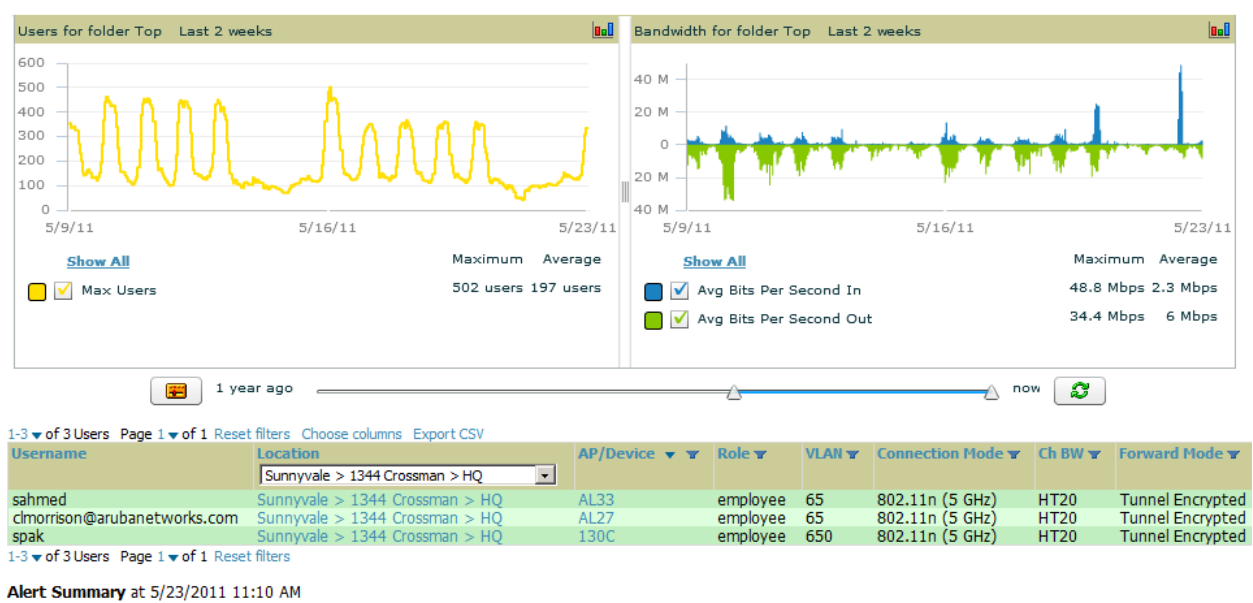

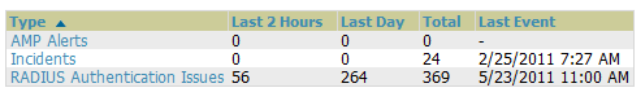

<span id="page-192-1"></span>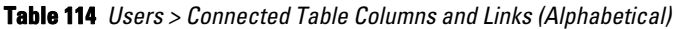

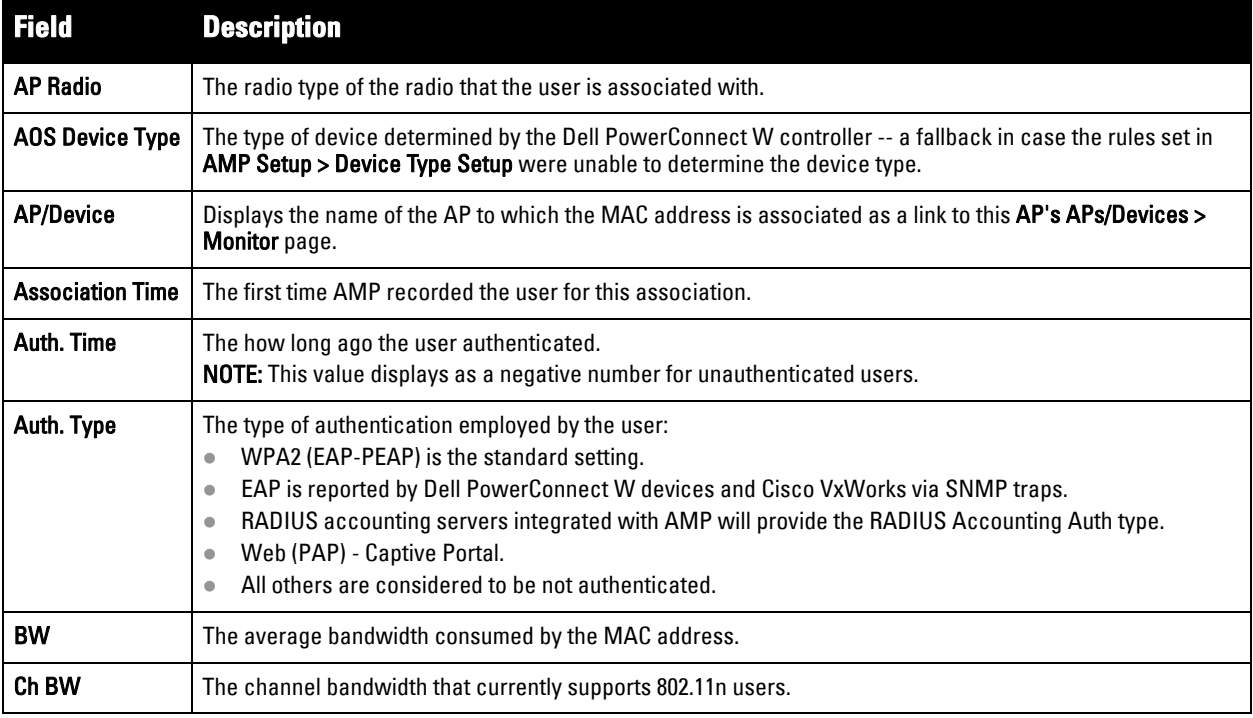

## **Table 114** *Users > Connected Table Columns and Links (Alphabetical) (Continued)*

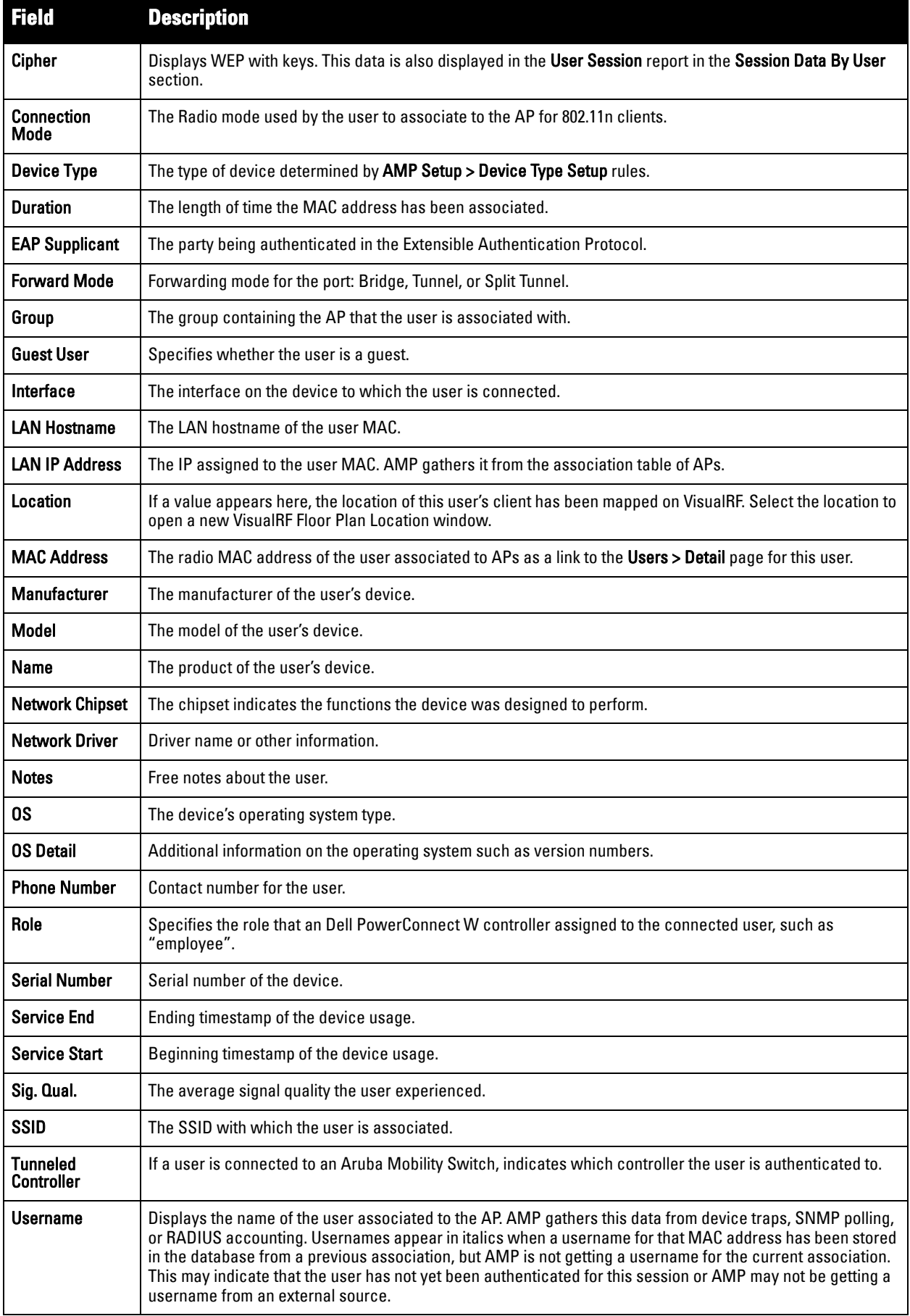

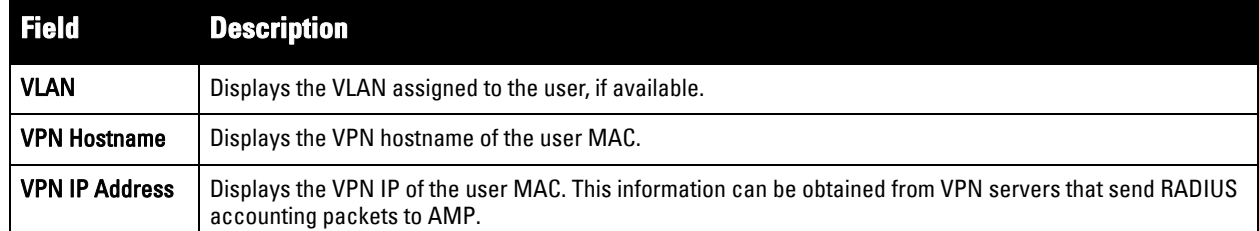

# <span id="page-194-0"></span>**Supporting Guest WLAN Users With the Users > Guest Users Page**

AMP supports guest user provisioning for Dell PowerConnect W-Series, Aruba, Alcatel-Lucent, and Cisco WLC devices. This allows frontline staff such as receptionists or help desk technicians to grant wireless access to WLAN visitors or other temporary personnel.

NOTE: The Guest User Preferences section on AMP Setup > Roles, as well as the Users > Guest Users subtab, will not appear if Guest User Configuration is globally disabled in AMP Setup > General.

Perform the following steps in the pages described to configure these settings.

- 1. Navigate to the **AMP Setup > Roles** page and select the **Read-Only Monitoring & Auditing** role type. Under **Guest User Preferences**, enable **Allow creation of Guest Users**.
- 2. Next, navigate to the **AMP Setup > Users** page and create a new user with the role that was just created. [Figure 136](#page-194-1) illustrates this page.

## <span id="page-194-1"></span>**Figure 136** *AMP Setup > Users Page Illustration*

 $\mathscr{M}$ 

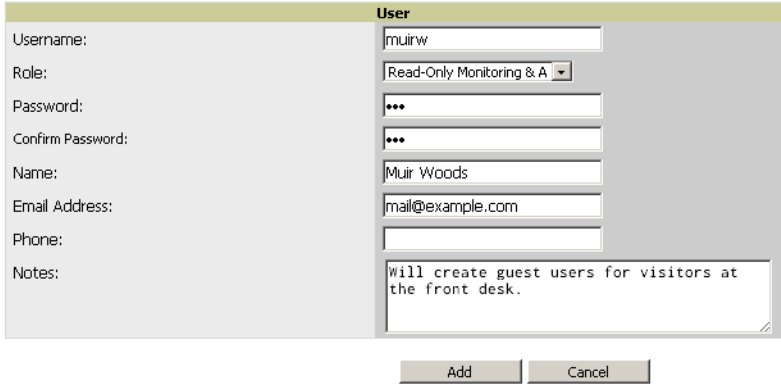

- 3. The newly created login information should be provided to the person or people who will be responsible for creating guest access users.
- 4. The next step in creating a guest access user is to navigate to the **Users > Guest Users** tab. From this tab, you can add new guest users, you can edit existing users, and you can repair guest user errors.

This page displays a list of guest users and data, to include the expiration date, the SSID (for Cisco WLC) and other information. [Figure 137](#page-195-0) illustrates this page and [Table 115](#page-195-1) describes the information.

### <span id="page-195-0"></span>**Figure 137** *Users > Guest Users Page Illustration*

**Guest Users:** 

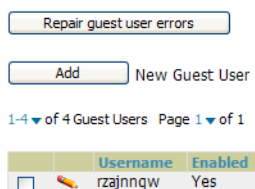

|   | Username Enabled Email |     |                          | <b>Company Name</b> | <b>Sponsor Name</b> Expiration |                      | <b>Profile</b> $\bullet$ | <b>Status</b>               |
|---|------------------------|-----|--------------------------|---------------------|--------------------------------|----------------------|--------------------------|-----------------------------|
|   | rzajnngw               | Yes | vfranc@airess.com        | <b>Airess</b>       | vfranc                         | Never                | $\sim$                   | Error - Failed to Configure |
|   | zserkxmm               | Yes | $\sim$                   |                     | bob.                           | Never                | $\sim$                   | Error - Failed to Configure |
| ື | bobo                   | No  | bobo@nowhere.com         | arus networks       | arus                           | 5/27/2009 12:00 AM - |                          | User Expired                |
|   | estwrqq                | Yes | $\overline{\phantom{a}}$ |                     | Oriol                          | 6/5/2009 12:00 PM    |                          | User Expired                |
|   |                        |     |                          |                     |                                |                      |                          |                             |

Select All - Unselect All

Print Delete

## <span id="page-195-1"></span>**Table 115** *Users > Guest Users Fields*

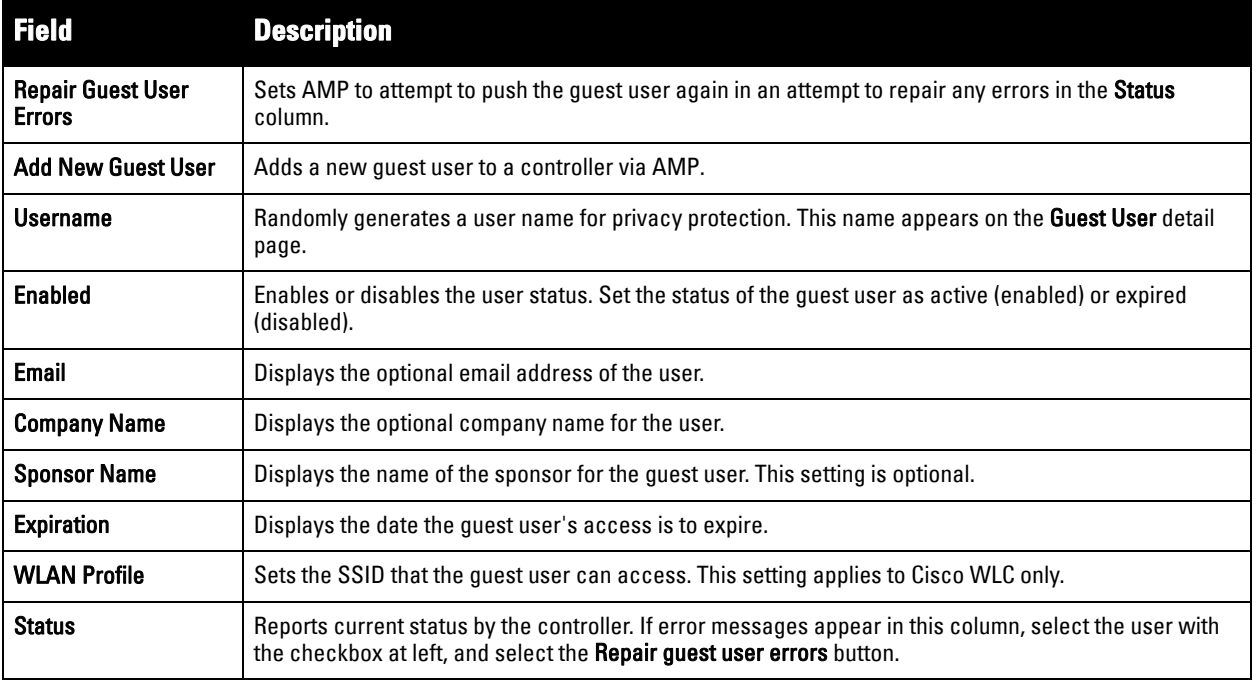

Guest users associated to the wireless network appear on the same list as other wireless users, but are identified as guest users in the **Guest User** column. The **User Detail** page for a guest user also contains a box with the same guest information that appears for each user on the **Users > Guest Users** list.

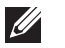

NOTE: The Enabled, Sponsor Name, WLAN Profile, and Status columns can be filtered using the funnel icon ( **1944**).

5. To add a new guest user, select **Add**, and complete the fields illustrated in [Figure 138.](#page-196-1) [Table 115](#page-195-1) above describes most fields. The first three fields are required, and the remaining fields are optional.

#### <span id="page-196-1"></span>**Figure 138** *Users > Guest Users > Add New Guest User Page Illustration*

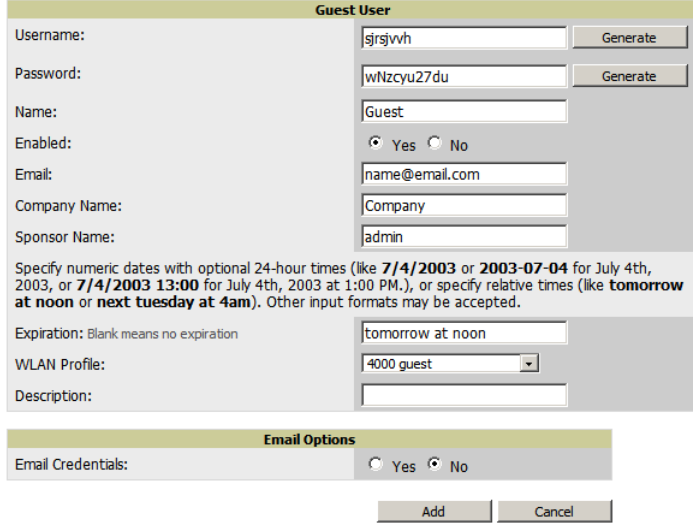

To make the **Username** or **Password** anonymous and to increase security, complete these fields then select **Generate**. The anonymous and secure **Username** and **Password** appear in the respective fields.

6. Select **Add** to complete the new guest user, or select **Cancel** to back out of new user creation. The **Users > Guest Users** page appears and displays results, as applicable.

# <span id="page-196-0"></span>**Supporting RFID Tags With the Users > Tags Page**

Radio Frequency Identification (RFID) supports identifying and tracking wireless devices with radio waves. RFID uses radio wave tags for these and additional functions. Active tags have a battery and transmit signals autonomously, and passive tags have no battery. RFID tags often support additional and proprietary improvements to network integration, battery life, and other functions.

NOTE: Guest users being pushed to large numbers of controllers may take a very long time to push.

The **Users > Tags** page displays a list of wireless tags, such as Aeroscout, PanGo and Newbury, that are heard by thin APs, and reported back to a controller that AMP monitors. AMP displays the information it receives from the controller in a table on this page. [Figure 139](#page-196-2) illustrates this page, and [Table 116](#page-197-2) describes fields and information displayed.

NOTE: The Vendor, Battery Level, and Chrip Interval columns can be filtered using the funnel icon ( ).

#### <span id="page-196-2"></span>**Figure 139** *Users > Tags Page Illustration*

**Tags** 

 $\mathscr{M}$ 

 $\mathscr{M}$ 

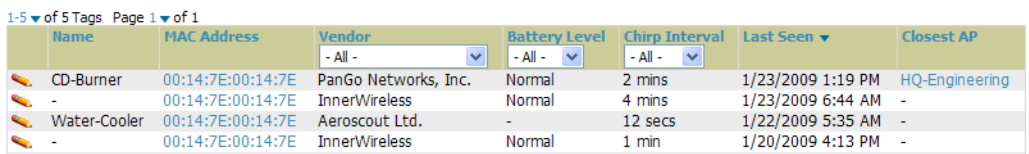

## <span id="page-197-2"></span>**Table 116** *Users > Tags Fields*

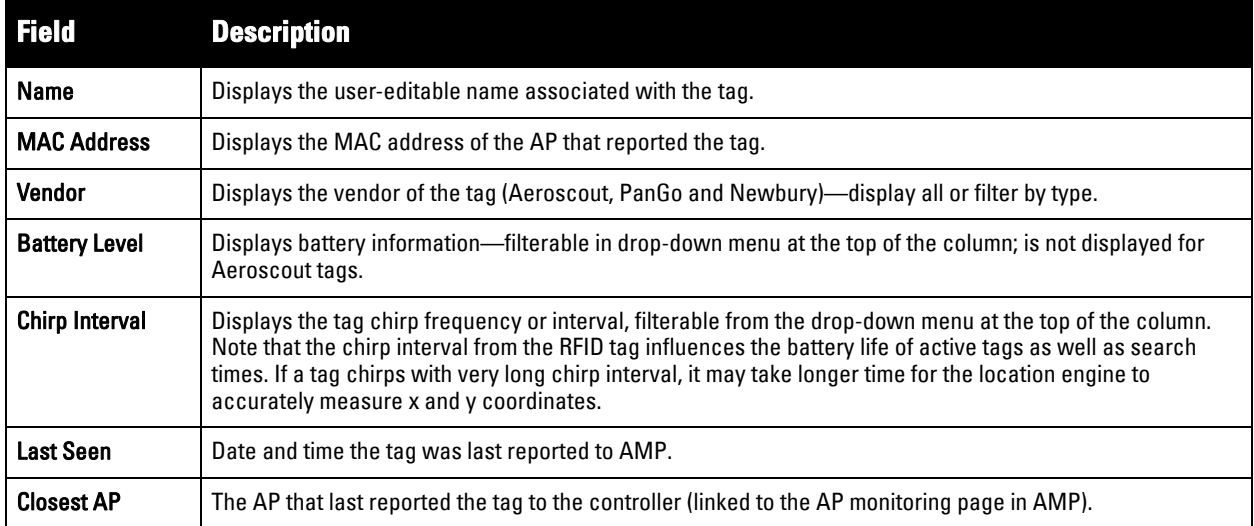

- To edit the name of the tag, or to add notes to the tag's record, select the **pencil** icon next to the entry in the list. You can then add or change the name and add notes like "maternity ward inventory" or "Chicago warehouse," as two examples.
- There is also a **Tag Not Heard** trigger, which can be used to generate an alert if a tag is not reported to AMP after a certain interval. This can help to identify lost or stolen inventory. For more information about enabling this trigger, refer to the section ["Monitoring and Supporting AMP with the System Pages" on page](#page-178-0) 179.

# <span id="page-197-0"></span>**Evaluating and Diagnosing User Status and Issues**

If a WLAN user reports difficulty with the wireless network, the administration or Helpdesk personnel can view and process related user information from the **User Detail** and **Diagnostic** pages. This section describes these two pages as follows:

- **[Evaluating User Status with the Users > User Detail Page](#page-197-1)**
- **[Evaluating User Status with the Users > Diagnostics Page](#page-201-0)**

# <span id="page-197-1"></span>**Evaluating User Status with the Users > User Detail Page**

The **Users > User Detail** page is a focused subtab that becomes visible when you select a specific user. Access the **Users > User Detail** page by selecting the **MAC Address** link for a specific user from one of the following pages:

- **Users > Connected**
- **Users > All**
- **Home > Search** page results or **Search** field results that display the user MAC address

This page provides information for the wireless device, signal quality, and bandwidth consumption. This page also provides an AP association history and current association status. Finally, if VisualRF is enabled in **AMP Setup > General**, this page provides a graphical map of the user location and facility information.

[Figure 140](#page-198-0) illustrates the contents of **Users > User Details** page.

## <span id="page-198-0"></span>**Figure 140** *Users > User Detail Page Illustration (partial view)*

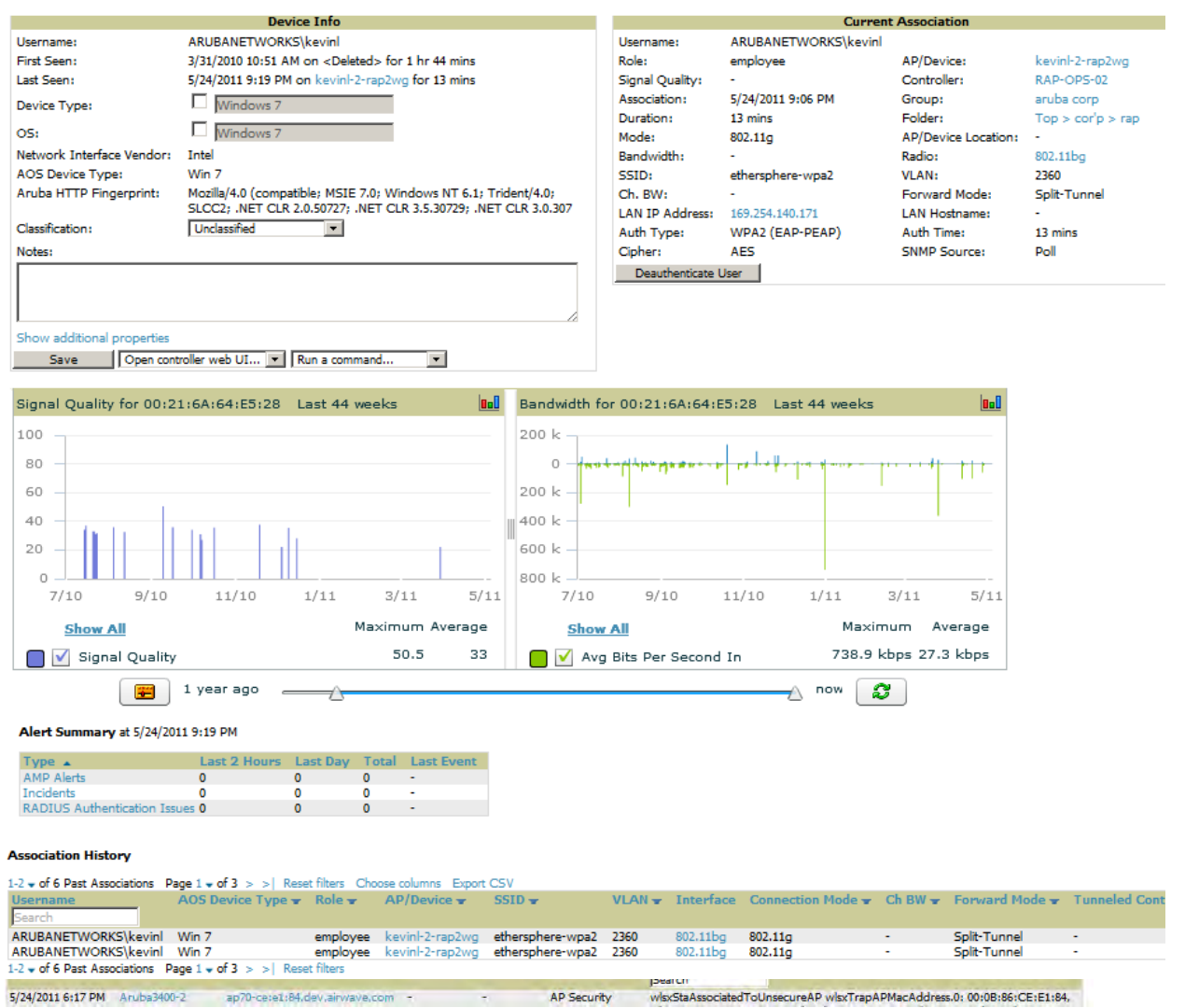

# **Mobile Device Access Control in Users > User Detail and Users > Connected**

Mobile Device Access Control (MDAC) secures, provisions and manages network access for Apple® iOS and other employee-owned mobile devices by enabling device fingerprinting, device registration, and increased device visibility. Use the checkbox next to these fields to enable them in **Users > User Detail:**

- Device Type
- OS
- OS Detail
- Manufacturer

To see more options, select the **Show additional properties** link. The results are illustrated in [Figure 141:](#page-199-0)

#### <span id="page-199-0"></span>**Figure 141** *Device Info section in Users > User Detail after Show additional properties is selected*

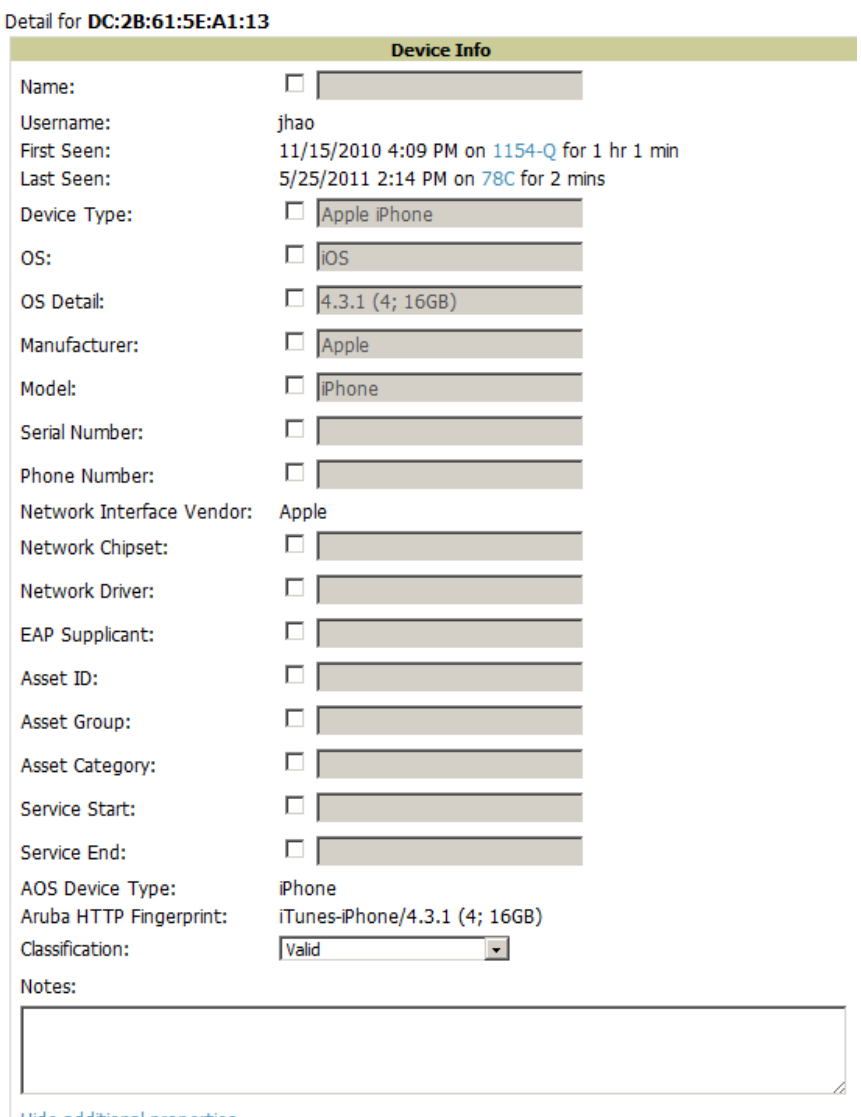

Hide additional properties

## **Classifying Dell PowerConnect W Devices in User Detail**

If you have deployed Dell PowerConnect W controllers and have WMS Offload enabled on the network, the **Users > User Detail** page allows you to classify the device in the **Device Information** section, and to push this configuration to the Dell PowerConnect W controllers that govern the devices. The classifications are as follows:

- **Unclassified**—Devices are unclassified by default.
- **Valid**—If the **Protect Valid Stations** option is enabled, this setting designates the device as a legitimate network device. Once this **Valid** setting is pushed, this setting prevents valid stations from connecting to a non-valid AP.
- **Contained**—When this status is pushed to the device, Dell PowerConnect W controllers will attempt to keep it contained from the network.

You can classify the user regardless of whether WMS Offload is enabled. If WMS Offload is enabled, the classification will get pushed up to the controller.

## **Quick Links for Users on Dell Devices**

In **Users > User Detail**, two drop-down menus were added in AirWave 7.3 next to the **Save** button in the **Device Info** section:

- **Open controller web UI:** A drop-down menu that allows you to jump to the controller's UI in a new window. Thin APs link to **Controller > Access Points** when not operating in mesh mode, or **Controller > Mesh Nodes** otherwise. Controllers show several more pages in this menu (**Security Dashboard**, for instance) if the controller is running AOS version 6.1 or greater.
- **Run a command:** A drop-down menu with a list of CLI commands you can run directly from the **APs/Devices > Monitor** page.

### **Figure 142** *Open controller web UI and Run a command Menus in Users > User Detail*

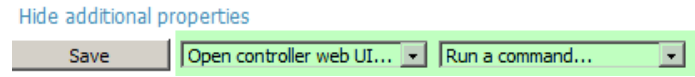

## **Using the Deauthenticate User Feature**

Some displays of the **User > User Detail** page include the **Deauthenticate User** feature in the **Current Association** section. Specifically, those displays are for devices which support this operation, namely Dell and Cisco WLC with firmware version v4.0.0.0 or later.

Select **Deauthenticate User** to use this feature, as shown in [Figure 143](#page-200-0):

<span id="page-200-0"></span>**Figure 143** *Deauthenticate User button in Current Association section of Users > User Detail*

|                        |                     | <b>Current Association</b> |                         |  |  |
|------------------------|---------------------|----------------------------|-------------------------|--|--|
| Username:              | ARUBANETWORKS\sdas  |                            |                         |  |  |
| Role:                  | employee            | AP/Device:                 | 1154-O                  |  |  |
| Signal Quality:        | 50                  | Controller:                | ethersphere-1322        |  |  |
| Association:           | 5/25/2011 12:53 PM  | Group:                     | aruba corp              |  |  |
| Duration:              | 1 hr 34 mins        | Folder:                    | Top > cor'p             |  |  |
| Mode:                  | 802.11n (5 GHz)     | <b>AP/Device Location:</b> | ٠                       |  |  |
| Bandwidth:             | 3.45 Kbps           | Radio:                     | 802.11an                |  |  |
| SSID:                  | ethersphere-wpa2    | VLAN:                      | 105                     |  |  |
| Ch. BW:                | <b>HT40</b>         | <b>Forward Mode:</b>       | <b>Tunnel Encrypted</b> |  |  |
| <b>LAN IP Address:</b> | 10.100.105.232      | <b>LAN Hostname:</b>       |                         |  |  |
| Auth Type:             | WPA2 (EAP-PEAP)     | Auth Time:                 | 1 hr 34 mins            |  |  |
| Cipher:                | AES                 | <b>SNMP Source:</b>        | Poll                    |  |  |
|                        | Deauthenticate User |                            |                         |  |  |

## **Viewing a User's Association History**

Past association details of a user are tracked in the Association History table, which is located under the VRF QuickView illustration (if available) and the Alert Summary in **Users > User Detail**.

The columns in this table, shown in [Figure 144,](#page-200-1) are the same as the fields in the **Current Association** section for this user.

#### <span id="page-200-1"></span>**Figure 144** *Association History in Users > User Detail*

**Association History** 

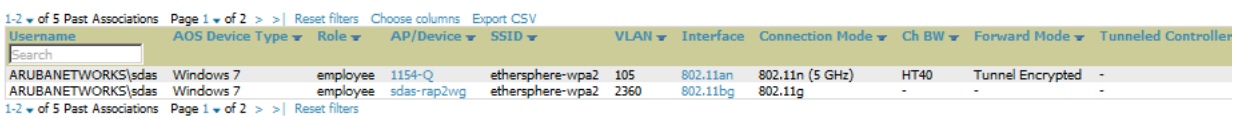

# <span id="page-201-0"></span>**Evaluating User Status with the Users > Diagnostics Page**

The **Users > Diagnostics** page is accessible from the User Detail page. You can also search for a user and select the associated MAC address from the search results.

This page provides an overview of a user's general status and connectivity on the network, as illustrated in Figure [145](#page-201-2).

## <span id="page-201-2"></span>**Figure 145** *Users > Diagnostics Page Illustration*

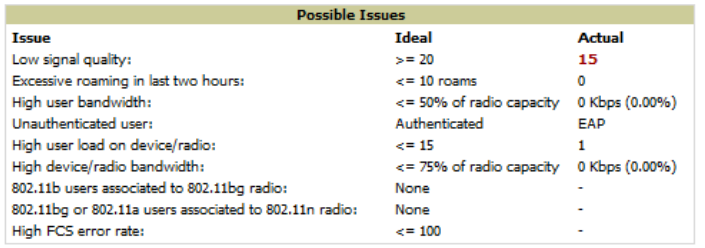

#### **Diagnostic Summary**

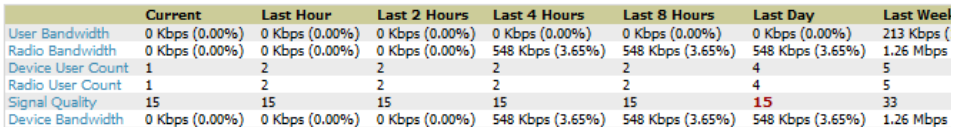

#### **Current User Counts**

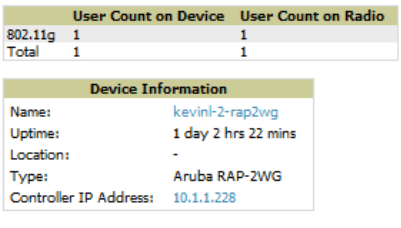

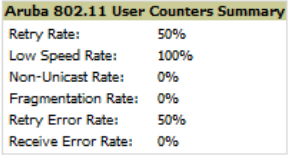

Each section of the **Users > Diagnostics** page displays information by which to evaluate possible user issues.

Refer to [Table 117](#page-201-3) for explanation and illustration of page components.

<span id="page-201-3"></span>**Table 117** *Users > Diagnostics Page Sections* 

<span id="page-201-1"></span>

| <b>Section</b>                                                                                                    | <b>Description</b>                                                                                                    |                                                      |               |  |
|----------------------------------------------------------------------------------------------------|----------------------------------------------------------------------------------------------------|------------------------------------------------------|---------------|--|
| Possible<br>This section summarizes the most likely items to create issues for a user on the network. Figure 146 illustrates<br>this section. Items in red are the values considered "out of spec."<br><b>Issues</b> |                                                                                                    |                                                      |               |  |
|                                                                                                    | <b>Figure 146</b> Users > Diagnostics > Possible Issues Illustration                                                                                                    |                                                      |               |  |
|                                                                                                    | <b>Possible Issues</b>                                                                                                    |                                                      |               |  |
|                                                                                                    | <b>Issue</b>                                                                                                    | <b>Ideal</b>                                         | <b>Actual</b> |  |
|                                                                                                    | Low signal quality:                                                                                                    | $>= 20$                                              | $\mathbf{0}$  |  |
|                                                                                                    | Excessive roaming in last two hours:                                                                                                    | $\epsilon$ = 10 roams                                | $\mathbf{0}$  |  |
|                                                                                                    | High user bandwidth:                                                                                                    | $\epsilon$ = 50% of radio capacity 0 kbps (0.00%)    |               |  |
|                                                                                                    | Unauthenticated user:                                                                                                    | Authenticated                                        | <b>FAP</b>    |  |
|                                                                                                    | High user load on AP/radio:                                                                                                    | $\le$ = 15                                           | 26            |  |
|                                                                                                    | High AP/radio bandwidth:                                                                                                    | $\epsilon$ = 75% of radio capacity 1910 kbps (0.77%) |               |  |
|                                                                                                    | 802.11b users associated to 802.11bg radio:                                                                                                    | None                                                 |               |  |
|                                                                                                    | 802.11bg or 802.11a users associated to 802.11n radio: None                                                                                                    |                                                      |               |  |
|                                                                                                    | High FCS error rate:                                                                                                    | $\le$ = 100                                          | n             |  |
|                                                                                                    | <b>Low signal quality—</b> If signal quality falls outside of ideal range, then possible resolution might be moving<br>$\bullet$<br>the client, adjusting client antennae, installing more or better antennas on the APs, adding APs, increasing<br>the transmit power of the APs, investigating intermittent RF interference (such as the startup schedule of a<br>nearby air conditioning unit), or evaluating the client settings. |                                                      |               |  |

## **Table 117** *Users > Diagnostics Page Sections (Continued)*

<span id="page-202-1"></span><span id="page-202-0"></span>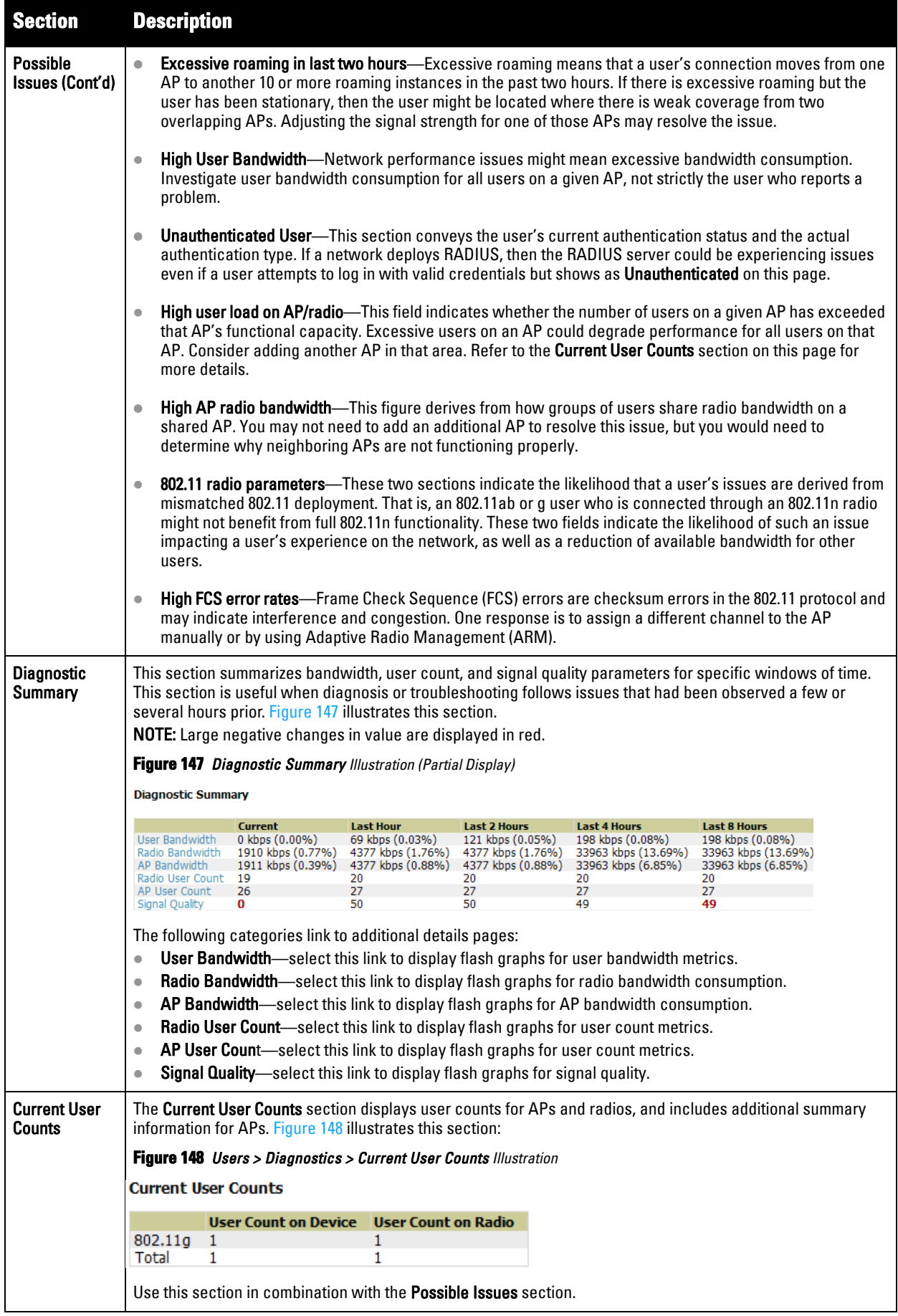

**Table 117** *Users > Diagnostics Page Sections (Continued)*

<span id="page-203-0"></span>

| <b>Section</b>                                                                                                    | <b>Description</b>                                                                                                    |  |  |  |  |
|----------------------------------------------------------------------------------------------------|----------------------------------------------------------------------------------------------------|--|--|--|--|
| Dell<br><b>PowerConnect</b>                                                                                                    | The Aruba 802.11 Counters Summary section conveys the same information that is available from the Radio<br>Statistics page. Figure 149 illustrates this section.                                                                                                    |  |  |  |  |
| W 802.11<br><b>Counters</b>                                                                                                    | <b>Figure 149</b> Users > Diagnostics > Aruba 802.11 Counters Summary Illustration                                                                                                    |  |  |  |  |
| Summary                                                                                                    | Aruba 802.11 User Counters Summary                                                                                                    |  |  |  |  |
|                                                                                                    | Retry Rate:<br>0%                                                                                                    |  |  |  |  |
|                                                                                                    | Low Speed Rate:<br>50%                                                                                                    |  |  |  |  |
|                                                                                                    | Non-Unicast Rate:<br>50%                                                                                                    |  |  |  |  |
|                                                                                                    | Fragmentation Rate:<br>0%                                                                                                    |  |  |  |  |
|                                                                                                    | Retry Error Rate:<br>0%                                                                                                    |  |  |  |  |
|                                                                                                    | Receive Error Rate:<br>0%                                                                                                    |  |  |  |  |
|                                                                                                    | <b>NOTE:</b> This section is supported for Cisco and Dell PowerConnect W devices.                                                                                                    |  |  |  |  |
|                                                                                                    | For additional information, select the link to the device on this page.                                                                                                    |  |  |  |  |
| <b>Radios That</b><br>The Radios That Can Hear This User section shows the radios that reported the signal from this client, and<br><b>Can Hear This</b><br>displays statistics. Figure 150 illustrates this section. |                                                                                                    |  |  |  |  |
| User<br><b>Figure 150</b> Users > Diagnostics > Radios That Can Hear This User Illustration<br><b>Radios That Can Hear This User</b>                                                                                  |                                                                                                    |  |  |  |  |
|                                                                                                    | Radio<br>User Count Bandwidth (kbps)<br><b>Recently Associated</b><br>AP<br><b>Uptime</b><br><b>SNR</b><br>8 days 16 hrs 12 mins<br>AL39<br>25<br>802.11an<br>2<br>0.93712090369561<br><b>No</b><br>00:1a:1e:c0:55:46<br>26<br>$\bf{0}$<br>32 days 12 hrs 5 mins<br>802.11an<br>$\mathbf{0}$<br>No |  |  |  |  |

# <span id="page-203-1"></span>**Managing Mobile Devices with SOTI MobiControl and AirWave**

# **Overview of SOTI MobiControl**

SOTI MobiControl, the mobile device management platform for Windows Mobile, Apple, and Android devices, has been integrated into AirWave to provide direct access to the MobiControl Web Console.

MobiControl runs on your Mobile Device Manager (MDM) server. This server provisions mobile devices to configure connectivity settings, enforce security policies, restore lost data, and other administrative services. Information gathered from mobile devices can include policy breaches, data consumption, and existing configuration settings.

# **Prerequisites for Using MobiControl with AirWave**

In order to use the MobiControl integration in AirWave, the following is required:

- An AMP running version 7.2.3 or later
- An MDM server with SOTI MobiControl Console 8.0x
- A client device that is:
	- associated with WLAN infrastructure managed by the AMP server running 7.2.3 or later
	- being actively managed by the SOTI MobiControl server

For more information about setting up MobiControl, please see **http://www.soti.net/mc/help/**.

In order to use SOTI MobiControl from within AirWave, you must first add your MDM server and designate it as a MobiControl.

# **Adding a Mobile Device Management Server for MobiControl**

1. To add an MDM server to AMP, navigate to **AMP Setup > MDM Server** and select **Add**. Complete the fields on this page. [Table 118](#page-204-0) describes the settings and default values:

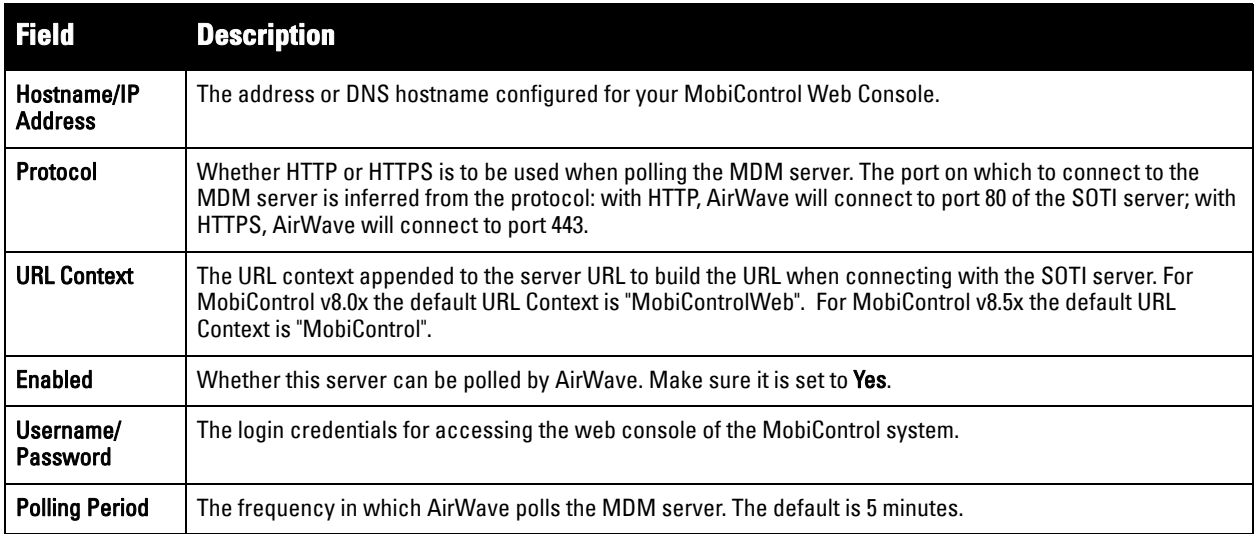

## <span id="page-204-0"></span>**Table 118** *AMP Setup > MDM Server > Add Fields and Descriptions*

2. When finished, select **Add.** 

The list page for the MDM server also displays:

- **Last Contacted** The last time AirWave was able to contact the MDM server.
- **Errors** Issues, if any, encountered during the last contact.

During each polling period, AMP will obtain a list of all device IDs and their WLAN MAC addresses. The information about device OS, device OS Detail, Manufacturer, Model, Name are retrieved from MobiControl and populated to the **Users > User Detail** page for supported mobile devices. A **View device in SOTI MobiControl** link provides direct access to the MobiControl Web Console for additional details about the device. MobiControl information overrides data obtained from ArubaOS 6.0 controllers.

# **Accessing MobiControl from the Users > User Detail Page**

In order to access the MobiControl web console for a SOTI-managed mobile device from within AirWave, follow these steps:

- 1. Navigate to a page that lists clients. This can include:
	- Users > Connected or Users > All
	- Search results that display user MAC address
- 2. Select the MAC address in the **Users** list table. The **Users > User Detail** page displays.
- 3. Under the Classification field, select the **View device in SOTI MobiControl** link. A new window will display the MobiControl Web Console for this device.

# **Monitoring and Supporting AMP with the Home Pages**

The **Home** tab of AMP provides the most frequent starting point for monitoring network status and establishing primary AMP functions once AMP configuration is complete. From the Home tab, you can access the following pages :

- The **Home > Overview** page condenses a large amount of information about your AMP. You can view the health and usage of your network and use shortcuts to view system information. Refer to **[Monitoring AMP](#page-205-0)  [with the Home > Overview Page](#page-205-0)** below.
- The **Home > Search** page provides a simple way to find users. managed devices, groups, and rogues. Refer to **["Searching AMP with the Home > Search Page" on page 210](#page-209-0)**.
- The **Home > Documentation** page contains relevant AMP documentation. See ["Accessing AirWave](#page-210-0)  [Documentation" on page](#page-210-0) 211.
- The **Home > License** page provides product licensing information. See "The [Customize link on the upper](#page-207-0)right side of the page [allows you to customize the widgets on the](#page-207-0) Home > Overview page. See "Customizing [the Dashboard" on page](#page-207-0) 32." on page 208.
- The **Home > User Info** page is where logged-in users can configure their name, contact information, rogue count filter level, customized header columns, severe alert threshold, personalized search preferences, record display preferences, and the refresh rate of the console. See **["Configuring Your Own User Information with](#page-210-1)  [the Home > User Info Page" on page 211](#page-210-1)**.

# <span id="page-205-0"></span>**Monitoring AMP with the Home > Overview Page**

To view your overall network health, navigate to **Home > Overview** page. [Figure 151](#page-205-1) illustrates this page, and [Table 119](#page-206-0) describes the contents. The information that displays varies depending on your role.

## <span id="page-205-1"></span>**Figure 151** *Home > Overview Page Illustration*

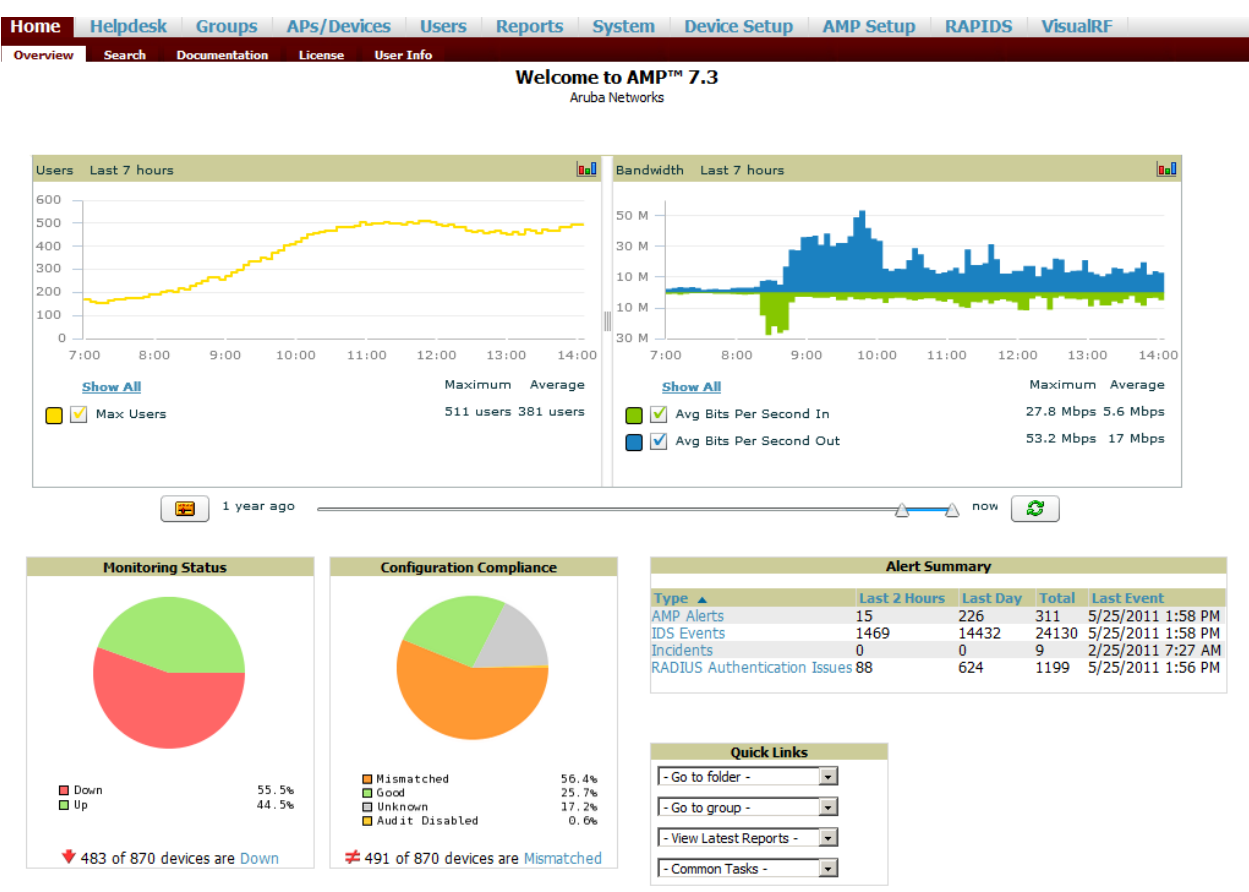

<span id="page-206-0"></span>**Table 119** *Home > Overview Sections and Charts*

| <b>Section</b>                                                                                                    | <b>Description</b>                                                                                                    |
|----------------------------------------------------------------------------------------------------|----------------------------------------------------------------------------------------------------|
| <b>Users</b>                                                                                                    | This chart is a graphical summary of the number of users on the network during a period of time. The time<br>can be adjusted. Select Show All to display a list of data series that this graph can display, such as the user<br>count by SSID.<br>Clear the Max Users or Avg Users checkbox to change the display of the graph. The graph displays the<br>maximum number of users by default. To view historical graphs in a new window, select the three-bar icon<br>on the upper right of the chart.                                                                                                    |
| <b>Bandwidth</b><br>This adjustable chart displays bandwidth data over time. To remove bandwidth in or out from the graphical<br>display, clear the check box for Avg Bits Per Second In or Out.<br>To display details for specific devices, select <b>Show All</b> and select the devices to be included in the graphical<br>bandwidth summary chart. To view historical graphs in a new window, select the three-bar icon on the upper<br>right of the chart. |                                                                                                    |
| <b>Monitoring</b><br><b>Status</b>                                                                                                    | This pie chart shows the percentage of all devices that are up and down on the network. To review devices<br>that are down, select Down in the legend or the chart, and the APs/Devices > Down page displays.                                                                                                    |
| Configuration<br>Compliance                                                                                                    | The pie chart displays all known device configuration status on the network. Devices are classified as Good,<br>Unknown, Mismatched, or Audit Disabled. Select the Mismatched link to see the APs/Devices > Mismatched<br>page.                                                                                                    |
| <b>Alert Summary</b>                                                                                                    | This section displays all known and current alerts configured and enabled in the <b>System &gt; Alerts</b> page (refer<br>to "Viewing, Delivering and Responding to Triggers and Alerts" on page 183). Alerts can be sorted using the<br>column headers (Type, Last 2 Hours, Last Day, Total, or Last Event). The Alert Summary field displays four<br>types of alerts, as follows:<br><b>AMP Alerts</b><br>$\bullet$<br><b>IDS Events</b><br>$\bullet$<br>Incidents<br><b>RADIUS Authentication Issues</b><br>$\bullet$<br>Select any alert type<br><b>NOTE:</b> The <b>lncidents</b> section only increments the counter for incidents that are open and associated to an<br>AP. This is also the case if you select Incidents and view incident details. To view all incidents including<br>those not associated to an AP, go to Helpdesk > Incidents. |

**Table 119** *Home > Overview Sections and Charts*

| <b>Section</b>     | <b>Description</b>                                                                                                    |  |  |  |  |  |  |  |  |  |
|--------------------|----------------------------------------------------------------------------------------------------|--|--|--|--|--|--|--|--|--|
| <b>Quick Links</b> | The Quick Links section provides drop-down menus that enable you to move to the most common and<br>frequently used pages in AMP, as follows:                                                                                                    |  |  |  |  |  |  |  |  |  |
|                    | Go to folder—This menu lists all folders defined in AMP from the APs/Devices List page. See "Using<br>Device Folders (Optional)" on page 130.                                                                                                    |  |  |  |  |  |  |  |  |  |
|                    | Go to group—This menu lists all groups defined in AMP, and enables you to display information for any<br>or all of them. Use the Groups pages to edit, add, or delete groups that appear in this section. See<br>"Configuring and Using Device Groups in AMP" on page 69.                                        |  |  |  |  |  |  |  |  |  |
|                    | View Latest Reports—AMP supports creating custom reports or viewing the latest daily version of any<br>report. Select any report type to display the daily version. See "Creating, Running, and Emailing Reports"<br>on page 225.                                                                                |  |  |  |  |  |  |  |  |  |
|                    | <b>Common Tasks</b> —This menu lists quick links to the most heavily used task-oriented pages in AMP, to<br>include the following:                                                                                                    |  |  |  |  |  |  |  |  |  |
|                    | Configure Alert Thresholds—This link takes you to the System > Triggers page. See<br>$\overline{\phantom{a}}$<br>"System > Performance—Displays basic AMP hardware information as well as<br>resource usage over time. Refer to "Using the System > Firmware Upgrade Jobs Page"<br>on page $213$ ." on page 179. |  |  |  |  |  |  |  |  |  |
|                    | Configure Default Credentials—This link takes you to the Device Setup ><br>I.<br>Communication page. See "Configuring Communication Settings for Discovered<br>Devices" on page 52.                                                                                                    |  |  |  |  |  |  |  |  |  |
|                    | Discover New Devices on Your Network—This link takes you to the Device Setup ><br>I.<br>Discover page. See "Discovering, Adding, and Managing Devices" on page 105.                                                                                                    |  |  |  |  |  |  |  |  |  |
|                    | Supported Devices and Features—This link displays a PDF that summarizes all<br>ш<br>supported devices and features in chart format for AMP.                                                                                                    |  |  |  |  |  |  |  |  |  |
|                    | Upload Device Firmware—This link displays the Device Setup > Firmware $&$ Files<br>$\blacksquare$<br>Upload page. See "Overview of the Device Setup > Upload Firmware & Files Page" on<br>page 54.                                                                                                    |  |  |  |  |  |  |  |  |  |
|                    | View Event Log—This link displays the System $>$ Event Log page. See "Using the<br>ш<br>System $>$ Event Log Page" on page 182.                                                                                                    |  |  |  |  |  |  |  |  |  |

<span id="page-207-0"></span>The **Customize link on the upper-right side of the page** allows you to customize the widgets on the **Home > Overview** page. See ["Customizing the Dashboard" on page](#page-31-0) 32.

# **Viewing and Updating License Information**

Navigate to the **Home > License** page using the standard AMP menu. [Figure 152](#page-208-0) illustrates this page, and [Table](#page-208-1)  [120](#page-208-1) describes the contents.

Please be aware that you cannot enter multiple licenses. To combine multiple license entitlements into one new license, contact Dell support at **support.dell.com**.

## <span id="page-208-0"></span>**Figure 152** *Home > License Page Illustration*

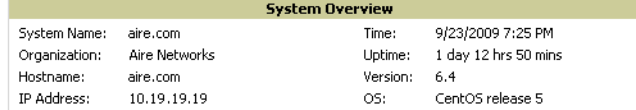

This is a licensed version of AirWave Wireless Management Suite.

Refer to your license agreement for complete information about the terms of this license.<br>Contact AirWave Technical Support at support@airwave.com or 1-866-943-4267 (866-WiFi-AMP) for more information.

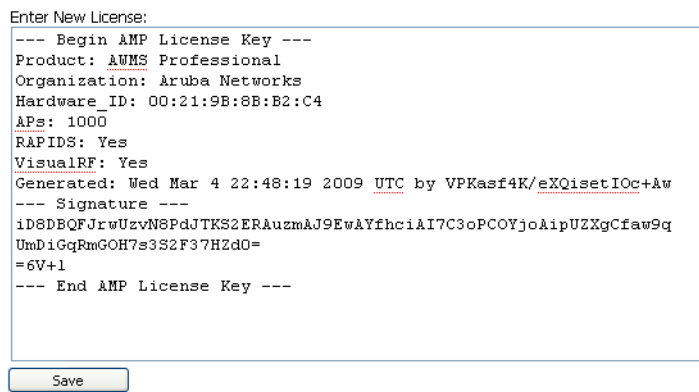

<span id="page-208-1"></span>**Table 120** *Home > License Fields* 

| <b>Field</b>        | <b>Description</b>                                                                                                    |  |  |  |  |  |  |
|---------------------|----------------------------------------------------------------------------------------------------|--|--|--|--|--|--|
| <b>System Name</b>  | Displays a user-definable name for AMP. The System Name can be configured from the AMP Setup ><br><b>General</b> page. |  |  |  |  |  |  |
| <b>Organization</b> | Displays the organization listed on your license key.                                                                  |  |  |  |  |  |  |
| Hostname            | Displays the DNS name assigned to AMP.                                                                                 |  |  |  |  |  |  |
| <b>IP Address</b>   | Displays the static IP address assigned to AMP. The IP Address can be configured from the AMP Setup ><br>Network page. |  |  |  |  |  |  |
| Time                | Displays the current date and time set on AMP.                                                                         |  |  |  |  |  |  |
| Uptime              | Displays the amount of time since the operating system was last booted.                                                |  |  |  |  |  |  |
| <b>Version</b>      | Displays the version number of AMP code currently running.                                                             |  |  |  |  |  |  |
| OS.                 | Displays the version of Linux installed on the server.                                                                 |  |  |  |  |  |  |

# <span id="page-209-0"></span>**Searching AMP with the Home > Search Page**

The **Home > Search** page provides a simple way to find connected and historical users, managed devices, rogue devices, groups, folders, and more.

Search performs partial string searches on a large number of fields including the notes, version, secondary version, radio serial number, device serial number, LAN MAC, radio MAC and apparent IP address of all the APs, as well as the client MAC, VPN user, User, LAN IP and VPN IP fields. [Figure 153](#page-209-1) illustrates this page.

|                                                                          |                                               |             |                                                |                     |                                     |                                          | Search for managed devices and wireless users. A single substring match is used. To search by MAC address, include coloris (e.g. 00:40:98). |              |                                    |                          |                              |                        |                                                   |                       |                         |                          |  |
|--------------------------------------------------------------------------|-----------------------------------------------|-------------|------------------------------------------------|---------------------|-------------------------------------|------------------------------------------|----------------------------------------------------------------------------------------------------|--------------|------------------------------------|--------------------------|------------------------------|------------------------|---------------------------------------------------|-----------------------|-------------------------|--------------------------|--|
|                                                                          |                                               |             | Search                                         |                     |                                     |                                          |                                                                                                    |              |                                    |                          |                              |                        |                                                   |                       |                         |                          |  |
| <b>APs/Devices:</b>                                                      |                                               |             |                                                |                     |                                     |                                          |                                                                                                    |              |                                    |                          |                              |                        |                                                   |                       |                         |                          |  |
| <b>Nodify Devices</b>                                                    |                                               |             |                                                |                     |                                     |                                          |                                                                                                    |              |                                    |                          |                              |                        |                                                   |                       |                         |                          |  |
|                                                                          | 1-45 w of 45 APs/Devices Page 1 w of 1        |             |                                                |                     |                                     |                                          |                                                                                                    |              |                                    |                          |                              |                        |                                                   |                       |                         |                          |  |
| Device A                                                                 |                                               |             | <b>Status</b>                                  |                     | <b>Users HW (klips) Liptime</b>     |                                          |                                                                                                    |              | Configuration                      |                          | Group                        |                        | Følder                                            | Controller            |                         | <b>Haster Controller</b> |  |
|                                                                          | 00:05:86:66:03:46                             |             | Down +                                         | $\mathbf{0}$        | $\bf{0}$                            | $\sim$                                   |                                                                                                    |              | <b>Unknown</b>                     |                          | <b>Access Ponts</b>          |                        | arespace                                          |                       |                         |                          |  |
| ×.                                                                       | 00:0b:86:c1:a0:52                             |             | Up                                             | o                   | $\bf{0}$                            |                                          | 16 hrs 59 mins                                                                                                    | ĝ            |                                    | Mismatched               | Access Points                |                        | .airespace                                        |                       |                         |                          |  |
| 乡<br>a,                                                                  | 1250-91:14:14<br>1250-91:14:42                |             | Up                                             | o<br>ö              | $\circ$<br>ö                        |                                          | 8 days 19 hrs 3 mins                                                                                                    |              |                                    | Mismatched               | iwk thin aps                 |                        | arespace                                          | arespace-4400-1       |                         |                          |  |
| 嚵                                                                        | Aregrace-4012-2                               |             | Up<br>Up.                                      | $\bf{0}$            | $\bf{0}$                            |                                          | 12 days 20 hrs 18 mins<br>54 days 22 hrs 46 mins                                                                                            | ğ            |                                    | Mismatched<br>Mismatched | wic thin aps<br>Accett Ponts |                        | alrespace.<br><b>Laraspace</b>                    | arespace 4400-1       |                         |                          |  |
| a,                                                                       | airespace-4400-1                              |             | Up                                             | o                   | $\bf{0}$                            |                                          | 12 days 21 hrs 28 mins                                                                                                    | ã            |                                    | Mismatched               | 4400                         |                        | arespace                                          |                       |                         |                          |  |
|                                                                          |                                               |             |                                                |                     |                                     |                                          |                                                                                                    |              |                                    |                          |                              |                        |                                                   |                       |                         |                          |  |
| <b>Users:</b>                                                            | $1-50$ w of 325 Users Page $1 +$ of $7 >$     |             |                                                |                     |                                     |                                          |                                                                                                    |              |                                    |                          |                              |                        |                                                   |                       |                         |                          |  |
|                                                                          | <b>Bole</b>                                   |             | <b>FIAC Address &amp;</b>                      |                     | <b>AP/Device</b>                    |                                          | 551D                                                                                                    |              | <b>VI An</b>                       | AP Radio                 |                              | <b>Connection Nade</b> | Ch BW                                             |                       | <b>Association Time</b> | Duration                 |  |
|                                                                          | logon                                         |             | 00:00:48:39:96:08                              |                     | 00:0b:06:c1:a0:52                   |                                          | alpaca-alpaca                                                                                                    | 51           |                                    | 602.11bg                 | 802.11g                      |                        | $\mathbf{0}$                                      |                       | 2/13/2009 12:50 PM      | ۰.                       |  |
|                                                                          |                                               |             | 00:04:23:4C:C1:33                              |                     | AP2                                 |                                          | ws5100 102                                                                                                    | ı            |                                    | 802.11b                  | 802.11b                      |                        |                                                   |                       | 3/10/2009 5:22 PM       | ×                        |  |
|                                                                          |                                               |             | 00:05:4E:4B:14:2E                              |                     |                                     |                                          |                                                                                                    |              |                                    |                          |                              |                        |                                                   |                       |                         |                          |  |
|                                                                          | ٠                                             |             | 00:05:4E:4D:9D:6A                              |                     |                                     |                                          |                                                                                                    |              |                                    |                          |                              |                        |                                                   |                       |                         |                          |  |
|                                                                          |                                               |             | 00:05:4E:4F:86:B1                              |                     |                                     |                                          |                                                                                                    | 51           |                                    |                          | 802.11b                      |                        | $\overline{0}$                                    |                       |                         | ٠                        |  |
|                                                                          | GuestLogon<br>$\sim$                          |             | 00:06:25:2C:A5:AD<br>00:09:EF:05:1E:B2         |                     | 00:0b:86tc1:a0:52                   |                                          | quest                                                                                                    |              |                                    | 802.11bg                 |                              |                        |                                                   |                       | 1/23/2009 9:07 AM       |                          |  |
|                                                                          |                                               |             | 00:09:EF:05:20:OF                              |                     |                                     |                                          |                                                                                                    |              |                                    |                          |                              |                        |                                                   |                       |                         |                          |  |
|                                                                          | logon                                         |             | 00:0A:B8:7F:0B:01                              |                     | 00:0b:86sc1ra0-52                   |                                          |                                                                                                    | 51           |                                    | 802.11bg 802.11b         |                              |                        | $\mathfrak{o}$                                    |                       | 1/29/2009 2:25 PM       |                          |  |
|                                                                          | Guesti agon                                   |             | 00:0A:B8:7F:0B:11                              |                     | an-flot set                         |                                          | dpb_test_guest                                                                                                    | 51           |                                    | 802.11bg                 | 802.11b                      |                        | $\bf{0}$                                          |                       | 1/29/2009 2:19 PM       |                          |  |
|                                                                          |                                               |             | 00:0A:BB:7F:0B:1E                              |                     |                                     |                                          |                                                                                                    |              |                                    |                          |                              |                        |                                                   |                       |                         |                          |  |
|                                                                          |                                               |             | 00:0C:F1:3B:0F:A6                              |                     |                                     |                                          |                                                                                                    |              |                                    |                          |                              |                        |                                                   |                       |                         |                          |  |
|                                                                          |                                               |             | 00:0E:38:49:08:31                              |                     | RADIO1                              |                                          | 101                                                                                                    | 1            |                                    | 802.11b                  | 802.11b                      |                        | $\overline{0}$                                    |                       | 3/5/2009 3:18 PM        |                          |  |
|                                                                          |                                               |             | 00:0E:38:49:08:3E<br>DR-DE-DR-CE-CE-ET         |                     | ap-Not set                          |                                          | guest.                                                                                                    | 51           |                                    | 802.11a                  | 802.11a                      |                        | $\ddot{\phantom{0}}$                              |                       | 2/24/2009 1:08 PM       | ×                        |  |
|                                                                          | ٠                                             |             | 00:0E:98:D7:35:BA                              |                     | 20                                  |                                          | open-ops                                                                                                    | $\mathbf{0}$ |                                    | 802.11a                  | 802.11a                      |                        | ٠                                                 |                       | 1/29/2009 8:59 AM       | $\Delta$                 |  |
|                                                                          |                                               |             | 00:0F:86:E1:05:3F                              |                     |                                     |                                          |                                                                                                    |              |                                    |                          |                              |                        |                                                   |                       |                         |                          |  |
|                                                                          | ٠                                             |             | 00:0F:CB:B2:33:A4                              |                     | $\overline{a}$                      |                                          |                                                                                                    | ٠            |                                    |                          |                              |                        | ÷                                                 |                       |                         | ۰                        |  |
|                                                                          |                                               |             | 00:11:24:08:28:52                              |                     |                                     |                                          |                                                                                                    |              |                                    |                          |                              |                        |                                                   |                       |                         |                          |  |
|                                                                          |                                               |             | 00:11:F5:53:AE:0F                              |                     |                                     |                                          |                                                                                                    |              |                                    |                          |                              |                        |                                                   |                       |                         |                          |  |
|                                                                          |                                               |             | 00:13:02:1E:67:15 RADIO1                       |                     |                                     |                                          | 101                                                                                                    | ı            |                                    | 802.115                  | 802.11h                      |                        |                                                   |                       | 2/5/2009 5:30 PM        |                          |  |
|                                                                          | i,                                            |             | 00:13:02:64:39:80<br>00:13:02:AD:7C:2E         |                     | èр                                  |                                          | open-ops                                                                                                    | 0            |                                    | 602.11bg                 | 802.11bg                     |                        |                                                   |                       | 1/28/2009 7:41 PM       | ×                        |  |
|                                                                          |                                               |             | 00:13:02:C2:39:28                              |                     |                                     |                                          |                                                                                                    |              |                                    |                          |                              |                        |                                                   |                       |                         |                          |  |
|                                                                          |                                               |             |                                                |                     | 00:13:02:CD:F3:D5 00:00:Bb:c1:a0:52 |                                          | quest                                                                                                    | 51           |                                    | 802.11a                  | 802.11a                      |                        | $\alpha$                                          |                       | 2/20/2009 7:59 AM       |                          |  |
|                                                                          |                                               |             | 00:13:CE:45:91:A0                              |                     | ap-Not set                          |                                          | guest                                                                                                    | 51           |                                    | 802.11bg                 | 802.11g                      |                        | o                                                 |                       | 1/29/2009 4:00 PM       | ٠                        |  |
| No Folders found<br>No Groups found.<br><b>Rogues:</b><br>Modify Devices | 1-50 w of 187 Roque Devices Page 1 w of 4 > > |             |                                                |                     |                                     |                                          |                                                                                                    |              |                                    |                          |                              |                        |                                                   |                       |                         |                          |  |
| nck.                                                                     | <b>RAPIDS Chrysilication</b>                  |             | <b>ThreatLevel Name</b>                        |                     |                                     |                                          | <b>Classifying Rule</b>                                                                                                    |              |                                    |                          |                              |                        | Device Cleverlyation                              | Wired                 | <b>#APs</b>             | <b>SSID</b>              |  |
| $-M - M$                                                                 | $-AL$                                         | v.          |                                                |                     |                                     |                                          |                                                                                                    |              |                                    |                          |                              | $-AB -$                | ×                                                 |                       | fiearing                | ×                        |  |
| No                                                                       | Valid                                         |             |                                                |                     | Enterasys-68:FA:C3                  |                                          | <user set=""></user>                                                                                                    |              |                                    |                          |                              | Unclassified           |                                                   |                       | 6                       | test012                  |  |
| No                                                                       | Suspected Neighbor                            |             | 5                                              |                     | Tropos Net-04:0F:00                 |                                          | Suspected freighbor - detected wirelessly                                                                                                   |              |                                    |                          |                              | <b>Unclassified</b>    |                                                   |                       | 5                       | TroposNetworks           |  |
| No                                                                       | Suspected Neighbor<br>Valid                   |             | $\overline{\mathbf{S}}$<br>Cisco Syst-A7:BR:ED |                     |                                     | Suspected Neighbor - detected wirelessly |                                                                                                    |              |                                    | Valid                    |                              |                        | 3<br>s                                            | dbishop-arespace-open |                         |                          |  |
| No<br>No                                                                 | Valid                                         |             | Aruba Netw-88:88:32<br>Enterasys-27:F6:48      |                     | cuser set><br><user set=""></user>  |                                          |                                                                                                    |              | <b>Unclassfied</b><br>Unclassified |                          |                              | 6                      | ethersphere-vop<br>RoamAbout Default Network Name |                       |                         |                          |  |
| No                                                                       | Suspected Neighbor                            |             | 5<br>SYNBOL TEC-D7:64:A6                       |                     |                                     |                                          | Suspected Neighbor - detected wirelessly                                                                                                    |              |                                    | Valid                    |                              |                        | 6                                                 | ws5100_102            |                         |                          |  |
| No                                                                       | Vald                                          |             |                                                |                     | NOMADIX #4-05:02:00                 |                                          | <user set=""></user>                                                                                                    |              |                                    |                          |                              | Unclassfied            |                                                   |                       | 6                       | Nomadix                  |  |
| No                                                                       | Vald                                          |             |                                                |                     | Meru Notwo-89:CC:05                 |                                          | cuser set>                                                                                                    |              |                                    |                          |                              | Unclassified           |                                                   |                       |                         | <b>BetsyFromPike</b>     |  |
| Tags                                                                     |                                               |             |                                                |                     |                                     |                                          |                                                                                                    |              |                                    |                          |                              |                        |                                                   |                       |                         |                          |  |
|                                                                          | 1-1 v of 5 Tags Page 1 v of 1                 |             |                                                |                     |                                     |                                          |                                                                                                    |              |                                    |                          |                              |                        |                                                   |                       |                         |                          |  |
|                                                                          | Name MAC Address                              | Vendor      |                                                |                     | <b>Battery Level</b>                |                                          | Chirp Interval Last Seen .                                                                                                    |              |                                    | <b>Closest AP</b>        |                              |                        |                                                   |                       |                         |                          |  |
|                                                                          |                                               | $-$ All $-$ | ×                                              | $+$ All $+$ $ \vee$ |                                     | $-41 - 2$                                |                                                                                                    |              |                                    |                          |                              |                        |                                                   |                       |                         |                          |  |
|                                                                          | 00:00:00:5E:7F:9E                             |             | Aeroscout Ltd.                                 |                     | 45 secs                             |                                          | 3/12/2009 10:25 AM                                                                                                    |              |                                    | 1250-91:14:42            |                              |                        |                                                   |                       |                         |                          |  |
|                                                                          | 00:14:7E:00:4C:DC                             |             | <b>InnerWireless</b>                           | Normal              | I min                               |                                          | 3/12/2009 10:24 AM                                                                                                    |              |                                    | 1250-91:14:42            |                              |                        |                                                   |                       |                         |                          |  |
|                                                                          | 00:0C:CC7A:38:8A                              |             | Aeroscout Ltd.                                 |                     | 50 secs                             |                                          | 3/12/2009 10:24 AM                                                                                                    |              |                                    | hvapp-1250-13:21:1e      |                              |                        |                                                   |                       |                         |                          |  |
|                                                                          | 00:14:7E:00:4C:89                             |             | <b>InnerWireless</b>                           | Normal              | 2 mins                              |                                          | 3/12/2009 10:23 AM                                                                                                    |              |                                    | Nyapp-1250-13:21:1e      |                              |                        |                                                   |                       |                         |                          |  |
|                                                                          | 00:14:7E:00:4CF2                              |             | <b>InnerWireless</b>                           | Normal              | 0 mins                              |                                          | 3/10/2009 10:00 AM                                                                                                    |              |                                    |                          |                              |                        |                                                   |                       |                         |                          |  |

<span id="page-209-1"></span>**Figure 153** *Home > Search Page Illustration with Sample Hits on "00:"*

1. Enter the keyword or text with which to search. If searching for a MAC address, enter it in colon-delimited format.

 $\mathscr{Q}$ 

NOTE: The AMP Search utility is case-insensitive when single or double quotes are not used. For exact case-sensitive matches, use quotes around the search phrase.

2. Select **Search**, and the results display after a short moment. Results support several hypertext links to additional pages, and the **Filter** icon over some columns allow for additional filtering of search returns.

Search results are categorized in the following sequence. Categories of search results can be customized on the **Home > User Info** page to limit the scope of information returned. Not all categories below may offer returns for a given search:

- Devices
- Users
- Rogues
- Tags
- Folders and Groups

# <span id="page-210-0"></span>**Accessing AirWave Documentation**

The **Home > Documentation** page provides easy access to all relevant AirWave documentation. All of the documents on this page are hosted locally by your AirWave server and can be viewed by any PDF viewer. If you have any questions that are not answered by the documentation, please contact Dell support at **support.dell.com**.

# <span id="page-210-1"></span>**Configuring Your Own User Information with the Home > User Info Page**

The **Home > User Info** page displays information about the user that is logged into AirWave. This page includes the authentication type (local user, RADIUS, or TACACS+) and access level. This page enables customization some of the information displayed in AMP, and is the place to change your password.

The logged-in users can customize the information displayed in the AMP header. [Figure 154](#page-210-2) illustrates the **Home > User Info** page, and [Table 121](#page-211-0) lists the fields.

## <span id="page-210-2"></span>**Figure 154** *Home > User Info Page Illustration*

admin is logged in as a local user with role AMP Administration and Read/Write access to RAPIDS.

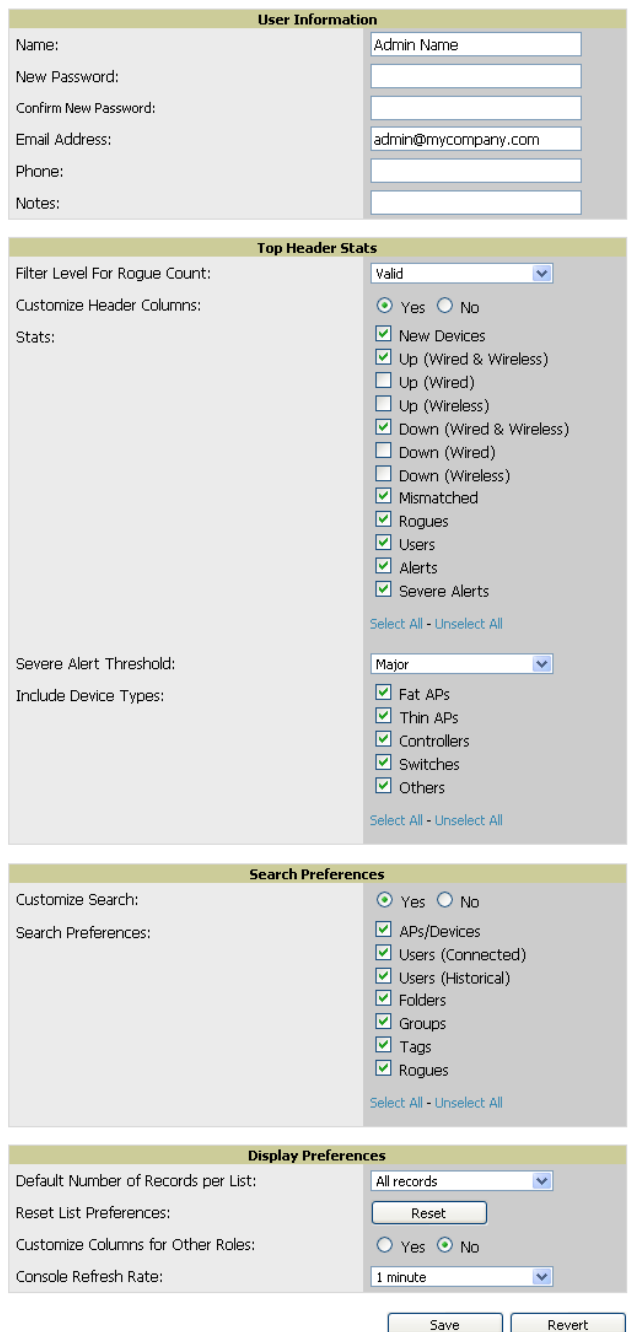

<span id="page-211-0"></span>**Table 121** *Home > User Info Fields and Descriptions*

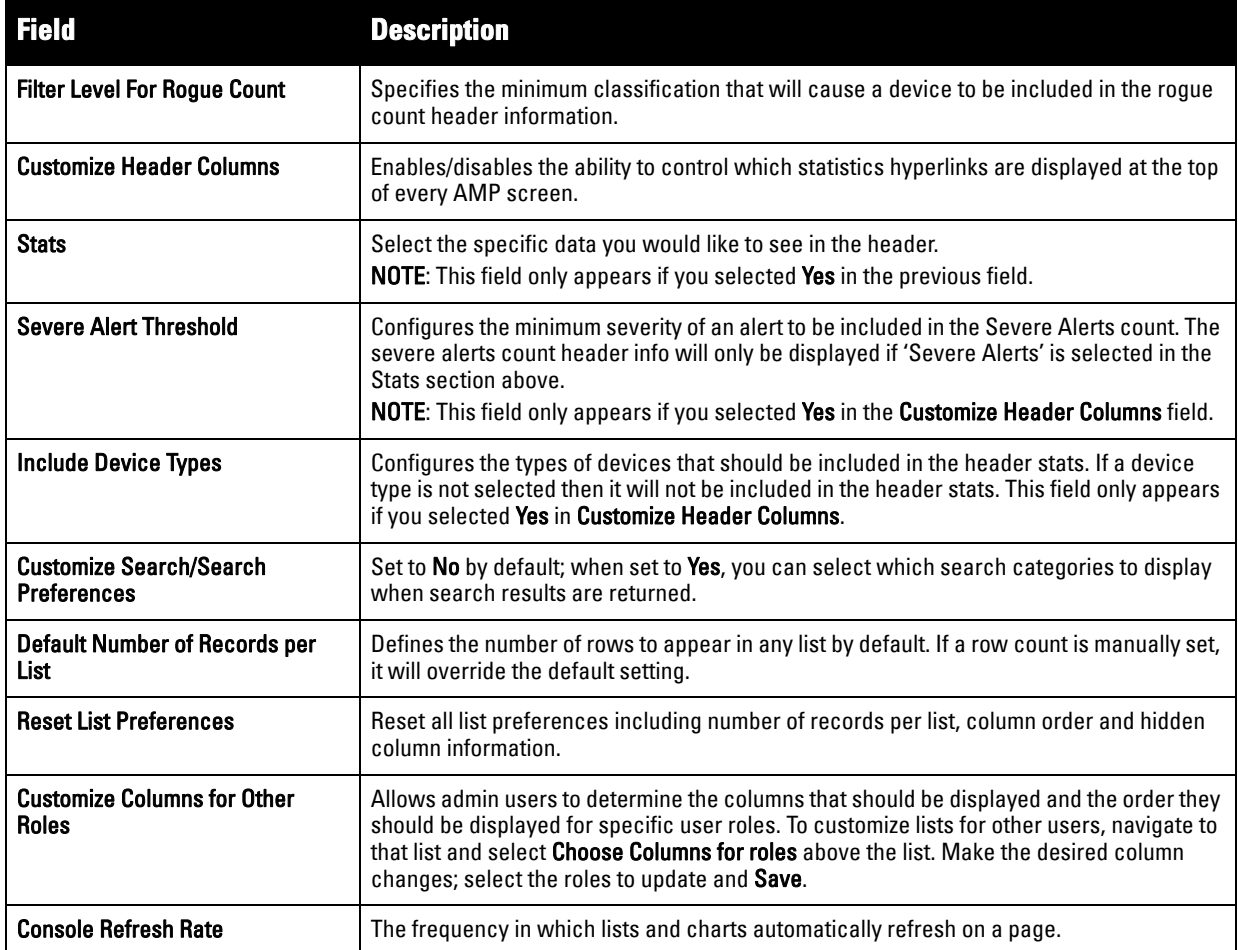

Perform the following steps to configure your own user account with the **Home > User Info** page:

- 1. In the **User Information** section, enter the following information:
	- **Name**—Enter the ID by which you log into and operate in AMP.
	- **Email Address**—Enter the email address to be used for alerts, triggers, and additional AMP functions that support an email address.
	- **Phone**—Enter the area code and phone number, if desired.
	- **Notes**—Enter any additional text-based information that helps other AMP users or administrators to understand the functions, roles, or other rights of the user being created.

# **Using the System > Configuration Change Jobs Page**

Schedule configuration change jobs are summarized on the **System > Configuration Change Jobs** page. Perform the following steps to use this page, illustrated in [Figure 155](#page-212-0).

#### <span id="page-212-0"></span>**Figure 155** *System > Configuration Change Jobs Page Illustration*

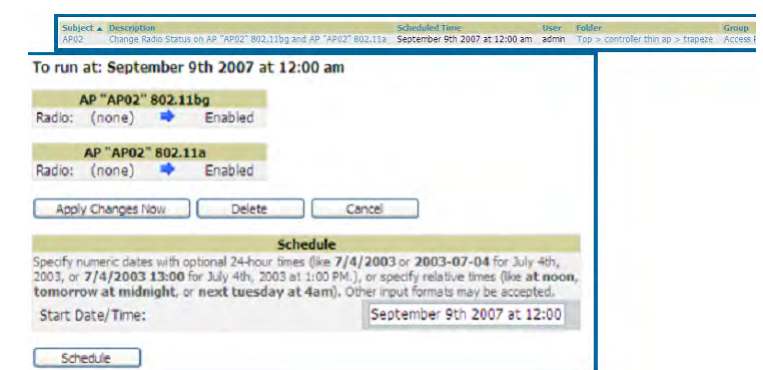

1. To edit an existing configuration change job select on the linked description name. On the subsequent edit page you can choose to run the job immediately by selecting **Apply Changes Now**, reschedule the job by selecting **Schedule**, **Delete** the job, or **Cancel** the job edit.

- 2. Select the linked AP or group name under the **Subject** column to go to its monitoring page.
- 3. Select the linked group and folder names under **Folder** or **Group** to go to the AP's folder or group page.
- 4. Scheduled configuration change jobs will also appear on the **Manage** page for an AP or the **Monitoring** page for a group.

## **Using the System > Firmware Upgrade Jobs Page**

The **System > Firmware Upgrade Jobs** page displays a list of recent firmware upgrade jobs that have been initiated in the **APs/Devices > Manage** page or **Modify Devices** page for a controller or autonomous AP that supports firmware upgrades in AMP.

Successful upgrade jobs are not archived on this page -- generally you visit this page to review failed or pending firmware upgrade jobs.

Users with the **AP/Device Manager** role and higher can view this page. Audit-only users cannot view this page or tab.

#### **Figure 156** *System > Firmware Upgrade Jobs Page Illustration*

#### Firmware upgrade jobs:

Add new firmware files on the Firmware & File Upload page. Initiate a firmware upgrade job from the APs/Device Manage page of a device or from the Modify Devices actions on a list of devices.

Firmware Server Log

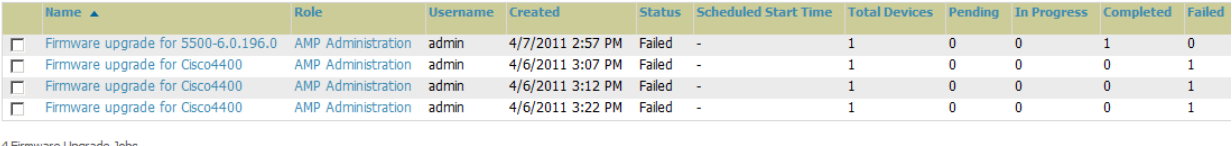

Select All - Unselect All

Restart Failed Jobs | Cancel and Delete Jobs |

You can perform the following operations on this page:

- To restart failed firmware upgrade jobs, select the checkboxes next to the rows you want to restart and select the **Restart Failed Jobs** button.
- To stop a pending upgrade job and remove it from the list, select the **Cancel and Delete Jobs** button.
- Use additional links on the page as shortcuts to the **Device Setup > Upload Firmware & Files** page, or the complete raw text of the Firmware Server Log
- To view additional details about an individual upgrade job including the devices being upgraded, select the name of an upgrade job from the Name column to go to the **System > Firmware Upgrade Job Detail** page, illustrated in [Figure 157](#page-213-0).

From here you can click the device name to go to its **APs/Devices > Monitor** page, or the link under **Firmware File** column to go to the **Device Setup > Upload Firmware & Files** page.

## <span id="page-213-0"></span>**Figure 157** *System > Firmware Upgrade Job Detail Page Illustration*

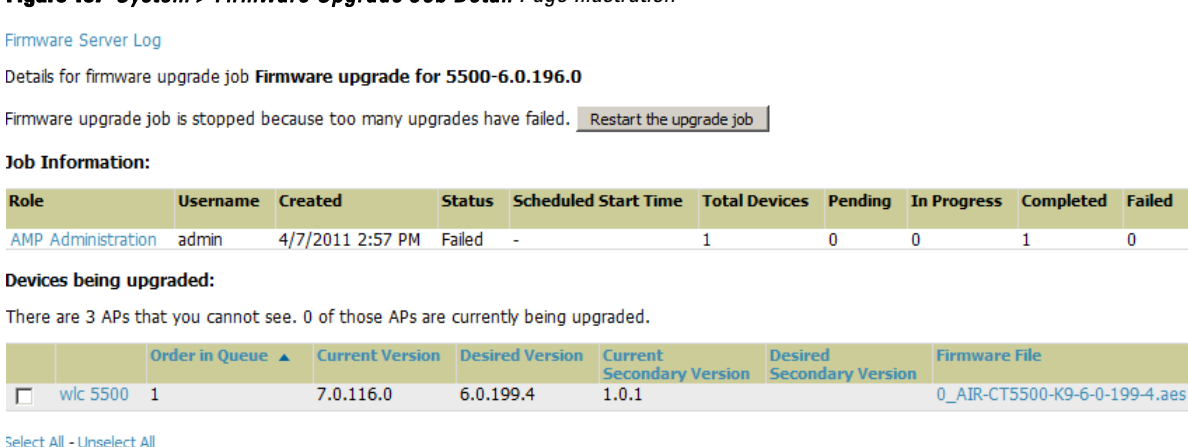

Cancel and Delete Upgrades

# **Using the System > Performance Page**

The **System > Performance** page displays basic AirWave hardware information as well as resource usage over time. AMP logs performance statistics such as load average, memory and swap data every minute.

The historical logging is useful to determine the best usable polling period and track the health of AirWave over time.

The page is divided into four sections:

- System Information
- Performance Graphs
- **Database Statistics**
- Disk Usage

[Figure 158](#page-214-0) illustrates this page and [Table 122](#page-215-0) describes fields and information displayed.

aes

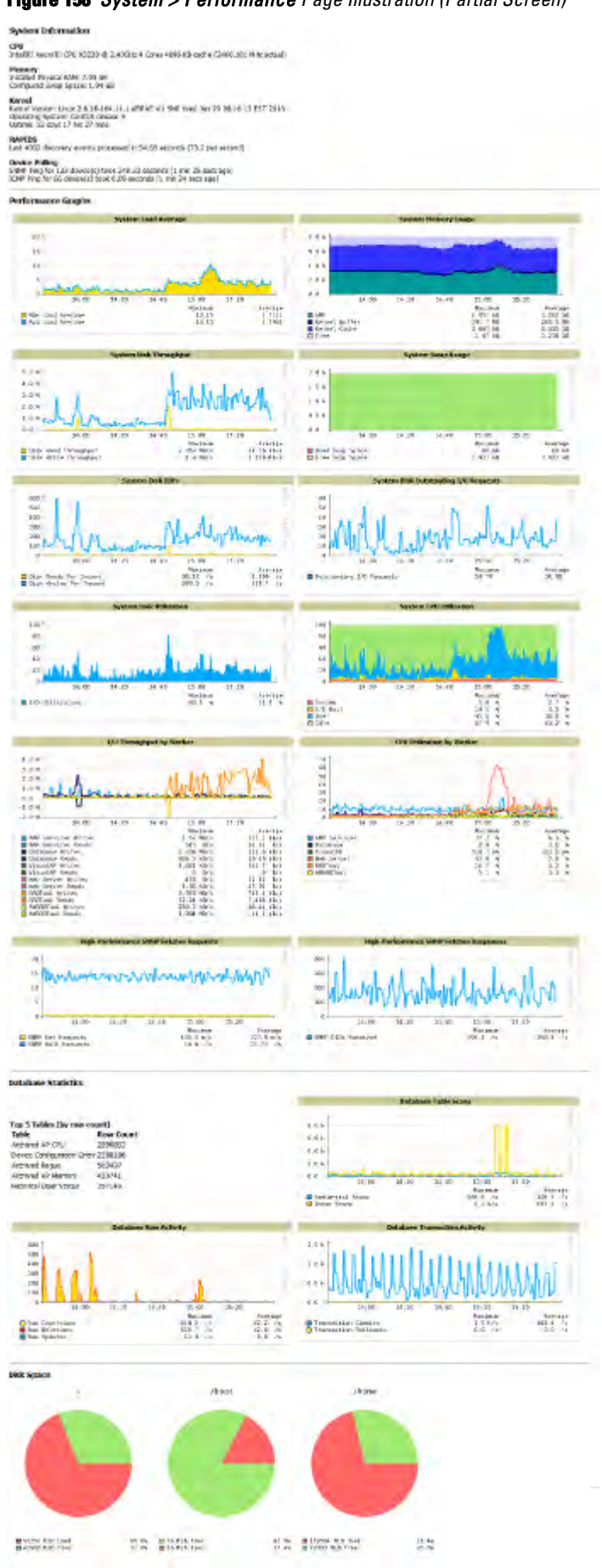

<span id="page-214-0"></span>**Figure 158** *System > Performance Page Illustration (Partial Screen)*

<span id="page-215-0"></span>**Table 122** *System > Performance Page Fields and Graphs*

| <b>Field</b>                                             | <b>Description</b>                                                                                                    |  |  |  |  |  |  |  |  |
|----------------------------------------------------------|----------------------------------------------------------------------------------------------------|--|--|--|--|--|--|--|--|
| <b>System Information</b>                                |                                                                                                    |  |  |  |  |  |  |  |  |
| CPU(s)                                                   | Basic CPU information as reported by the operating system.                                                                                                    |  |  |  |  |  |  |  |  |
| Memory                                                   | The amount of physical RAM and Swap space seen by the operating system. Refer to the Dell<br>PowerConnect W-AirWave Server Sizing Guide for hardware requirements.                                                                                                    |  |  |  |  |  |  |  |  |
| Kernel                                                   | The version of the Linux kernel running on the box.                                                                                                    |  |  |  |  |  |  |  |  |
| <b>Device Polling</b>                                    | Displays some AP/Device polling statistics.                                                                                                    |  |  |  |  |  |  |  |  |
| <b>Performance Graphs</b>                                |                                                                                                    |  |  |  |  |  |  |  |  |
| <b>System Load Average</b>                               | The number of jobs currently waiting to be processed. Load is a rough metric that will tell you<br>how busy a server is. A typical AMP load is around 2-3 times the number of CPU cores you have<br>in your system. A constant load of 4x to 5x is cause for concern. A load above 6x is a serious<br>issue and will probably result in AMP becoming unusable. To lower the load average, try<br>increasing a few polling periods in the Groups > Basic page. |  |  |  |  |  |  |  |  |
| <b>System Memory Usage</b>                               | The amount of RAM that is currently used broken down by usage. It is normal for AMP to have<br>very little free RAM. Linux automatically allocates all free RAM as cache and buffer. If the kernel<br>needs additional RAM for process it will dynamically take it from the cache and buffer.                                                                                                    |  |  |  |  |  |  |  |  |
| <b>System Disk Utilization</b>                           | The amount of data read from the disk and written to the disk.                                                                                                    |  |  |  |  |  |  |  |  |
| <b>System Disk IOPs</b>                                  | The number of disk reads and writes per second.                                                                                                    |  |  |  |  |  |  |  |  |
| <b>System Disk Throughput</b>                            | The rate of reading and writing from and to the disk in bytes per second.                                                                                                    |  |  |  |  |  |  |  |  |
| <b>System Disk Outstanding I/O</b><br><b>Requests</b>    | The average number of outstanding I/O requests (queue depth). If it's high, it means that I/O<br>requests (disk reads/writes) aren't being serviced as fast as they're being asked for.                                                                                                    |  |  |  |  |  |  |  |  |
| <b>System Swap Usage</b>                                 | The amount of Swap memory used by AMP. Swap is used when the there is no more free<br>physical RAM. A large performance penalty is paid when swap is used. If an AMP consistently<br>uses swap, you should consider installing additional RAM.                                                                                                    |  |  |  |  |  |  |  |  |
| <b>System CPU Utilization</b>                            | The percentage of CPU that has been used by the user and the system as well as the amount<br>that was idle.                                                                                                    |  |  |  |  |  |  |  |  |
| I/O Throughput by Worker/by<br><b>Service</b>            | Displays reads and writes for workers (AMP services, database, VisualRF, web server, RRD tool<br>and AWRRD tool) and for services (AMP, VisualRF and web server).                                                                                                    |  |  |  |  |  |  |  |  |
| <b>CPU Utilization by Worker/by</b><br>Service           | Displays reads and writes for workers (AMP services, database, VisualRF, web server, RRD tool<br>and AWRRD tool) and for services (AMP, VisualRF and web server).                                                                                                    |  |  |  |  |  |  |  |  |
| <b>System Network Bandwidth</b>                          | All traffic in and out measured in bits per second of your primary network interface (Eth0 being<br>the most common).                                                                                                    |  |  |  |  |  |  |  |  |
| <b>Bandwidth by Protocol</b>                             | Displays the amount of traffic used by Telnet, HTTPS and SNMP used by your primary network<br>interface (Eth0 being the most common).                                                                                                    |  |  |  |  |  |  |  |  |
| <b>Legacy SNMP Fetcher</b><br><b>Requests</b>            | The number of SNMP get and walk requests per second performed by the legacy (v1 and v3)<br>SNMP fetcher.                                                                                                    |  |  |  |  |  |  |  |  |
| <b>Legacy SNMP Fetcher</b><br><b>Responses</b>           | The number of SNMP OIDs received per second performed by the legacy (v1 and v3) SNMP<br>fetcher.                                                                                                    |  |  |  |  |  |  |  |  |
| <b>High Performance SNMP</b><br><b>Fetcher Requests</b>  | The number of SNMP get and walk requests per second performed by the high performance<br>SNMP (v2c) fetcher.                                                                                                    |  |  |  |  |  |  |  |  |
| <b>High Performance SNMP</b><br><b>Fetcher Responses</b> | The number of SNMP OIDs received per second performed by the high performance SNMP<br>(v2c) fetcher.                                                                                                    |  |  |  |  |  |  |  |  |
**Table 122** *System > Performance Page Fields and Graphs (Continued)*

| <b>Field</b>                                   | <b>Description</b>                                                                                                    |
|------------------------------------------------|----------------------------------------------------------------------------------------------------|
| <b>Database Statistics</b>                     |                                                                                                    |
| Top 5 Tables (by row count)                    | The five largest tables in AMP. Degraded performance has been noticed for in some cases for<br>tables over 200,000 rows. Decreasing the length of time client data is stored on the AMP page is<br>recommended if a user/client table exceeds 250,000 rows.                               |
| Database Table Scans                           | The number of database table scans performed by the database.                                                                                                    |
| <b>Database Row Activity</b>                   | The number of insertions, deletions and updates performed to the database.                                                                                                    |
| <b>Database Transaction</b><br><b>Activity</b> | The number of commits and rollbacks performed by the database.                                                                                                    |
| <b>Disk Space</b>                              |                                                                                                    |
| Disk Space                                     | Pie charts that display the amount of used and free hard drive space for each partition. If a drive<br>reaches over 80% full, you may want to lower the <b>Historical Data Retention</b> settings on the <b>AMP</b><br><b>Setup &gt; General</b> page or consider additional drive space. |

There are several initial steps that you can take to troubleshoot AMP performance problems, including slow page loads and timeout errors. Initial troubleshooting steps would include the following:

- Increasing the polling period settings on the **Groups > Basic** page.
- Increasing the polling period time for groups with routers and switches.
- Adding additional memory to the server. Please consult the sizing information in the latest edition of the *Dell PowerConnect W-AirWave Server Sizing Guide* at **support.dell.com/manuals** or contact Dell support at **support.dell.com** for the latest recommendations.

## **Supporting AMP Servers with the Master Console**

The **Master Console** (MC) is used to monitor multiple AMP stations from one central location. The **Master Console** is designed for customers running multiple AMP servers. Once an AMP station has been added to the MC, it will be polled for basic AMP information.

Much like the normal **Home > Overview** page, the **Master Console Home > Overview** page provides summary statistics for the entire network at a glance. Figure  $159$  illustrates the Overview page:

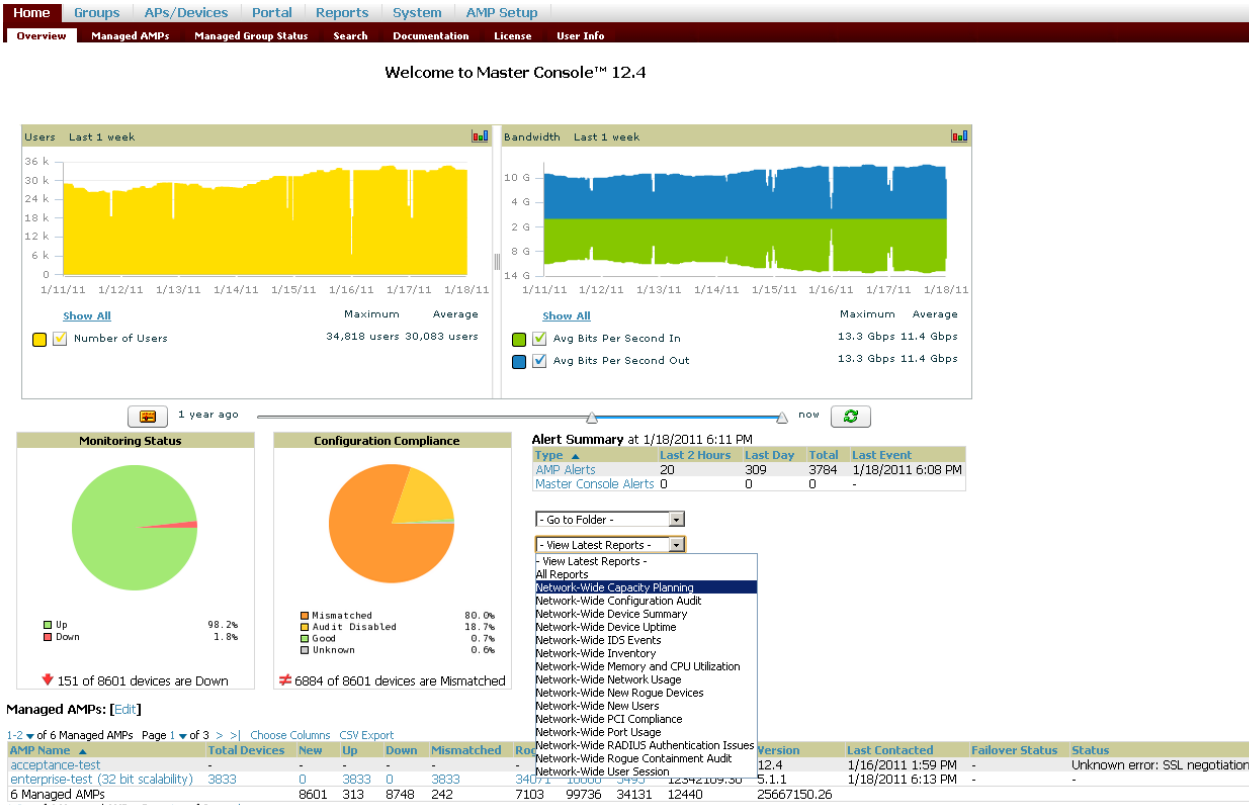

<span id="page-217-0"></span>**Figure 159** *Master Console Home > Overview Page Illustration*

- Reports can be run from the **Master Console t**o display information from multiple AMP stations; because such reports can be extremely large, reports can also be run as **summary only** so that they generate more quickly and finish as a manageable file size.
- The **Master Console** can also be used to populate group-level configuration on managed AMP installations using the **Global Groups** feature.
- The **Master Console** offers a display of devices that are in a **Down** or **Error** state anywhere on the network. This information is supported on **Master Console** pages that display device lists such as **Home > Overview** and **APs Devices > List**.
- The **Master Console** and **Failover** servers can be configured with a **Managed AMP Down** trigger that generates an alert if communication is lost to a managed or watched AMP station. The **Master Console** or Failover server can also send email or NMS notifications about the event. See "[System > Performance](#page-178-0)-[Displays basic AMP hardware information as well as resource usage over time. Refer to "Using the System >](#page-178-0)  [Firmware Upgrade Jobs Page" on page](#page-178-0) 213." on page 179.

NOTE: The license key determines if the server will behave as a Master Console or as a standard AMP server.

## **Using the Public Portal on Master Console**

The **Master Console** also contains an optional Public Portal which allows any user to view basic group-level data for each managed AMP. This feature is disabled by default for security reasons; no AMP or **Master Console** login

**I** 

is required to view the public portal. The Public Portal can be enabled in **AMP Setup > General** in the **Master Console** section. Once enabled, a new **Portal** tab will appear to the right of the **Groups** tab (refer to the navigation section in [Figure 159](#page-217-0) in the previous page). The URL of the public portal will be **[https://](https://your.amp.name/public) [your.AMP.name/public](https://your.amp.name/public)**. When you upgrade to the latest version of AMP, the public portal is disabled by default, regardless of the type of license.

#### **Figure 160** *Public Portal Page Illustration*

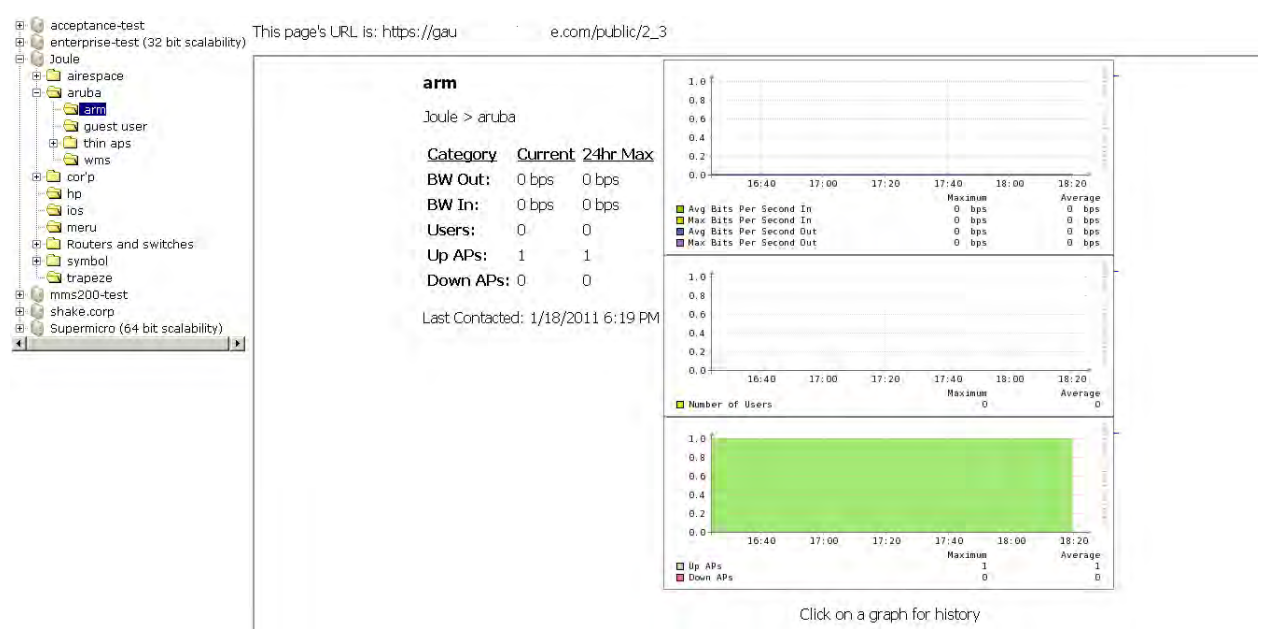

The **Public Portal** supports configuration of the iPhone interface. This can be configured using the **Master Console AMP** page. See ["Defining General AMP Server Settings" on page](#page-34-0) 35.

## **Adding a Managed AMP with the Master Console**

Perform the following steps to add a managed AMP console.

- 1. Navigate to the **Home > Managed AMPs** page.
- 2. Select the **pencil icon** to edit or reconfigure an existing AMP console, or select **Add New Managed AMP** to create a new AMP console. The **Managed** AMP page appears. Complete the settings on this page as described in [Table 123](#page-218-0).

| <b>Field</b>                                  | <b>Default</b> | <b>Description</b>                                                                                                    |
|-----------------------------------------------|----------------|----------------------------------------------------------------------------------------------------|
| <b>Hostname / IP Address</b>                  | N/A            | Enter the IP address or Hostname of the AMP server to be managed.                                                                              |
| <b>Polling Enabled</b>                        | Yes            | Enables or disables the Master Console polling of managed AMP server.                                                                          |
| <b>Polling Period</b>                         | 5 minutes      | Determines how frequently the Master Console polls the managed AMP server.                                                                     |
| Username                                      | N/A            | The username used by the Master Console to login to the managed AMP server. The<br>user needs to be an AP/Device Manager or AMP Administrator. |
| Password<br>(Confirm Password)                | N/A            | The password used by the Master Console to login to the managed AMP.                                                                           |
| <b>HTTP Timeout</b><br>$(5-1000 \text{ sec})$ | 60             | Defines the timeout period used when polling the managed AMP server.                                                                           |
| <b>Manage Group</b><br>Configuration          | No             | Defines whether the Master Console can manage device groups on the managed<br>AMP server.                                                      |

<span id="page-218-0"></span>**Table 123** *Managed AMP Fields and Default Values*

3. When finished, select **Add** to return to the **Managed AMPs** list page.

## **Using Global Groups with Master Console**

To push configurations to managed groups using the AMP Global Groups feature, follow these steps:

- 1. Navigate to the Master Console's **Groups > List** page.
- 2. Select **Add** to add a new group, or select the name of the group to edit settings for an existing group.
- 3. Select the **Duplicate** icon to create a new group with identical configuration to an existing group. Groups created on the Master Console will act as Global Groups, or groups with master configurations that can be pushed out to subscriber groups on managed AMPs. Global groups are visible to all users, so they cannot contain APs (which can be restricted based on user role).
- 4. Selecting the name of an existing group on the **Master Console** loads the subtabs for **Basic, Security, SSIDs, AAA Servers, Templates, Radio, Cisco WLC Config, Proxim Mesh,** and **MAC ACL** pages, if such pages and configurations are active for the devices in that group.

These subtabs contain the same fields as the group subtabs on a monitored AMP, but each field also has a checkbox. The Master Console can also configure global templates that can be used in subscriber groups. The process is the same as described in the [Chapter 6, "Creating and Using Templates" ,](#page-146-0) except that there is no process by which templates can be fetched from devices in the subscriber group on managed AMPs. Instead, the template must be copied and pasted into the Master Console Global Group.

When a Global Group is pushed from the **Master Console** to subscriber groups on managed AMPs, all settings will be static except for settings with the checkbox selected; for fields with checkboxes selected, the value or setting can be changed on the corresponding tab for each managed group. For list pages, override options are available only on the **Add** page for each list. It will take several minutes for changes to Global Groups on the **Master Console** to be pushed to the managed AMPs; make sure that the **Manage Group Configuration** option is enabled for each managed AMP.

Once Global Groups have been configured on the **Master Console**, groups must be created or configured on the managed AMPs to subscribe to a particular Global Group. To configure subscriber groups, enable **Use Global Groups** on the **Group > Basic** page of a group on a managed AMP. Select the name of the Global Group from the drop-down menu, and then select **Save and Apply**. Note that the MC doesn't push anything when you create new subscriber groups; the copy of the Global Group already on the managed AMP provides the information.

Once the configuration is pushed, the non-overridden fields from the Global Group will appear on the subscriber group as static values and settings. Only fields that had the override checkbox selected in the Global Group will appear as fields that can be set at the level of the subscriber group. Any changes to a static field must be made on the Global Group.

The Global Groups feature can also be used without the Master Console. For more information about how this feature works, refer to **["Configuring and Using Device Groups in AMP" on page 69](#page-68-0)**.

## **Upgrading AirWave**

The AirWave upgrade process may change. Please contact support and consult the latest AirWave release announcement for detailed instructions and changes.

### **Upgrade Instructions**

To upgrade Dell PowerConnect W-AirWave:

- 1. Download the latest version from **[download.dell-pcw.com](http://download.dell-pcw.com/)**.
- 2. Copy the file to the AMP /root directory using WinSCP.
- 3. On the AMP, run the following command, where x.x.x is the latest AirWave release number:

```
# start_dell_upgrade -v x.x.x
```
The version-specific script will deploy all needed files, update the database, perform any data migrations, and restart the AirWave services.

## <span id="page-220-1"></span>**Backing Up AirWave**

AMP creates nightly archives of all relational data, statistical data, and log files. This occurs by default at 4:15 AM, but is configurable on the **AMP Setup > General** page under **Nightly Maintenance Time**.

Although AMP only keeps the last four sets of archives, the archives can be downloaded manually or automatically off-site for more extensive backup strategies. AMP creates one data backup file each night. The data backup file contains all of the device and group information as well as historical data and system files, including IP address, NTP information, mail relay hosts, and other AMP settings.

## **Viewing and Downloading Backups**

To view current AirWave backup files, go to the **System > Backups** page. [Figure 161](#page-220-0) illustrates this page.

#### <span id="page-220-0"></span>**Figure 161** *System > Backups Page Illustration*

Backups are run nightly. nightly\_data001.tar.gz Backup of 1071445503 bytes made 15 hrs 15 mins ago. nightly\_data002.tar.gz Backup of 1045819243 bytes made 1 day 15 hrs 15 mins ago.<br>nightly\_data003.tar.gz Backup of 987593884 bytes made 2 days 15 hrs 15 mins ago. nightly\_data004.tar.gz Backup of 1054778324 bytes made 3 days 15 hrs 15 mins ago.

To download a backup file, select the filename URL and the **File Download** popup page appears.

Regularly save the data backup file to another machine or media. This process can be automated easily with a nightly script.

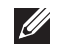

NOTE: Nightly maintenance and amp\_backup scripts back up the full AMP data and save the file as nightly\_data00[1-4].tar.gz. In previous AMP versions, the scripts created both config backup and data backup files. In order to restore the AMP data, it is only necessary to have most recent data backup file, and AMP no longer uses or supports the config backup file, effective as of AMP 6.3.2 and later AMP versions.

## **Running Backup on Demand**

To create an immediate backup:

- 1. Log into the AMP system as **root**.
- 2. Run the backup script by typing **amp\_backup**.

This creates a backup of the system located in /alternative/databackup.tar.gz.

### **Restoring from a Backup**

To restore a backup file on a new machine:

- 1. Use your AirWave Installation CD to build a new machine. The new machine must be running the same version as the AMP that created the backup file.
- 2. Copy the nightly data00[1-4].tar.gz file to the /tmp directory in the new AMP.

A file transfer client that supports SFTP/SCP for Windows is WinSCP: **<http://winscp.sourceforge.net/eng/>** WinSCP allows you to transfer the nightly00[1-4].tar.gz file from your local PC to the new AMP using the secure copy protocol (SCP).

- 3. Log onto the new server as **root**.
- 4. Change to the **scripts** directory by typing **scripts**.

5. Run the restore script by typing **./amp\_restore -d /tmp/nightly\_data00[1-4].tar.gz**.

NOTE: Network administrators can now use the nightly backup from a 32-bit AMP to restore AMP on a 64-bit installation, rather than having to create a special backup file or use the special restore script.

## **Using AirWave Failover for Backup**

The failover version of AMP provides a "many to one" hot backup server. The Failover AMP polls the watched AMPs to verify that each is up and running. If the watched AMP is unreachable for the specified number of polls, the Failover AMP automatically restores the most recent saved backup from the watched AMP and begins polling its APs.

## **Navigation Section of AMP Failover**

**I** 

The **Navigation** section displays tabs to all main UI pages within AMP Failover. The top bar is a static navigation bar containing tabs for the main components of AMP, while the lower bar is context-sensitive and displays the subtabs for the highlighted tab. [Table 124](#page-221-0) describes the contents of this page.

<span id="page-221-0"></span>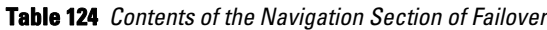

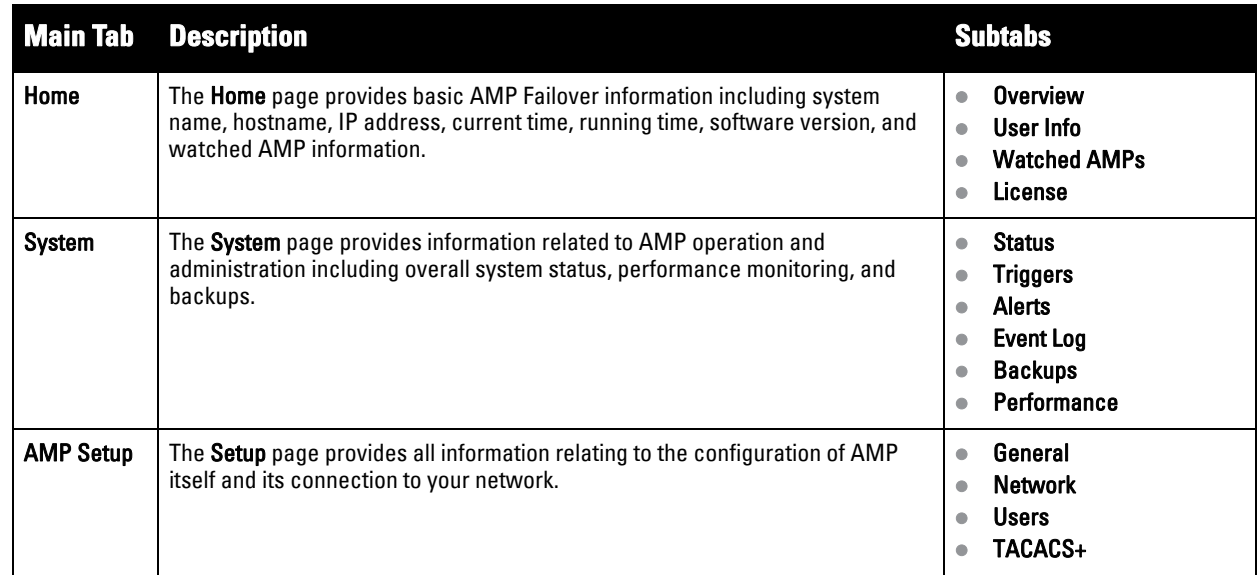

### **Adding Watched AMP Stations**

Navigate to the **Home > Watched AMPs** page to begin backing up and monitoring AMP stations. Once an AMP installation has been added to the Watched AMP list, the Failover AMP will download the most recent backup and begin polling. The Failover AMP and the Watched AMP must be on the same version or else the watched AMP will be unable to restore properly. If any of the watched AMPs are not on the same version of AMP, you will need to upgrade. The Failover AMP will need HTTPS access (port 443) to the watched AMP to verify that the web page is active and to fetch downloads.

Once the Failover AMP determines that the Watched AMP is not up (based on the user-defined missed poll threshold) it will restore the data backup of the Watched AMP and begin monitoring the watched **AMP APs and devices**. There are many variables that affect how long this will take including how long client historical data is being retained, but for an AMP with 1,000 APs it might take up to 10 minutes. For an **AMP** with 2,500 APs, it might take as long as 20 minutes. The Failover AMP will retain its original IP address.

In summary, the Failover AMP could take over for the Watched AMP in as little as five minutes; it might take up to an additional 10-20 minutes to unpack the watched AMP data and begin monitoring APs. The most important factors are the missed poll threshold, which is defined by the user, and the size of the watched AMP backup,

which is affected by the total number of APs and by the amount of data being saved, especially client historical data.

To restore the Watched AMP, run the backup script from the command line and copy the current data file and the old Watched AMP configuration file to the Watched AMP. Then run the restore script. More information about backups and restores can be found in **["Backing Up AirWave" on page 221](#page-220-1)**.

| <b>Setting</b>                         | <b>Default</b> | <b>Description</b>                                                                                                    |
|----------------------------------------|----------------|----------------------------------------------------------------------------------------------------|
| <b>IP/Hostname</b>                     | None           | The IP address or Hostname of the watched AMP.<br>The Failover AMP needs HTTPS access to the watched AMPs.                                                                                               |
| Username                               | None           | A username with management rights on the watched AMP.                                                                                                    |
| Password                               | None           | The password for the username with management rights specified above.                                                                                                    |
| <b>HTTP Timeout</b><br>$(5-1000$ Sec)  | 60             | The amount of time before AMP considers a polling attempt failed.                                                                                                    |
| <b>Polling Enabled</b>                 | Yes            | Enables or disables polling of the Watched AMP.<br><b>NOTE:</b> You do not need to disable polling of the watched AMP system if it is set to be down<br>during nightly maintenance or is being upgraded. |
| <b>Polling Period</b>                  | 5 minutes      | The amount of time between polls of the Watched AMP.                                                                                                    |
| <b>Missed Poll</b><br><b>Threshold</b> | None           | The number of polls that can be missed before the failover AMP will begin actively monitoring<br>the Watched AMP APs.                                                                                    |

**Table 125** *Home > Watched Page Fields and Default Values*

## **Logging out of AirWave**

To log out of AirWave, select the **Logout** link on the upper right hand corner of every AirWave page.

You will be logged off automatically based on the number of minutes set in the **AMP User Idle Timeout** setting of **AMP Setup > Authentication**. Refer to ["Configuring Timeout, Login Message, TACACS+ and RADIUS](#page-47-0)  [Authentication" on page](#page-47-0) 48.

## **Chapter 9**

**Creating, Running, and Emailing Reports**

This chapter describes AirWave reports, including access, creation, scheduling, and distribution.

This chapter includes the following sections:

- ["Overview of AMP Reports" on page](#page-224-0) 225
- ["Using Daily Reports" on page](#page-227-0) 228
- ["Defining Reports" on page](#page-248-0) 249
- ["Emailing and Exporting Reports" on page](#page-251-0) 252

AirWave ships with several reports enabled by default. Default reports may run nightly or weekly, depending on the AMP release. Review the list of defined and scheduled reports with the **Reports > Generated** and **Reports > Definition** pages to determine if default reports are desired. If not, you can delete, disable, or reschedule any of them.

AirWave supports additional specialized reports as follows:

- **System > Status** page supports the diagnostic report file for sending to customer support: diagnostics.tar.gz.
- **System > Status** page supports the VisualRF diagnostics report file: VisualRFdiag.tar.gz.
- **VisualRF > Network View** supports the Bill of Materials (BOM) report. Refer to [Chapter 11, "Using](#page-258-0)  [VisualRF" on page](#page-258-0) 259.

## <span id="page-224-0"></span>**Overview of AMP Reports**

Reports are powerful tools in network analysis, user configuration, device optimization, and network monitoring on multiple levels. Among their benefits, reports provide an interface for multiple configurations.

AirWave reports have the following general parameters:

- AMP runs daily versions of all reports during predefined windows of time. All reports can be scheduled to run in the background.
- The daily version of any report is available instantly in the **Reports > Generated** page.
- The **Inventory** and the **Configuration Audit** reports are the only reports that don't span a period of time. Instead, these two reports provide a snapshot of the current state of the network.
- Users can create all other reports over a custom time period on the **Reports > Definitions** page. All reports can be emailed or exported to XML format for easy data manipulation using a spreadsheet.

### **Reports > Definitions Page Overview**

The **Reports > Definitions** page allows you to define new reports and see the reports already defined.

The **Definitions** page includes these sections:

- **Report definitions** section—The **Add** button allows you to define a custom report using the **Custom Options** drag and drop interface, or from any of the report types in the dropdown menu. The **Report Definitions** table has a complete list of all saved report definitions with an option to return to each definition's table to further customize your report.
	- **Add and Run** allows you to create a report definition and run that report immediately.
- **Run Now** (visible from the expanded **Report Definitions** menu) allows immediate running of a custom report as soon as you set the parameters. You must save its definition separately, if you want to remember the parameters.
- **Report definitions for other roles** section—This section, supported for **admin** users, displays additional reports that have been scheduled for other roles. This section of the page adds the **Role** column, and other columns are the same.

Each pane includes a **Latest Report** column with the most recently run reports for each definition and role created. **Run** and **Delete** buttons allow you to select a report from the definitions table to run or delete. Once you define a report from the **Definition** page, it appears on the **Generated** page. The **Reports > Definition** page is shown in **[Figure 162](#page-226-1),** and **[Table 126](#page-225-0)** describes the fields available when you select a specific report definition.

<span id="page-225-0"></span>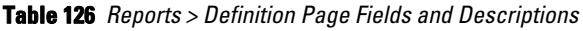

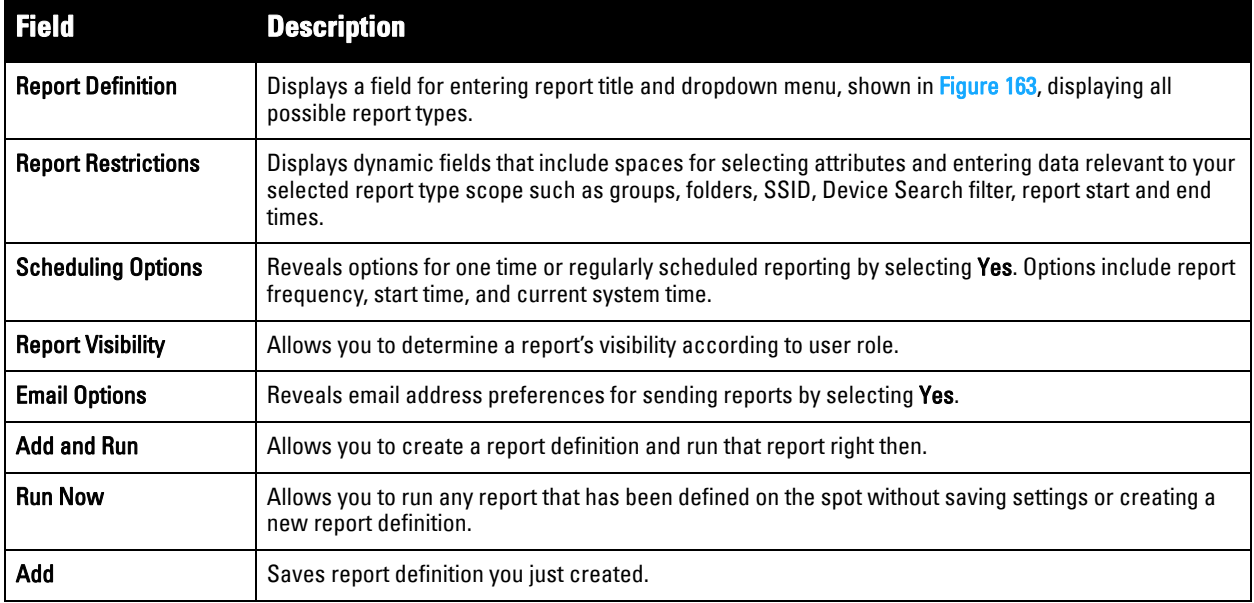

#### <span id="page-226-1"></span>**Figure 162** *Reports > Definitions Page Illustration (Split View)*

| П | Add        | <b>Report definitions:</b><br><b>New Report Definition</b><br>1-20 $\bullet$ of 45 Report Definitions Page 1 $\bullet$ of 3 $>$ > 1<br>Title A<br>VoWLAN Devices<br>VoWLAN Usage | Reports are available on the Generated Reports page after they have been run. | <b>Type</b><br><b>Device Summary</b><br>Network Usage |                                              | <b>Subject</b> | SSID intranet-voip<br>SSID intranet-voip                |                |                                                            |                                                                                 |  |
|---|------------|----------------------------------------------------------------------------------------------------|-------------------------------------------------------------------------------|-------------------------------------------------------|----------------------------------------------|----------------|---------------------------------------------------------|----------------|------------------------------------------------------------|---------------------------------------------------------------------------------|--|
| г |            | VoWLAN User Sessions                                                                                                    | <b>User Session</b>                                                           |                                                       |                                              |                | SSID intranet-voip                                      |                |                                                            |                                                                                 |  |
| г |            | Avir-uptime                                                                                                    |                                                                               | Device Uptime                                         |                                              | Group HO       |                                                         |                |                                                            |                                                                                 |  |
|   | ື          | Capacity Planning Max Values                                                                                                    |                                                                               | Capacity Planning                                     |                                              |                | All Groups, Folders and SSIDs                           |                |                                                            |                                                                                 |  |
| г |            | Custom Device Summary Report                                                                                                    |                                                                               | <b>Device Summary</b>                                 |                                              | Group HO       |                                                         |                |                                                            |                                                                                 |  |
|   |            | Custom IDS Events Report                                                                                                    |                                                                               | <b>IDS</b> Events                                     |                                              |                | All Groups and Folders                                  |                |                                                            |                                                                                 |  |
|   |            |                                                                                                    |                                                                               |                                                       |                                              |                |                                                         |                |                                                            |                                                                                 |  |
|   |            |                                                                                                    | <b>Latest Report</b><br><b>VoWLAN Devices</b>                                 |                                                       | <b>Report Start</b><br>2 weeks ago           |                | <b>Report End</b><br>now                                |                | <b>Last Run Time</b><br>5/15/2009 3:00 PM                  | <b>Scheduled</b><br>Every Friday at 3:00 pm PDT                                 |  |
|   |            |                                                                                                    | <b>VoWLAN Usage</b>                                                           |                                                       | 1 week ago                                   |                | now                                                     |                | 5/15/2009 3:00 PM                                          | Every Friday at 3:00 pm PDT                                                     |  |
|   |            |                                                                                                    | <b>VOWLAN User Sessions</b>                                                   |                                                       | 2 weeks ago                                  |                | now                                                     |                | 5/15/2009 3:00 PM                                          | Every Friday at 3:00 pm PDT                                                     |  |
|   |            |                                                                                                    | Avir-uptime                                                                   |                                                       | last week                                    |                | today                                                   |                | 5/19/2009 12:19 AM                                         |                                                                                 |  |
|   |            |                                                                                                    | Capacity Planning Max Values                                                  |                                                       | 3/1/2009                                     |                | 12:00 a.m. today                                        |                | 5/21/2009 12:15 AM                                         | Daily at 12:15 am PDT                                                           |  |
|   |            |                                                                                                    | Custom Device Summary Report                                                  |                                                       | 2 weeks ago                                  |                | now                                                     |                | 5/14/2009 6:36 AM                                          |                                                                                 |  |
|   |            |                                                                                                    | <b>Custom IDS Events Report</b>                                               |                                                       | 5/14/09 22:00                                |                | 5/14/09 23:00                                           |                | 5/15/2009 7:13 AM                                          |                                                                                 |  |
|   | <b>Run</b> | Select All - Unselect All<br><b>Delete</b><br><b>Report definitions for other roles:</b><br>1-4 v of 4 Report Definitions Page 1 v of 1                                          |                                                                               |                                                       |                                              |                |                                                         |                |                                                            |                                                                                 |  |
|   |            |                                                                                                    |                                                                               |                                                       |                                              |                |                                                         |                |                                                            |                                                                                 |  |
|   |            | Role $\triangle$                                                                                                    | <b>Title</b>                                                                  |                                                       | <b>Type</b>                                  |                |                                                         | <b>Subject</b> |                                                            |                                                                                 |  |
|   |            | corp-users-via-radius                                                                                                    | Radius Auth Problems                                                          |                                                       |                                              |                |                                                         |                | RADIUS Authentication Issues All Groups, Folders and SSIDs |                                                                                 |  |
|   |            | Partner                                                                                                    | Device Summary Report                                                         |                                                       | <b>Device Summary</b>                        |                |                                                         |                | All Groups, Folders and SSIDs                              |                                                                                 |  |
|   |            | Partner                                                                                                    | RADIUSReport                                                                  |                                                       |                                              |                | RADIUS Authentication Issues                            |                |                                                            | Group Research Lab and Folder Top > Sunnyvale HQ > HQ Cisco LWAPP and SSID wpa2 |  |
|   |            | Partner                                                                                                    |                                                                               | PCICompliance-Detailed-3wks-Acme                      | <b>PCI Compliance</b>                        |                |                                                         | Group HO       |                                                            |                                                                                 |  |
|   |            |                                                                                                    | <b>Latest Report</b>                                                          | yesterday                                             | <b>Report Start Report End Last Run Time</b> | now            | 4/27/2009 2:21 PM -                                     |                | <b>Scheduled</b>                                           |                                                                                 |  |
|   |            |                                                                                                    | Device Summary Report                                                         | 5/5/2009                                              |                                              | 5/8/2009       | 5/8/2009 10:58 AM -                                     |                |                                                            |                                                                                 |  |
|   |            |                                                                                                    | PCICompliance-Detailed-3wks-Acme                                              | 1/1/2009                                              | 3 weeks ago                                  | now            | 3/31/2009<br>3/31/2009 6:08 AM -<br>4/28/2009 7:12 AM - |                |                                                            |                                                                                 |  |
|   |            | Select All - Unselect All                                                                                                    |                                                                               |                                                       |                                              |                |                                                         |                |                                                            |                                                                                 |  |

Run Delete

<span id="page-226-0"></span>**Figure 163** *Report Type Drop-down Menu in Reports > Definitions Illustration*

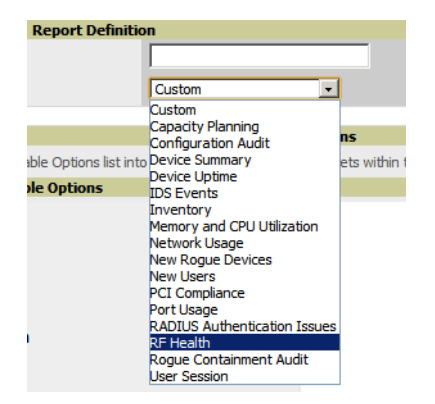

 $\mathscr U$ 

NOTE: Only admin users have complete access to all report information. The AMP reports and online displays of information can vary with configuration, User Roles, and Folders.

### **Reports > Generated Page Overview**

The **Reports > Generated** page displays reports that have been run, as well as the most recent daily version of any report. An **Admin** user can see and edit all report definitions in AMP. Users with **Monitor Only** roles can see reports and definitions only if they have access to all devices in the reports.

The **Reports > Generated** page contains three primary sections, as follows:

- Generated reports configured for the current role and for additional roles
- Generated reports for other roles
- The latest daily reports for immediate online viewing

#### **Figure 164** *Reports > Generated Page Example*

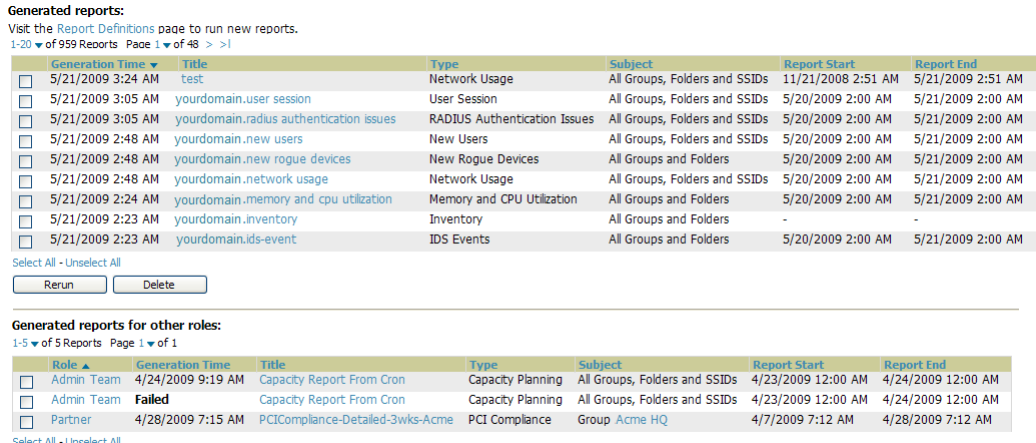

Rerun Delete

**Figure 165** *Reports > Generated Page with Single-click Report Viewing Options*

Latest Capacity Planning Report Latest Configuration Audit Report<br>Latest Configuration Audit Report Latest Device Summary Report Latest Device Uptime Report Latest IDS Events Report Latest Inventory Report<br>Latest Memory and CPU Utilization Report Latest Network Usage Report<br>Latest New Rogue Devices Report Latest New Users Report<br>Latest New Users Report<br>Latest PCI Compliance Report Latest Port Usage Report<br>Latest Port Usage Report<br>Latest RADIUS Authentication Issues Report Latest RF Health Report Latest User Session Report

## <span id="page-227-0"></span>**Using Daily Reports**

This section describes the default and custom-scheduled reports supported in AMP. These reports can be accessed from the **Reports > Generated** page.

### **Viewing Generated Reports**

The **Reports > Generated** page supports the following general viewing options:

- By default, the reports on the **Reports > Generated** page are sorted by **Generation Time**. You can sort reports by any other column header in sequential or reverse sequential order. You can also choose columns, export the Generated Reports list in CSV, and modify the pagination of this list.
- The **Reports > Detail** page launches when you select any report title from this page.

The **Generated Reports** page contains fewer columns and information than the **Definitions** page. [Table 127](#page-227-1) describes each column for the **Reports > Generated** page.

| <b>Field</b>          | <b>Description</b>                                                                                                    |
|-----------------------|----------------------------------------------------------------------------------------------------|
| <b>Generated Time</b> | Displays the date and time of the last time the report was run, or when the latest report is available. Selecting<br>the link in this field displays the latest version of a given report. When the latest version of a given report is<br>not available, this field is blank. In this case, a report can be run by selecting the report title and selecting<br>Run. |
| Title                 | Displays title of the report. This is a user-configured field when creating the report.                                                                                                    |
| Type                  | Displays the type of the report.                                                                                                    |
| <b>Subject</b>        | Displays the scope of the report, to include groups, folders, SSIDs, or any combination of these that are<br>included in the report.                                                                                                    |

<span id="page-227-1"></span>**Table 127** *Reports > Generated Page Fields and Descriptions*

**Table 127** *Reports > Generated Page Fields and Descriptions*

| Field               | <b>Description</b>                                                                                                    |
|---------------------|----------------------------------------------------------------------------------------------------|
| <b>Report Start</b> | Displays the beginning of the time period covered in the report.                                                                 |
| <b>Report End</b>   | Displays the end of the time period covered in the report.                                                                       |
| Role                | In the Reports definitions for other roles section, this column indicates the roles for which additional reports<br>are defined. |

## <span id="page-228-1"></span>**Using Custom Reports**

Custom reports allow users to specify the data that should be included in a report.

Perform these steps to create a Custom Report.

- 1. Navigate to the **Reports > Definitions** page.
- 2. Select **Add**.
- 3. By default, the Custom option will be selected in the Type drop-down menu, and the **Custom Options**  section appears below as shown in **[Figure 166](#page-228-0)**.

### <span id="page-228-0"></span>**Figure 166** *AMP Custom Options Page Illustration*

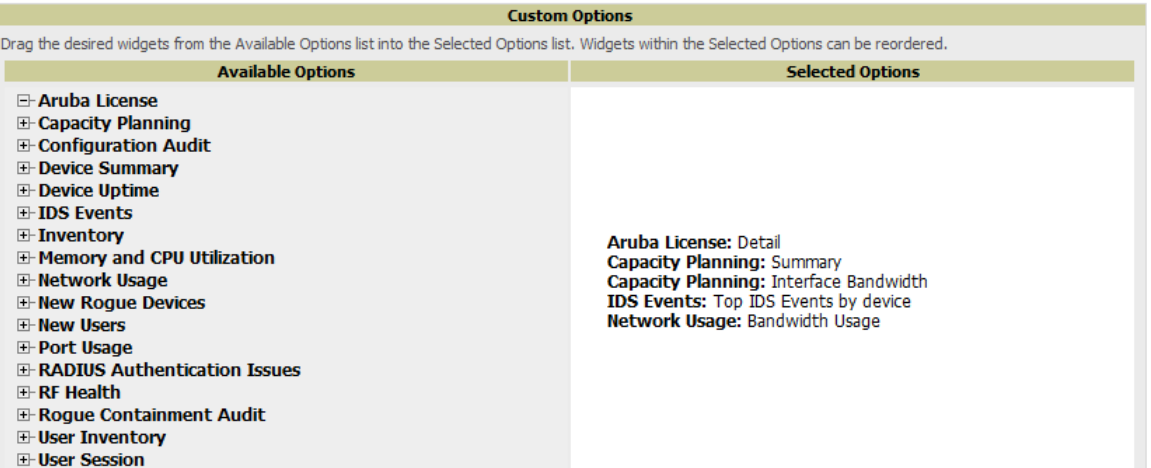

The left pane of the **Custom Options** section lists all available data that can be included in the report. For example, if the data you want to include is in the RF Health report, select **RF Health** to view a list of all available radio frequency information. Then, simply drag the desired data from the **Available Options** list on the left to the **Selected Options** pane on the right.

The order of the data in the **Selected Options** section is the order that it will appear in the report. The data can be reordered by dragging an item up or down the list.

- 4. Below the Custom Options panes are the **Report Restrictions**, **Scheduling Options**, **Report Visibility**, and **Email Options** sections. Choose the parameters as needed for your report, especially a **Report Start** and **Report End**.
- 5. When finished, select **Add and Run** to add the report to your list and run it immediately, **Run Now** to run without being added to the list, **Add** to add but not run the report, or **Cancel** to exit this page.

## **Using the Dell License Report**

A new Dell License Report has been added in the Reports tab to track licenses on Dell PowerConnect W-Series devices in your network. This report includes information on the type, quantity, percent used, installation date, expiration date, and the license keys.

#### **Figure 167** *Dell License Report Detail Page*

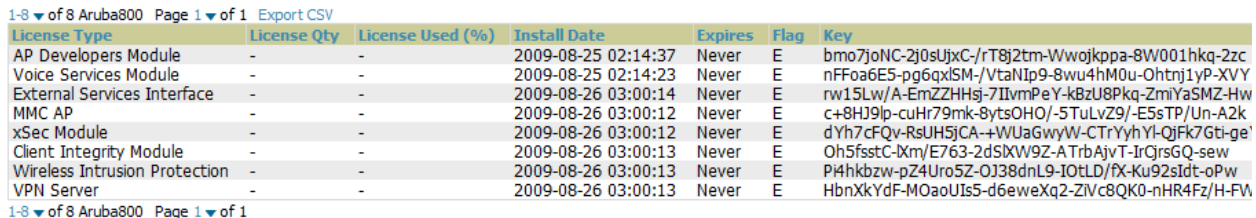

Details for 10.15.76.8 in Group 10.15.76.8 and Folder Top > 10.15.76.8 with Max #of APs 32

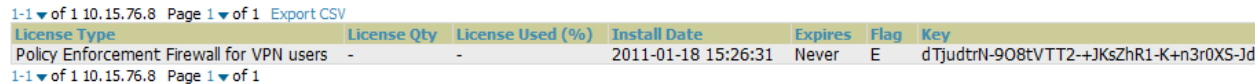

Details for Aruba3600-Master in Group aruba gui no wms and Folder Top > aruba > guest user with Max #of APs 16

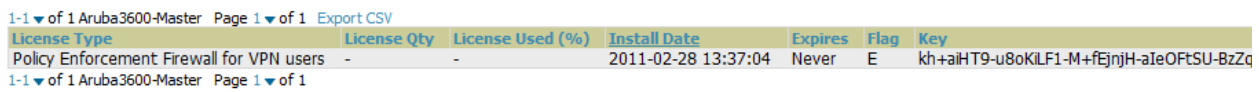

## <span id="page-229-0"></span>**Using the Capacity Planning Report**

The **Capacity Planning Report** tracks device bandwidth capacity and throughput in device groups, folders, and SSIDs. This report assists in analyzing device capacity and performance on the network, and such analysis can help to achieve network efficiency and improved experience for users.

This report is based on interface-level activity. The information in this report can be sorted by any column header in sequential or reverse-sequential order by selecting the column heading.

Refer also to the ["Using the Network Usage Report" on page](#page-238-0) 239 for additional bandwidth information.

The following figures and **[Table 128](#page-230-0)** illustrate and describe the contents of the **Capacity Planning Report**.

#### **Figure 168** *Capacity Planning Report Detail Page*

Daily Capacity Planning Report for All Groups, Folders and SSIDs

8% of Capacity for 1-100% of the time<br>1/10/2011 12:00 AM to 1/11/2011 12:00 AM<br>Generated on 1/11/2011 8:22 PM

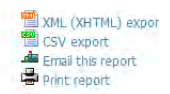

| 1-5 $\bullet$ of 35 Interfaces Page 1 $\bullet$ of 7 > > CSV Export<br><b>Device</b><br>DD:1a/1e:c0:1a/64<br>1372<br>1249<br>AL27<br>12C<br>1-5 $\bullet$ of 35 Interfaces Page 1 $\bullet$ of 7 $>$ >                                                                                                    | <b>Interface</b><br>802.11an<br>802.11an<br>802.11an<br>802.11an | Group<br>802.11bgn aruba gui no Wrns<br>aruba corp<br>aruba corp<br>aruba corp<br>aruba corp                                                                                                    | Folder<br>Top > aruba > thin aps<br>Top > cor'p<br>Top > cor'p<br>Top > cor'p<br>Top > cor'p |                                                                                                    | Controller<br>Aruba3200<br>ethersphere-1322<br>ethersphere-1322<br>ethersphere-Ims3<br>ethersphere-Ims3 | Time Above 8% of Capacity v<br>15 hrs 50 mins (65.97%)<br>9 hrs 15 mins (38.54%)<br>6 hrs 40 mins (27.78%)<br>6 hrs 35 mins (27.43%)<br>6 hrs 25 mins (26.74%)                                                                                                    | 5000000<br>5000000<br>5000000<br>5000000<br>5000000 | Capacity Combined (b/s) Usage While - Threshold (Combined)<br>18.31%<br>21.80%<br>32.54%<br>19.12%<br>26.17% |
|----------------------------------------------------------------------------------------------------|------------------------------------------------------------------|----------------------------------------------------------------------------------------------------|----------------------------------------------------------------------------------------------|----------------------------------------------------------------------------------------------------|----------------------------------------------------------------------------------------------------|----------------------------------------------------------------------------------------------------|-----------------------------------------------------|----------------------------------------------------------------------------------------------------|
| 100 M<br>80 M<br>60 M<br>40 M<br>20 M<br>$M_{on}$ 00:00<br>Nog bps for Enet0 of mcollins-RAP2WG<br>■ Avg bps for Enet0 of tharglin2-ap65<br>Novg bps for Enet0 of mflynn-ap65<br>No hvg bps for EnetO of kmorris-RAP-2WG<br>Avg bps for Enet0 of hmclarnon-rap2wg<br>Avg bps for Radio 2 on AL37<br>Neg bps for Radio 2 on AL1<br>Neg bps for Radio 2 on AL27<br>Nyg bps for Radio 2 on 182C<br>Novg bps for Radio 2 on 1300<br>Nyg bps for Radio 2 on 92C<br>Neg bps for Radio 2 on 12C<br>Nvq bps for Radio 2 on 175C<br>No bps for Radio 1 on mtsai-rap2wg<br>Novg bps for Radio 1 on kperedia-ap125<br>Novg bps for Radio 1 on dpatil-ap65<br>Novg bps for Radio 1 on jhrim-65<br>Nyg bps for Radio 1 on jbarry-ap65<br>No bps for Radio 1 on gcheng-rap2wg<br>Nog bps for Radio 1 on mbathina-rap2wg<br>Neg bps for Radio 1 on thenu-rap5<br>Nyg bps for Radio 2 on Fish-bowl<br>Nyq bps for Radio 2 on 1249<br>Novg bps for Radio 2 on 1242-H<br>Nyg bps for Radio 2 on 1372<br>Nyg bps for Radio 2 on 1153<br>Neg bps for Radio 2 on 1260<br>Neg bps for Radio 1 on marora-ap65<br>Novg bps for Radio 1 on 00:1a:1e:c0:1a:64<br>Novg bps for Radio 1 on gwright-rap2wg<br>Novg bps for Radio 2 on damien-ap105<br>Nyg bps for Radio 1 on dfisken-rap5wn<br>50 |                                                                  | Mon 06:00<br>Avg bps for Radio 1 on ap124-c0:2b:32.dev.airwave.com<br>Neg bps for Radio 1 on mchristensen-rap5wn<br>Nvg bps for Radio 1 on pneelakantan-rap2wg<br><b>Interfaces Vs. Percent of Time Above Threshold</b> | <b>Interface Bandwidth</b><br>Mon 12:00                                                      | Maximum<br>51.75 Mbps<br>44.53 Mbps<br>47.74 Mbps<br>96.81 Mbps<br>39.91 Mbps<br>1.044 Mbps<br>887.7 kbps<br>4.342 Mbps<br>2.954 Mbps<br>4.303 Mbps<br>3.459 Mbps<br><b>6.52 Mbps</b><br>1.664 Mbps<br>4:112 Mbps<br>584 kbps<br>2.091 Mbps<br>4.742 Mbps<br>2.875 Mbps<br>1.598 Mbps<br>1.957 Mbps<br>807.5 kbps<br>2.282 Mbps<br>5.082 Mbps<br>5.902 Mbps<br>3.797 Mbps<br>3.497 Mbps<br>1.155 Mbps<br>2.373 Mbps<br>1.146 Mbps<br>6.722 Mbps<br>2.651 Mbps<br>1.243 Mbps | Mon 18:00<br>965.1 kbps<br>636.5 kbps<br>1.913 Mbps                                                     | ğ,<br>Tue 00:00<br>Average<br>374.7 kbps<br>322.9 kbps<br>345.7 kbps<br>947.4 kbps<br>299.4 kbps<br>29.81 kbps<br>14.82 kbps<br>316.4 kbps<br>278.7 kbps<br>174.6 kbps<br>173.8 kbps<br>379.3 kbps<br>242.1 kbps<br>184.8 kbps<br>79.98 kbps<br>35.28 kbps<br>31.55 kbps<br>50.89 kbps<br>171.3 kbps<br>78.18 kbps<br>83.82 kbps<br>20.12 kbps<br>49.81 kbps<br>498.9 kbps<br>297.9 kbps<br>442.4 kbps<br>311.3 kbps<br>74.91 kbps<br>13.8 kbps<br>58.72 kbps<br>602.8 kbps<br>379.9 kbps<br>101.5 kbps<br>25 kbps<br>85.28 kbps |                                                     |                                                                                                    |
| 40<br>3(<br>Interfaces<br>10<br>20%                                                                                                    | $20 - 40$ %                                                      | $40 - 60$ %<br>$60 - 80$<br>Percent of Time Above Threshold                                                                                                    | >80%                                                                                         |                                                                                                    |                                                                                                    |                                                                                                    |                                                     |                                                                                                    |

<span id="page-230-0"></span>**Table 128** *Capacity Planning Report Fields and Contents, Top Portion* 

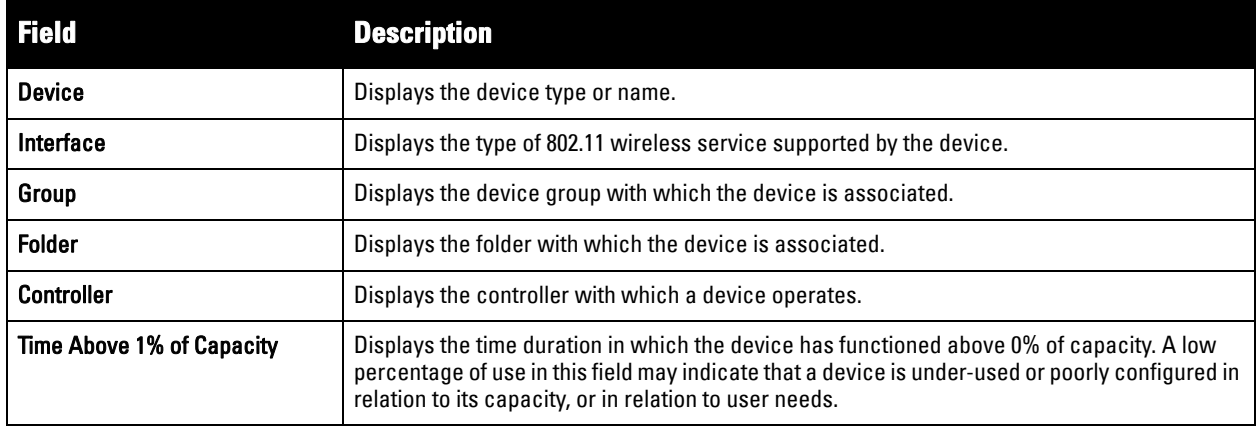

**Table 128** *Capacity Planning Report Fields and Contents, Top Portion (Continued)*

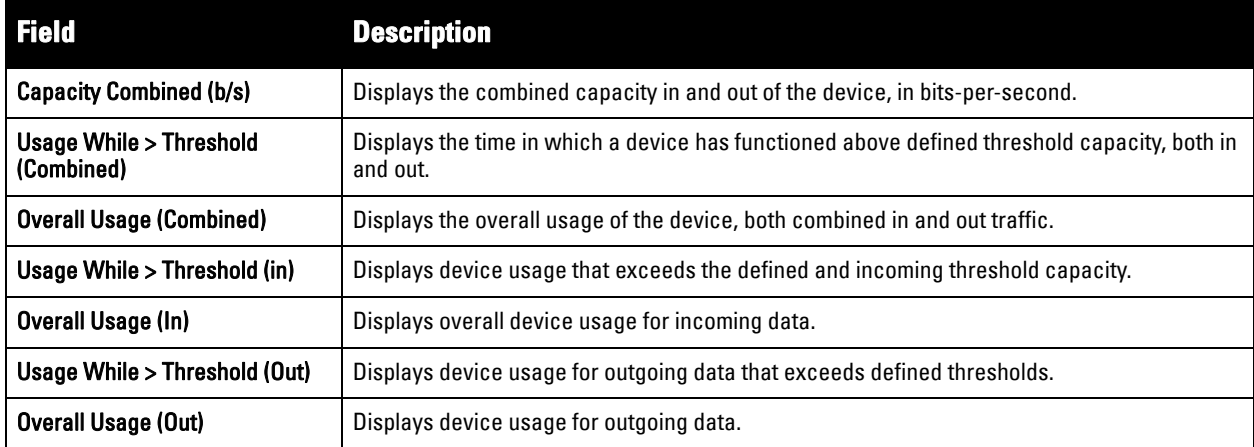

## <span id="page-231-0"></span>**Using the Configuration Audit Report**

The **Configuration Audit Report** provides an inventory of device configurations on the network, enabling you to display information one device at a time, one folder at a time, or one device group at a time. This report links to additional configuration pages.

Perform these steps to view the most recent version of the report, then to configure a given device using this report.

- 1. Navigate to the **Reports > Generated** page.
- 2. Scroll to the bottom, and select **Latest Configuration Audit Report** to display **Detail** device configuration information for all devices. The ensuing **Detail** report can be very large in size, and provides multiple links to additional device configuration or information display pages.
- 3. You can display device-specific configuration to reduce report size and to focus on a specific device. When viewing configured devices on the **Detail** page, select a device in the **Name** column. The device-specific configuration appears.
- 4. You can create or assign a template for a given device from the **Detail** page. Select **Add a Template** when viewing device-specific configuration information.
- 5. You can audit the current device configuration from the **Detail** page. Select **Audit** when viewing devicespecific information.
- 6. You can display archived configuration about a given device from the **Detail** page. Select **Show Archived Device Configuration**.

**[Figure 169](#page-232-0)** and **[Table 129](#page-232-1)** illustrate and describe the general **Configuration Audit** report and related contents.

<span id="page-232-0"></span>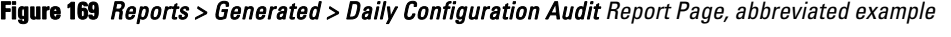

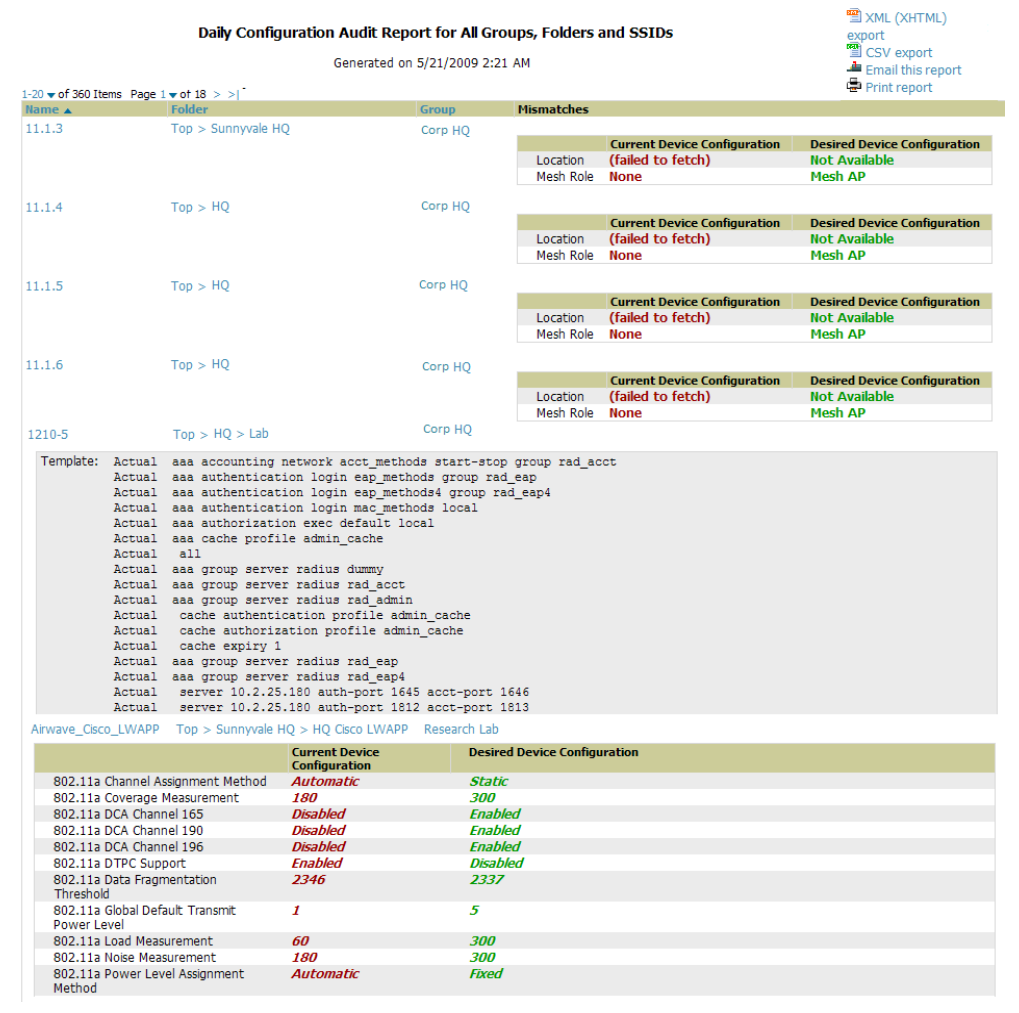

<span id="page-232-1"></span>**Table 129** *I Daily Configuration Audit Report*

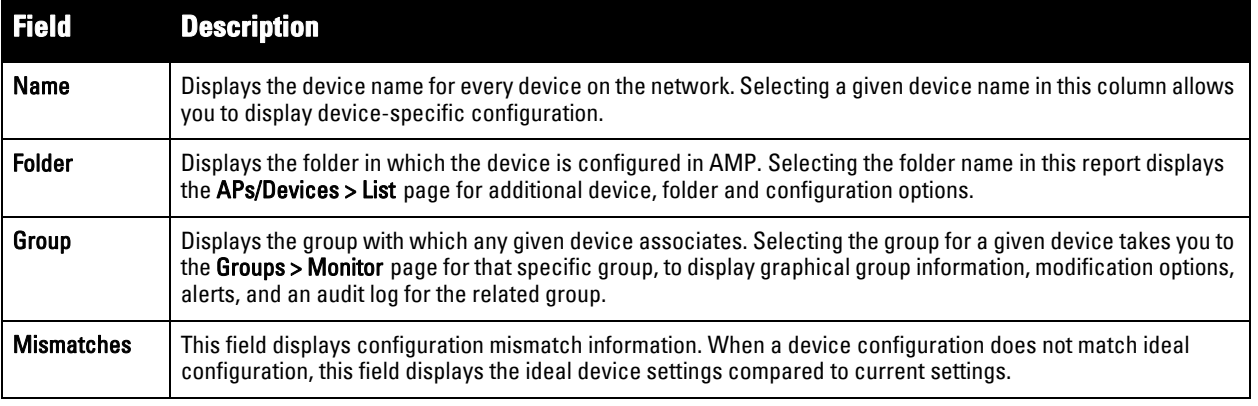

## <span id="page-232-2"></span>**Using the Device Summary Report**

The **Device Summary Report** identifies devices that are the most or least used devices, and a comprehensive list of all devices. One potential use of this report is to establish more equal bandwidth distribution across multiple devices. This report contains the following five lists of devices.

 **Most Utilized by Maximum Number of Simultaneous Users**—By default, this list displays the 10 devices that support the highest numbers of users. This list provides links to additional information or configuration pages for each device to make adjustments, as desired.

- **Most Utilized by Bandwidth**—By default, this list displays the 10 devices that consistently have the highest bandwidth consumption during the time period defined for the report. This list provides links to additional information or configuration pages for each device.
- **Least Utilized by Maximum Number of Simultaneous Users**—By default, this list displays the 10 devices that are the least used, according to the number of users.
- **Least Utilized by Bandwidth**—By default, this list displays the 10 devices that are the least used, according to the bandwidth throughput.
- **Devices**—This list displays all devices in AMP. By default it is sorted alphabetically by device name.

NOTE: You can specify the number of devices that appear in each of the first four categories in the Reports > Definitions > Add page.

Any section of this report can be sorted by any of the columns. For example, you can specify a location and then sort the **Devices** list by the **Location** column to see details by location, or you can see all of the APs associated with a particular controller by sorting on the **Controller** column. If the AP name contains information about the location of the AP, you can sort by AP name.

If sorting the **Devices** list does not provide you with sufficient detail, you can specify a **Group** or **Folder** in the report **Definition** of a custom report. If you create a separate Group or Folder for each set of master and local controllers, you can generate a separate report for each Group or Folder. With this method, the summary sections of each report contain only devices from that Group or Folder.

and **[Table 130](#page-234-0)** illustrate and describe the **Reports > Generated > Device Summary Detail** page.

 $\mathscr{U}$ 

Daily Device Summary Report for All Groups, Folders and SSIDs

1/11/2011 12:00 AM to 1/12/2011 12:00 AM Generated on 1/12/2011 12:40 AM

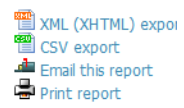

#### Most Utilized by Maximum Number of Simultaneous Users

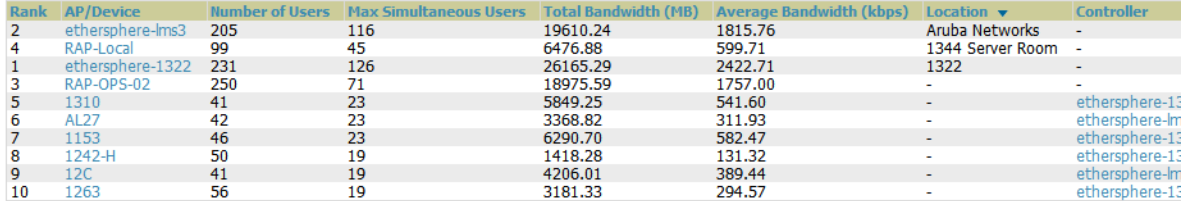

#### **Most Utilized by Bandwidth**

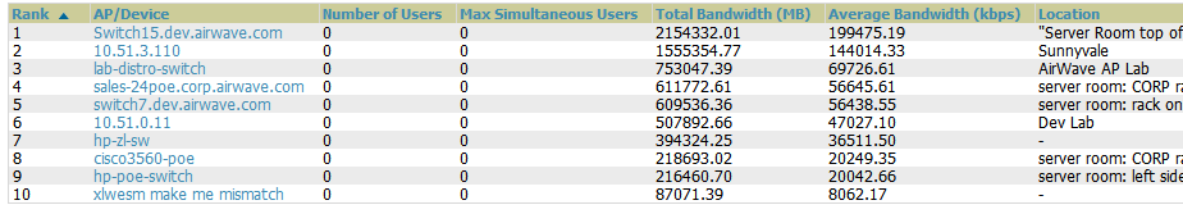

#### Least Utilized by Maximum Number of Simultaneous Users

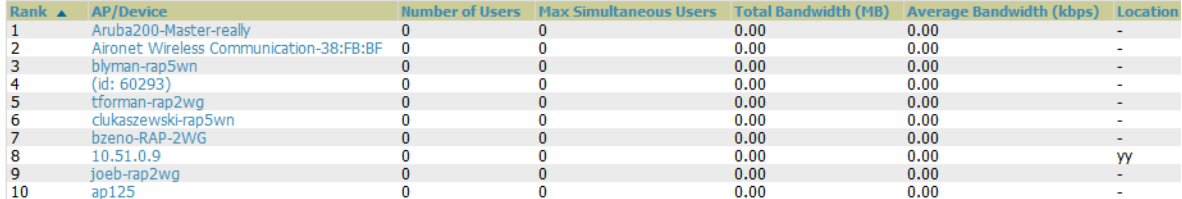

#### **Least Utilized by Bandwidth**

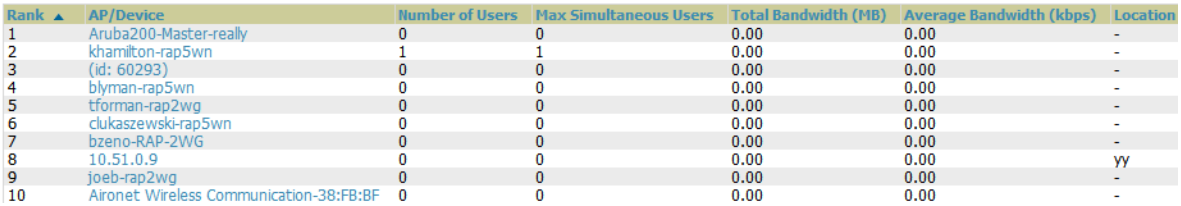

#### <span id="page-234-0"></span>**Table 130** *Reports > Generated > Daily Device Summary Report Unique Fields and Descriptions*

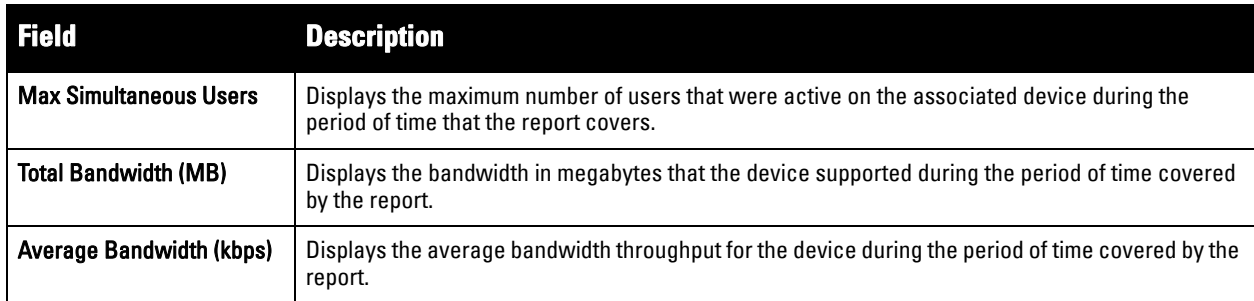

### <span id="page-234-1"></span>**Using the Device Uptime Report**

The **Device Uptime Report** monitors device performance and availability on the network, tracking uptime by multiple criteria to include the following:

- Total average uptime by SNMP and ICMP
- Average uptime by device group
- Average uptime by device folder

You can use this report as the central starting point to improve uptime by multiple criteria. This report covers protocol-oriented, device-oriented, or SSID-oriented information. This report can help to monitor and optimize the network in multiple ways. This report can demonstrate service parameters, can establish locations that have superior or problematic uptime availability, and can help with additional analysis in multiple ways. Locations, device groups, or other groupings within a network can be identified as needing attention or can be proven to have superior performance when using this report.

**[Figure 171](#page-235-0)** and **[Table 130](#page-234-0)** illustrate and describe the **Reports > Generated > Device Uptime Detail** report.

<span id="page-235-0"></span>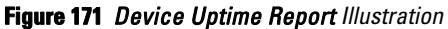

|                                                                                                    |                                                                     | Daily Device Uptime Report for All Groups, Folders and SSIDs       |                                                                          |                    |                                       |                             |                                       | Help |
|----------------------------------------------------------------------------------------------------|---------------------------------------------------------------------|--------------------------------------------------------------------|--------------------------------------------------------------------------|--------------------|---------------------------------------|-----------------------------|---------------------------------------|------|
|                                                                                                    |                                                                     |                                                                    | 5/20/2009 2:00 AM to 5/21/2009 2:00 AM<br>Generated on 5/21/2009 2:23 AM |                    |                                       |                             | XML (XHTML)<br>export                 |      |
| <b>Total Average Uptime</b>                                                                                                    |                                                                     |                                                                    |                                                                          |                    |                                       |                             | CSV export                            |      |
|                                                                                                    | <b>SNMP Uptime ICMP Uptime</b>                                      |                                                                    |                                                                          |                    |                                       |                             | Email this report                     |      |
| 66.82%                                                                                                    | 68.10%                                                              |                                                                    |                                                                          |                    |                                       |                             | Print report                          |      |
| <b>Average Uptime by Group</b>                                                                                                    |                                                                     |                                                                    |                                                                          |                    |                                       |                             |                                       |      |
|                                                                                                    |                                                                     |                                                                    |                                                                          |                    |                                       |                             |                                       |      |
|                                                                                                    | $1-10$ $\bullet$ of 10 Groups Page $1$ $\bullet$ of 1               |                                                                    |                                                                          |                    |                                       |                             |                                       |      |
| Group $\triangle$                                                                                                    |                                                                     | <b>SNMP Uptime ICMP Uptime</b>                                     |                                                                          |                    |                                       |                             |                                       |      |
| <b>HO</b>                                                                                                    | 54.55%                                                              | 58.28%                                                             |                                                                          |                    |                                       |                             |                                       |      |
| HO-RemoteAP                                                                                                    | 72.88%                                                              | 72.88%                                                             |                                                                          |                    |                                       |                             |                                       |      |
| Korea Regional Office                                                                                                    | 0.00%                                                               | 0.00%                                                              |                                                                          |                    |                                       |                             |                                       |      |
| Outdoor<br>Research Lab                                                                                                    | 100.00%<br>57.55%                                                   | 100.00%<br>65.11%                                                  |                                                                          |                    |                                       |                             |                                       |      |
|                                                                                                    |                                                                     |                                                                    |                                                                          |                    |                                       |                             |                                       |      |
| Routers/Switches<br>Test <sub>3</sub>                                                                                                    | 49.45%                                                              | 69.45%                                                             |                                                                          |                    |                                       |                             |                                       |      |
| testlab                                                                                                    | 42.38%<br>60.42%                                                    | 44.45%<br>60.42%                                                   |                                                                          |                    |                                       |                             |                                       |      |
|                                                                                                    |                                                                     |                                                                    |                                                                          |                    |                                       |                             |                                       |      |
|                                                                                                    |                                                                     |                                                                    |                                                                          |                    |                                       |                             |                                       |      |
|                                                                                                    | 39.52%                                                              | 45.56%                                                             |                                                                          |                    |                                       |                             |                                       |      |
| Training<br>Wireless                                                                                                    | 15.11%                                                              | 15.11%                                                             |                                                                          |                    |                                       |                             |                                       |      |
|                                                                                                    |                                                                     |                                                                    |                                                                          |                    |                                       |                             |                                       |      |
|                                                                                                    | $1-10$ $\bullet$ of 10 Folders Page $1$ $\bullet$ of 1              |                                                                    |                                                                          |                    |                                       |                             |                                       |      |
|                                                                                                    |                                                                     |                                                                    |                                                                          |                    | <b>SNMP Uptime (incl. subfolders)</b> |                             | <b>ICMP Uptime (incl. subfolders)</b> |      |
|                                                                                                    |                                                                     | 27.39%                                                             | <b>SNMP Uptime ICMP Uptime</b><br>42.25%                                 | 66.82%             |                                       | 68.10%                      |                                       |      |
|                                                                                                    |                                                                     | 0.00%                                                              | 0.00%                                                                    | 0.00%              |                                       | 0.00%                       |                                       |      |
|                                                                                                    |                                                                     | 54.55%                                                             | 54.55%                                                                   | 54.55%             |                                       | 54.55%                      |                                       |      |
|                                                                                                    |                                                                     | 7.04%                                                              | 7.30%                                                                    | 7.04%              |                                       | 7.30%                       |                                       |      |
|                                                                                                    |                                                                     | 94.19%                                                             | 94.19%                                                                   | 69.77%             |                                       | 70.54%                      |                                       |      |
|                                                                                                    |                                                                     | 66.67%                                                             | 66.67%                                                                   | 66.67%             |                                       | 66.67%                      |                                       |      |
|                                                                                                    | Top > Sunnyvale HQ > HQ Cisco LWAPP<br>$Top > Sumvvale HO > HO-RAP$ | 72.88%                                                             | 72.88%                                                                   | 72.88%             |                                       | 72.88%                      |                                       |      |
|                                                                                                    |                                                                     | 20.78%                                                             | 28.35%                                                                   | 20.78%             |                                       | 28.35%                      |                                       |      |
|                                                                                                    |                                                                     | 61.81%                                                             | 61.81%                                                                   | 61.81%             |                                       | 61.81%                      |                                       |      |
|                                                                                                    |                                                                     | 43.91%                                                             | 50.63%                                                                   | 43.91%             |                                       | 50.63%                      |                                       |      |
|                                                                                                    |                                                                     |                                                                    |                                                                          |                    |                                       |                             |                                       |      |
|                                                                                                    |                                                                     |                                                                    |                                                                          |                    |                                       |                             |                                       |      |
|                                                                                                    | 1-20 $\bullet$ of 217 Devices Page 1 $\bullet$ of 11 > >            |                                                                    |                                                                          |                    |                                       |                             |                                       |      |
|                                                                                                    | Group                                                               | <b>Folder</b>                                                      |                                                                          | <b>SNMP Uptime</b> | <b>ICMP Uptime</b>                    | <b>Time Since Last Boot</b> |                                       |      |
| <b>Average Uptime by Folder</b><br>Folder A<br><b>Top</b><br>Top > APAC > Korea<br>Top > Outdoor<br>Top > Pharmacy<br>Top > Sumvvale HO<br>Top > Sumvvale HO > Lab<br>Top > Switches<br>Top > Training<br><b>Uptime by Device</b><br>Device $\triangle$<br>$00:0b:86$ :<br>00:0b:86: | H <sub>O</sub>                                                      | Top > Sumvvale HO > Lab<br>HO-RemoteAP Top > Sunnyvale HO > HO-RAP |                                                                          | 0.00%<br>$0.00\%$  | 0.00%<br>$0.00\%$                     | $0$ mins<br>0 mins          |                                       |      |

**Table 131** *Reports > Generated > Device Uptime Report Unique Fields and Descriptions*

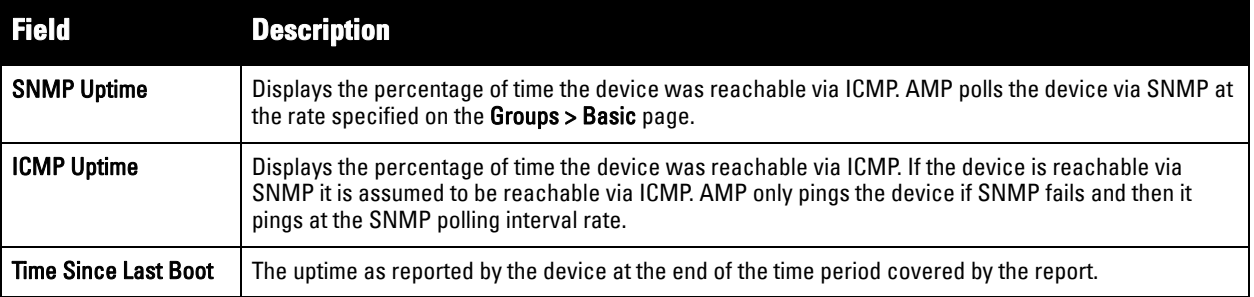

### <span id="page-235-1"></span>**Using the IDS Events Report**

The **IDS Events Report** lists and tracks IDS events on the network involving APs or controller devices. This report cites the number of IDS events for devices that have experienced the most instances in the prior 24 hours, and provides links to support additional analysis or configuration in response.

NOTE: Your role must be enabled to view RAPIDS to see this report.

The **Home > Overview** page also cites IDS events, and triggers can be configured for IDS events. Refer to ["Setting Triggers for IDS Events" on page](#page-188-0) 189 for additional information.

Selecting the AP device or controller name takes you to the **APs/Devices > List** page.

 $\mathscr U$ 

#### <span id="page-236-0"></span>**Figure 172** *Reports > Generated > IDS Events Report Illustration*

IDS event yesterday for All Groups and Folders

| TDS event yesterday for All Groups and Folders   |                                      |                                        |                                |          |         |            |            | XML (XHTML)                                            |
|--------------------------------------------------|--------------------------------------|----------------------------------------|--------------------------------|----------|---------|------------|------------|--------------------------------------------------------|
|                                                  |                                      | 5/20/2009 2:00 AM to 5/21/2009 2:00 AM | Generated on 5/21/2009 2:23 AM |          |         |            |            | export<br>CSV export<br>$\triangleq$ Email this report |
| <b>Top IDS Events by AP</b>                      |                                      |                                        |                                |          |         |            |            | 中 Print report                                         |
| <b>AP</b>                                        | Total Events ▲<br><b>First Event</b> |                                        | <b>Most Recent Event</b>       |          |         |            |            |                                                        |
| idhasoft-ap70-2<br>$\mathcal{L}$                 |                                      | 5/20/2009 11:06 PM                     | 5/20/2009 11:06 PM             |          |         |            |            |                                                        |
| <b>Top IDS Events by Controller</b>              |                                      |                                        |                                |          |         |            |            |                                                        |
|                                                  |                                      |                                        |                                |          |         |            |            |                                                        |
| <b>Controller</b><br>Total Events A              | <b>First Event</b>                   |                                        | <b>Most Recent Event</b>       |          |         |            |            |                                                        |
| RAP-Local<br>- 2                                 | 5/20/2009 11:06 PM                   |                                        | 5/20/2009 11:06 PM             |          |         |            |            |                                                        |
| $1-2$ $\bullet$ of 2 Items Page $1 \bullet$ of 1 |                                      |                                        |                                |          |         |            |            |                                                        |
| <b>Attack</b>                                    | <b>Attacker</b>                      | <b>AP</b>                              | <b>Controller</b>              | Radio    | Channel | <b>SNR</b> | Precedence | Time $\mathbf{\mathbf{v}}$                             |
| Null-Probe-Response                              | 00:1A:70:77:9C:CF                    | idhasoft-ap70-2                        | RAP-Local                      | 802.11bg | $\sim$  | 4          | ۰          | 5/20/2009 11:06 PM                                     |

<span id="page-236-1"></span>**Table 132** *Reports > Generated > IDS Events Detail Unique Fields and Descriptions*

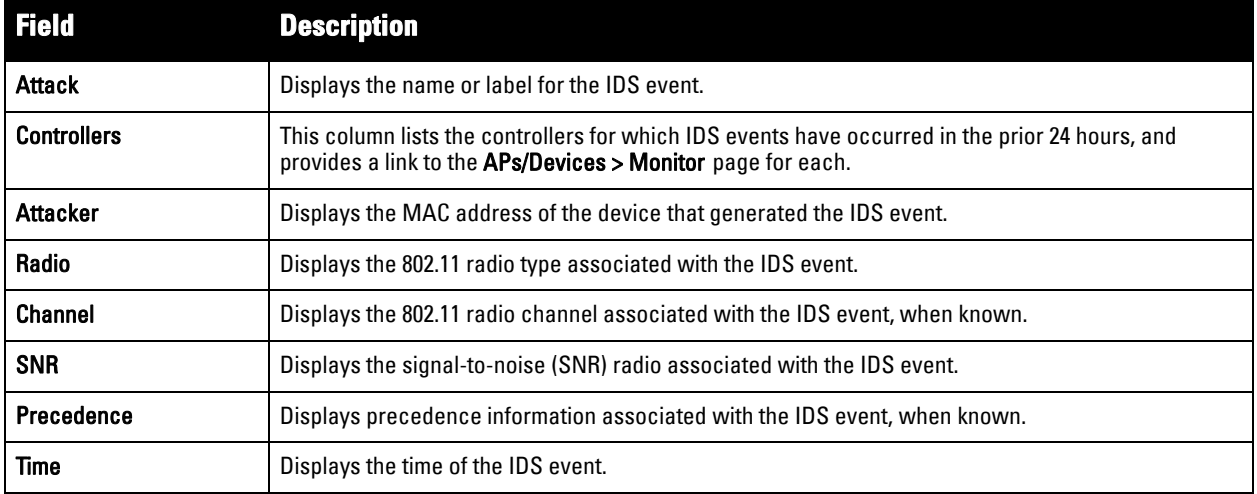

### <span id="page-236-2"></span>**Using the Inventory Report**

The **Inventory Report** itemizes all devices and firmware versions on the network, to include vendor information and graphical pie-chart summaries. The primary sections of this report are as follows:

- Vendor Summary—Lists the vendors for all devices or firmware on the network.
- Firmware Version Summary—Lists the firmware version for all firmware used on the network.
- Model Summary—Lists the model numbers for all devices or firmware on the network.

See [Figure 173](#page-237-0) for an illustration of a sample report.

#### Daily Inventory Report for All Groups and Folders

Generated on 1/10/2011 12:27 AM

382

 $rac{67}{27}$ 

 $\frac{21}{7}$ 

 $\begin{array}{c} 6 \\ 6 \end{array}$ 

4

 $\overline{4}$ 

 $\overline{4}$ 3

 $\overline{3}$ 

 $\overline{\mathbf{3}}$ 

 $\overline{2}$ 

 $\overline{2}$ 

1

1

1

 $\mathbf{1}$ 

1

546

Count  $\blacktriangledown$ 

% of Total

69.96% 12.27%<br>4.95%

3.85%

1.28%

1.10%

1.10%<br>1.10%<br>0.73%<br>0.73%<br>0.73%

0.55%

 $0.55%$ 

0.37%

 $0.37%$ 

0.18%

0.18%

0.18%

0.18%

0.18%

100.00%

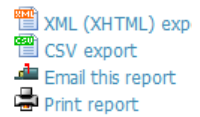

## <span id="page-237-0"></span>**Vendor Summary** Vendor Aruba Cisco Symbol HD Meru Proxim<br>Router/Switch Enterasys 3Com Trapeze<br>Nortel Nomadix 70.0%<br>12.3%<br>9.0%<br>4.9%<br>3.8%  $A$ ruba LANCOM ■ Cisco<br>■ Other<br>■ Symbol<br>■ HP Alcatel-Lucent **APC** D-Link Netgear Dell Juniper Hirschmann 20 Vendors **Firmware Version Summary** □ Other<br>□ Aruba RAP 2WG 5.0.1.0<br>□ Aruba AP 65 5.0.1.0<br>□ Unknown<br>□ Aruba AP 125 6.0.0.0 48.7%  $28.0%$ <br> $14.7%$ <br> $4.8%$  $3.8%$ **Model Summary** MAAAAAACCAAUCSSAHP1

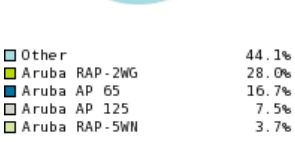

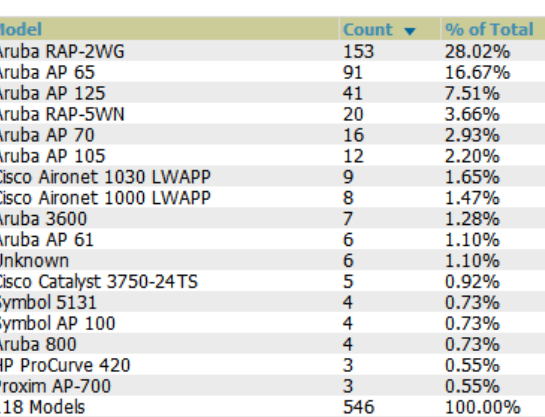

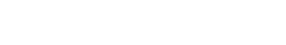

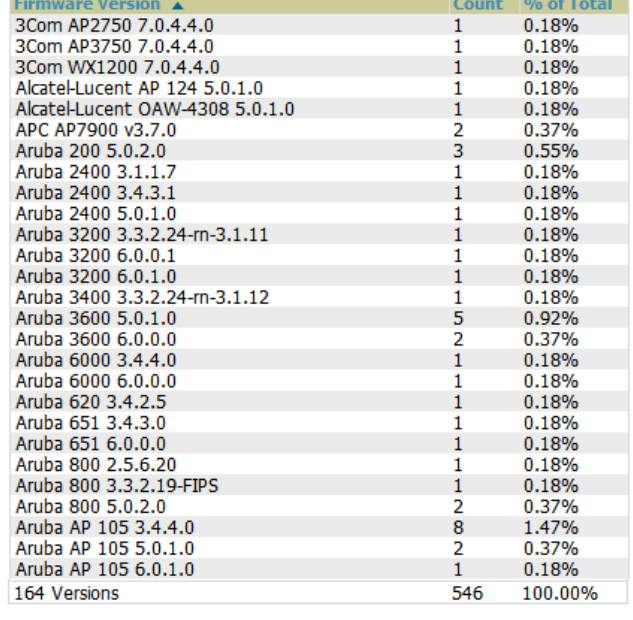

## <span id="page-238-3"></span>**Using the Memory and CPU Utilization Report**

The **Memory and CPU Utilization Report** displays the top memory usage by device, and CPU usage on the network by device. Both are by percentage.

To create a scheduled and generated report of this type, refer to ["Using Daily Reports" on page](#page-227-0) 228.

**[Figure 174](#page-238-1)** illustrates the **Reports > Detail** page for this report.

# <span id="page-238-1"></span>**Figure 174** *Reports > Generated > Daily Memory and CPU Usage Report Illustration (Contents Rearranged for Space)*<br>Daily Memory and CPU Utilization Report for All Groups and Folders<br>Exercise of the sport **propert**

Daily Memory and CPU Utilization Report for All Groups and Folders 1/13/2011 12:00 AM to 1/14/2011 12:00 AM

Generated on 1/14/2011 12:34 AM

Email this report Print report

#### **Top CPU Utilization by Device**

| <b>Device</b>          | <b>Utilization</b> |
|------------------------|--------------------|
| K132-00150             | 81.14%             |
| Aruba200-Master-really | 52.49%             |
| Aruba200-Master-really | 52.48%             |
| Aruba200-Master-really | 52.48%             |
| Aruba200-Master-really | 52.48%             |
| Aruba200-Master-really | 52.45%             |
| Aruba200-Master-really | 52.42%             |
| Aruba200-Master-really | 52.40%             |
| Aruba200-Master-really | 52.39%             |
| Aruba200-Master-really | 52.37%             |

**Top Memory Usage by Device** 

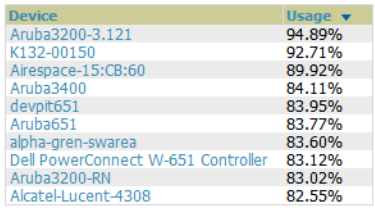

## <span id="page-238-0"></span>**Using the Network Usage Report**

The **Network Usage Report** contains network-wide information in two categories:

- **Bandwidth usage by device**—maximum and average bandwidth in kbps
- **Number of users by time period**—average bandwidth in and out

**[Figure 175](#page-238-2)** illustrates the **Reports > Detail** page for the Daily Network Usage.

<span id="page-238-2"></span>**Figure 175** *Reports > Generated > Network Usage Report Illustration*

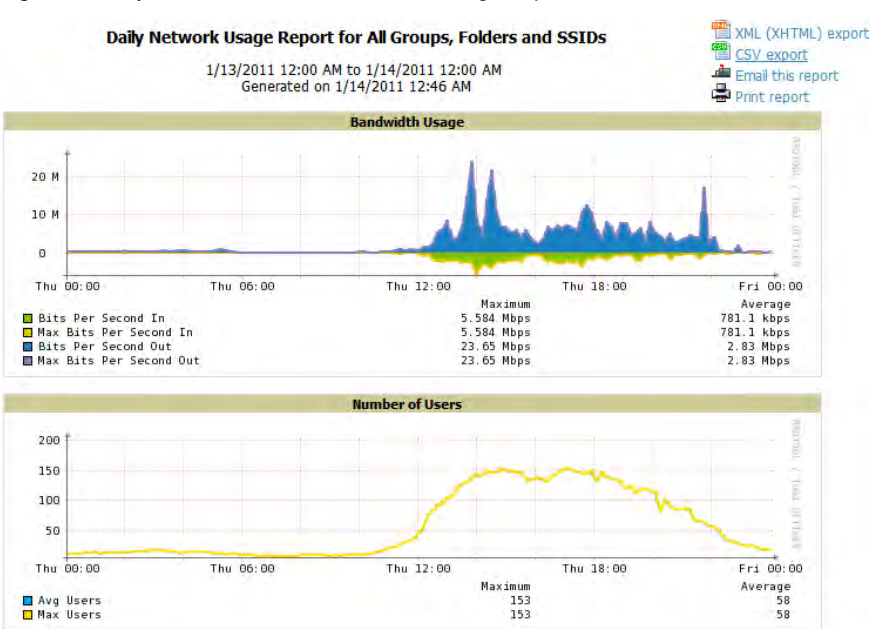

## <span id="page-239-0"></span>**Using the New Rogue Devices Report**

The **New Rogue Devices Report** summarizes rogue device information including the following categories of information:

- Rogue devices by RAPIDS classification—described in **["Using RAPIDS and Rogue Classification" on](#page-162-0)  [page 163](#page-162-0)**
- Top rogue devices by number of discovering APs
- Top rogue devices by signal strength
- Graphical summary of rogue devices by LAN MAC address vendor
- Graphical summary of rogue devices by radio MAC address vendor
- Text-based table summary of rogue device counts
- Detailed and text-based table of rogue devices discovered only wirelessly with extensive device parameters and hyperlink interoperability to additional AMP pages
- Detailed and text-based table of all rogue devices supporting all discovery methods with extensive device parameters and hyperlink interoperability to additional AMP pages
- Detailed and text-based table of discovery events pertaining to the discovery of rogue devices with extensive parameters and hyperlink interoperability to additional AMP pages

This report is not run by default, but is available after you define it.

Refer to [Figure 176](#page-240-0) for a sample illustration of this report.

<span id="page-240-0"></span>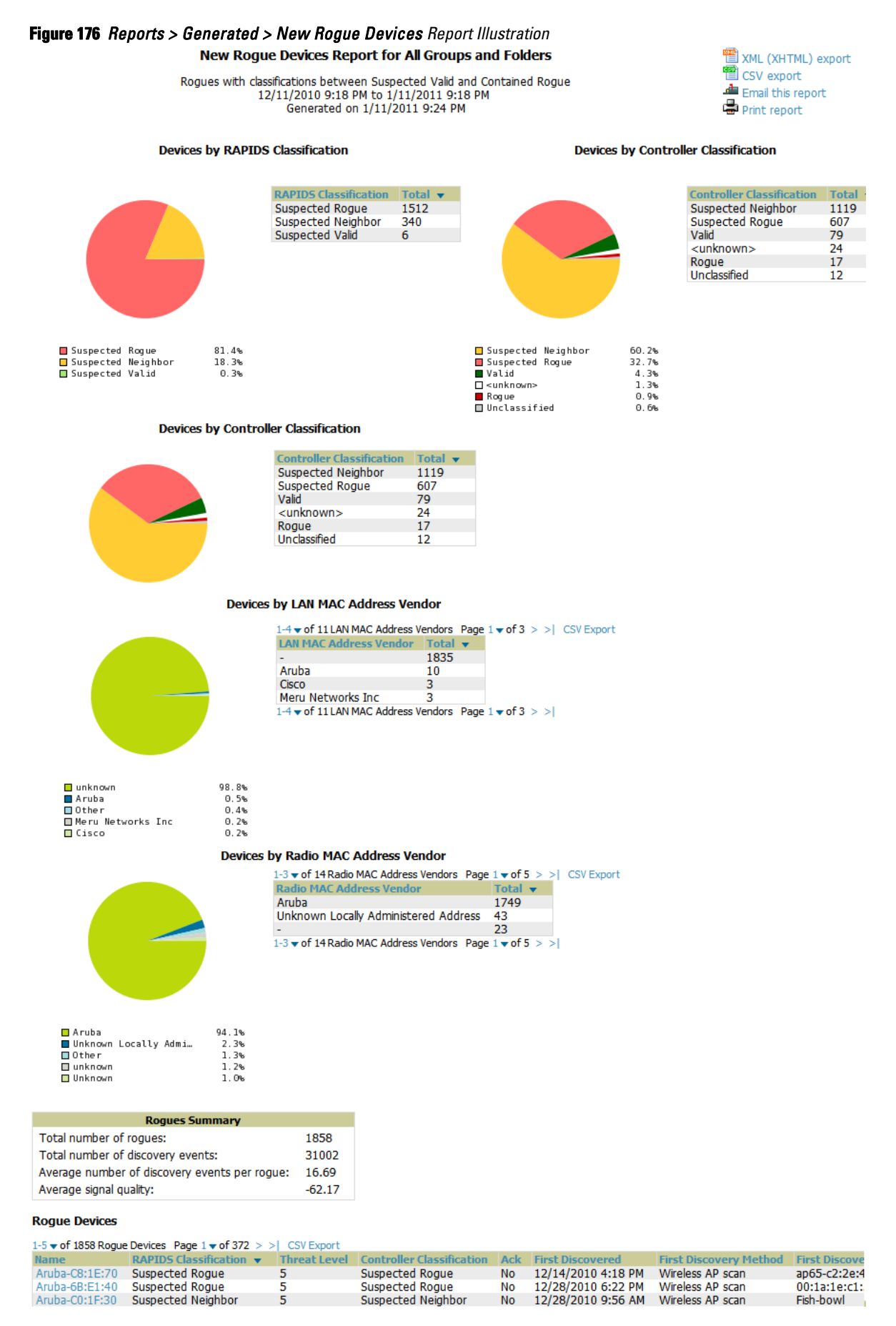

The rogue device inventories that comprise this report contain many fields, described in **[Table 133](#page-241-0)**.

<span id="page-241-0"></span>**Table 133** *New Rogue Devices Report Fields*

| <b>Field</b>                  | <b>Description</b>                                                                                                    |
|-------------------------------|----------------------------------------------------------------------------------------------------|
| Name                          | Displays the device name, as able to be determined.                                                                                                    |
| <b>RAPIDS Classification</b>  | Displays the RAPIDS classification for the rogue device, as classified by rules defined on the<br>RAPID'S > Rules page. Refer to "Using RAPIDS and Rogue Classification" on page 163 for<br>additional information.              |
| <b>Threat Level</b>           | Displays the numeric threat level by which the device has been classified, according to rules<br>defined on the RAPIDS > Rules page. Refer to "Using RAPIDS and Roque Classification" on<br>page 163 for additional information. |
| Ack                           | Displays whether the device has been acknowledged with the network.                                                                                                    |
| <b>First Discovered</b>       | Displays the date and time that the rogue device was first discovered on the network.                                                                                                    |
| <b>First Discovery Method</b> | Displays the method by which the rogue device was discovered.                                                                                                    |
| <b>First Discovery Agent</b>  | Displays the network device that first discovered the rogue device.                                                                                                    |
| <b>Last Discovering AP</b>    | Displays the network device that most recently discovered the rogue device.                                                                                                    |
| Model                         | Displays the rogue device type when known.                                                                                                    |
| <b>Operating System</b>       | Displays the operating system for the device type, when known.                                                                                                    |
| <b>IP Address</b>             | Displays the IP address of the rogue device when known.                                                                                                    |
| <b>SSID</b>                   | Displays the SSID for the rogue device when known.                                                                                                    |
| <b>Network Type</b>           | Displays the network type on which the rogue was detected, when known.                                                                                                    |
| <b>Channel</b>                | Displays the wireless RF channel on which the rogue device was detected.                                                                                                    |
| <b>WEP</b>                    | Displays WEP encryption usage when known.                                                                                                    |
| <b>RSSI</b>                   | Displays Received Signal Strength (RSSI) information for radio signal strength when known.                                                                                                    |
| <b>Signal</b>                 | Displays signal strength when known.                                                                                                    |
| <b>LAN MAC Address</b>        | Displays the MAC address for the associated LAN when known.                                                                                                    |
| <b>LAN Vendor</b>             | Displays LAN vendor information associated with the rogue device, when known.                                                                                                    |
| <b>Radio MAC Address</b>      | Displays the MAC address for the radio device, when known.                                                                                                    |
| <b>Radio Vendor</b>           | Displays the vendor information for the radio device when known.                                                                                                    |
| Port                          | Displays the router or switch port associated with the rogue device when known.                                                                                                    |
| <b>Last Seen</b>              | Displays the last time in which the rogue device was seen on the network.                                                                                                    |
| <b>Total Discovering APs</b>  | Displays the total number of APs that detected the rogue device.                                                                                                    |
| <b>Total Discovery Events</b> | Displays the total number of instances in which the rogue device was discovered.                                                                                                    |

## <span id="page-242-2"></span>**Using the New Users Report**

The **New Users Report** lists all new users that have appeared on the network during the time duration defined for the report. This report covers the user identifier, the associated role when known, device information and more. The report definition can filter on connection mode (wired, wireless or both).

**[Figure 177](#page-242-0)** illustrates the fields and information in the **New Users Report**.

#### <span id="page-242-0"></span>**Figure 177** *Reports > Generated > New Users Report Illustration*

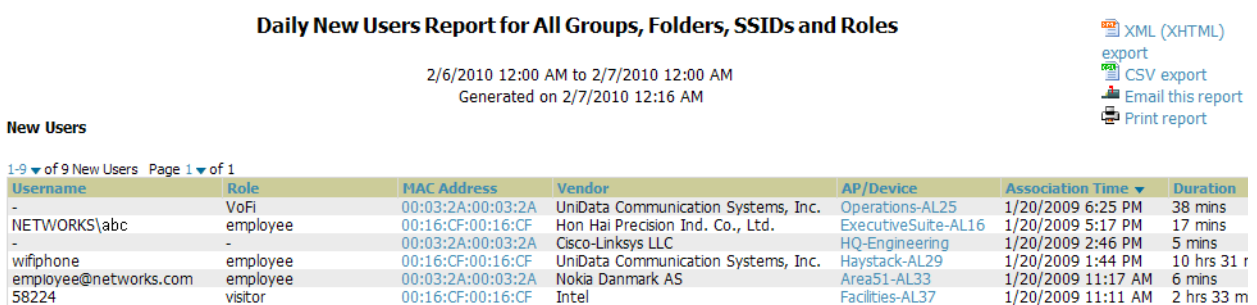

## <span id="page-242-3"></span>**Using the PCI Compliance Report**

AMP supports PCI requirements in accordance with the Payment Card Industry (PCI) Data Security Standard (DSS). The **PCI Compliance Report** displays current PCI configurations and status as enabled on the network. Verify that AMP is enabled to monitor compliance with PCI requirements, as described in the ["Enabling or](#page-65-0)  [Disabling PCI Auditing" on page](#page-65-0) 66.

In addition to citing simple pass or fail status with regard to each PCI requirement, AMP introduces very detailed diagnostic information to recommend the specific action or actions required to achieve Pass status, when sufficient information is available. Refer to the ["Auditing PCI Compliance on the Network" on page](#page-64-0) 65 for information about enabling PCI on the network. The configurations in that section enable or disable the contents of the PCI Compliance Report that is viewable on the **Reports > Generated** page.

**[Figure 178](#page-242-1)** illustrates the fields and information in a **PCI Compliance Report**.

#### <span id="page-242-1"></span>**Figure 178** *Reports > Generated > PCI Compliance Report Illustration Example*

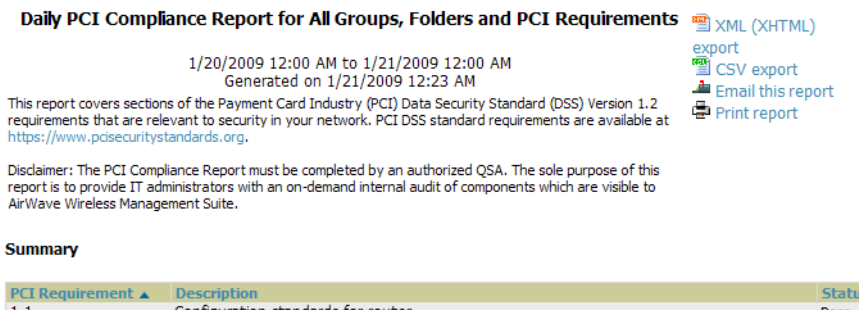

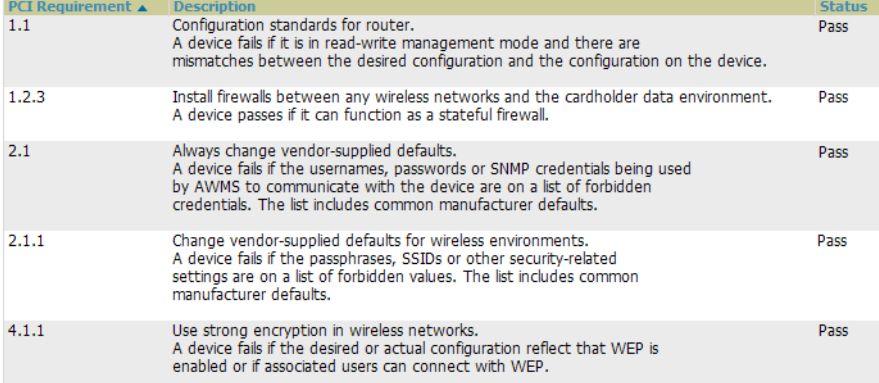

## <span id="page-243-1"></span>**Using the Port Usage Report**

You can generate a wide array of port usage statistics from the **Port Usage Report** including each of the following:

- List of all the switches and ports in your network by folder
- List of unused ports
- List of access and distribution ports
- Histogram displaying unused ports vs. unused switches by type (access or distribution)
- List of most used switches
- List of most used ports

A sample of the types of information used to generate in a **Port Usage Report** appears in **[Figure 179](#page-243-0)**.

#### <span id="page-243-0"></span>**Figure 179** *Reports > Generated > Port Usage Report Detail Page (partial view)*

#### Daily Port Usage Report for All Groups and Folders

1/13/2011 12:00 AM to 1/14/2011 12:00 AM Generated on 1/14/2011 12:45 AM

**Summary** 

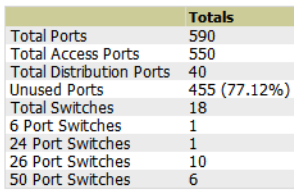

#### **Folder Summary**

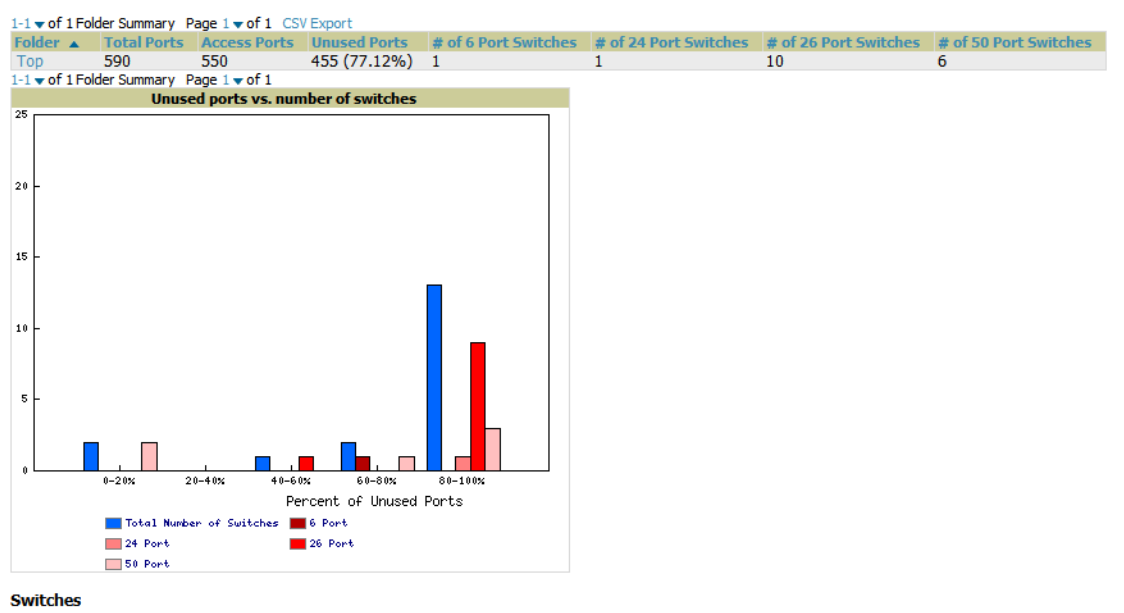

1-5  $\bullet$  of 18 Switches Page 1  $\bullet$  of 4  $>$  > 1 CSV Export

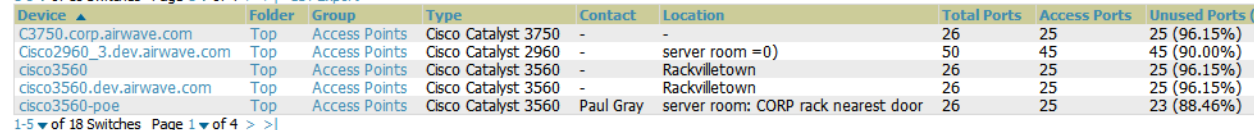

## <span id="page-243-2"></span>**Using the RADIUS Authentication Issues Report**

The **RADIUS Authentication Issues Report** contains issues that may appear with controllers, RADIUS servers, and users. **[Figure 180](#page-244-0)** illustrates the fields and information in the **RADIUS Authentication Issues Report.**

Daily RADIUS Authentication Issues Report for All Groups, Folders and SSIDs 

<span id="page-244-0"></span>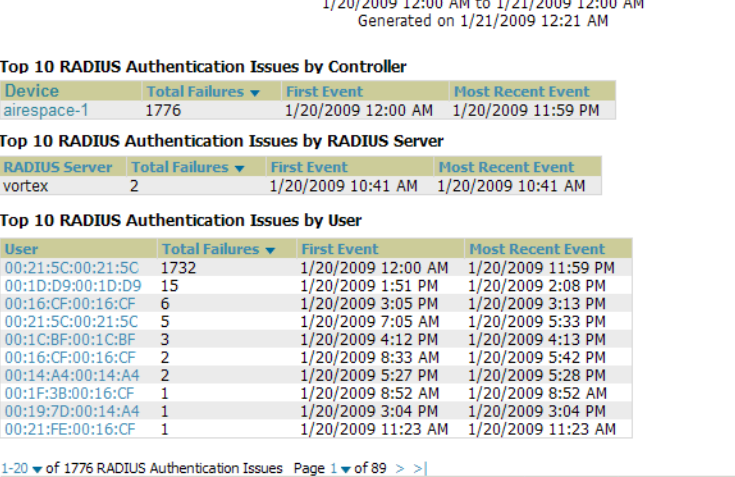

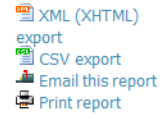

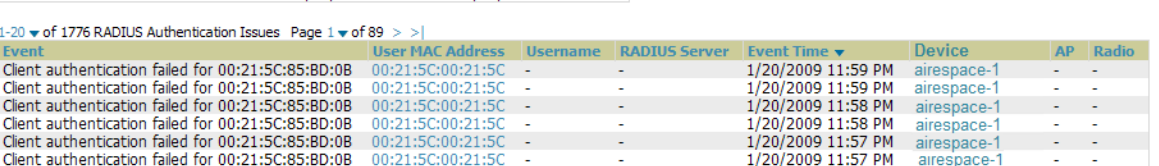

## <span id="page-244-1"></span>**Using the RF Health Report**

The RF Health Report tracks the top AP radio issues by noise, MAC/Phy errors, channel changes, transmit power changes, mode changes, and interfering devices (the last two apply only if there are ARM events). This report assists in pinpointing the most problematic devices on your network, and lists the top 10 devices by problem type.

Problematic APs are displayed in two separate lists Problem Radios lists, grouped by radio frequency. A device will make it into the list if it violates two or more thresholds. (For more on the thresholds that indicate problems, refer to ["Evaluating Radio Statistics for an AP" on page](#page-120-0) 121.)

Other lists grouped by radio frequency include Most Noise, Most/Least Utilized by Channel Usage, Most MAC/ Phy Errors, Most Channel Changes, Most Transmit Power Changes.

If an RF Health Report has not been generated before, you can create it by following the instructions on the **[Defining Reports](#page-248-0)** section of this chapter.

[Figure 181](#page-245-0) illustrates a sample RF Health Report.

### <span id="page-245-0"></span>**Figure 181** *Reports > Detail > Daily RF Health Report Page Illustration*

Daily RF Health Report for All Groups and Folders 1/4/2011 12:00 AM to 1/5/2011 12:00 AM<br>Generated on 1/5/2011 12:36 AM

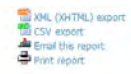

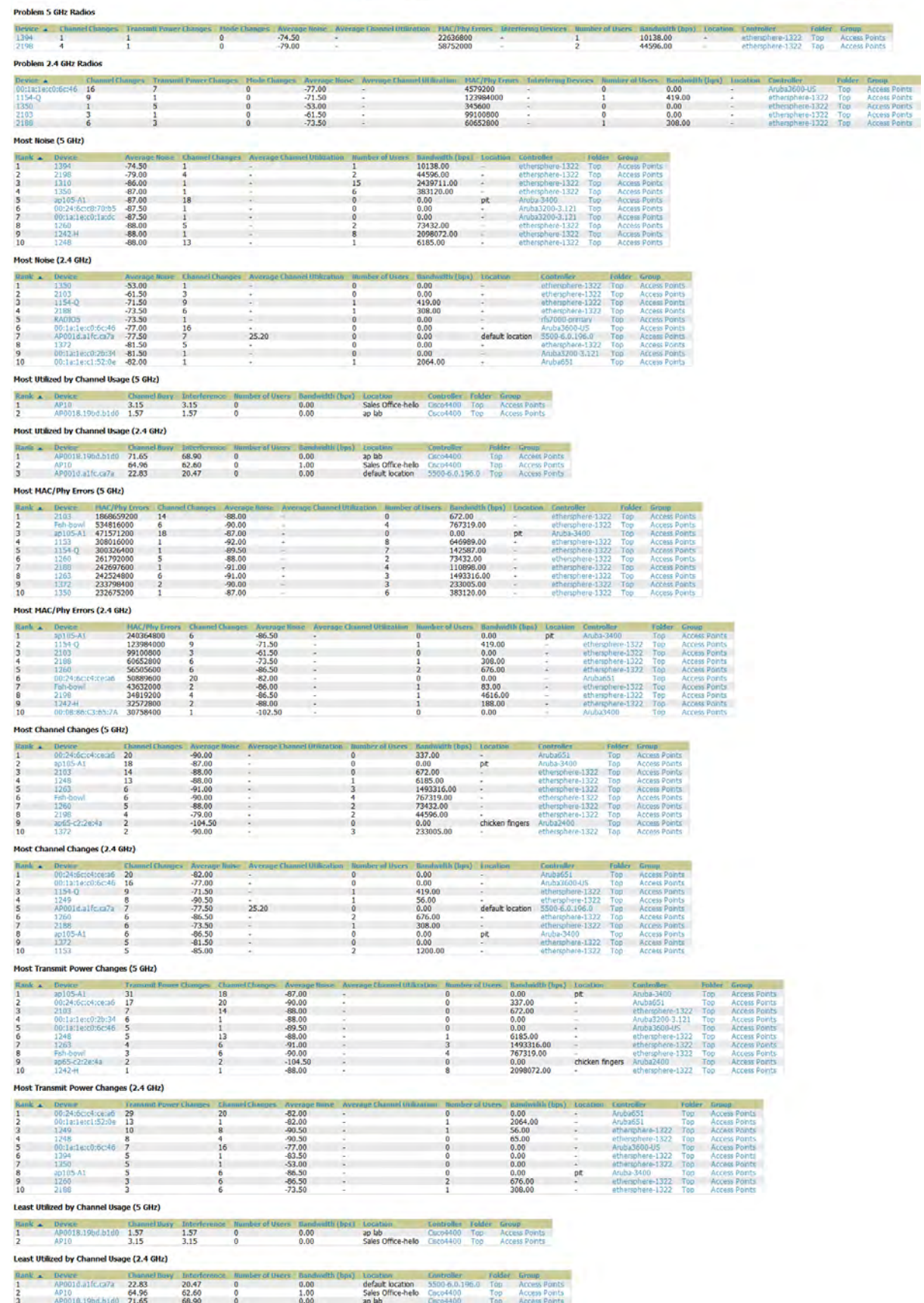

All tables in RF Health indicate the rank, device type, number of users, bandwidth, location, controller, folder,

and group, and all are sorted according to rank. Selecting a value under the **Device** column in any table will take you to the **APs/Devices > Monitor > Radio Statistics** page for the band indicated in the table title (5 GHz or 2.4 GHz).

- Every list contains Rank, Device (name, not type), Channel Changes, Average Noise, Average Channel Utilization, Users, Bandwidth, Location, Controller name, Folder, and Group.
- The third column in the list (after Device) will be the column the list is sorted by.
- If that column would otherwise be in the list (Channel Changes), it does not show up in the list where it would otherwise.
- Note that sometimes the sorted column is not one of those common ones, such as the Interfering Devices section.

AMP limits data storage to 183 days (approximately six months) per radio. If you create an RF Health Report with a date range longer than 183 days, it will only include Channel Changes, Transmit Power Changes, Average Utilization, Mac/Phy Errors and Average Noise based on whatever part of the report intersects the last 183 days. This differs from most reports because other data (like bandwidth and users) maxes out at 425 days, and AMP validates reports so you can only run them over a 366-day duration.

## **Using the Rogue Containment Audit Report**

The rogue containment audit report that lets you know if any containment is failing. **[Figure 182](#page-246-0)** illustrates the fields and information in this report type.

#### <span id="page-246-0"></span>**Figure 182** *Reports > Detail > Rogue Containment Audit Report Page Illustration*

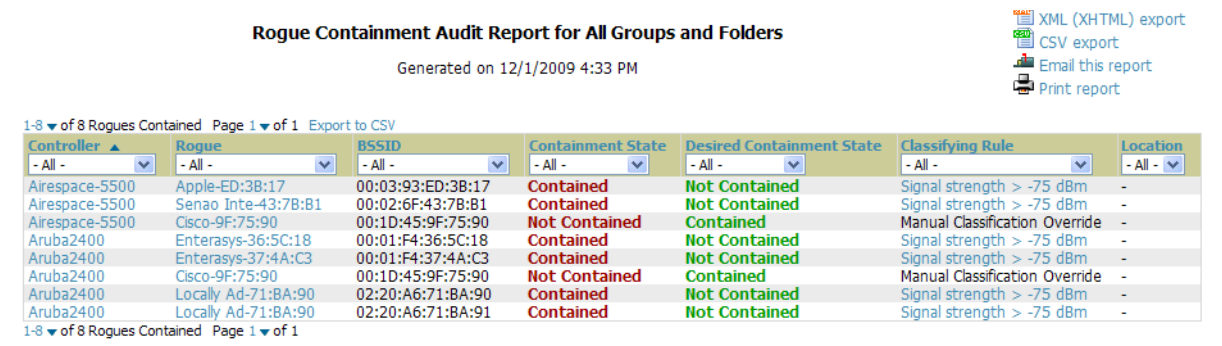

## <span id="page-246-1"></span>**Using the User Session Report**

The **User Session Report** extensively itemizes user-level activity by session- any instance in which a user connects to the network. In list and chart form, this report tracks and display session information that can include any or all of the following:

- Session Data by OS (List or Chart)
- Session Data by OS Detail (List or Chart)
- Session Data by Model (List or Chart)
- Session Data by Manufacturer (List or Chart)
- Session Data by Device Type (List or Chart)
- Session Data by AOS Device Type (List or Chart)
- Session Data by Network Interface Vendor (List or Chart)
- Session Data by Network Chipset (List or Chart)
- Session Data by Network Driver (List or Chart)
- Session Data by EAP Supplicant (List or Chart)
- Session Data by Asset Group (List or Chart)
- Session Data by Asset Category (List or Chart)
- Session Data by Connection Mode (List or Chart)
- Session Data by SSID (List or Chart)
- Session Data by Role (List or Chart)
- Session Data by VLAN (List or Chart)
- Session Data by Cipher (List or Chart)
- Summary
- Sessions
- Session Data by User

#### **Figure 183** *User Session Detail, Partial View*

**Session Data by Cipher** 

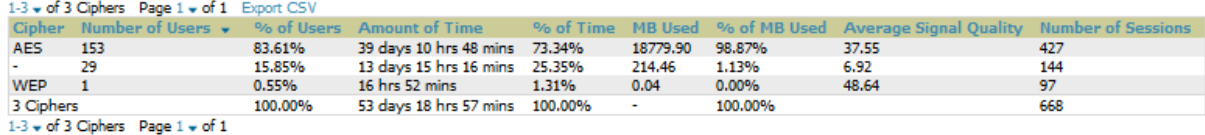

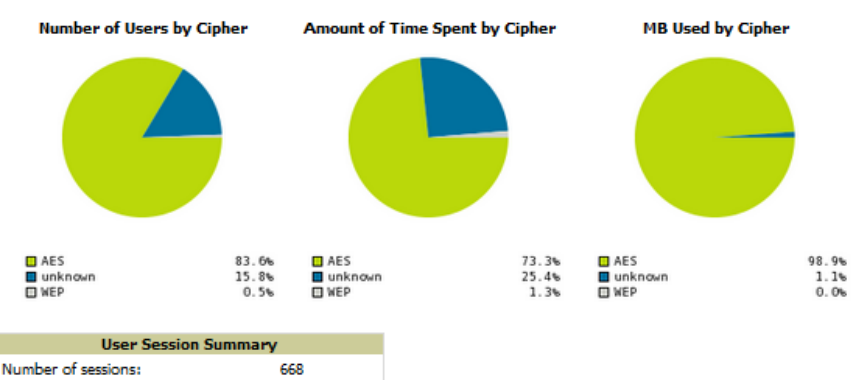

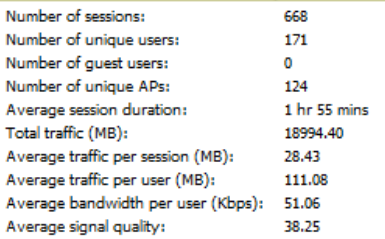

#### **Sessions**

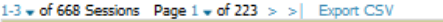

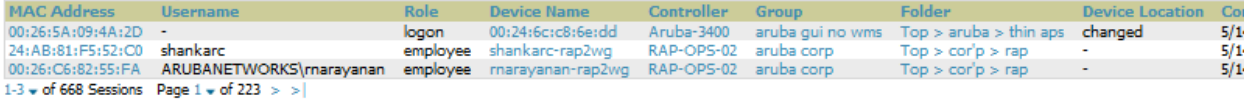

#### **Session Data by User**

1-3  $\star$  of 171 Session Data by User Page 1  $\star$  of 57  $>$  >  $\vert$  Export CSV

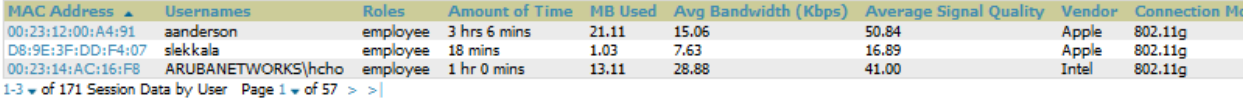

## <span id="page-248-0"></span>**Defining Reports**

You can create reports in AMP for any time period you wish, to be run when you wish, and distributed to recipients that you define. Perform these steps to create and run custom reports. Reports created with the **Reports > Definition** page appear on this and on the **Reports > Generated** page once defined.

1. To create or edit a report, browse to the **Reports > Definition** page and select the **Add** button, or select the pencil icon to edit an existing report definition. [Figure 184](#page-248-1) illustrates one view of the **Reports > Definition**  page.

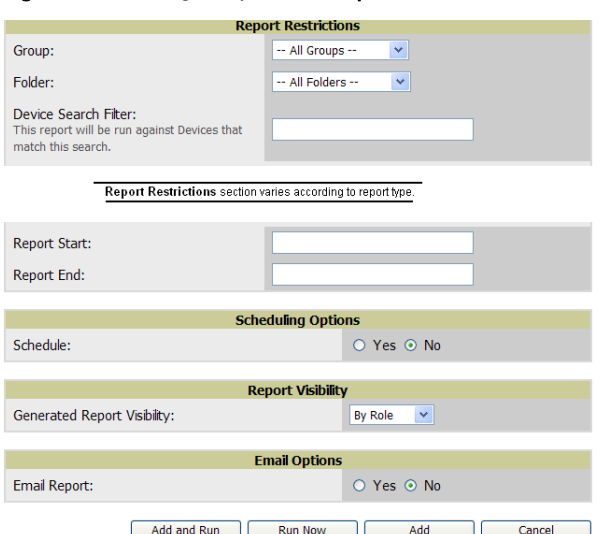

<span id="page-248-1"></span>**Figure 184** *Defining a Report with Reports > Definitions > Add Button*

2. Complete the fields described in [Table 134](#page-248-2) and any additional **Report Restrictions**. The **Report Restrictions**  section changes according to the report type you choose. Additional information about each report type is described in ["Using Daily Reports" on page](#page-227-0) 228.

<span id="page-248-2"></span>**Table 134** *Reports > Definitions > Add Page Fields* 

| <b>Field</b>                          | <b>Default</b>             | <b>Description</b>                                                                                                    |
|---------------------------------------|----------------------------|----------------------------------------------------------------------------------------------------|
| Title                                 | Empty                      | Enter a Report Title. Use a title that is a meaningful and descriptive, so it may be found easily on the<br>lists of reports that appear on either Generated or Definitions pages.                                                                                                    |
| <b>Type</b>                           | Capacity                   | Choose the type of report you wish to create in the Report Type drop-down menu.                                                                                                    |
| Group                                 | All Groups                 | Specify the groups and folders to be covered in the report by choosing All Groups (or All Folders)<br>or specifying Use selected groups (or Use selected folders) in the drop-down menu.                                                                                                    |
| <b>Folder</b>                         | All Folders                | If Use selected groups is chosen, a menu with checkboxes appears, allowing you to choose the<br>groups to include in the report.                                                                                                    |
| <b>Device</b><br><b>Search Filter</b> | <b>Blank</b>               | Add a specific alpha numeric string for finding devices that match that which you entered. Note<br>that once you enter a search string, new or deleted devices that match the search string will<br>automatically be included or excluded in all future reports generated until you delete or change the<br>search string.<br>For certain reports, such as New User and User Session, will allow you to search devices<br>associated with a specific user or device. |
| Filter by<br>device type              | All Device<br><b>Types</b> | Filter this report by device type. By selecting the second option - Use selected device types - you<br>can select the checkboxes next to the specific device types you want to filter on: Access Points<br>(such as campus APs remote APs, and different types of Mesh APs), Controllers (Master, Local,<br>Standby, and Virtual), Switches & Routers (Aruba and non-Aruba), and Universal & Custom<br>Devices.                                                      |
| <b>SSID</b>                           | All SSIDs                  | This field displays for most report types. When this field appears, and when you select Use<br><b>Selected IDs</b> , a new list of SSIDs displays. Check (select) the specific SSIDs to be included in the<br>report.                                                                                                    |

**Table 134** *Reports > Definitions > Add Page Fields (Continued)*

| <b>Field</b>                             | <b>Default</b> | <b>Description</b>                                                                                                    |  |
|------------------------------------------|----------------|----------------------------------------------------------------------------------------------------|--|
| <b>Report Start</b><br><b>Report End</b> | <b>Blank</b>   | These fields establish the time period to be covered by the report. These fields are supported for<br>most report types. When these fields do not appear, the report provides a snapshot of current<br>status rather than information covering a period of time<br>Times can be entered in relative or absolute form. A start date of 6 months 3 weeks 5 days 9 hours<br>ago and an end time of 4 months 2 weeks 1 day ago is valid, as is a start date of 5/5/2008 13:00 and<br>an end date of 6/6/2008 9:00. Absolute times must be entered in a 24-hour format. Other reports, like<br>the Inventory Report, give a snapshot picture of the AMP at the present time.                                                                                                    |  |
| <b>Schedule</b>                          | No             | When you select Yes, new fields display that allow you to define a specific time for report creation.<br>The report schedule setting is distinct from the Report Start and Report End fields, as these define<br>the period of time to be covered by the report.<br>These Schedule fields establish the time that a report runs, independent of report scope:<br>Current Local Time-Displays for reference the time of the AMP system.<br>$\bullet$<br><b>Desired Start Date/Time</b> —Sets the time the report runs, which may often be separate from the<br>$\bullet$<br>time period covered by the report. This allows you to run a report during less busy hours.<br><b>Occurs</b> —Select whether the report is to be run one time, daily, weekly, monthly, or annually.<br>Depending on the recurrence pattern selected, you get an additional drop-down menu. For<br>example, if you select a recurrence of monthly, you get an additional drop-down menu that<br>allows you to pick which day of the month (day 1, day 2, and so forth) the report should run. |  |
| Generated<br>Report<br><b>Visibility</b> | By Role        | This field allows you to display the report either by user role, with the report appearing in User Role<br>lists on the Reports > Generated page.<br>Alternatively, this field allows you to display reports by Subject on the Reports > Generated page.                                                                                                    |  |
| <b>Email Report</b>                      | No             | Select Yes to display sender and recipient fields. Enter the Sender Address where marked to<br>indicate the address that appears in the From field of the emailed report. Enter recipient email<br>addresses separated by commas when using multiple email addresses.<br><b>NOTE:</b> AMP will not attempt to email a report with an excessively large number of rows in the<br>detail section.                                                                                                    |  |

In the report restrictions section you can customize any detailed information contained in a chosen report. **[Figure](#page-249-0)  [185](#page-249-0)** shows a sample **Report Restrictions** page.

#### <span id="page-249-0"></span>**Figure 185** *Report Restrictions Illustration*

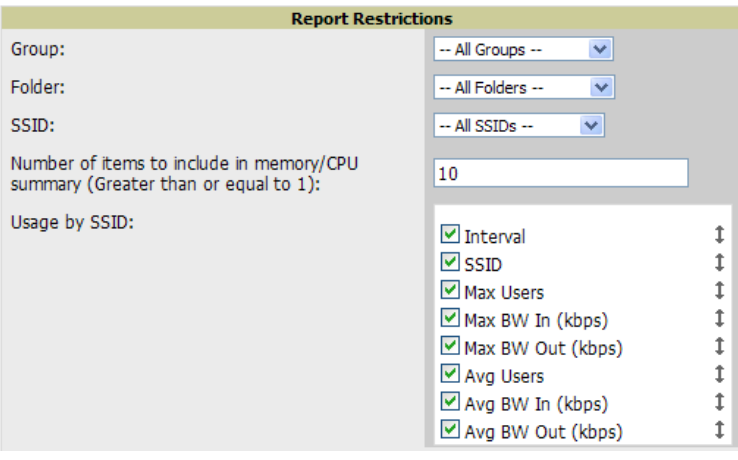

By default all data will be included. Deselect the checkbox to hide specific information. The list can also be reordered by dragging and dropping the separate lines. The order displayed here will match the column order in the report.

- 3. Do one of the following:
	- Select **Add and Run** to generate the report immediately, in addition to saving report settings.
	- Select **Run Now** to generate the report immediately without creating a new report definition or saving the report settings.
	- Select **Add (**only) to complete the report creation, to be run at the time scheduled.

Select **Cancel** to exit from the **Add** page.

[Table 135](#page-250-0) describes the configurable settings for the custom report to be created. Select any of the report names to view additional information on that report type.

| <b>Report Type</b>                                                       | <b>Can by Run by</b><br><b>Time Period</b> | <b>Can be Run by</b><br><b>Group/Folder</b> | <b>Description</b>                                                                                                    |
|--------------------------------------------------------------------------|--------------------------------------------|---------------------------------------------|----------------------------------------------------------------------------------------------------|
| <b>Using Custom Reports</b>                                              | Yes                                        | Yes                                         | Summarizes devices based on which have exceeded a<br>defined percentage of their maximum bandwidth capacity.<br>Pulls data for AP radios or interfaces of universal devices<br>(ifSpeed value). |
| <b>Using the Capacity</b><br><b>Planning Report</b>                      | Yes                                        | Yes                                         | Tracks bandwidth capacity and consumption according to<br>thresholds for data throughput. This is a device-oriented<br>report.                                                                  |
| <b>Using the</b><br><b>Configuration Audit</b><br>Report                 | No                                         | Yes                                         | Provides a snapshot of the configuration of all specified<br>access points in AMP, at report run time.                                                                                          |
| <b>Using the Device</b><br><b>Summary Report</b>                         | Yes                                        | Yes                                         | Summarizes user and bandwidth statistics and lists devices in<br>AMP.                                                                                                    |
| <b>Using the Device</b><br><b>Uptime Report</b>                          | Yes                                        | Yes                                         | Summarizes device uptime within defined groups or folders.                                                                                                    |
| <b>Using the IDS Events</b><br>Report                                    | Yes                                        | Yes                                         | Summarizes IDS events; can be limited to a summary of a<br>certain number of events.                                                                                                    |
| <b>Using the Inventory</b><br>Report                                     | <b>No</b>                                  | Yes                                         | Provides an audit of vendors, models and firmware versions<br>of devices in AMP.                                                                                                    |
| <b>Using the Memory and</b><br><b>CPU Utilization Report</b>             | Yes                                        | Yes                                         | Summarizes usage for controllers for defined top number of<br>devices; can be run with or without per-CPU details and<br>details about device memory usage.                                     |
| <b>Using the Network</b><br><b>Usage Report</b>                          | Yes                                        | Yes                                         | Summarizes bandwidth data and number of users.                                                                                                    |
| <b>Using the New Rogue</b><br><b>Devices Report</b>                      | Yes                                        | No                                          | Shows new rogue devices by score, discovering AP, and MAC<br>address vendor.                                                                                                    |
| <b>Using the New Users</b><br><b>Report</b>                              | Yes                                        | <b>No</b>                                   | Provides a summary list of new users, including username,<br>role, MAC address, discovering AP, and association time.                                                                           |
| <b>Using the PCI</b><br><b>Compliance Report</b>                         | Yes                                        | Yes                                         | Provides a summary of network compliance with PCI<br>requirements, according to the PCI requirements enabled in<br>AMP using the AMP Setup > PCI Compliance page.                               |
| <b>Using the Port Usage</b><br><b>Report</b>                             | Yes                                        | Yes                                         | Summarizes switch and port information across the network.<br>Generates information on the unused ports. Provides a<br>detailed list of all available switches and ports in the network.        |
| <b>Using the RADIUS</b><br><b>Authentication Issues</b><br><b>Report</b> | Yes                                        | Yes                                         | Summarizes RADIUS authentication issues by controller and<br>by user, as well as a list of all issues.                                                                                          |
| <b>Using the RF Health</b><br><b>Report</b>                              | Yes                                        | Yes                                         | Tracks problematic radios, changes, errors, and interfering<br>devices.                                                                                                    |
| <b>Using the RF Health</b><br>Report                                     | No                                         | Yes                                         | Identifies discrepancies between access point containment<br>status specified in AMP compared to containment status<br>identified by the controller at report run time.                         |
| <b>Using the User Session</b><br><b>Report</b>                           | Yes                                        | Yes                                         | Summarizes user data by radio mode, SSID and VLAN, as well<br>as lists all sessions.                                                                                                    |

<span id="page-250-0"></span>**Table 135** *Report Types and Scheduling Options Supported for Custom Reports*

## <span id="page-251-0"></span>**Emailing and Exporting Reports**

This section describes three ways in which distribute reports from AMP:

- **[Emailing Reports in General Email Applications](#page-251-1)**
- **[Emailing Reports to Smarthost](#page-251-2)**
- **[Exporting Reports to XML or CSV](#page-251-3)**

## <span id="page-251-1"></span>**Emailing Reports in General Email Applications**

Perform these steps to set up email distribution of reports in AMP:

- All reports contain a link to export the report to an XML file and a text box where you may specify email addresses, separated by commas, to which reports are sent.
- Select **Email This Report** to email the report to the address specified in the text box above the button.

Additional information about email-based report generation is described in ["Defining Reports" on page](#page-248-0) 249, and in ["Emailing Reports to Smarthost" on page](#page-251-2) 252.

## <span id="page-251-2"></span>**Emailing Reports to Smarthost**

AMP uses Postfix to deliver alerts and reports via email, because it provides a high level of security and locally queues email until delivery. If AMP sits behind a firewall, which prevents it from sending email directly to the specified recipient, use the following procedure to forward email to a smarthost.

1. Add the following line to /etc/postfix/main.cf:

```
relayhost = [mail.example.com]
Where: mail.example.com is the IP address or hostname of your smarthost.
```
- 2. Run **service postfix restart**
- 3. Send a test message to an email address.

```
Mail -v xxx@xxx.com
Subject: test mail
.
CC:
```
- 4. Press **Enter**.
- 5. Check the mail log to ensure mail was sent by running this command:

**tail -f /var/log/maillog**

## <span id="page-251-3"></span>**Exporting Reports to XML or CSV**

AMP allows you to export individual reports in XML (xhtml) or CSV. You can also export all reports at once and a zip file will be generated with all of the files in CSV format included. These files may be read by an HTML browser or opened in Excel. The CSV files can be opened in any text editor.

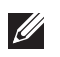

NOTE: This method of exporting files supports graphics and links, and prevents Missing File C:\filename.css error messages.

## **Transferring Reports Using FTP**

Once reports are generated, you can also copy them to any ftp accessible destination using a sample script. For more information, contact Dell support at **support.dell.com**.
# **Chapter 10**

# **Using the AMP Helpdesk**

This chapter presents the functions, configuration, and use of the Dell PowerConnect W-AirWave **Helpdesk** and includes the following sections:

- ["Helpdesk Overview" on page](#page-252-0) 253
- ["Enabling Helpdesk" on page](#page-252-1) 253
- ["Monitoring Incidents with Helpdesk" on page](#page-252-2) 253
- ["Creating a New Incident with Helpdesk" on page](#page-254-0) 255
- ["Creating New Snapshots or Incident Relationships" on page](#page-255-0) 256
- ["Using the Helpdesk Tab with an Existing Remedy Server" on page](#page-255-1) 256

# <span id="page-252-0"></span>**Helpdesk Overview**

The Helpdesk module of the AMP allows front-line technical support staff to take full advantage of the data available in AMP. The AMP Helpdesk includes the following features and functions, with additional features described in this chapter:

- The **Helpdesk** tab appears to the right of the **Home** tab.
- Users with an **Admin** role have the **Helpdesk** option enabled by default.
- **Admin** users can make the Helpdesk available to users of any role by selecting the **enabled** radio button on the **role detail** page. To edit existing roles, select the **pencil** icon next to a role on the **AMP Setup > Roles** page.
- The AMP Helpdesk allows you to document incidents associated with users on the network.
- Installing Remedy allows you to disable Helpdesk, and use AMP as an interface for creating, viewing, and editing incidents on the existing Remedy server. You can also associate snapshots with Remedy incidents and store them on your AMP.

The option to use an external Remedy server is disabled by default. Navigate to the **Helpdesk > Setup** page to enable Remedy. See ["Using the Helpdesk Tab with an Existing Remedy Server" on page](#page-255-1) 256 for more information on how to integrate AMP with a Remedy server.

# <span id="page-252-1"></span>**Enabling Helpdesk**

To make Helpdesk tabs visible in AMP, navigate to **AMP Setup > General**, and set the **Enable Helpdesk** field to **Yes** in the **AMP Features** section of the page.

# <span id="page-252-2"></span>**Monitoring Incidents with Helpdesk**

For a complete list of incidents, or to open a new incident, navigate to the **Helpdesk > Incidents** page. [Figure](#page-253-0)  [186](#page-253-0) illustrates the components of the AMP **Helpdesk Incidents** page.

#### <span id="page-253-0"></span>**Figure 186** *Helpdesk > Incidents Page Illustration*

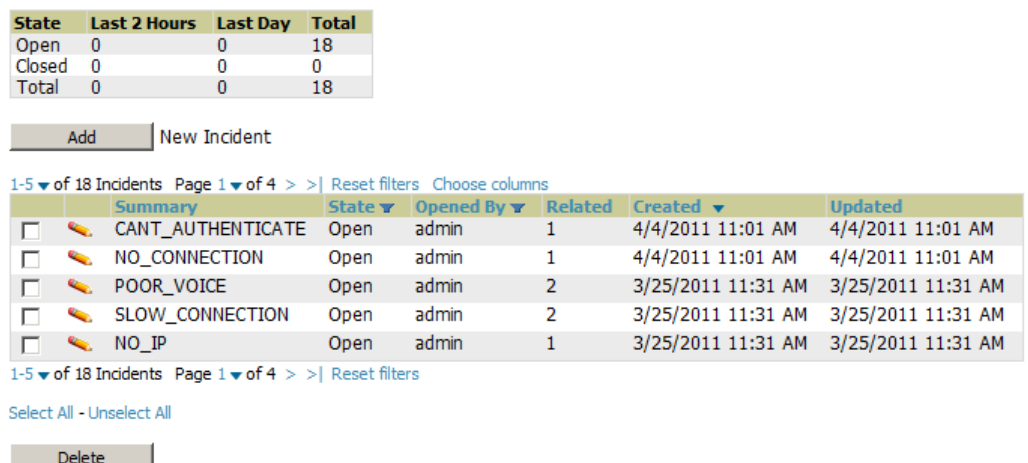

The table in **Helpdesk > Incidents** displays the count of incidents by state and by time. You can sort incidents from within any category of information, whether in sequential or reverse-sequential order. You can display all incidents, or strictly open or closed incidents, and you can display incidents according to the person who created them. Finally, the **Helpdesk > Incidents** page allows you to add or delete incidents.

**Table 136** *Helpdesk > Incidents Top Table*

| <b>Column</b>                   | <b>Description</b>                                                                                                    |
|---------------------------------|----------------------------------------------------------------------------------------------------|
| <b>State</b>                    | Displays three states as they apply, as follows:<br>Open (currently under investigation)<br>۰<br>Closed (resolved)<br>۰<br>The total incident count<br>$\bullet$ |
| <b>Period of time and Total</b> | Shows the count of incidents in the last two hours, the last day, and the total count.                                                                           |

The table at the bottom of the page, as described in [Table 137](#page-253-1) below, summarizes the incidents that have been reported thus far, and which AMP has not yet purged.

Using the **Closed Helpdesk Incidents** field in **AMP Setup > General**, set the number of days that AMP is to retain records of closed Helpdesk incidents. Setting this value to **0** disables this function.

Selecting the **pencil** icon next to any incident opens an edit page where you can modify and update the incident. An incident can be deleted by selecting the checkbox next to it and selecting **Delete**.

<span id="page-253-1"></span>**Table 137** *AMP Helpdesk > Incidents Bottom Table*

| <b>Column</b>  | <b>Description</b>                                                                                                    |
|----------------|----------------------------------------------------------------------------------------------------|
| ID             | Displays the ID number of the incident, which is assigned automatically when the incident is logged.                                                                                                    |
| Summary        | Presents a summary statement of the issue or problem—entered by the AMP user when the incident is created.                                                                                                    |
| <b>State</b>   | The current state of the incident - this can be either open or closed. The drop-down menu at the top can be used<br>to show only open or closed incidents. The default is to show both states.                                              |
| Opened By      | Displays the username of the AMP user who opened the incident. Helpdesk can be made available to users of<br>any role. To do this, go to AMP Setup > Roles, select the pencil icon next to a role, and select Yes in the<br>Helpdesk field. |
| Related        | Displays the number of items that have been associated to the incident. These link different groups, APs or<br>clients to the incident report.                                                                                              |
| <b>Created</b> | Displays the time and date the incident was created.                                                                                                    |
| <b>Updated</b> | Displays the time and date the incident was last modified by an AMP user.                                                                                                    |

# <span id="page-254-0"></span>**Creating a New Incident with Helpdesk**

To create a new Helpdesk incident, select **Add New Incident** underneath the top table. This launches and displays an incident edit page, as illustrated in [Figure 187.](#page-254-1) The page contents are described in [Table 138](#page-254-2).

### <span id="page-254-1"></span>**Figure 187** *Add Incident Page Illustration*

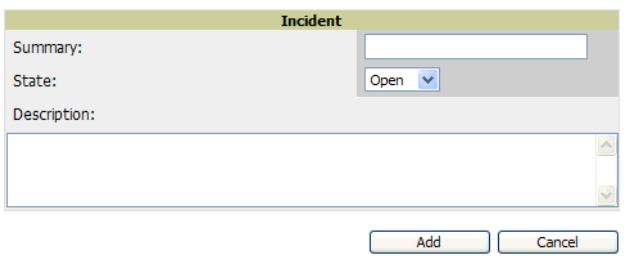

### <span id="page-254-2"></span>**Table 138** *Helpdesk Incident Edit Page Fields*

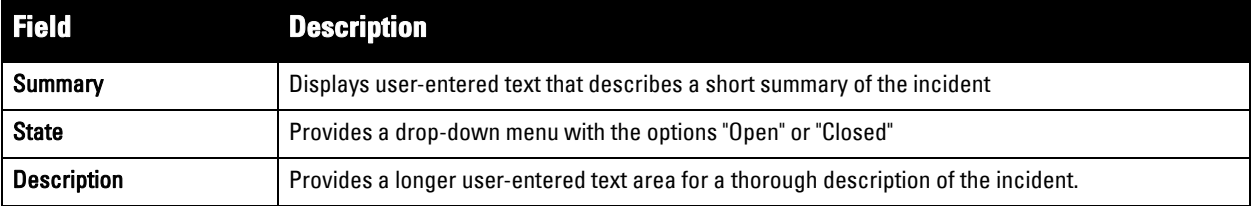

NOTE: The Incidents portion of the Alert Summary table on other AMP pages only increments the counter for incidents that are open and associated to an AP. This field displays incidents based on the Top folder on this page and on the Home > Overview page. Incidents not related to devices in that folder are not counted in the Alert Summary table on other pages. To view all incidents including those not associated to an AP, use the Helpdesk > Incidents page.

**Helpdesk** icons appear at the top of other AMP pages, allowing graphical snapshots and other records to be associated to existing incidents. These appear next to the **Help** link. Refer to [Figure 188](#page-254-3).

### <span id="page-254-3"></span>**Figure 188** *Helpdesk Icons on Additional Pages*

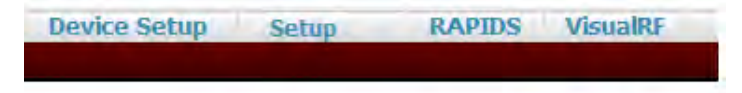

[Table 139](#page-254-4) describes the Helpdesk icon components.

<span id="page-254-4"></span>**Table 139** *Helpdesk Icon Components*

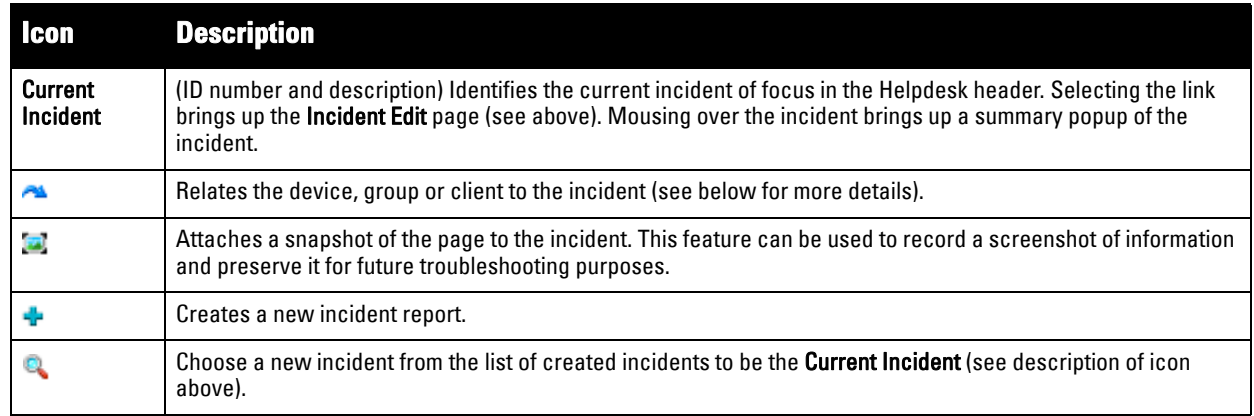

 $\mathscr U$ 

# <span id="page-255-0"></span>**Creating New Snapshots or Incident Relationships**

Snapshots or relationships can be created by selecting the Helpdesk header icon (see [Table 139](#page-254-4)) on the screen that needs to be documented. Snapshots or relationships can then be related to the current incident in the popup window. To attach them to another incident, select **Choose a New Incident**.

Relationships and snapshots appear on the **Incident Edit** page after they have been created. When a relationship is created the user can enter a brief note, and in the **Relationships** table the name of the relationship links to the appropriate page in AMP. Selecting the snapshot description opens a popup window to display the screenshot. [Figure 189](#page-255-2) illustrates these UI tools.

<span id="page-255-2"></span>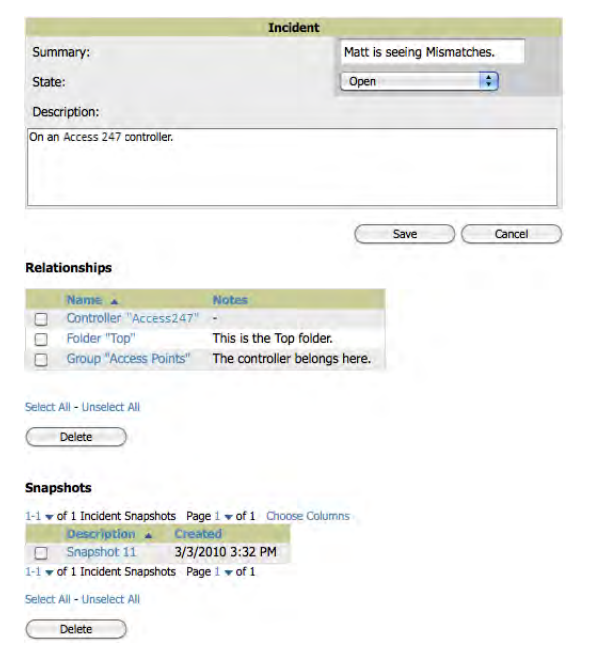

**Figure 189** *Relationships and Snapshots on the Incident Edit Page*

# <span id="page-255-1"></span>**Using the Helpdesk Tab with an Existing Remedy Server**

If an external Remedy server exists, you can use the AMP **Helpdesk** tab to create, view and edit incidents on the Remedy server. AMP can only support integration with a Remedy server if it is a default installation of Remedy 7.0 with no changes to the web service definitions.

To use the Helpdesk tab with a Remedy server, first navigate to the **Helpdesk > Setup** page. In the **BMC Remedy Setup** area, select **Yes** to enable Remedy. This launches a set of fields for information about the Remedy server. Once enabled to use Remedy, the Helpdesk header icons work in the same way for a Remedy-configured Helpdesk as they do for the default AMP **Helpdesk**. [Figure 190](#page-255-3) illustrates this appearance, and [Table 140](#page-256-0) describes the components. For more details, see ["Creating New Snapshots or Incident Relationships" on](#page-255-0)  [page](#page-255-0) 256.

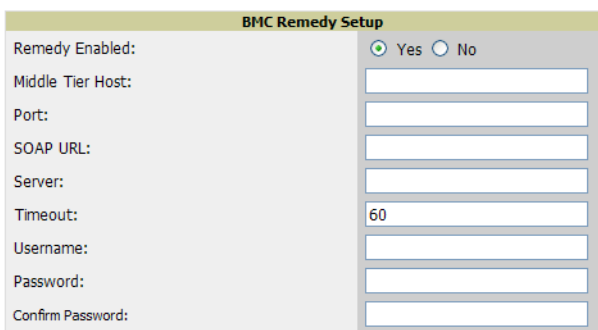

<span id="page-255-3"></span>**Figure 190** *Helpdesk > Setup with Remedy Enabled* 

<span id="page-256-0"></span>**Table 140** *Components of Helpdesk > Setup with Remedy Enabled*

| <b>Field</b>                            | <b>Description</b>                                                                                                    |
|-----------------------------------------|----------------------------------------------------------------------------------------------------|
| <b>Remedy Enabled</b>                   | If no (default) is selected, the existing AMP Helpdesk functionality is available. If yes is selected, the<br>Helpdesk functionality is disabled and the Helpdesk tab can be used with an existing Remedy server.<br>Fields for server data appear only when Remedy is enabled. |
| <b>Middle Tier Host</b>                 | The location of the Remedy installation's web server.                                                                                                    |
| <b>Port</b>                             | The port for the HTTP interface with the web server (this is likely 8080, but there is no default value in<br>AMP).                                                                                                    |
| <b>SOAP URL</b>                         | Gateway for web services on Remedy's middle tier host. This is usually arsys/services/ARService, but<br>there is no default value in AMP.                                                                                                    |
| Server                                  | The location of the backend server where Remedy data is stored.                                                                                                    |
| <b>Timeout</b>                          | The timeout for HTTP requests (60 seconds by default).                                                                                                    |
| Username                                | Username for an existing Remedy account; the role of this user defines the visibility AMP will have into<br>the Remedy server.                                                                                                    |
| <b>Password and Confirm</b><br>Password | The password for the Remedy user account.                                                                                                    |

Once the server settings have been saved and applied, **Helpdesk** features become disabled. AMP then displays incident data pulled from the **Remedy** server and push changes back. With the exception of snapshots, AMP does not store any Remedy data locally.

To view **Remedy** incidents in AMP, navigate to the **Helpdesk > Incidents** tab. [Figure 191](#page-256-1) illustrates the appearance and [Table 141](#page-256-2) describes the components of this page.

<span id="page-256-1"></span>**Figure 191** *Helpdesk > Incidents with Remedy Enabled* 

| <b>Remedy Incidents</b>   |                                     |               |          |            |
|---------------------------|-------------------------------------|---------------|----------|------------|
| Unselect Current Incident |                                     |               |          |            |
| Add                       | New Remedy Incident                 |               |          |            |
| <b>Incident Number *</b>  | <b>INTERNATIV</b>                   | <b>Status</b> | Assignee |            |
| INC000000000063           | Repeatedly dropped from the network | Assigned      |          | 1-Critical |

<span id="page-256-2"></span>**Table 141** *Helpdesk > Incidents Components with Remedy Enabled*

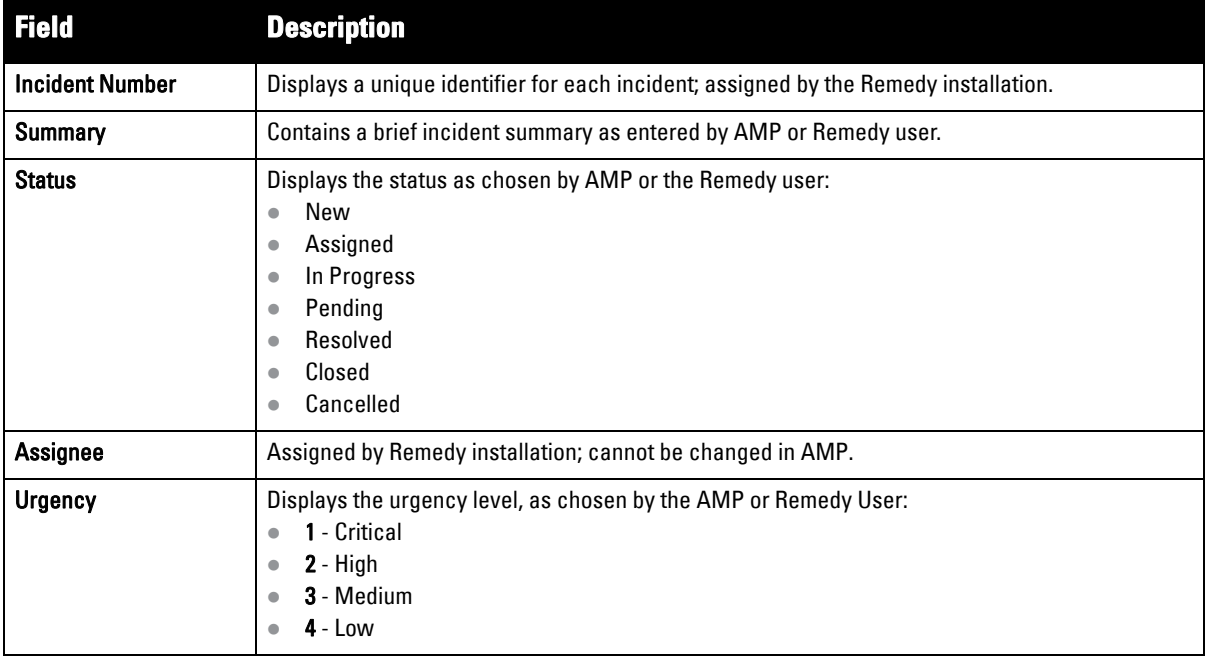

To change the current incident in the **Helpdesk** header, select **Unselect Current Incident**. To add a new Remedy incident, select **Add**. To edit an existing Remedy incident, select the pencil icon next to the incident you wish to edit. Refer to [Figure 192](#page-257-0) and [Table 142](#page-257-1) for additional illustration and explanation.

<span id="page-257-0"></span>**Figure 192** *Helpdesk > Incidents > Add a New Remedy Incident Page Illustration*

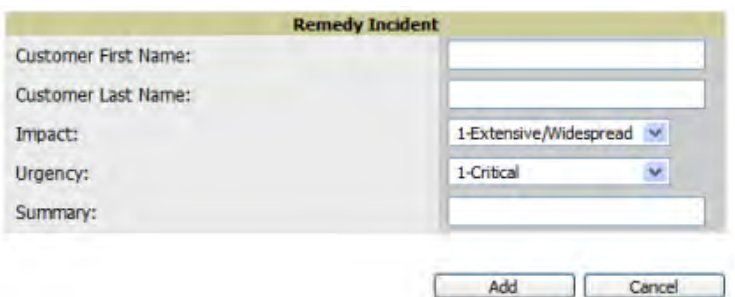

<span id="page-257-1"></span>**Table 142** *Helpdesk > Incidents > Add a New Remedy Incident Fields* 

| <b>Field</b>                           | <b>Description</b>                                                                                                    |
|----------------------------------------|----------------------------------------------------------------------------------------------------|
| <b>Customer First and Last</b><br>Name | These must match exactly a customer that already exists on the Remedy server. There is no way to<br>create a new customer from AMP or to search Remedy customers remotely. |
| Impact                                 | - Extensive/Widespread (default)<br>$\bullet$<br>2 - Significant/Large<br>۰<br>3 - Moderate/Limited<br>$\bullet$<br>4- Minor/Localized<br>$\bullet$                        |
| <b>Urgency</b>                         | 1 - Critical (default)<br>$\bullet$<br>$2 - High$<br>$\bullet$<br>3 - Medium<br>$4 - Low$<br>$\bullet$                                                                     |
| Summary                                | Free-form text field.                                                                                                    |

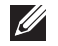

NOTE: A new incident is not created if the customer First and Last name do not exist on the Remedy server. However, in this scenario, there is no failure message or warning that the incident was not created.

Once an incident has been created, select the pencil icon in the incident list to edit the information. The status or urgency can be changed as the case progresses, and more detailed information about the incident can be added. Snapshots can also be related to Remedy incidents as described above. However, snapshots are only stored locally on the AMP server—they are not pushed to the Remedy server.

# **Chapter 11**

# **Using VisualRF**

This chapter contains information about VisualRF, and includes the following topics:

- ["Features" on page](#page-259-0) 260
- ["Useful Terms" on page](#page-259-1) 260
- ["Starting VisualRF" on page](#page-260-0) 261
- ["Basic QuickView Navigation" on page](#page-260-1) 261
- ["Using the Settings in the VisualRF > Setup Page" on page](#page-264-0) 265
- **•** ["Configuring QuickView Personal Preferences" on page](#page-267-0) 268
- ["Increasing Location Accuracy" on page](#page-268-0) 269
- ["Using QuickView to Assess RF Environments" on page](#page-275-0) 276
- ["Planning and Provisioning" on page](#page-279-0) 280
- ["Importing and Exporting in VisualRF" on page](#page-289-0) 290
- ["VisualRF Location APIs" on page](#page-291-0) 292

The VisualRF module provides a real-time picture of the actual radio environment of your wireless network and the ability to plan the wireless coverage of new sites. To understand what is happening on your wireless network, you need to know where your users and devices are located, and you need to monitor the RF environment in those areas. VisualRF puts this information at your fingertips through integrated mapping and location data.

VisualRF uses sophisticated RF fingerprinting to accurately display coverage patterns and calculate the location of every wireless device in range. Moreover, VisualRF does not require dedicated RF sensors or a costly additional location appliance - all the necessary information is gathered from your existing wireless access points and controllers.

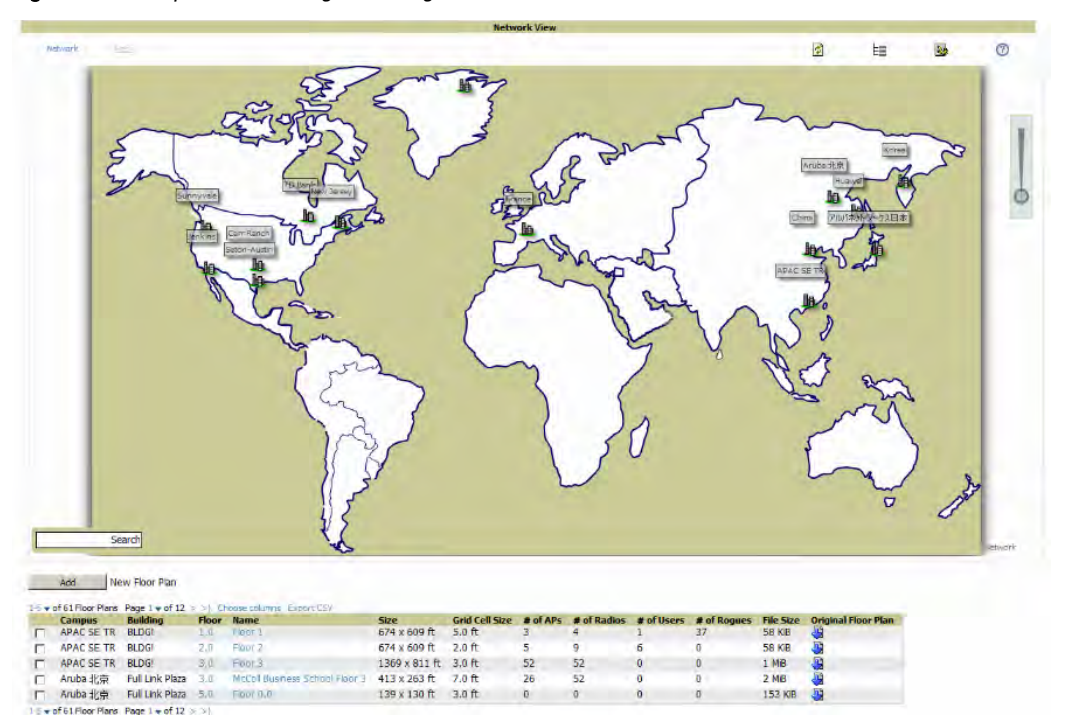

**Figure 193** *Example VisualRF Page Showing all networks*

# <span id="page-259-0"></span>**Features**

- VisualRF 7.3 adds a new Mesh monitoring page specially for viewing Dell AirMesh devices. It automatically renders Mesh APs based on GPS coordinates.
- Floor plan upload wizard enables direct importation of JPEG, GIF, PNG, PDF and CAD files for floor plans.
- Batch upload wizard enables batch uploads of multiple CAD files with corresponding walls, and access points.
- Accurate calculation of the location of all client devices (laptops, RFID Tags, PDAs, Phones) using RF data from your existing APs and controllers. Further improvements in accuracy can be achieved with site surveys.
- Graphical navigation allows your Help Desk to view floor plans simply by clicking on the appropriate campus, building, or floor.
- Tree view allows you to navigate to a specific campus, building, or floor via a tree navigation.
- Heatmaps depict the strength of RF coverage in each location.
- Data rate view which depicts the highest possible data rate at every location on a floor plan.
- Built into the Dell PowerConnect W-AirWave for onscreen display of alerts and error conditions. For instance, an AP icon will display in red when a critical alert is active or when usage conditions exceed predefined thresholds.
- Location playback viewer which allows visual tracking of up to 24 hours of location history.
- Dynamically recalculates path loss and device locations based on real-time data from your wireless LAN, for increased location accuracy.
- Calibrates RF data from multiple vendors' APs (and across different product lines from the same vendor) for accurate display even in multi-vendor and multi-architecture environments.
- Full planning capabilities based on data rate or signal requirements.

# <span id="page-259-1"></span>**Useful Terms**

- **VisualRF** The AirWave service that calculates location, calculates path loss, and provides floor plan editing capabilities.
- **VisualRF Plan** Makes the planning portions of VisualRF available in an offline software package that does not require a server.
- **QuickView** Flash front-end for VisualRF which displays information generated by the backend service.
- $\bullet$   $mW$   $1/1000$  of a Watt. It is a linear measurement (always positive) generally used to represent transmission.
- **dB (Decibels)** difference/ratio between two signal levels.
- **dBm** dB as compared to 1 mW. It is a logarithmic measurement (integer) which is typically used in place of mW to represent receive-power level. AMP normalizes all signals to dBm, so it is easy to evaluate performance between various vendors.
- **RSSI (Received Signal Strength Indicator)** IEEE defines RSSI is a mechanism by which RF energy is to be measured by the circuitry on a wireless NIC (0-255). RSSI is not standard across vendors. Each vendor determines their own RSSI scale/values.
- **AP-to-AP Signal (Neighbor)** Some APs/Controllers have the ability to report the signal strength of APs that they hear. AMP uses these signal strength readings to dynamically attenuate floor plans to increase the accuracy of client locations and heat maps.
- **Unassociated Client Information**  Some APs/Controllers have the ability to report the signal strength clients they hear, but that are associated to a radio on a neighboring AP. AMP also uses these signal strength readings to more accurately place clients.
- **Client Surveys**  Client surveys within VisualRF use access points to understand which clients they hear and at what signal strength.
- **Rogue Surveys** Rogue surveys are facilitated by AMC, VisualRF and the client's radio to understand which access points they hear and what signal strength.

# <span id="page-260-0"></span>**Starting VisualRF**

In order to launch VisualRF, it must be enabled within **AMP Setup** to display the VisualRF tab, and the VisualRF engine must be switched on in **VisualRF > Setup**. Both of these pages are visible to logged-in administrators only. By default, VisualRF is disabled in new AMP installations.

To enable VisualRF, follow these instructions while logged in as an administrator:

- 1. Go to **AMP Setup > General**.
- 2. Scroll down to the **AMP Features** section as shown in [Figure 194](#page-260-2). In the field **Display VisualRF**, select **Yes**. Then select **Save**.

### <span id="page-260-2"></span>**Figure 194** *AMP Setup > General > AMP Features Page Illustration*

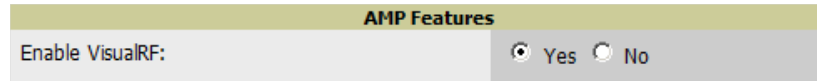

- 3. After the VisualRF tab is visible, navigate to **VisualRF > Setup**.
- 4. In the **Server Settings** section, select **Yes** in the **Enable VisualRF Engine** field. Then select **Save**.

#### **Figure 195** *VisualRF > Setup > Server Settings Section*

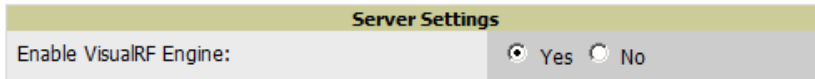

# <span id="page-260-1"></span>**Basic QuickView Navigation**

 The top-level menus of VisualRF are split into two major categories: Network and Mesh, as shown in [Figure 196](#page-260-3) and [Figure 197](#page-260-4). Selecting these menus will cause relevant submenus and sections to display below:

<span id="page-260-3"></span>**Figure 196** *Default VisualRF Top Level Menu - Network View*

| <b>Floor Plans</b><br><b>Setup</b><br><b>Audit Log</b><br><b>Import</b> |                     |    |          |     |      |
|-------------------------------------------------------------------------|---------------------|----|----------|-----|------|
|                                                                         |                     |    |          |     | Help |
|                                                                         | <b>Network View</b> |    |          |     |      |
| Network<br>Mesh                                                         | $\boldsymbol{\psi}$ | ŧ≣ | <b>R</b> | (?) |      |
| <b>Figure 197</b> Default VisualRF Top Level Menu - Mesh View           |                     |    |          |     |      |
| <b>Floor Plans</b><br><b>Audit Log</b><br><b>Setup</b><br>Import        |                     |    |          |     |      |

<span id="page-260-4"></span>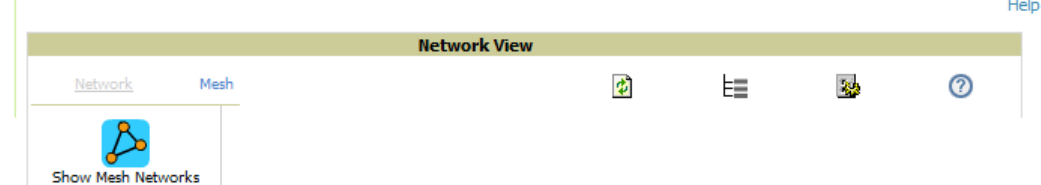

[Table 143](#page-260-5) describes the top level icons and their functions on VisualRF.

<span id="page-260-5"></span>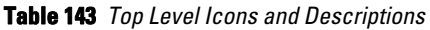

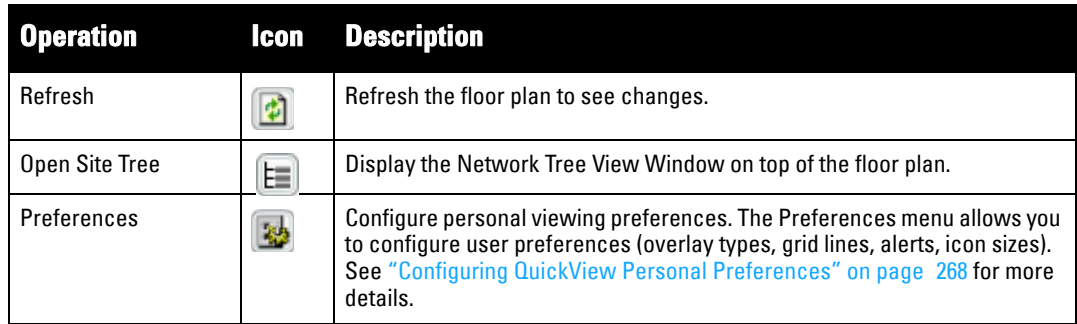

**Table 143** *Top Level Icons and Descriptions (Continued)*

| <b>Operation</b> |   | <b>Icon</b> Description                                                                                                    |
|------------------|---|----------------------------------------------------------------------------------------------------|
| Help             | C | Launch the online help.<br><b>NOTE:</b> This User Guide currently contains the most up-to-date help<br>information for the VisualRF interface. |

# **Network View Navigation**

When viewing a floor plan in Network View, the top-level menu changes to **Overlays**, **Display**, and **Edit** toggles.

## **Overlays**

The **Overlays** menu contains three common sections: **Type**, **Floors**, and **Frequencies**. Selecting options in these sections can display additional menu sections that affect the data overlays on the floorplan you are viewing.

**Figure 198** *Overlays Menu - Data Rate selected*

| Overlavs  | Display                                                           | Edit  |                              |                                                        |                                          |                                                         |
|-----------|-------------------------------------------------------------------|-------|------------------------------|--------------------------------------------------------|------------------------------------------|---------------------------------------------------------|
|           | Type                                                              |       | <b>Client Transmit Power</b> | Floors                                                 | Frequencies                              | Rates                                                   |
| □ Heatmap | $\Box$ Utilization<br>□ Data Rate □ Sensor Coverage □ Wired Range | Voice | $\log$ dBm $\mathbf{v}$      | $\overline{\vee}$ Current $\Box$ Above<br>$\Box$ Below | $\overline{M}$ 5 GHz<br>$\nabla$ 2.4 GHz | $C \leq 54Mbps$<br>○ ≤450Mbps<br>$\odot$ $\leq$ 300Mbps |

### **Type section**

- **Heatmap** Evaluate coverage based on signal levels by providing the highest dBm (energy level) for all areas of a floor plan. When this option is selected, the **Signal Cutoff** drop-down menu displays.
- **Data Rate** Evaluate coverage based on xmit power of client by providing the highest data rate a user will receive for all areas of a floor plan. When this option is selected, the **Client Transmit Power** drop-down menu displays. Also, a **Rates** interface appears with 54Mbps, 300Mbps, and 450Mbps.
- **Utilization** View how much airtime is used in the environment. Airtime usage is a good measure of how busy an area is. When you select this option, a new **Data Set** menu appears where you can select the Current or Maximum Total, Receive, Transmit or Interference information to display on the Floor Plan.
- **Sensor Coverage** provides the farthest area which a sensor can hear. When this option is selected, the **Client Transmit Power** drop-down menu displays.
- **Voice** provides color-codedoverlay based on number of radios covering each grid cell based on the selected signal cutoff. When this option is selected, the **Signal Cutoff** drop-down menu displays.
- **Wired Range** Displays the distance an Ethernet cable can be pulled from an IDF. The max range is equal to 300 feet minus 5 percent minus 1.1x the floor height.

### **Floors section**

The Floors section shows the overlay information for adjacent floors to determine how the bleed through from adjacent floors affects the viewed floor. Select all options to see all floors, or one or more of the following options:

- Above show the data from APs located on the floor above
- Current (default)
- Below show the data from APs located on the floor below

### **Frequencies section**

Select the desired frequency from the following options:

- 5 GHz (lines are always green)
- 2.4 GHz (lines are always blue)
- 2.4 + 5 GHz (lines are yellow)

### **Display Menu**

#### **Figure 199** *Display Menu*

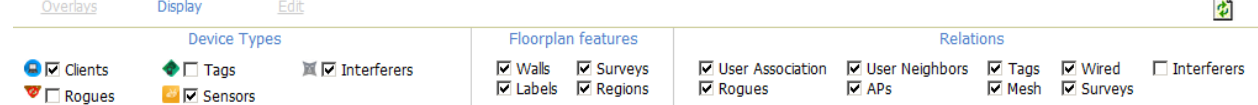

#### **Device Types section**

- Clients Turns the display of wireless users on or off. Clients on the floor plan are indicated by the **Q** icon.
- **Rogues** Toggle rogue devices on or off. Rogues on the floor plan are indicated by the *s* icon.
- **Tags** Toggle WiFi Tags on or off. Tags on the floor plan are indicated by the **i**con.
- **Sensors** Toggle sensors on or off. Sensors on the floor plan are indicated by the **indicated**
- **Interferers** Toggle interferers on or off. Interferers on the floor plan are indicated by the solid icon.

NOTE: Interferer indicators works for AOS customers running 6.1 or newer that have run the mgmt-server type AMP command, and have APs performing Spectrum analysis through hybrid scanning or dedicated spectrum monitors.

#### **Floorplan Features section**

 $\mathscr{M}$ 

- **Regions** Toggle regions on or off.
- **Surveys** Toggle surveys on or off.
- **Walls** Toggle walls on or off.
- **Labels** Toggle labels on or off.

#### **Relations section**

- **User Association** Toggle line between the wireless user and AP of association.
- **Rogues** Toggle lines between rogue APs and radios which hear the AP.
- **User Neighbors**  Toggle lines between client and radios which hear the client excluding the radio of association.
- **APs** Toggle lines between APs which heard each other.
- **Tags** Toggle lines between WiFi Tags and radios which hear the Tags. For Tags there is no radio of association.
- **Wired** Toggle lines between APs/sensors and their IDF.
- **Mesh** Toggle lines between Mesh portals and nodes.
- **Surveys** Toggle lines between client (x,y) to APs by client during survey.
- **Interferers** Toggle lines between interferers and the radios that have discovered them. For interferers, there is no radio of association.

#### **Edit Menu**

#### **Figure 200** *Edit Menu Options*

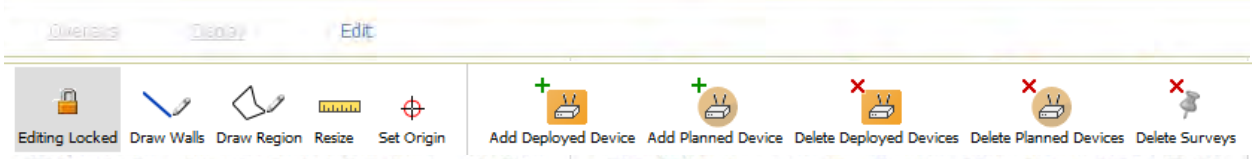

Options in the **Edit** menu allow you to add information to the floor plan. [Table 144](#page-263-0) explains the options in the Edit menu:

<span id="page-263-0"></span>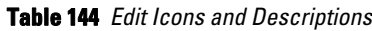

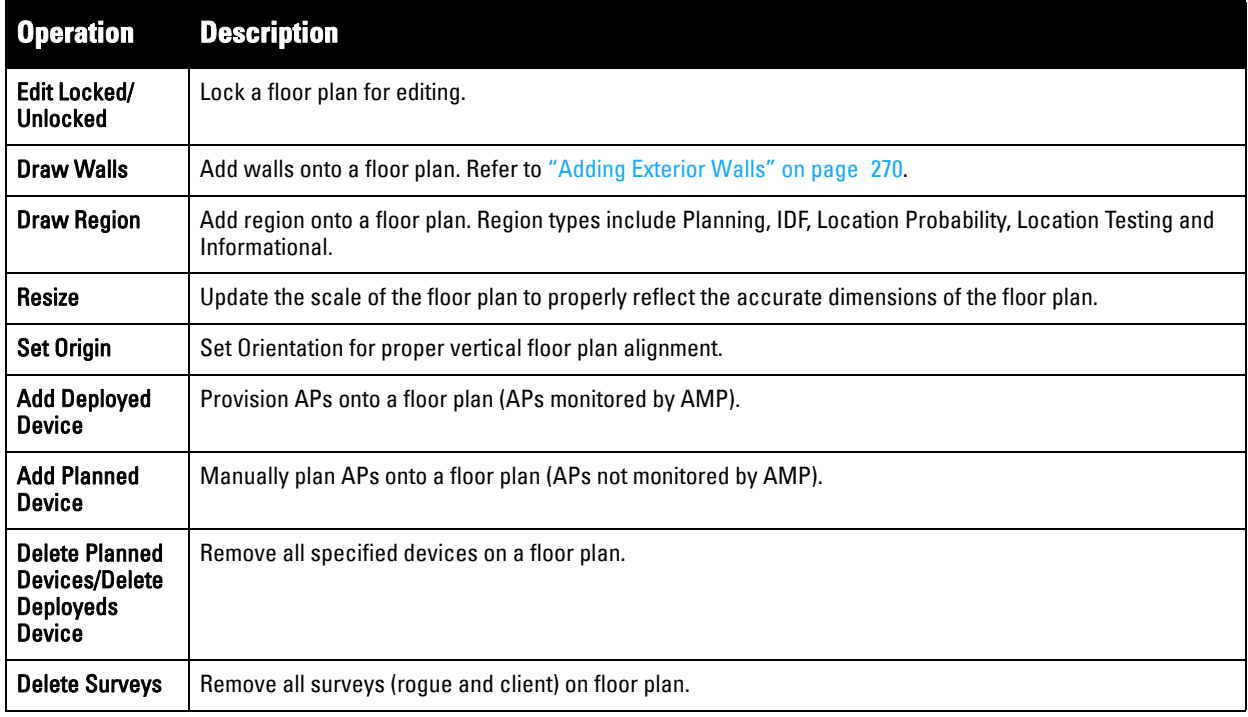

[Figure 201](#page-263-1) shows additional navigation controls when viewing floor plans. In the bottom left corner of the window is the **Search** box. In the top right corner is the zoom control. You can also zoom by using Ctrl + your mouse wheel as well as the + and - keys. In the bottom right corner are navigation tools related to network, campus, and building.

<span id="page-263-1"></span>**Figure 201** *On-Screen Navigation Options*

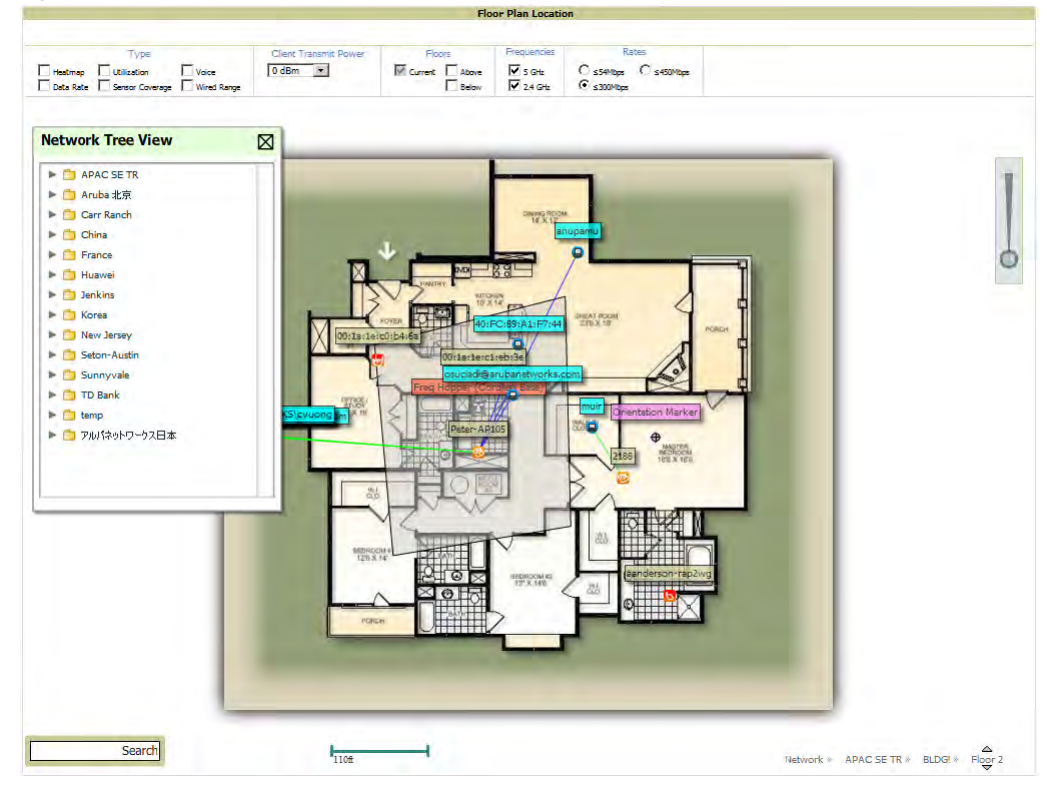

# <span id="page-264-0"></span>**Using the Settings in the VisualRF > Setup Page**

The **VisualRF > Setup** page, illustrated in [Figure 202,](#page-264-1) configures advanced settings for VisualRF. Please reconfigure these settings very carefully because these settings can impact your server's performance as well as your location accuracy.

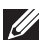

NOTE: Selecting Save will cause VisualRF to restart, disrupting or delaying the usability for up to 5 minutes.

#### <span id="page-264-1"></span>**Figure 202** *The VisualRF > Setup Page*

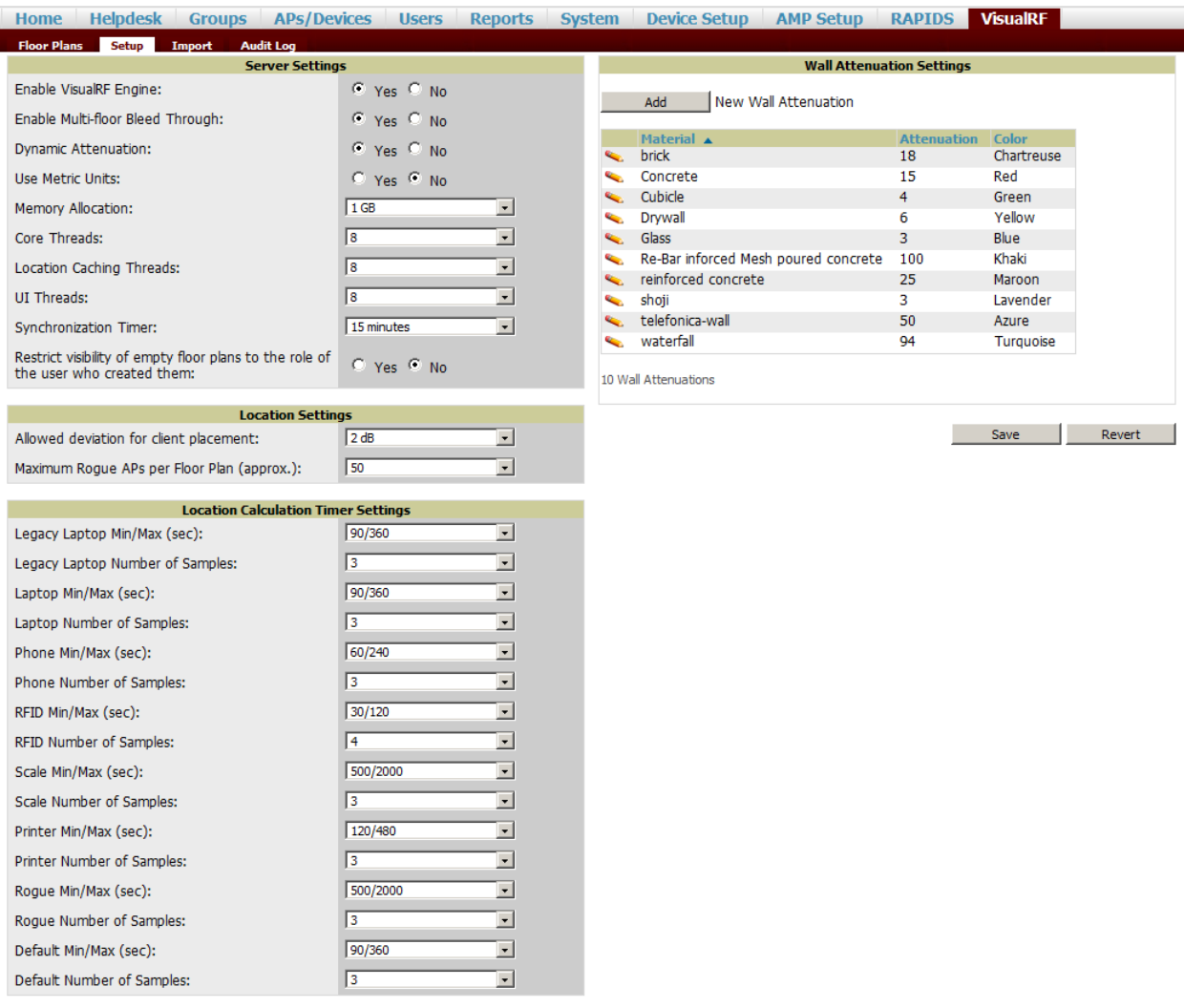

To enable VisualRF and tune memory and performance, navigate to the **Server Settings** section on this page. The settings in this section are detailed in [Table 145](#page-264-2):

<span id="page-264-2"></span>**Table 145** *Server Settings Section of the VisualRF > Setup Page* 

| <b>Setting</b>                             | <b>Default</b> | <b>Description</b>                                                                                                    |
|--------------------------------------------|----------------|----------------------------------------------------------------------------------------------------|
| <b>Enable VisualRF Engine</b>              | No             | Enables or disables the VisualRF engine. This setting must be enabled to use VisualRF.<br>If you do not have a license for VisualRF, this page will not appear.                                                 |
| Enable Multi-floor<br><b>Bleed-Through</b> | Yes            | Enables or disables calculating the impact APs on floors above and below the currently<br>viewed floor in the Quick View.                                                                                       |
| <b>Dynamic Attenuation</b>                 | Yes            | Incorporate AP to AP readings as well as site survey information and dynamically<br>recalculate the path loss of each radio to every grid cell on the floor plan, increasing<br>coverage and location accuracy. |

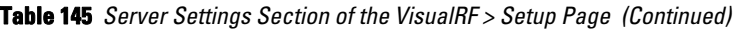

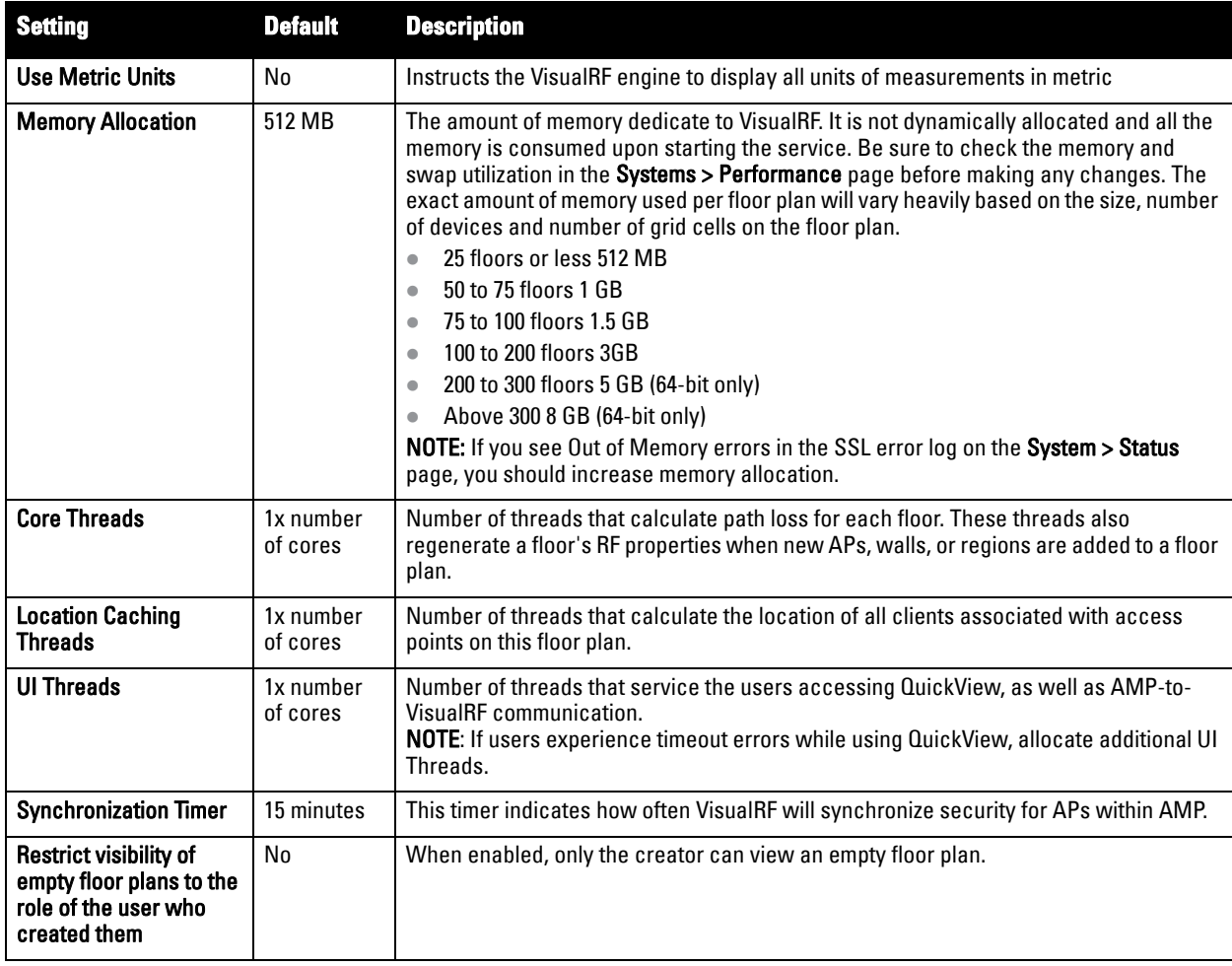

To tune location accuracy, go to the **Location Settings** section on this page as described in [Table 146](#page-265-0):

<span id="page-265-0"></span>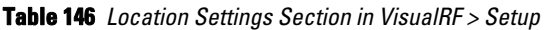

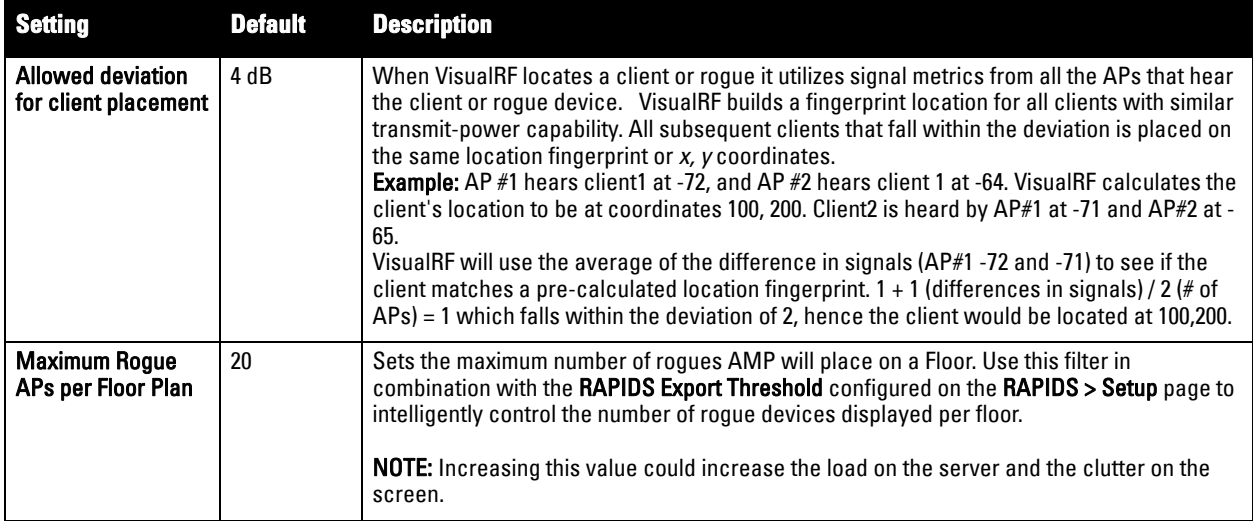

To tune the frequency for calculating device locations within the VisualRF UI, navigate to the **Location Calculation Timer Settings** section as described in [Table 148](#page-266-0):

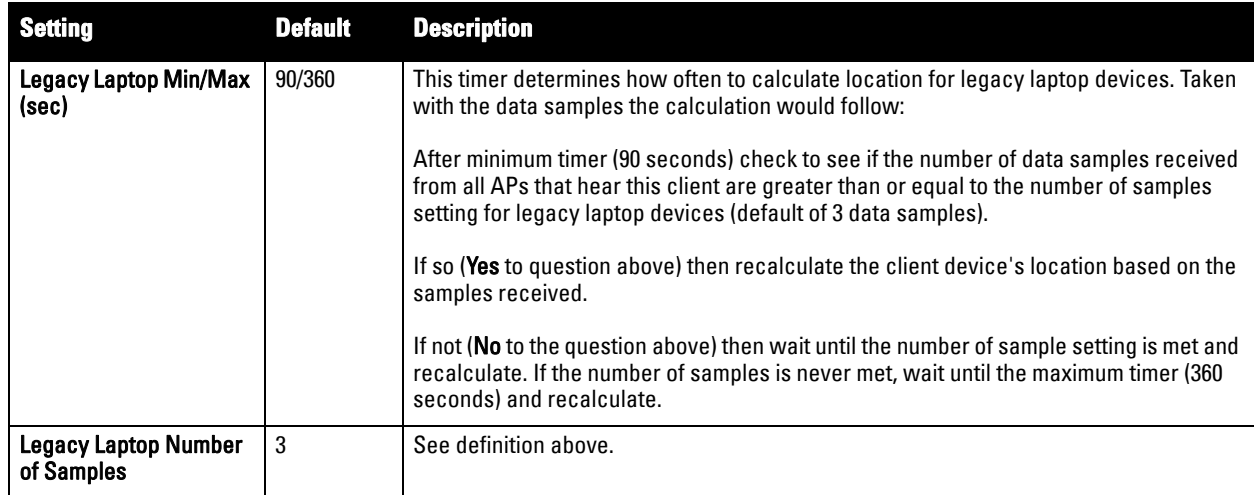

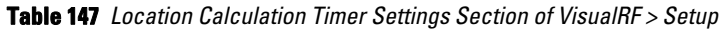

All of the other device types (phone, printer, scale, and so on) use the same methodology as detailed above.

To edit the wall settings and select a color for wall types within the VisualRF UI, navigate to the **Wall Attenuation Settings** section and select the pencil icon next to each of these settings as described in [Table 148:](#page-266-0)

<span id="page-266-0"></span>**Table 148** *Wall Attenuation Settings in VisualRF > Setup* 

| <b>Setting</b>                   | <b>Default</b> | <b>Description</b>                                                                                                    |  |
|----------------------------------|----------------|----------------------------------------------------------------------------------------------------|--|
| <b>Glass Attenuation (dB)</b>    | 2              | Specifies the attenuation for any glass walls that are drawn in VisualRF.                                                                                                    |  |
|                                  |                | <b>NOTE:</b> All of these values are global variables that cannot be overridden for<br>individual floor plans. VisualRF uses these values to calculate path loss and client<br>locations. Walls within VisualRF are interpreted as pure dB loss without adjusting<br>for wall thickness. |  |
| <b>Cubicle Attenuation (dB)</b>  | 4              | Specifies the attenuation for any cubicle walls drawn in VisualRF.                                                                                                    |  |
| <b>Drywall Attenuation (dB)</b>  | 6              | Specifies the attenuation for any drywall walls drawn in VisualRF.                                                                                                    |  |
| <b>Concrete Attenuation (dB)</b> | 15             | Specifies the attenuation for any concrete walls drawn in VisualRF.                                                                                                    |  |

# **VisualRF Resource Utilization**

When tuning the VisualRF server, use the default settings as recommended. If you do change any of these settings above, change one at a time and see how the system performs. Each time you restart VisualRF, it will take at least 30 minutes to return to normal processing.

If you use the 'top' command to check on VisualRF resource utilization, ensure you use the '1' and 'H' flags to show cores and threads. Remember 'top' also takes 1-2 minutes to normalize and provide accurate data.

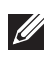

NOTE: It is normal for VisualRF to consume 20% of each core with a combination of threads. It will utilize excess CPU cycles on all cores when required.

# <span id="page-267-0"></span>**Configuring QuickView Personal Preferences**

To configure your personal preferences in QuickView, select the **Preferences** icon and choose from the following configuration options:

- **General** select from the **Configure Preferences** drop-down menu, as shown in [Figure 203](#page-267-1):
	- Enable auto-refresh toggle
	- Refresh Interval in minutes
	- Show Scale
	- Hide neighbor lines ignored in location calculation
	- **High Quality Background Image you can disable to increase rendering speed**
	- **Label Transparency**

<span id="page-267-1"></span>**Figure 203** *QuickView Preferences Page Illustration (General preferences selected)*

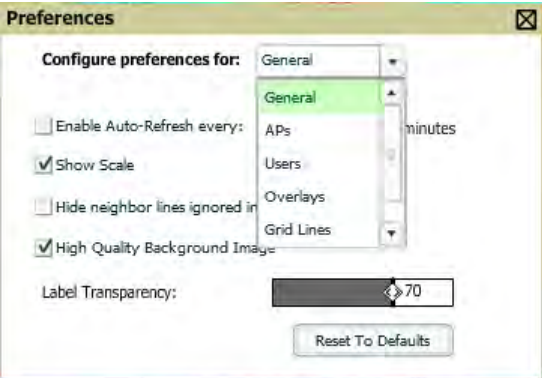

- **APs** select from the **Configure Preferences** drop-down menu:
	- BW select the kbps threshold for normal (green), high (yellow), and excessive (red)
	- $*$  # of Users select the number of users threshold for normal (green), high (yellow), and excessive (red)
	- $\blacksquare$  % of Uptime for the last 24 hours for normal (green) and excessive (red)
	- Radio Status display red or green depending on the status of the radios within the AP
	- AP Status display red or green in relation to up/down status of AP
	- Icon Size select the size of the AP icon display on the floor plan
	- Show Channel in Label
	- Show Transmit Power in Label
- **Users** select from the **Configure Preferences** drop-down menu:
	- BW select the kbps threshold for normal (green), high (yellow), and excessive (red).
	- Signal Strength select the dBm client threshold between excellent and poor
	- Icon Size select the size of the client device icon display on the floor plan
- **Overlays** select display type
	- Grid non vector overlay
	- Vector provides a more smooth overlay with mouse-over capabilities
- **Grid Lines** Toggle grid lines on or off
	- Distance between grid lines
	- Color of grid lines
- **Navigation** select from the Configure Preferences drop-down menu (campus and buildings):
	- $\degree$  % of APs Up for the last 24 hours for normal (green) and excessive (red)
	- Icon Size for campus, building and floor

NOTE: These preferences are stored in the database, so they will be retained across browsers and machines.

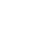

 $\mathscr U$ 

**I** 

NOTE: The remaining sections in this chapter apply to networks, campuses, buildings, and floor plans that have already been set up in VisualRF. If you do not yet have any of this information in VisualRF for your network, refer to "Planning and Provisioning" on [page](#page-279-0) 280.

# <span id="page-268-0"></span>**Increasing Location Accuracy**

The Location Service will use all RF information available to increase location accuracy of clients, tags, and rogue devices. Understanding your infrastructure's inherent capabilities helps you learn the extra effort required to ensure location accuracy.

There are three key elements read from controllers or access points that increase location accuracy: signal strength of a client as heard by the AP of association, signal strength of a client as heard by APs other than the AP of association, and signal strength at which an AP hears other APs.

These factors are detailed further in [Table 149](#page-268-1):

| <b>MFG/Model</b>              | <b>Client Signal Associated AP</b> | <b>AP-to-AP Signals (Dynamic</b><br><b>Attenuation</b> ) | <b>Unassociated</b><br><b>Client Signal</b> | <b>Rogue AP</b><br><b>Signal</b> |
|-------------------------------|------------------------------------|----------------------------------------------------------|---------------------------------------------|----------------------------------|
| <b>Dell PowerConnect</b><br>w | Yes                                | Yes                                                      | Yes                                         | Yes                              |
| Cisco LWAPP                   | Yes                                | Yes                                                      | Yes                                         | Yes                              |
| Cisco IOS                     | Yes                                | No                                                       | No                                          | With WLSE                        |
| Cisco VxWorks                 | Yes                                | No                                                       | N <sub>0</sub>                              | No                               |
| Trapeze                       | Yes                                | No                                                       | N <sub>0</sub>                              | Yes                              |
| Meru                          | No                                 | No                                                       | No                                          | Yes                              |
| Proxim                        | Yes                                | Yes                                                      | Yes                                         | Yes                              |
| Symbol Auton. AP              | Yes                                | No                                                       | No                                          | Yes                              |
| Symbol Thin AP                | Yes                                | No                                                       | Yes                                         | Yes                              |
| Proxim AP-2000                | Yes                                | No                                                       | Yes                                         | Yes                              |
| Proxim AP-4000                | Yes                                | Yes                                                      | Yes                                         | Yes                              |
| <b>ProCurve WeSM</b>          | Yes                                | Yes                                                      | No                                          | Yes                              |
| ProCurve 530                  | Yes                                | Yes                                                      | Yes                                         | Yes                              |
| ProCurve 420                  | Yes                                | Yes                                                      | No                                          | Yes                              |

<span id="page-268-1"></span>**Table 149** *Elements Read From Controllers to Increase Location Accuracy*

AMP provides four main methods to increase accuracy once your access points are deployed:

 Adding Exterior Walls - increases location accuracy by reducing the statistical probability of placements outside the office confines. See ["Adding Exterior Walls" on page](#page-269-0) 270.

- Client Training for Stationary Devices ensures non-mobile clients like desktops or scales will always remain in a defined static location. Statically assigning non-mobile devices reduces the CPU load on your server because VisualRF does not evaluate any signal metrics for this MAC address when associated with an AP on the floor plan. See ["Location Training for Stationary Devices" on page](#page-269-1) 270.
- Remote Client Surveys provides additional attenuation inputs for corners and low-coverage areas without the burden of actually carrying a laptop to the physical location. See ["Adding Client Surveys" on page](#page-270-0) 271.
- Location Probability Regions Probability regions will increase or decrease the chances of a device being located within the region. See ["Adding Location Probability Regions" on page](#page-271-0) 272.

## <span id="page-269-0"></span>**Adding Exterior Walls**

Because VisualRF utilizes much existing RF information, generally only external walls are required for accurate client locations. VisualRF's Dynamic Attenuation feature uses AP-to-AP information to calculate attenuation for interior areas, negating the need to enter interior walls. If your devices support AP-to-AP information in the table above, you should only draw exterior walls.

- 1. Select **Draw Walls** icon in the **Edit** menu.
- 2. The cursor changes to a crosshair. Use this to draw the wall directly over the floor plan, as shown in [Figure 204:](#page-269-2)

### <span id="page-269-2"></span>**Figure 204** *Drawing a wall*

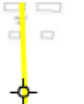

3. To move or resize the wall, select the **Wall** icon in the Edit menu again. The cursor changes to a hand, and the ends of the wall is highlighted. Click and drag the end point handles to change the wall, as shown in [Figure](#page-269-3)  [205](#page-269-3):

### <span id="page-269-3"></span>**Figure 205** *Moving and resizing an existing wall*

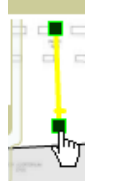

- To change the attenuation of a wall, right-click the wall and select the appropriate building material.
- To delete a wall, select the wall and press the Delete key.
- 4. Once all walls are provisioned on the floor plan, select **Save** (floppy disk icon above the zoom bar).

NOTE: Drawing only outside walls is recommended. If you are seeing inaccurate client locations or heat maps after entering exterior walls, proceed to Client Surveys. If you still experience problems, then you can proceed to adding interior walls.

# <span id="page-269-1"></span>**Location Training for Stationary Devices**

QuickView provides the ability to statically assign a permanent *x, y* coordinate to stationary devices like PCs, Scales, and Point-of-Sale terminals. This will reduce the calculation requirements on the VisualRF location service and increase the accuracy of the RF characteristics of individual floor plans.

- 1. Drag the client device to the proper location.
- 2. Select the device and a popup menu appears. From that menu, select **Surveys and Training.**
- 3. Click the **Add** button for Static Training, as shown in [Figure 206:](#page-270-1)

**I** 

<span id="page-270-1"></span>**Figure 206** *Surveys and Training menu for a client device*

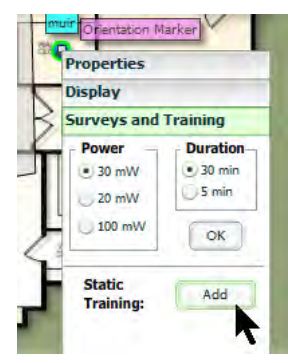

To remove a statically trained device, select client, and select the **Surveys and Training** option. Select **Delete** button (which will have replaced the **Add** button) for **Static Training**.

NOTE: The static locations are automatically saved, so the Save icon (floppy disk) will not appear.

# <span id="page-270-0"></span>**Adding Client Surveys**

 $\mathscr{Q}$ 

Client surveys provide a method for increasing the accuracy of the attenuation grid by taking real signal samplings from client devices associated with the WLAN.

Key differentiators of AMP's client surveys are: (1) they take readings from the access points and not the client and (2) they take numerous samples. This produces a more accurate representation because signals obtained from the client's card (the signal level at which a client hears the AP) can vary from vendor to vendor.

The signal levels at which APs can hear a client are already normalized. Using multiple samples alleviates spikes or troughs that come from using a single sample.

To start a client survey, follow these steps:

- 1. Drag the client to the proper location.
- 2. Select the client to see the **Properties** pop-up menu, as shown in [Figure 207:](#page-270-2)

### <span id="page-270-2"></span>**Figure 207** *Client Surveys*

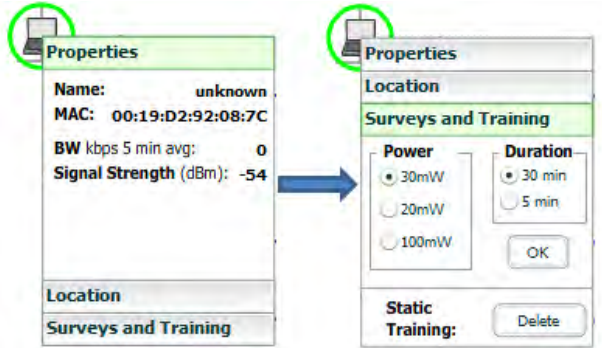

- 3. Select the **Surveys and Training** option.
- 4. Select the appropriate transmit power for the wireless client. Leave the default to **30mW** if you are unsure.
- 5. Select the **Duration** or the time that you want to sample the client's signal measurements. Longer durations will increase Path Loss accuracy and location accuracy.
- 6. Select **OK** to begin the survey.

To display survey locations, select the **Display** menu and select **Surveys.** Note the following information about this procedure:

Ensure the client will remain in the same location for at least the duration of the survey.

- You should delete and resurvey an area or a floor plan after a remodel or significant interior movement.
- Surveys should be conducted during normal business hours to reflect normal RF activity on the floor.
- 11a clients automatically inherit the proper transmit power from the 11g configuration. Example: 30mW Pre-2006 laptops equate to 20mW for 11a clients.
- AMP dynamically assigns a transmit power to every client based on OUI as shown in [Table 150.](#page-271-1) This step increases the accuracy for surveys by allowing an override.

<span id="page-271-1"></span>**Table 150** *Auto-assigned Client Type and Transmit Power* 

| <b>Client Type</b>                          | <b>Transmit Power 11g</b> |
|---------------------------------------------|---------------------------|
| Pre-2006 Laptops                            | $30 \text{ mW}$           |
| Post -2006 Laptops                          | $100 \text{ mW}$          |
| SOHO WLAN Cards (D-Link, Net Gear, LINKSYS) | $30 \text{ mW}$           |
| <b>RFID Tags</b>                            | $10 \text{ mW}$           |
| <b>PDA</b>                                  | $20 \text{ mW}$           |
| iPhone                                      | $20 \text{ mW}$           |
| Desktop                                     | $100 \text{ mW}$          |
| Cisco Cards                                 | 100 mW                    |

## <span id="page-271-0"></span>**Adding Location Probability Regions**

Location probability regions are optional regions that can be used to increase the accuracy of device location in VisualRF.

VisualRF calculates device locations based on probability. VisualRF determines the probability of a device being located in every grid cell and places the device where the probability is the highest.

Probability regions will add or remove up to 20% chance from the device location probability. They can be used to push users into regions where they are more likely to be located, like conference rooms and cubical farms, or they can be used to pull users out of regions where they are less likely to be like parking lots and courtyards.

To add a probability region to a floor plan, follow these steps:

- 1. Select the **Edit** menu and click the **Draw Region** option.
- 2. Outline the desired probability region. Double click to end the outline process.
- 3. Name the region, select a Region Type of **Location Probability** and select OK.
- 4. Move the location probability slider to the desired level, as shown on [Figure 208](#page-272-0). **Very Low** will decrease the probability of a device being placed in that region by 20%. **Very High** will increase the probability of a device being placed in that region by 20%.

<span id="page-272-0"></span>**Figure 208** *Adding a New Location Probability Region* 

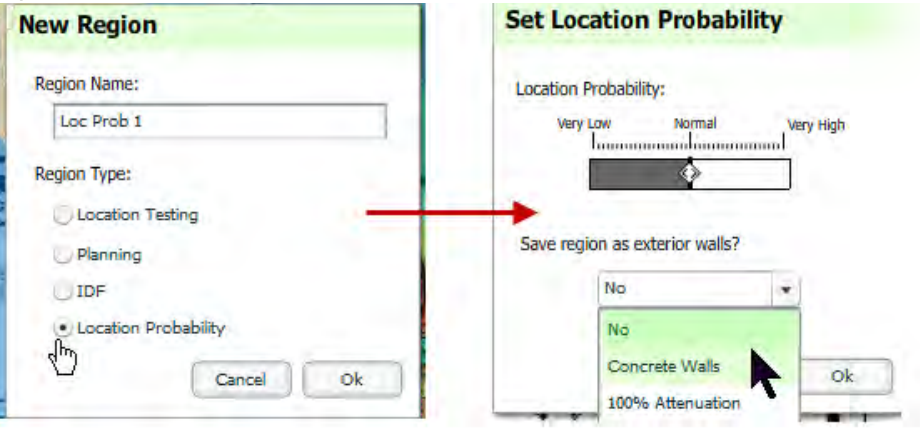

5. Optionally, you can save the location region as the exterior walls. 100% attenuation can be selected to force VisualRF to only place devices inside of the selected region. No device will ever be placed outside of the probability region when 100% attenuation is selected. 100% attenuation is only recommended for tall buildings where it is extremely unlikely that any user is located outside of the building. No heat map or attenuation grid is calculated for devices outside of the 100% attenuation region.

## **Adding an IDF**

To add an IDF to VisualRF, follow these steps:

- 1. In the **Edit** menu, select the **Draw Region** option.
- 2. Outline the desired IDF region. Double-click to end the outline process.
- 3. Name the region, select a Region Type of **IDF**, and select **OK**, as shown in [Figure 209.](#page-272-1)

#### <span id="page-272-1"></span>**Figure 209** *Adding a new IDF Region*

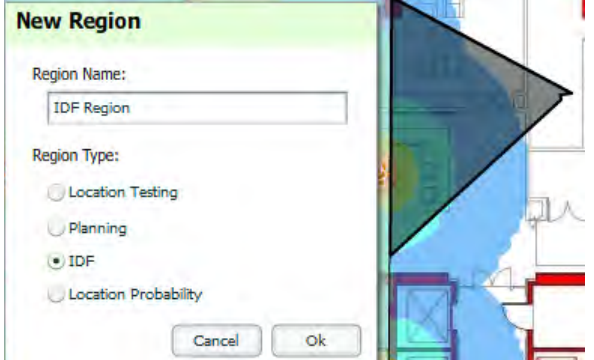

Now that the IDF is defined you will see a green IDF icon on your floor plan. Double click that icon to navigate into the IDF.

- 1. Add a rack to the IDF by selecting the **Add Empty Rack** icon and dragging it to the background.
- 2. To add a planned device, select the **Add Planned Device** icon to view the **Manually Provision Rack Gear**  menu. Select the device type in the **Type** menu, and then find the device you want to add. Drag it into the rack at the appropriate location.
- 3. To add a wired device that is currently being monitored by AMP, select **Add Deployed Device**.
- 4. Locate the device to be added.
- 5. Drag the device to the appropriate location in the rack, as shown in [Figure 210](#page-273-0).

<span id="page-273-0"></span>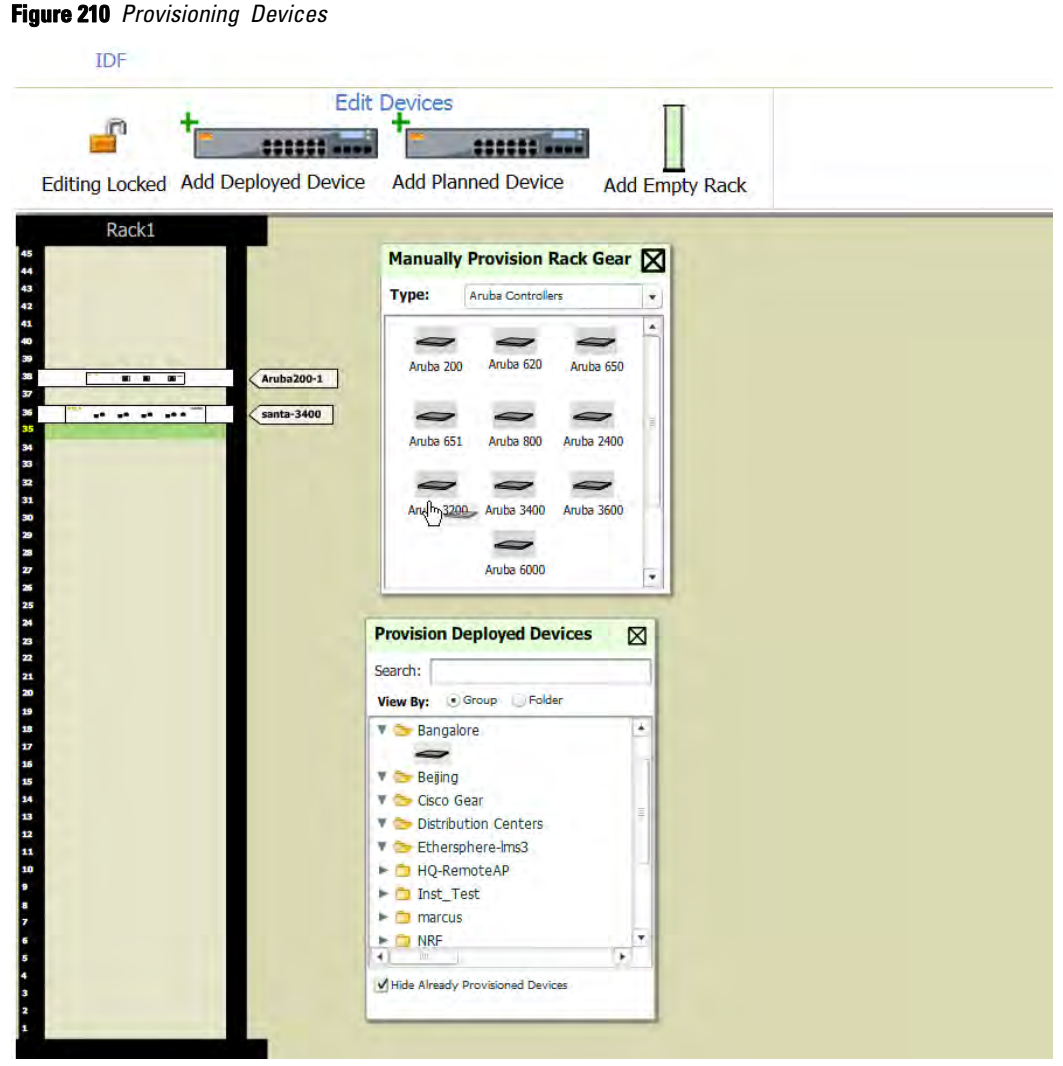

Wired devices that are added to an IDF are included in any BOM report covering that floor.

# **Viewing Port Status on Deployed Switches**

Deployed switches on a rack will display the port status as red (down) and green (up) interface icons, which corresponds with the operationally up devices on the **APs/Devices > Interfaces** list. Planned switches do not display these status indicators in VisualRF.

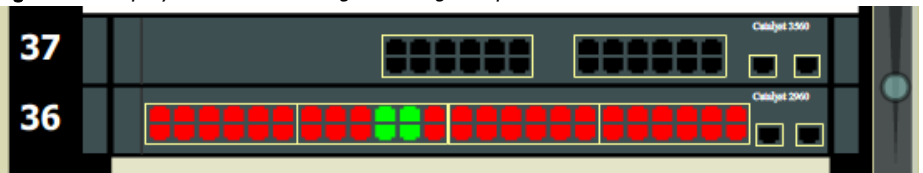

**Figure 211** *Deployed switch showing red and green port status icons*

# **Fine-Tuning Location Service in VisualRF > Setup**

There are several options on the **VisualRF > Setup** page which increase client location accuracy. All of these items will increase the processing requirements for the location service and could negatively impact the overall performance of AMP.

 **Grid Size** - decreasing the grid size will enable the location to place clients in a small grid which will increase accuracy. You can right-click on a floor plan within a building view and change this setting.

 **Dynamic Attenuation** - enabling dynamic attenuation (which is on by default) instructs the location service to sample the current RF environment and to dynamically adjust Path Loss.

## **Configuring Infrastructure**

Ensure that the hardware is configured to retrieve the RF information and that it provides this information on a timely basis. There are three unique timing mechanisms which impact location accuracy: how often the infrastructure collects and correlates RF statistics in their MIB, how often the AMP queries those MIB entries, and how often VisualRF service queries AMP for this RF information.

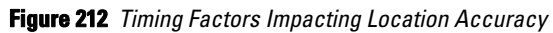

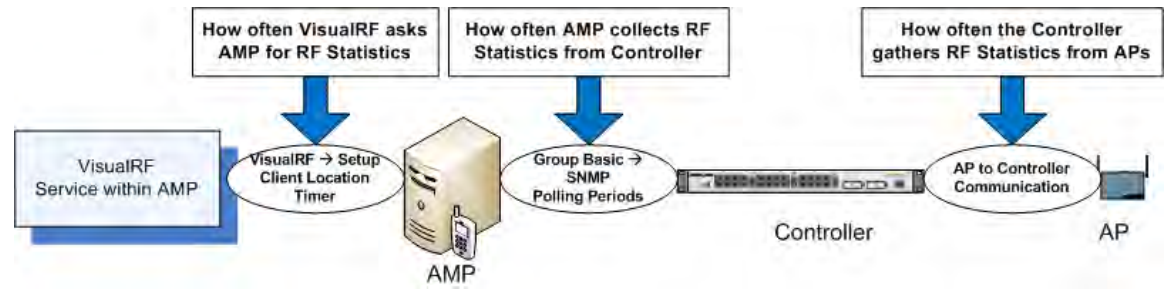

These best practices are recommended when configuring hardware infrastructure:

 For legacy autonomous APs, ensure on the **Group > Radio** page that **Rogue Scanning** is enabled and the interval is accurate, as shown in [Figure 213](#page-274-0):

#### <span id="page-274-0"></span>**Figure 213** *Group Rogue Scanning Configuration*

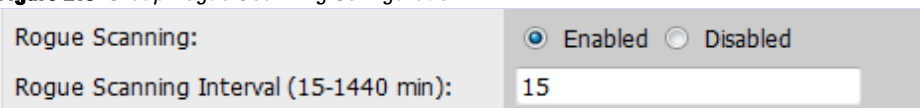

- For thin APs, ensure that the controllers are configured to gather RF information from the thin APs frequently.
- For Cisco LWAPP, navigate to **Groups > Cisco WLC Config** page in AMP. Navigate the tree control to the **Wireless** section, and for each PHY navigate to **RRM > General** section.

#### **Figure 214** *WLC RRM Configuration in AMP*

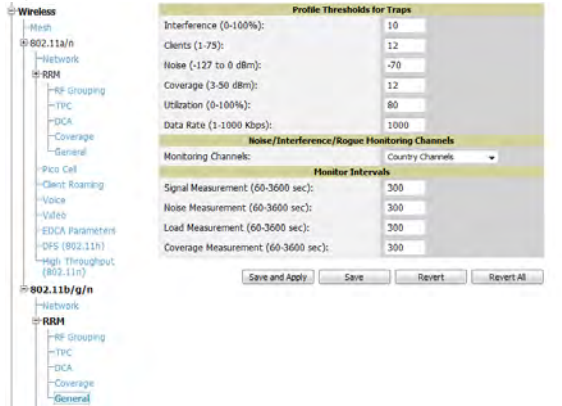

 Review the values in the **Monitor Intervals** section. These should be configured to a recommended setting of **180** for better accuracy.

## **Deploying APs for Client Location Accuracy**

Deploying access points for client location accuracy can be different from deploying access points for capacity. Follow these guidelines for best results:

- Ensure that at least 3 radios can hear each client devices at -85 dBm or below
- Ensure that you deploy an access point approximately every 3,500 square feet.

 For square or rectangular floor plans ensure access points are deployed on the exterior walls of each floor with access points in the middle as well. Refer to [Figure 215](#page-275-1) for an example.

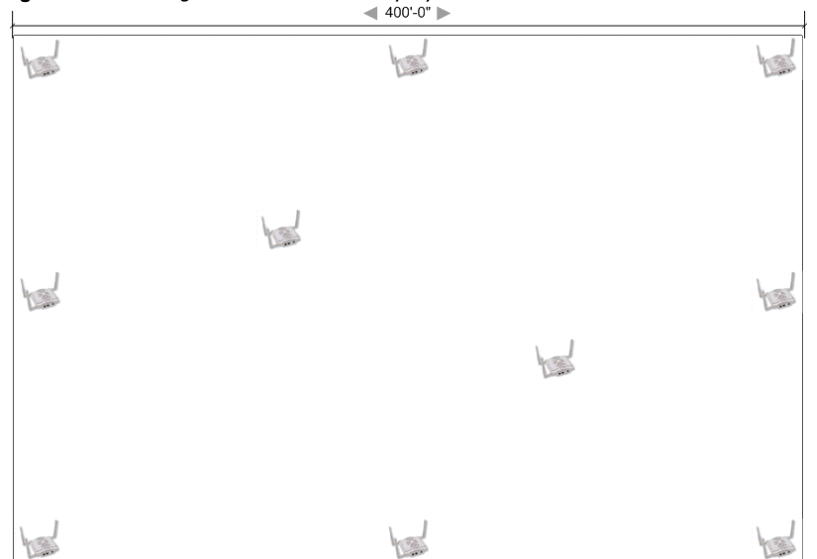

# <span id="page-275-1"></span>**Figure 215** *Rectangular Floor Plan AP Deployment*

# <span id="page-275-0"></span>**Using QuickView to Assess RF Environments**

QuickView has four distinct views or entry points: client view, access point view, floor plan view, and network, campus, and building view.

This section contains the following corresponding topics:

- ["Viewing a Wireless User's RF Environment" on page](#page-275-2) 276
- ["Viewing an AP's Wireless RF Environment" on page](#page-277-0) 278
- ["Viewing a Floor Plan's RF Environment" on page](#page-278-0) 279
- ["Viewing a Network, Campus, Building's RF Environment" on page](#page-279-1) 280

### <span id="page-275-2"></span>**Viewing a Wireless User's RF Environment**

- 1. Navigate to **Users > List** in AMP.
- 2. Click the link under the **Location** column for the user of interest, as shown in [Figure 216.](#page-275-3) A QuickView window of that location opens and indicates the client with a Username label, as shown in [Figure 217:](#page-275-4)

<span id="page-275-3"></span>**Figure 216** *Link to user's thumbnail (the Location column)*

| <b>Username</b>       | Location $\blacktriangledown$    |
|-----------------------|----------------------------------|
| ARUBANETWORKS\mgalvin | APAC SE $TR > BLDG! > Floor 2$   |
| umahindra             | APAC SE $TR > BLDG! > Floor 2$   |
| dkurose               | APAC SE TR $>$ BLDG! $>$ Floor 1 |
| jzelnosky             |                                  |
|                       |                                  |

<span id="page-275-4"></span>**Figure 217** *QuickView of the selected device*

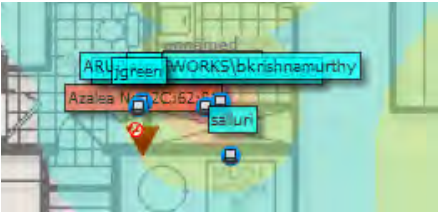

You can also access this information from the Users > User Detail page by selecting the QuickView thumbnail, located next to the **Current Association** section of this page as shown in [Figure 218:](#page-276-0)

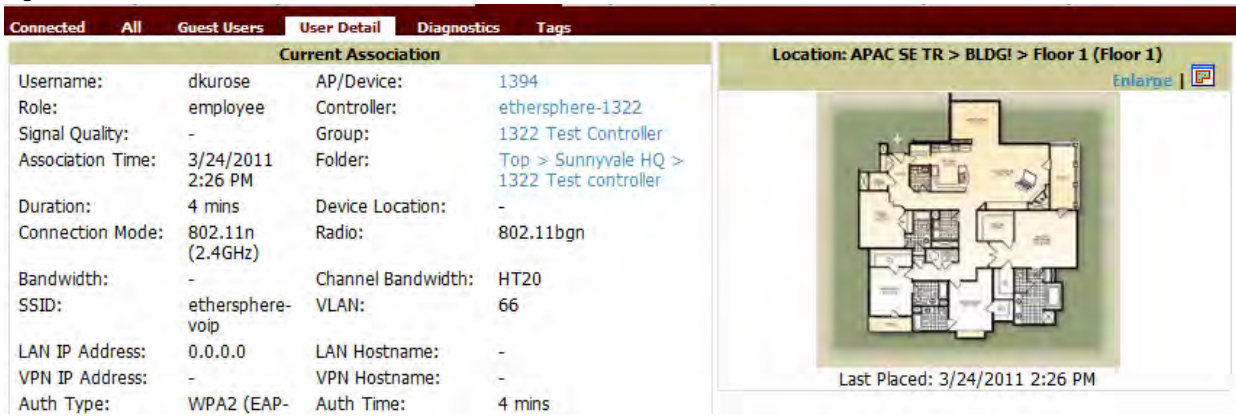

<span id="page-276-0"></span>**Figure 218** *QuickView thumbnail in Users > User Detail*

This view is focused on the wireless user enabling you quick resolution of a user's issues and therefore disables most RF objects by default.

- Users only the user in focus is displayed
- APs only the access point in which the focus client is associated with is displayed
- Radios the heatmap represents only the radio to which the client in focus is associated
- Rogues all rogues are off
- Client/Rogue Surveys all surveys are off
- Walls all walls are displayed
- Lines client to AP of association
- Labels all labels are disabled

### **Tracking Location History**

Select a client icon in the Floor Plan and select **Display** from the pop-up menu shown in [Figure 219:](#page-276-1)

#### <span id="page-276-1"></span>**Figure 219** *Show Location History*

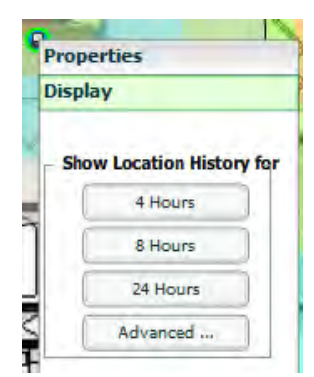

A location history player, illustrated in [Figure 220](#page-276-2), appears at the bottom of the QuickView window.

#### <span id="page-276-2"></span>**Figure 220** *Location History Player*

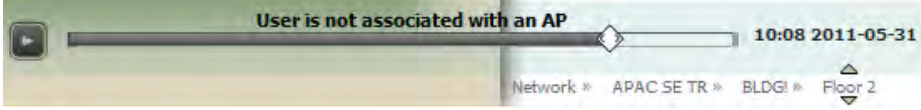

## **Checking Signal Strength to Client Location**

- 1. On a Floor Plan, locate the **Signal Cutoff** menu.
- 2. Select the desired signal level to display, as shown in [Figure 221.](#page-277-1) The heatmap updates immediately.

<span id="page-277-1"></span>**Figure 221** *Signal Cutoff dBm Dropdown Menu*

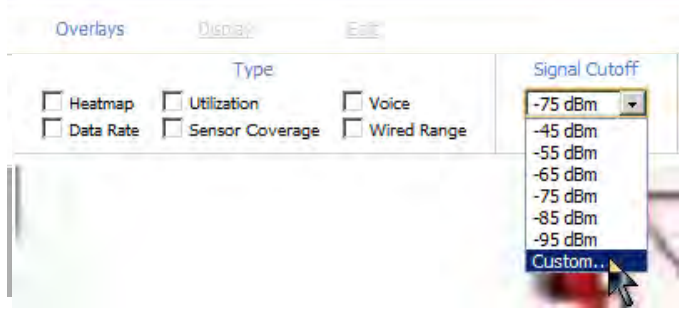

## <span id="page-277-0"></span>**Viewing an AP's Wireless RF Environment**

To view an access point's RF environment from **APs/Devices > Monitor** page:

- 1. Select a device of interest from **APs/Devices > List**, or any other AMP page that lists your APs. The **APs/ Devices > Monitor** page opens.
- 2. Click on the QuickView thumbnail showing the location of the AP, shown on the right side of [Figure 222:](#page-277-2)

<span id="page-277-2"></span>**Figure 222** *QuickView Thumbnail in APs/Devices > Monitor page for an AP*

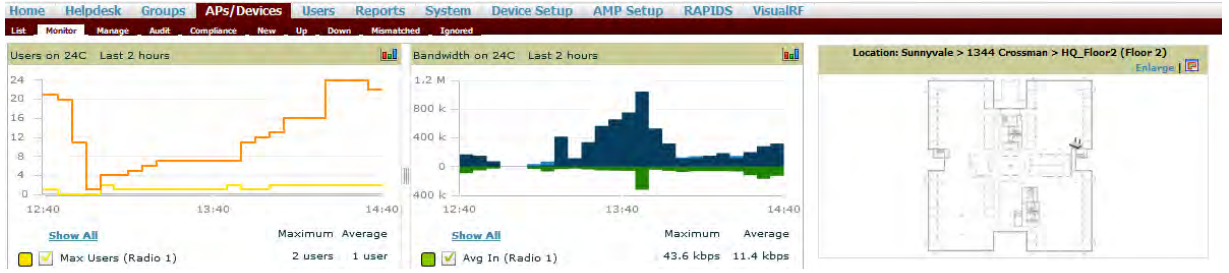

A fully interactive QuickView display opens below the thumbnail on the same page (not in a new window), as shown in [Figure 223:](#page-277-3)

<span id="page-277-3"></span>**Figure 223** *Full QuickView in APs/Devices > Monitor page for an AP (partial view)*

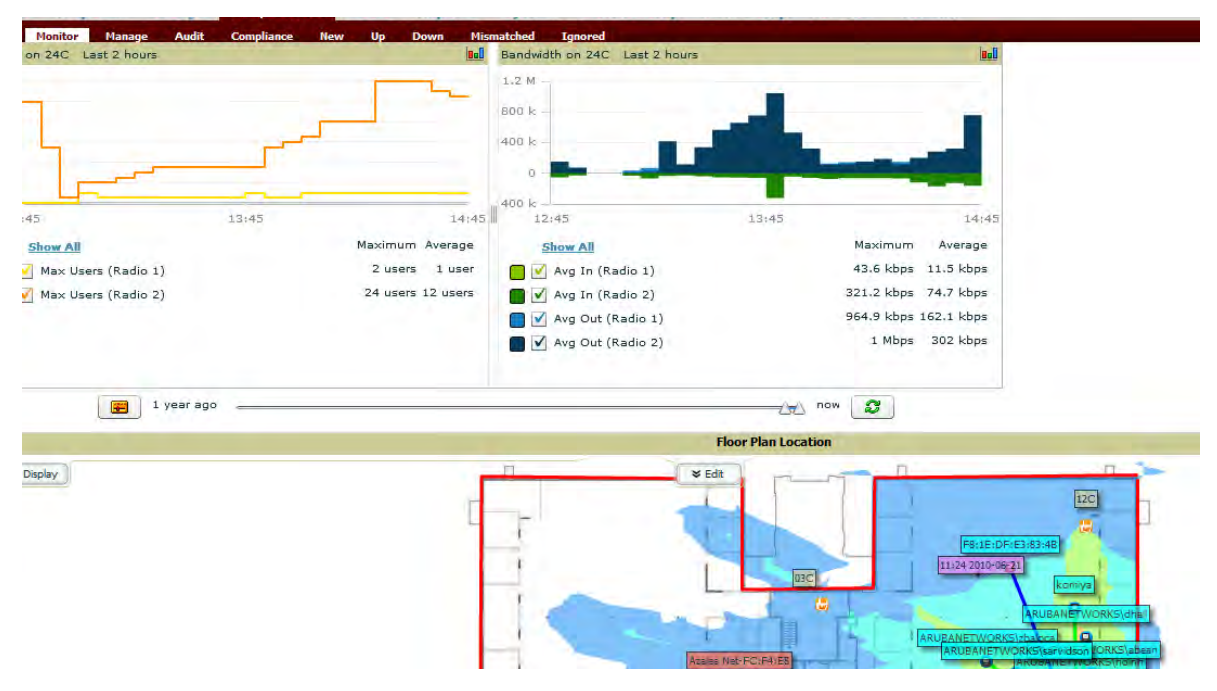

This view is focused on enabling quick resolution of AP issues and therefore disables many RF objects by default as follows:

- Users only users associated with radios within access point of focus are displayed
- APs only the access point in focus is displayed
- Radios the heatmap represents all radios within the access point of focus
- Rogues all rogues are **off**
- Client/Rogue Surveys all surveys are **off**
- Walls all walls on displayed
- **Lines client to AP of association are displayed**
- Labels all labels are disabled

# <span id="page-278-0"></span>**Viewing a Floor Plan's RF Environment**

View a floor plan's RF environment from **VisualRF > Floor Plans** page. This page has a fixed sorting filter of Campus > Building > Floor number.

#### **Figure 224** *Floor Plans List View*

Add New Floor Plan 11-14  $\bullet$  of 14 Floor Plans  $\vert \langle \vert \vert < \vert$  Page 3  $\bullet$  of 3 Choose columns Export CSV Campus<br>Default Campus Building Floor Name Size Grid Compus<br>Default Campus Default Building 2.0 Floor 2.0 277 x 123 ft 5.0 ft **File Size Original Floor Plan** Grid Cell Size # of APs # of Radios # of Users # of Rogues  $\overline{\Box}$ Đ  $\mathbf{0}$  $\bf{0}$  $\theta$ **16 KiB** Ò Default Campus Default Building 3.0 Floor<sub>3</sub> 288 x 192 ft 5.0 ft  $\overline{0}$  $\overline{0}$  $\overline{0}$  $\overline{0}$ 300 KiB 5<br>5 Default Campus Default Building 4.0 Floor 4 526 x 381 ft 10.0 ft  $\mathbf{0}$  $\mathbf{0}$  $\overline{\mathbf{0}}$  $\overline{0}$ **592 KiB** Default Campus Default Building 5.0 Atrium 400 x 215 ft 7.0 ft  $\overline{4}$  $\overline{\mathbf{3}}$  $\overline{0}$ 1 MiB П 6 11-14  $\bullet$  of 14 Floor Plans  $1 < 8$  Page 3  $\bullet$  of 3

Select All - Unselect All

Delete |

This page provides a snapshot of how VisualRF is performing, as described in [Table 151:](#page-278-1)

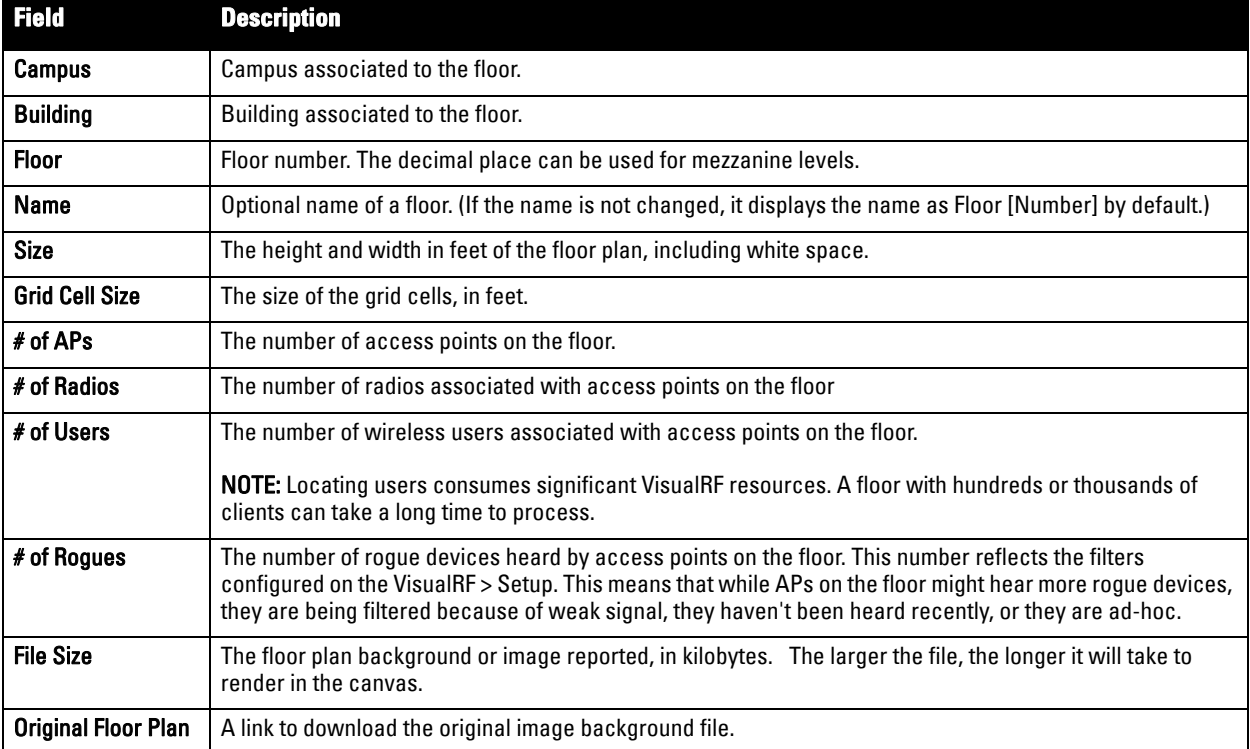

#### <span id="page-278-1"></span>**Table 151** *Floor Plans list columns*

## <span id="page-279-1"></span>**Viewing a Network, Campus, Building's RF Environment**

To view floors from a geographical perspective:

- 1. Navigate to the **VisualRF > Floor Plans** page.
- 2. Click on each network, campus, or building successively to drill down further until you reach the floor plan. This navigation provides information in each view as follows:
	- Network View contains all campuses within your WLAN
	- Campus View all buildings within a campus
	- Building View all floors within a building
	- Floor Plan View all devices access points, clients, and rogues within the floor

## **Viewing Campuses, Buildings, or Floors from a Tree View**

As an alternative to using QuickView, you can use the Tree View to view floors from a hierarchical tree, as follows:

- 1. Navigate to the **VisualRF > Floor Plans** page.
- 2. Select the **Tree** icon ( $\boxed{\equiv}$ ) at the top right of any view. The **Network Tree View** window, shown in [Figure 225](#page-279-2), appears on the screen.

<span id="page-279-2"></span>**Figure 225** *Network Tree View - Floor highlighted*

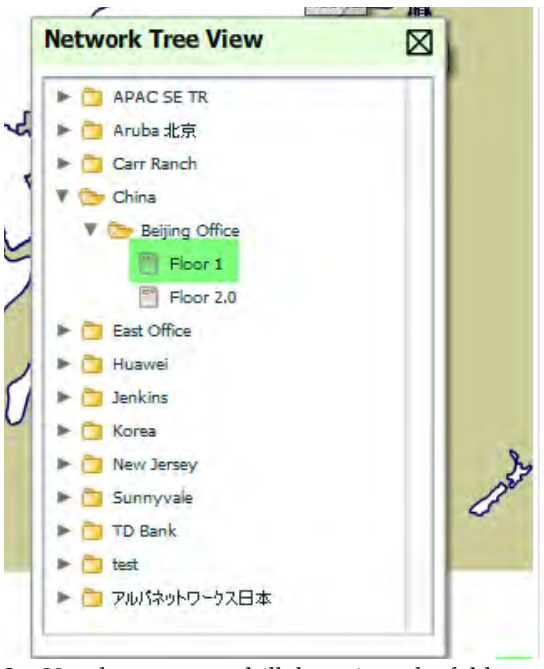

3. Use the arrows to drill down into the folders to select the Campus, Building, or Floor. Select the folder or floor plan icon to open the view you have selected. The Network Tree View window will remain on the screen until you close it.

# <span id="page-279-0"></span>**Planning and Provisioning**

VisualRF provides the capability to plan campuses, buildings, floors, and access points prior to the actual access point deployment. The following procedure describes the workflow:

- ["Creating a New Campus" on page](#page-280-0) 281
- ["Building Creation" on page](#page-281-0) 282
- ["Importing a Floor Plan" on page](#page-282-0) 283
- ["Editing a Floor Plan Image" on page](#page-282-1) 283
- ["Provisioning Existing Access Points onto the Floor Plan" on page](#page-285-0) 286
- ["Automatically Provisioning APs onto a Floor Plan" on page](#page-286-0) 287
- ["Tweaking a Planning Region" on page](#page-287-0) 288
- ["Printing a Bill of Materials Report" on page](#page-288-0) 289

## <span id="page-280-0"></span>**Creating a New Campus**

Floors are associated with a building and buildings are associated with a campus. In order to create a new floor, you must first create a campus and building.

To create and place your campus, follow these steps:

- 1. Navigate to **VisualRF > Floor Plans**.
- 2. Select the **Add Campus** button, located above the floor plan**.** The **Create New Campus** window, illustrated in [Figure 226,](#page-280-1) appears.
- 3. Enter the following campus information:
	- **Name** of the campus
	- **User Transmit Power** used in auto placement of access points onto floors within this campus. The range is 30mW to 100mW.
	- **Desired Data Rate** used in auto placement of access points onto floors within this campus. The range is 6 to 200 mbps.

 $\mathscr U$ 

**I** 

NOTE: Buildings and floors inherit transmit power and data rate from the campus.

#### <span id="page-280-1"></span>**Figure 226** *Create New Campus window*

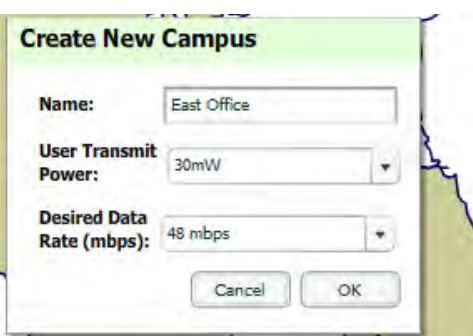

- 4. Select **OK** to save. You will see a new Campus icon appear on the campus canvas. (AMP ships with a default campus and building.)
- 5. Add appropriate network geographical background or upload a personalized image by right-clicking on the background.
	- Set Map allows you to browse with the included maps.
	- Gustom launches the image upload wizard documented in ["Importing a Floor Plan" on page](#page-282-0)  $283$ .
- 6. Drag the new Campus icon to the appropriate location on the map background.

NOTE: QuickView automatically saves background map images, campus locations, building locations, and building types

# <span id="page-281-0"></span>**Building Creation**

- 1. Select the newly created Campus icon from the previous step. When the blank campus area opens, select the **Add New Building** icon.
- 2. When the New Building window appears, enter the following information:

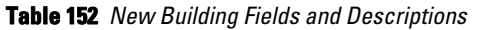

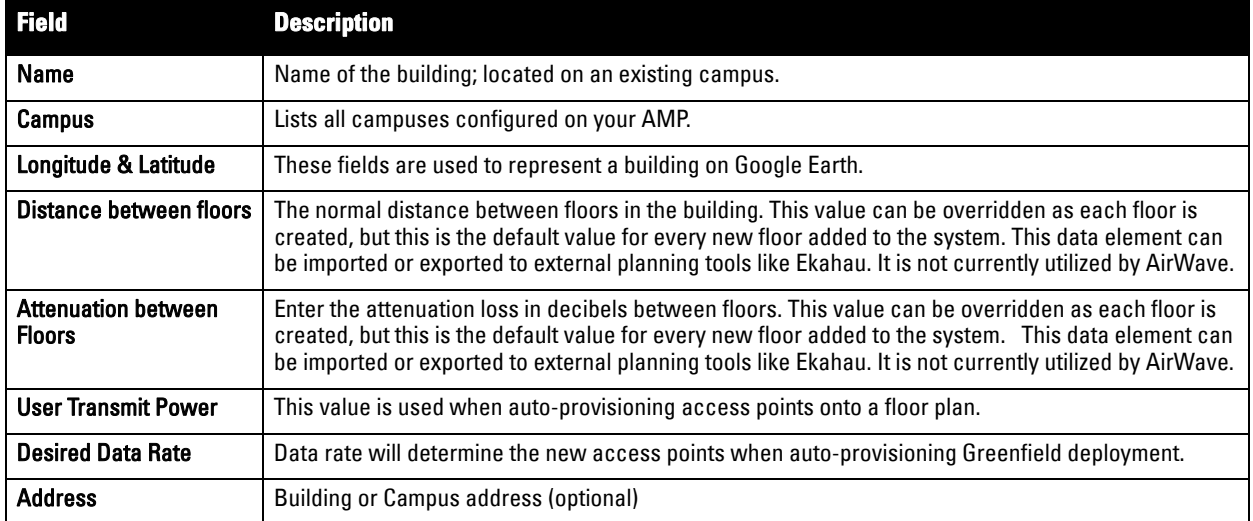

#### **Figure 227** *Create New Building Window*

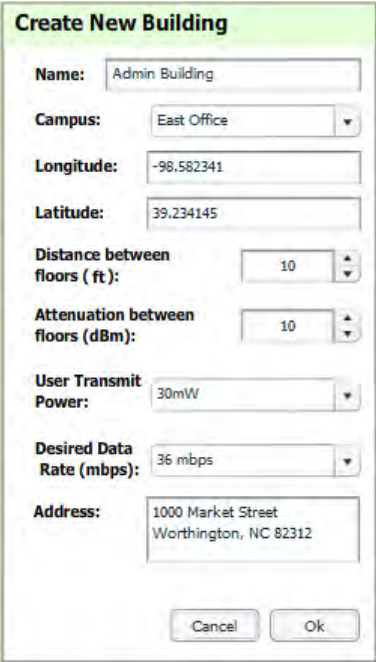

- 3. Select **OK** to save. A new Building icon will appear in the middle of the canvas.
- 4. Drag the Building icon to the appropriate location on the map background.

NOTE: QuickView automatically saves background map images, campus locations, building locations, and building types.

- 5. Add appropriate geographical background or upload a personalized image by right-clicking on the background.
	- Set Map allows you to browser with the included maps.

 $\mathscr{U}$ 

- Custom launches the image upload wizard documented in ["Importing a Floor Plan" on page](#page-282-0)  $283$ .
- 6. To change building types, right-click the Building icon.
- 7. Select proper building type.
- 8. Select the newly created Building icon from the previous step. You are redirected to a blank canvas without a background. You are now ready to import your floor plan.

## <span id="page-282-0"></span>**Importing a Floor Plan**

The following steps show how to import a floor plan background image file.

- 1. In **VisualRF > Floor Plans**, click **the Add Floorplan** icon (displays when viewing a Building) or use the **Add** button above the floor plan list at the bottom of the page.
- 2. Select **Choose File** to locate a floor plan image file from your hard drive.
- 3. In VisualRF, select **Upload**. This opens the image file along with VisualRF planning tools on the left side.

#### **Figure 228** *Floor Plan Imported into VisualRF*

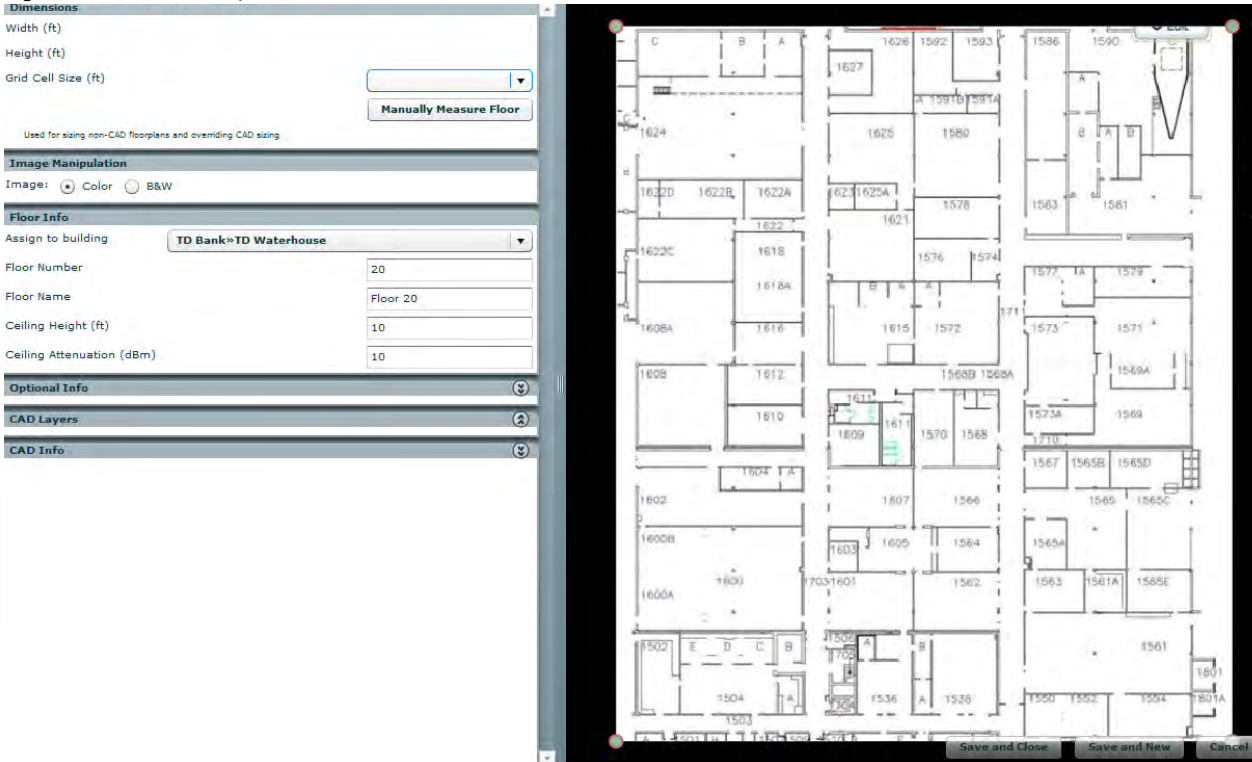

- If the floor plan does not require cropping, sizing, or layer control, then click **Save and Close** to begin provisioning APs or **Save and New** to upload a new floor plan.
- If the floor plan does require cropping, sizing, or layer control, then proceed to the next procedure.

## <span id="page-282-1"></span>**Editing a Floor Plan Image**

There are many ways to edit a floor plan that you have uploaded, as explained in the following topics:

- ["Cropping the Floor Plan Image" on page](#page-283-0) 284
- ["Sizing a Non-CAD Floor Plan" on page](#page-283-1) 284
- ["Removing Color from a Floor Plan Image" on page](#page-284-0) 285
- ["Assigning Campus, Building and Floor Numbers" on page](#page-284-1) 285
- ["Assigning Optional Planner, Owner, or Installer Information for the Floor Plan" on page](#page-284-2) 285
- ["Controlling the Layers in the Uploaded Floor Plan \(CAD only\)" on page](#page-284-3) 285
- ["Error Checking of CAD Images" on page](#page-284-4) 285
- ["Last Steps in Editing an Uploaded Image" on page](#page-285-1) 286

## <span id="page-283-0"></span>**Cropping the Floor Plan Image**

Use the cropping handles (red circles) to remove extra white space around the floor plan. VisualRF will calculate an attenuation grid for the entire map including white space. Reducing the white space on a floor plan will increase location accuracy and decrease the load an on the server. A good rule of thumb would be about ½ inch white space, if possible, on all sides.

VisualRF dissects each floor plan into a grid consisting of cells specified in this setting. The Core Thread service calculates the path loss for every radio to every cell on the floor plan.

By default the importation wizard allocates 2,500 grid cells to each site based on dimensions. If you have a site that is 250 ft. by 100 ft, the Floor Plan importation wizard would calculate the grid cell size at 10 feet. 250 ft. x 100 ft.  $= 25,000$  ft.  $25,000$  ft.  $/ 2,500$  ft.  $= 10$  ft.

NOTE: Decreasing the grid cell size will increase accuracy, but it also increase CPU consumption by the floor caching threads and the location caching threads. Check the System > Performance page to ensure your server is functioning properly when you make a change to this setting.

### Other items worth noting:

 $\mathscr{M}$ 

- If this is a CAD file, then the Floor Plan creation wizard will automatically inherit height and width from the drawing.
- If this is a non-CAD file, then the height and width is zero.
- CAD files are converted to a JPG with a resolution of 4096 horizontal pixels at 100% quality prior to cropping. If you crop, then you will lose clarity.
- CAD files may not exceed 10 MB.
- Metric CAD files are supported.
- Importing GIF files for floor plans will result in blank QuickView thumbnails.

### <span id="page-283-1"></span>**Sizing a Non-CAD Floor Plan**

You should not have to resize a CAD drawing unless you see nonsensical dimensions. To resize a non-CAD image if you already know the dimensions, follow these steps:

- 1. Select the **Manually Measure Floor** button in the **Dimensions** section. The pointer changes to a cross-hair icon.
- 2. Locate two points within the floor plan that you know the distance. Most door jams (door openings) are 3 feet.
- 3. Select and hold to establish the first point and drag your mouse to the second point and release.
- 4. A distance dialogue box appears. Enter the proper length in feet, as shown in [Figure 229](#page-283-2).

#### <span id="page-283-2"></span>**Figure 229** *Manually Measuring a Floor Plan*

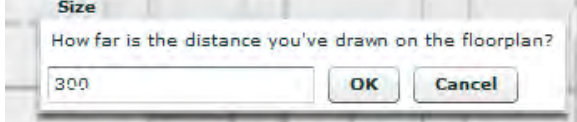

5. Select **OK**.

Floor plans can be resized in VisualRF after they have been uploaded. Within VisualRF you will also be able to zoom in on a room or doorway to increase the accuracy of your sizing.

### <span id="page-284-0"></span>**Removing Color from a Floor Plan Image**

To remove color, locate the **Image Manipulation** section and select **B&W** in the **Image** field.

### <span id="page-284-1"></span>**Assigning Campus, Building and Floor Numbers**

Locate the **Floor Info** Section and assign the following information, as detailed in [Table 153](#page-284-5) and illustrated in [Figure 230](#page-284-6):

#### <span id="page-284-5"></span>**Table 153** *Assigning numbers*

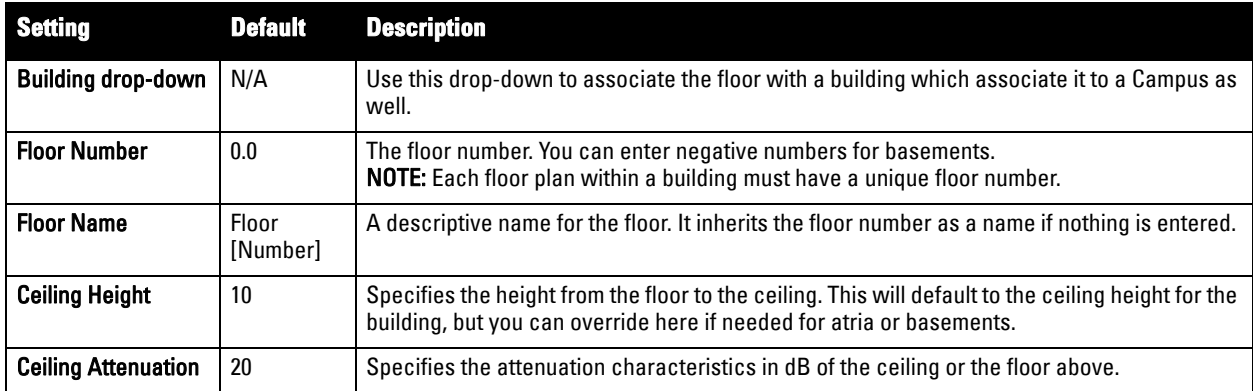

<span id="page-284-6"></span>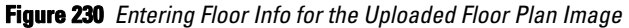

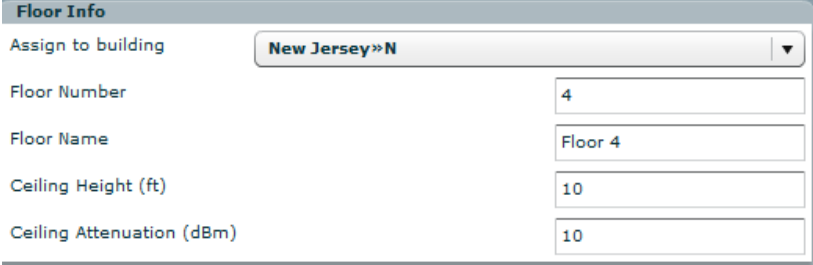

### <span id="page-284-2"></span>**Assigning Optional Planner, Owner, or Installer Information for the Floor Plan**

Locate the **Optional Information** section and enter the following information in [Table 154](#page-284-7):

<span id="page-284-7"></span>**Table 154** *Optional Information for the Floor Plan* 

| Setting          | <b>Default</b> | <b>Description</b>                                             |
|------------------|----------------|----------------------------------------------------------------|
| Owner            | N/A            | The owner of the floor (used in diagnostics and alerts).       |
| Planner          | N/A            | The person in charge of planning the RF layout for the floor.  |
| <b>Installer</b> | N/A            | The person in charge of installing RF equipment for the floor. |

### <span id="page-284-3"></span>**Controlling the Layers in the Uploaded Floor Plan (CAD only)**

Follow these steps for CAD images:

- 1. Find the CAD Layers section on the page.
- 2. Unselect the layers which are not required. There is slight delay because each request makes a round trip to the server.

### <span id="page-284-4"></span>**Error Checking of CAD Images**

VisualRF will check for errors in your uploaded CAD image. You can view any issues as follows:

- 1. Locate the **CAD Info** section, as shown in [Figure 231](#page-285-2).
- 2. Review the CAD version, units of measurement, and raw width and height numbers.

<span id="page-285-2"></span>**Figure 231** *Checking for CAD errors*

| <b>CAD Info</b>    |             |   |
|--------------------|-------------|---|
| <b>Name</b>        | Value       |   |
| <b>FUW Version</b> | 3.03        |   |
| Source File        | fwcpx-3.dwg | Ë |
| <b>File Type</b>   | <b>DWG</b>  |   |
| Version            | 2004        |   |
| Layout             | Model       |   |
|                    |             |   |

## <span id="page-285-1"></span>**Last Steps in Editing an Uploaded Image**

Click the **Save and Close** button to begin provisioning APs or **Save and New** to upload another floor plan. After clicking **Save and Close**, you is redirected back into QuickView where you can provision APs, IDFs, and wired infrastructure.

# <span id="page-285-0"></span>**Provisioning Existing Access Points onto the Floor Plan**

To provision existing AP in your network onto the floor plan you just uploaded, follow these steps:

- 1. Navigate to **VisualRF > Floor Plans**.
- 2. Select the floor plan you have uploaded using the floor number or name links in the list.
- 3. Select the **Add Deployed Device** icon in the **Edit** menu. A popup window list of devices in your AMP appears on the screen, as shown on [4.](#page-285-3).
- <span id="page-285-3"></span>4. Select whether to navigate by Group or by Folder in the **View By** field.

NOTE: Alternatively, you can use the Search field.

- 5. Expand the Group or Folder containing the access points which need to be provisioned on this floor plan. Note that by default, devices that have already been added to VisualRF are hidden. To show them, clear the "Hide Devices already added to VisualRF" checkbox at the bottom of the list.
- 6. Click and drag an AP to its proper location on the floor, as shown in [Figure 232](#page-285-4):

### <span id="page-285-4"></span>**Figure 232** *Provisioning APs onto the Floor Plan*

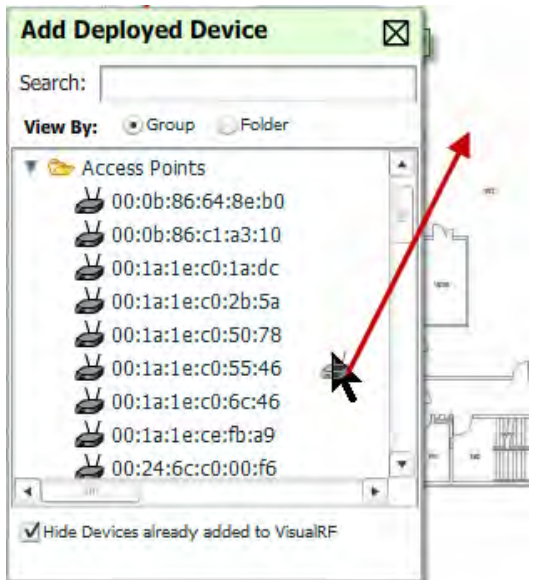

7. Once all APs are provisioned on the floor plan, select **Save** (floppy disk icon) in the top right of the QuickView window.

 $\mathscr{M}$ 

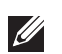

NOTE: The floor is submitted to one of the core threads to recalculate path loss and then to one of the location caching threads to recalculate client locations. All changes may not be visible on a refresh until this process complete.

## <span id="page-286-0"></span>**Automatically Provisioning APs onto a Floor Plan**

To automatically provision your access points onto your floor plan:

1. Select **Draw Region** from the **Edit** menu. A new provisioning popup appears as shown in [step](#page-286-1) 4 with a crosshair pointer.

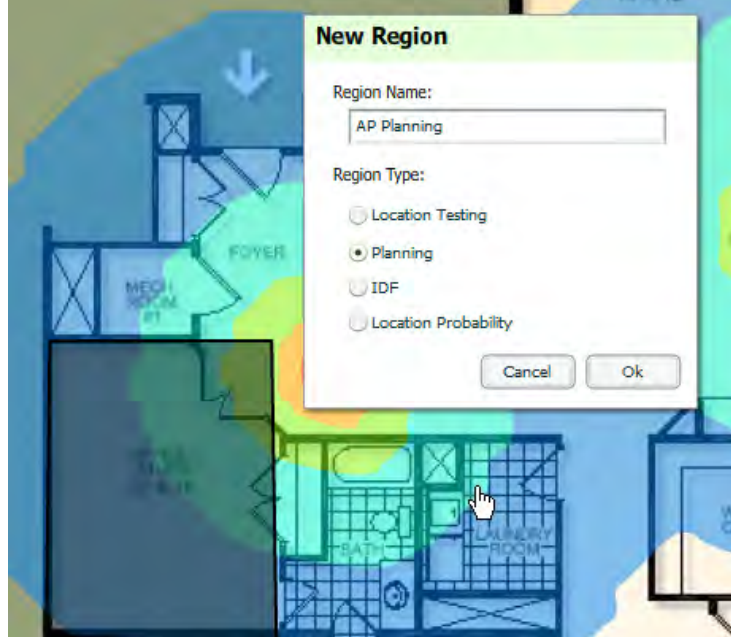

**Figure 233** *Planning Region Drawing and Selection Illustration*

- 2. Draw your polygon as follows:
	- Left-click to initiate the process. The tool will automatically shade in your provisioning area.
	- Complete the polygon by double-clicking.
- 3. Once you have finished drawing the region, select a Region Type of **Planning**. Then select **OK.**
- <span id="page-286-1"></span>4. Enter the following information into the **Autoprovision APs** window as described in [Table 155](#page-286-2) and illustrated in [Figure 234:](#page-287-1)

<span id="page-286-2"></span>**Table 155** *Fields in the Autoprovision APs Window*

| <b>Field</b>            | <b>Description</b>                                                                                                    |
|-------------------------|----------------------------------------------------------------------------------------------------|
| <b>Device Selection</b> |                                                                                                    |
| AP Type                 | The type of AP used in this planning region.                                                                                   |
| <b>Radio Section</b>    |                                                                                                    |
| Phy                     | Whether they PHY is set to 11n or no radio.                                                                                    |
| Xmit                    | Transmit power of the APs.                                                                                                    |
| Gain                    | Gain of the APs.                                                                                                    |
| EIRP                    | EIRP of the APs.                                                                                                    |
| Environment             | A range from 1-4 that best describes whether the environment is related to an office space, cubicles,<br>offices, or concrete. |

**Table 155** *Fields in the Autoprovision APs Window (Continued)*

| <b>Field</b>                        | <b>Description</b>                                                                                                    |
|-------------------------------------|----------------------------------------------------------------------------------------------------|
| <b>Plan By Section</b>              |                                                                                                    |
| Coverage                            | Coverage by Data Rate or Signal.                                                                                                    |
| Location                            | Plan for location accuracy. This mode will result in additional APs placed near the edge of the region<br>to aid in location calculation. |
| Number of APs                       | Number of APs to place in the planning region.                                                                                            |
| <b>Other Section</b>                |                                                                                                    |
| <b>Plan Sensors</b>                 | Whether to plan sensors into the region.                                                                                                  |
| Save Region as Walls                | Whether to save the edges of the planning region as walls.                                                                                |
| Update Environment<br>and Data Rate | Whether to update the environment and data rate in case of changes.                                                                       |

<span id="page-287-1"></span>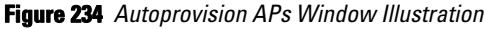

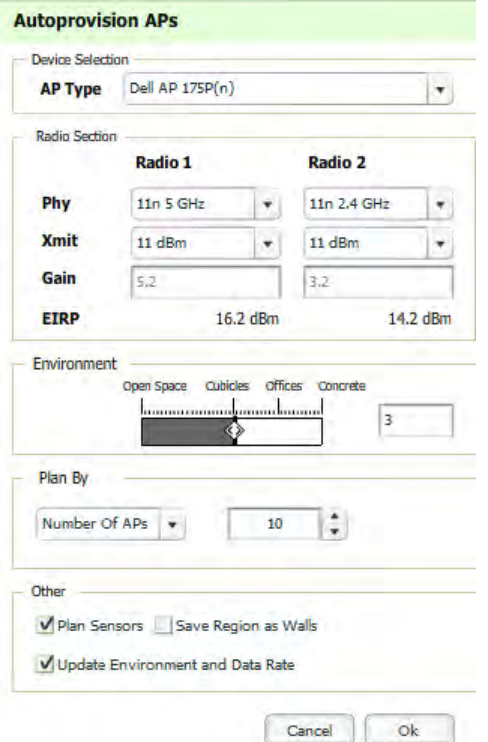

5. When you're finished selecting the desired options, select **OK**.

# <span id="page-287-0"></span>**Tweaking a Planning Region**

If the planning layout does not meet your expectations, you can edit by right-clicking within the region to see the following options:

- **Delete Planned APs in the Region**  deletes only provisioned APs in the region
- **Reprovision APs** remove all planned APs inside this region and prompts for new information to replan the region
- **Delete the Region**  deletes the region and all planned APs
- **Edit the region**  change the name of the region
**Copy the Region to floors above** - will copy the region and auto plan for floors above.

NOTE: The starting floor will add one to the highest floor in the building and the ending floor defaults to 10 more than the starting floor.

To replicate a floor plan, follow these steps:

- 1. Navigate back to the Building view by clicking on the navigation tags in the bottom-right corner of the window.
- 2. Right-click the floor and select **Duplicate**.
- 3. Enter the following information:

**I** 

**I** 

 $\mathscr{Q}$ 

- Starting and ending floors
- Select the toggles to copy walls, regions, data rates, and AP placement

NOTE: The starting floor will add one to the highest floor in the building and the ending floor defaults to 10 more than the starting floor.

- 4. Select **OK** to save your changes.
- 5. Manually refresh page and your is redirected to the **VisualRF > Floor Plan** page. The Building view will reflect the new floors.

NOTE: You should see all replicate floors with matching number of access points.

#### <span id="page-288-1"></span>**Printing a Bill of Materials Report**

You can generate a Bill of Materials (BOM) Report from within VisualRF in Word format. Follow these steps:

- 1. Navigate back to the Network view.
- 2. Right select Campus icon and select **Show Bill of Materials**. A generating report popup appears.
- 3. Select options such as heatmap, data rate, sensor coverage, wired range, and summary.
- 4. Select **OK**. A BOM report appears in Microsoft Word as illustrated in [Figure 235](#page-288-0):

<span id="page-288-0"></span>**Figure 235** *Bill of Materials Report Illustration (partial view)*

# Bill of Materials Report Mar 24, 2011

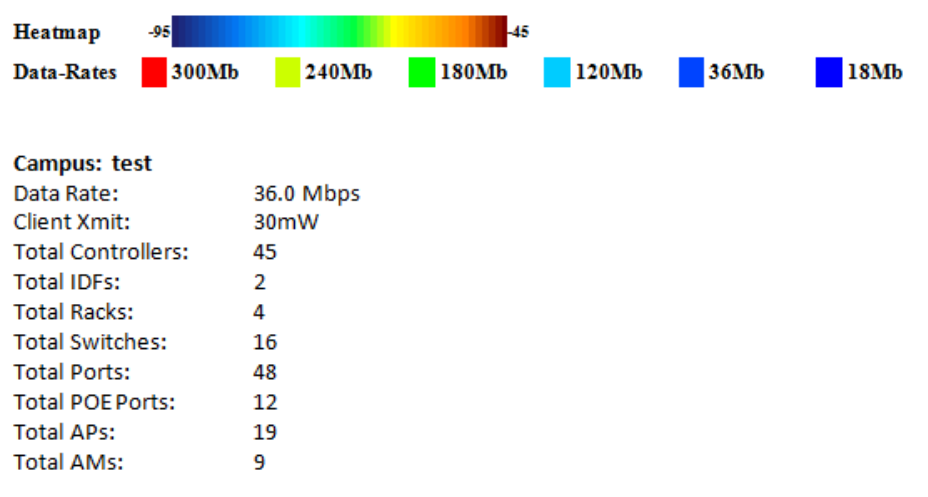

# <span id="page-289-1"></span>**Importing and Exporting in VisualRF**

## **Exporting a campus**

To export a campus from VisualRF so you can import it into another AMP, follow these steps:

- 1. Navigate back to the **Network** view.
- 2. Right-click the **Campus** icon.
- 3. Select **Export**. An object selection window appears.
- 4. Select the objects to export and select **Export**. A File Download window appears.
- 5. Select **Save** and save the zipped file to your local hard drive for importation to another AMP.

At this point, you are ready to deploy a production AMP and manage devices by importing your exported campus and matching the access points to your plan.

## **Importing from CAD**

The Floor Plan Upload Wizard (FUW) should inherit all pertinent information from your CAD file if you follow this procedure:

- 1. Determine UNITS all modern CAD versions (2001 and newer) support UNITS
- 2. Determine MEASURE Legacy CAD versions (2000 and older) used a Imperial or Metric system.
	- $\blacksquare$  If UNITS are 0 or undefined, then the standard dictates defaulting to MEASURE value
	- $\blacksquare$  If MEASURE is 0 or undefined, then the standard dictates defaulting to English and inches
- 3. Find MODEL VIEW If the drawing contains multiple views the FUW will default to the Model view
- 4. Determine Bounding Box FUW will encompass all lines and symbols on the drawing and create a bounding box which is generally smaller than entire drawing. It is based on the UNITS or MEASUREMENT above.
- 5. Convert to JPG FUW will convert the bounding box area to a JPG file with a resolution of 4096 horizontal pixels at 100% quality.
- 6. Start Web UI of FUW Step #1 This is the cropping step.

This and all subsequent steps use the converted JPG file. The greater the floor plan dimensions, the less clarity the background image provides.

## **Batch Importing CAD Files**

This process provides the ability to automatically upload many CAD files and auto provision existing walls and access points, and contains the following topics:

- ["Requirements" on page](#page-289-0) 290
- ["Pre Processing Steps" on page](#page-290-0) 291
- ["Upload Processing Steps" on page](#page-290-1) 291
- ["Post Processing Steps" on page](#page-290-2) 291
- ["Sample Upload Instruction XML File" on page](#page-290-3) 291
- ["Common Importation Problems" on page](#page-291-0) 292

#### <span id="page-289-0"></span>**Requirements**

- Operating System: Client machine must be Windows XP, Windows Vista, or Windows 7
- Flash: Version 9 or later

#### <span id="page-290-0"></span>**Pre Processing Steps**

- 1. Increase Memory Allocation in **VisualRF> Setup** as follows:
	- 25 floors or less 512 MB
	- $\sqrt{25}$  to 75 floors 1 GB
	- $\blacksquare$  More than 75 floors 1.5 GB
- 2. Massage the output data.
- 3. Increase the **Location Caching Timer** to 1 hour so that VisualRF does not overload the server calculating client locations while calculating path loss and process floor plan images.

## <span id="page-290-1"></span>**Upload Processing Steps**

- 1. Create CAD XML files which contain drawing filename, dimensions and optional information like device manufacture and model, device coordinates, wall coordinates and building material. This step is usually performed by your facilities or CAD department. The output of AutoCAD will not be properly formed XML, so you may need to massage the output data.
- 2. Copy all CAD drawings and corresponding XML files into a single directory on Windows machine. All files must be in a single directory.
- 3. Compress all files into a single \*.zip file.
- 4. Open your browser and navigate to your AMP: https://<AMP\_NAME>/visualrf/site\_batch.
- 5. Select **Browse** to launch the File Explorer Window.
- 6. Select the zip file containing the upload instructions and click the **Open** button. The File Explorer Window will disappear you will return to the Batch Floor Upload Wizard.
- 7. Select **Next**.
- 8. The application validates the following information
	- Well-formed XML
	- All drawing files are accessible
	- All APs are present
	- All Building and Campuses are present
- 9. If there are any errors, none of the floor plans are created.

## <span id="page-290-2"></span>**Post Processing Steps**

- 1. Decrease the Location Caching Timer to previous value.
- 2. Review the **VisualRF > Floor Plans** page to ensure server is keeping up.

#### <span id="page-290-3"></span>**Sample Upload Instruction XML File**

```
<?xml version='1.0' encoding='ISO-8859-1'?>
<visualrf:site_batch xmlns:visualrf='http://www.example.com' 
    xmlns:xsi='http://www.w3.org/2001/XMLSchema-instance' 
     version='1' origin='lower-left'>
 <floor name='T-0607' number='21' building-id='218'>
    <image filename='T-0607_WLS_02.dwg'/>
    <access-points>
      <access-point id=29648 x=177.51 y=293.15/>
       <access-point id=29678 x=312.78 y=293.63/>
      <access-point id=29748 x=259.15 y=432.62/>
     </access-points>
     <walls>
 <wall type=4 x1=135.94 y1=159.43 x2=135.94 y2=453.16/>
 <wall type=4 x1=135.04 y1=453.16 x2=439.83 y2=453.16/>
      <wall type=4 x1=439.83 y1=453.16 x2=439.83 y2=418.16/>
     </walls>
\epsilon/floor>
  <floor name='T-0068' number='22' building-id='218'>
```

```
 <image filename='T-0068_WLS_01.dwg'/>
\langle floor>
  <floor name='Test JPG' number='23' building-id='218' width='523.34' height='231.34'>
     <image filename='F1wst IT_dwg.jpg'/>
 </floor>
</visualrf:site_batch>
```
#### <span id="page-291-0"></span>**Common Importation Problems**

- Improper or undefined UNITS or MEASURE
- Text embedded into the Model view which causes an inconsistent bounding box
- Large dimensions which cause grainy resolution upon zoom
- Legacy CAD versions prior to Release 15 or AutoCAD 2000.

### **Importing from a Dell PowerConnect W-Series Controller**

The instructions below will enable you to seamlessly migrate all building, campus, and floor plan information previously entered into a Dell PowerConnect W-Series controller.

### **Pre-Conversion Checklist**

Prior to importing floor plans, ensure your VisualRF's memory allocation is sufficient for the anticipated number of floors plans.

To change the memory allocation, navigate to the **VisualRF > Setup** page and configure the memory allocation accordingly. Memory allocation should equal .5 GB for 1-75 floor plans, 1 GB for 76-250 floor plans, 1.5 GB for 251-500 floor plans, and 2 GB for 501-1,000 floor plans.

NOTE: Importing a large number of floor plans can impact performance of the AMP server. VisualRF must create a thumbnail, provision APs, create attenuation grid, and locate all clients on each imported floor plan. This can cause the VisualRF > Floor Plans page to be unresponsive.

#### **Process on Controller**

- 1. On the controller's UI navigate to the **Plan > Building List** page.
- 2. Select the buildings to be exported and select **Export**.
- 3. When the dialog box appears, make sure that you have included all images and select **Save to a file**.

#### **Process on AMP**

- 1. Navigate to **VisualRF > Import**.
- 2. Select the **Import floor plans from a Dell Controller** link.
- 3. Select the **Begin Importing Floor Plans** link.
- 4. When prompted for input file, use the file saved from the controller process.

# <span id="page-291-1"></span>**VisualRF Location APIs**

VisualRF provides the following location APIs:

#### **Site Inventory: https://[amp\_host]/visualrf/site.xml?site\_id=...**

- You can find the site id from the Floor Plan List query defined on the XML API page
- This interface provides floor details including access points, walls, regions, surveys, etc.
- The corresponding example XML and schema are attached in visualrf site inventory.\*

#### **Device Location: https://[amp\_host]/visualrf/location.xml?mac=...**

Provide the radio MAC of the client to locate.

**I** 

- The corresponding site where the user was placed is provided along with the dimensions
- If a client is heard on multiple floors, it will only be placed on the floor that contains the AP it is associated with.

### **Sample Device Location Response**

```
<visualrf:device_location version="1" xmlns:visualrf="www.example.com"> 
 <device mac="00:13:02:C2:39:28" name="Peter" 
    site_id="4f674301-4b47-4ac6-8417-4eba3f7df3a6" 
    site_name="NewYork">
     <site-width>124.51</site-width> 
     <site-height>161.14</site-height> 
    <x>82.50</math> < x> <y>37.50</y> 
 </device>
</visualrf:device_location>
```
## **Sample Site Inventory Response**

```
<amp:amp_site_inventory version="1" 
    xmlns:amp=http://www.example.com
     xmlns:xsi="http://www.w3.org/2001/XMLSchema-instance">
 <site id="b45e7a49-23b5-4db0-891a-2e60bff90d2c" version="677">
     <name>Remax</name> 
     <uom>ft</uom> 
    <width>314.45</width> <height>425.88</height>
     <property name="site_owner" value="" format="" /> 
     <property name="name" value="Remax" format="" /> 
     <property name="installer" value="" format="" /> 
     <property name="planner" value="" format="" /> 
     <image type="background">
      <filename>/var/example/snapshot/b45e7a49-23-2e6d2c.677/background.jpg</filename> 
       <relative-url>/snapshot/b423b5-4db0-891a2e0d2c.677/background.jpg</relative-url> 
       <pixel-width>1151</pixel-width> 
       <pixel-height>1557</pixel-height> 
     </image>
     <image type="thumbnail">
       <filename>/var/example/snapshot/b45e7a49891af90d2c.677/thumb.jpg</filename> 
       <relative-url>/snapshot/b45e7a49-23b5-4db0-891a2c.677/thumb.jpg</relative-url> 
       <pixel-width>230</pixel-width> 
       <pixel-height>311</pixel-height> 
     </image>
     <ap id="12615" name="AP-4000M-1">
      <x>118.97</x> <y>130.38</y> 
       <total-bandwidth>0</total-bandwidth> 
       <total-clients>0</total-clients> 
       <status>down</status> 
       <uptime>0.0</uptime> 
       <radio index="1" phy="g" mac="00:20:A6:5A:63:66" beamwidth="0.0"
           gain="1.5" antenna="" orientation="0.0" mount="Ceiling" valid="false">
         <discovering-radio id="11276" index="1" dBm="-85" /> 
         <discovering-radio id="11828" index="1" dBm="-93" /> 
       </radio> 
    \langle / ap>
   </site>
</amp:amp_site_inventory>
```
# **Appendix A**

<span id="page-294-2"></span>This appendix describes the Dell PowerConnect W-Instant access point and Virtual Controller system, and how to integrate this system with AMP 7.3.5 and later. The appendix contains the following topics:

- ["Overview of Dell PowerConnect W-Instant" on page](#page-294-0) 295
- ["Using Dell PowerConnect W-Instant with AMP" on page](#page-294-1) 295
- ["Workflow of the Dell PowerConnect W-Instant and AMP Integration Process" on page](#page-295-0) 296
- ["AMP Pages with Instant-Specific Features" on page](#page-298-0) 299
- ["Other Available Features" on page](#page-299-0) 300

# <span id="page-294-0"></span>**Overview of Dell PowerConnect W-Instant**

Dell PowerConnect W-Instant is a system of up to 16 access points (IAP-92, IAP-93, or IAP-105) per Layer 2 subnet. Dell PowerConnect W-Instant IAPs are controlled by a single IAP that serves a dual role as a primary Virtual Controller, eliminating the need for dedicated controller hardware. This system can be deployed through a simplified setup process appropriate for smaller organizations, or for multiple geographically-dispersed locations without an on-site administrator.

Only the first IAP/Virtual Controller you add to the network must be configured; the subsequent IAPs will all inherit the necessary configuration information from the Virtual Controller. Dell PowerConnect W-Instant continually monitors the network to determine which IAP should function as the Virtual Controller at any time, and the Virtual Controller will move from IAP to IAP as necessary without impacting network performance.

<span id="page-294-3"></span>The Virtual Controller technology in Dell PowerConnect W-Instant is capable of IAP auto discovery, 802.1X authentication, role- and device-based policy enforcement, rogue detection, and Adaptive Radio Management  $(ARM)$ .

# <span id="page-294-1"></span>**Using Dell PowerConnect W-Instant with AMP**

With a distributed deployment where multiple locations each have a Dell PowerConnect W-Instant Virtual Controller and IAPs, AMP serves as a centralized management console. AMP provides all functionality for normal WLAN deployments including long-term trend reporting, PCI compliance, configuration auditing, role-based administration, location services, RF visualization, and many other features.

Integrating Dell PowerConnect W-Instant systems into AMP is unique from the setup of any other device class due to the following considerations:

- **Discovery:** AMP does not discover Dell PowerConnect W-Instant devices via scanning (SNMP or HTTP) the network. Each Dell PowerConnect W-Instant deployment will automatically check-in to the AMP configured within the IAP's user interface. The first Virtual Controller for an organization will automatically appear as a new device in AMP. Subsequent IAPs are discovered via the Virtual Controller, just like standard controller/ thin AP deployments.
- **Auto-provisioning:** The first authorized Virtual Controller requires manual authorization into AMP via shared secret to ensure security. Along with the shared secret, the Virtual Controller sends an Organization String which automatically initializes and organizes the IAPs in AMP. Unlike the traditional infrastructure of a physical controller and thin APs, Dell PowerConnect W-Instant automates many tedious steps of developing a complex hierarchical structure of folders, config groups, templates, admin users, and admin roles for Dell PowerConnect W-Instant.
- **Communication via HTTPS:** Because Dell PowerConnect W-Instant devices may be deployed behind NATenabled firewalls, Virtual Controllers "push" data to AMP via HTTPS. AMP initiates no connections to Dell PowerConnect W-Instant devices via SNMP, TFTP, SSH, and the like. This enables quick remote setup without having to modify firewall rules.
- **Virtual controller listed as separate device:** The Virtual Controller is listed as an additional device, even though it is part of the existing set of IAPs. If you have 10 physical IAPs, AMP will list 10 Dell PowerConnect W-Instant IAPs and one Dell PowerConnect W-Instant Virtual Controller. You can identify the IAP acting as the Virtual Controller by their identical LAN MAC addresses in **APs/Devices > List** pages, Device Inventory reports, and any other AMP pages that list your network devices.

Refer to the *Dell PowerConnect W-Instant Data Sheet* for full operational and regulatory specifications, hardware capabilities, antenna plots, and radio details.

# <span id="page-295-0"></span>**Workflow of the Dell PowerConnect W-Instant and AMP Integration Process**

The following is a sample setup workflow around a common Dell PowerConnect W-Instant use case.

## **Setting up Dell PowerConnect W-Instant Hardware**

See the *Dell PowerConnect W-SeriesInstant Quick Start Guide*, the *Dell PowerConnect W-SeriesInstant Professional Installation Guide*, the *Dell PowerConnect W-Series IAP-105 Wireless Access Point Installation Guide*, and the *Dell PowerConnect W-Series IAP-92 and IAP-93 Wireless Access Point Installation Guide* for information on setting up the hardware and configuring the network.

## **Required Personnel**

For each remote location, an on-site installer is required to physically mount the IAPs, connect to the Dell PowerConnect W-Instant SSID, configure the WLAN, configure the names of the IAPs, and enter the information in the first IAP's user interface that will enable communication with the AMP.

An AMP administrator sends an Organization String and Shared Secret key along with AMP's IP address to the on-site installer. The AMP admin later validates the first Virtual Controller's Organization String and its Shared Secret when it appears in the **APs/Devices > New** list. The administrator also enables user roles to administer the Dell PowerConnect W-Instant systems, makes any other changes in AMP as necessary.

## **Creating your Organization String**

<span id="page-295-1"></span>The Organization String is a set of colon-separated strings created by the AMP administrator to accurately represent the deployment of each Dell PowerConnect W-Instant system. This string is entered into the Dell PowerConnect W-Instant UI by the on-site installer.

The format of the Organization String is "Org:subfolder1:subfolder2..." and so on, up to 31 characters long. "Org," the top-level string, is generally the name of your organization and is used to automatically generate the following (if not already present) in AMP:

- AMP Role: "Org Admin" (initially disabled)
- AMP User: "Org Admin" (assigned to the role "Org Admin")
- Folder: "Org" (under the Top folder in AMP)
- Configuration Group: "Org"

Additional strings in the Organization String are used to create a hierarchy of subfolders under the folder named "Org":

- subfolder1 would be a folder under the "Org" folder
- subfolder2 would be a folder under subfolder1

To create your Organization String, consider the plan of how your Dell PowerConnect W-Instant IAPs are to be physically distributed. As a best practice, the Organization String should mirror your company's geographical or internal reporting structure. For example, if you plan to deploy Dell PowerConnect W-Instant in four stores in two different cities for Acme Corporation, your Organization Strings might look like these:

- Acme:New York:Times Square Store
- Acme:New York:Queens Store
- Acme:San Francisco:Sunset Store
- Acme:San Francisco:SOMA Store

## **The Shared Secret Key**

 $\mathscr{U}$ 

<span id="page-296-2"></span><span id="page-296-1"></span>The Shared Secret key is used by the administrator to manually authorize the first Virtual Controller for an organization that appears in the **APs/Devices > New** page in AMP. Any string is acceptable.

NOTE: Always ensure the protection of your organization's shared secret. Knowledge of this shared secret, the organization string, and communication protocol could allow a rogue device to masquerade as a Dell PowerConnect W-Instant device.

At this point, the admin in our example should send the Organization String, Shared Secret key, and AMP IP address to the on-site installers setting up Dell PowerConnect W-Instant hardware inside the storefronts.

## **Entering the Organization String and AirWave Information into the IAP**

For the initial IAP/Virtual Controller set up in each location, the on-site installer logs in to the first IAP's web interface via the Dell PowerConnect W-Instant configuration SSID, and navigates to **Settings > AirWave**. The installer then enters the correct Organization String, the AMP IP address, and the Shared Secret key, as shown in [Figure 236](#page-296-0).

<span id="page-296-0"></span>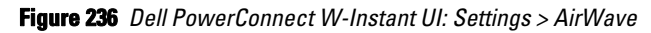

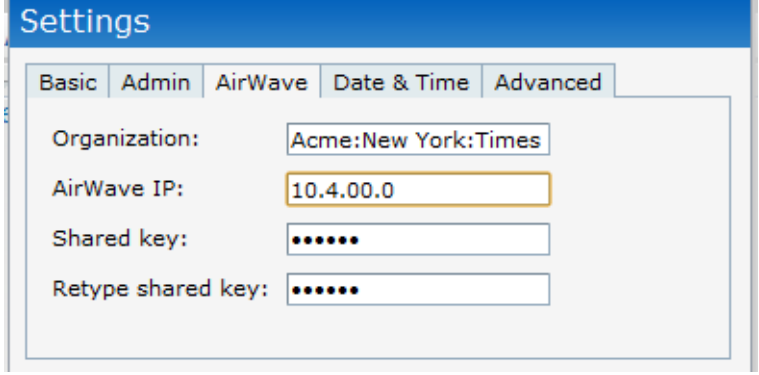

## **Receiving the Virtual Controller as a New Device in AMP**

After the installer enters this information in the Dell PowerConnect W-Instant user interface, the device will immediately attempt to contact your AirWave server. Within a few minutes, the **New Devices** link at the top of the AMP UI will increase by one - that first IAP is added as an Dell PowerConnect W-Instant Virtual Controller in the **APs/Devices > New** page, as shown in [Figure 237.](#page-297-0)

<span id="page-297-0"></span>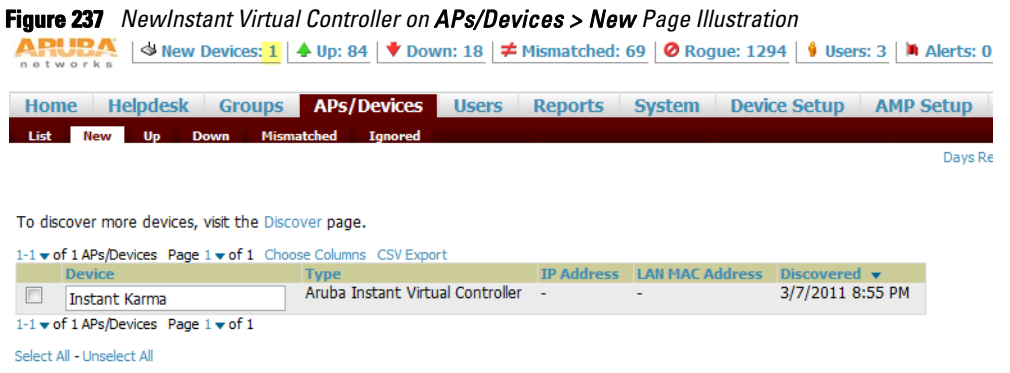

## **Verifying the Shared Secret and Adding the Device**

When an Dell PowerConnect W-Instant device appears in the **APs/Devices > New** page, the admin user should mouse over the value under the **Type** column to verify the device's Shared Secret with AMP, as shown in [Figure](#page-297-1)  [238](#page-297-1).

<span id="page-297-1"></span>**Figure 238** *Mouseover the Dell PowerConnect W-Instant Type to Indicate Shared Secret*

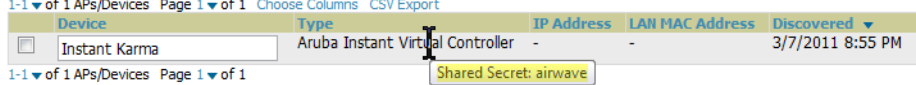

If the incoming Shared Secret matches the one you created, select **Add**, then **Save and Apply** in the confirmation page.

NOTE: With an Organization specified, you do not have to select any Group or Folder from the drop-down menus on the APs/ Devices > New page. In fact, if you do change the Group/Folder drop-down menus, all Organization-specified Virtual Controllers will ignore these values and will use the folder/group values from the Organization String instead. If you select Add for some non-Dell PowerConnect W--Instant devices as well as some Organization-specified Virtual Controllers, the drop-down menus will apply to the non-IAPs but not the Virtual Controllers. If you have any Virtual Controllers with no Organization specified the first time they communicate with AMP, then they will be placed in the Folder/Group drop-box values you have selected.

AMP parses the information from the Organization String and auto-creates the following in its own interface:

- a new User Role (disabled by default for security reasons) named "Acme Admin"
- a new User named "Acme Admin" with a password equal to the Virtual Controller's Shared Secret
- a new configuration group called "Acme"
- a new folder just under the Top folder called "Acme"
- two subfolders: "New York" and "San Francisco" from subfolder2
- two subfolders under New York: "Times Square Store" and "Queens Store" from subfolder3
- two subfolders under San Francisco: "Sunset Store" and "SOMA Store" from subfolder3

**I** 

## **Remaining Manual Admin Tasks in AMP**

The Admin will then complete the following tasks in AMP:

1. Enable the newly created Admin User Role in **AMP Setup > Roles**, as shown in [Figure 239](#page-298-1).

#### <span id="page-298-1"></span>**Figure 239** *Enable Admin User Role in AMP Setup > Roles* Home Helpdesk Groups APs/Devices Users Reports System Device Setup AMP Setup Users Roles Guest Users Authentication **MDM** Conser wi ee ACC **PANTIIC** Days R Rok Acme Admin Name: Enabled: Yes O No Type: A<sup>p</sup> Device Manager  $\overline{\phantom{0}}$ AP/Device Access Level: Manage (Read/Write)  $\overline{\phantom{0}}$  $\overline{\phantom{a}}$ **Top Folder:** Acme RAPIDS:  $\overline{\phantom{a}}$ **Read Only** VisualRF: Read/Write  $\overline{\phantom{a}}$ Yes ONO Helpdesk:

2. In **Groups > Template** for the newly created Acme group, verify the first Virtual Controller's auto-created template.

NOTE: NOTE: The auto-created template is most useful if the first Virtual Controller for the top-level Organization String is fully configured on-site *before* it is pointed at AMP in the Virtual Controller's UI.

- 3. Evaluate, approve, or ignore incoming Virtual Controllers with a different top level Organization String and/or Shared Secret in the **APs/Devices > New** list. Subsequent IAPs are auto-authorized if they have an Organization/Shared Secret key that matches the Shared Secret key of any existing authorized Virtual Controller in the top-level Organization String.
- 4. Set the initial Virtual Controller to **Manage Read/Write** mode and push the good configuration to the subsequent IAPs.
- 5. Set up AMP users to have access to specific folders, if desired.

# <span id="page-298-0"></span>**AMP Pages with Instant-Specific Features**

The following is a summary of AMP pages affected by Dell PowerConnect W-Instant support:

#### **APs/Devices > New**

**I** 

When an Dell PowerConnect W-Instant device appears in the **APs/Devices > New** page, an admin user can mouse over the value on the **Type** column to display the device's Shared Secret with AMP.

#### **APs/Devices > List**

The Virtual Controller is listed as an additional device, even though it is part of the existing set of IAPs. You can identify the IAP acting as the Virtual Controller by their identical LAN MAC addresses.

#### **Users > User Detail**

Once IAPs are serving clients, the IAPs can use user-agent strings to extract operating systems and device descriptions of its clients, and then populate the Device Description and Device OS fields in **Users > User Detail.**

#### **APs/Devices > Audit**

Dell PowerConnect W-Instant configuration fetching can be performed in **APs/Devices > Audit.** The running configuration is stored on the IAP and verified by the template.

#### **APs/Devices > Monitor > Radio Statistics**

The Radio Statistics page for Dell PowerConnect W-Instant devices displays CPU Utilization, Channel Utilization, Bandwidth, Power, and MAC/Phy Error statistics.

## **RAPIDS**

Since Dell PowerConnect W-Instant does not support mitigation or high-level rogue reporting, it does not synchronize classification. All rogue devices are reported and stored in the AMP for evaluation based on high-level rule sets.

Dell PowerConnect W-Instant currently does not match wireless BSSIDs to local MAC addresses within an IAP's ARP table.

Dell PowerConnect W-Instant does not currently support IDS event notification.

### **Reports**

Dell PowerConnect W-Instant Virtual Controllers appear as a separate device in the Device Inventory Report and most other reports that list devices.

<span id="page-299-1"></span>NOTE: AMP does not provide a Device Uptime report for Dell PowerConnect W-Instant devices.

# <span id="page-299-0"></span>**Other Available Features**

## **Firmware Image Management**

AMP pushes firmware to the Dell PowerConnect W-Instant Virtual Controller, and the Virtual Controller pushes the firmware to the rest of its IAPs. When using AMP to manage IAPs, you can upgrade the firmware by loading the firmware onto AMP and then scheduling an upgrade from AMP.

## **Intrusion Detection System**

AMP automatically detects rogue IAPs irrespective of their location in the network. It prevents authorized IAPs from being detected as rogue IAPs, and tracks and correlates the IDS events to provide a comprehensive picture of your network's security.

 $\mathscr U$ 

# **Appendix B**

# **Installing AirWave on VMware ESX 4.1**

This appendix provides complete instructions for installing AirWave on VMware ESX 4.1 and includes the following sections:

- ["Creating a New Virtual Machine to Run AirWave" on page](#page-300-0) 301
- ["Installing AirWave on the Virtual Machine" on page](#page-300-1) 301
- ["AirWave Post-Installation Issues on VMware" on page](#page-301-0) 302

# <span id="page-300-0"></span>**Creating a New Virtual Machine to Run AirWave**

- 1. Select **Create a new virtual machine** from the VMware vSphere.
- 2. Select **Next** to select a **Typical** virtual machine configuration.
- 3. Name your virtual machine and then select **Next**.
- 4. Select an available datastore with sufficient space for the number of APs your AirWave will manage, choosing the right server hardware to comply with the hardware requirements in this document. Select **Next**.
- 5. Select the **Linux** radio button and select **CentOS 4/5 (64-bit)** from the drop-down menu, then select **Next**.
- 6. Allocate a virtual disk large enough to contain the AirWave operating system, application and data files (refer to the *Dell PowerConnect W-AirWave Best Practices Guide* in **support.dell.com/manuals** for suggested disk space allocations for typical wireless network deployments). Then select **Next**.
- 7. Select the **Edit the virtual machine settings before completion** checkbox and select **Continue**.
- 8. Enter **4 GB** as the minimum Memory Size (more virtual RAM may be required; refer the *Dell PowerConnect W-AirWave Server Sizing Guide* in **support.dell.com/manuals** for RAM requirements for AirWave).
- 9. Select a minimum of two virtual processors, then select **Next**.
- 10. Review the virtual machine settings, then select **Finish** when done.

# <span id="page-300-1"></span>**Installing AirWave on the Virtual Machine**

Running an AirWave installation on a VMware virtual machine is typically done in one of three ways:

- Write an AirWave ISO to CD, insert the CD into the drive on the machine running the VMware client software, and configure the virtual machine to use the **Client Device** option as its CD/DVD
- Write an AirWave ISO to CD, insert the CD into the drive on the VMware server, and configure the virtual machine to use the **Host Device** option as its CD/DVD
- Upload the AirWave ISO to the VMware server's datastore, or to a networked filesystem available to the VMware server, and configure the virtual machine to use the **Datastore ISO File** option as its CD/DVD

Overall, the **third** option is likely the most efficient method to install AirWave. After booting the AirWave virtual machine with either a physical CD or a ISO image file, the installation process with this method is identical to the steps outlined in the *Dell PowerConnect W-AirWave Quick Start Guide* in in **support.dell.com/manuals***.*

# <span id="page-301-0"></span>**AirWave Post-Installation Issues on VMware**

By default, AirWave runs the Linux 'smartd' service for detecting physical disk errors using the S.M.A.R.T. protocol. However, virtual disks do not support the S.M.A.R.T. protocol, so the AirWave smartd service will fail at startup.

The service can be disabled by running the following commands at the AirWave command line:

```
service smartd stop
chkconfig smartd off
```
The first command stops smartd on the active system while the second prevents the service from starting in the future.

To install VMware Tools on AirWave, perform these steps:

- 1. From the VMware vSphere, select the desired VMware instance from the Inventory list.
- 2. Select **Inventory > Virtual Machine > Guest > Install/Upgrade VMwareTools**.
- 3. Run the following commands at the AirWave console:

```
mkdir /media/cdrom
mount /dev/cdrom /media/cdrom
tar -xvzf /media/cdrom/VMware*tar.gz -C /tmp
/tmp/vmware-tools-distrib/vmware-install.pl --default
```
4. Reboot the virtual machine once the VMware Tools install is complete.

# **Index**

# **Numerics**

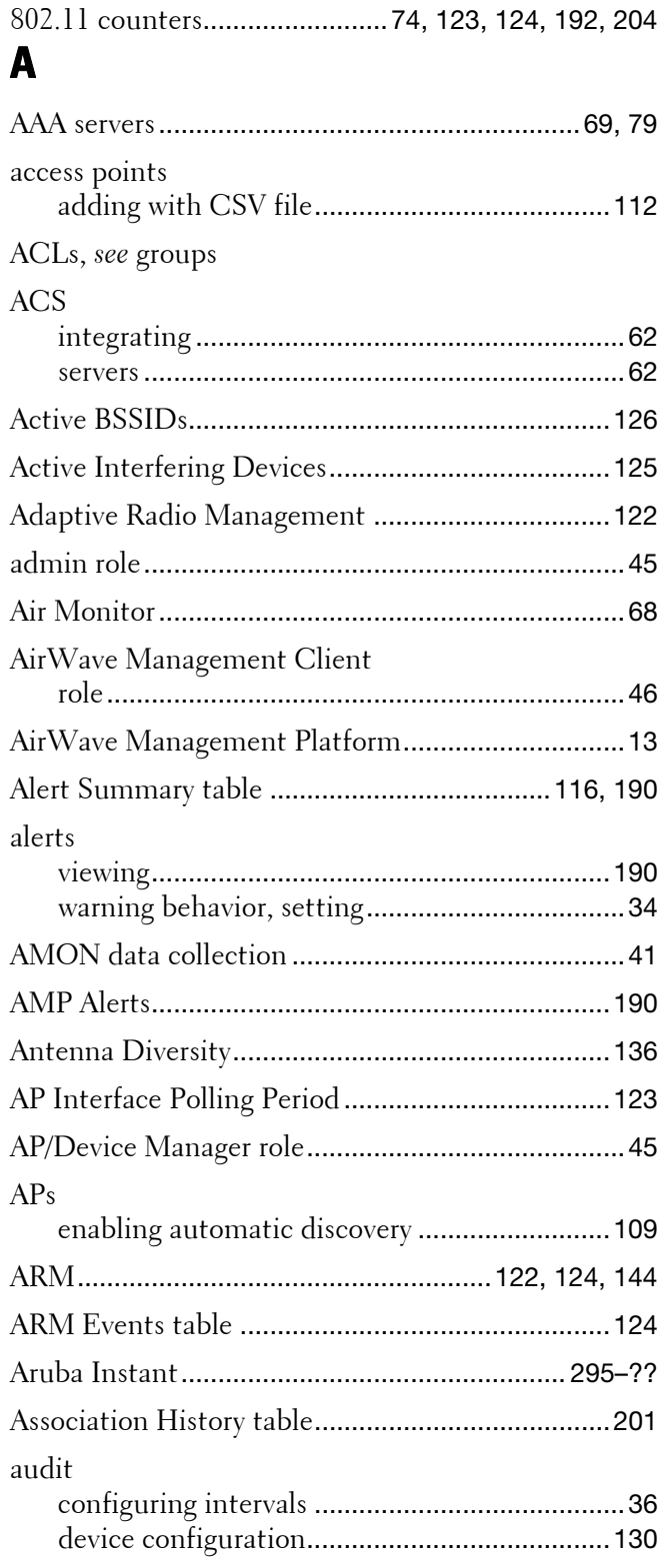

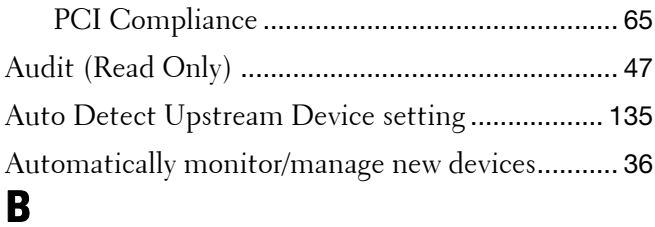

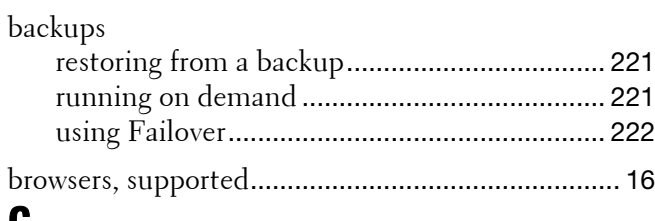

## **C**

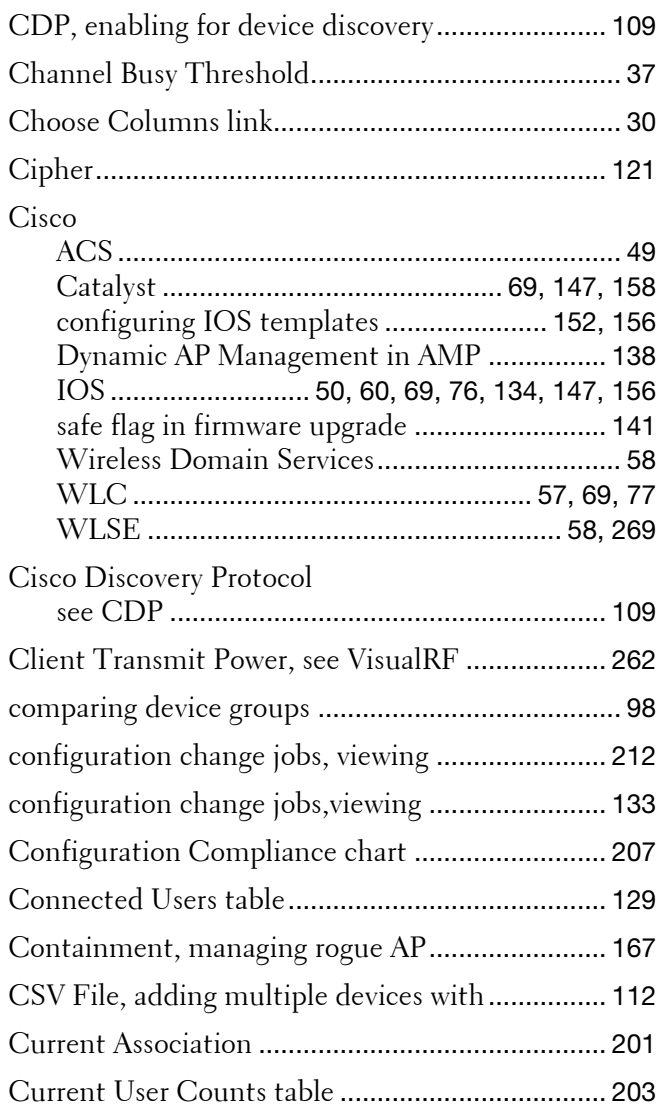

# **D**

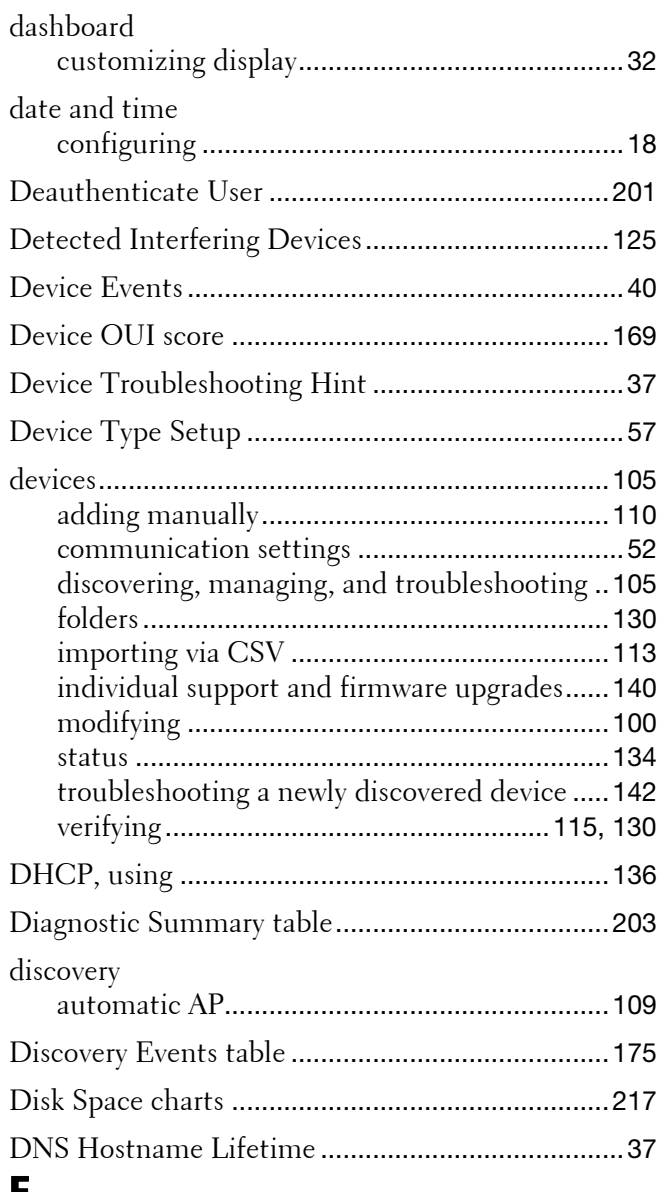

# **E**

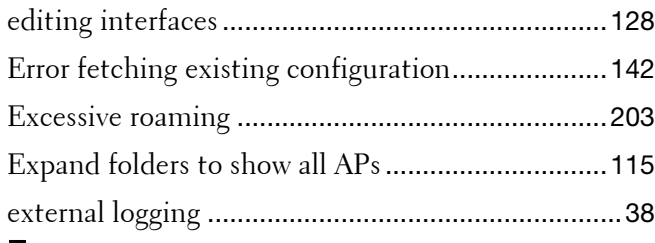

# **F**

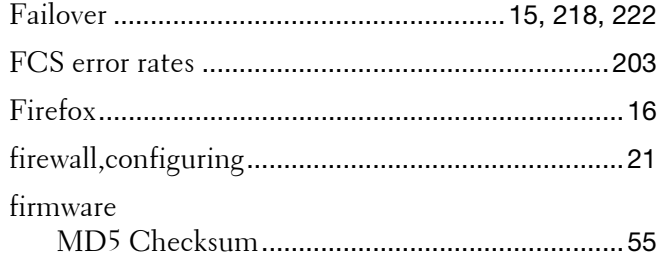

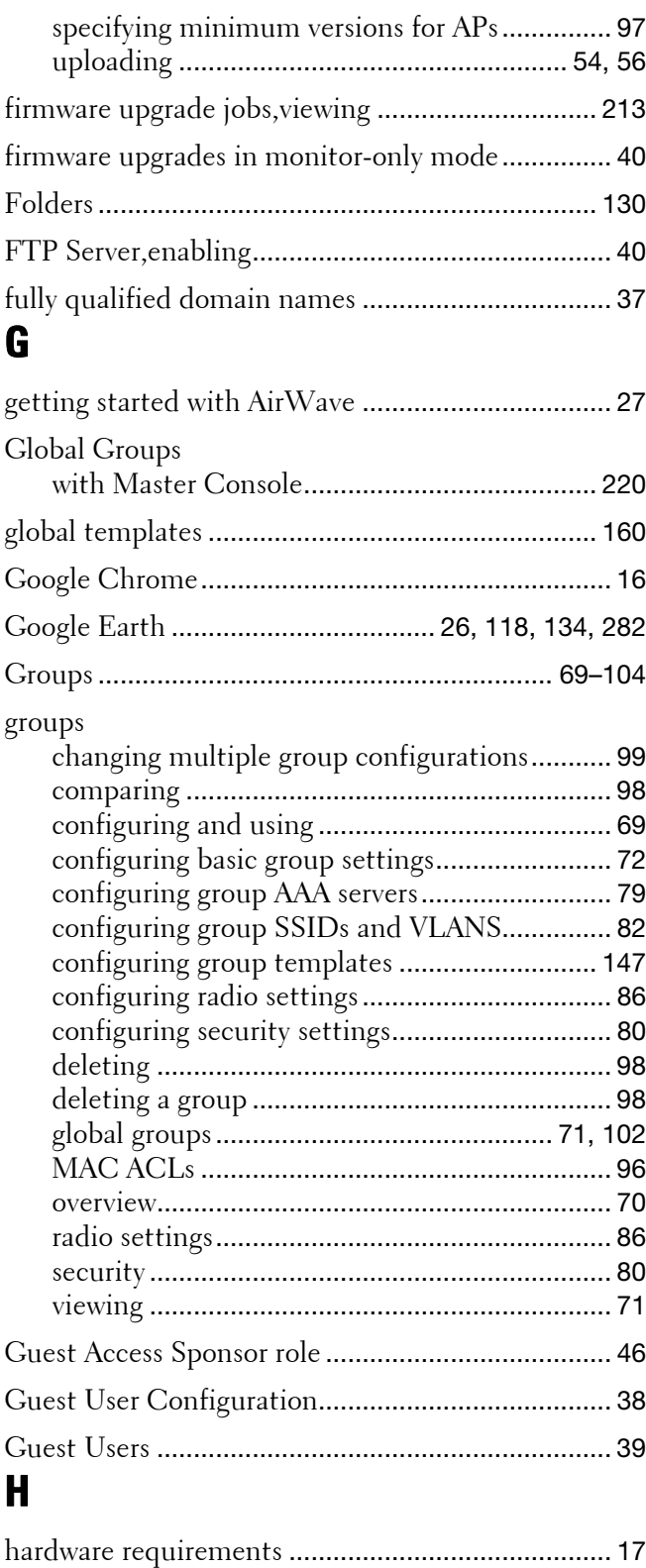

[Heatmap, see VisualRF](#page-261-1)

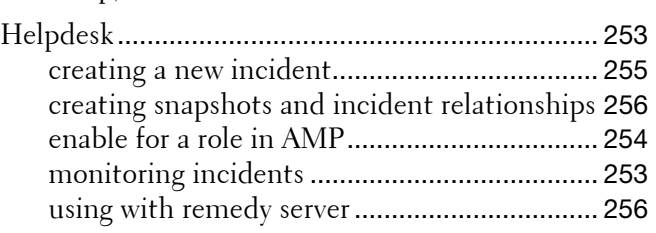

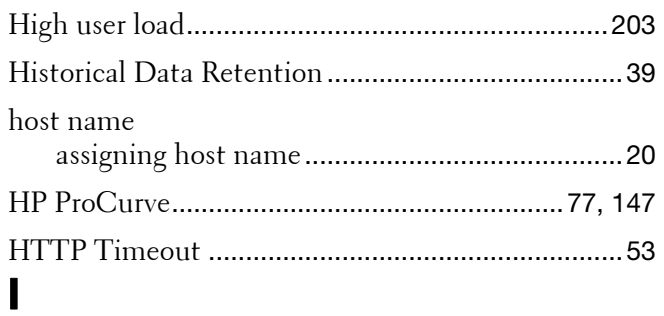

## IAP, see Aruba Instant

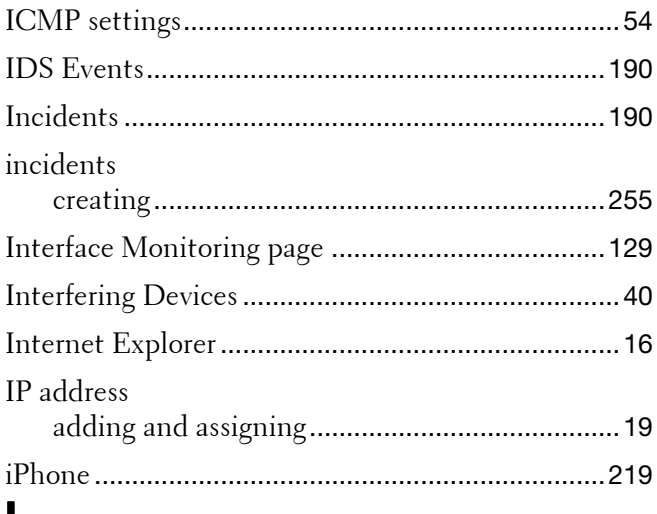

# L

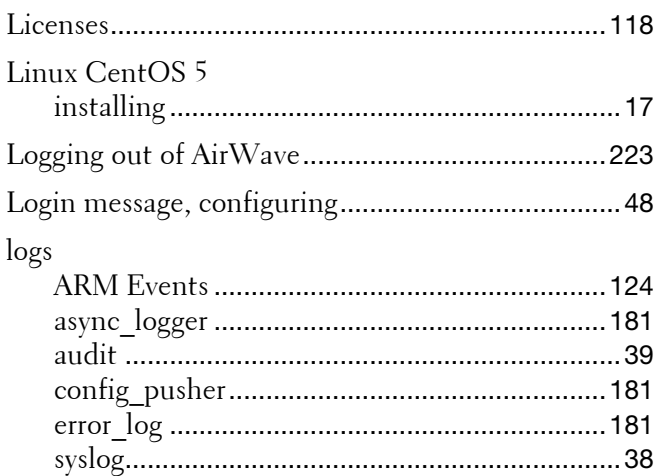

# M

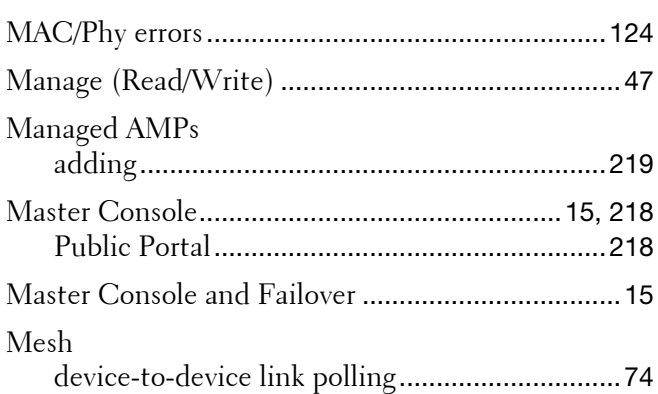

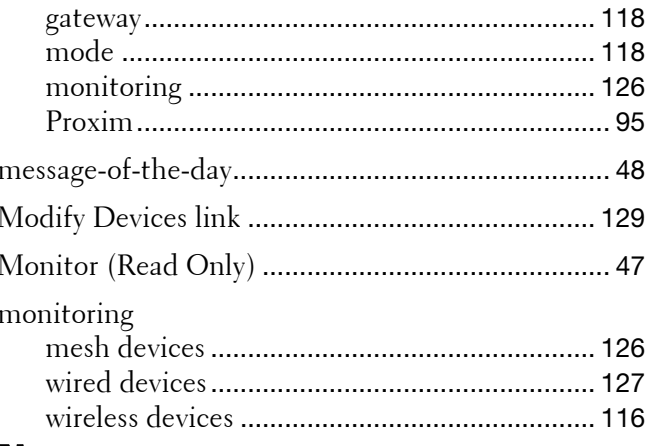

# N

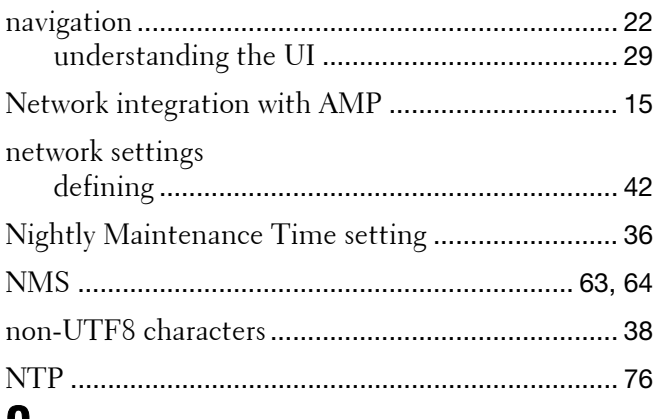

## $\boldsymbol{\mathsf{U}}$

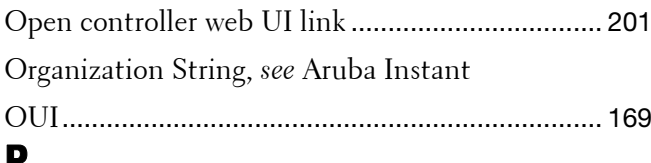

# Ľ

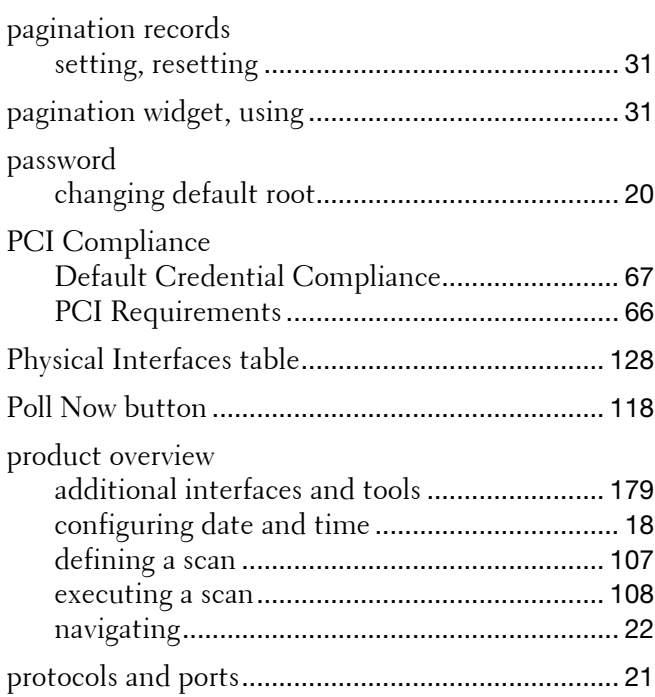

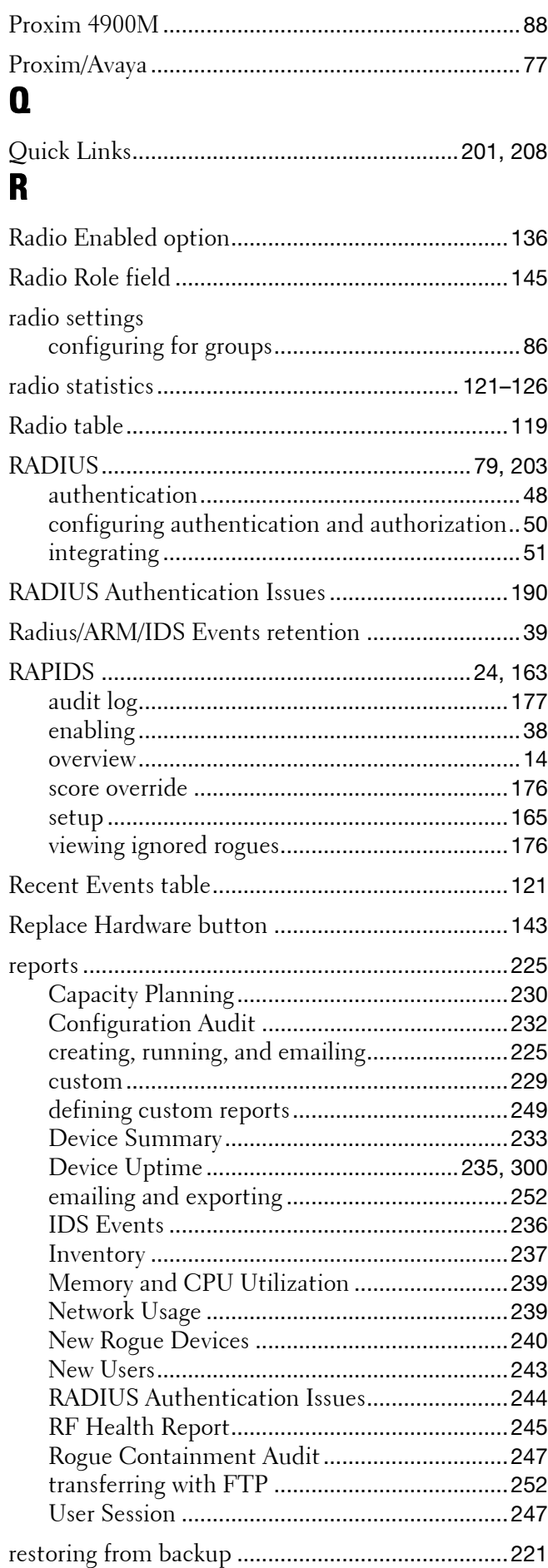

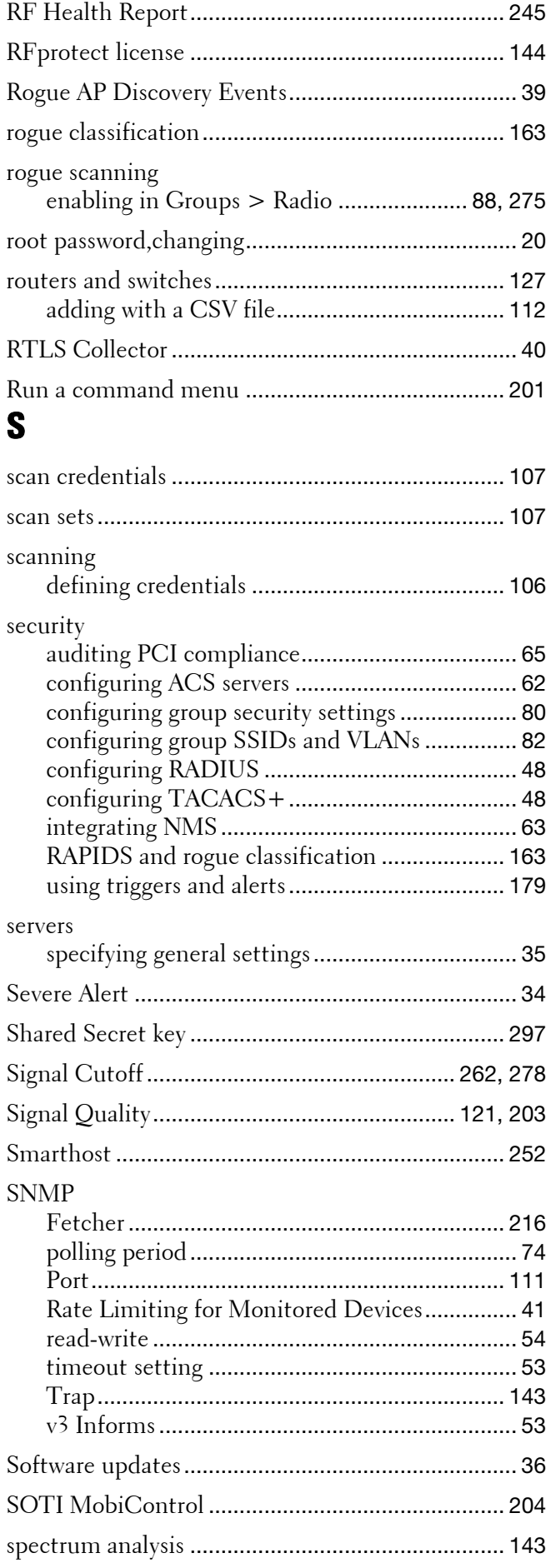

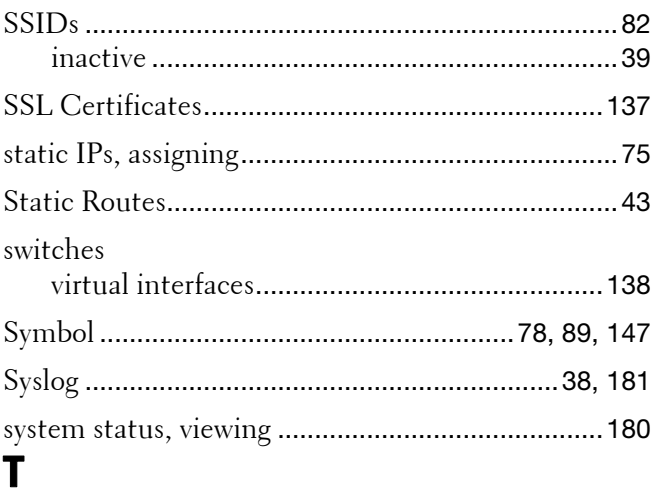

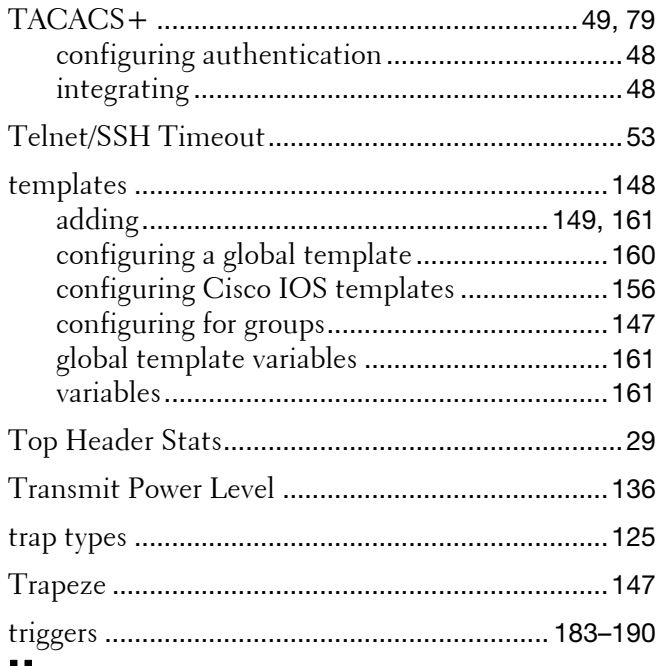

## **U UI**

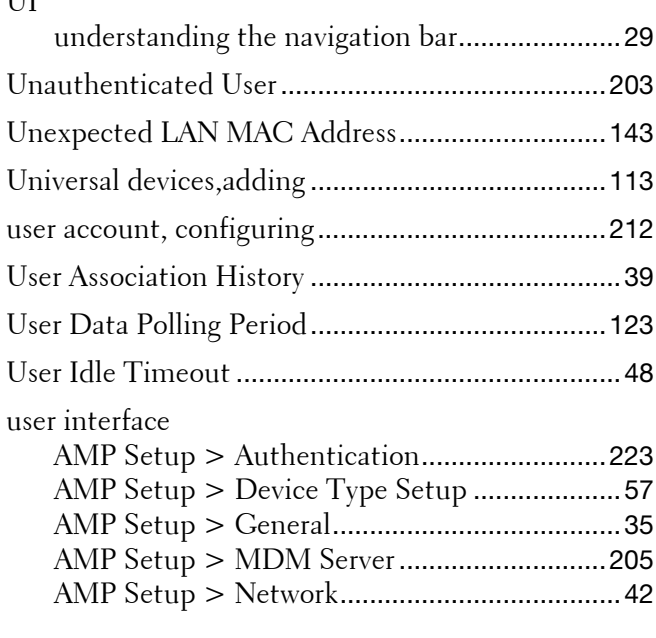

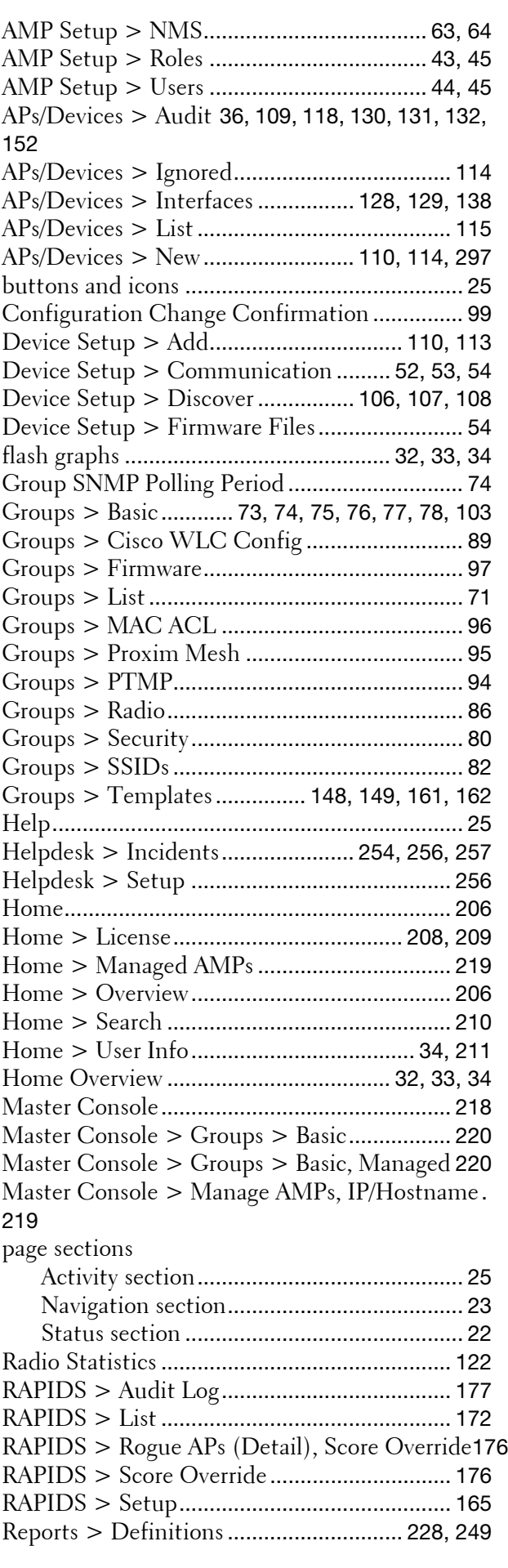

Reports > Generated > Port Utilization Report..  $244$ 

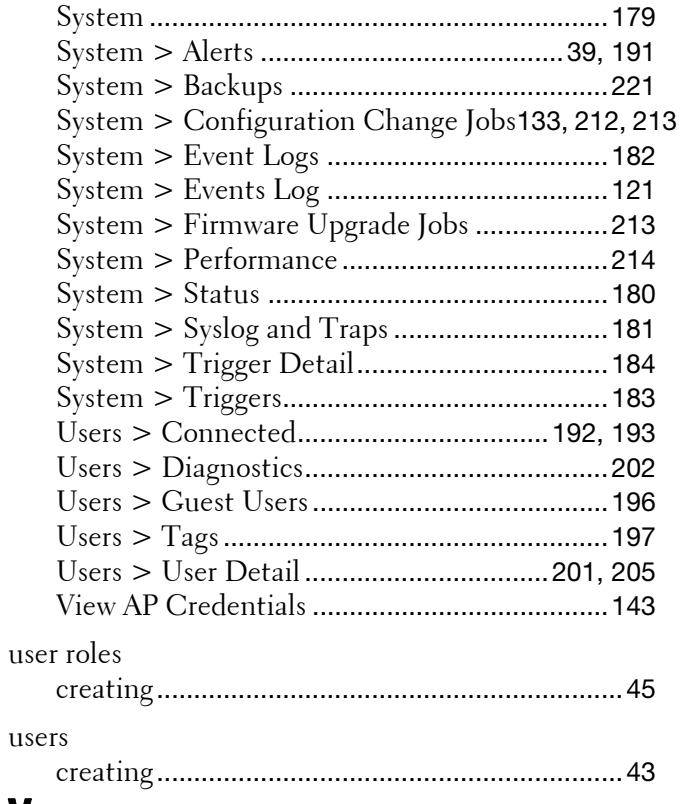

# $\mathbf V$

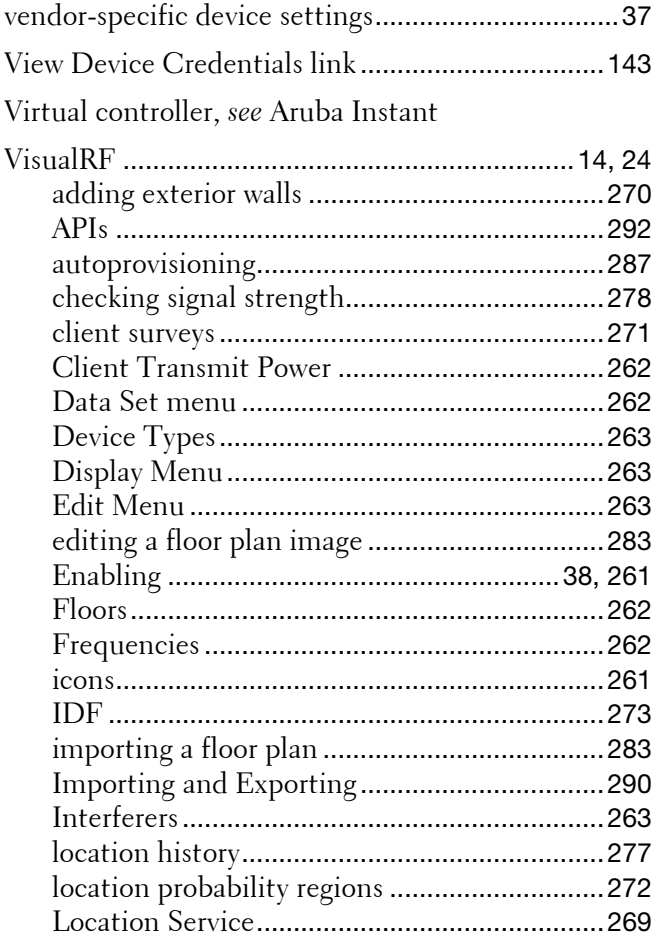

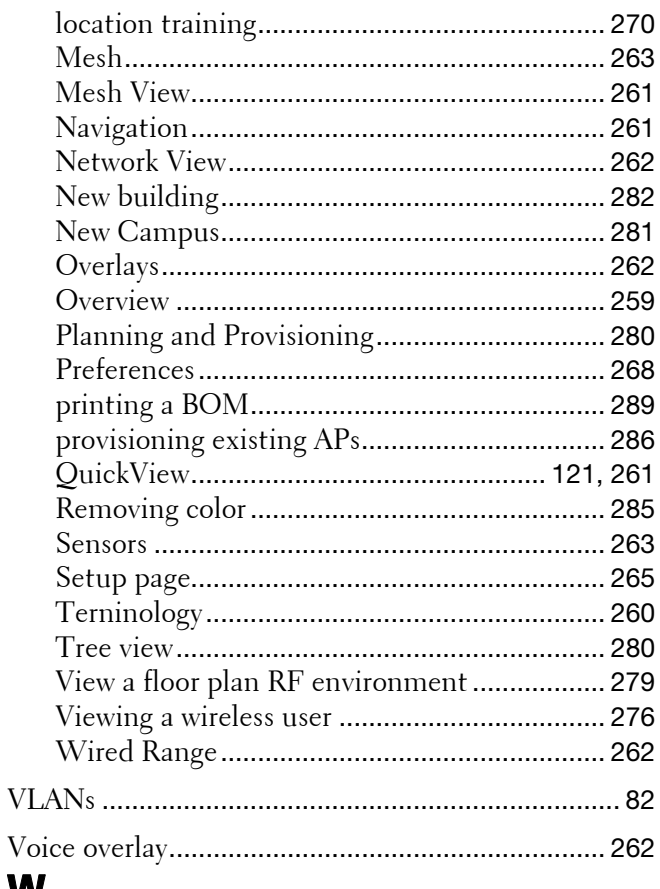

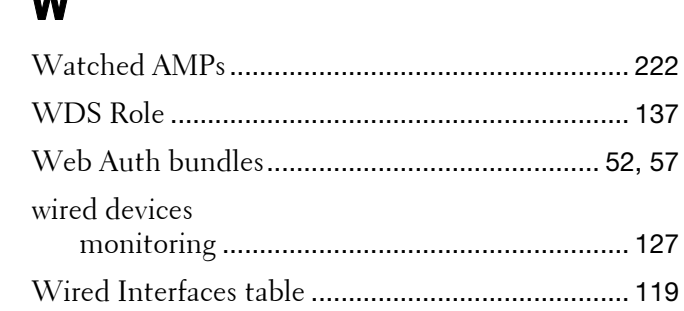